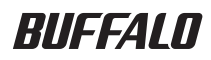

# **USB Hard Drive HD-WLU3R1**

 $\overline{a}$ 

 $\overline{a}$ 

## **User Manual**

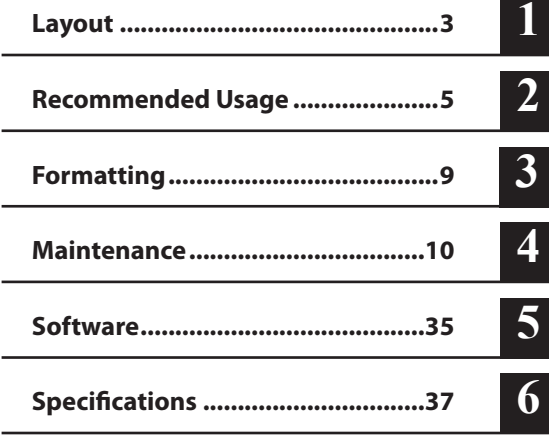

## **Table of contents**

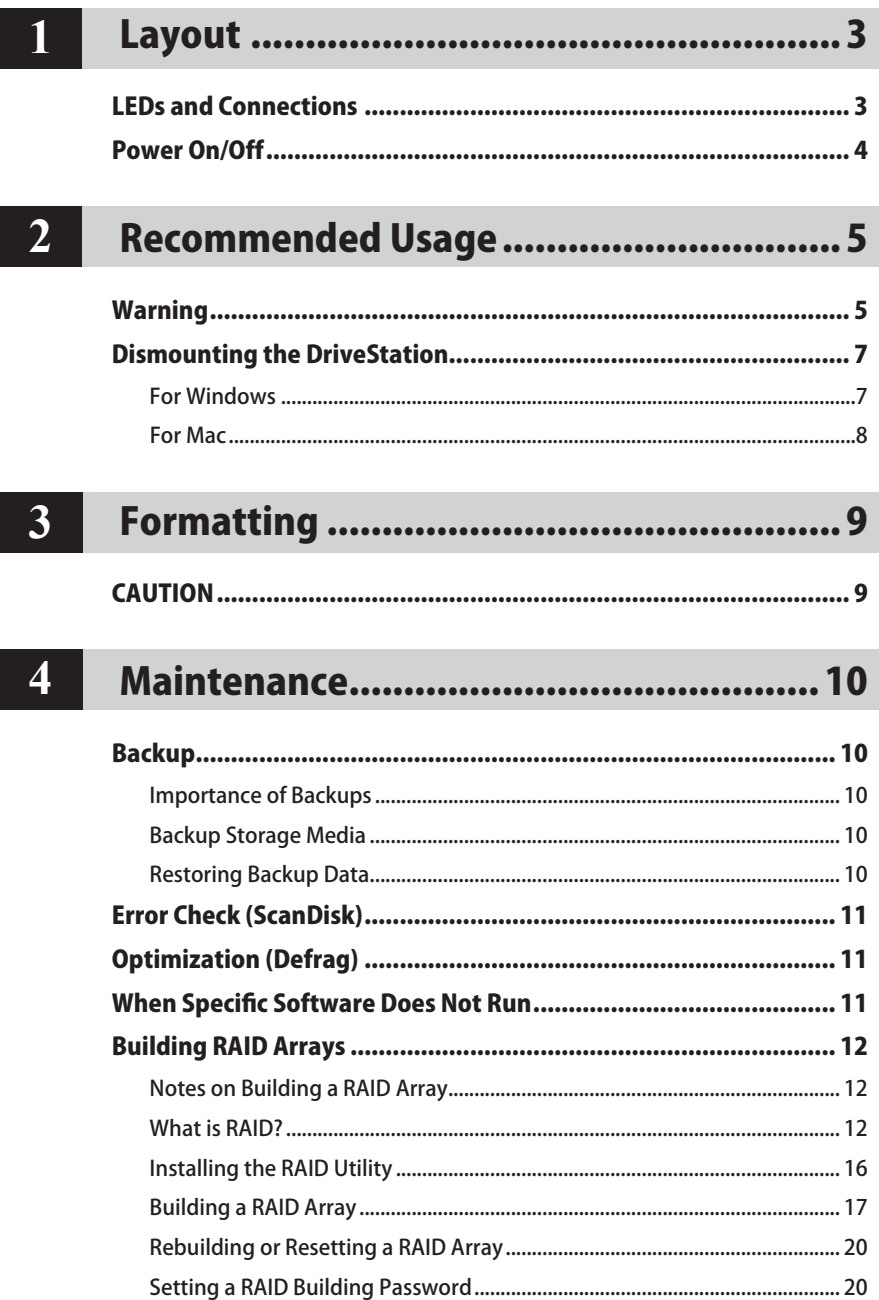

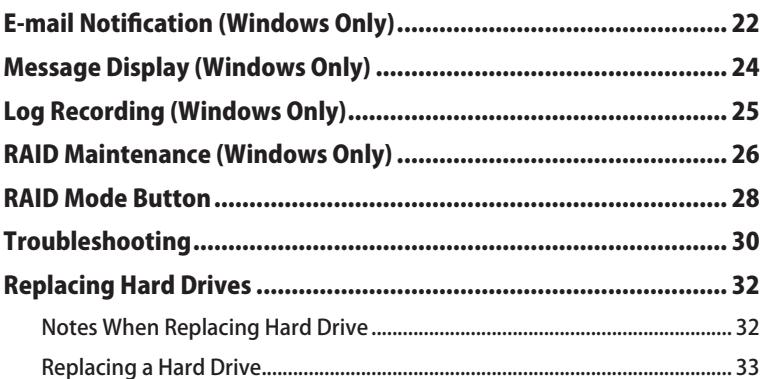

## 5 Sof

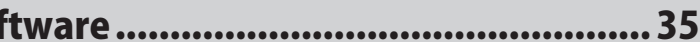

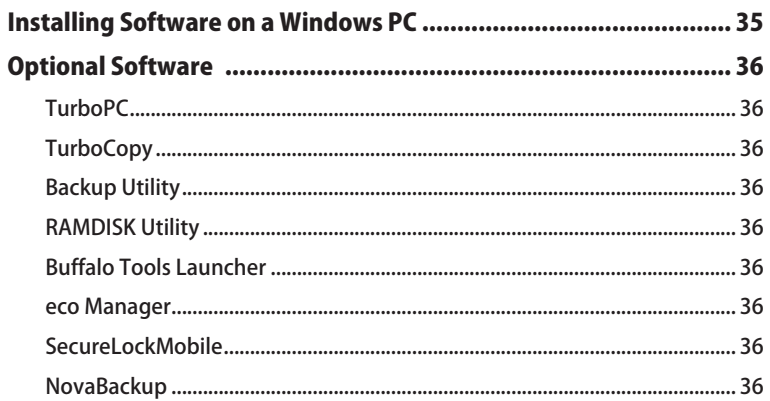

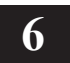

## 

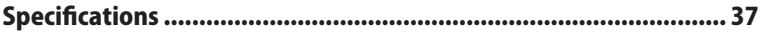

## **Layout**

## **LEDs and Connections**

#### Front Panel

<span id="page-3-0"></span>**1**

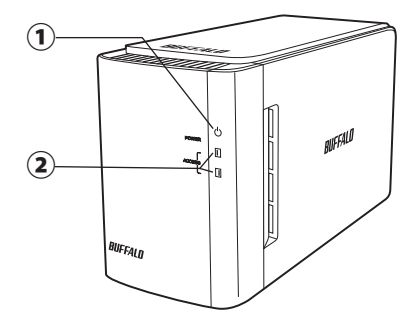

Back Panel

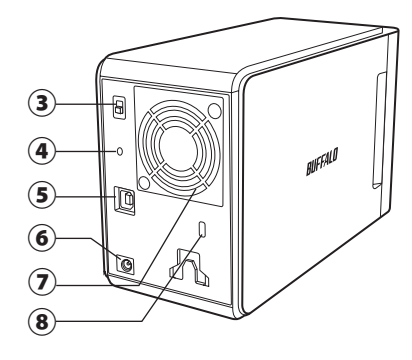

#### ① **Power LED**

Power On: blue RAID Maintenance: purple

#### ② **Access LEDs**

These indicate the status of the built-in hard drives. The top LED indicates the status for Disk 1 and the bottom LED indicates the status for Disk 2.

Accessing: blinking green Rebuilding: blinking red Error: red (see Troubleshooting)

#### ③ **Power Mode**

See next page.

#### ④ **RAID Mode Button**

Use this button to change RAID modes. A connected computer is not required.

Default: RAID 1

#### ⑤ **USB**

Connect to your computer with the included USB cable.

#### ⑥ **DC in**

Connect the AC adapter here.

#### ⑦ **Fan**

Install in an environment where the fan is not blocked.

#### ⑧ **Security slot**

Don't block airflow from the fan.

### **Power On/Off**

<span id="page-4-0"></span>Auto power mode will turn the DriveStation on and off automatically with your computer, or you may turn the DriveStation off manually.

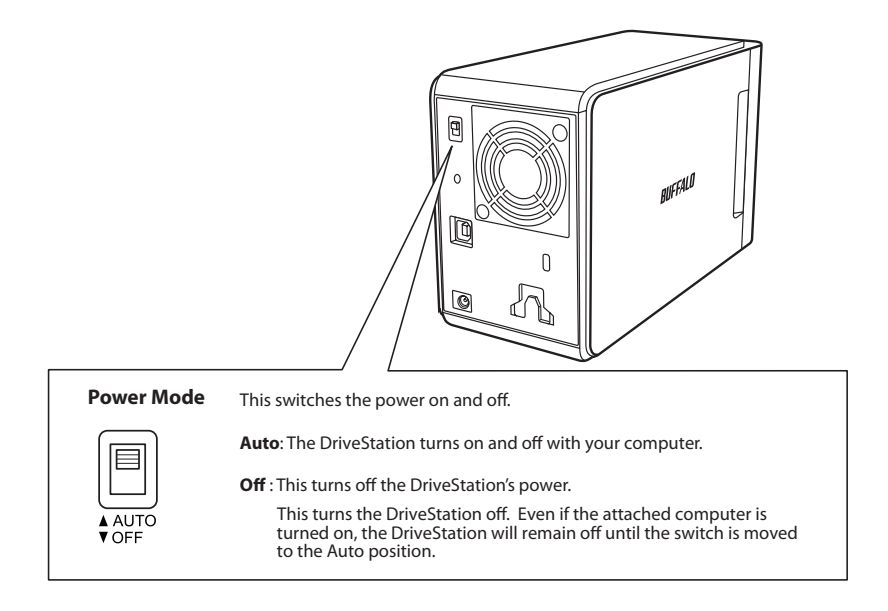

#### Notes:

- In Auto mode, after the computer is turned off, there may be a short delay before the DriveStation shuts down.
- If the DriveStation is connected to a USB hub with its own power supply, it may not shut down automatically when the computer is turned off. In this case, use the switch to turn it off manually.

<span id="page-5-0"></span>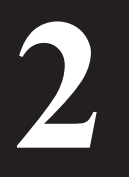

## **2 Recommended Usage**

## **Warning**

#### To avoid damage to your data, follow these precautions:

Never configure this unit as a destination for virtual memory.

Never perform any of the following operations while the access LED is flashing:

- Unplug the cables
- Turn off your computer
- Put your computer into standby, hibernate, or sleep mode
- FAT32 is limited to 4 GB files. If you reformat the DriveStation with FAT32, you will not be able to save files larger than 4 GB to it. To use the drive with files larger than 4 GB, format with NTFS or Mac OS extended instead.
- Mac OS may not recognize this device at boot. If this happens, unplug the cables, then plug it again after a few seconds.
- This unit supports hot-plugging connections. You can plug or unplug the data cable while the DriveStation and your PC are on. However, never unplug the cables while the power/access LED is flashing, or your data may be lost or damaged.
- Do not lean any object against this unit. It may cause the unit to malfunction.
- If you use this unit with Windows 7, Vista, or XP on a computer with a USB 2.0 or 1.1 port, you may receive a message indicating that a high-speed USB hub is connected to a non high-speed USB device. To continue, click [X].
- You may hear some noise while this unit is working, especially while it is booting or being accessed. This is normal.
- Always refer to the manuals for your computer and peripheral devices.
- After a system crash, Mac OS may ask you to insert your Mac OS system disk to recover the OS. Disconnect the DriveStation from your Mac before initiating the recovery process.
- For Macintosh users, reformat the DriveStation before using it. See the "Formatting Guide" manual for more information.
- Connect the DriveStation to a USB 3.0 or USB 2.0 port.
- • Windows XP and Windows Server 2003 don't support drive capacities larger than 2 TB without service packs or other additional software. To reformat DriveStations larger than 2 TB into multiple partitions of 2 TB or less, so that they may be easily used with Windows XP or Windows Server 2003, use the RAID Utility (RAID Management Utility) in "NTFS-Compatible Mode" or "FAT32-Compatible Mode".

### **Caution!**

This device has been designed to release heat through its case. The surface of the case may become quite warm during normal use.

- Do not stack multiple DriveStations.
- Do not cover the DriveStation with anything that might block the transfer of heat.
- • With Windows 7, Vista, Windows Server 2008 R2, Windows Server 2008, Windows Server 2003 R2, or Windows Server 2003 SP1 or later, you may use arrays larger than 2 TB.
- • If your anti-virus or other security software includes a software firewall, register the RAID Utility (C:\Program Files\BUFFALO\HD-xLU3\RaidUtility.exe) as an exception for the firewall. This is not necessary with the software firewall built-in to Windows. For more information on how to add an exception to your software firewall, contact the manufacturer of your security software.
- When the driver for this unit is installed, devices are added to [Device Manager].

To display Device Manager, follow the instructions below:

Windows 7/Vista .................................... Click [Start], right-click [Computer], and click [Manage]. When "A program needs your permission to continue" is displayed, click [Continue] or [Yes] and then [Device Manager].

Windows XP ............................................. Click [Start] and right-click [My Computer]. Click [Manage] and then [Device Manager].

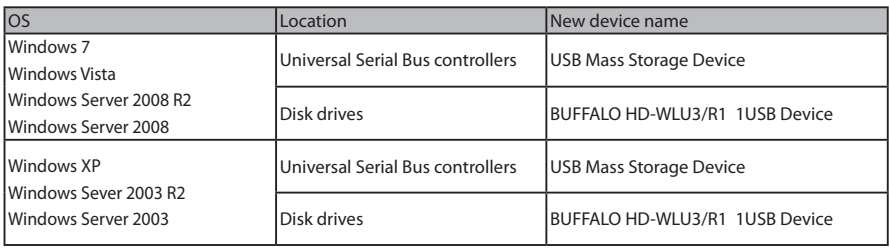

#### <span id="page-7-0"></span>**For Windows**

Unplugging the DriveStation incorrectly can corrupt data. Please be careful! If your computer is turned off, then it is always safe to unplug the DriveStation.

If your computer is turned on, please follow the procedure below to unplug your DriveStation. This example shows Vista, but other versions of Windows are similar.

- 1 Click the **i**con (Windows 7 / Vista / Server 2008 R2 / Server 2008) or (S) (Windows XP / Server 2003 R2 / Server 2003) in the system tray.
	- OS **Device name** Windows 7 Windows 7<br>Windows Server 2008 R2 | Eject USB-SATA Bridge Windows Vista Windows XP Windows Server 2008 Windows Server 2003 R2 Windows Server 2003 Safely remove USB Mass Storage Device

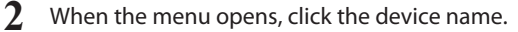

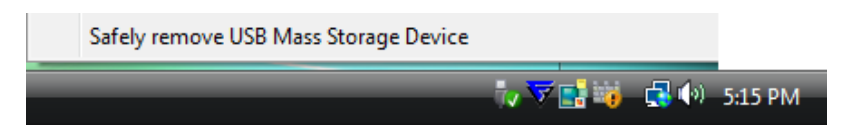

#### Note:

If TurboPC is enabled, "TurboPC" may be part of the device name.

**3** A message that indicates you can safely remove the unit will appear. Click [OK] and unplug the DriveStation.

#### Note:

You do not have to click [OK] if your OS is Windows 7 or Windows XP. The message will automatically disappear.

- **It may take a short time for the message to be displayed.**
- **When the RAID Utility is running, an error may be displayed, and it may not be possible to dismount the DriveStation. In this case, exit the RAID Utility before performing the above procedure. To exit the RAID Utility from the Start menu, select [All Programs]- [BUFFALO]-[HD-xLU3]-[RAID Utility[EXIT]].**

#### **For Mac**

**1** Drag the DriveStation's icon to the trash to dismount the drive.

#### Note:

If you've created multiple partitions on the DriveStation, dismount each partition separately before unplugging the drive.

**2** It's now safe to unplug the DriveStation from your Mac.

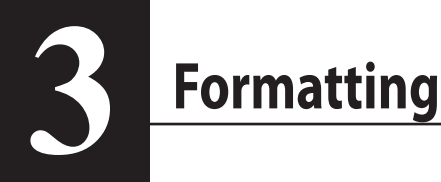

## CAUTION

#### **NTFS is suitable for use with modern Windows computers.**

To divide the DriveStation into multiple partitions, consult the "Format/Maintenance Guide" on your Navigator CD.

**A Linux-compatible format will be required if the DriveStation will be connected to a TeraStation. Consult the TeraStation's user manual for more information.**

• **Never turn off or reset the computer or TeraStation during the formatting process.**

This can damage the drive or result in other problems. This can also cause later operations to fail to be executed properly.

• **When the hard drive is formatted, all data contained on the drive is lost. Before formatting, be sure to carefully check the operating environment of the hard drive one more time.**

The customer assumes all responsibility for the hard drive formatting process. To ensure that you do not accidentally erase important data or programs, back up your data.

<span id="page-10-0"></span>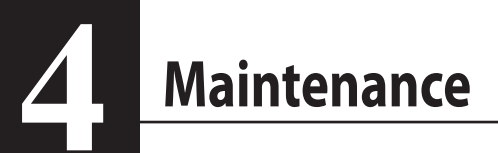

### **Backup**

#### **Importance of Backups**

The process of copying data to external storage media for protecting important data stored in a hard drive is called a "backup". Large-capacity hard drives store a large volume of data everyday. The loss of data due to an accident, human error, or unexpected event can result in significant losses for business operations.

Making a backup saves the same data to multiple storage media (such as a hard drive). As a result, in the event that the data saved in one media is corrupted or lost, the corrupted or lost data can be restored from another storage media.

#### Note: **Create backups on a regular basis when using a hard drive.**

#### **Backup Storage Media**

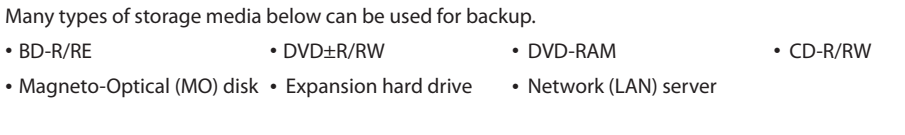

#### **Restoring Backup Data**

See the backup manual on your Navigator CD.

## Error Check (ScanDisk)

<span id="page-11-0"></span>Windows includes a tool for finding and fixing hard drive errors. To ensure reliable operation, regular drive checks are recommended.

Notes: • For more information on ScanDisk, see Windows Help.

• Mac OS doesn't include a hard drive error checking utility. To perform a drive check from a Mac, use a third-party utility.

## **Optimization (Defrag)**

When a hard drive is used over an extended period of time, repeated writing and deleting of files causes gradual separation and fragmentation of the file pieces stored on the hard drive. This is called fragmentation. It takes longer to read or write a fragmented file because numerous different locations on the drive must be accessed.

The process of properly reorganizing a file that has become fragmented in this way is called defragmentation. Optimization of a hard drive results in faster drive access speeds.

Windows includes a tool for optimizing fragmented hard drives. Periodic optimization is recommended to ensure maximum performance of your hard drives.

Notes: • For the optimization procedure, see Windows Help or the manual.

• Mac OS does not include a tool for optimizing the hard drive. To perform hard drive optimization, use a third-party utility.

## **When Specific Software Does Not Run**

Software designed for standard internal hard drives may not work with the DriveStation. Check your software specifications to make sure that it is compatible with USB hard drives.

## **Building RAID Arrays**

<span id="page-12-0"></span>The two internal hard drives of the DriveStation can be configured into a RAID array for use as a single hard drive. The RAID array can also be reset and rebuilt using the procedures below.

#### **Notes on Building a RAID Array**

- When building a RAID array, connect the DriveStation with a USB cable and disconnect all other USB devices. The RAID array may not be built correctly if other USB devices are connected.
- When building a RAID array, all data stored on the DriveStation is lost. Be sure to back up your data before building the RAID array.

#### **What is RAID?**

RAID is a system of combining multiple hard drives for use as a single hard drive, increasing hard drive speed, and enabling easy recovery in the event of hard drive failure. The DriveStation uses two hard drives to build the RAID. The RAID level is determined based on how the hard drives are combined. The RAID levels supported by the DriveStation are shown below.

#### ■ **RAID 0 Mode (Enables use as a high-speed, large-capacity hard drive)**

This mode uses the two hard drives as a single large-capacity hard drive. Data is distributed and written to the two hard drives simultaneously for faster access.

The OS recognizes this as a large single drive with a capacity equal to the sum of the two hard drives. RAID 0 does not provide a mechanism for protecting data. As a result, failure of any hard drive will result in the loss of all data on the array.

#### • **Example of Hard Drive Configuration**

Configuration using HD-WL2TU3R1: Recognized as 2 TB (1 TB×2) hard drive

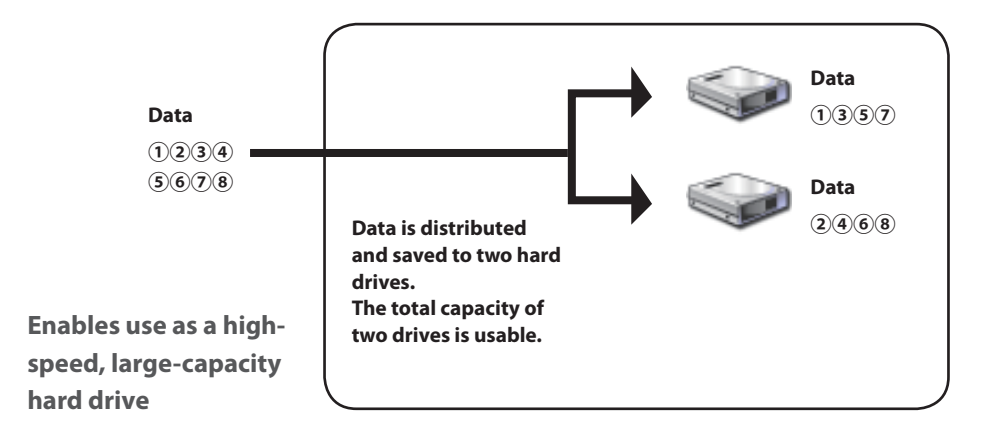

#### ■ **Spanning Mode (Enables use as a large-capacity hard drive)**

In this mode, two hard drives are combined into a large single drive with capacity equal to the sum of the two individual drives. Because data is saved without distributing to the drives, the data access speed is the same as that of an individual drive. Spanning mode has no mechanisms for protecting data. As a result, failure of a single drive means that all data on the drives is lost.

#### • **Example of Hard Drive Configuration**

Configuration using HD-WL2TU3R1: Recognized as 2 TB (1 TB×2) hard drive

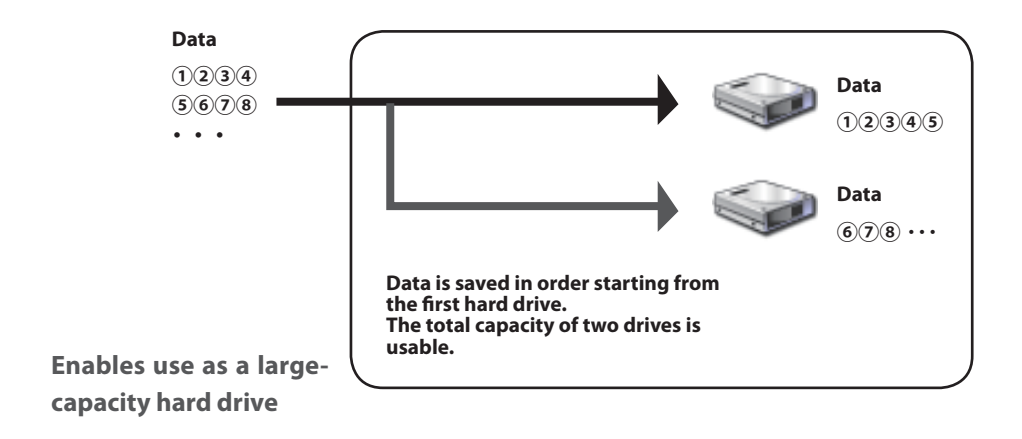

### ■ **RAID 1 Mode (Enables secure storage of data)**

Drives are combined into mirrored pairs. Total usable space is the capacity of a individual drive. All data is written to a drive simultaneously. If either drive in a pair fails, all data can be recovered by replacing the drive. However, if both drives in a pair fail, then data will not be recoverable.

#### • **Example of Hard Drive Configuration**

Configuration using HD-WL2TU3R1: Recognized as 1 TB (1 TB×1) hard drive

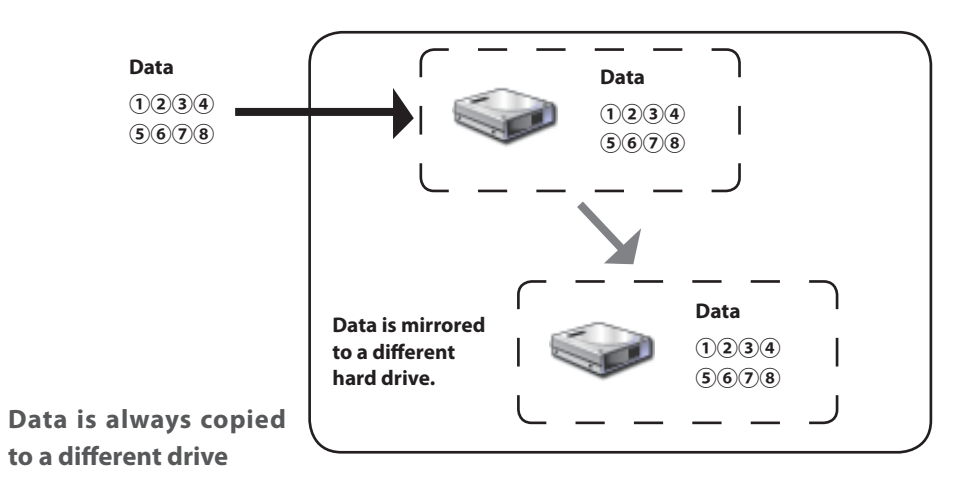

#### ■ **Normal Mode (Enables use as two hard drives)**

In this mode, the hard drives are used without building a RAID array. The DriveStation is recognized as two hard drives, and different data can be saved to each one.

#### • **Example of Hard Drive Configuration**

Configuration using HD-WL2TU3R1: Recognized as two 1 TB hard drives

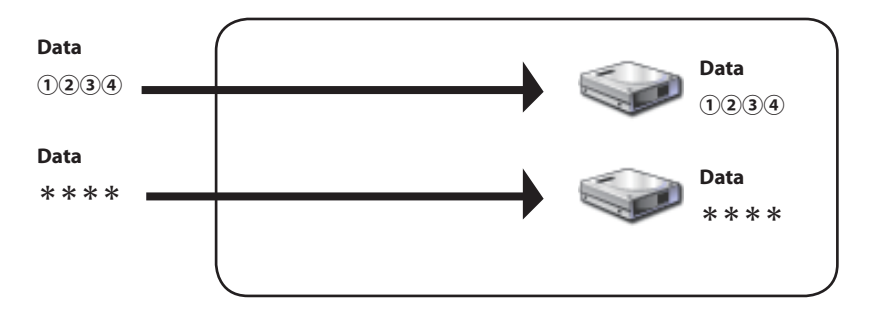

**Enables separate access to two hard drives**

#### <span id="page-16-0"></span>**Installing the RAID Utility**

The Utility is used to build a RAID array. If the RAID Utility is not installed, install it by following the procedure below.

**Note: The procedure below is not necessary if the RAID Utility is already installed.**

#### ■ **Windows**

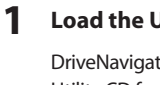

#### **1 Load the Utility CD in the computer.**

DriveNavigator will start. If it does not start automatically, double-click the CD-ROM drive icon in the Utility CD from [Computer (My Computer)].

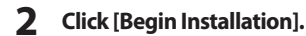

**3 The license agreement screen is displayed. Click [I accept] to proceed.**

**4 Click [Additional Software installation].**

**5 Select [RAID Utility], then click [Install].**

**Follow the on-screen instructions to complete the installation process.**

#### ■ **Mac OS** Ⅹ

- **1 Double-click "RaidUtility.dmg" in the "Mac" folder in the Utility CD.**
- **2 Double-click the RaidUtility disk that was extracted to the Desktop.**

**3 Copy the (RaidUtility) from the RaidUtility disk to the Desktop.**

The installation process is now complete.

To start the RAID Setting Utility, double-click (RaidUtility) on the Desktop.

**A.** Caution Do not delete the **(RaidUtility)** that was copied to the Desktop. If it is deleted, you **will no longer be able to run the RAID Setting Utility. If you accidentally delete it, recopy it from the Utility CD.**

#### <span id="page-17-0"></span>**Building a RAID Array**

Use the procedure below to build a RAID array.

Caution **Be sure to read "Notes on Building a RAID Array" on page 12.**

**Note: The example below shows Windows 7. Your screens may look slightly different.**

#### **1 Start the RAID Utility.**

In Windows, right-click the icon in the taskbar, and select [Open Utility]. In the Macintosh, double-click (RaidUtility) that was copied to the Desktop.

## **2 Click [Config], and click [Disk Config].**<br>**Example Ralp Management Utility**

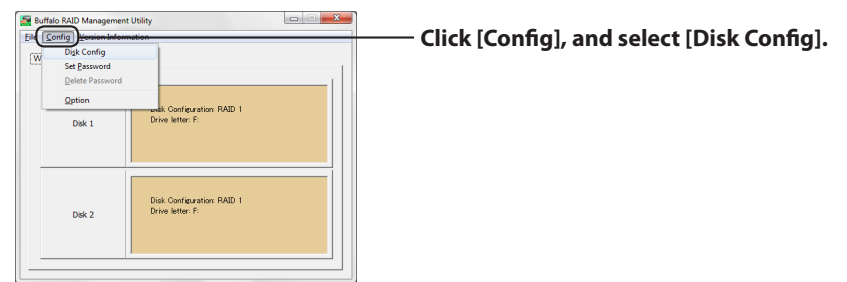

## **What should I do when the screen below appears?**

The screen below is displayed when there is a preset password. Enter the password, then click  $[OK]$ .

#### Caution **If you have forgotten the password, the RAID array cannot be built. Please contact the Buffalo Support Center.**

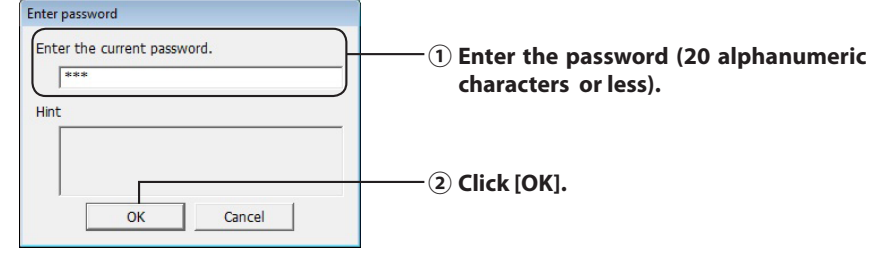

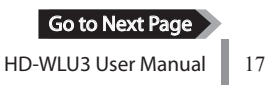

#### **3 Select the RAID array to be built, then click [Next].**

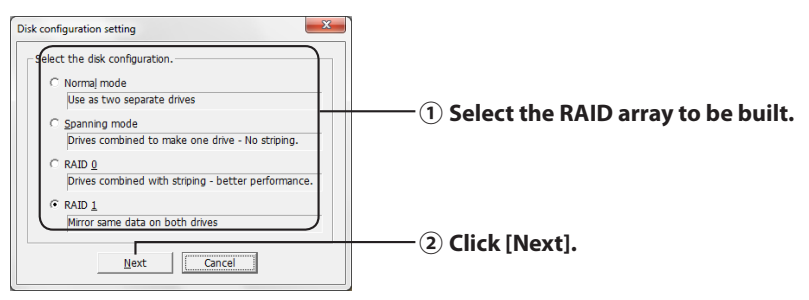

#### **4 Select the format system (Windows 7/Vista/XP only).**

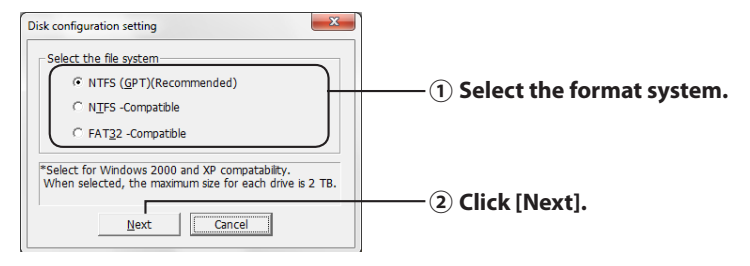

- **Notes:** ・**If using Windows Server 2003 or Macintosh, the screen above is not displayed. Skip to the next step.**
	- ・**For best results, use NTFS format. FAT32 format doesn't support files larger than 4 GB.**
	- ・**Windows XP doesn't support drives larger than 2 TB.**

**When formatting the DriveStation with a capacity larger than 2 TB, select "NTFS Compatible" or "FAT32-Compatible". This divides the drive area into partitions not exceeding 2 TB for formatting.**

- ・**When formatting a capacity larger than 2 TB in Windows Vista, selecting "NTFS (GPT)(Recommended)" enables the creation of drive areas larger than 2 TB. However, in this case, the drive area cannot be used in Windows XP.**
- **5 When the message "If the disk configuration is changed, all data on the drive will be erased. Are you sure you want to proceed?" is displayed, click [Yes].**

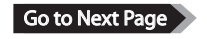

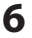

#### **6 When "Check again that there is no important data on the target drive. Are you sure you want to proceed?" is displayed, click [Yes].**

Building of the RAID array is started.

**When the message "RAID Management drive is registered. Please connect HD-xLU3 again." is displayed, disconnect the DriveStation from the computer, then reconnect it.**

**7 When the message "The setting was successfully changed." or "The operation mode was changed." is displayed, click [OK].**

Building of the RAID array is now complete.

#### **Notes: For users of Windows Server 2003**

After building the RAID array, the DriveStation must be initialized using the NTFS format. Format the DriveStation while referring to the on-screen manual "Formatting Guide".

#### **For Macintosh users**

After building the RAID array, the DriveStation must be initialized using the Mac OS Extended format. Initialize the DriveStation while referring to the on-screen manual "Formatting Guide".

If the DriveStation is connected to a computer after building the RAID array, the access lamp may glow green and the DriveStation may not be recognized properly. In this case, turn off the power for the DriveStation, then turn it on again.

#### <span id="page-20-0"></span>**Rebuilding or Resetting a RAID Array**

To rebuild a RAID array or change your RAID mode, use the procedure described in "Building a RAID Array".

#### **Setting a RAID Building Password**

You may protect the RAID array with a password. If a password is configured, it will be required to change the RAID array.

#### Caution **Be careful with this setting! If you set a password and then lose or forget it, you will not be able to change your RAID settings.**

**Note: The example below shows Windows 7. Your screens may look slightly different.**

#### **1 Start the RAID Utility.**

For Windows, right-click the intervalsion in the notification area, and select [Open Utility]. For Mac OS, double-click (RaidUtility) which was copied to the Desktop.

Go to Next Page

#### **2 Click [Config], and then click [Set Password].**

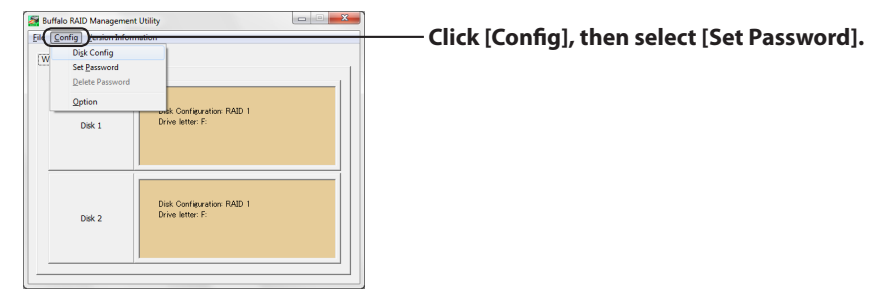

#### **If a RAID Password is Configured**

If a RAID password is already set, enter it and click [OK].

#### **Note: If you have forgotten the RAID password, then the RAID array cannot be changed.**

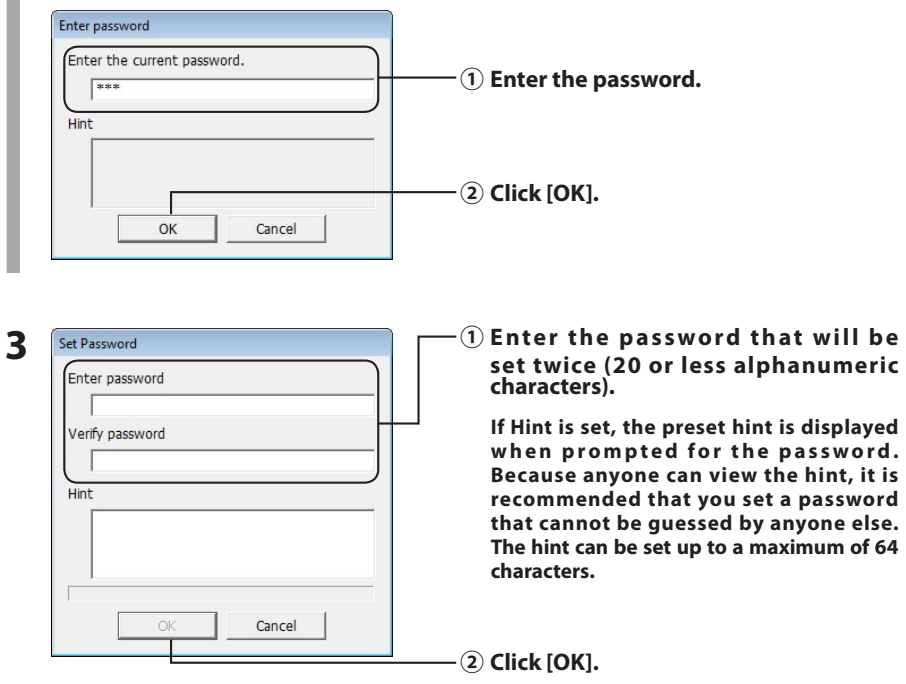

#### **4 When "The password was set" is displayed, click [OK].**

Setting of the password is now complete.

<span id="page-22-0"></span>The RAID Utility can notify you by email when certain events occur. To configure this, follow the steps below.

**Note: The example below shows Windows 7. Your screens may look slightly different.**

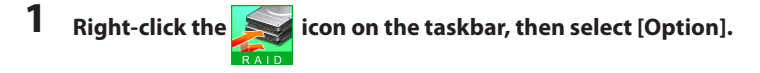

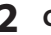

**2 Click the [Monitoring config] tab.**

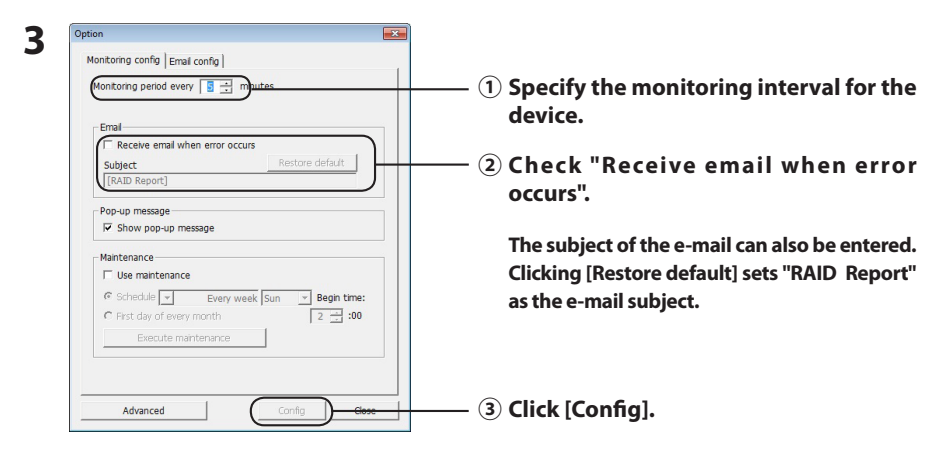

- **4 Click the [Email config]tab.**
- **5 Enter the address, account, and password of the e-mail server that is used and specify the e-mail address of the sender and recipients.**

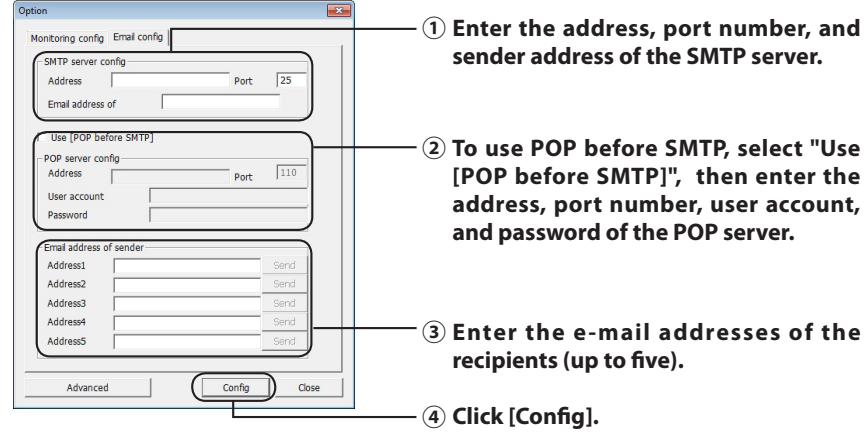

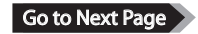

**An e-mail is sent to the specified address(es) if any of the following events occur.**

- **・Hard drive error**
- **・Fan malfunction**
- **・Overheating of hard drive**
- **・Hard drive replacement count was increased**
- **・Error during RAID maintenance**

Email notification is now configured.

 **Note: In Advanced mode, you may select which events will cause an email notification to be sent.**

**1 Click [Advanced].**

**2 Click [Email and Message display events].**

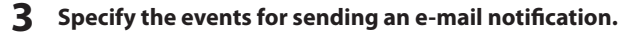

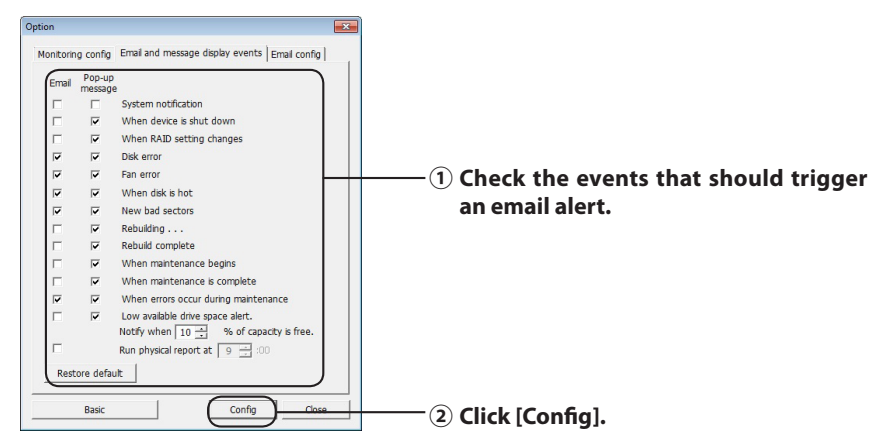

The events that trigger email notification have been specified.

## **Message Display (Windows Only)**

<span id="page-24-0"></span>The RAID Utility can display messages as shown below.

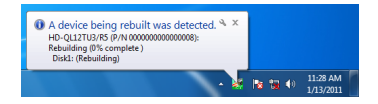

The message display function is set as shown below.

 **Note: The screens may vary depending on the OS you are using.**

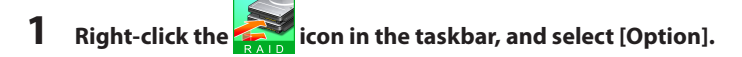

**2 Click the [Monitoring config] tab.**

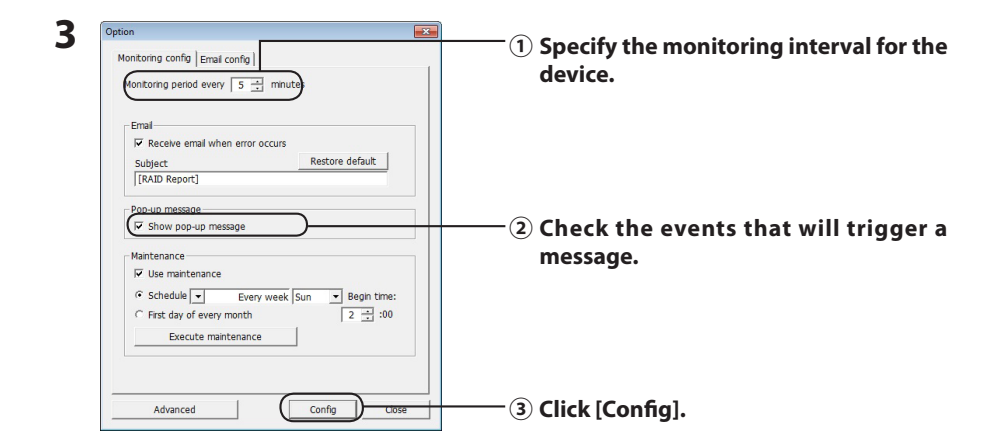

#### **Messages are displayed when any of the following events occur.**

- Device connection or disconnection Change in RAID array
- Hard drive error **and the contract of the contract of the contract of the contract of the contract of the contract of the contract of the contract of the contract of the contract of the contract of the contract of the co**
- 
- Rebuilding is in progress **• Rebuilding is completed**
- ・RAID maintenance was started ・RAID maintenance was completed
- 
- Overheating of hard drive **come in the control of the control of the control of the control of the control of the control of the control of the control of the control of the control of the control of the control of the c** 
	-
	-
- Error during RAID maintenance **•** Available hard drive space is low (less than 10%)

Message display settings are now configured.

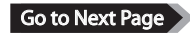

<span id="page-25-0"></span> **Note: In Advanced mode, you may select which events will cause a message to display.**

- **1 Click [Advanced] in the Option Setting screen.**
- **2 Click [Email and Message display events].**
- **3 Specify the events when messages will be displayed.**

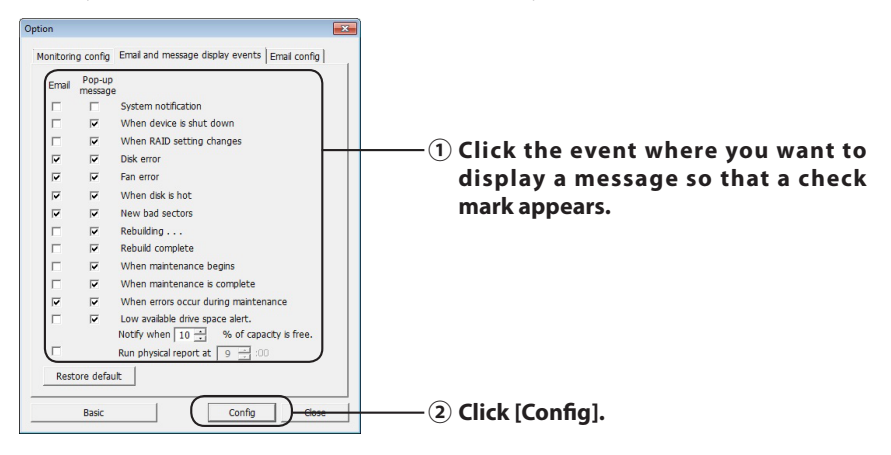

Message display settings are now configured.

## **Log Recording (Windows Only)**

The "RaidUtility.(\*1).(\*2).log" file is automatically created in the folder where the RAID Utility was installed (default installation directory is C:\Program Files\BUFFALO\HD-xLU3).  $*1:$  A number for the date is inserted.  $*2:$  The numbers 0 to 9 are inserted.

The information below is contained in the log file.

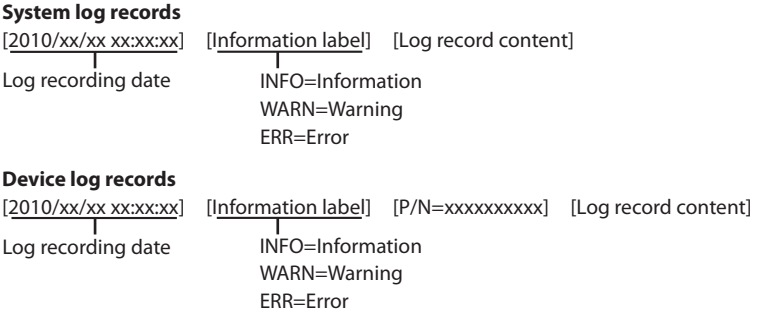

The log file storage period is 6 months.

## **RAID Maintenance (Windows Only)**

<span id="page-26-0"></span>In the RAID Utility, the RAID Maintenance function can be set for periodically checking for errors due to bad sectors and automatically rebuilding when an error is found. The RAID Maintenance function is set as shown below.

**Note: The screens may vary depending on the OS you are using.**

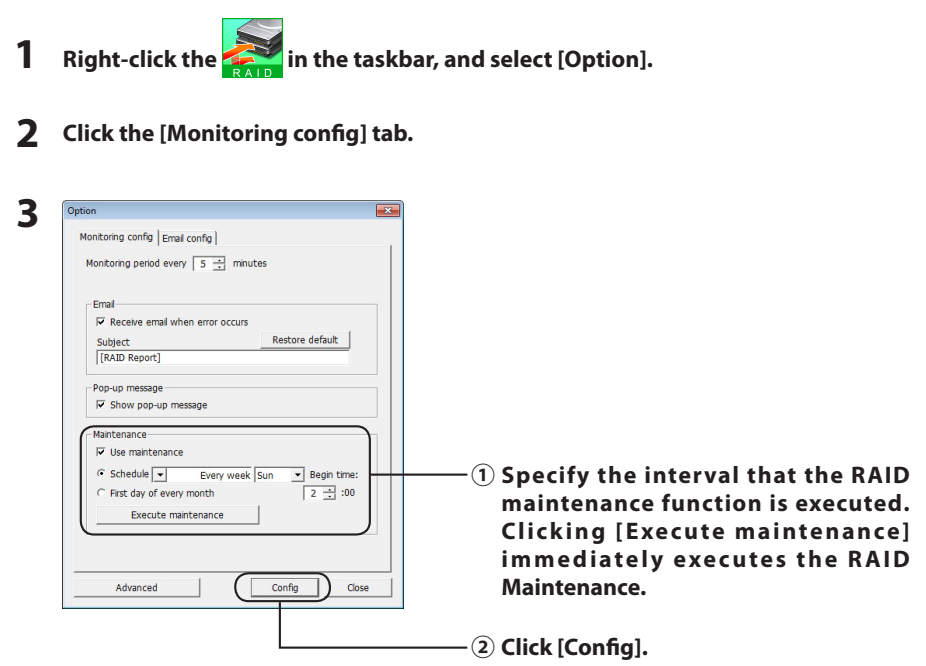

- **Notes: ・ During RAID maintenance, the power LED glows purple and the access LEDs blink green. You may continue to use the DriveStation during RAID maintenance, but this increases the time required for RAID maintenance to complete.**
	- **・ To see the time remaining, hover the mouse cursor over the RAID maintenance icon. However, if the time remaining is more than 24 hours, it will not be displayed.**

RAID maintenance is now configured.

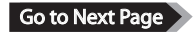

#### **Notes: RAID Maintenance will not run under the following conditions.**

- ・ If a previous error occurred during RAID Maintenance
- ・ During rebuilding
- ・ If RAID Maintenance is already running

#### **RAID maintenance execution schedule**

The available settings for the execution schedule of the RAID Maintenance are shown below.

・ Every week (The day of the week can be specified from Sunday, Monday, Tuesday, Wednesday, Thursday, Friday, and Saturday.)

・ Week (1, 2, 3, 4) (The day of the week can be specified from Sunday, Monday, Tuesday, Wednesday, Thursday, Friday, and Saturday.)

・ Weeks 1 and 3 (The day of the week can be specified from Sunday, Monday, Tuesday, Wednesday, Thursday, Friday, and Saturday.)

・ Weeks 2 and 4 (The day of the week can be specified from Sunday, Monday, Tuesday, Wednesday, Thursday, Friday, and Saturday.)

・ 1st of every month

The execution time can be specified in one-hour intervals from 00:00 to 23:00.

When [config] is clicked in the Option Setting screen, the next execution date and time is calculated based on the current time. If the next execution is more than 30 minutes later, the next execution only is set. If the next execution is within 30 minutes, and second execution is also calculated and set.

Example: If the "Every week Sun." and "0:00" are set at 23:30 or earlier on Saturday, RAID Maintenance is enabled 30 minutes later. If set at 23:31 or later, the function is set for the next week.

#### **Checking Details of the DriveStation and Hard Drive**

Detailed information about the DriveStation (such as the number of hard drives, hard drive status, fan status, and connection type) can be checked by clicking [File]-[Info] from the RAID Utility menu.

Also, after [Advanced] is clicked in the Option Setting screen, clicking [File]-[Info] from the RAID Utility menu shows the [Device Info] button. Clicking [Device Info] enables checking of the detailed information for individual hard drives.

### **RAID Mode Button**

<span id="page-28-0"></span>The RAID mode can be changed by the RAID mode button located on the back of the DriveStation.

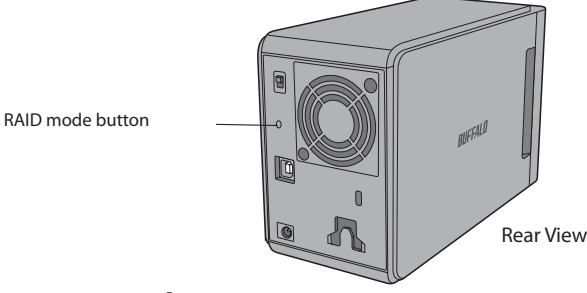

#### **Changing the RAID Mode**

- Caution **When the RAID mode is changed, all data stored in the DriveStation is erased. If you have important data saved, be sure to back up the data to a computer or other device before performing the procedure below.**
	- **1 Disconnect the DriveStation from the computer.**
	- **2 Move the power switch to the OFF position, then set it to AUTO.** Wait for the power and access LEDs to turn off.
	- **3 Hold down the RAID mode button for five seconds.**

The DriveStation will beep.

#### **4 Press the RAID mode button to cycle through the different RAID modes.**

The current RAID mode is indicated by the colors of the access LEDs as shown below. If the DriveStation is in Windows XP compatibility mode, the access LEDs will blink. Each time the RAID mode button is pressed, the RAID mode changes and the DriveStation beeps.

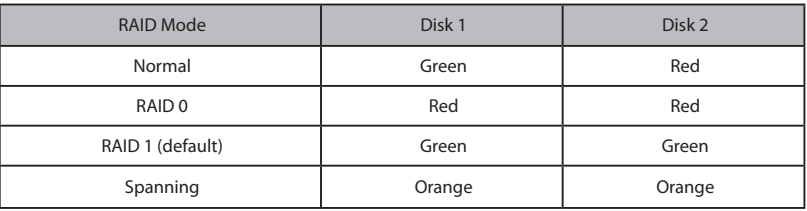

**This is your last chance to abort! After the next step, you will be committed to changing the RAID mode. To cancel changing the RAID mode, move the power switch to OFF now.**

**A table of LED colors for each RAID mode is also available on the back side of the front cover.**

#### **5 Hold down the RAID mode button for five seconds.**

The DriveStation will beep once, the access LED turns off, and the power LED will blink purple as the DriveStation changes its RAID mode.

Caution **While the power LED is blinking purple, do not turn off the power or unplug your DriveStation. It could be damaged if power is lost during the RAID change.**

- **6 When the change is complete, the DriveStation will beep three times and the power LED will stop blinking.**
- **7 The access LEDs now show the new RAID mode.**

#### **8 Press the RAID mode button.**

The DriveStation will beep and shut down.

The RAID mode is now changed. Your new RAID array is not formatted yet, so connect the drive to your computer and format it.

#### **Checking the RAID Mode**

- **1 Disconnect the DriveStation from the computer.**
- **2 Move the power switch to the OFF position, then set it to AUTO.** Wait for the power and access LEDs to turn off.

#### **3 Press the RAID mode button on the back side.**

The DriveStation will beep.

#### **4 The power LED will turn purple and the current RAID mode is indicated by the access LEDs.**

The current RAID mode is indicated by the colors of the access LEDs as shown below. If the DriveStation is in Windows XP compatibility mode, the access LEDs will blink.

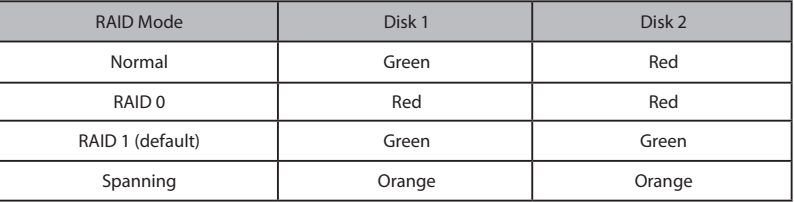

#### **A table of LED colors for each RAID mode is also available on the back side of the front cover.**

After confirmation is complete, press the RAID mode button. The DriveStation will beep and shut down.

## **Troubleshooting**

<span id="page-30-0"></span>The DriveStation indicates errors with beeps and LED flashes. These beeps and flashes can help you troubleshoot problems.

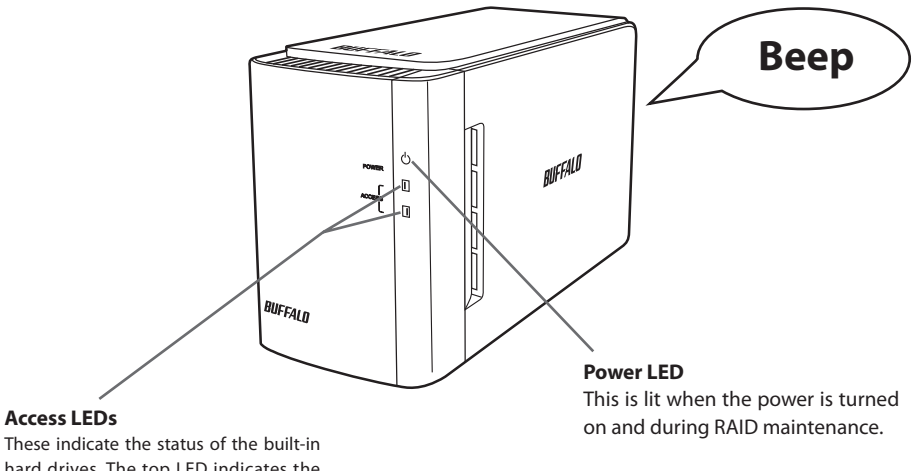

hard drives. The top LED indicates the status for Disk 1 and the bottom LED indicates the status for Disk 2.

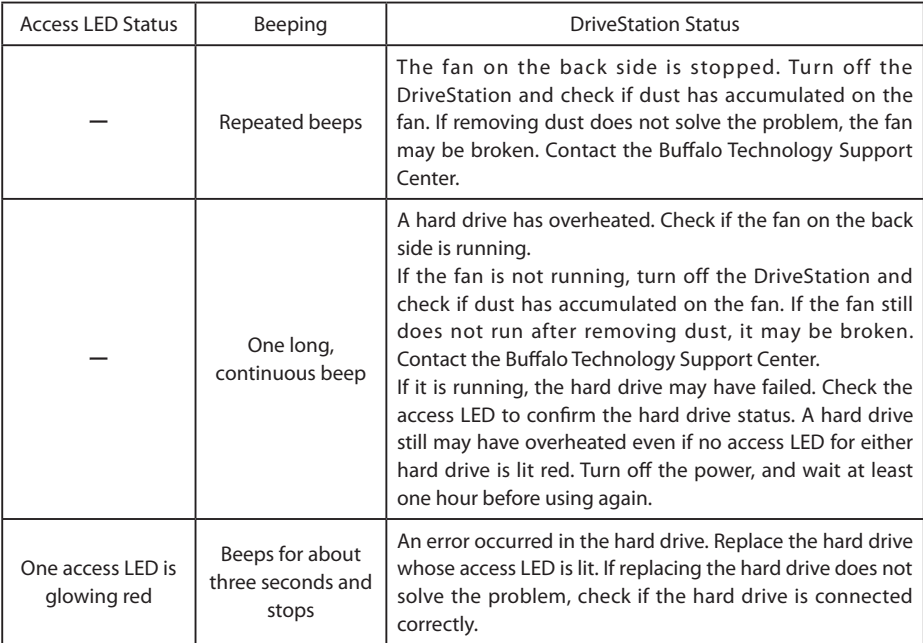

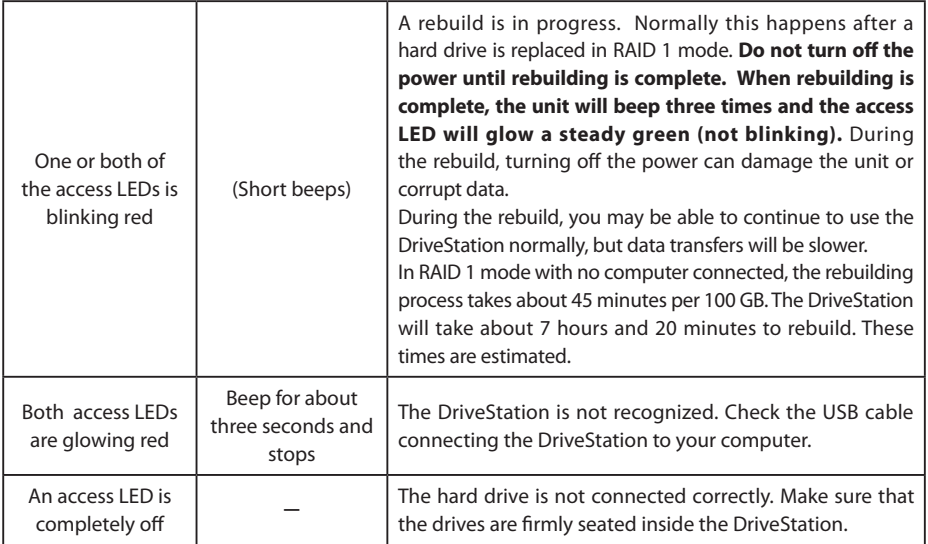

The corresponding access LED blinks green when a drive is being accessed. During RAID maintenance, the power LED glows purple.

## **Replacing Hard Drives**

<span id="page-32-0"></span>If a hard drive fails, the corresponding disk access LED on the front of the DriveStation will glow red. Obtain another hard drive with the same capacity to replace the failed hard drive.

#### ■ **Using in RAID 1 Mode**

Under "Status" for the failed drive number, the text "Error occurred" is displayed. Turn off the DriveStation and replace the failed hard drive.

#### ■ **Using in RAID 0, Spanning, or Normal Mode**

If a drive fails when using in RAID 0 Mode, Spanning Mode, or Normal Mode, the data in the RAID array and data in the hard drive is lost. No data can be recovered from the array, even if the failed hard drive is replaced.

Under "Status" for the failed drive number, the text "Error occurred" is displayed. Turn off the DriveStation and replace the failed hard drive.

#### **Notes When Replacing Hard Drive**

- Do not lift up this product by holding only the front cover section. The front cover could come off, causing the product to drop.
- This product is a precision electronic device. When performing the work, be careful not to drop it or subject it to sudden impact or jolts.
- This product weighs about 3 kg. When replacing the drive, be careful that it does not drop and cause an injury.
- Be careful! There are sharp edges inside the product.
- When replacing the hard drive, only disassemble the sections specifically instructed in the manual. Any damage due to improper disassembly will void the warranty.
- To prevent damage due to static electricity, touch a nearby metal object (such as a door knob or window frame) to discharge any built-up electrostatic charge from your body.
- Never remove hard drives that are running properly.
- Do not change the order of the hard drives. Changing the hard drive positions can result in the corruption or loss of data. For example, do not pull out the hard drive on the left, and insert the hard drive on the right in its place.
- Hard Drives for Replacement

When replacing a hard drive in this product, please purchase a new Buffalo internal hard drive with the same capacity as the failed drive.

Do not replace a failed drive with a drive that has previously been used in another product or a computer. Rebuilding it may not work as expected.

### <span id="page-33-0"></span>**Replacing a Hard Drive**

The procedure for removing a hard drive is shown below. After removing the hard drive, perform the removal procedure in reverse order to install a new hard drive.

**1 Turn off the product power and remove all connected cables.**

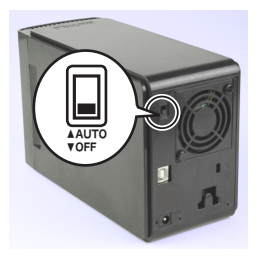

**2 While pressing on the indentation on the left side as seen from the front, pull the front cover towards the front.**

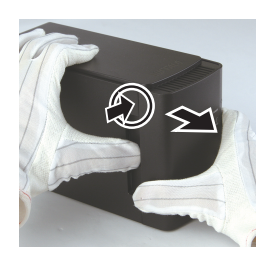

**3** Remove the front cover.

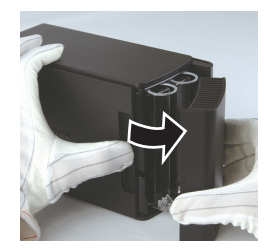

**4 While pressing the bottom tab of the failed hard drive, pull out the top tab by about 2 cm.**

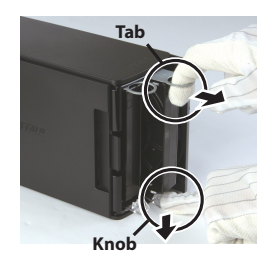

**Be careful that you do not get your fingers pinched in between the tab, knob, or hard drive.**

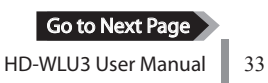

**Pull out the failed hard drive from the product.**

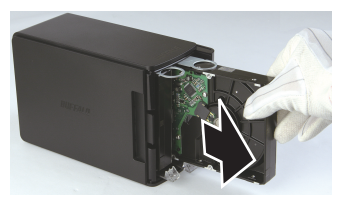

**Insert a new hard drive into the product until it clicks into place.**

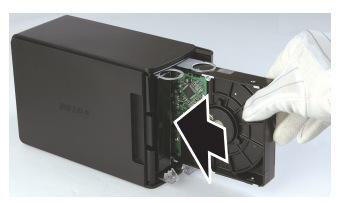

 **Fit the front cover on the body by aligning the protruding section on the front cover with the slit on the main body.**

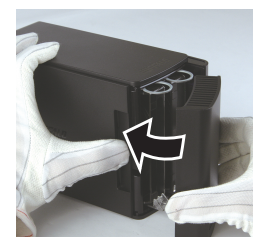

 **Reconnect the removed cables and turn on the product power.** The access LED blinks red to indicate that the rebuilding process has started.

This completes the replacement of the hard drive.

<span id="page-35-0"></span>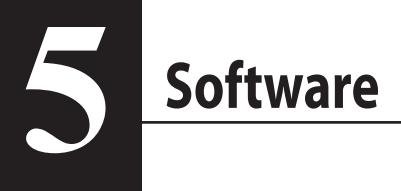

## **Installing Software on a Windows PC**

**1** Insert the DriveNavigator CD into your computer.

The DriveNavigator will launch automatically. If Windows displays the message "Do you want to allow the following program to make changes to this computer?", click [Continue] or [Yes].

- **2** Click [Begin Installation].
- **3** The License Agreement will open. Click [I accept].
- **4** Click [Additional Software Installation].
- **5** Select desired software and click [Install].

The wizard will guide you through installation.
# **Optional Software**

## **TurboPC**

TurboPC can increase data transfer speeds for your Buffalo product.

## **TurboCopy**

TurboCopy uses caching to increase data transfer speeds.

## Backup Utility

Backup Utility is software to back up and restore data from your PC. To use, select a source drive to be backed up and a target location for backup data.

## RAMDISK Utility

This software uses some of the memory in your computer as a virtual hard drive.

## Buffalo Tools Launcher

Buffalo Tools Launcher lets you easily launch software from the Buffalo utility suite. Just click an icon to launch the desired Buffalo tool or utility.

## eco Manager

eco Manager lets you put the DriveStation into sleep mode to save power.

## SecureLockMobile

SecureLockMobile encrypts the data on your DriveStation, preventing it from unauthorised access.

## **NovaBackup**

NovaBackup is backup software.

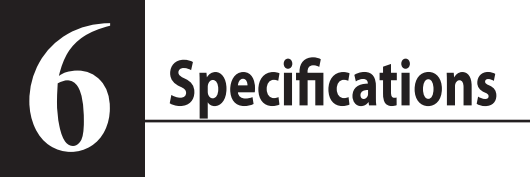

# **Specifications**

※ For the most up-to-date information and latest products, go to www.buffalotech.com.

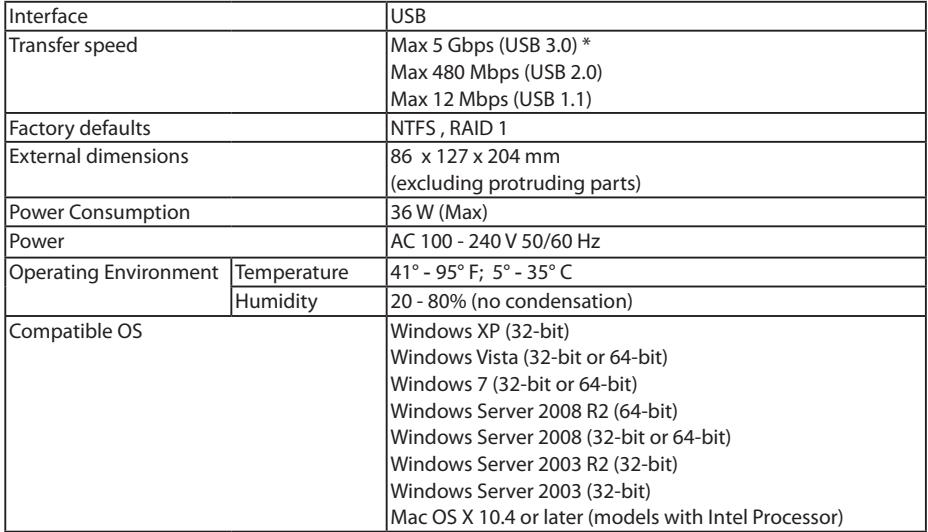

\* For best results, this drive should be connected to a high-speed USB 3.0 port. If you use this drive with a low-speed USB 2.0 or 1.1 interface, transfer speeds will be much slower.

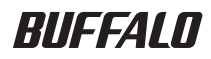

## **USB-Festplatte**

# **HD-WLU3R1**

# **Benutzerhandbuch**

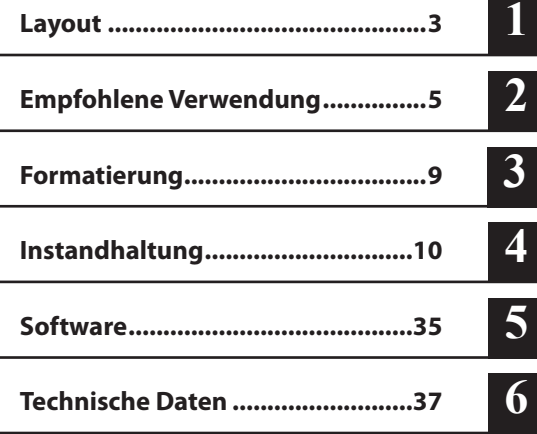

# **Inhalt**

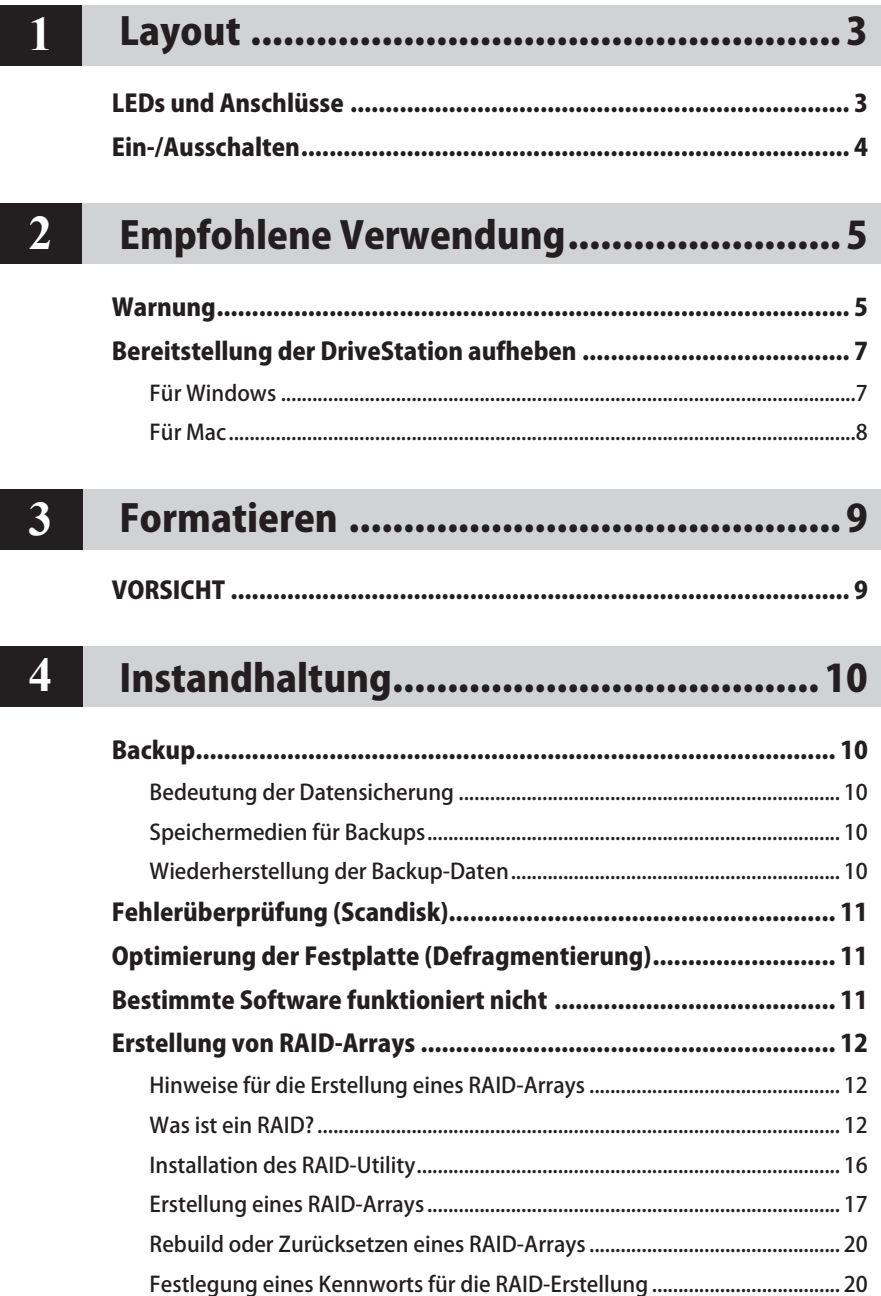

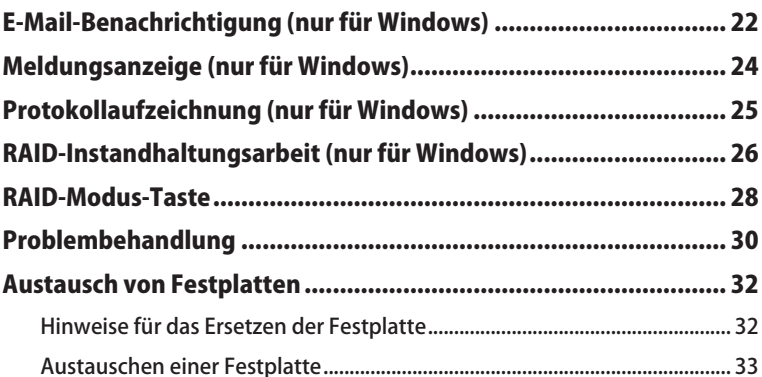

# 5 Sof

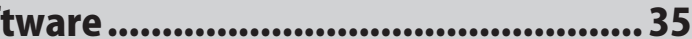

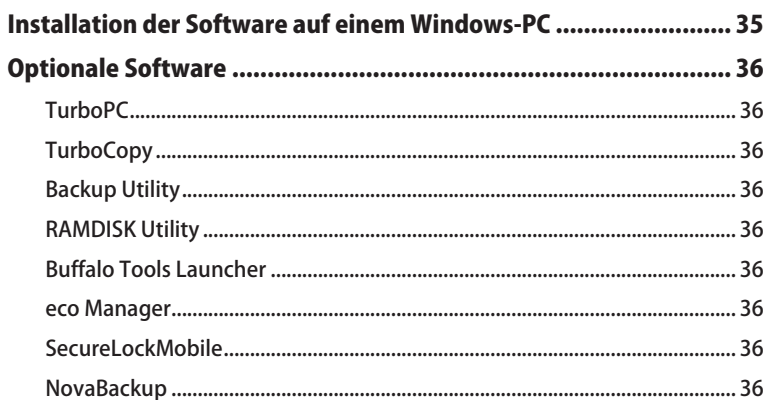

## $\overline{\mathbf{6}}$

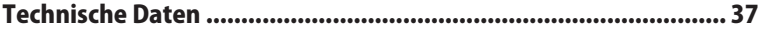

# **Layout**

# **LEDs und Anschlüsse**

#### Vorderseite

<span id="page-41-0"></span>**1**

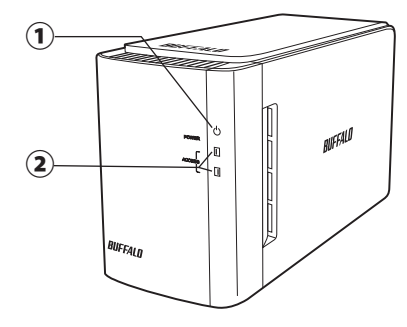

#### Rückseite

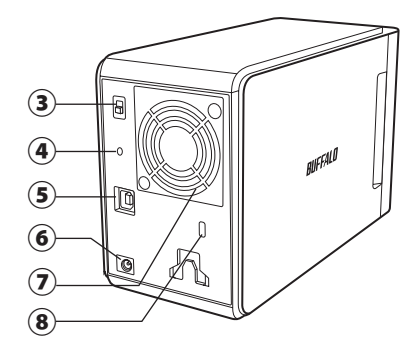

#### ① **Strom-LED**

Eingeschaltet: blau RAID-Instandhaltung: violett

#### ② **Zugriffs-LEDs**

Diese LEDs zeigen den Status der eingebauten Festplatten an. Die obere LED zeigt den Status von Festplatte 1 und die untere LED den Status von Festplatte 2 an.

Zugriff: blinkt grün Rebuild: blinkt rot Fehler: rot (siehe Problembehandlung)

## ③ **Strommodus**

Siehe nächste Seite.

## ④ **RAID-Modus-Taste**

Mit dieser Taste können Sie zwischen den verschiedenen RAID-Modi wechseln. Ein angeschlossener Computer ist nicht erforderlich. Standardeinstellung: RAID 1

#### ⑤ **USB**

Stellen Sie eine Verbindung mit Ihrem Computer über das im Lieferumfang enthaltene USB-Kabel her.

#### ⑥ **Stromanschluss (DC-In)**

Schließen Sie hier den Netzadapter an.

#### ⑦ **Lüfter**

Den Lüfter beim Installieren des Geräts nicht blockieren.

## ⑧ **Sicherheitsschlitz**

Den Luftstrom des Lüfters nicht blockieren.

## **Ein-/Ausschalten**

<span id="page-42-0"></span>Mit dem Strommodus AUTO schaltet sich die DriveStation automatisch mit Ihrem Computer ein und aus, wobei die DriveStation aber auch manuell ausgeschaltet werden kann.

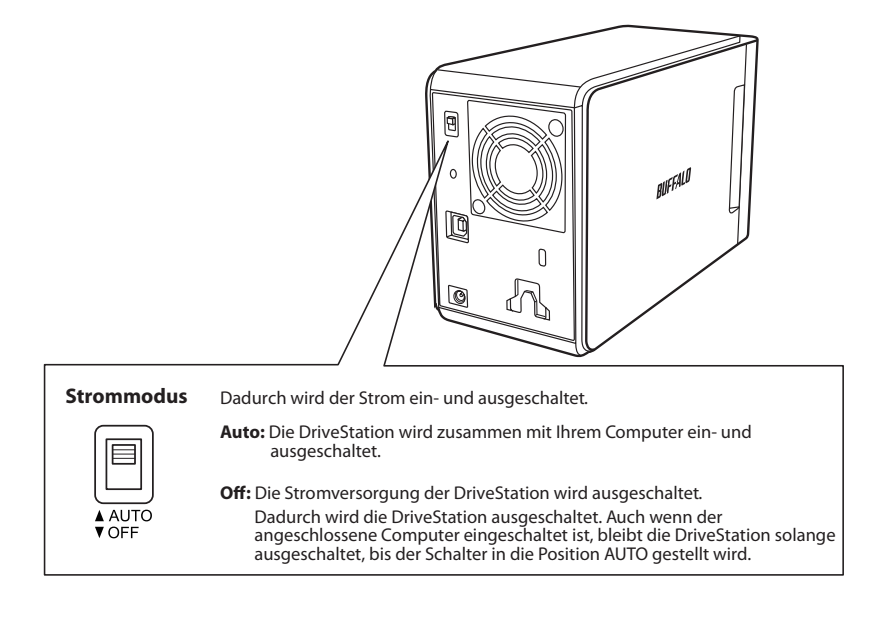

#### Hinweise:

- Im Strommodus AUTO kann es vorkommen, dass sich die DriveStation nach dem Ausschalten des Computers erst mit einer kurzen Verzögerung ausschaltet.
- Wird die DriveStation an einen USB-Hub mit eigener Stromversorgung angeschlossen, wird sie nach dem Ausschalten des Computers nicht automatisch abgeschaltet. In diesem Fall muss das Gerät manuell abgeschaltet werden.

<span id="page-43-0"></span>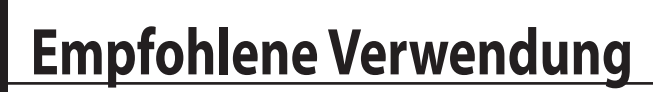

## **Warnung**

Um eine Beschädigung Ihrer Daten zu vermeiden, befolgen Sie diese Sicherheitsanweisungen:

Konfigurieren Sie das Gerät niemals als Ziel für virtuellen Speicher.

Bei blinkender Zugriffs-LED sollten folgende Vorgänge niemals durchgeführt werden:

- Entfernen der Kabel
- Ausschalten Ihres Computers
- Versetzen des Computers in Standby, Tiefschlaf-Modus oder Ruhezustand
- FAT32 ist auf maximal 4 GB große Dateien beschränkt. Wenn Sie die DriveStation mit FAT32 neu formatieren, können Sie darauf keine über 4 GB großen Dateien speichern. Wenn Sie das Laufwerk mit Dateien verwenden möchten, deren Größe 4 GB überschreitet, müssen Sie es stattdessen mit NTFS oder Mac OS Extended formatieren.
- Das Gerät wird von Mac OS beim Hochfahren unter Umständen nicht erkannt. Entfernen Sie in diesem Fall die Kabel, warten Sie einige Sekunden und stecken Sie sie wieder ein.
- Dieses Gerät unterstützt Hot-Plug-Verbindungen. Sind DriveStation und Ihr PC eingeschaltet, kann das Datenkabel jederzeit entfernt und wieder eingesteckt werden. Entfernen Sie die Kabel jedoch nie bei blinkender Status-/Zugriffs-LED, da sonst Ihre Daten verloren gehen oder beschädigt werden könnten.
- Lehnen Sie keine Objekte gegen das Gerät. Es kann sonst zu Funktionsstörungen des Gerätes kommen.
- Nutzen Sie das Gerät mit Windows 7, Vista oder XP auf einem Computer mit einem USB 2.0- oder USB 1.1-Anschluss, erhalten Sie unter Umständen eine Meldung mit dem Hinweis, dass ein High-Speed-USB-Hub mit einem regulären USB-Gerät verbunden wurde. Um fortzufahren, auf [X] klicken.
- Während des Gerätebetriebs können insbesondere bei Hochfahren und Zugriff leichte Geräusche auftreten. Das ist normal.
- Weitere Informationen finden Sie in den Handbüchern für Computer und Peripheriegeräte.
- Nach einem Systemabsturz wird das Mac OS Sie eventuell darum bitten, Ihre OS X-Systemplatte einzulegen, damit so das OS wiederhergestellt werden kann. Trennen Sie die DriveStation von Ihrem Macintosh, bevor Sie den Wiederherstellungsvorgang starten.
- Macintosh-Nutzer sollten die DriveStation vor der Nutzung neu formatieren. Im Handbuch "Formatierungsleitfaden" finden Sie weitere Informationen.
- Verbinden Sie die DriveStation mit einem USB 3.0- oder USB 2.0-Anschluss.

## **Vorsicht!**

Das Gerät ist so konzipiert, dass Wärme über das Gehäuse abgegeben wird. Die Oberfläche des Gehäuses kann bei normalem Gebrauch sehr warm werden.

- Stapeln Sie nicht mehrere e DriveStation aufeinander.
- Bedecken Sie Ihre DriveStation niemals mit Gegenständen, die die Wärmeübertragung behindern.
- • Windows XP und Windows Server 2003 unterstützen ohne Service Packs oder zusätzliche Software keine Festplatten über 2 TB. Um DriveStation mit über 2 TB in mehrere Partitionen von 2 TB oder weniger zu formatieren, damit sie einfach mit Windows XP oder Windows Server 2003 genutzt werden können, verwenden Sie das RAID-Utility (RAID Management Utility) im Modus "NTFS-Compatible Mode (NTFS-kompatibler Modus)" oder "FAT32-Compatible Mode (FAT32-kompatibler Modus)".
- • Mit Windows 7, Vista, Windows Server 2008 R2, Windows Server 2008, Windows Server 2003 R2 oder Windows Server 2003 SP1 oder höher können Sie Arrays mit einer Größe von über 2 TB nutzen.
- • Enthält Ihre Anti-Virus-Software oder eine andere Sicherheitssoftware eine Software-Firewall, müssen Sie die RAID-Utility (C:\Program Files\BUFFALO\HD-xLU3\RaidUtility.exe) als Ausnahme in die Firewall eintragen. Bei der in Windows enthaltenen Software-Firewall ist das nicht erforderlich. Weitere Informationen darüber, wie Sie Ihrer Software-Firewall eine Ausnahme hinzufügen, erhalten Sie bei dem jeweiligen Hersteller Ihrer Sicherheitssoftware.
- Bei der Installation der Treiber für diese Einheit werden die Geräte dem [Geräte-Manager] hinzugefügt. Befolgen Sie zur Anzeige des Geräte-Managers die Anweisungen unten:

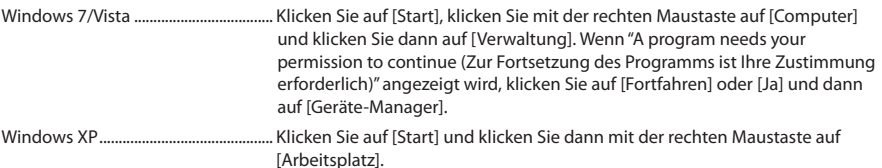

Klicken Sie auf [Verwaltung] und dann auf [Geräte-Manager].

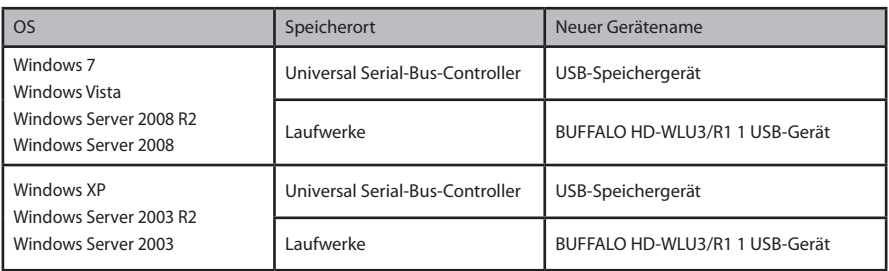

## **Für Windows**

Durch das falsche Entfernen der DriveStation können Daten beschädigt werden. Gehen Sie daher bitte vorsichtig vor! Ist Ihr Computer abgeschaltet, kann die DriveStation gefahrlos abgezogen werden.

Bei eingeschaltetem Computer befolgen Sie bitte die unten beschriebenen Schritte für das Entfernen Ihrer DriveStation. In diesem Beispiel wird nur das Entfernen unter Windows Vista gezeigt, wobei der Vorgang aber mit anderen Windows-Versionen ähnlich funktioniert.

**1** Klicken Sie auf das Symbol (Windows 7 / Vista / Server 2008 R2 / Server 2008) oder (Windows XP / Server 2003 R2 / Server 2003) in der Taskleiste.

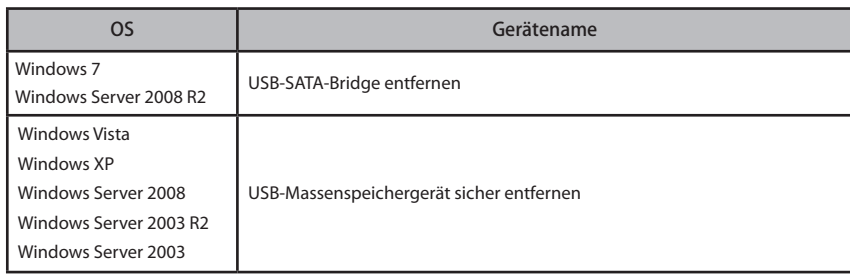

**2** Klicken Sie im sich öffnenden Menü auf den Gerätenamen.

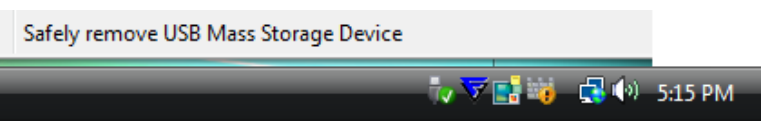

#### Hinweis:

Bei aktiviertem TurboPC kann "TurboPC" Teil des Gerätenamens sein.

**3** Es erscheint nun die Meldung, dass das Gerät sicher entfernt werden kann. Klicken Sie auf [OK], um die DriveStation zu entfernen.

#### Hinweis:

Handelt es sich bei Ihrem OS um Windows 7 oder Windows XP, muss [OK] nicht angeklickt werden. Die Meldung wird automatisch ausgeblendet.

- **Es kann unter Umständen einen kurzen Moment dauern, bis die Meldung angezeigt wird.**
- **Wird das RAID-Utility ausgeführt, wird unter Umständen ein Fehler angezeigt und die DriveStation kann dann evtl. nicht entfernt werden. In diesem Fall beenden Sie das RAID-Utility, bevor Sie die oben gezeigten Schritte durchführen. Um das RAID-Utility vom Startmenü aus zu beenden, wählen Sie [Alle Programme]-[BUFFALO]-[HD-xLU3]- [RAID Utility[EXIT (Beenden)]].**

**1** Ziehen Sie das DriveStation-Symbol in den Mülleimer, um die Bereitstellung des Laufwerks aufzuheben.

#### Hinweis:

Haben Sie auf der DriveStation mehrere Partitionen erstellt, müssen Sie die Bereitstellung der einzelnen Partitionen aufheben, bevor Sie das Laufwerk entfernen.

**2** Die DriveStation kann jetzt sicher von Ihrem Mac entfernt werden.

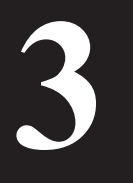

# **3 Formatieren**

# **VORSICHT**

**NTFS ist für die Verwendung mit modernen Windows-Computern geeignet.** Informationen über die Aufteilung der DriveStation in mehrere Partitionen finden Sie unter "Formatieren/Instandhaltung" auf Ihrer Navigator-CD.

**Wird die DriveStation an eine TeraStation angeschlossen, ist ein mit Linux kompatibles Format erforderlich. Weitere Informationen finden Sie im Benutzerhandbuch der TeraStation.**

• **Schalten Sie die TeraStation während der Formatierung niemals aus und drücken Sie nicht die Reset-Taste.**

Das kann zu Beschädigung der Festplatte oder zu anderen Problemen führen. Auch die spätere Ausführung von Vorgängen kann dadurch beeinträchtigt werden.

• **Bei der Formatierung der Festplatte gehen alle darauf enthaltenen Daten verloren. Vor der Formatierung sollte die Betriebsumgebung der Festplatte unbedingt noch einmal überprüft werden.**

Der Kunde trägt für die Formatierung die alleinige Verantwortung. Um sicherzustellen, dass von Ihnen keine Daten oder Programme versehentlich gelöscht werden, sollten Sie ein Backup Ihrer Daten erstellen.

# **4 Instandhaltung**

## **Backup**

## **Bedeutung der Datensicherung**

Der Vorgang des Kopierens von Daten auf externe Speichermedien zum Schutz wichtiger und auf einer Festplatte gespeicherten Daten nennt man "Backup". Auf Festplatten mit einer hohen Kapazität wird täglich ein hohes Datenvolumen gespeichert. Der Verlust von Daten aufgrund von Unfällen, menschlichen Fehlern oder eines unerwarteten Ereignisses, kann in einem Geschäftsbetrieb zu beträchtlichen Verlusten führen.

Durch die Erstellung eines Backups werden diese Daten auf Speichermedien gespeichert (wie z. B. auf einer Festplatte). Daher können die auf einem Medium beschädigten oder verloren gegangenen Daten von einem anderen Speichermedium aus wiederhergestellt werden.

#### Hinweis: **Bei der Verwendung einer Festplatte sollten regelmäßig Backups erstellt werden.**

## **Speichermedien für Backups**

Für das Backup können verschiedene Medien verwendet werden, wie z. B.:

• BD-R/RE • DVD±R/RW • DVD-RAM • CD-R/RW

• Magneto-Optical (MO) Disk • Externe Festplatte • Netzwerk-Server (LAN)

## **Wiederherstellung der Backup-Daten**

Die Wiederherstellung der Backupdaten auf der ursprünglichen Festplatte wird Wiederherstellung genannt.

<span id="page-48-0"></span>

# Fehlerüberprüfung (Scandisk)

<span id="page-49-0"></span>Windows verfügt über ein Programm, das Laufwerke auf Fehler hin überprüft und diese behebt. Um einen zuverlässigen Betrieb sicherzustellen, wird eine regelmäßige Überprüfung des Laufwerks empfohlen.

Hinweise: • Weitere Informationen über Scandisk finden Sie in der Windows-Hilfe.

 • Das Mac OS enthält kein Programm für die Fehlerüberprüfung der Festplatte. Für eine Überprüfung der Festplatte auf einem Macintosh müssen Programme von Fremdanbietern verwendet werden.

# **Optimierung der Festplatte (Defragmentierung)**

Wird eine Festplatte über einen längeren Zeitraum verwendet und es finden wiederholt Schreib- und Löschvorgänge statt, verursacht das mit der Zeit eine schrittweise Verteilung der auf der Festplatte gespeicherten Dateibestandteile. Dieser Vorgang wird Fragmentierung genannt. Das Lesen und/ oder Schreiben fragmentierter Dateien benötigt mehr Zeit, da auf viele verschiedene Positionen der Festplatte zugegriffen werden muss.

Der Vorgang der ordentlichen Neuorganisation einer fragmentierten Datei auf diese Weise wird Defragmentierung genannt. Durch die Optimierung einer Festplatte erhält man schnellere Zugriffsgeschwindigkeiten.

Windows verfügt über ein Programm für die Optimierung fragmentierter Festplatten. Eine regelmäßige Optimierung wird empfohlen, damit so die maximale Leistung Ihrer Festplatten sichergestellt ist.

- Hinweise: Weitere Informationen über den Optimierungsvorgang finden Sie in der Windows-Hilfe oder im Handbuch.
	- Mac OS verfügt über kein Programm zur Optimierung der Festplatte. Für eine Optimierung der Festplatte müssen Programme von Fremdanbietern verwendet werden.

# **Bestimmte Software funktioniert nicht**

Für interne Standardfestplatten konzipierte Software funktioniert mit der DriveStation oftmals nicht. Überprüfen Sie die Spezifikationen der Software, um sicherzustellen, dass diese mit USB-Festplatten kompatibel ist.

<span id="page-50-0"></span>Die 2 internen Festplatten der DriveStation können als ein RAID-Array konfiguriert und somit als Einzelplatte angesprochen werden. Das RAID-Array kann außerdem anhand der folgenden Vorgehensweisen zurückgesetzt und ein Rebuild durchgeführt werden.

## **Hinweise für die Erstellung eines RAID-Arrays**

- Bei der Erstellung eines RAID-Arrays schließen Sie die DriveStation per USB-Kabel an und trennen alle anderen USB-Geräte. Sind noch andere USB-Geräte angeschlossen, wird das RAID-Array unter Umständen nicht korrekt erstellt.
- Bei der Erstellung eines RAID-Arrays werden alle auf der DriveStation gespeicherten Daten gelöscht. Vor der Erstellung eines RAID-Arrays sollten Sie daher unbedingt ein Backup Ihrer Daten anfertigen.

## **Was ist ein RAID?**

Ein RAID ist ein System, in dem mehrere Festplatten kombiniert und als Einzelfestplatte angesprochen wird. Dadurch erhöht sich die Festplattengeschwindigkeit und im Falle eines Festplattenausfalls können Daten auf einfache Weise wiederhergestellt werden. Die DriveStation nutzt 2 Festplatten für die Erstellung eines RAID. Die Bestimmung des RAID-Level erfolgt auf Basis der Festplattenkombination. Die von der DriveStation unterstützten RAID-Level werden unten gezeigt.

## ■ **RAID 0-Modus (ermöglicht die Verwendung als Hochkapazitätsfestplatte mit hohen Transferraten)**

Diese Modus spricht die 2 Festplatten als eine einzelne Hochkapazitätsfestplatte an. Die Daten werden für einen schnelleren Zugriff gleichzeitig auf die 2 Festplatten verteilt und geschrieben. Dieser Verbund wird vom Betriebssystem als ein großes Laufwerk erkannt, das in der Größe der Summe der 2 Festplatten entspricht. RAID 0 stellt keinen Mechanismus für den Schutz von Daten bereit. Das bedeutet, bei Ausfall einer Festplatte gehen in einem Array alle Daten verloren.

#### • **Beispiel für eine Festplattenkonfiguration**

Konfiguration mit HD-WL2TU3R1: Erkannt als eine 2 TB (1 TBx2) Festplatte

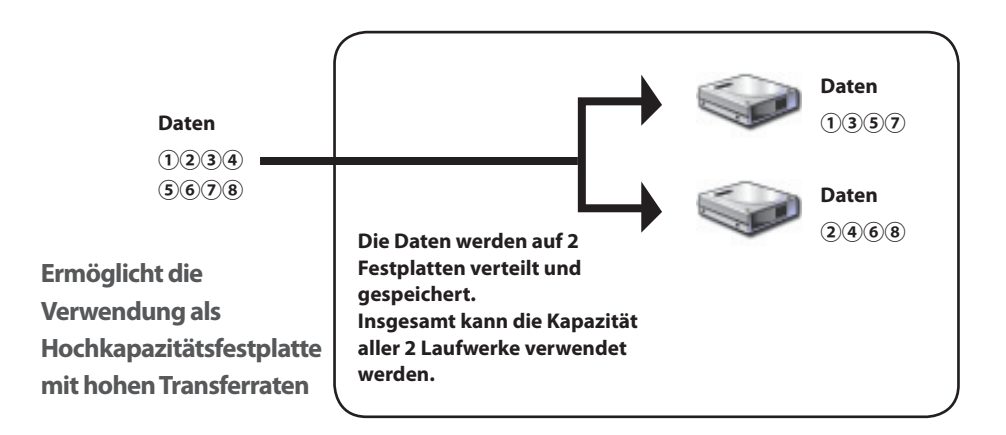

## ■ **Span-Modus (ermöglicht die Verwendung einer Hochkapazitätsfestplatte)**

In diesem Modus werden alle 2 Festplatten in einem großen Einzellaufwerk zusammengefasst, wobei die Kapazität der Summe der 2 Einzellaufwerke entspricht. Da die Daten ohne Verteilung auf die Festplatten gespeichert werden, liegt die Zugriffsgeschwindigkeit in etwa bei der eines Einzellaufwerks. Der Span-Modus stellt keinen Mechanismus für den Schutz von Daten bereit. Das bedeutet, bei Ausfall einer Festplatte gehen in einem Array alle Daten verloren.

#### • **Beispiel für eine Festplattenkonfiguration**

Konfiguration mit HD-WL2TU3R1: Erkannt als eine 2 TB (1 TBx2) Festplatte

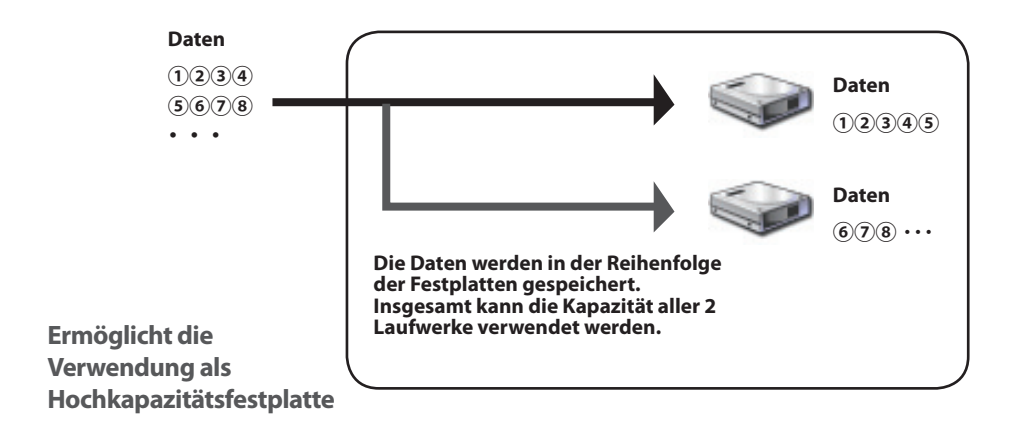

## ■**RAID 1-Modus (ermöglicht die sichere Speicherung von Daten)**

Festplatten werden in gespiegelten Paaren kombiniert. Der nutzbare Speicherplatz entspricht der Kapazität einer einzelnen Festplatte. Alle Daten werden gleichzeitig auf einer einzelnen Festplatte geschrieben. Fällt eine Festplatte eines Paares aus, können alle Daten durch Austausch des Laufwerks wiederhergestellt werden. Fallen jedoch beide Festplatten eines Paares aus, können die Daten nicht wiederhergestellt werden.

#### • **Beispiel für eine Festplattenkonfiguration**

Konfiguration mit HD-WL2TU3R1: Erkannt als eine 1 TB (1 TBx1) Festplatte

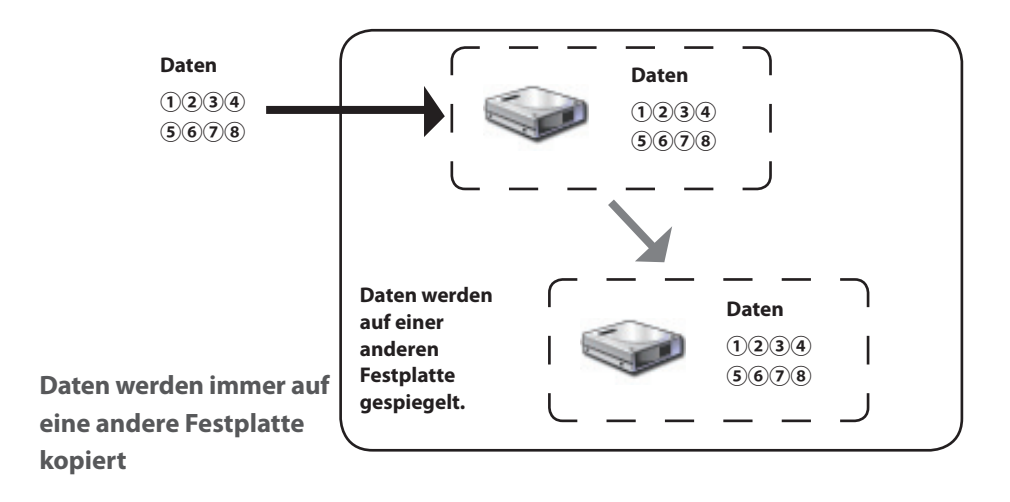

## ■ **Normalmodus (ermöglicht die Verwendung als 2 Festplatten)**

In diesem Modus werden die Festplatten ohne die Erstellung eines RAID-Arrays verwendet. Die DriveStation wird als 2 Festplatten erkannt und die verschiedenen Daten können auf den einzelnen Festplatten gespeichert werden.

#### • **Beispiel für eine Festplattenkonfiguration**

Konfiguration mit HD-WL2TU3R1: Erkannt als zwei 1 TB Festplatten

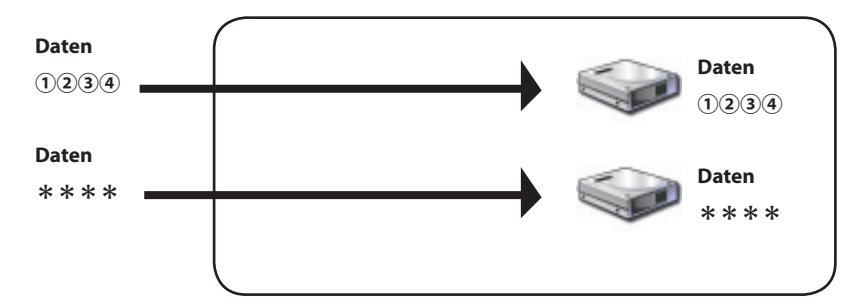

**Ermöglicht separaten Zugriff auf die 2 Festplatten**

## <span id="page-54-0"></span>**Installation des RAID-Utility**

Das Dienstprogramm wird für die Erstellung eines RAID-Arrays verwendet. Ist das RAID-Utility nicht installiert, installieren Sie es anhand der folgenden Anweisungen.

**Hinweis: Ist das RAID-Utility bereits installiert, könnend die folgenden Anweisungen ignoriert werden.**

## ■ **Windows**

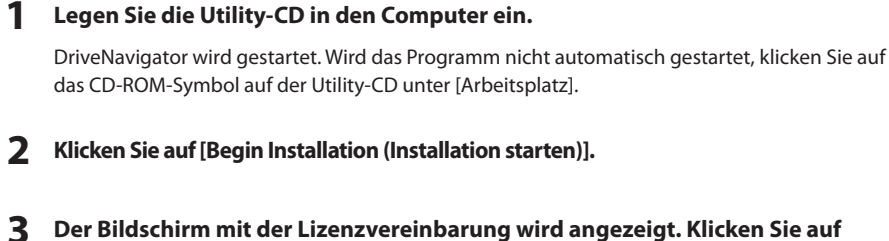

- **[I accept (Ich akzeptiere)], um fortzufahren.**
- **4 Klicken Sie auf [Additional Software Installation (Weitere Software-Installation)].**
- **5 Wählen Sie [RAID Utility (RAID-Utility)] und klicken Sie auf [Install (Installieren)].**

**Befolgen Sie die Anweisungen auf dem Bildschirm, um die Installation abzuschließen.**

## ■ **Mac OS** Ⅹ

- **1 Klicken Sie im Ordner "Mac" der Utility-CD auf "RaidUtility.dmg".**
- **2 Klicken Sie auf das RaidUtility-Laufwerke, das auf dem Desktop angelegt wurde.**

**3 Kopieren Sie die (RaidUtility) von der RaidUtility-Laufwerke auf den Desktop.**

Die Installation ist jetzt abgeschlossen.

Um das RAID-Utility zu starten, klicken Sie auf das Symbol (RaidUtility) auf dem Desktop.

Vorsicht **Das auf den Desktop kopierte Symbol (RaidUtility) nicht löschen. Wird das Symbol** 

**gelöscht, kann das RAID-Utility nicht mehr ausgeführt werden. Haben Sie das Symbol versehentlich gelöscht, können Sie es von der Utility-CD neu kopieren.**

## <span id="page-55-0"></span>**Erstellung eines RAID-Arrays**

Erstellen Sie ein RAID-Array anhand der folgenden Anweisungen.

#### Vorsicht **Lesen Sie unbedingt "Hinweise für die Erstellung eines RAID-Arrays" auf Seite 12.**

**Hinweis: Das folgende Beispiel zeigt Windows 7. Ihre Bildschirmabbildungen können leicht abweichen.**

**1 Starten Sie das RAID-Utility.**

Klicken Sie in Windows mit der rechten Maustaste auf das Symbol in der Taskleiste und wählen Sie [Open Utility (Utility öffnen)].

Beim Macintosh klicken Sie auf das auf den Desktop kopierte Symbol (RaidUtility).

## **2 Klicken Sie auf [Config (Konfigurieren)] und dann auf [Disk Config (Datenträger konfigurieren)].**

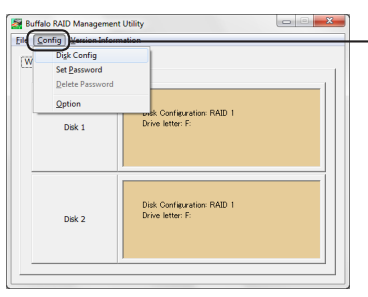

**Klicken Sie auf [Config (Konfigurieren)] und wählen dann [Disk Config (Datenträger konfigurieren)].**

#### **Was muss ich tun, wenn der folgende Bildschirm erscheint?**

Der nachfolgende Bildschirm wird angezeigt, wenn ein vorgegebenes Kennwort vorhanden ist. Geben Sie das Kennwort ein und klicken Sie auf [OK].

#### Vorsicht **Sollten Sie das Kennwort vergessen haben, kann das RAID-Array nicht erstellt werden. Bitte wenden Sie sich an das Buffalo Support Center.**

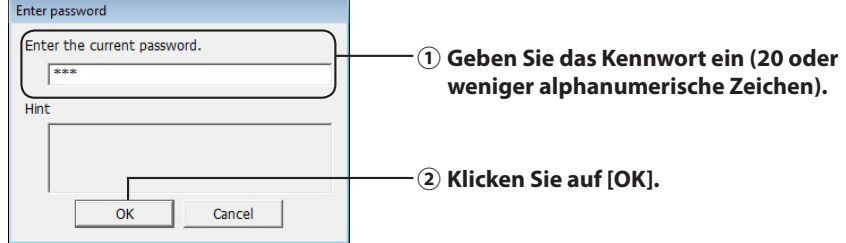

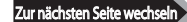

#### **3 Wählen Sie den RAID-Array, das erstellt werden soll, und klicken Sie auf [Next (Weiter)].**

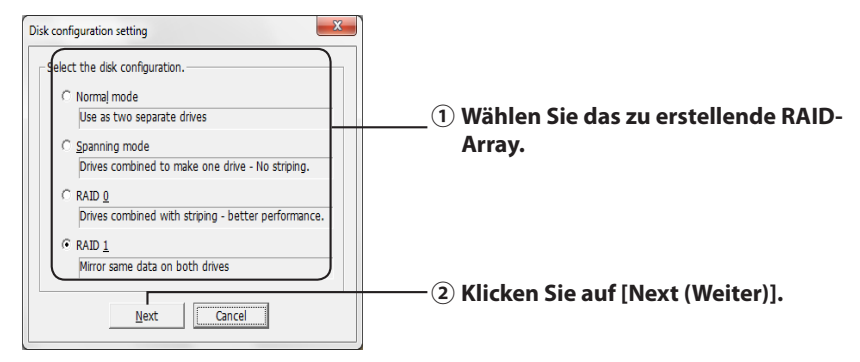

#### **4 Wählen Sie das Formatierungssystem (nur bei Windows 7/Vista/XP).**

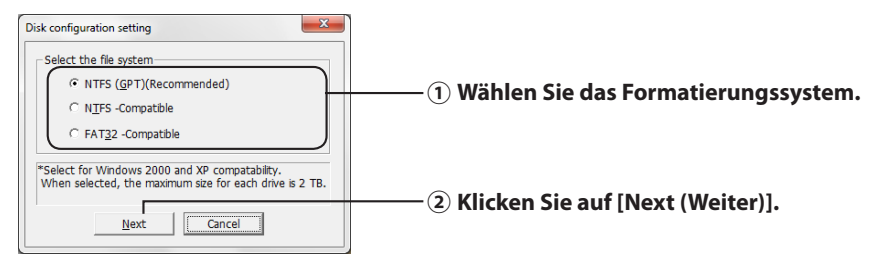

#### **Hinweise:** ・**Verwenden Sie Windows Server 2003 oder einen Macintosh, wird der oben gezeigte Bildschirm nicht angezeigt. Springen Sie zum nächsten Schritt.**

・**Optimale Ergebnisse erhalten Sie mit dem NTFS-Format. Das Format FAT 32 unterstützt nur Dateien mit einer Größe von bis zu 4 GB.**

#### ・**Windows XP unterstützt nur Laufwerke mit einer Größe von bis zu 2 TB. Für die Formatierung der DriveStation mit einer Kapazität von über 2 TB wählen Sie "NTFS Compatible (NTFS-kompatibel)" oder "FAT 32-Compatible (FAT 32-kompatibel)". Dadurch wird der Festplattenbereich für die**

**Formatierung in Partitionen eingeteilt, die nicht größer sind als 2 TB.**

・**Bei der Formatierung einer Kapazität von über 2 TB in Windows Vista ermöglicht die Auswahl von "NTFS (GPT)(Recommended) (NTFS (GPT)(Empfohlen))" die Erstellung von Laufwerkspartitionen, die größer sind als 2 TB. In diesem Fall können die Laufwerkbereiche nicht unter Windows XP genutzt werden.**

**5 Sobald die Meldung "If the disk configuration is changed, all data on the drive will be erased. Are you sure you want to proceed? (Durch die Änderung der Laufwerkskonfiguration werden alle Daten auf dem Laufwerk gelöscht. Möchten Sie wirklich fortfahren?)" angezeigt wird, klicken Sie auf [Yes (Ja)].**

Zur nächsten Seite wechseln

**6 Sobald "Check again that there is no important data on the target drive. Are you sure you want to proceed? (Prüfen Sie noch einmal, ob sich auf dem Ziellaufwerk wichtige Daten befinden. Möchten Sie wirklich fortfahren?)" angezeigt wird, klicken Sie auf [Yes (Ja)].**

Die Erstellung des RAID-Array wird gestartet.

**Sobald die Meldung "RAID Management drive is registered. Please connect HD-xLU3 again. (RAID-Verwaltungslaufwerk wird registriert. Bitte HD-xLU3 wieder anschließen)" angezeigt wird, trennen Sie die DriveStation vom Computer und schließen Sie sie wieder an.**

## **7 Erscheint die Meldung "The setting was successfully changed. (Die Einstellung wurde erfolgreich geändert.)" oder "The operation mode was changed. (Der Betriebsmodus wurde geändert.)", klicken Sie auf [OK].**

Die Erstellung des RAID-Array ist nun abgeschlossen.

#### **Hinweise: Für Benutzer von Windows Server 2003**

Nach Erstellung des RAID-Arrays muss die DriveStation unter Verwendung des NTFS-Formats initialisiert werden. Formatieren Sie die DriveStation in Bezugnahme auf das Bildschirmhandbuch "Formatierungsleitfaden".

#### **Für Benutzer eines Macintosh**

Nach Erstellung des RAID-Arrays muss die DriveStation unter Verwendung des Mac OS Extended-Formats initialisiert werden. Initialisieren Sie die DriveStation in Bezugnahme auf das Bildschirmhandbuch "Formatierungsleitfaden".

Wird die DriveStation nach der Erstellung eines RAID-Arrays an einen Computer angeschlossen, leuchtet die Zugriffsanzeige unter Umständen grün und auf die DriveStation kann nicht ordnungsgemäß zugegriffen werden. In diesem Fall schalten Sie die DriveStation aus und schalten sie wieder ein.

## <span id="page-58-0"></span>**Rebuild oder Zurücksetzen eines RAID-Arrays**

Für das Rebuild eines RAID-Arrays oder zur Änderung Ihres RAID-Modus gehen Sie anhand der Beschreibung in "Rebuild eines RAID-Arrays" vor.

## **Festlegung eines Kennworts für die RAID-Erstellung**

Sie können das RAID-Array durch ein Kennwort schützen. Wurde ein Kennwort konfiguriert, muss es bei einer Änderung des RAID-Arrays eingegeben werden.

- Vorsicht **Diese Einstellung sollte mit Vorsicht verwendet werden! Wenn Sie ein Kennwort festlegen und dann vergessen, können Sie Ihre RAID-Einstellungen nicht mehr ändern.**
- **Hinweis: Das folgende Beispiel zeigt Windows 7. Ihre Bildschirmabbildungen können leicht abweichen.**
	- **1 Starten Sie das RAID-Utility.**

Klicken Sie in Windows mit der rechten Maustaste auf das Symbol in der Taskleiste und wählen Sie [Open Utility (Utility öffnen)].

Beim Mac OS klicken Sie auf das auf den Desktop kopierte Symbol (RaidUtility).

Zur nächsten Seite wechs

## **2 Klicken Sie auf [Config (Konfigurieren)] und dann auf [Set Password (Kennwort festlegen)].**

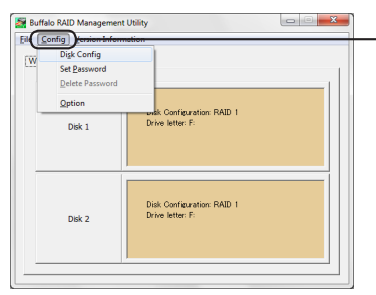

**Klicken Sie auf [Config (Konfigurieren)] und wählen Sie dann [Set Password (Kennwort festlegen)].**

#### **Bei bereits festgelegtem RAID-Passwort**

Wurde bereits ein RAID-Kennwort festgelegt, geben Sie es ein und klicken auf [OK].

**Hinweis: Sollten Sie das RAID-Kennwort vergessen haben, kann das RAID-Array nicht geändert werden.**

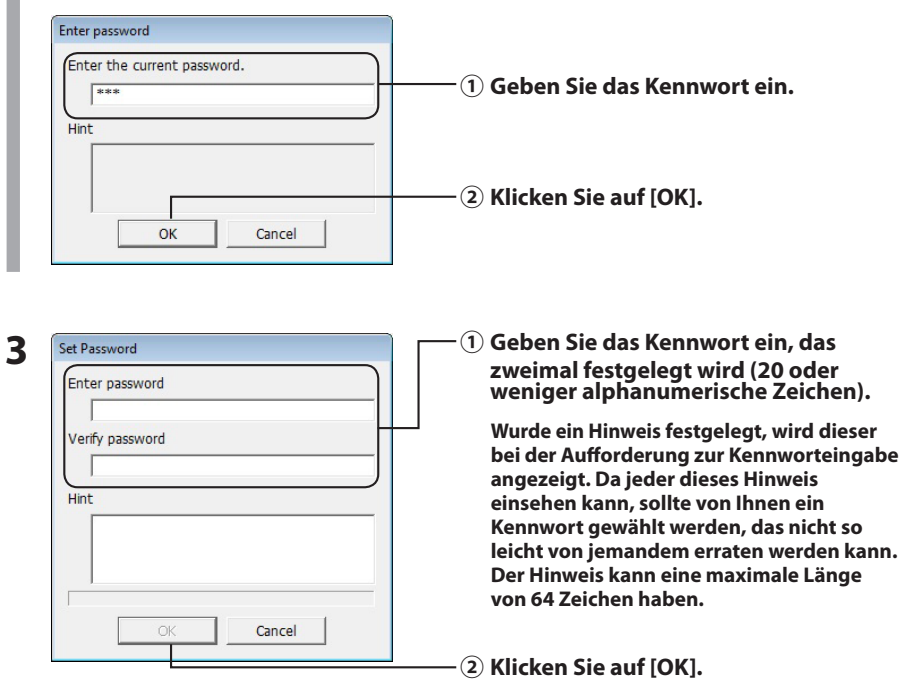

### **4 Wird "The password was set (Das Kennwort wurde festgelegt)" angezeigt, klicken Sie auf [OK].**

Die Einstellung des Kennwortes ist jetzt abgeschlossen.

# <span id="page-60-0"></span>**E-Mail-Benachrichtigung (nur für Windows)**

Das RAID-Utility kann Sie bei bestimmten Ereignissen per E-Mail benachrichtigen. Sie können das anhand der folgenden Schritte konfigurieren.

**Hinweis: Das folgende Beispiel zeigt Windows 7. Ihre Bildschirmabbildungen können leicht abweichen.**

- **1** Klicken Sie mit der rechten Maustaste auf das Symbol **in der Taskleiste und wählen Sie [Option (Optionen)].**
- **2 Klicken Sie auf die Registerkarte [Monitoring config (Überwachung Konfiguration)].**

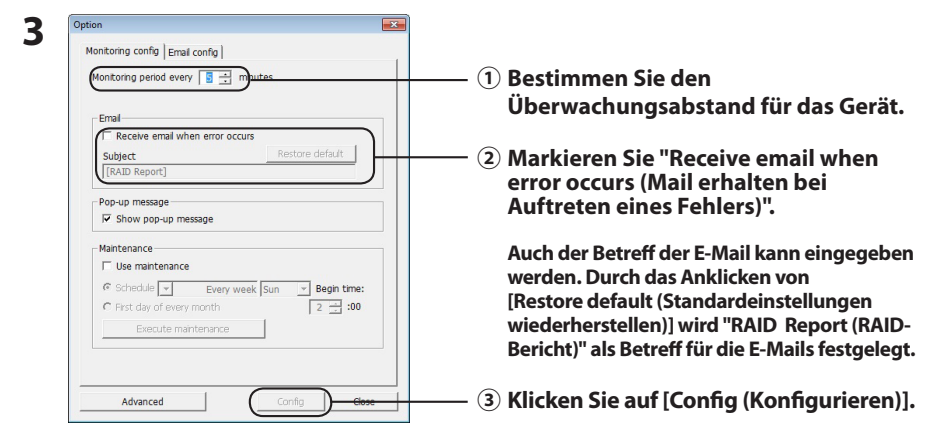

- **4 Klicken Sie auf die Registerkarte [Email config (E-Mail-Konfiguration)].**
- **5 Geben Sie Adresse, Konto und Passwort des verwendeten E-Mail-Servers ein und geben Sie die E-Mail-Adressen von Absender und Empfängern ein.**

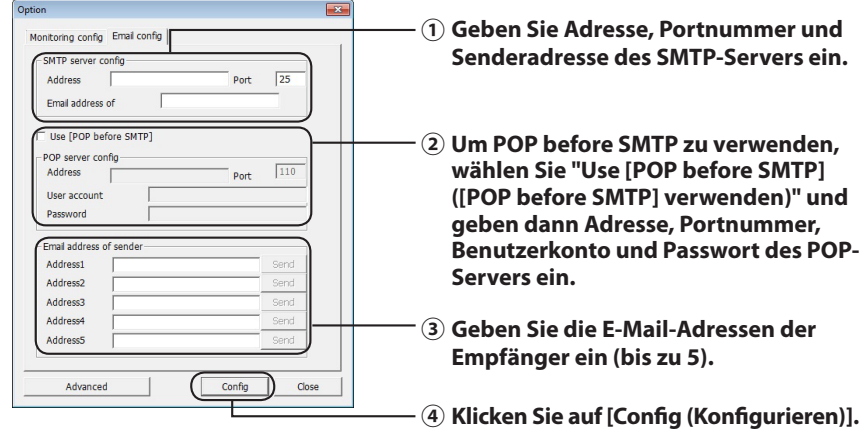

**Beim Auftreten eines der folgenden Ereignisse wird eine E-Mail an die angegebenen Adressen gesendet.**

- **・Festplattenfehler**
- **・Lüfterausfall**
- **・Überhitzung der Festplatte**
- **・Meldung über Festplattenaustausch**
- **・Fehler während RAID-Instandhaltungsarbeit**

Die Konfiguration der E-Mail-Benachrichtigung ist jetzt abgeschlossen.

 **Hinweis: Im Modus Erweitert können Sie auswählen, bei welchen Ereignissen eine E-Mail- Benachrichtigung gesendet wird.**

- **1 Klicken Sie auf [Advanced (Erweitert)].**
- **2 Klicken Sie auf [Email and Message display events (E-Mail- und Meldungen-Anzeigeereignisse)].**
- **3 Bestimmen Sie die Ereignisse für das Senden einer E-Mail-Benachrichtigung.**

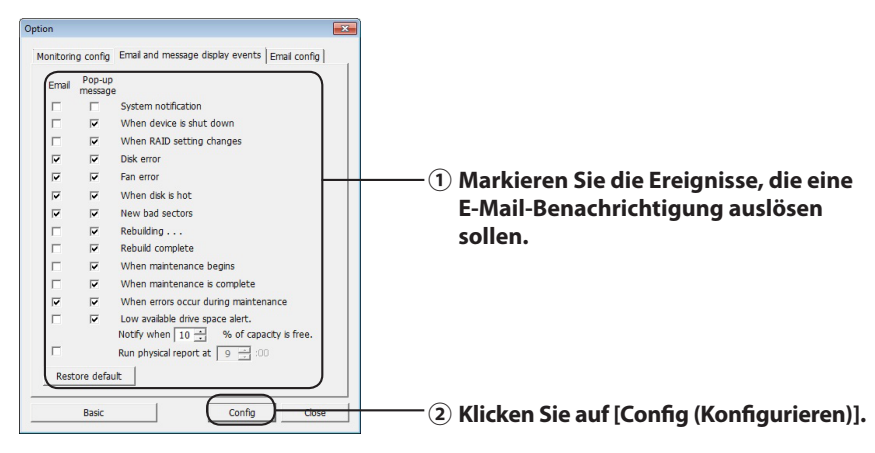

Die Ereignisse, die eine E-Mail-Benachrichtigung auslösen, wurden festgelegt.

<span id="page-62-0"></span>Das RAID-Utility kann Meldungen wie folgt anzeigen.

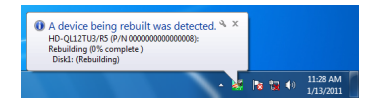

Die Funktion zur Meldungsanzeige wird wie folgendermaßen eingestellt.

 **Hinweis: Die Bildschirmabbildungen können je nach eingesetztem Betriebssystem abweichen.**

- **1 Klicken Sie mit der rechten Maustaste auf das Symbol <b>in der Taskleiste und wählen Sie [Option (Optionen)].**
- **2 Klicken Sie auf die Registerkarte [Monitoring config (Überwachung Konfiguration)].**

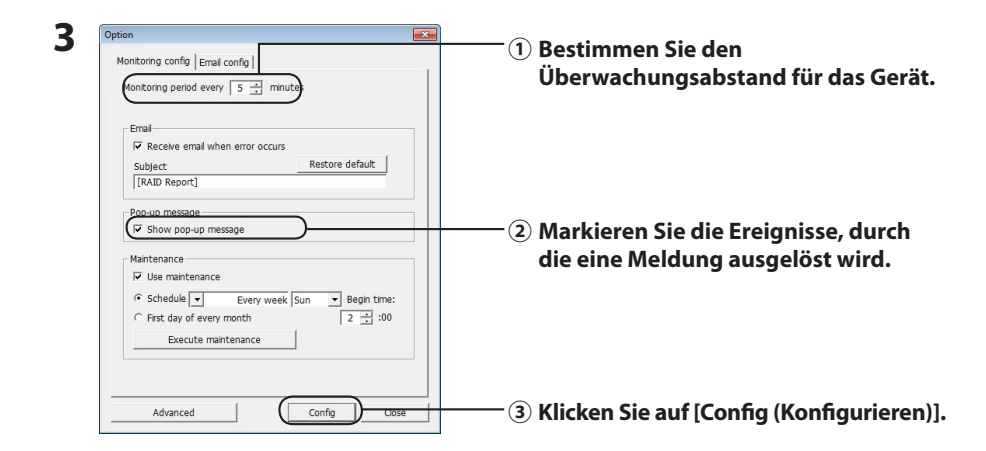

#### **Meldungen werden bei einem der folgenden Ereignisse angezeigt.**

- ・Anschluss oder Trennung eines Geräts ・Änderung im RAID-Array
- Festplattenfehler **and all and all and all and all and all and all and all and all and all and all and all and all and all and all and all and all and all and all and all and all and all and all and all and all and all a**
- 
- Rebuild wird durchgeführt. <br>• Rebuild ist abgeschlossen
- 
- 
- -
- Überhitzung der Festplatte **im Ernebergen von Ernebergen von Ernebergen** von Beldung über Festplattenaustausch
	-
- ・RAID-Instandhaltungsarbeit wurde gestartet ・RAID-Instandhaltungsarbeit wurde abgeschlossen
- ・Fehler während RAID-Instandhaltungsarbeit ・Verfügbarer Festplattenplatz niedrig (weniger als 10 %)

Die Einstellungen zur Meldungsanzeige wurden jetzt konfiguriert.

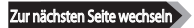

<span id="page-63-0"></span> **Hinweis: Im Modus Erweitert können Sie auswählen, bei welchen Ereignissen eine Meldung angezeigt wird.**

- **1 Klicken Sie im Dialogfeld Optionseinstellungen auf [Advanced (Erweitert)].**
- **2 Klicken Sie auf [Email and Message display events (E-Mail- und Meldungen-Anzeigeereignisse)].**
- **3 Legen Sie die Ereignisse fest, bei denen Meldungen angezeigt werden sollen.**

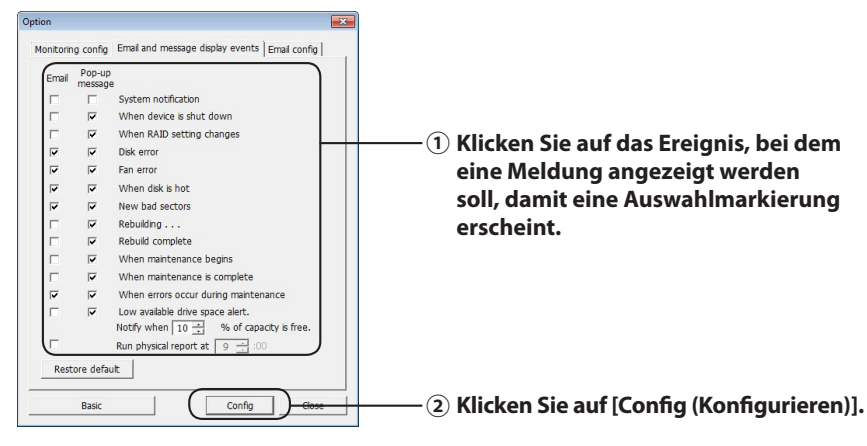

Die Einstellungen zur Meldungsanzeige wurden jetzt konfiguriert.

# **Protokollaufzeichnung (nur für Windows)**

Die Datei "RaidUtility.(\*1).(\*2).log" wird automatisch in dem Ordner erstellt, in dem das RAID-Utility installiert wurde (das Standard-Installationsverzeichnis lautet C:\Program Files\BUFFALO\HD-xLU3). \*1: Eine Zahl für das Datum wird eingefügt. \*2: Die Zahlen 0 bis 9 werden eingefügt.

Die nachstehenden Informationen sind in der Protokolldatei enthalten.

#### **Systemprotokollaufzeichnungen**

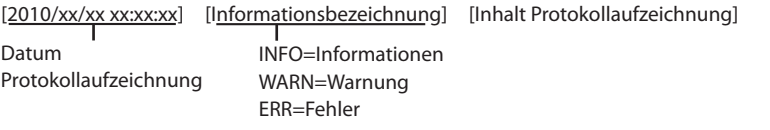

#### **Geräteprotokollaufzeichnungen**

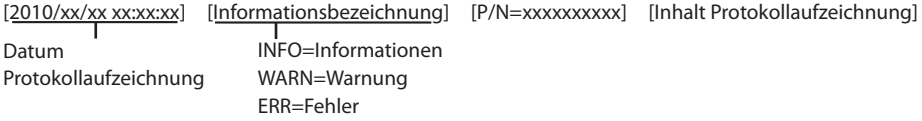

Die Aufbewahrungszeit der Protokolldateien beträgt 6 Monate.

# <span id="page-64-0"></span>**RAID-Instandhaltungsarbeit (nur für Windows)**

Im RAID-Utility kann die Funktion RAID-Instandhaltungsarbeit so eingestellt werden, dass regelmäßig auf Fehler aufgrund defekter Sektoren überprüft werden und diese automatisch behoben werden sollen. Die Funktion RAID-Instandhaltungsarbeit wird wie folgendermaßen eingestellt.

**Hinweis: Die Bildschirmabbildungen können je nach eingesetztem Betriebssystem abweichen.**

- **1 Klicken Sie mit der rechten Maustaste auf das Symbol <b>in der Taskleiste und wählen Sie [Option (Optionen)].**
- **2 Klicken Sie auf die Registerkarte [Monitoring config (Überwachung Konfiguration)].**

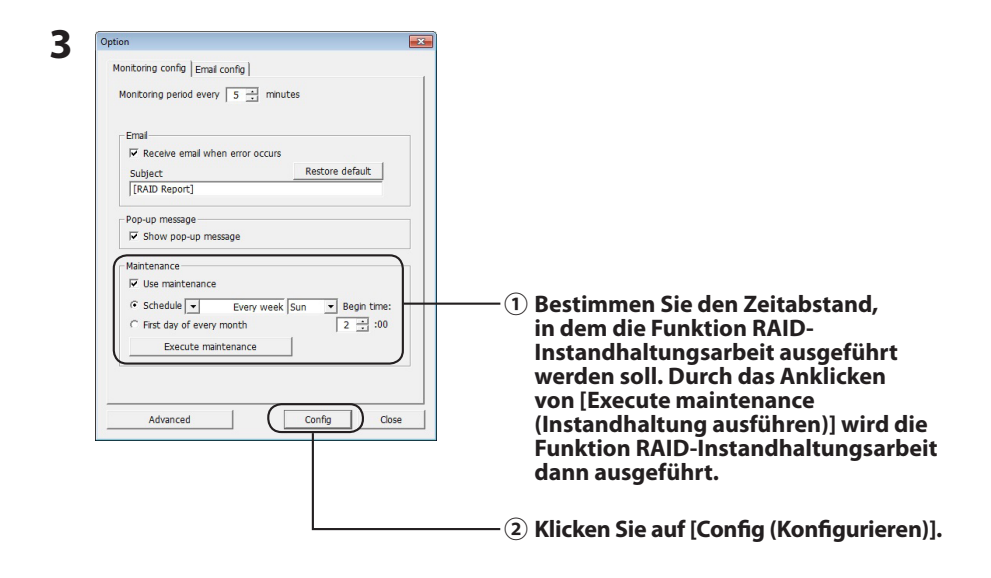

- **Hinweise: ・ Während der RAID-Instandhaltungsarbeit leuchtet die Strom-LED violett und die Zugriffs-LEDs blinken grün. Die DriveStation kann während der RAID- Instandhaltungsarbeit weiter benutzt werden, dadurch verlängert sich aber die für die RAID-Instandhaltungsarbeit erforderliche Zeit.**
	- **・ Für die Anzeige der verbleibenden Restzeit fahren Sie mit dem Mauszeiger über das Symbol der RAID-Instandhaltungsarbeit. Liegt die verbleibende Zeit jedoch bei über 24 Stunden, wird diese nicht angezeigt.**

Die Funktion RAID-Instandhaltungsarbeit ist jetzt konfiguriert.

#### **Hinweise: Die RAID-Instandhaltung wird unter folgenden Bedingungen nicht ausgeführt.**

- ・ Wenn während der letzten RAID-Instandhaltung ein Fehler aufgetreten ist
- ・ Während des Rebuilds
- ・ Wenn bereits eine RAID-Instandhaltung ausgeführt wird

#### **Ausführungszeitplan für die RAID-Instandhaltung**

Die verfügbaren Einstellungen für den Ausführungszeitplan der RAID-Instandhaltung werden unten gezeigt.

・ Einmal pro Woche (der Wochentag kann aus Sonntag, Montag, Dienstag, Mittwoch, Donnerstag, Freitag und Samstag ausgewählt werden.)

・ Woche (1, 2, 3, 4) (der Wochentag kann aus Sonntag, Montag, Dienstag, Mittwoch, Donnerstag, Freitag und Samstag ausgewählt werden.)

・ Wochen 1 und 3 (der Wochentag kann aus Sonntag, Montag, Dienstag, Mittwoch, Donnerstag, Freitag und Samstag ausgewählt werden.)

・ Wochen 2 und 4 (der Wochentag kann aus Sonntag, Montag, Dienstag, Mittwoch, Donnerstag, Freitag und Samstag ausgewählt werden.)

・ Am 1. eines Monats

Die Ausführungszeit kann in Abständen von einer Stunde zwischen 00:00 und 23.00 Uhr festgelegt werden.

Durch Anklicken von [config (Konfigurieren)] im Bildschirm Optionen werden auf Basis der aktuellen Zeit Datum und Uhrzeit des nächsten Ausführungsdatums berechnet. Ist die nächste Ausführung über 30 Minuten später, wird nur die nächste Ausführung festgelegt. Erfolgt die nächste Ausführung innerhalb der nächsten 30 Minuten wird eine zweite Ausführung berechnet und festgelegt.

Beispiel: Ist "Every week Sun. (Jede Woche So.)" und "0:00" auf 23:30 Uhr oder früher am Samstag festgelegt, wird die RAID-Instandhaltung 30 Minuten später durchgeführt. Ist 23:31 Uhr oder später eingestellt, wird die Funktion für die nächste Woche festgelegt.

## **Überprüfung der Details von DriveStation und Festplatte**

Detaillierte Informationen über die DriveStation (wie z. B. die Anzahl Festplatten, Festplattenstatus, Lüfterstatus und Verbindungstyp) können durch Anklicken von [File (Datei)]-[Info] im RAID-Utility-Menü überprüft werden.

Außerdem wird durch das Anklicken von [Advanced (Erweitert)] im Dialogfeld Optionen und dann klicken auf [File (Datei)]-[Info] im RAID-Utility-Menü die Schaltfläche [Device Info (Geräteinformationen)] angezeigt. Das Anklicken von [Device Info (Geräteinformationen)] ermöglicht das Überprüfen detaillierter Informationen einzelner Festplatten.

# **RAID-Modus-Taste**

<span id="page-66-0"></span>Der RAID-Modus kann mithilfe der RAID-Modus-Taste geändert werden, die sich an der Rückseite der DriveStation befindet.

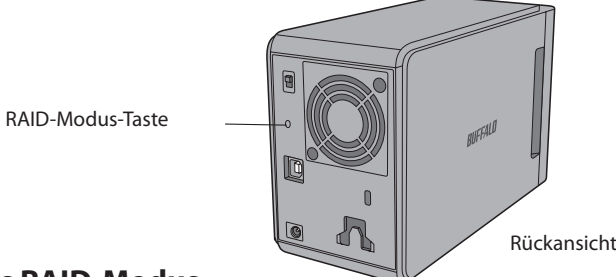

## **Ändern des RAID-Modus**

- Vorsicht **Wenn der RAID-Modus geändert wird, werden alle auf der DriveStation gespeicherten Daten gelöscht. Wenn es sich um wichtige Daten handelt, sollten Sie die Daten unbedingt auf einem Computer oder einem anderen Gerät sichern, bevor Sie die nachfolgend beschriebenen Schritte durchführen.**
	- **1 Trennen Sie die DriveStation vom Computer.**
	- **2 Schalten Sie den Netzschalter auf OFF (Aus), und setzen Sie ihn dann auf AUTO.** Warten Sie, bis die Netz- und Zugriffs-LEDs abgeschaltet sind.
	- **3 Halten Sie die RAID-Modus-Taste fünf Sekunden lang gedrückt.**

Es ertönt ein Piepsignal.

**4 Drücken Sie die RAID-Modus-Taste, um zwischen den verschiedenen RAID-Modi zu wechseln.**

Der aktuelle RAID-Modus wird mittels unterschiedlicher Farben der Zugriffs-LEDs angezeigt (siehe Tabelle). Wenn sich die DriveStation im Windows XP-Kompatibilitätsmodus befindet, blinken die Zugriffs-LEDs. Bei jeder Betätigung der RAID-Modus-Taste wechselt der RAID-Modus, und ein Piepsignal ertönt.

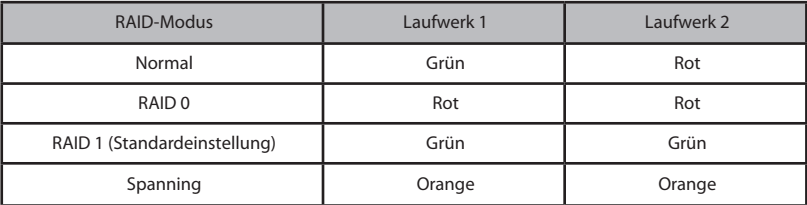

**An dieser Stelle haben Sie die letzte Möglichkeit, den Vorgang abzubrechen! Nach dem nächsten Schritt werden Sie den RAID-Modus ändern müssen. Wenn Sie den RAID-Modus doch nicht ändern möchten, verschieben Sie den Netzschalter jetzt in die Position OFF (Aus).**

**Eine Tabelle, in der die Farben der LEDs für die einzelnen RAID-Modi aufgeführt sind, finden Sie auch an der Rückseite der Frontabdeckung.**

**5 Halten Sie die RAID-Modus-Taste fünf Sekunden lang gedrückt.** Es ertönt ein einzelner Piepton, die Zugriffs-LED erlischt, und die Netz-LED blinkt violett, wenn die DriveStation in einen anderen RAID-Modus wechselt.

Vorsicht **Während die Netz-LED violett blinkt, dürfen Sie die DriveStation weder abschalten noch vom Netz trennen. Andernfalls würde das Gerät beschädigt werden, wenn während eines Wechsels des RAID-Modus die Stromversorgung unterbrochen wird.**

**6 Nach Abschluss des Wechsels ertönen drei Piepsignale, und die Netz-LED hört auf, zu blinken.**

**7 Die Zugriffs-LEDs zeigen jetzt den neuen RAID-Modus an.**

## **8 Drücken Sie die RAID-Modus-Taste.** Es ertönt ein Piepton, und die DriveStation wird heruntergefahren.

Der RAID-Modus ist nun geändert. Da Ihr neues RAID-Array noch nicht formatiert ist, müssen Sie das Laufwerk mit dem Computer verbinden und es formatieren.

## **Überprüfen des RAID-Modus**

- **1 Trennen Sie die DriveStation vom Computer.**
- **2 Schalten Sie den Netzschalter auf OFF (Aus), und setzen Sie ihn dann auf AUTO.** Warten Sie, bis die Netz- und Zugriffs-LEDs abgeschaltet sind.
- **3 Drücken Sie die RAID-Modus-Taste an der Rückseite.**

Es ertönt ein Piepsignal.

## **4 Die Netz-LED leuchtet violett, und der aktuelle RAID-Modus wird von den Zugriffs-LEDs angezeigt.**

Der aktuelle RAID-Modus wird mittels unterschiedlicher Farben der Zugriffs-LEDs angezeigt (siehe Tabelle). Wenn sich die DriveStation im Windows XP-Kompatibilitätsmodus befindet, blinken die Zugriffs-LEDs.

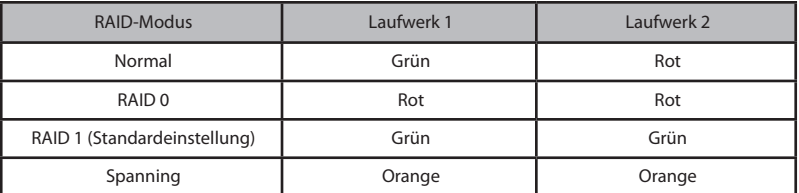

**Eine Tabelle, in der die Farben der LEDs für die einzelnen RAID-Modi aufgeführt sind, finden Sie auch an der Rückseite der Frontabdeckung.**

Drücken Sie nach Abschluss der Überprüfung die RAID-Modus-Taste. Es ertönt ein Piepton, und die DriveStation wird heruntergefahren.

# **Problembehandlung**

<span id="page-68-0"></span>Die DriveStation zeigt Fehler mithilfe von Pieptönen und LED-Blinkzeichen an. Diese Pieptöne und Blinksignale können Ihnen bei der Fehlersuche helfen.

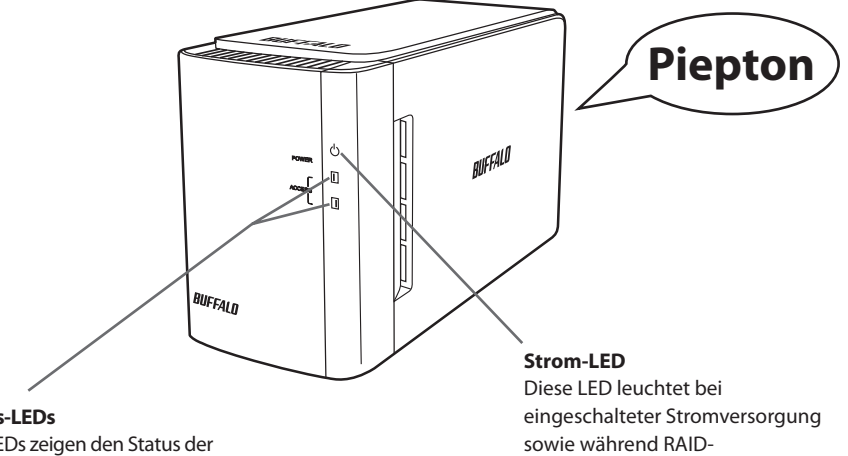

#### **Zugriffs-LEDs**

Diese LEDs zeigen den Status der eingebauten Festplatten an. Die obere LED zeigt den Status von Festplatte 1 und die untere LED den Status von Festplatte 2 an.

Instandhaltungsarbeiten.

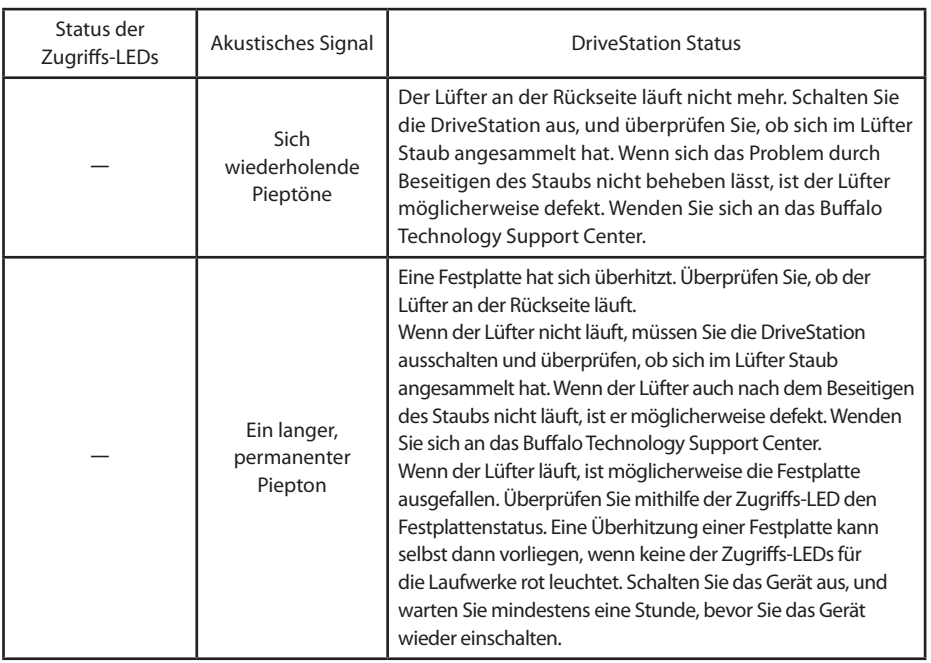

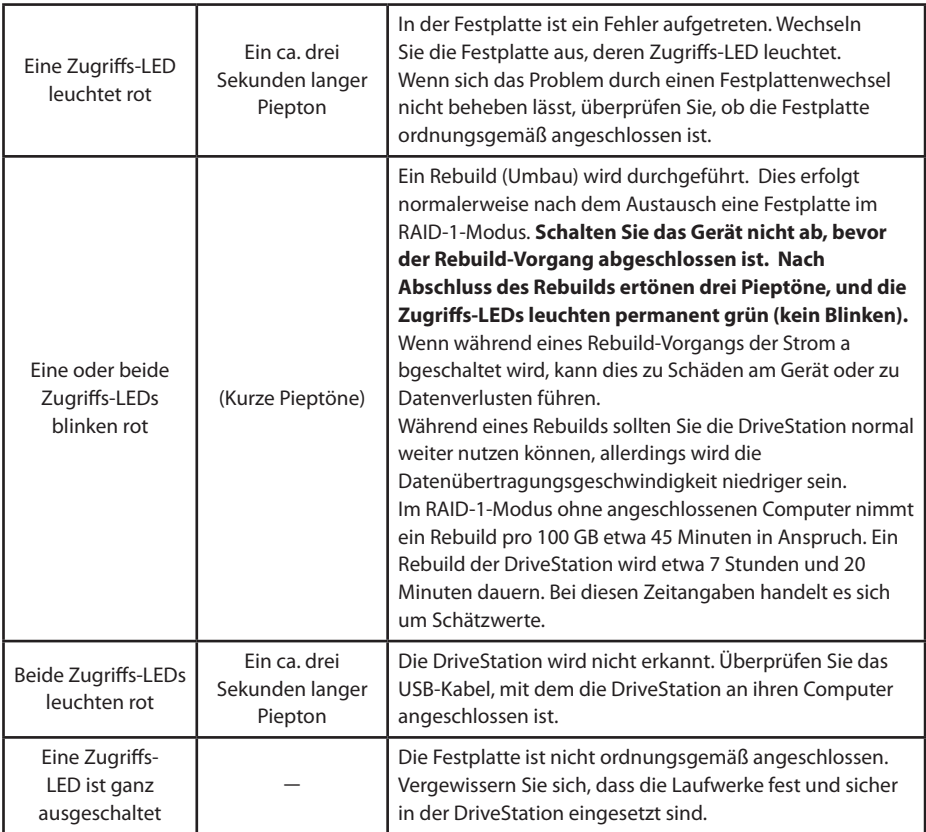

Wenn auf ein Laufwerk zugegriffen wird, blinkt die zugehörige LED grün. Während RAID-Instandhaltungsarbeiten leuchtet die Strom-LED violett.

## **Austausch von Festplatten**

<span id="page-70-0"></span>Fällt eine Festplatte aus, leuchtet die entsprechende Zugriffs-LED auf der Vorderseite der DriveStation rot auf. Besorgen Sie sich eine andere Festplatte mit der gleichen Kapazität, um die ausgefallene Festplatte zu ersetzen.

## ■ **Verwenden im RAID 1-Modus**

Unter "Status" der ausgefallenen Festplattennummer erscheint der Text "Error occured (Fehler aufgetreten)". Schalten Sie die DriveStation aus und ersetzen Sie die ausgefallene Festplatte.

## ■ **Einsatz in RAID0, Spanning oder Normalmodus**

Fällt ein Laufwerk in den Modi RAID0, Spanning oder im Normalmodus aus, gehen die Daten im RAID-Array und die Daten auf der Festplatte verloren. Die Daten können nicht wiederhergestellt werden, auch nicht bei Ersetzen der Festplatte.

Unter "Status" der ausgefallenen Festplattennummer erscheint der Text "Error occured (Fehler aufgetreten)". Schalten Sie die DriveStation aus und ersetzen Sie die ausgefallene Festplatte.

## **Hinweise für das Ersetzen der Festplatte**

- ・ Greifen Sie nicht nur die Frontabdeckung, wenn Sie dieses Gerät anheben. Die Frontabdeckung könnte sich dabei lösen, sodass das Gerät herunterfällt.
- ・ Dieses Produkt ist ein elektronisches Präzisionsgerät. Wenn Sie daran arbeiten, lassen Sie es nicht fallen und setzen Sie es keinen plötzlichen Erschütterungen aus.
- ・ Dieses Gerät wiegt ca. 3 kg. Achten Sie beim Auswechseln der Festplatte darauf, dass es nicht herunterfällt und eine Verletzung verursacht.
- ・ Gehen Sie daher bitte vorsichtig vor! In dem Gerät befinden sich scharfe Kanten.
- ・ Zerlegen Sie beim Auswechseln der Festplatte nur diejenigen Teile, bei welchen dies laut Anweisung des Handbuchs notwendig ist. Bei Schäden, die durch unsachgemäße Disassemblierung entstehen, erlischt der Gewährleistungsanspruch.
- ・ Um Schäden durch statische Elektrizität zu vermeiden, berühren Sie einen Metallgegenstand in Ihrer Nähe (beispielsweise eine Türklinke oder einen Fensterrahmen), sodass jede elektrostatische Aufladung von Ihrem Körper abgeleitet wird.
- ・ Entfernen Sie niemals eine Festplatte, die ordnungsgemäß funktioniert.
- ・ Ändern Sie die Anordnung der Festplatten nicht. Eine Änderung der Festplattenanordnung kann die Beschädigung oder den Verlust von Daten zur Folge haben. Entfernen Sie beispielsweise nicht die Festplatte auf der linken Seite, um die auf der rechten Seite an ihrer Stelle anzubringen.
- ・ Ersatzfestplatten

Wenn Sie eine Festplatte in diesem Gerät austauschen müssen, erwerben Sie eine neue interne Festplatte von Buffalo, die über die gleiche Kapazität verfügt wie die ausgefallene Festplatte.

Ersetzen Sie eine ausgefallene Festplatte nicht durch eine Festplatte, die bereits in einem anderen Produkt oder einem Computer verwendet wurde. Die Neuerstellung könnte anders ablaufen als erwartet.

## <span id="page-71-0"></span>**Austauschen einer Festplatte**

Die Vorgehensweise zum Entfernen einer Festplatte ist unten dargestellt. Führen Sie den Vorgang nach Entfernen der Festplatte in umgekehrter Reihenfolge durch, um eine neue Festplatte zu installieren.

**1 Schalten Sie das Gerät aus und entfernen Sie alle verbundenen Kabel.**

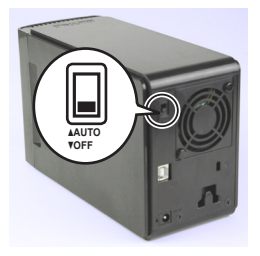

**2 Drücken Sie in die Einbuchtung auf der linken Seite (von vorne gesehen) und ziehen Sie die Frontabdeckung gleichzeitig nach vorne.**

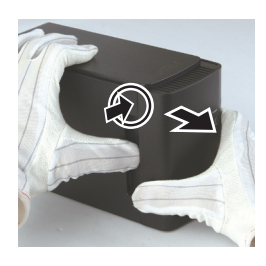

**3 Nehmen Sie die Frontabdeckung ab.**

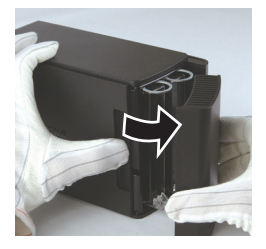

**4 Drücken Sie den unteren Flachstecker der ausgefallenen Festplatte und ziehen Sie gleichzeitig den oberen um ca. 2 cm heraus.**

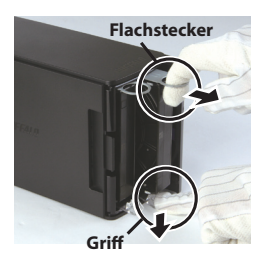

**Achten Sie darauf, dass Sie sich nicht die Finger zwischen Flachstecker, Griff oder Festplatte einklemmen.**

Zur nächsten Seite wechseln
**Ziehen Sie die ausgefallene Festplatte aus dem Gerät heraus.**

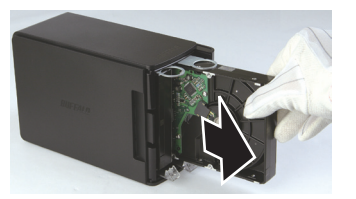

**Setzen Sie eine neue Festplatte in das Gerät ein, bis sie einrastet.**

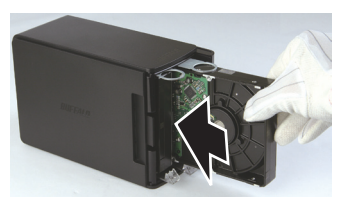

 **Setzen Sie die Frontabdeckung wieder auf, indem Sie den hervorstehenden Teil der Frontabdeckung mit dem Schlitz am Hauptgerät in eine Linie bringen.**

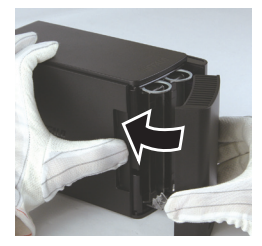

 **Schließen Sie die abgesteckten Kabel wieder an und schalten Sie das Gerät ein.** Die Zugriffs-LED blinkt rot, um anzuzeigen, dass der Neuerstellungsprozess begonnen hat.

Hiermit ist der Austausch der Festplatte abgeschlossen.

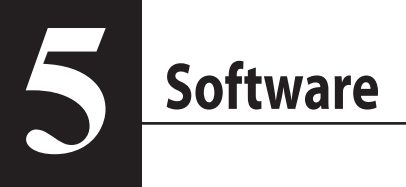

## **Installation der Software auf einem Windows-PC**

**1** Legen Sie die DriveNavigator-CD in das Laufwerk Ihres Computers.

DriveNavigator wird automatisch gestartet. Wenn unter Windows die Meldung "Do you want to allow the following program to make changes to this computer? (Möchten Sie zulassen, dass durch das folgende Programm Änderungen an diesem Computer vorgenommen werden?)" angezeigt wird, klicken Sie bitte auf [Yes (Ja)] oder [Continue (Fortfahren)].

- **2** Klicken Sie auf [Begin Installation (Installation starten)].
- **3** Die Lizenzvereinbarung wird angezeigt. Klicken Sie auf [I accept (Ich akzeptiere)].
- **4** Klicken Sie auf [Additional Software Installation (Weitere Software-Installation)].
- **5** Wählen Sie auf die gewünschte Software aus und klicken Sie auf [Install (Installieren)].

Der Assistent führt Sie durch die Installation.

# **Optionale Software**

## **TurboPC**

TurboPC erhöht die Geschwindigkeit bei Datentransfers mit Ihrem Buffalo-Produkt.

## **TurboCopy**

TurboCopy verwenden Caching, um die Geschwindigkeit bei Datentransfers zu erhöhen.

## Backup Utility

Backup Utility ist eine Software zur Sicherung und Wiederherstellung Ihrer Daten. Sie verwenden es, indem Sie ein Quelllaufwerk, das gesichert werden soll und einen Zielspeicherort für die Backupdaten, auswählen.

## RAMDISK Utility

Die Software verwendet einen Teil Ihres Speichers als virtuelle Festplatte.

## Buffalo Tools Launcher

Über Buffalo Tools Launcher können Sie die Software-Utilities von Buffalo auf einfache Weise starten. Klicken Sie einfach auf ein Symbol, um das gewünschte Buffalo-Programm oder -Dienstprogramm zu starten.

## eco Manager

Mit eco Manager können Sie Ihre DriveStation in den Energiesparmodus versetzen, um Strom zu sparen.

## **SecureLockMobile**

SecureLockMobile verschlüsselt die Daten auf Ihrer DriveStation, um Sie vor nicht autorisierten Zugriffen zu schützen.

## **NovaBackup**

NovaBackup ist eine Backup-Software.

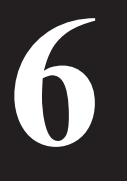

# **6 Technische Daten**

# **Technische Daten**

※ Aktuelle Informationen und Produkte finden Sie unter www.buffalotech.com.

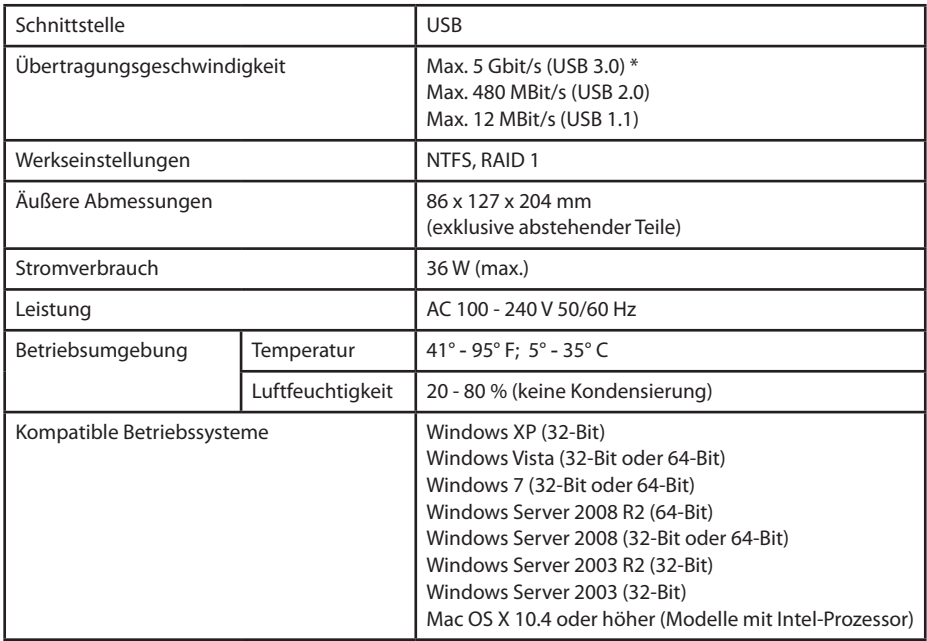

\* optimale Ergebnisse erhalten Sie, wenn das Laufwerk an einen High-Speed-USB 3.0-Anschluss angeschlossen wird. Wird dieses Laufwerk an einer langsameren USB 2.0- oder 1.1-Schnittstelle betrieben, werden wesentlich geringere Übertragungsraten erreicht.

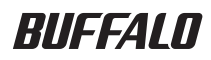

# **Disco duro USB**

# **HD-WLU3R1**

# **Manual del usuario**

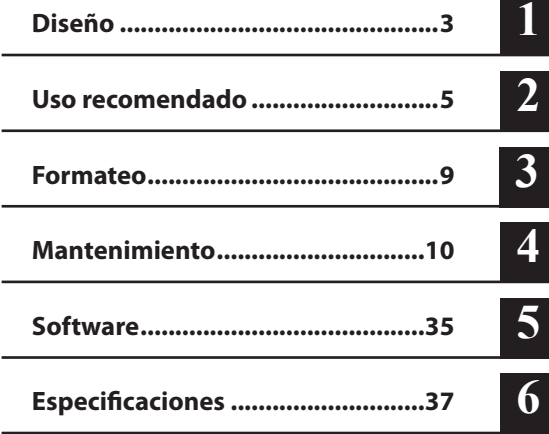

L,

L

# Tabla de contenido

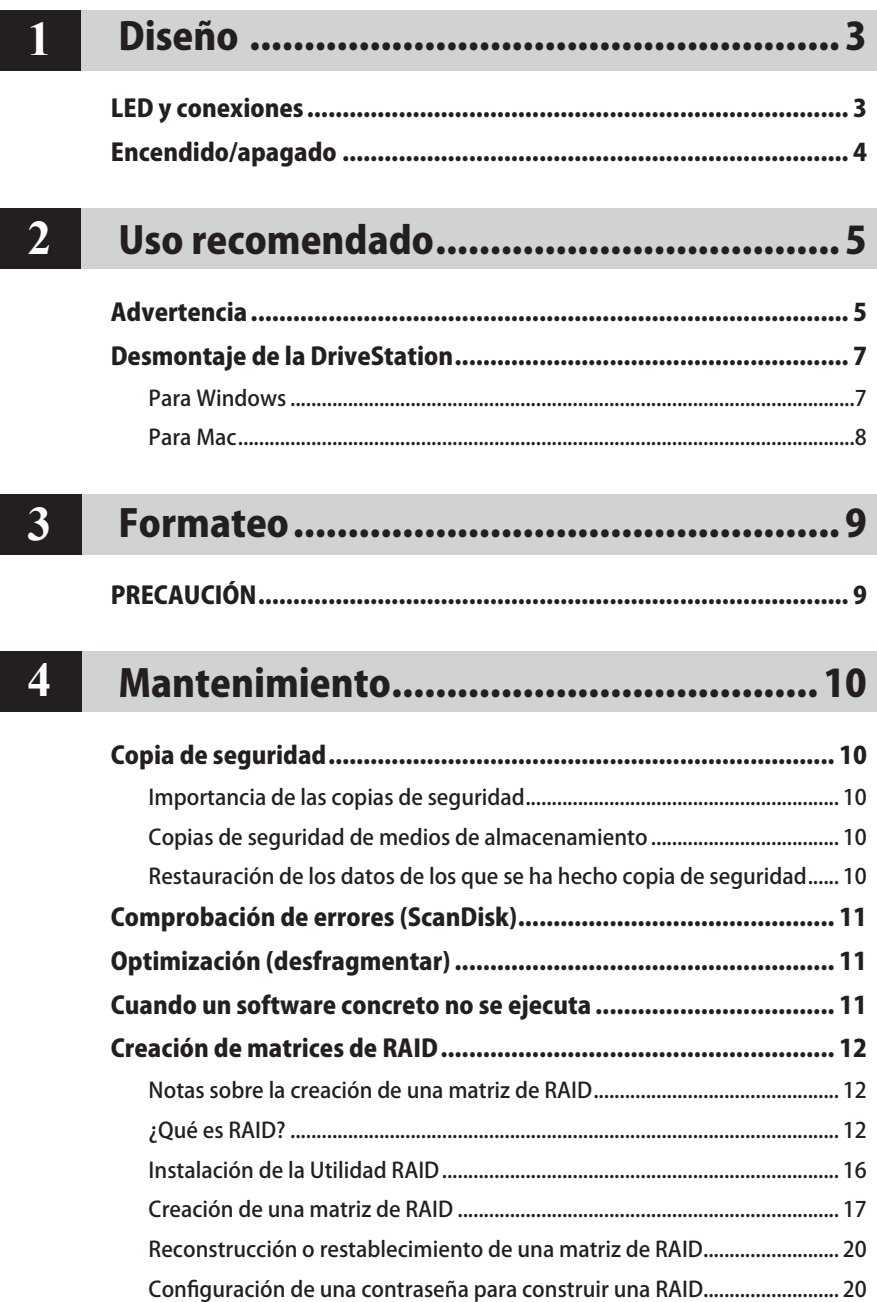

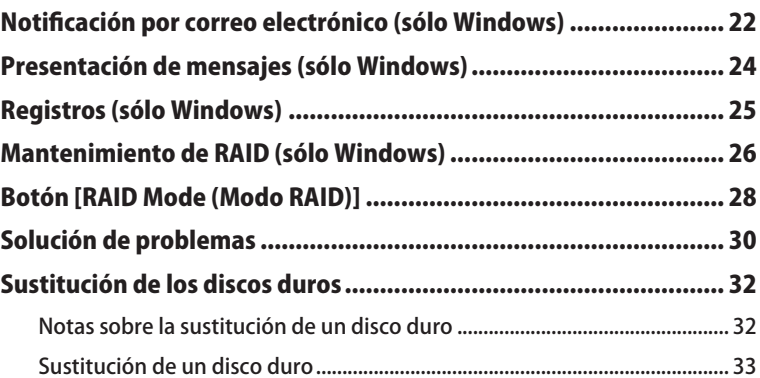

# 5 Soft

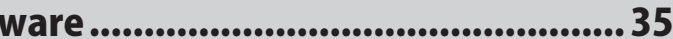

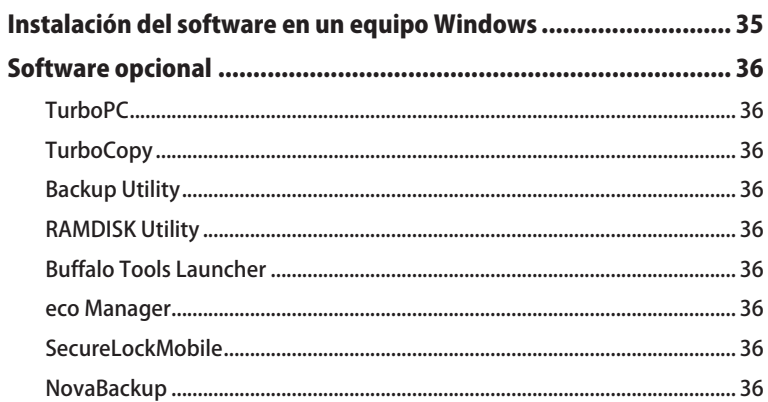

# $\boxed{6}$

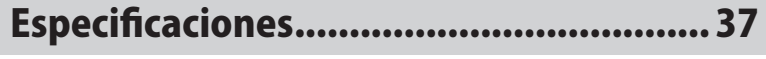

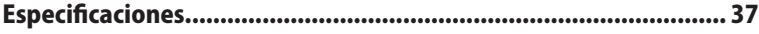

# **Diseño**

# **LED y conexiones**

### Panel delantero

<span id="page-79-0"></span>**1**

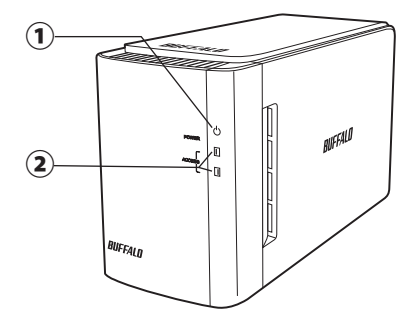

#### Panel trasero

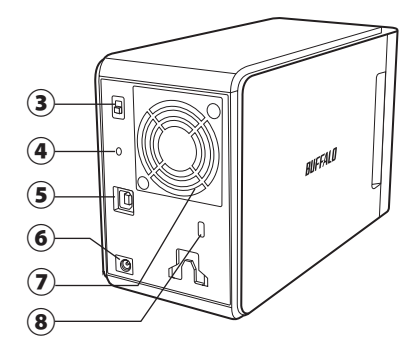

## ① **LED de encendido**

Encendido: azul Mantenimiento de RAID: violeta

### ② **LED de acceso**

Indican el estado de los discos duros instalados. El LED superior indica el estado del disco 1 y el inferior, el estado del disco 2.

Acceso: verde parpadeante Reconstrucción: rojo parpadeante Error: rojo (consulte Solución de problemas)

## ③ **Modo de alimentación**

Consulte la página siguiente.

## ④ **Botón de modo Raid**

Use este botón para cambiar entre los modos de RAID. No es necesario que haya conectado un equipo.

Predeterminado: RAID 1

#### ⑤ **USB**

Establezca una conexión con el equipo mediante el cable USB incluido.

### ⑥ **Entrada de CC**

Conecte el adaptador de CA aquí.

### ⑦ **Ventilador**

La instalación se debe realizar en un entorno donde el ventilador no esté bloqueado.

### ⑧ **Ranura de seguridad**

No bloquee el flujo de aire procedente del ventilador.

## **Encendido/apagado**

<span id="page-80-0"></span>El modo de encendido automático permite apagar y encender la DriveStation automáticamente junto con el equipo, aunque si lo desea, también podrá apagarla manualmente.

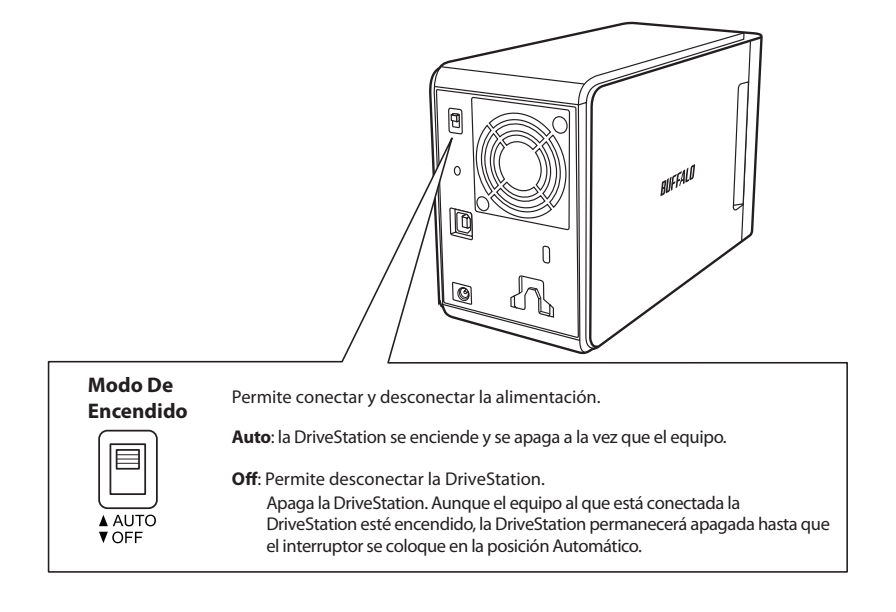

#### Notas:

- En el modo automático, después de apagar el equipo, puede transcurrir un breve periodo de tiempo hasta que la se apague la DriveStation.
- Si la DriveStation está conectada a un concentrador USB con su propio suministro de alimentación, puede que no se apague automáticamente al apagar el equipo. En este caso, use el interruptor para apagarla manualmente.

<span id="page-81-0"></span>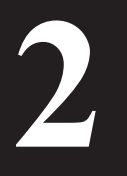

# **2 Uso recomendado**

## **Advertencia**

Para evitar que se produzcan daños en los datos, siga estas instrucciones:

No configure nunca esta unidad como destino para memoria virtual.

No realice nunca ninguna de las siguientes operaciones mientras que el LED de acceso esté parpadeando:

- Desenchufar los cables
- Apagar el equipo
- Poner el equipo en modo de espera, hibernación o reposo
- FAT32 admite como máximo archivos de 4 GB. Si vuelve a formatear la DriveStation con FAT32, no podrá guardar en ella archivos de más de 4 GB. Para utilizar la unidad con archivos de más de 4 GB, deberá formatearla con NTFS o un formato extendido de Mac OS.
- Es posible que Mac OS no reconozca este dispositivo en el arranque. Si es así, desenchufe los cables y vuelva a conectarlos transcurridos unos segundos.
- Esta unidad admite conexiones en caliente. Puede conectar o desconectar el cable de datos mientras la DriveStation y el equipo están encendidos. Sin embargo, no desconecte nunca los cables mientras el LED de alimentación o acceso esté parpadeando, ya que se podrían producir pérdidas o daños en los datos.
- No apoye objetos en esta unidad. Podrían producirse errores de funcionamiento.
- Si usa esta unidad con Windows 7, Vista o XP en un equipo con un puerto USB 2.0 o 1.1, puede que reciba un mensaje en el que se le indica que un concentrador USB de alta velocidad está conectado a un dispositivo USB que no es de alta velocidad. Para continuar, haga clic en [X].
- Es probable que oiga algún ruido mientras la unidad está trabajando, especialmente al arrancarla o acceder a ella. Es algo normal.
- Consulte siempre los manuales del equipo y de los dispositivos periféricos.
- Si se produce una caída del sistema en un equipo con Mac OS, es posible que se le pida que inserte el disco de sistema de OS X para recuperar el sistema operativo. Desconecte la DriveStation del equipo Mac antes de iniciar el proceso de recuperación.
- Los usuarios de Macintosh, deberán volver a formatear la DriveStation antes de usarla. Consulte el manual "Guía para formatear" para obtener más información.
- Conecte la DriveStation a un puerto USB 3.0 o USB 2.0.

## **Precaución !**

Este dispositivo se ha diseñado para liberar calor a través de su carcasa. La superficie de la carcasa puede calentarse bastante durante su uso normal.

- No apile varias DriveStations.
- No cubra la DriveStation con nada que pueda bloquear la transferencia de calor.
- • Windows XP y Windows Server 2003 no admiten unidades con capacidades superiores a los 2 TB sin Service Packs u otras aplicaciones de software adicionales. Para volver a formatear una DriveStation que tenga más de 2 TB en varias particiones de 2 TB o menos (a fin de que se puedan usar fácilmente con Windows XP o Windows Server 2003), emplee la Utilidad RAID (RAID Management Utility) en uno de estos modos: "NTFS-Compatible Mode (Modo compatible con NTFS)" o "FAT32-Compatible Mode (Modo compatible con FAT32)".
- • Con Windows 7, Vista, Windows Server 2008 R2, Windows Server 2008, Windows Server 2003 R2 o Windows Server 2003 SP1 o versiones posteriores, puede usar matrices de más de 2 TB.
- • Si su antivirus u otro software de seguridad incluye un cortafuegos de software, registre la Utilidad RAID (C:\Archivos de programa\BUFFALO\HD-xLU3\RaidUtility.exe) como una excepción para el cortafuegos. Esto no es necesario con el cortafuegos de software que incorpora Windows. Para obtener más información acerca de cómo añadir una excepción al cortafuegos de software, póngase en contacto con el fabricante del software de seguridad.
- Cuando esté instalado el controlador para esta unidad, los dispositivos se agregan al [Administrador de dispositivos].

Para mostrar el Administrador de dispositivos, siga las instrucciones que figuran a continuación:

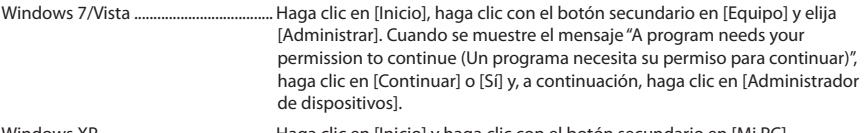

Windows XP ............................................. Haga clic en [Inicio] y haga clic con el botón secundario en [Mi PC]. Haga clic en [Administrar] y, acto seguido, en [Administrador de dispositivos].

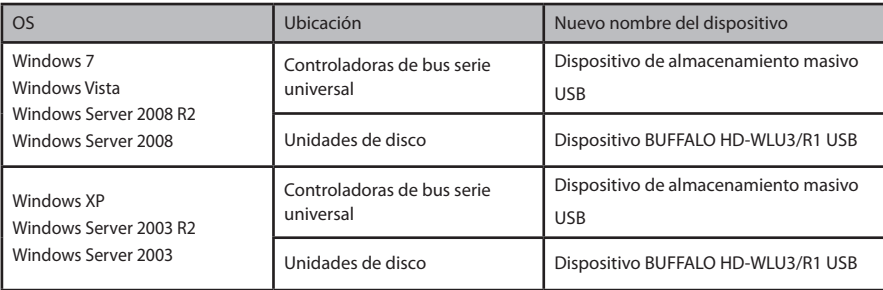

## **Para Windows**

Si la DriveStation se desenchufa incorrectamente los datos se pueden dañar. Tenga cuidado con esto. Si el equipo está apagado, entonces siempre será seguro desenchufar la DriveStation.

Si el equipo está encendido, utilice el siguiente procedimiento para desenchufar la DriveStation. En este ejemplo, se muestra el sistema operativo Vista, pero las otras versiones de Windows son similares.

- $1$  Haga clic en el icono ( $\,$  (Windows 7 / Vista/Server 2008 R2/Server 2008) o (Windows XP/Server 2003 R2/Server 2003) en la bandeja de sistema.
- **2** Cuando se abra el menú, haga clic en el nombre del dispositivo.

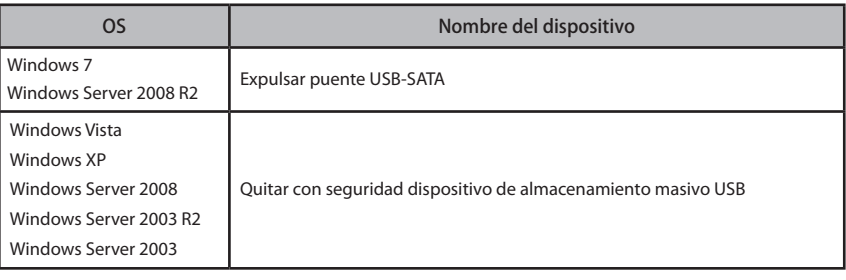

#### Safely remove USB Mass Storage Device

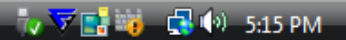

#### Nota:

Si TurboPC está habilitado, es posible que "TurboPC" forme parte del nombre del dispositivo.

**3** Aparecerá un mensaje en el que se indica que la unidad se puede retirar con seguridad. Haga clic en [OK (Aceptar)] y desenchufe la DriveStation.

#### Nota:

No es necesario que haga clic en [OK (Aceptar)] si su sistema operativo es Windows 7 o Windows XP. El mensaje desaparecerá automáticamente.

- **Es posible que el mensaje tarde un poco en aparecer.**
- **Cuando se esté ejecutando la Utilidad RAID, puede que se muestre un mensaje de error y que no sea posible desmontar la DriveStation. En este caso, salga de la Utilidad RAID antes de realizar el procedimiento anterior. Para salir de la Utilidad RAID, en el menú [Inicio], seleccione [Todos los programas]-[BUFFALO]-[HD-xLU3]-[RAID Utility[EXIT]].**

## **Para Mac**

**1** Arrastre el icono de la DriveStation hasta la papelera para desmontar la unidad.

### Nota:

Si ha creado varias particiones en la DriveStation, desmonte cada partición por separado antes de desenchufar la unidad.

**2** Ahora es seguro desenchufar la DriveStation del equipo Mac.

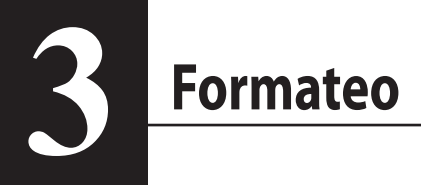

# PRECAUCIÓN

### **NTFS es adecuado para su uso con equipos Windows modernos.**

Para dividir la DriveStation en varias particiones, consulte "Guía de formato y mantenimiento" en el CD de Navigator.

**Será necesario un formato compatible con Linux si la DriveStation se va a conectar a una TeraStation. Consulte el manual del usuario de la TeraStation para obtener más información.**

• **No apague ni restablezca el equipo ni la TeraStation durante el proceso de formateo.**

Esto podría dañar la unidad o provocar otros problemas. También puede provocar que otras operaciones posteriores no se ejecuten correctamente.

• **Al formatear el disco duro, todos los datos que contiene se pierden. Antes de formatear, compruebe cuidadosamente el entorno operativo del disco duro una vez más.**

El cliente asume toda la responsabilidad del proceso de formateo del disco duro. Para garantizar que no se borren accidentalmente datos o programas importantes, haga una copia de seguridad de los datos.

# **Copia de seguridad**

## <span id="page-86-0"></span>**Importancia de las copias de seguridad**

El proceso de copiar datos en medios de almacenamiento externos para proteger información importante almacenada en un disco duro se denomina "copia de seguridad". En los discos duros de gran capacidad se almacenan grandes volúmenes de datos todos los días. La pérdida de datos provocada por un accidente, un error humano o un hecho inesperado puede suponer una pérdida significativa para las operaciones empresariales.

Al hacer una copia de seguridad se guardan los mismos datos en varios medios de almacenamiento como, por ejemplo, un disco duro. En consecuencia, si los datos que están guardados en un medio de almacenamiento se dañan o se pierden, dichos datos se pueden restaurar desde otro medio de almacenamiento.

### Nota: **Cuando use un disco duro, se recomienda hacer copias de seguridad periódicamente.**

## **Copias de seguridad de medios de almacenamiento**

Son diversos los tipos de medios de almacenamiento que se pueden usar para hacer copias de seguridad, por ejemplo:

• BD-R/RE • DVD±R/RW • DVD-RAM • CD-R/RW

• Disco magneto-óptico (MO) • Disco duro de expansión • Servidor de red (LAN)

## **Restauración de los datos de los que se ha hecho copia de seguridad**

La recuperación de los datos de los que se ha hecho una copia de seguridad para volver a colocarlos en el disco duro original se denomina "restauración".

# Comprobación de errores (ScanDisk)

<span id="page-87-0"></span>Windows incluye una herramienta para buscar errores en los discos duros y solucionarlos. Para garantizar que el funcionamiento sea fiable, se recomienda realizar comprobaciones periódicas en el disco.

Notas: • Para obtener más información sobre ScanDisk, consulte la ayuda de Windows.

• Mac OS no incluye ninguna utilidad de comprobación de errores en el disco duro. Para realizar una comprobación de disco en un equipo Mac, deberá usar una utilidad de otro fabricante.

# **Optimización (desfragmentar)**

Cuando un disco duro se utiliza durante un periodo grande de tiempo y se crean y se borran archivos repetidamente, se produce una separación y fragmentación gradual de los fragmentos de los archivos almacenados en el disco duro. Es lo que se denomina "fragmentación". Se tarda más en leer o escribir un archivo fragmentado porque para ello es necesario acceder a diferentes ubicaciones del disco.

El proceso de reorganizar correctamente un archivo que se ha fragmentado de esta forma se denomina "desfragmentación". Al optimizar un disco duro se obtienen velocidades más altas de acceso al disco.

Windows incluye una herramienta para optimizar unidades de disco fragmentadas. Se recomienda realizar optimizaciones de forma periódica para obtener el máximo rendimiento de los discos duros.

- Notas: Para conocer el procedimiento de optimización, consulte la ayuda de Windows o el manual correspondiente.
	- Mac OS no incluye ninguna herramienta para optimizar el disco duro. Para realizar una optimización del disco duro deberá usar una utilidad de otro fabricante.

# **Cuando un software concreto no se ejecuta**

Es posible que el software diseñado para discos duros internos estándar no funcione en la DriveStation. Consulte las especificaciones del software para asegurarse de que sea compatible con los discos duros USB.

<span id="page-88-0"></span>Los 2 discos duros internos de la DriveStation se pueden configurar en una matriz de RAID para usarlos como si fueran un único disco duro. La matriz de RAID también se puede restablecer y reconstruir utilizando los procedimientos indicados a continuación.

## **Notas sobre la creación de una matriz de RAID**

- Cuando vaya a crear una matriz de RAID, conecte la DriveStation con un cable USB y desconecte el resto de dispositivos USB. Es posible que la matriz de RAID no se cree correctamente si hay otros dispositivos USB conectados.
- Al crear una matriz de RAID, todos los datos almacenados en la DriveStation se pierden. Debe hacer una copia de seguridad de los datos antes de crear una matriz de RAID.

## **¿Qué es RAID?**

RAID es un sistema que combina varios discos duros para usarlos como si fueran uno sólo, lo que aumenta la velocidad del disco duro y permite una fácil recuperación en el caso de que se produzca un fallo en el disco duro. La DriveStation utiliza 2 discos duros para formar una RAID. El nivel de RAID se determina según la forma en que se combinan los discos duros. Los niveles de RAID que admite la DriveStation son los que se indican a continuación:

## ■ **Modo RAID 0 (permite el uso como un disco duro de gran capacidad y alta velocidad)**

Este modo usa los 2 discos duros como si fueran un único disco duro de gran capacidad. Los datos se distribuyen y escriben en los 2 discos duros de forma simultánea para permitir un acceso más rápido. El SO considera que se trata de una única unidad grande con una capacidad igual a la suma de los 2 discos duros. RAID 0 no proporciona ningún mecanismo para proteger los datos. Por ello, si falla uno de los discos duros el resultado será la pérdida de todos los datos de la matriz.

#### • **Ejemplo de configuración de disco duro**

Configuración usando HD-WL2TU3R1: se reconoce como un disco duro de 2 TB (1 TB×2).

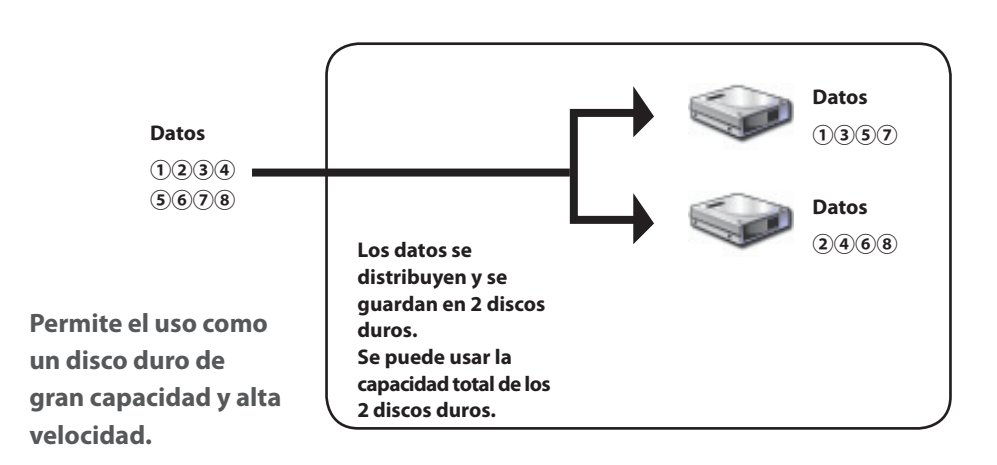

## ■ **Modo de combinación (permite el uso como un disco duro de gran capacidad)**

En este modo, los 2 discos duros se combinan en un único disco duro grande con una capacidad igual a la suma de los 2 discos individuales. Como los datos se guardan sin distribuirse a los discos, la velocidad de acceso a los datos es la misma que la que ofrece un disco individual. El modo de combinación no tiene ningún mecanismo para proteger los datos. Por ello, si falla uno de los discos duros, se perderán todos los datos de los discos.

#### • **Ejemplo de configuración de disco duro**

Configuración usando HD-WL2TU3R1: se reconoce como un disco duro de 2 TB (1 TB×2).

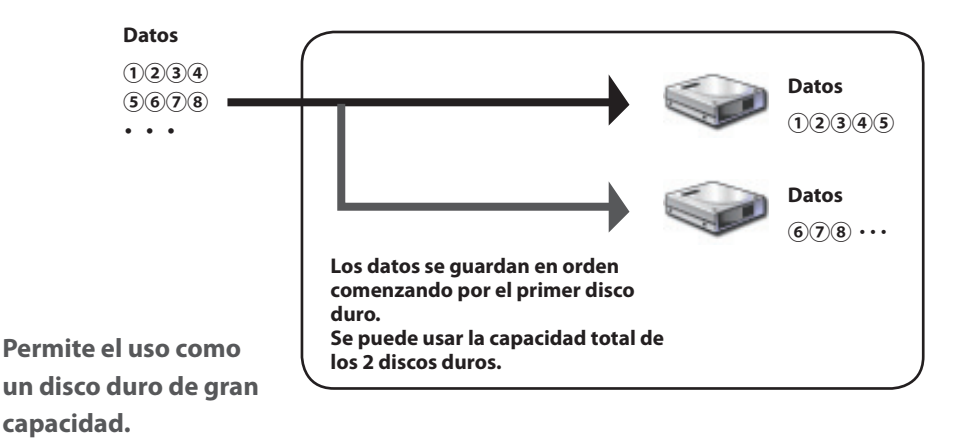

## ■ **Modo RAID 1 (permite un almacenamiento seguro de los datos)**

Las unidades se combinan en pares simétricos. El espacio total utilizable equivale a la capacidad de una unidad individual. Si falla un disco de uno de los pares, los datos se pueden recuperar sustituyendo el disco. Sin embargo, si fallan los dos discos de un par, los datos no se podrán recuperar.

#### • **Ejemplo de configuración de disco duro**

Configuración usando HD-WL2TU3R1: se reconoce como un disco duro de 1 TB (1 TB×1).

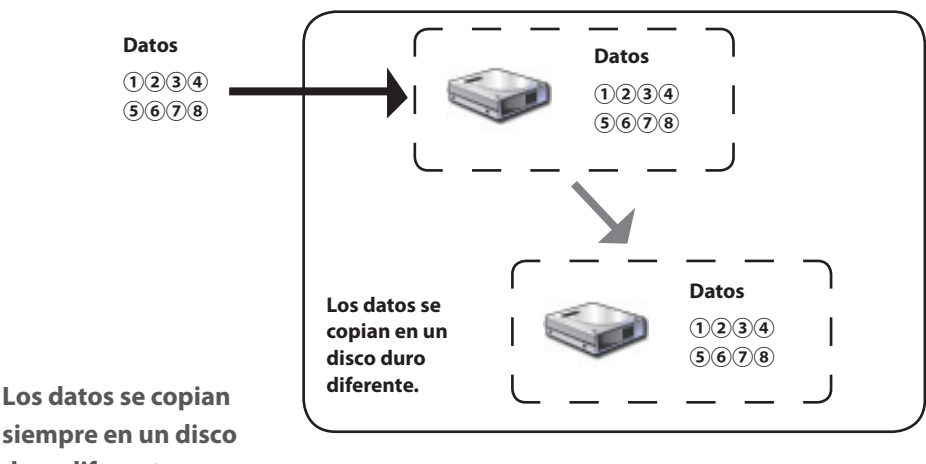

**siempre en un disco duro diferente.**

## ■ **Modo normal (permite el uso como 2 discos duros)**

En este modo, los discos duros se usan sin formar una matriz de RAID. La DriveStation se reconoce como 2 discos duros y se pueden guardar datos distintos en cada uno de ellos.

#### • **Ejemplo de configuración de disco duro**

Configuración usando HD-WL2TU3R1: se reconoce como 2 discos duros de 1 TB.

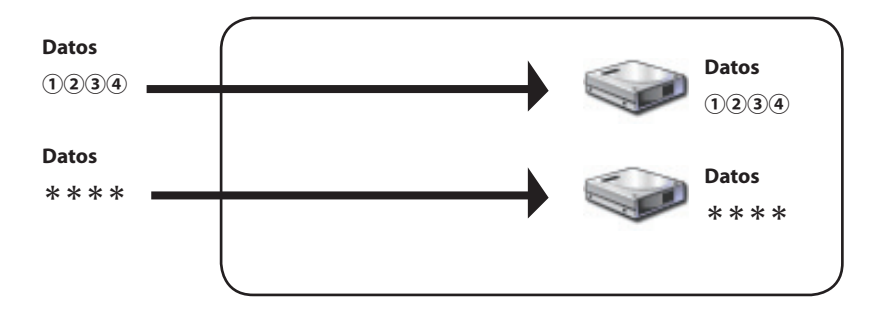

**Permite el acceso independiente a los 2 discos duros.**

## <span id="page-92-0"></span>**Instalación de la Utilidad RAID**

La Utilidad RAID se utiliza para crear una matriz de RAID. Si no está instalada la Utilidad RAID, instálela ahora siguiendo este procedimiento.

**Nota: El siguiente procedimiento no es necesario si la Utilidad RAID está ya instalada.**

## ■ **Windows**

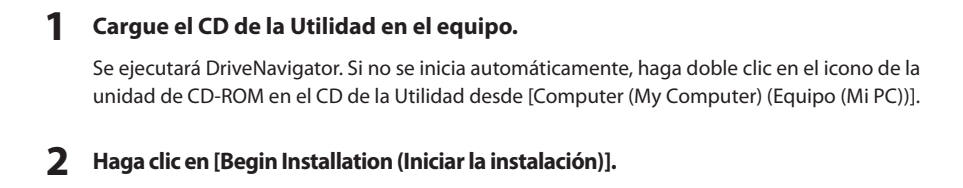

- **3 Se muestra la pantalla del Acuerdo de licencia. Haga clic en [I accept (Acepto)] para continuar.**
- **4 Haga clic en [Additional Software Installation (Instalación de software adicional)].**
- **5 Seleccione [RAID Utility (Utilidad RAID)] y elija [Install (Instalar)].**

**Siga las instrucciones que aparezcan en pantalla para completar el proceso de instalación.**

## ■ **Mac OS** Ⅹ

- **1 Haga doble clic en "RaidUtility.dmg" en la carpeta "Mac" del CD de la Utilidad.**
- **2 Haga doble clic en el disco RaidUtility que se ha extraído al escritorio.**

**3 Copie (RaidUtility) desde el disco RaidUtility en el escritorio.**

El proceso de instalación se ha completado.

Para iniciar la Utilidad de configuración de RAID, haga doble clic en (RaidUtility) en el escritorio.

Advertencia No elimine **(RaidUtility)** que se ha copiado en el escritorio. Si se elimina, no será **posible ejecutar la Utilidad de configuración de RAID. Si se borra accidentalmente, vuelva a copiarla desde el CD de la Utilidad.**

## <span id="page-93-0"></span>**Creación de una matriz de RAID**

Utilice el siguiente procedimiento para crear una matriz de RAID.

Advertencia **No se olvide de consultar "Notas sobre la creación de una matriz de RAID" en la página 12.**

**Nota: En el ejemplo siguiente se muestra Windows 7. Las pantallas que usted vea pueden ser un poco diferentes.**

## **1 Ejecute la Utilidad RAID.**

En Windows, haga clic con el botón secundario en el icono en la barra de tareas y

seleccione [Open Utility (Abrir utilidad)].

En Macintosh, haga doble clic en ( RaidUtility) que se copió en el escritorio.

# **2 Haga clic en [Config (Configuración)**] y en [Disk Config (Configuración de disco)].<br>En el partir de la partir de la partir de la partir de la partir de la partir de la partir de la partir de la

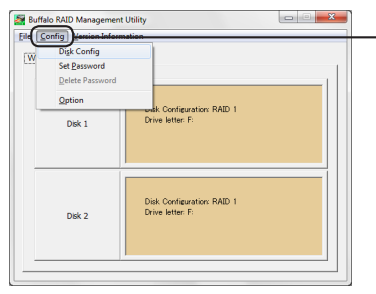

**Haga clic en [Config (Configuración)] y seleccione [Disk Config (Configuración de disco)].**

#### **¿Qué debo hacer si se muestra la siguiente pantalla?**

La siguiente pantalla se muestra cuando hay una contraseña prestablecida. Escriba la contraseña y haga clic en [OK (Aceptar)].

#### Advertencia **Si ha olvidado la contraseña, la matriz de RAID no se podrá crear. Póngase en contacto con el centro de asistencia de Buffalo.**

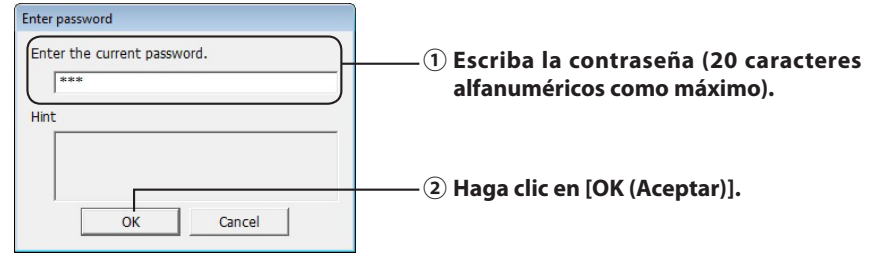

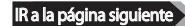

### **3 Seleccione la matriz de RAID que se debe crear y haga clic en [Next (Siguiente)].**

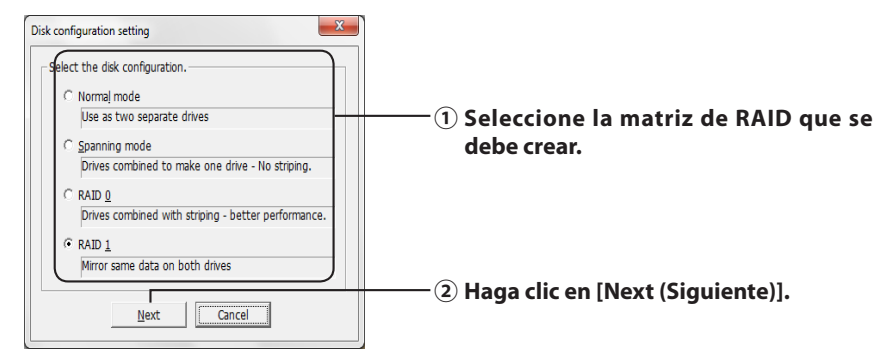

#### **4 Seleccione el sistema de formato (sólo Windows 7, Vista y XP).**

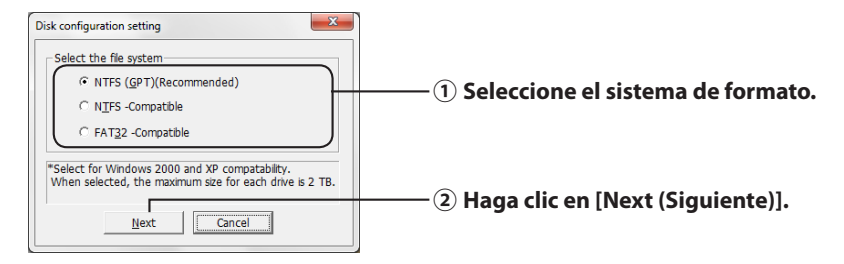

- **Notas:** ・**Si usa Windows Server 2003 o Macintosh, la pantalla anterior no se mostrará. Acceda al siguiente paso.**
	- ・**Para obtener los mejores resultados, use el formato NTFS. El formato FAT 32 no admite archivos con un tamaño superior a los 4 GB.**
	- ・**Windows XP no admite discos con un tamaño superior a los 2 TB. Cuando formatee la DriveStation con una capacidad superior a los 2 TB, seleccione "NTFS Compatible (Compatible con NTFS)" o "FAT32- Compatible (Compatible con FAT32)". De esta manera se divide el área del disco en particiones que no superan los 2 TB para formatearlas.**
	- ・**Si se formatea una capacidad superior a los 2 TB en Windows Vista, el hecho de seleccionar "NTFS (GPT)(Recommended) (NTFS (GPT) (Recomendado)" permite crear áreas de disco con tamaños superiores a los 2 TB. Sin embargo, en este caso, el área de disco no se puede usar en Windows XP.**

IR a la página siguiente

- **5 Si aparece el mensaje "If the disk configuration is changed, all data on the drive will be erased. Are you sure you want to proceed? (Si se modifica la configuración de disco, se borrarán todos los datos de la unidad. ¿Seguro que desea continuar?)", haga clic en [Yes (Sí)].**
- **6 Cuando se muestre el mensaje "Check again that there is no important data on the target drive. Are you sure you want to proceed? (Compruebe de nuevo que no haya datos importantes en el disco de destino. ¿Seguro que desea continuar?)", haga clic en [Yes (Sí)].**

El proceso de creación de una matriz de RAID ha comenzado.

**Cuando aparezca el mensaje "RAID Management drive is registered. Please connect HD-xLU3 again (Se ha registrado una unidad de administración de RAID. Conecte HDxLU3 de nuevo.)", desconecte la DriveStation del equipo y vuelva a conectarla.**

**7 Cuando se muestre el mensaje "The setting was successfully changed (La configuración se ha cambiado correctamente)" o "The operation mode was changed (El modo de operación se ha modificado)", haga clic en [OK (Aceptar)].**

El proceso de creación de una matriz de RAID ha finalizado.

#### **Notas: Para usuarios con Windows Server 2003**

Después de crear la matriz de RAID, hay que inicializar la DriveStation usando el formato NTFS. Para formatear la DriveStation, consulte el manual en pantalla "Guía para formatear.

#### **Para usuarios de Macintosh**

Después de crear la matriz de RAID, hay que inicializar la DriveStation usando el formato Mac OS extendido. Consulte el manual en pantalla "Guía para formatear" para inicializar la DriveStation.

Si la DriveStation está conectada a un equipo después de crear la matriz de RAID, el indicador de acceso puede iluminarse en verde y la DriveStation puede que no se reconozca correctamente. En este caso, apague la DriveStation y enciéndala de nuevo.

## <span id="page-96-0"></span>**Reconstrucción o restablecimiento de una matriz de RAID**

Para reconstruir una matriz de RAID o cambiar el modo RAID, use el procedimiento descrito en "Creación de una matriz de RAID".

## **Configuración de una contraseña para construir una RAID**

Si lo desea, puede proteger una matriz de RAID con una contraseña. Si se configura una contraseña, se solicitará para realizar cualquier cambio en la matriz de RAID.

Advertencia **Tenga cuidado al establecer esta configuración. Si establece una contraseña y la pierde o la olvida, no podrá hacer cambios en la configuración de la RAID.**

**Nota: En el ejemplo siguiente se muestra Windows 7. Las pantallas que usted vea pueden ser un poco diferentes.**

## **1 Ejecute la Utilidad RAID.**

En Windows, haga clic con el botón secundario en el icono  $\Box$  en el área de notificación y

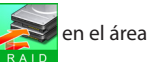

seleccione [Open Utility (Abrir utilidad)].

En Mac OS, haga doble clic en (RaidUtility) que se copió en el escritorio.

IR a la página siguient

**2 Haga clic en [Config (Configuración)] y en [Set Password (Configurar contraseña)].**

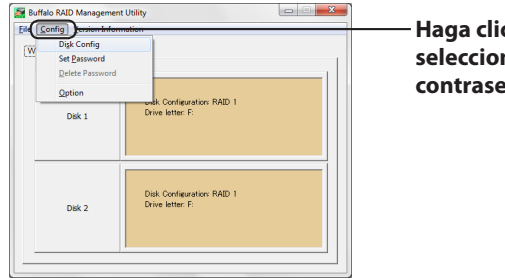

**Haga clic en [Config (Configuración)] y seleccione [Set Password (Configurar contraseña)].**

#### **Si hay una contraseña RAID configurada**

Si ya hay una contraseña RAID configurada, escríbala y haga clic en [OK (Aceptar)].

#### **Nota: Si ha olvidado la contraseña RAID, la matriz de RAID no se podrá modificar.**

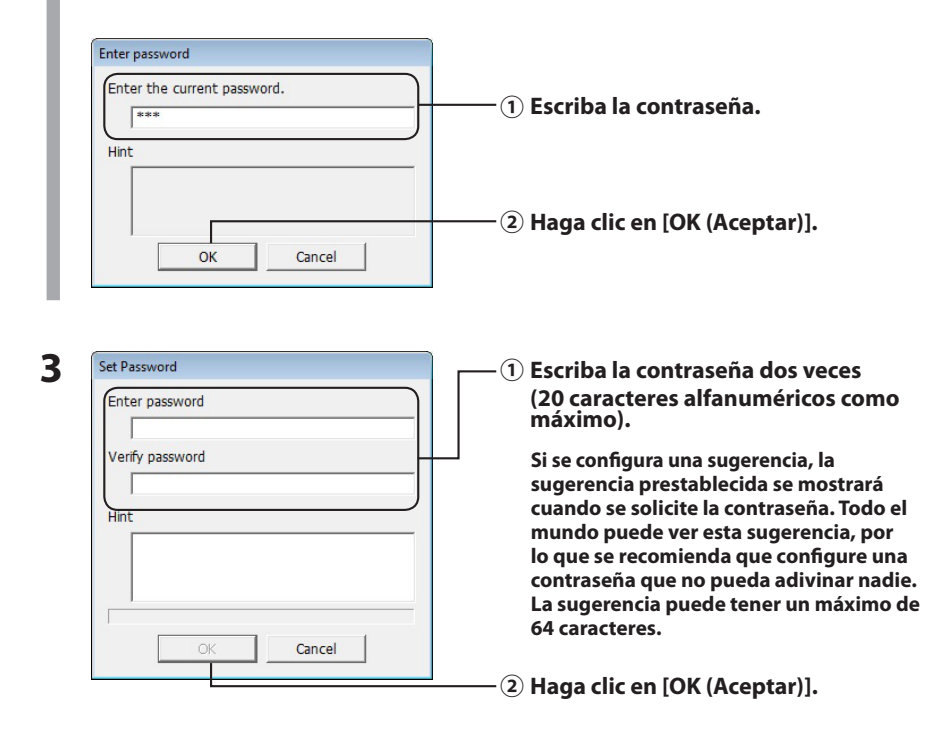

**4 Cuando se muestre "The password was set (La contraseña se ha definido)", haga clic en [OK (Aceptar)].**

## <span id="page-98-0"></span>**Notificación por correo electrónico (sólo Windows)**

La Utilidad RAID puede informarle por correo electrónico cuando se produzcan ciertos eventos. Para configurar esta función, siga estos pasos.

#### **Nota: En el ejemplo siguiente se muestra Windows 7. Las pantallas que usted vea pueden ser un poco diferentes.**

- **1 Haga clic con el botón secundario en el icono**  $\sim$  **de la barra de tareas y seleccione [Option (Opción)].**
- **2 Haga clic en la ficha [Monitoring config (Configuración de supervisión)].**

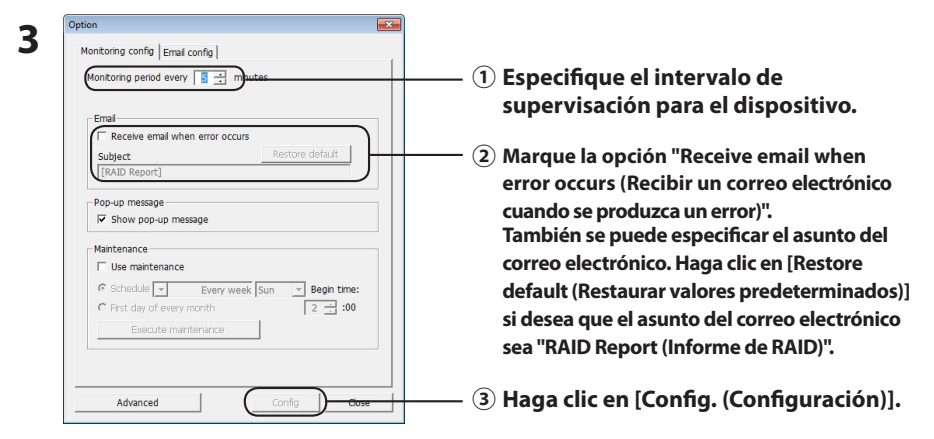

- **4 Haga clic en la ficha [Email config (Configuración del correo electrónico)].**
- **5 Escriba la dirección, la cuenta y la contraseña para el servidor de correo electrónico que se debe usar y especifique la dirección del remitente y de los destinatarios.**

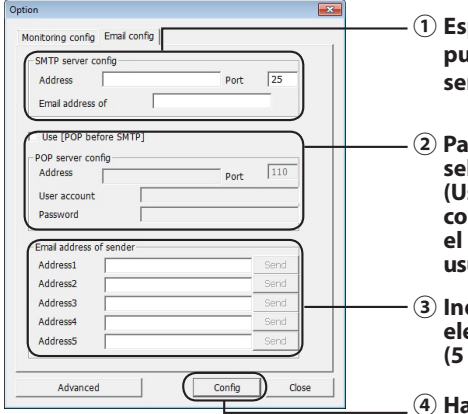

- **① Especifique la dirección, el número de puerto y la dirección del remitente del servidor SMTP.**
- **② Para que se use POP antes que SMTP, seleccione "Use [POP before SMTP] (Usar [POP antes que SMTP])" y, a continuación, especifique la dirección, el número de puerto, la cuenta del usuario y la contraseña del servidor POP.**
- **③ Indique las direcciones de correo electrónico de los destinatarios (5 como máximo).**
- **④ Haga clic en [Config (Configuración)].**

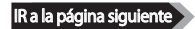

**Se envía un correo electrónico a las direcciones especificadas en caso de que se produzca una de las siguientes circunstancias:**

- **・Error del disco duro**
- **・Funcionamiento incorrecto del ventilador**
- **・Sobrecalentamiento del disco duro**
- **・Aumento del recuento de sustitución del disco duro**
- **・Error durante el mantenimiento de RAID**

Las notificaciones por correo electrónico están ahora configuradas.

- **Nota: En el modo avanzado, puede indicar qué eventos provocarán que se envíe una notificación por correo electrónico.**
	- **1 Haga clic en [Advanced (Avanzado)].**
	- **2 Haga clic en [Email and Message display events (Eventos que muestran mensajes y correos electrónicos)].**
	- **3 Especifique qué tipo de eventos deben producirse para que se envíe una notificación por correo electrónico.**

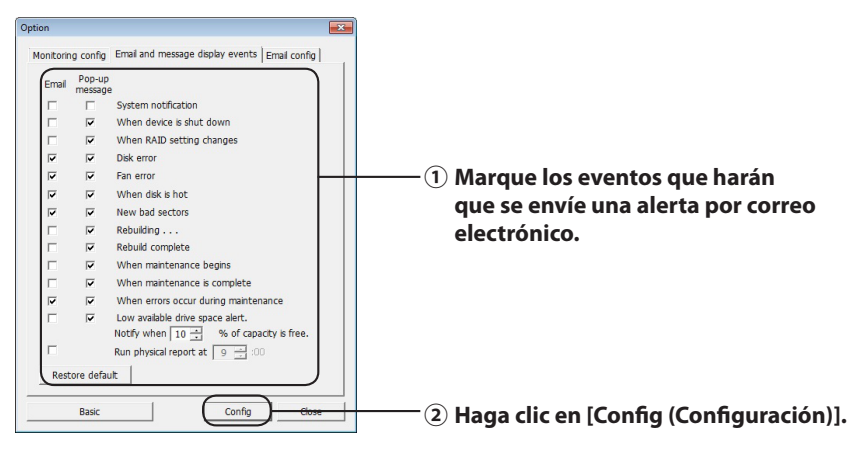

Se han especificado los eventos que deben desencadenar una notificación por correo electrónico.

## **Presentación de mensajes (sólo Windows)**

<span id="page-100-0"></span>La Utilidad RAID puede mostrar mensajes, tal y como se muestra a continuación.

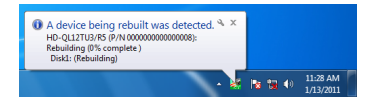

La función de presentación de mensajes se configura de la siguiente forma:

 **Nota: Las pantallas pueden variar en función del sistema operativo que use.**

**1 Haga clic con el botón secundario en el icono de la barra de tareas y seleccione [Option (Opción)].**

**2 Haga clic en la ficha [Monitoring config (Configuración de supervisión)].**

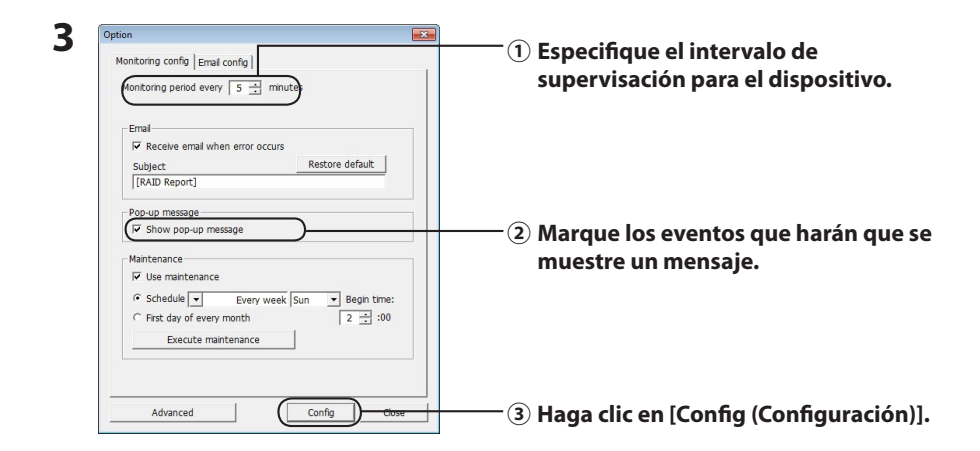

#### **Se mostrarán mensajes cuando se produzca cualquiera de los siguientes eventos.**

- ・Conexión o desconexión de dispositivos ・Cambios en la matriz de RAID
- 
- 
- 
- 
- 
- 
- ・Error del disco duro ・Funcionamiento incorrecto del ventilador
- ・Sobrecalentamiento del disco duro ・Aumento del recuento de sustitución del disco duro
- Reconstrucción en curso **· Reconstrucción finalizada**
- ・Inicio del mantenimiento de RAID ・Finalización del mantenimiento de RAID
- ・Error durante el mantenimiento de RAID ・Poco espacio disponible en el disco duro (inferior al 10%)

La configuración de presentación de los mensajes está ya definida.

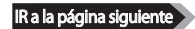

- <span id="page-101-0"></span>**1 Haga clic en [Advanced (Avanzado)] en la pantalla [Option Setting (Configuración de opción)].**
- **2 Haga clic en [Email and Message display events (Eventos que muestran mensajes y correo electrónicos)].**
- **3 Especifique los eventos que deben producirse para que se muestren los mensajes.**

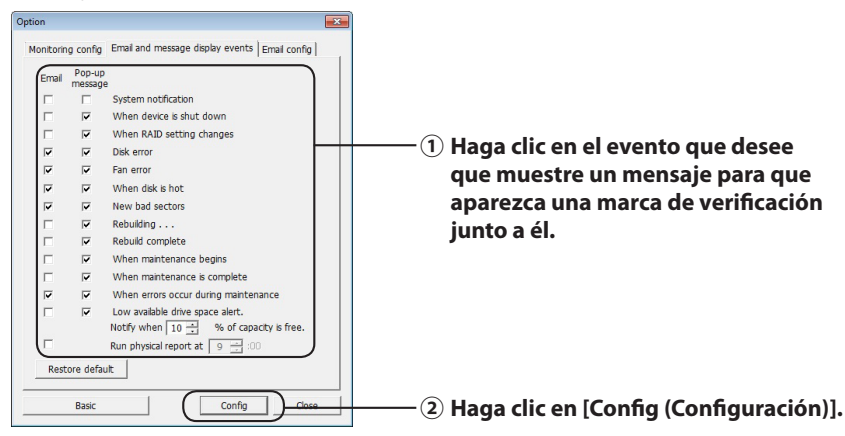

La configuración de presentación de los mensajes está ya definida.

## **Registros (sólo Windows)**

El archivo "RaidUtility.(\*1).(\*2).log" se crea automáticamente en la carpeta en la que se haya instalado la Utilidad RAID (de forma predeterminada, el directorio de instalación es C:\Archivos de programa\ BUFFALO\HD-xLU3).

\*1: Se inserta un número para la fecha. \*2: Se insertan números del 0 al 9.

La información que figura a continuación se incluye en el archivo de registro.

#### **Entradas del registro de sistema**

[2010/xx/xx xx:xx:xx] [Etiqueta de información] [Contenido del registro] Fecha del registro INFO=Información

> WARN=Advertencia ERR=Error

#### **Registros de dispositivos**

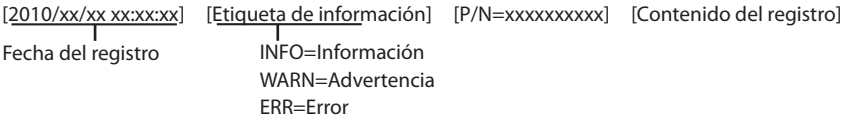

El periodo de almacenamiento del archivo de registro es de 6 meses.

## **Mantenimiento de RAID (sólo Windows)**

<span id="page-102-0"></span>En la Utilidad RAID, la función de mantenimiento de RAID se puede configurar para que compruebe periódicamente si hay errores provocados por sectores defectuosos y que realice reconstrucciones automáticamente cuando encuentre un error. La función de mantenimiento de RAID se configura de la siguiente forma:

#### **Nota: Las pantallas pueden variar en función del sistema operativo que use.**

- **1 Haga clic con el botón secundario en la barra de tareas y seleccione [Option (Opción)].**
- **2 Haga clic en la ficha [Monitoring config (Configuración de supervisión)].**

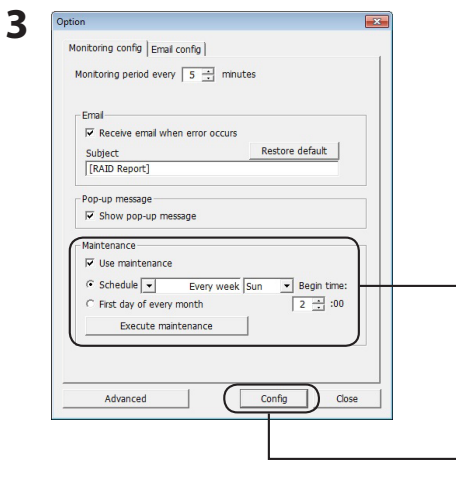

**① Especifique el intervalo durante el que se debe ejecutar la función de mantenimiento RAID. Si hace clic en [Execute maintenance (Ejecutar mantenimiento)], se lleva a cabo inmediatamente el mantenimiento de RAID.**

**② Haga clic en [Config (Configuración)].**

- **Notas: ・ Durante el mantenimiento de RAID, el LED de encendido se enciende en color violeta y los LED de acceso parpadean en verde. Puede continuar usando la DriveStation durante el mantenimiento de RAID, pero esto aumenta el tiempo necesario para finalizar dichas tareas de mantenimiento.**
	- **・ Para ver el tiempo que queda, pase el cursor del ratón por encima del icono de mantenimiento de RAID. Si el tiempo restante es superior a 24 horas, no se mostrará ninguna indicación.**

El mantenimiento de RAID está ahora configurado.

#### **Notas: El mantenimiento de RAID no se ejecuta en las siguientes circunstancias:**

- ・ Si se ha producido un error previo durante el mantenimiento de RAID.
- ・ Si se está realizando una reconstrucción.
- ・ Si ya se está ejecutando un mantenimiento de RAID.

#### **Programación para la ejecución del mantenimiento de RAID**

Las configuraciones disponibles para la programación de ejecución del mantenimiento de RAID son las que se indican a continuación:

・ Cada semana (el día de la semana se puede elegir entre lunes, martes, miércoles, jueves, viernes, sábado y domingo)

・ Semana 1, 2, 3 o 4 (el día de la semana se puede elegir entre lunes, martes, miércoles, jueves, viernes, sábado y domingo)

・ Semanas 1 y 3 (el día de la semana se puede elegir entre lunes, martes, miércoles, jueves, viernes, sábado y domingo)

・ Semanas 2 y 4 (el día de la semana se puede elegir entre lunes, martes, miércoles, jueves, viernes, sábado y domingo)

・ Día 1 de cada mes

El tiempo de ejecución se puede especificar en intervalos de una hora desde las 00:00 hasta las 23:00.

Al hacer clic en [Config (Configuración)] en la pantalla [Option Setting (Configuración de opción)], la siguiente fecha y hora de ejecución se calcula basándose en la hora actual. Si la próxima ejecución está prevista para más de 30 minutos después, la próxima ejecución sólo se configura. Si la próxima ejecución está prevista para antes de que transcurran 30 minutos, la segunda ejecución también se calcula y configura.

Ejemplo: Si "Every week Sun (Cada semana domingo)" y "0:00" se configuran a las 23:30 o antes del sábado, el mantenimiento de RAID se habilita 30 minutos después. Si se establece

a las 23:31 o después, la función se configura para la próxima semana.

### **Comprobación de detalles sobre la DriveStation y el disco duro**

Puede consultar información detallada acerca de la DriveStation (por ejemplo, el número de discos duros y su estado, el estado de los ventiladores y el tipo de conexión); para ello, haga clic en [File (Archivo)]-[Info (Información)] en el menú de la Utilidad RAID.

También, después de hacer clic en [Advanced (Avanzado)] en la pantalla [Option Setting (Configuración de opción)], si se hace clic en [File (Archivo)]-[Info (Información)] en el menú de la Utililidad RAID, se muestra el botón [Device Info (Información del dispositivo)]. Al hacer clic en [Device Info (Información del dispositivo)] se puede consultar información detallada sobre los discos duros individuales.

# **Botón [RAID Mode (Modo RAID)]**

<span id="page-104-0"></span>El modo RAID puede modificarse mediante el botón [RAID mode (Modo RAID)] ubicado en la parte trasera de la DriveStation.

> Botón [RAID Mode (Modo RAID)]

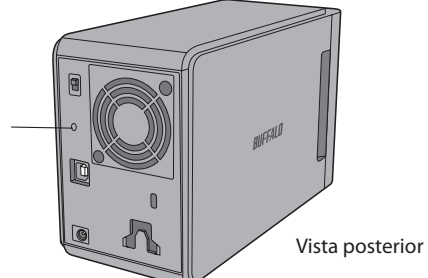

## **Cambio del modo RAID**

Advertencia **Cuando se modifica el modo RAID, se eliminan todos los datos almacenados en la DriveStation. Si ha guardado datos importantes, asegúrese de hacer una copia de seguridad en un equipo o en otro dispositivo antes de realizar el siguiente proceso.**

**1 Desconecte la DriveStation del equipo.**

**2 Cambie la posición del interruptor a [OFF (Apagado)] y, a continuación, establézcala en [AUTO (Automático)].**

Espere a que se apaguen los LED de encendido y acceso.

**3 Mantenga pulsado el botón [RAID mode (Modo RAID)] durante cinco segundos.**

La DriveStation emitirá una señal acústica.

## **4 Pulse el botón [RAID mode (Modo RAID)] para mostrar los diferentes modos RAID.**

El modo RAID actual se indica mediante los colores de los LED de acceso mostrados a continuación. Si la DriveStation está en modo compatible con Windows XP, los LED de acceso parpadearán. Cada vez que pulse el botón [RAID mode (Modo RAID)], el modo RAID cambia y la DriveStation emite una señal acústica.

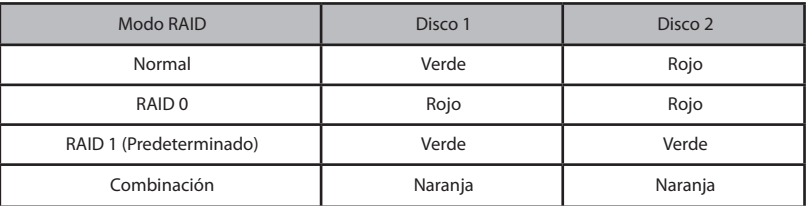

**Esta es la última oportunidad para detener el proceso. Después del siguiente paso deberá cambiar el modo RAID. Para cancelar la operación, establezca la posición del interruptor de encendido/apagado en [OFF (Apagado)].**

**Dispone de una tabla de colores de LED para cada modo RAID en la parte trasera de la cubierta frontal.**

**5 Mantenga pulsado el botón [RAID mode (Modo RAID)] durante cinco segundos.**

La DriveStation emitirá una señal acústica una vez, se apagará el LED de acceso y el LED de encendido parpadeará en violeta mientras que la DriveStation cambia el modo RAID.

Advertencia **Mientras que el LED de encendido parpadee en violeta, no apague ni desconecte la DriveStation. Podría dañarse si se apagara durante el cambio de RAID.**

- **6 Cuando se haya completado el cambio, la DriveStation emitirá una señal acústica tres veces y el LED de encendido dejará de parpadear.**
- **7 Los LED de acceso ahora muestran el nuevo modo RAID.**
- **8 Pulse el botón [RAID mode (Modo RAID)].** La DriveStation emitirá una señal acústica y se apagará.

Se ha cambiado el modo RAID. La nueva matriz de RAID aún no se ha formateado, por lo que debe conectar la unidad al equipo y formatearla.

## **Comprobación del modo RAID**

- **1 Desconecte la DriveStation del equipo.**
- **2 Cambie la posición del interruptor a [OFF (Apagado)] y, a continuación, establézcala en [AUTO (Automático)].**

Espere a que se apaguen los LED de encendido y acceso.

**3 Pulse el botón [RAID mode (Modo RAID)] que se encuentra en la parte posterior.**

La DriveStation emitirá una señal acústica.

## **4 El LED de encendido se volverá de color violeta y los LED de acceso indicarán el modo RAID actual.**

El modo RAID actual se indica mediante los colores de los LED de acceso mostrados a continuación. Si la DriveStation está en modo compatible con Windows XP, los LED de acceso parpadearán.

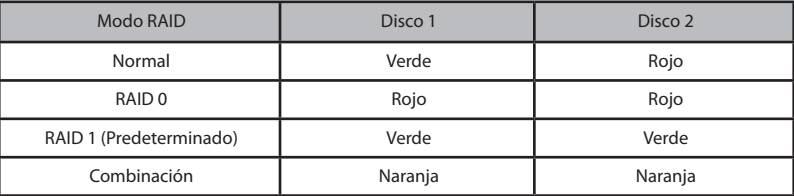

**Dispone de una tabla de colores de LED para cada modo RAID en la parte trasera de la cubierta frontal.**

Cuando se complete la confirmación pulse el botón [RAID mode (Modo RAID)]. La DriveStation emitirá una señal acústica y se apagará.

# **Solución de problemas**

<span id="page-106-0"></span>La DriveStation indica que se ha producido un error mediante señales acústicas y parpadeos de los LED. Estas señales acústicas y parpadeos pueden ayudarle a resolver problemas.

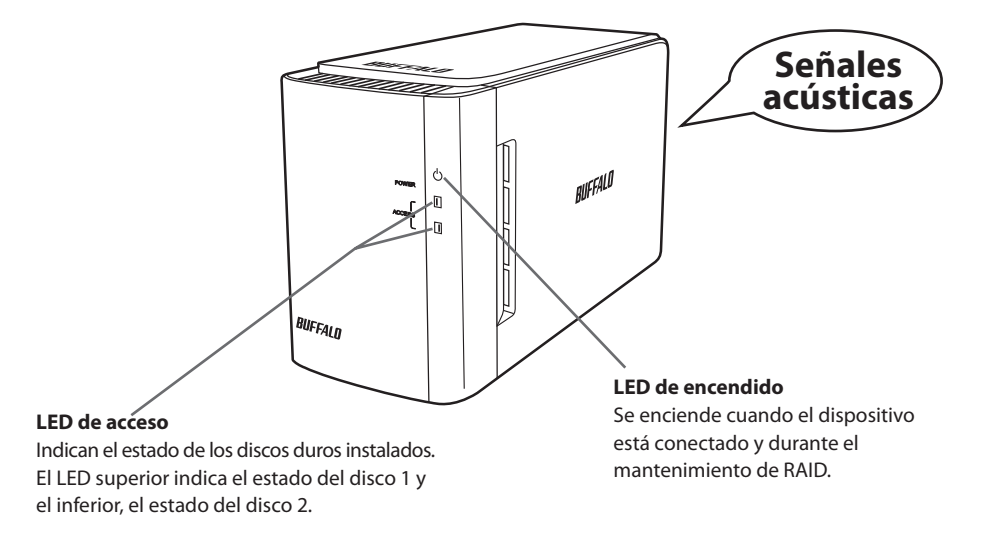

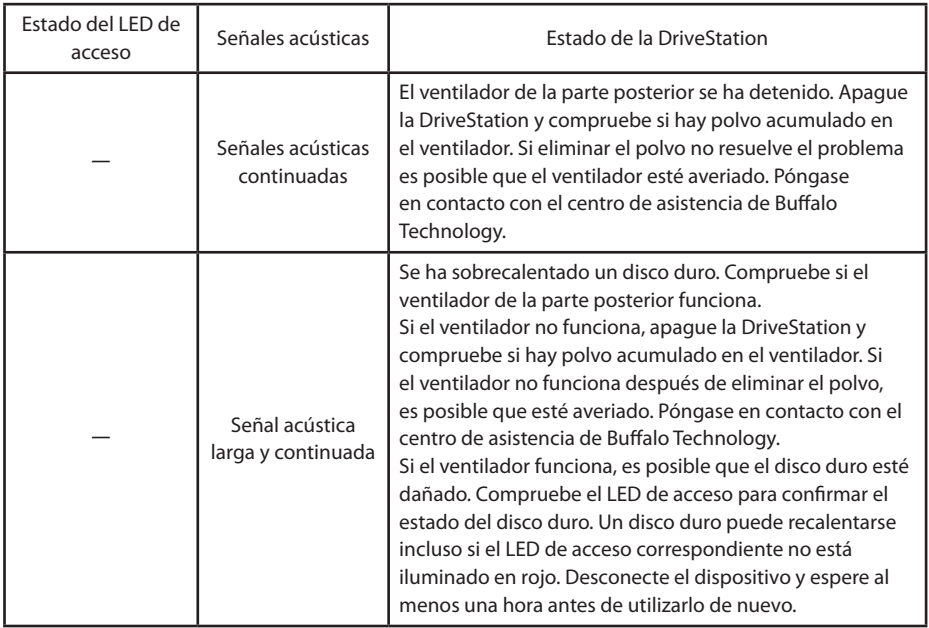

IR a la página siguiente

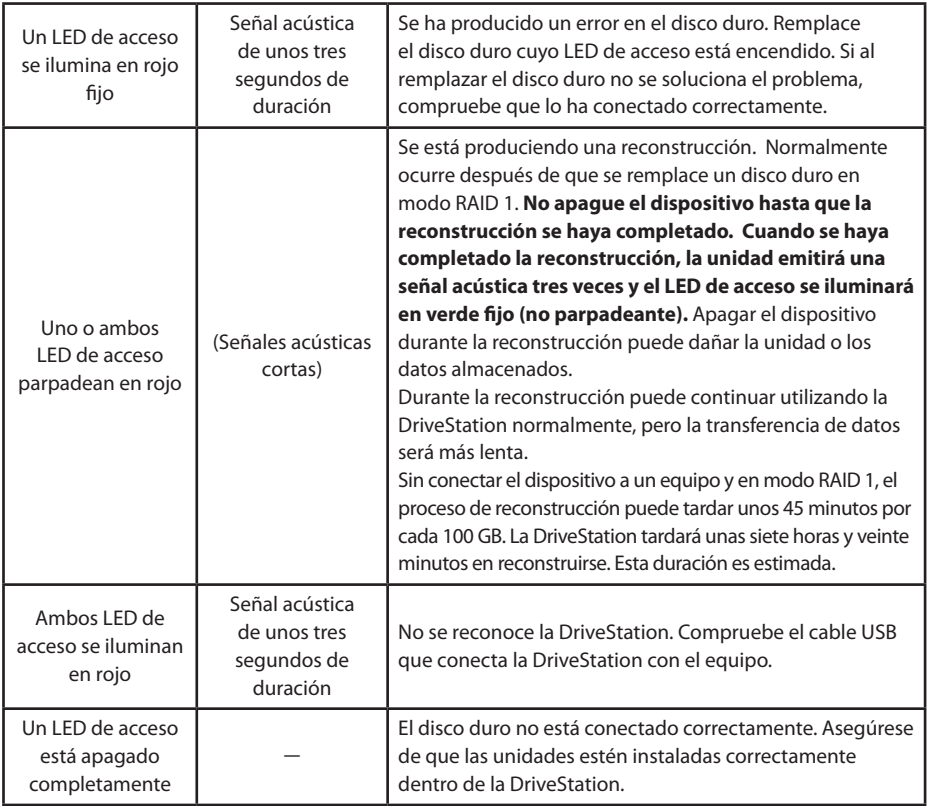

El LED de acceso correspondiente parpadea en verde cuando se accede a una unidad. Durante el mantenimiento de RAID, el LED de encendido se ilumina en violeta.
# **Sustitución de los discos duros**

Si un disco duro falla, el correspondiente LED de acceso del disco de la parte frontal de la DriveStation se iluminará en rojo. Consiga otro disco duro con la misma capacidad para sustituir al que ha fallado.

# ■ **Uso del modo RAID 1**

En el área "Status (Estado)" del número de disco que ha fallado se mostrará el texto "Error occurred (Se ha producido un error)". Apague la DriveStation y sustituya el disco duro que ha fallado.

# ■ Uso en los modos RAID 0, Combinación o Normal

Si falla un disco duro cuando se está usando el modo RAID 0, el modo de combinación o el normal, los datos de la matriz de RAID y los datos del disco duro se perderán. Los datos no se pueden recuperar ni siquiera si se sustituye el disco duro.

En el área "Status (Estado)" del número de disco que ha fallado se mostrará el texto "Error occurred (Se ha producido un error)". Apague la DriveStation y sustituya el disco duro que ha fallado.

# **Notas sobre la sustitución de un disco duro**

- ・ No levante este producto sujetando únicamente la sección de la cubierta frontal. La cubierta frontal podría desprenderse, lo que provocaría que el producto se cayera.
- ・ Este producto es un dispositivo electrónico de precisión. Cuando trabaje con él, tenga cuidado para que no se caiga ni sufra sacudidas o impactos repentinos.
- ・ Este producto pesa alrededor de 3 kg. Cuando sustituya la unidad, tenga cuidado para que no se caiga y se deteriore.
- Tenga cuidado: el interior del producto contiene bordes cortantes.
- ・ Cuando sustituya el disco duro, desmonte únicamente las secciones que se indiquen específicamente en el manual. Cualquier daño debido a un desmontaje inadecuado anulará la garantía.
- Para evitar los daños producidos por la electricidad estática, toque un objeto metálico cercano (como un pomo de una puerta o un marco de una ventana) para descargar las cargas electrostáticas acumuladas en su propio cuerpo.
- No sustituya nunca los discos duros que funcionen correctamente.
- ・ No cambie el orden de los discos duros. Si cambia las posiciones de los discos duros, los datos podrían corromperse o perderse. Por ejemplo, no extraiga el disco duro de la izquierda e inserte el de la derecha en su lugar.
- Discos duros de sustitución

Cuando sustituya un disco duro de este producto, adquiera un nuevo disco duro interno de Buffalo que tenga la misma capacidad que la unidad dañada.

No sustituya una unidad dañada por una unidad que ya se haya utilizado en otro producto o equipo. Es posible que su reconstrucción no se realice del modo esperado.

# **Sustitución de un disco duro**

A continuación se describe el procedimiento de extracción de discos duros. Una vez extraído el disco duro, repita el procedimiento de extracción en el orden inverso para instalar el nuevo disco duro.

**1 Apague el producto y retire todos los cables conectados.**

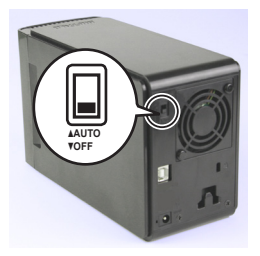

**2 Mientras ejerce presión sobre la muesca del lateral izquierdo visto desde delante, mueva la cubierta frontal hacia la parte delantera.**

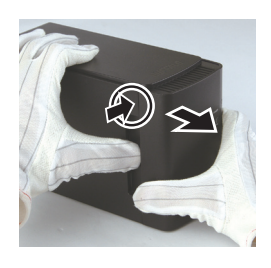

**3 Extraiga la cubierta frontal.**

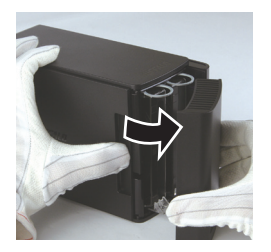

**4 Mientras ejerce presión sobre la lengüeta inferior del disco duro dañado, tire de la lengüeta superior hasta que sobresalgan aproximadamente 2 cm.**

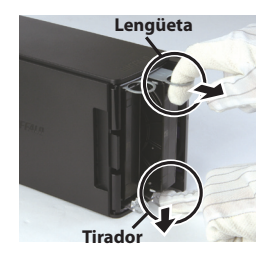

**Tenga cuidado para no pillarse los dedos con la lengüeta, el tirador o el disco duro.**

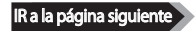

**Extraiga el disco duro dañado del producto.**

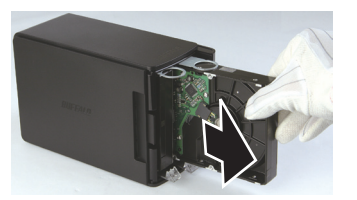

**Introduzca un nuevo disco duro en el producto hasta que encaje.**

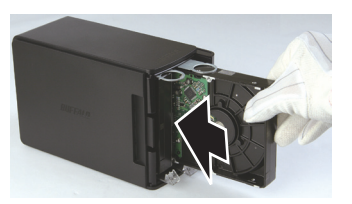

 **Acople la cubierta frontal en el cuerpo alineando la sección que sobresale en esta con la abertura del cuerpo principal.**

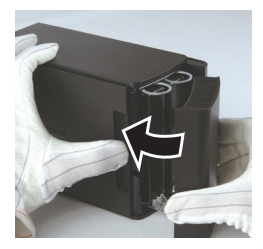

 **Vuelva a conectar los cables y encienda el producto.** El LED de acceso parpadeará en rojo para indicar que la reconstrucción se ha iniciado.

Entonces, habrá finalizado la sustitución del disco duro.

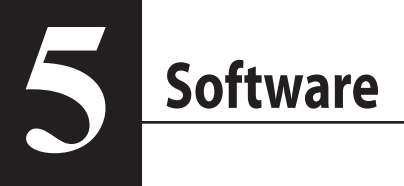

# **Instalación del software en un equipo Windows**

**1** Inserte el CD de DriveNavigator en el equipo.

DriveNavigator se iniciará automáticamente. Si Windows muestra el mensaje "Do you want to allow the following program to make changes to this computer? (¿Desea permitir que este programa realice cambios en el equipo?)", haga clic en [Continue (Continuar)] o en [Yes (Sí)].

- **2** Haga clic en [Begin Installation (Iniciar la instalación)].
- **3** Se mostrará el Acuerdo de licencia. Haga clic en [I accept (Acepto)].
- **4** Haga clic en [Additional Software Installation (Instalación de software adicional)].
- **5** Seleccione el software que desee y haga clic en [Install (Instalar)].

El asistente le guiará durante la instalación.

# **Software opcional**

# **TurboPC**

TurboPC puede incrementar la velocidad de transferencia de datos de su producto Buffalo.

# **TurboCopy**

TurboCopy utiliza el almacenamiento en caché para incrementar la velocidad de transferencia de datos.

### Backup Utility

Backup Utility es un software que le permite realizar copias de seguridad y restablecer datos desde su equipo. Para usarlo, seleccione la unidad de origen de la que se va a hacer la copia de seguridad y la ubicación de destino en la que guardará dicha copia.

### RAMDISK Utility

Este software utiliza parte de la memoria de su equipo como una unidad de disco duro virtual.

### Buffalo Tools Launcher

Buffalo Tools Launcher le permite iniciar de forma sencilla el software desde el paquete de utilidades de Buffalo. Basta con hacer clic en un icono para ejecutar la utilidad o la herramienta de Buffalo que desee.

### eco Manager

eco Manager permite pasar la DriveStation al modo de reposo para ahorrar energía.

## SecureLockMobile

SecureLockMobile cifra los datos de la DriveStation, lo que impide el acceso no autorizado.

### **NovaBackup**

NovaBackup es software para realizar copias de seguridad.

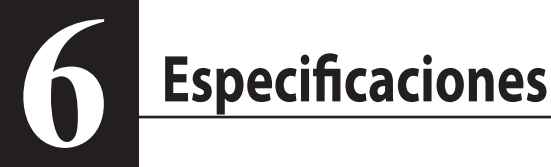

# **Especificaciones**

※ Para obtener la información más actualizada y los últimos productos, acceda a www.buffalotech.com.

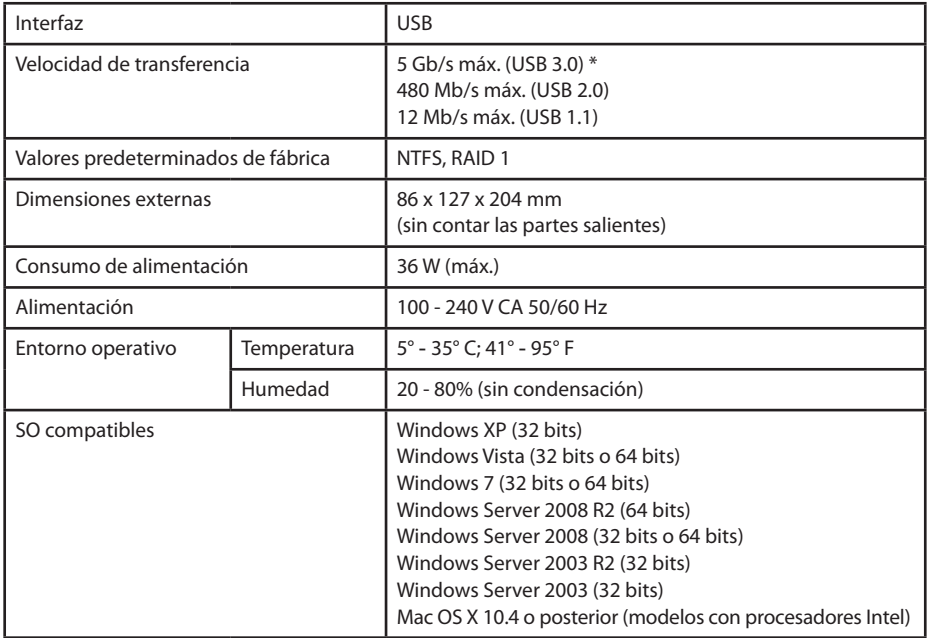

\* Para obtener los mejores resultados, esta unidad debe conectarse a un puerto USB 3.0 de alta velocidad. Si usa esta unidad con una interfaz de baja velocidad USB 2.0 o 1.1, las velocidades de transferencia serán bastante inferiores.

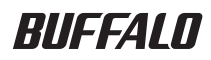

# **Disque dur USB HD-WLU3R1 Manuel d'utilisation**

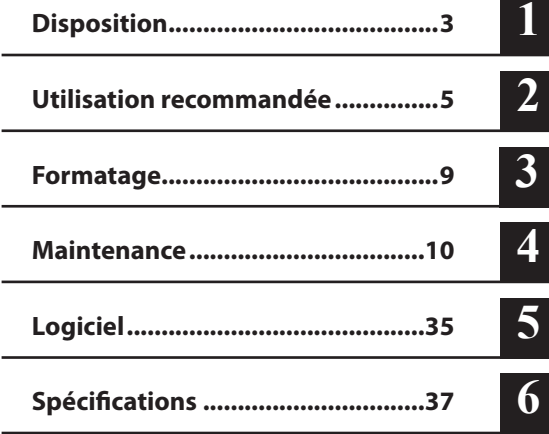

L

# Table des matières

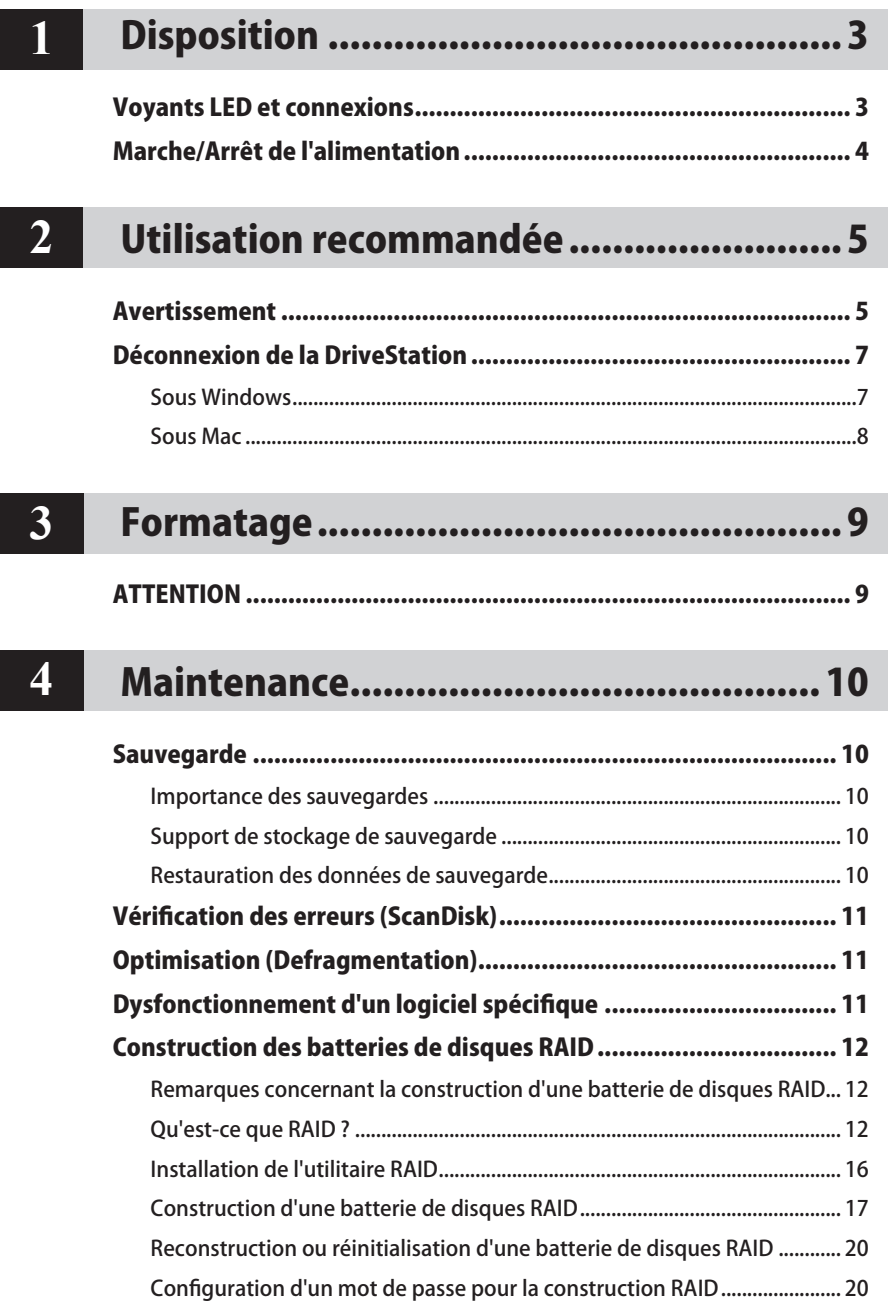

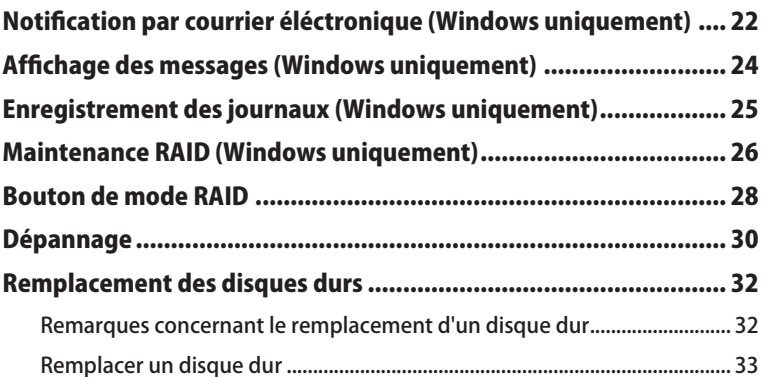

# **5** Log

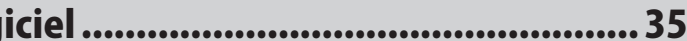

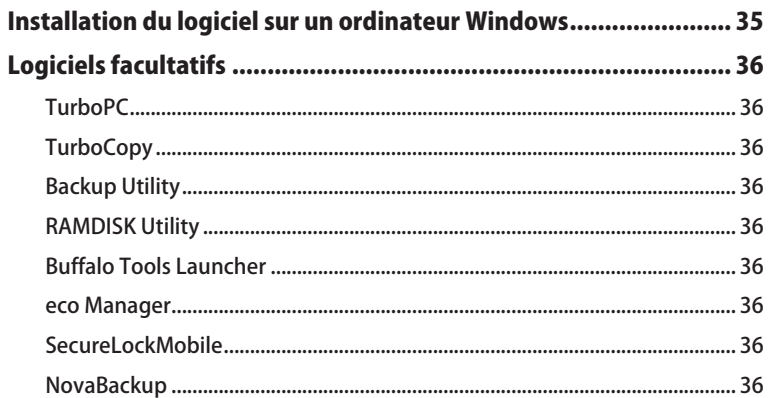

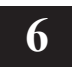

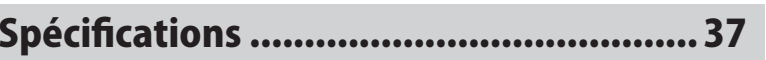

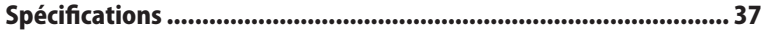

# **Disposition**

# **Voyants LED et connexions**

### Panneau avant

<span id="page-117-0"></span>**1**

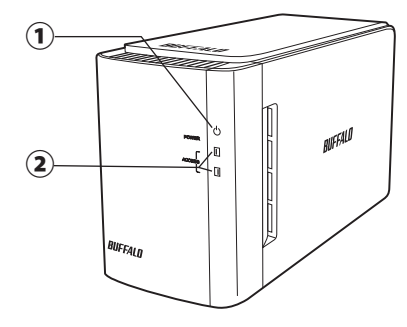

#### Panneau arrière

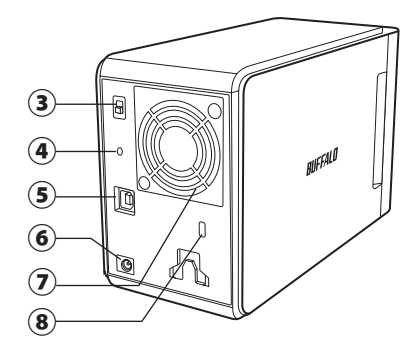

### ① **Voyant LED d'alimentation**

En marche : bleu Maintenance RAID : violet

### ② **Voyants LED d'accès**

Ils indiquent le statut des disques durs intégrés. Le voyant LED du haut indique le statut du disque 1 et le voyant LED du bas indique le statut du disque 2.

En cours d'accès : vert clignotant Reconstruction en cours : rouge clignotant Erreur : rouge (voir Dépannage)

### ③ **Mode d'alimentation**

Voir page suivante.

### ④ **Bouton de mode RAID**

Utilisez ce bouton pour changer de mode RAID. Il n'est pas nécessaire qu'un ordinateur soit connecté.

Par défaut : RAID 1

### ⑤ **USB**

Connexion à votre ordinateur via le câble USB fourni.

### ⑥ **Entrée CC**

Connectez ici l'adaptateur secteur fourni.

### ⑦ **Ventilateur**

Installez l'unité de façon à ce que le ventilateur ne soit pas bloqué.

### ⑧ **Enplacement de sécurité**

Ne bloquez pas la sortie d'air du ventilateur.

# **Marche/Arrêt de l'alimentation**

<span id="page-118-0"></span>Le mode d'alimentation automatique (Auto) permet d'allumer et d'éteindre la DriveStation automatiquement avec votre ordinateur. Vous pouvez également éteindre la DriveStation manuellement.

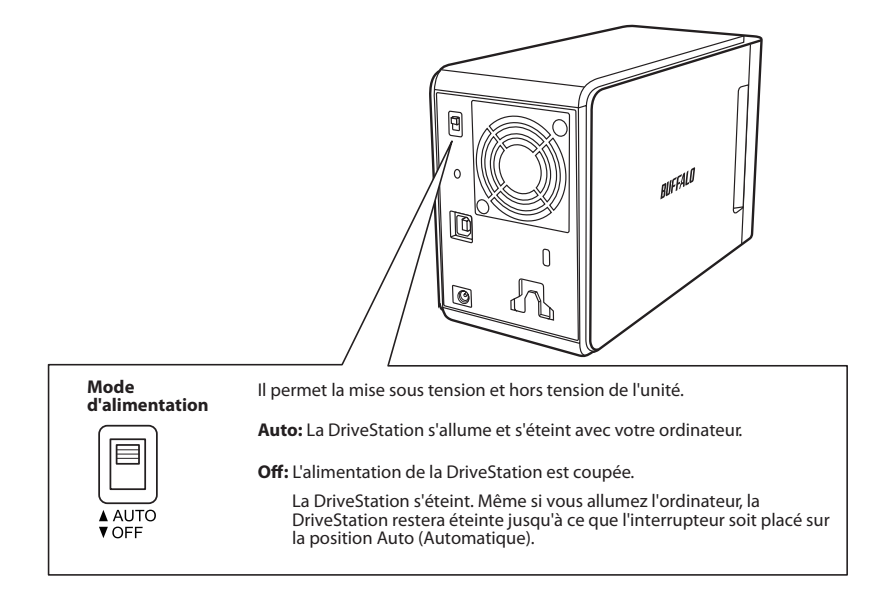

#### Remarques :

- En mode Auto, lorsque vous éteignez l'ordinateur, il est possible qu'il s'écoule quelques instants avant que la DriveStation ne s'éteigne à son tour.
- Si la DriveStation est connectée à un concentrateur USB disposant de sa propre alimentation, il est possible qu'elle ne s'éteigne pas automatiquement lorsque l'ordinateur est éteint. Dans ce cas, utilisez l'interrupteur pour l'éteindre manuellement.

<span id="page-119-0"></span>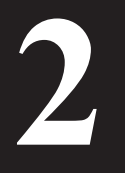

# **2 Utilisation recommandée**

# **Avertissement**

### Pour éviter d'endommager vos données, prenez les précautions suivantes :

Ne configurez jamais cette unité comme étant une destination de mémoire virtuelle.

N'effectuez jamais aucune des opérations suivantes lorsque le voyant LED d'accès clignote :

- Débrancher les câbles
- Éteindre votre ordinateur
- Mettre votre ordinateur en mode veille ou hibernation
- Le format FAT32 est limité à des fichiers de 4 Go maximum. Si vous reformatez la DriveStation en FAT32, vous ne pourrez pas y sauvegarder des fichiers de plus de 4 Go. Pour utiliser le disque avec des fichiers de plus de 4 Go, formatez-le en NTFS ou en Mac OS étendu.
- Mac OS peut ne pas reconnaître ce périphérique au démarrage. Si cela se produit, débranchez les câbles, puis rebranchez-les après quelques secondes.
- Cette unité prend en charge les connexions à chaud. Vous pouvez brancher ou débrancher le câble de données lorsque la DriveStation ou votre PC sont sous tension. Toutefois, ne débranchez jamais les câbles lorsque le voyant LED d'alimentation/d'accès clignote, au risque de perdre ou d'endommager vos données.
- N'appuyez aucun objet contre cette unité. Cela pourrait entraîner des dysfonctionnements.
- Si vous utilisez cette unité avec Windows 7, Vista, ou XP sur un ordinateur équipé d'un port USB 2.0 ou 1.1, il se peut que vous receviez un message indiquant qu'un concentrateur USB haut débit est connecté à un périphérique USB qui n'est pas haut débit. Pour continuer, cliquez sur [X].
- Il se peut que vous entendiez du bruit lorsque cette unité fonctionne, surtout pendant les phases de démarrage ou d'accès aux données. Cela est tout à fait normal.
- Reportez-vous toujours aux manuels de votre ordinateur et de vos périphériques.
- En cas de plantage, il est possible que Mac OS vous demande d'insérer le disque du système OS X pour restaurer le système d'exploitation. Déconnectez la DriveStation de votre Mac avant de lancer le processus de restauration.
- Pour les utilisateurs Macintosh : veuillez reformater la DriveStation avant de l'utiliser. Pour plus d'informations, reportez-vous au « Guide de formatage ».
- Connectez la DriveStation à un port USB 3.0 ou 2.0.
- • Windows XP et Windows Server 2003 ne prennent pas en charge les disques d'une capacité supérieure à 2 To sans service packs ou logiciels supplémentaires. Pour reformater les DriveStations de plus de 2 To en partitions multiples de 2 To ou moins, afin qu'elles puissent être utilisées avec Windows XP ou Windows Server 2003, utilisez l'utilitaire RAID (Utilitaire de gestion RAID) en « NTFS-Compatible Mode (mode compatible avec NTFS) » ou en « FAT32-Compatible Mode ( mode compatible avec FAT32) ».

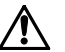

### **Attention !**

Ce périphérique a été conçu pour expulser la chaleur via son boîtier. La surface du boîtier peut devenir assez chaude au cours de son utilisation normale.

- N'empilez pas plusieurs DriveStations.
- Ne mettez rien sur la DriveStation qui puisse bloquer le transfert de chaleur.
- Avec Windows 7, Vista, Windows Server 2008 R2, Windows Server 2008, Windows Server 2003 R2 ou Windows Server 2003 SP1 ou une version ultérieure, vous pouvez utiliser des batteries de disques de plus de 2 To.
- • Si votre anti-virus ou un autre logiciel de sécurité comprend un pare-feu logiciel, enregistrez l'utilitaire RAID (C:\Program Files\BUFFALO\HD-xLU3\RaidUtility.exe) comme exception à ce pare-feu. Cette opération n'est pas nécessaire avec le pare-feu logiciel intégré de Windows. Pour plus d'informations concernant l'ajout d'exception à votre pare-feu logiciel, contactez le fabricant de votre logiciel de sécurité.
- Lorsque les pilotes de cette unité sont installés, les périphériques sont ajoutés au [Gestionnaire de périphériques].

Pour afficher le Gestionnaire de périphériques, procédez comme suit :

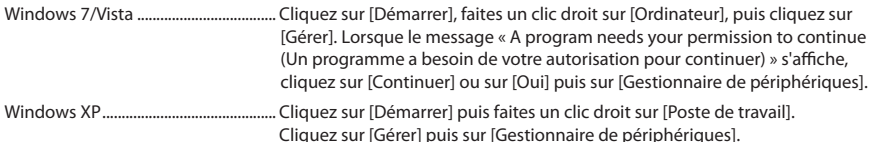

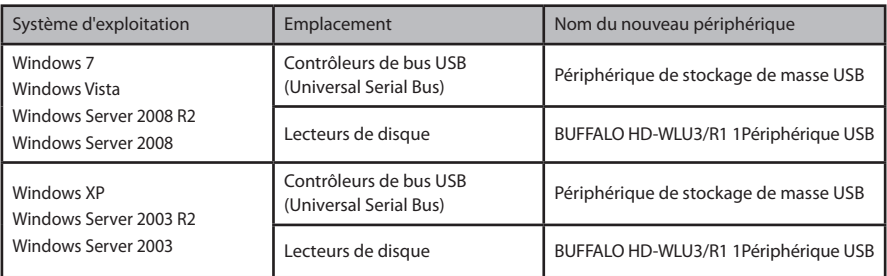

## **Sous Windows**

Il se peut que les données soient corrompues si vous débranchez incorrectement la DriveStation. Faites très attention ! Si votre ordinateur est mis hors tension, il est plus sûr de débrancher la DriveStation.

Si votre ordinateur est sous tension, procédez comme suit pour débrancher votre DriveStation. Cet exemple vaut pour Vista, mais également pour les autres versions de Windows.

- 1 Cliquez sur ( Windows 7 / Vista / Server 2008 R2 / Server 2008) ou sur ( Windows XP / Server 2003 R2 / Server 2003) dans labarre des tâches.
- **2** Lorsque le menu s'ouvre, cliquez sur le nom du périphérique.

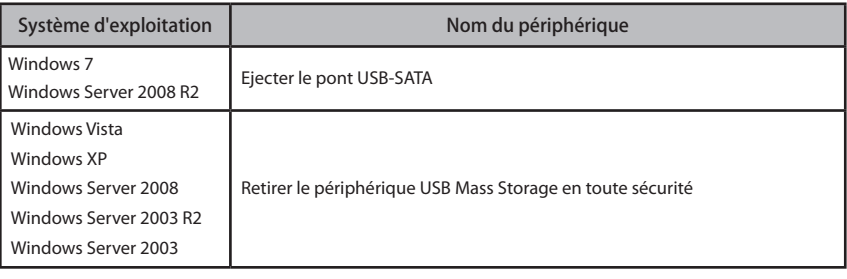

#### Safely remove USB Mass Storage Device

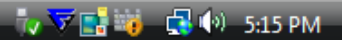

#### Remarque :

Si TurboPC est activé, le nom du périphérique mentionnera « TurboPC ».

**3** Un message qui indique que vous pouvez retirer l'unité en toute sécurité apparaît. Cliquez sur [OK] et débranchez la DriveStation.

#### Remarque :

Vous n'avez pas à cliquer sur [OK] si votre système d'exploitation est Windows 7 ou Windows XP. Le message disparaît automatiquement.

- **Un court instant peut être nécessaire à l'affichage du message.**
- **Lorsque l'utilitaire RAID est en cours d'exécution, il est possible qu'un message d'erreur s'affiche et que la DriveStation ne puisse pas être déconnectée. Dans ce cas, quittez l'utilitaire RAID avant de lancer la procédure ci-dessus. Pour quitter l'utilitaire RAID depuis le menu Démarrer, sélectionnez [Tous les programmes]-[BUFFALO]-[HD-xLU3]- [RAID Utility (Utilitaire RAID) [EXIT (QUITTER)]].**

### **Sous Mac**

**1** Faites glisser l'icône de la DriveStation dans la corbeille pour déconnecter le disque. Remarque :

Si vous avez créé plusieurs partitions sur la DriveStation, déconnectez chaque partition séparément avant de débrancher l'unité.

**2** Vous pouvez maintenant débrancher la DriveStation de votre Mac en toute sécurité.

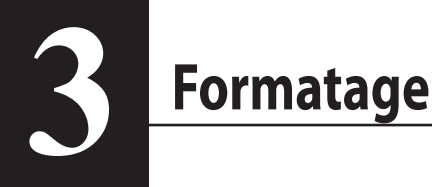

# **ATTENTION**

### **NTFS est compatible avec les ordinateurs Windows modernes.**

Pour diviser la DriveStation en partitions multiples, consultez le « Guide de formatage/ maintenance » sur le CD Navigator.

**Un format compatible avec Linux est nécessaire si la DriveStation doit être connectée à une TeraStation. Pour plus d'informations, consultez le manuel d'utilisation de la TeraStation.**

• **Il est impératif de ne jamais éteindre ou réinitialiser l'ordinateur ou la TeraStation pendant le formatage.**

Le disque pourrait être endommagé ou cela pourrait engendrer d'autres problèmes. Plus tard, d'autres opérations pourraient ne pas s'exécuter correctement.

• **Lorsqu'un disque dur est formaté, toutes les données qu'il contient sont effacées. Avant de lancer le formatage, vérifiez une dernière fois l'environnement d'exploitation du disque dur.**

L'utilisateur assume l'entière responsabilité du processus de formatage du disque dur. Pour vous assurer de ne pas effacer accidentellement des données importantes ou des programmes, sauvegardez vos données.

# <span id="page-124-0"></span>**4 Maintenance**

# **Sauvegarde**

### **Importance des sauvegardes**

Le processus visant à copier des données sur un support de stockage externe pour protéger les données importantes d'un disque dur s'appelle la « sauvegarde ». Les disques durs de grande capacité stockent un important volume de données chaque jour. La perte de données à la suite d'un accident, d'une erreur humaine ou d'un événement inattendu peut engendrer des pertes significatives pour les opérations commerciales.

En faisant une sauvegarde, vous enregistrez les mêmes données sur plusieurs supports de stockage (tel qu'un disque dur par exemple). Ainsi, si les données enregistrées sur un support sont corrompues ou perdues, elles peuvent être restaurées à partir d'un autre support de stockage.

### Remarque : **créez des sauvegardes régulièrement lorsque vous utilisez un disque dur.**

# **Support de stockage de sauvegarde**

De nombreux types de supports de stockage peuvent être utilisés comme sauvegarde (voir ci-dessous).

• BD-R/RE • DVD±R/RW • DVD-RAM • CD-R/RW • Disque magnéto-optique •Disque dur d'extension • Serveur réseau (LAN)

## **Restauration des données de sauvegarde**

La récupération des données de sauvegarde sur le disque dur d'origine s'appelle la restauration.

# Vérification des erreurs (ScanDisk)

<span id="page-125-0"></span>Windows dispose d'un outil permettant d'identifier et de corriger les erreurs liées au disque dur. Pour assurer le bon fonctionnement du matériel, il est recommandé d'effectuer des vérifications régulières des disques.

Remarques : • Pour plus d'informations sur ScanDisk, reportez-vous à l'aide Windows.

 • Mac OS ne dispose pas d'un utilitaire de vérification des erreurs liées au disque dur. Pour effectuer une vérification de disque sous Mac, utilisez un utilitaire tiers.

# **Optimisation (Defragmentation)**

Lorsqu'un disque dur est utilisé sur une longue période, l'écriture et la suppression répétées des fichiers entraînent une séparation et une fragmentation progressive des fichiers stockés sur le disque dur. Cela s'appelle la fragmentation. La lecture ou l'écriture d'un fichier fragmenté prend plus de temps car de nombreux emplacements du disque sont sollicités.

Le processus permettant de réorganiser un fichier ainsi fragmenté s'appelle la defragmentation. L'optimisation d'un disque dur permet d'en augmenter la vitesse d'accès.

Windows dispose d'un outil pour optimiser les disques durs fragmentés. Une optimisation régulière est recommandée pour assurer des performances optimales à vos disques durs.

- Remarques : Pour plus d'informations concernant la procédure d'optimisation, reportez-vous à l'aide Windows ou au manuel.
	- Mac OS ne dispose pas d'un outil d'optimisation du disque dur. Pour effectuer une optimisation du disque dur sous Mac, utilisez un utilitaire tiers.

# **Dysfonctionnement d'un logiciel spécifique**

Certains logiciels conçus pour les disques durs internes standards peuvent ne pas fonctionner avec la DriveStation. Vérifiez les spécifications de votre logiciel pour vous assurer de sa compatibilité avec les disques durs USB.

# <span id="page-126-0"></span>**Construction des batteries de disques RAID**

Les 2 disques durs internes de la DriveStation peuvent être configurés en batterie de disques RAID pour être utilisés comme un seul et même disque dur. La batterie de disques RAID peut également être réinitialisée et reconstruite selon la procédure ci-dessous.

# **Remarques concernant la construction d'une batterie de disques RAID**

- Lors de la construction d'une batterie de disques RAID, connectez la DriveStation avec un câble USB et déconnectez tous les autres périphériques USB. La batterie de disques RAID peut ne pas se construire correctement si d'autres périphériques USB sont connectés.
- Lors de la construction d'une batterie de disques RAID, toutes les données stockées sur la DriveStation sont perdues. Pensez à sauvegarder vos données avant de construire la batterie de disques RAID.

# **Qu'est-ce que RAID ?**

RAID est un système qui permet de combiner plusieurs disques en un seul disque dur pour augmenter sa vitesse et permettre une récupération facile des données en cas de défaillance. La DriveStation utilise 2 disques durs pour construire le RAID. Le niveau de RAID est déterminé par la combinaison des disques durs. Les niveaux de RAID pris en charge par la DriveStation sont indiqués ci-dessous.

# ■ **Mode RAID 0 (permet une utilisation comme disque dur à haut débit et de grande capacité)**

Ce mode permet d'utiliser les 2 disques durs comme un seul disque dur de grande capacité. Les données sont distribuées et écrites sur les 2 disques durs en même temps pour un accès plus rapide. Le système d'exploitation le reconnaît comme un seul et unique disque dur d'une capacité égale à la somme des 2 disques durs. RAID 0 ne fournit pas de mécanisme de protection des données. En conséquence, toute défaillance de l'un des disques durs entraînera la perte de toutes les données de la batterie de disques.

### • **Exemple de configuration de disque dur**

Configuration avec HD-WL2TU3R1 : reconnu comme un disque dur de 2 To (2 x 1 To)

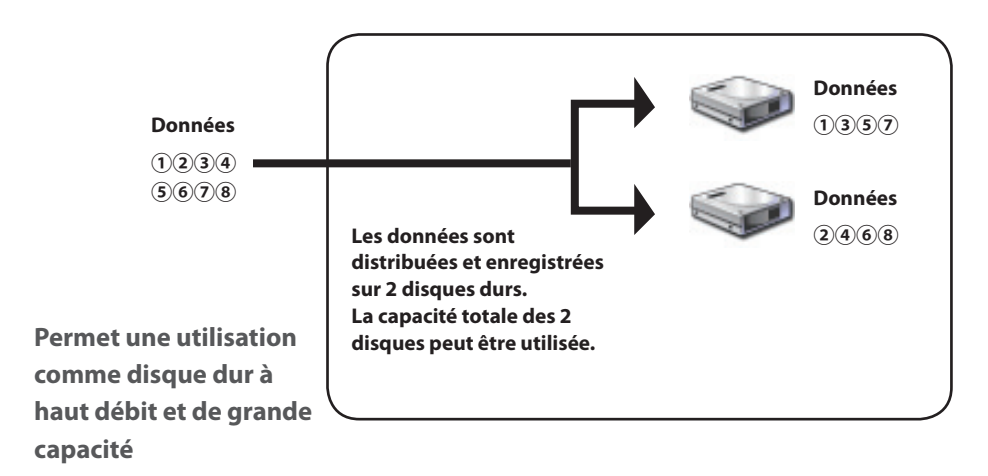

# ■ **Mode Spanning (permet une utilisation comme disque dur de grande capacité)**

Sous ce mode, les 2 disques durs sont combinés pour former un seul et unique disque d'une capacité égale à la somme des 2 disques. Comme les données sont enregistrées sans distribution entre les disques durs, la vitesse d'accès aux données est la même que pour un disque simple. Le mode spanning ne propose pas de mécanisme de protection des données. En conséquence, la défaillance d'un disque entraîne la perte de l'ensemble des données des disques.

#### • **Exemple de configuration de disque dur**

Configuration avec HD-WL2TU3R1 : reconnu comme un disque dur de 2 To (2 x 1 To)

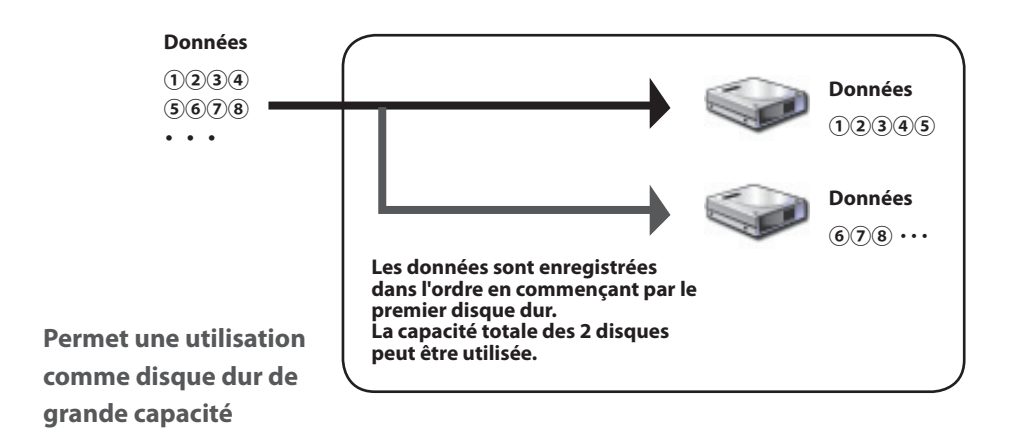

# ■ **Mode RAID 1 (permet un stockage sécurisé des données)**

Les disques sont combinés par paires en miroir. L'espace utilisable total correspond à la capacité d'un disque. Toutes les données sont enregistrées sur disque en même temps. Si l'un des disques d'une paire est endommagé, l'ensemble des données peut être récupéré en remplaçant le disque. Cependant, si les deux disques d'une paire sont endommagés, alors les données ne pourront pas être récupérées.

#### • **Exemple de configuration de disque dur**

Configuration avec HD-WL2TU3R1 : reconnu comme un disque dur de 1 To (1 x 1 To)

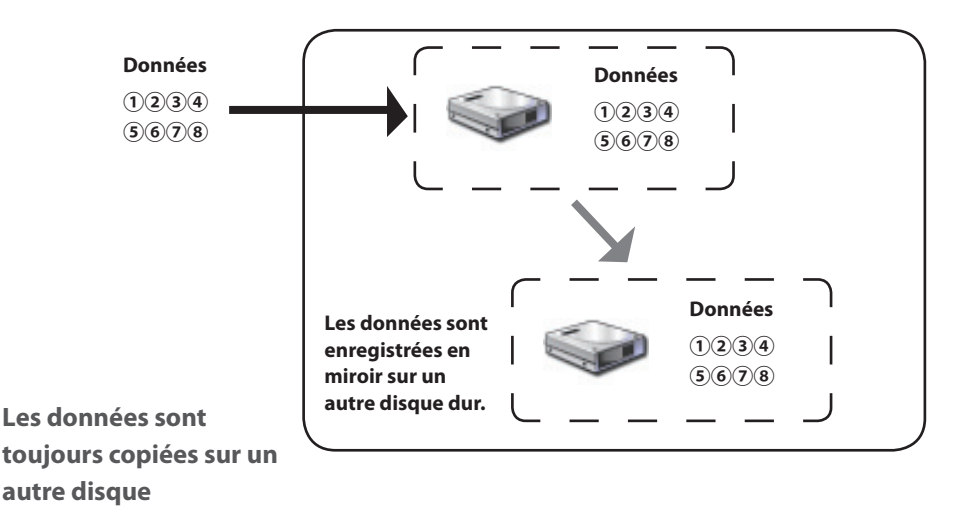

# ■ **Mode normal (permet une utilisation comme 2 disques durs)**

Sous ce mode, les disques durs sont utilisés sans batterie de disques RAID. La DriveStation est reconnue comme un ensemble de 2 disques durs et des données différentes sont stockées sur chacun d'eux.

#### • **Exemple de configuration de disque dur**

Configuration avec HD-WL2TU3R1 : reconnu comme 2 disques durs de 1 To.

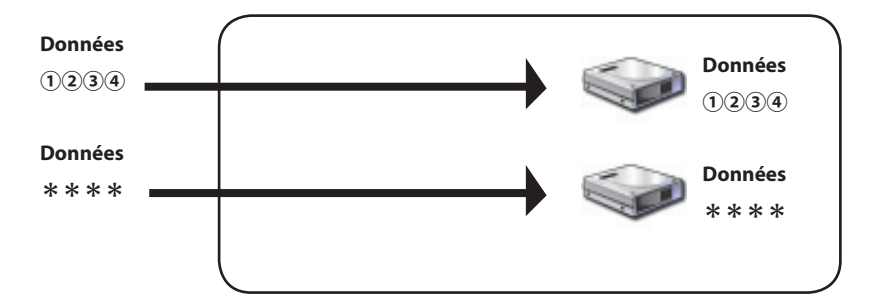

**Permet un accès séparé aux 2 disques durs**

# <span id="page-130-0"></span>**Installation de l'utilitaire RAID**

L'utilitaire sert à construire les batteries de disques RAID. Si l'utilitaire RAID n'est pas installé, installez-le en suivant la procédure ci-dessous.

**Remarque : la procédure ci-dessous n'est pas nécessaire si l'utilitaire RAID est déjà installé.**

## ■ **Windows**

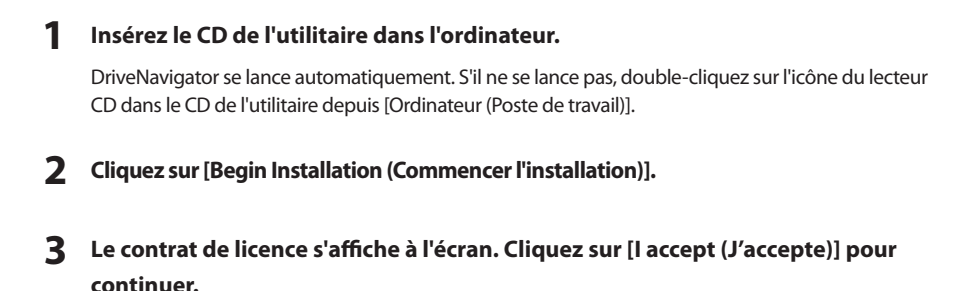

- **4 Cliquez sur [Additional Software installation (Installation de logiciels supplémentaires)].**
- **5 Sélectionnez [RAID Utility (Utilitaire RAID)] puis cliquez sur [Install (Installer)].**

**Suivez les instructions affichées à l'écran pour poursuivre le processus d'installation.**

# ■ **Mac OS** Ⅹ

- **1 Double-cliquez sur « RaidUtility.dmg » dans le dossier « Mac » du CD de l'utilitaire.**
- **2 Double-cliquez sur le disque RaidUtility qui a été extrait sur le bureau.**

# **3 Copiez le (Utilitaire Raid) du disque RaidUtility sur le bureau.**

Le processus d'installation est maintenant terminé.

Pour lancer l'utilitaire de paramètrage RAID, double-cliquez sur (Utilitaire Raid) sur le bureau.

Attention **Ne supprimez pas l'icône (Utilitaire Raid) qui a été copiée sur le bureau. Si elle est** 

**supprimée, vous ne pourrez plus utiliser l'utilitaire de paramètrage RAID. Si vous l'effacez par inadvertance, copiez-la de nouveau depuis le CD de l'utilitaire.**

# <span id="page-131-0"></span>**Construction d'une batterie de disques RAID**

Suivez la procédure ci-dessous pour construire une batterie de disques RAID.

Attention **Pensez à lire les « Remarques concernant la construction d'une batterie de disques RAID » page 12.**

**Remarque : l'exemple ci-dessous illustre la procédure sous Windows 7. Il est possible que vos écrans soient légèrement différents.**

### **1 Lancement de l'utilitaire RAID**

Sous Windows, faites un clic droit sur l'icône dans la barre des tâches et sélectionnez [Open Utility (Ouvrir l'utilitaire)].

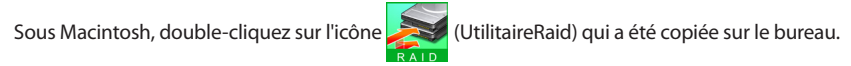

**2** Cliquez sur [Config (Configuration)] puis sur [Disk Config (Configuration du disque)].

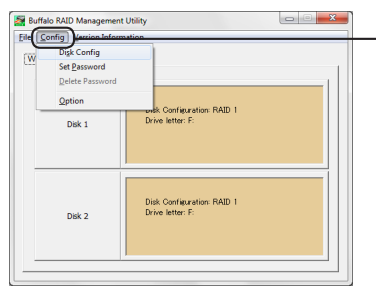

**Cliquez sur [Config (Configuration)] puis sélectionnez [Disk Config (Configuration du disque)].**

### **Que dois-je faire si l'écran ci-dessous apparaît ?**

L'écran ci-dessous s'affiche lorsqu'un mot de passe a été prédéfini. Entrez le mot de passe puis cliquez sur [OK].

Attention **Si vous avez oublié le mot de passe, la batterie de disques RAID ne peut pas être construite. Veuillez contacter le support technique de Buffalo.**

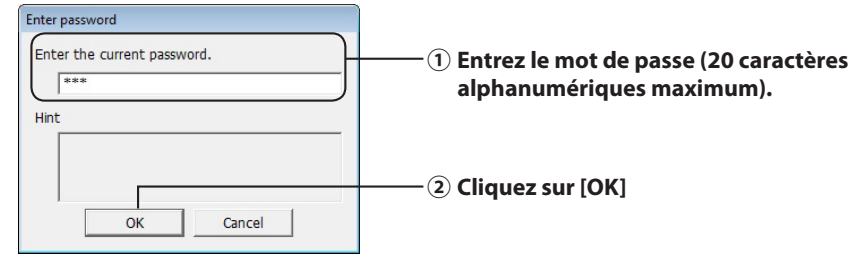

Suite page suivante

**3 Sélectionnez la batterie de disques RAID à construire puis cliquez sur [Next (Suivant)].**

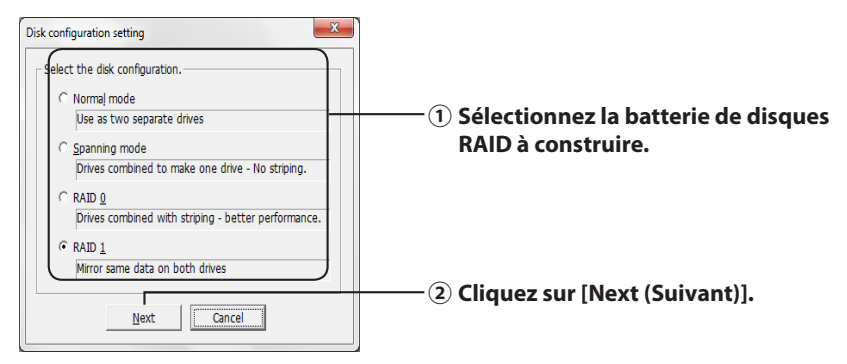

**4 Sélectionnez le format du système de fichiers (Windows 7/Vista/XP uniquement).**

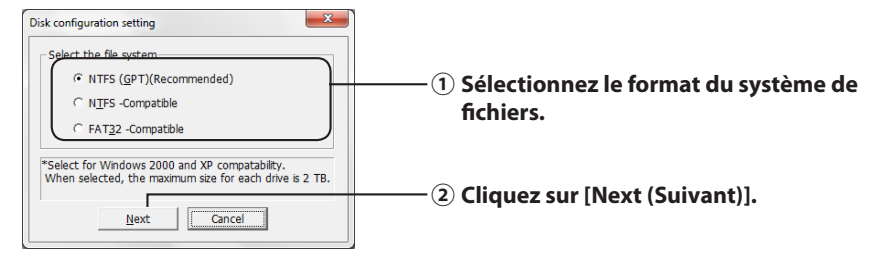

- **Remarques :** ・**Si vous utilisez Windows Server 2003 ou Macintosh, l'écran ci-dessous ne s'affiche pas. Passez directement à l'étape suivante.**
	- ・**Pour des résultats optimaux, utilisez le format NTFS. Le format FAT 32 ne prend pas en charge les fichiers de plus de 4 Go.**
	- ・**Windows XP ne prend pas en charge les disques de plus de 2 To.**

**Lorsque vous formatez la DriveStation avec une capacité de plus de 2 To, sélectionnez « NTFS-Compatible (Compatible avec NTFS) » ou « FAT32- Compatible (Compatible avec FAT32) ». Cela permet de diviser les zones du disque en partitions de 2 To maximum pour le formatage.**

- ・**Lorsque vous formatez plus de 2 To de capacité sous Windows Vista, sélectionnez « NTFS (GPT)(Recommended, Recommandé) » pour permettre la création de zones de disque de plus de 2 To. Cependant, dans ce cas, les zones de disque ne peuvent pas être utilisées sous Windows XP.**
- **5 Lorsque le message « If the disk configuration is changed, all data on the drive will be erased. Are you sure you want to proceed? (Si la configuration du disque est modifiée, toutes les données présentes sur le disque seront supprimées. Êtes-vous sûr de vouloir continuer ?) » s'affiche, cliquez sur [Yes (Oui)].**

**6 Lorsque le message « Check again that there is no important data on the target drive. Are you sure you want to proceed? (Veuillez vérifiez qu'aucune donnée importante n'est enregistrée sur le disque cible. Êtes-vous sûr de vouloir continuer ?) » s'affiche, cliquez sur [Yes (Oui)].**

La construction de la batterie de disques RAID commence.

**Lorsque le message « RAID Management drive is registered. Please connect HD-xLU3 again. (Le disque de gestion RAID est enregistré. Veuillez reconnecter HD-xLU3) » s'affiche, déconnectez la DriveStation de l'ordinateur puis reconnectez-la.**

**7 Lorsque le message « The setting was successfully changed. (Les paramètres ont été modifiés avec succès) » ou « The operation mode was changed. (Le mode de fonctionnement a été modifié) » s'affiche, cliquez sur [OK].**

La construction de la batterie de disques RAID est maintenant terminée.

#### **Remarques : Pour les utilisateurs de Windows Server 2003**

Une fois la batterie de disques RAID construite, la DriveStation doit être réinitialisée avec le format NTFS. Reportez-vous au manuel à l'écran « Guide de formatage » pour formater la DriveStation.

#### **Pour les utilisateurs de Macintosh**

Une fois la batterie de disques RAID construite, la DriveStation doit être réinitialisée avec le format Mac OS Etendu. Reportez-vous au manuel à l'écran « Guide de formatage » pour réinitialiser la DriveStation.

Si la DriveStation est connectée à un ordinateur après la construction de la batterie de disques RAID, il est possible que le voyant d'accès brille vert et que la DriveStation ne soit pas reconnue correctement. Dans ce cas, éteignez l'alimentation de la DriveStation puis rallumez-la.

## <span id="page-134-0"></span>**Reconstruction ou réinitialisation d'une batterie de disques RAID**

Pour reconstruire une batterie de disques RAID ou pour changer de mode RAID, utilisez la procédure décrite dans la section « Construction d'une batterie de disques RAID ».

# **Configuration d'un mot de passe pour la construction RAID**

Vous pouvez protéger la batterie de disques RAID avec un mot de passe. Si le mot de passe est configuré, il sera nécessaire pour modifier la batterie de disques RAID.

#### Attention **Faites attention avec ce paramètre ! Si vous définissez un mot de passe et que vous le perdez ou que vous l'oubliez, vous ne pourrez plus modifier les paramètres RAID.**

#### **Remarque : l'exemple ci-dessous illustre la procédure sous Windows 7. Il est possible que vos écrans soient légèrement différents.**

### **1 Lancement de l'utilitaire RAID**

Sous Windows, faites un clic droit sur l'icône dans la zone de notification et sélectionnez

[Open Utility (Ouvrir l'utilitaire)].

Sous Mac OS, double-cliquez sur l'icône (Utilitaire Raid) qui a été copiée sur le bureau.

Suite page suivante

**2 Cliquez sur [Config (Configuration)] puis sur [Set Password (Définir le mot de passe)].**

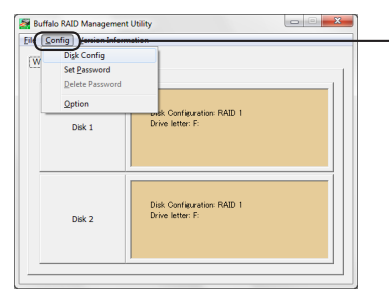

**Cliquez sur [Config (Configuration)] puis sélectionnez [Set Password (Définir le mot de passe)].**

### **Si un mot de passe RAID est configuré.**

Si un mot de passe RAID est déjà défini, entrez-le puis cliquez sur [OK].

**Remarque : si vous avez oublié le mot de passe RAID, la batterie de disques RAID ne peut pas être construite.**

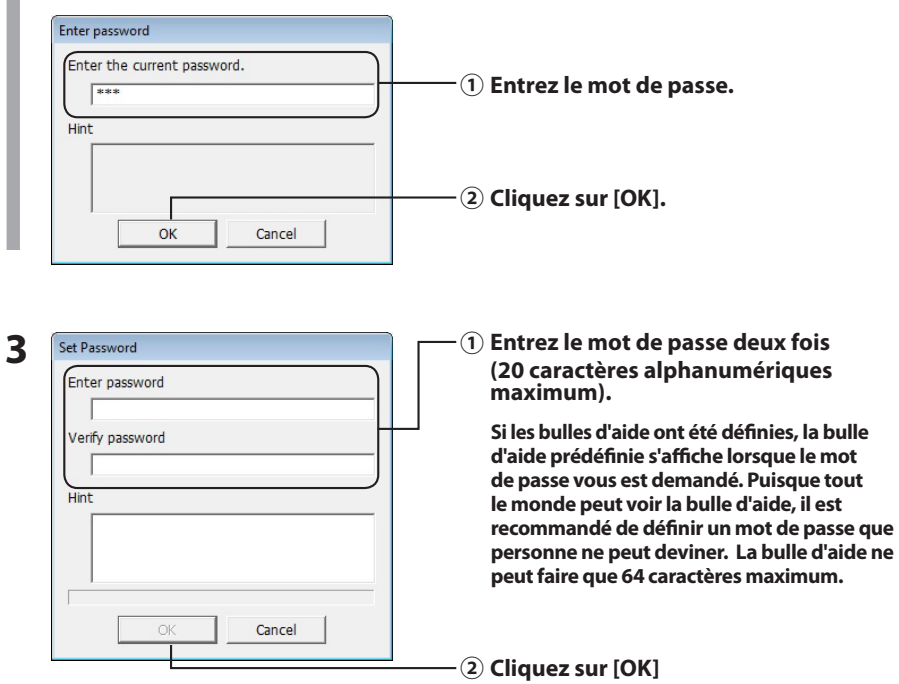

### **4 Lorsque le message « The password was set (Le mot de passe a été défini) » s'affiche, cliquez sur [OK].**

La définition du mot de passe est maintenant terminée.

# <span id="page-136-0"></span>**Notification par courrier éléctronique (Windows uniquement)**

L'utilitaire RAID peut vous informer de certains événements par courrier électronique. Pour configurer la notification, procédez comme suit.

**Remarque : l'exemple ci-dessous illustre la procédure sous Windows 7. Il est possible que vos écrans soient légèrement différents.**

1 **Faites un clic droit sur l'icône** dans la barre des tâches puis sélectionnez [Option].

**2 Cliquez sur l'onglet [Monitoring config (Configuration de la surveillance)] .**

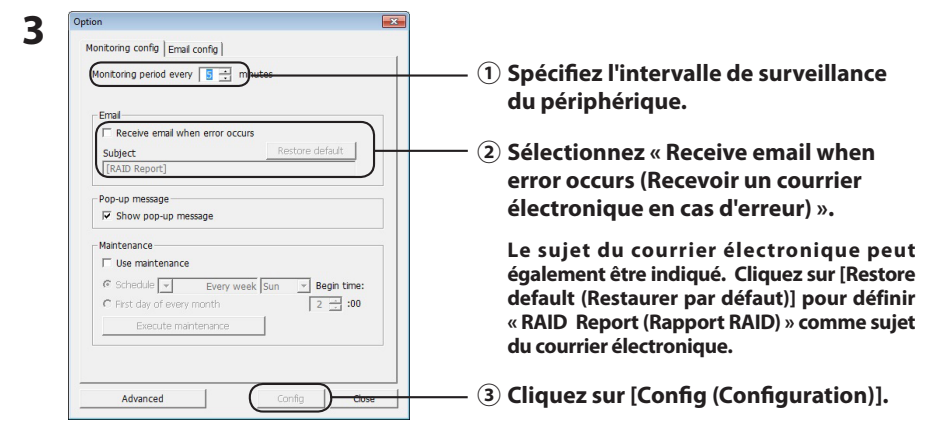

- **4 Cliquez sur l'onglet [Email config (Configuration du courrier électronique)].**
- **5 Entrez l'adresse, le compte et le mot de passe du serveur de courrier électronique utilisé et spécifiez les adresses électroniques de l'expéditeur et des destinataires.**

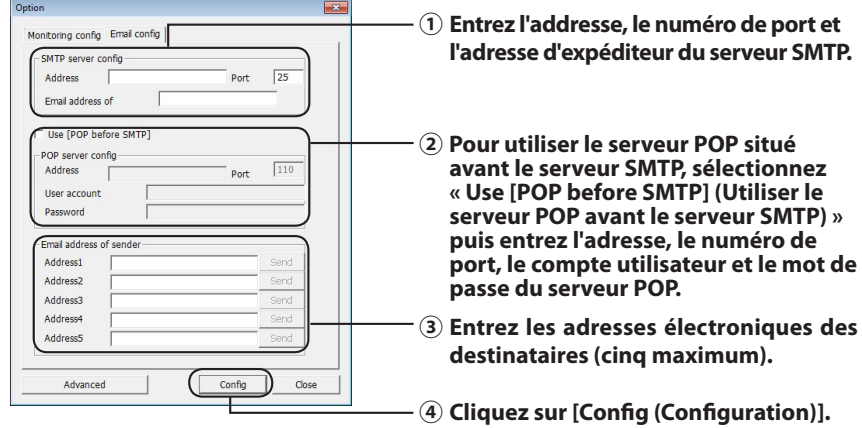

**Un courrier électronique est envoyé aux adresses spécifiées si l'un des événements suivants survient :**

- **・Erreur du disque dur**
- **・Dysfonctionnement du ventilateur**
- **・Surchauffe du disque dur**
- **・Augmentation du délai de remplacement des disques durs**
- **・Erreur pendant la maintenance RAID**

La notification par courrier électronique est maintenant configurée.

 **Remarque : en mode avancé, vous pouvez choisir les événements qui déclencheront l'envoi d'une notification.**

- **1 Cliquez sur [Advanced (Avancé)].**
- **2 Cliquez sur [Email and Message display events (Evénements déclenchant l'affichage de messages et l'envoi de courriers électroniques)].**
- **3 Spécifiez les événements qui déclencheront l'envoi d'une notification par courrier électronique.**

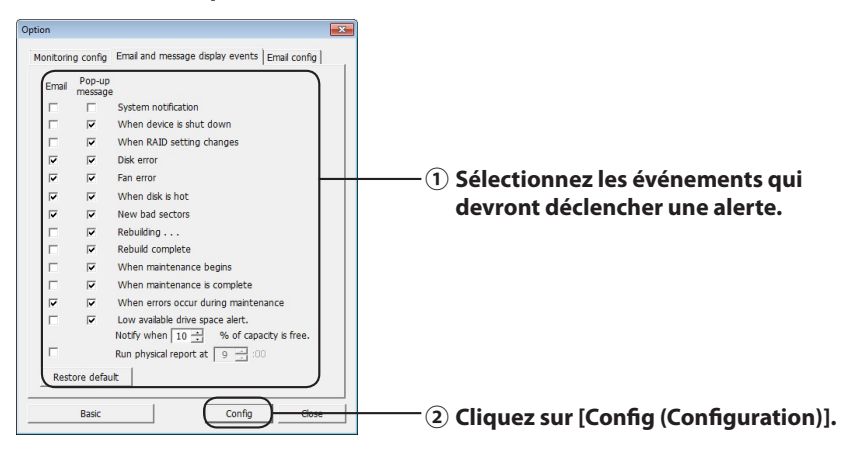

Les événements qui déclencheront une notification par courrier électronique ont été spécifiés.

# <span id="page-138-0"></span>**Affichage des messages (Windows uniquement)**

L'utilitaire RAID peut afficher des messages comme indiqué ci-dessous.

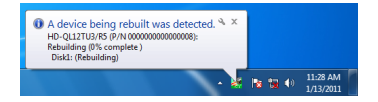

Pour activer la fonction d'affichage de messages, procédez comme suit.

 **Remarque : les écrans peuvent être légèrement différents selon le système d'exploitation.**

- **1 Faites un clic droit sur l'icône** dans la barre des tâches puis sélectionnez **[Option].**
- **2 Cliquez sur l'onglet [Monitoring config (Configuration de la surveillance)] .**

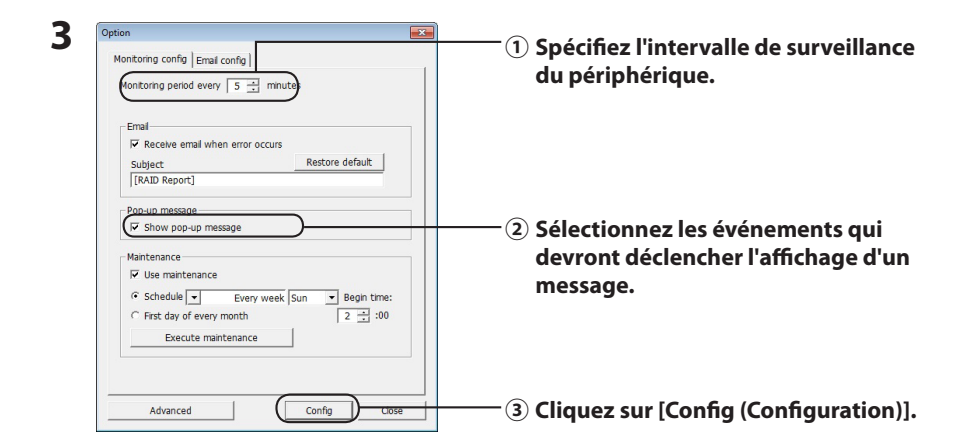

#### **Les messages s'affichent dès lors que l'un des événements suivants se produit :**

- Connexion ou déconnexion du périphérique · Modification de la batterie de disques RAID
- 
- 
- 
- ・La maintenance RAID a commencé ・La maintenance RAID est terminée
- 
- 
- Erreur du disque dur **entreprise entreprise entreprise entreprise entreprise entreprise entreprise entreprise e**
- ・Surchauffe du disque dur ・Augmentation du délai de remplacement des disques durs
- ・Reconstruction en cours ・La reconstruction est terminée
	-
- ・Erreur pendant la maintenance RAID ・L'espace disponible sur le disque dur est faible (moins de 10 %)

Les paramètres d'affichage de message sont maintenant configurés.

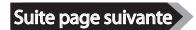

<span id="page-139-0"></span> **Remarque : en mode avancé, vous pouvez choisir les événements qui entraîneront l'affichage d'un message.**

- **1 Cliquez sur [Advanced (Avancé)] dans l'écran de configuration des options.**
- **2 Cliquez sur [Email and Message display events (Evénements déclenchant l'affichage de messages et l'envoi de courriers électroniques)].**
- **3 Spécifiez les événements qui déclencheront l'affichage d'un message.**

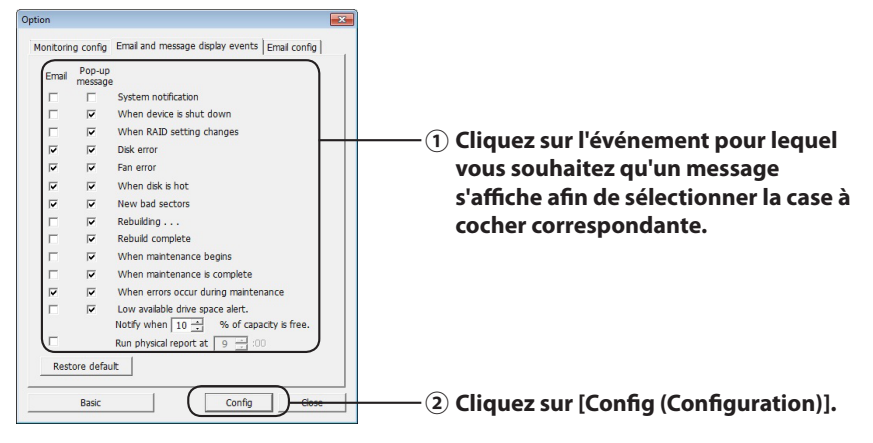

Les paramètres d'affichage de message sont maintenant configurés.

# **Enregistrement des journaux (Windows uniquement)**

Le fichier « RaidUtility.(\*1).(\*2).log » est créé automatiquement dans le dossier d'installation de l'utilitaire RAID (le répertoire d'installation par défaut est C:\Program Files\BUFFALO\HD-xLU3). \*1: Un chiffre correspondant à la date est inséré. \*2: Les chiffres 0 à 9 sont insérés.

Les informations ci-dessous sont contenues dans le fichier journal.

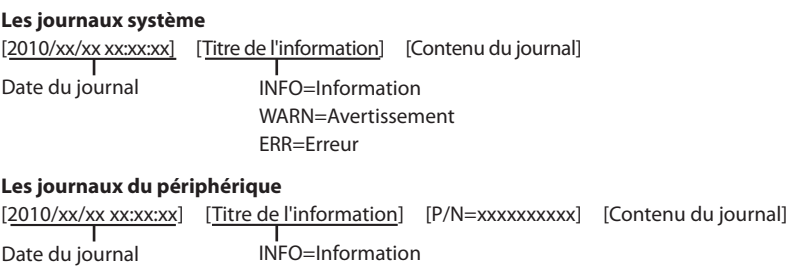

WARN=Avertissement

ERR=Erreur

Les journaux sont conservés pendant 6 mois.

# <span id="page-140-0"></span>**Maintenance RAID (Windows uniquement)**

Dans l'utilitaire RAID, la fonction de maintenance RAID peut être définie pour vérifier périodiquement les erreurs dues aux secteurs défaillants et pour lancer automatiquement une reconstruction en cas d'erreur. Pour activer la fonction de maintenance RAID, procédez comme suit.

**Remarque : les écrans peuvent être légèrement différents selon le système d'exploitation.**

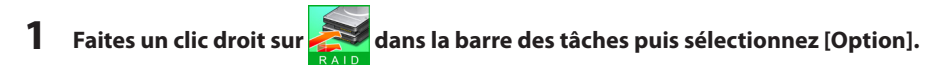

**2 Cliquez sur l'onglet [Monitoring config (Configuration de la surveillance)] .**

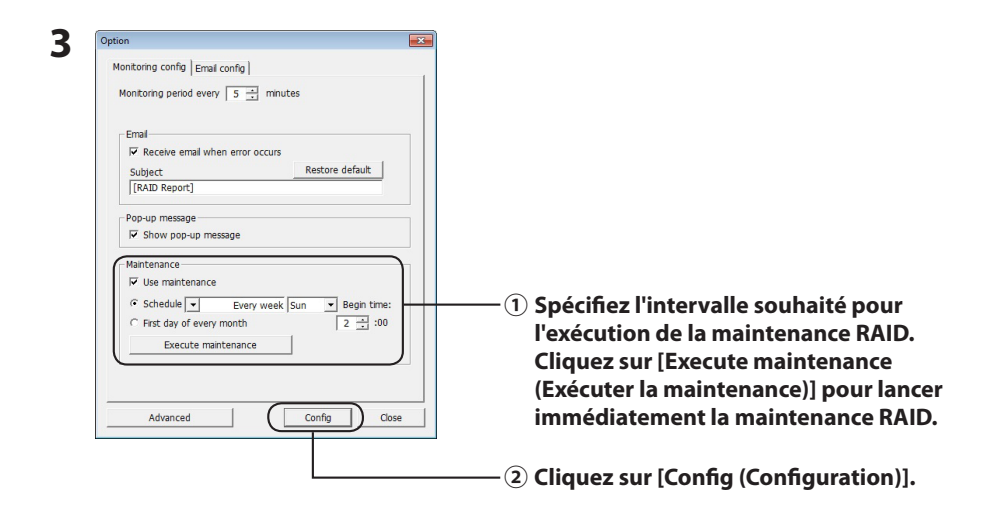

 **Remarques : ・ Pendant la maintenance RAID, le voyant LED d'alimentation brille violet et le voyant LED d'accès clignote vert. Vous pouvez continuer à utiliser la DriveStation pendant la maintenance RAID, mais la maintenance RAID prendra plus de temps.**

 **・ Pour afficher le temps restant, passer le curseur de la souris sur l'icône de la maintenance RAID. Cependant, si le temps restant est supérieur à 24 heures, il ne s'affichera pas.**

La maintenance RAID est désormais configurée.

#### **Remarques : la maintenance RAID ne pourra pas fonctionner dans les circonstances suivantes :**

- ・ Si une erreur est survenue précédemment pendant la maintenance RAID
- ・ Si une reconstruction est en cours.
- ・ Si la maintenance RAID est déjà en cours.

#### **Calendrier d'exécution de la maintenance RAID**

Les paramètres disponibles pour le calendrier d'exécution de la maintenance RAID sont indiaués ci-dessous :

・ Chaque semaine (le jour de la semaine peut être choisi entre dimanche, lundi, mardi, mercredi, jeudi, vendredi et samedi.)

・ Semaine 1, 2, 3 ou 4 (le jour de la semaine peut être choisi entre dimanche, lundi, mardi, mercredi, jeudi, vendredi et samedi.)

・ Semaines 1 et 3 (le jour de la semaine peut être choisi entre dimanche, lundi, mardi, mercredi, jeudi, vendredi et samedi.)

・ Semaines 2 et 4 (le jour de la semaine peut être choisi entre dimanche, lundi, mardi, mercredi, jeudi, vendredi et samedi.)

・ Le 1er jour de chaque mois

L'heure d'exécution peut être spécifiée dans un intervalle d'une heure entre 00h00 et 23h00. Lorsque vous cliquez sur [config (configuration)] dans l'écran de configuration des options, la date et l'heure de la prochaine exécution sont calculées sur la base de l'heure actuelle. Si l'exécution suivante a lieu plus de 30 minutes après, seule l'exécution suivante est définie. Si l'exécution suivante a lieu dans les 30 minutes qui suivent, une seconde exécution est calculée et définie.

Exemple : si les paramètres « Every week Sun. (Chaque semaine le dimanche) » et « 0:00 » sont définis le samedi avant 23h30, la maintenance RAID est activée 30 minutes plus tard. S'ils sont définis après 23h31, la fonction est activée pour la semaine suivante.

### **Consultation des informations détaillées concernant la DriveStation et le disque dur**

Des informations détaillées concernant la DriveStation (telles que le nombre de disques durs, l'état du disque dur, l'état du ventilateur et le type de connexion) peuvent être consultées en cliquant sur [File (Fichier)]-Info] dans le menu de l'utilitaire RAID.

Par ailleurs, après avoir cliqué sur [Advanced (Avancé)] dans l'écran de configuration des options, cliquez sur [File (Fichier)-[Info] dans le menu de l'utilitaire RAID pour accéder au bouton [Device Info (Informations sur le périphérique)]. Cliquez sur [Device Info (Info sur le périphérique)] pour consulter les informations détaillées sur les différents disques durs.

# **Bouton de mode RAID**

<span id="page-142-0"></span>Le mode RAID peut être modifié à partir du bouton de mode RAID situé sur l'arrière de la DriveStation.

Bouton de mode RAID

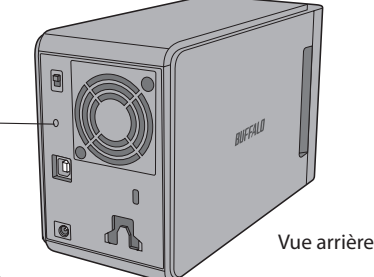

### **Changement de mode RAID**

- Attention **Lorsqu'un changement de mode RAID est effectué, toutes les données enregistrées sur la DriveStation sont effacées. Si l'unité contient des données importantes, faites-en une sauvegarde sur un ordinateur ou sur un autre périphérique avant de lancer la procédure ci-dessous.**
	- **1 Déconnectez la DriveStation de l'ordinateur.**
	- **2 Basculez l'interrupteur d'alimentation sur OFF (ARRÊT) puis positionnez-le sur AUTO (AUTOMATIQUE).**

Attendez que les voyants LED d'alimentation et d'accès s'éteignent.

**3 Appuyez sur le bouton de mode RAID pendant cinq secondes.**

La DriveStation émet un bip sonore.

### **4 Appuyez sur le bouton de mode RAID pour naviguer entre les différents modes RAID.**

Le mode RAID actuel est indiqué par la couleur des voyants LED d'accès (cf. le tableau cidessous). Si la DriveStation est en mode de compatibilité pour Windows XP, les voyants LED d'accès clignotent. Chaque fois que vous appuyez sur le bouton de mode RAID, le mode RAID change et la DriveStation émet un bip sonore.

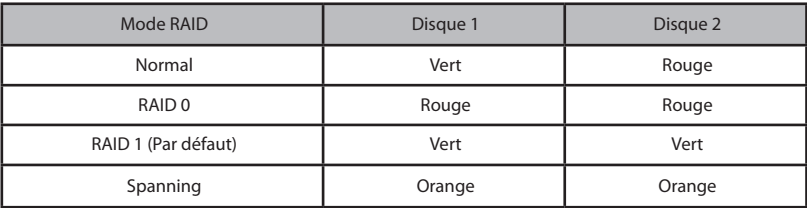

**Ceci est votre dernière chance d'annuler ! Après l'étape suivante, vous serez obligé de changer de mode RAID. Pour annuler le changement de mode RAID, positionnez l'interrupteur d'alimentation sur OFF (ARRÊT).**

**Un tableau indiquant la couleur des voyants LED pour chaque mode RAID est également disponible sur l'intérieur du panneau avant.**

### **5 Appuyez sur le bouton de mode RAID pendant cinq secondes.**

La DriveStation émet un bip sonore, le voyant LED d'accès s'éteint et le voyant LED d'alimentation clignote violet pendant que la DriveStation change de mode RAID.

Attention **Lorsque le voyant LED d'alimentation clignote violet, vous ne devez ni éteindre ni débrancher votre DriveStation. L'unité pourrait être endommagée si l'alimentation était coupée pendant le changement de mode RAID.**

- **6 Une fois le changement effectué, la DriveStation émet trois bips sonores et le voyant LED d'alimentation arrête de clignoter.**
- **7 Les voyants LED d'accès indiquent maintenant le nouveau mode RAID.**

**8 Appuyez sur le bouton de mode RAID.** La DriveStation émet un bip sonore et s'éteint.

Le changement de mode RAID est maintenant terminé, mais votre nouvelle batterie de disques RAID n'est pas encore formatée : connectez le disque à votre ordinateur et formatez-la.

### **Vérifiez le mode RAID**

- **1 Déconnectez la DriveStation de l'ordinateur.**
- **2 Basculez l'interrupteur d'alimentation sur OFF (ARRÊT) puis positionnez-le sur AUTO (AUTOMATIQUE).**

Attendez que les voyants LED d'alimentation et d'accès s'éteignent.

#### **3 Appuyez sur le bouton de mode RAID situé sur l'arrière.**

La DriveStation émet un bip sonore.

### **4 Le voyant LED d'alimentation s'allume violet et les voyants LED d'accès indiquent le mode RAID actuel.**

Le mode RAID actuel est indiqué par la couleur des voyants LED d'accès (cf. le tableau cidessous). Si la DriveStation est en mode de compatibilité pour Windows XP, les voyants LED d'accès clignotent.

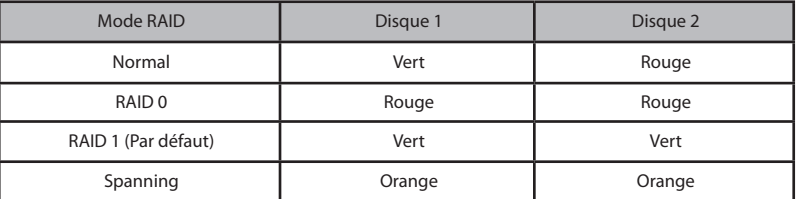

#### **Un tableau indiquant la couleur des voyants LED pour chaque mode RAID est également disponible sur l'intérieur du panneau avant.**

Une fois la vérification effectuée, appuyez sur le bouton de mode RAID. La DriveStation émet un bip sonore et s'éteint.
## **Dépannage**

Pour signaler les erreurs, la DriveStation émet des bips sonores et les voyants LED clignotent. Ces alertes visuelles et sonores peuvent vous aider à résoudre les problèmes.

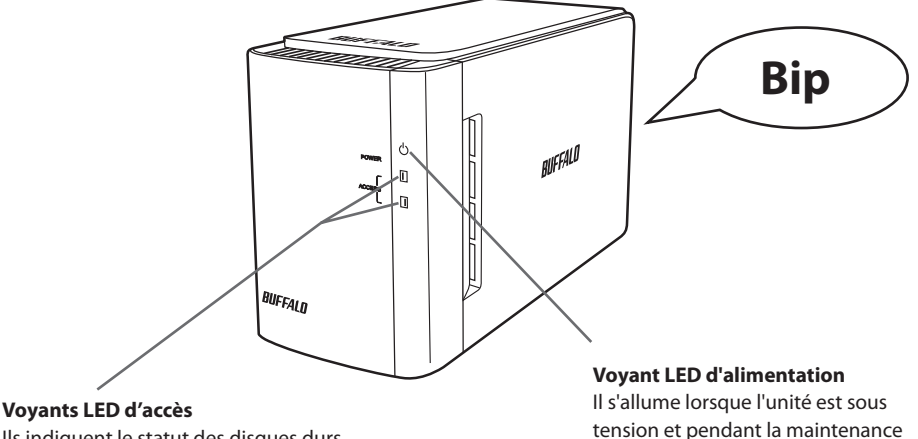

Ils indiquent le statut des disques durs intégrés. Le voyant LED du haut indique le statut du disque 1 et le voyant LED du

bas indique le statut du disque 2.

RAID.

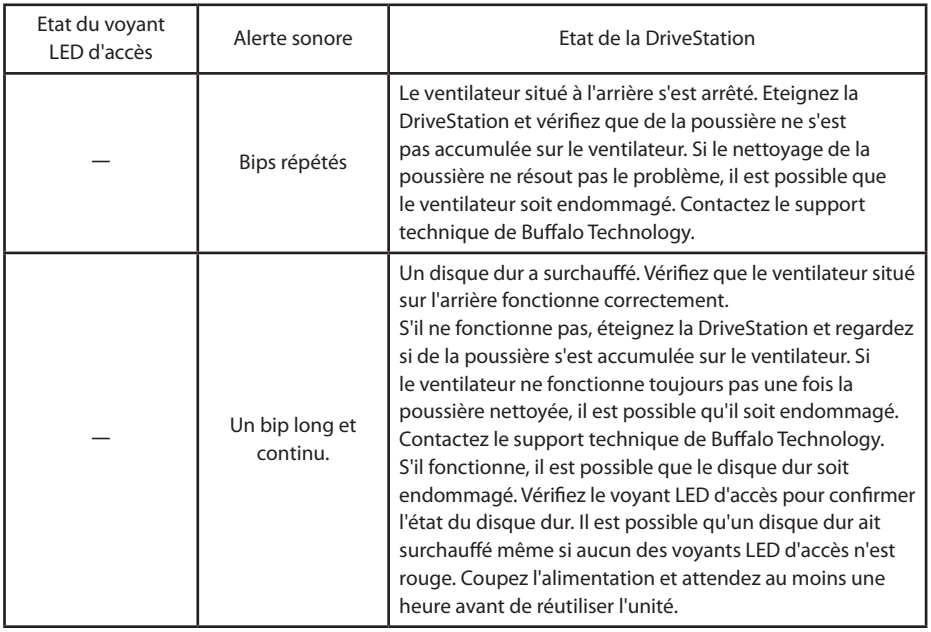

Suite page suivante

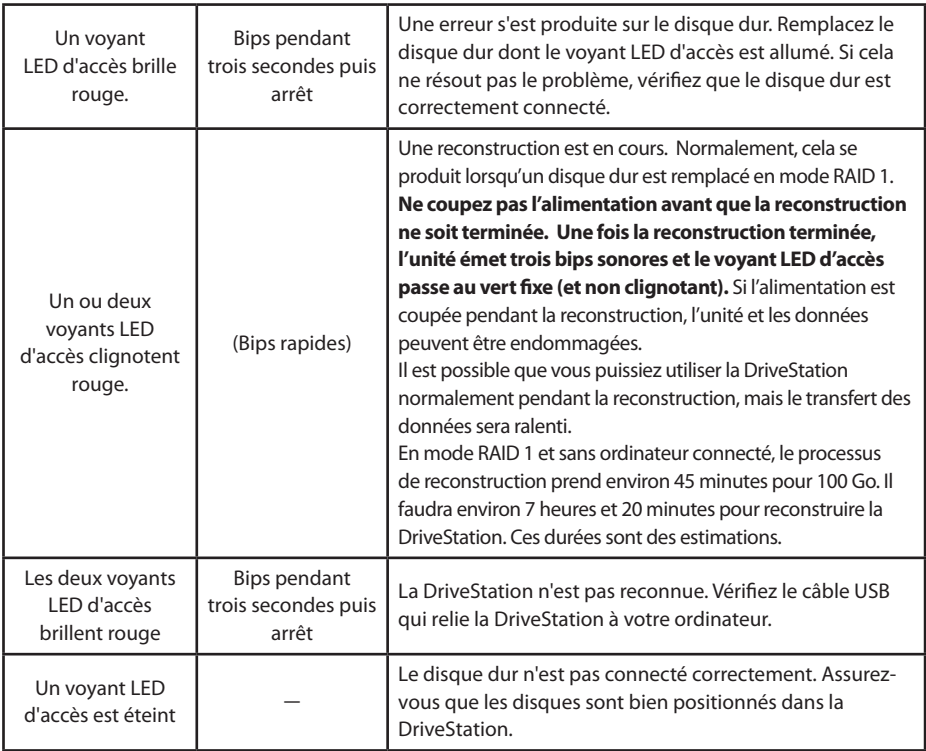

Le voyant LED d'accès correspondant clignote vert lors de l'accès au disque. Lors de la maintenance RAID, le voyant LED d'alimentation brille violet.

## **Remplacement des disques durs**

Si un disque dur est défaillant, le voyant LED d'accès correspondant situé sur l'avant de la DriveStation s'allume rouge. Procurez-vous un autre disque dur de même capacité pour remplacer le disque dur défaillant.

## ■ **Utilisation en mode RAID 1**

Le message « Error occurred (Une erreur s'est produite) » s'affiche sous le « Status (Etat) » du numéro du disque défaillant. Eteignez la DriveStation et remplacez le disque dur défaillant.

## ■ **Utilisation en mode RAID 0, Spanning ou Normal**

Si un disque est défaillant en mode RAID 0, Spanning ou normal, les données de la batterie de disques RAID ainsi que les données du disque dur sont perdues. Les données sont irrécupérables même si le disque dur est remplacé.

Le message « Error occurred (Une erreur s'est produite) » s'affiche sous le « Status (Etat) » du numéro du disque défaillant. Eteignez la DriveStation et remplacez le disque dur défaillant.

## **Remarques concernant le remplacement d'un disque dur**

- ・ Ne soulevez jamais ce produit par le panneau avant. Le panneau pourrait se détacher et cela entraînerait la chute du périphérique.
- ・ Ce produit est un appareil électronique de précision. Lorsque vous le manipulez, veillez à ne pas le faire tomber et évitez les secousses ou les chocs.
- ・ Ce produit pèse environ 3 kg. Lorsque vous remplacez un disque, veillez à ne pas le faire tomber et à ne pas vous blesser.
- Soyez vigilant ! Il y a des arrêtes tranchantes à l'intérieur du produit.
- ・ Lors du remplacement du disque dur, ne démontez que les parties pour lesquelles vous disposez d'instructions dans ce manuel. Tout dommage dû à un démontage inapproprié annulerait la garantie.
- ・ Pour éviter tout dommage dû à l'électricité statique, touchez un objet métallique situé à proximité (une poignée de porte ou un cadre de fenêtre en aluminium) afin de décharger l'électricité statique accumulée.
- ・ Ne retirez jamais les disques durs qui fonctionnent correctement.
- ・ Ne modifiez jamais l'ordre des disques durs. Tout changement de position des disques durs pourrait engendrer la corruption des données ou leur perte. Par exemple, si vous retirez le disque dur situé sur la gauche, ne le remplacez pas par celui de droite.
- ・ Disques durs de remplacement

 Lorsque vous remplacez un disque dur sur ce produit, veuillez acheter un nouveau disque dur interne Buffalo de même capacité que le disque défaillant.

 Ne remplacez jamais un disque dur défaillant par un disque dur ayant déjà été utilisé sur un autre produit ou sur un ordinateur. La reconstruction pourrait ne pas fonctionner correctement.

## **Remplacer un disque dur**

La procédure de retrait d'un disque dur est indiquée ci-dessous. Une fois le disque dur retiré, effectuez la procédure de retrait à l'inverse pour installer un nouveau disque dur.

#### **1 Coupez l'alimentation et débranchez tous les câbles.**

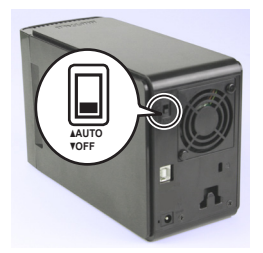

**2 Appuyez sur la rainure située sur le côté gauche et tirez le panneau vers l'avant.**

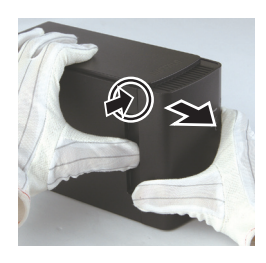

**3 Retirez le panneau avant.**

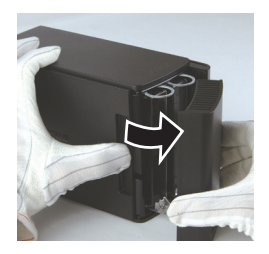

**4 Appuyez sur la languette au bas du disque dur défaillant et tirez la languette du haut de 2 cm environ vers l'extérieur.**

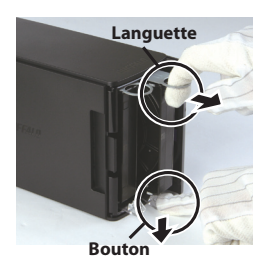

**Veillez à ne pas vous coincer les doigts entre la languette ou le bouton et le disque dur.**

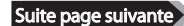

**5 Retirez le disque dur défaillant du produit.**

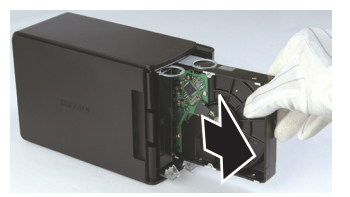

**6 Insérez le nouveau disque dur dans le produit jusqu'à ce qu'il émette un clic et se mette en place.**

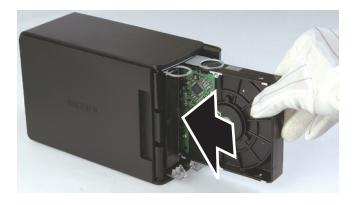

**7 Pour remettre le panneau avant sur le corps de l'unité, alignez la tige du panneau avant sur la rainure de l'unité.**

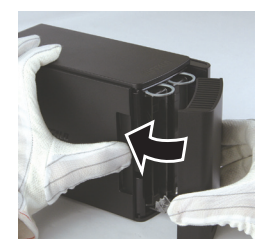

**8 Reconnectez les câbles et mettez l'unité sous tension.** Le voyant LED d'accès clignote rouge pour indiquer que le processus de reconstruction a commencé.

La procédure de remplacement du disque dur est maintenant terminée.

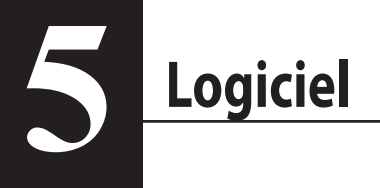

## **Installation du logiciel sur un ordinateur Windows**

**1** Insérez le CD du logiciel DriveNavigator dans le lecteur de votre ordinateur.

Le logiciel DriveNavigator se lance automatiquement. Si le message « Do you want to allow the following program to make changes to this computer? (Voulez-vous autoriser le programme suivant à apporter des modifications à cet ordinateur ?) » s'affiche, cliquez sur [Continue (Continuer)] ou [Yes (Oui)].

- **2** Cliquez sur [Begin Installation (Commencer l'installation)].
- **3** Le Contrat de licence s'affiche à l'écran. Cliquez sur [I accept (J'accepte)].
- **4** Cliquez sur [Additional Software Installation (Installation de logiciels supplémentaires)].
- **5** Sélectionnez le logiciel souhaité puis cliquez sur [Install (Installer)].

L'assistant vous guide tout au long de l'installation.

## **Logiciels facultatifs**

## **TurboPC**

TurboPC peut accroître la vitesse de transfert des données pour votre produit Buffalo.

## **TurboCopy**

TurboCopy s'appuie sur la mise en cache pour augmenter la vitesse de transfert des données.

## Backup Utility

Backup Utility est un logiciel permettant de sauvegarder et de restaurer les données de votre PC. Pour l'utiliser, sélectionnez un disque source à sauvegarder et un emplacement cible pour les données de sauvegarde.

## RAMDISK Utility

Ce logiciel utilise une partie de la mémoire de votre ordinateur comme disque dur virtuel.

## Buffalo Tools Launcher

Buffalo Tools Launcher vous permet de lancer facilement les logiciels de la suite d'utilitaires Buffalo. Cliquez simplement sur une icône pour lancer l'outil ou l'utilitaire Buffalo associé.

#### eco Manager

eco Manager vous permet de placer la DriveStation en mode veille pour économiser de l'énergie.

## SecureLockMobile

SecureLockMobile crypte les données de votre DriveStation, pour éviter tout accès non autorisé.

## **NovaBackup**

NovaBackup est un logiciel de sauvegarde.

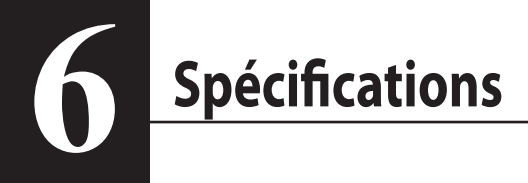

# **Spécifications**

※ Pour obtenir des informations à jour et découvrir les derniers produits, reportez-vous au site www.buffalotech.com.

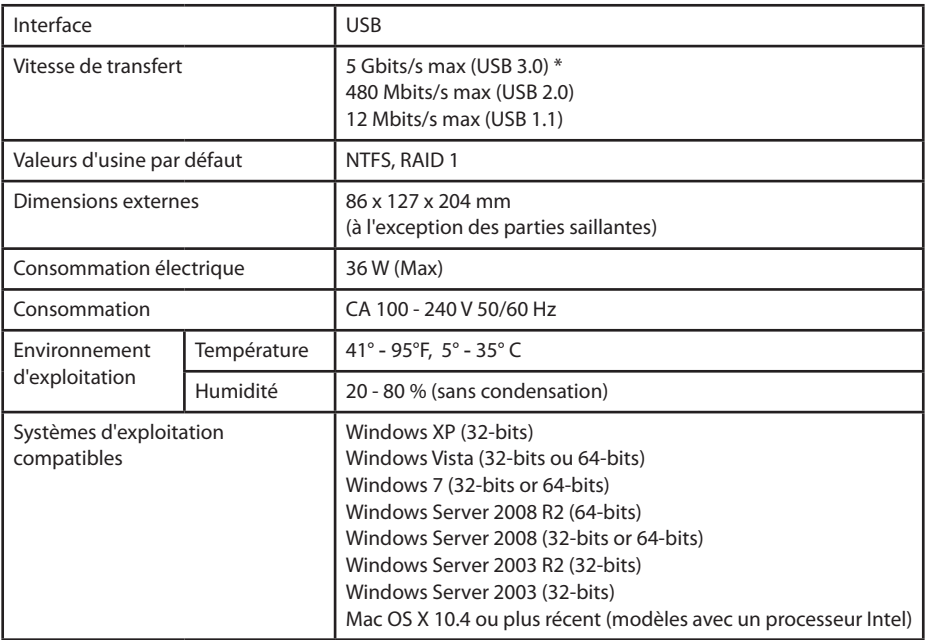

\* Pour des résultats optimaux, ce disque doit être connecté à un port USB 3.0 haut débit. Si vous utilisez ce disque avec une interface USB 2.0 ou 1.1 bas débit, les vitesses de transfert seront beaucoup plus lentes.

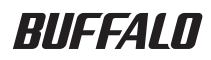

# **Hard disk USB**

# **HD-WLU3R1**

# **Manuale dell'utente**

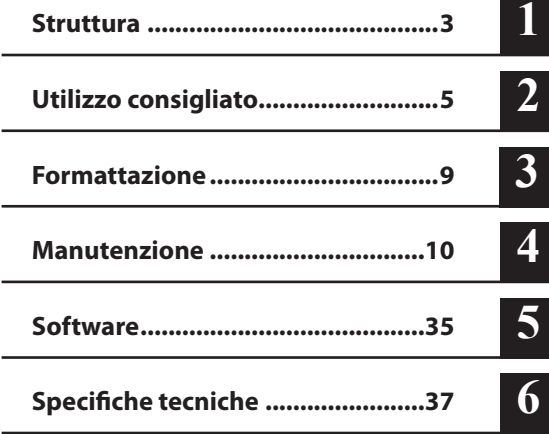

L,

# **Indice**

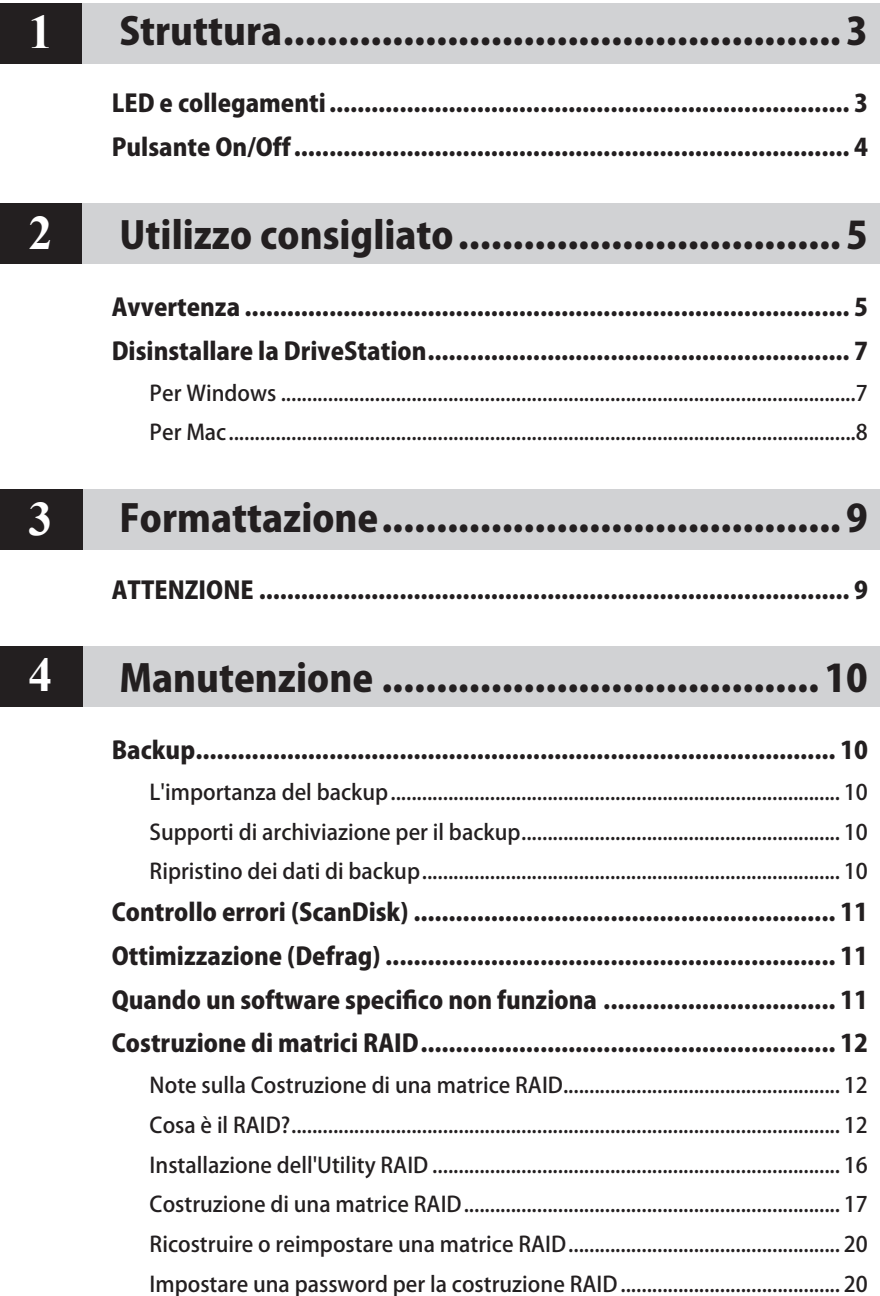

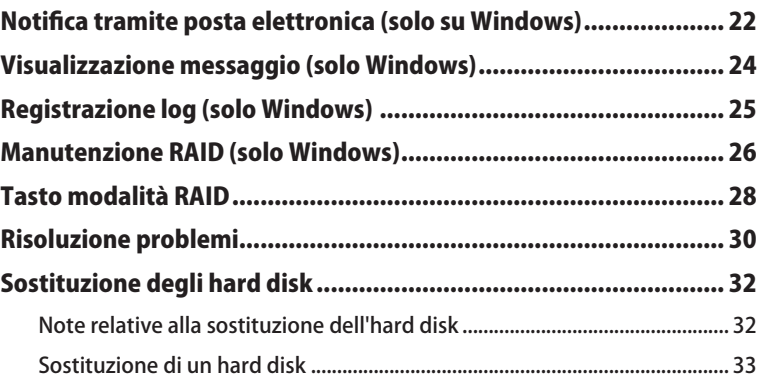

# $5<sub>5</sub>$

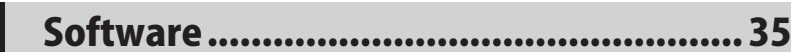

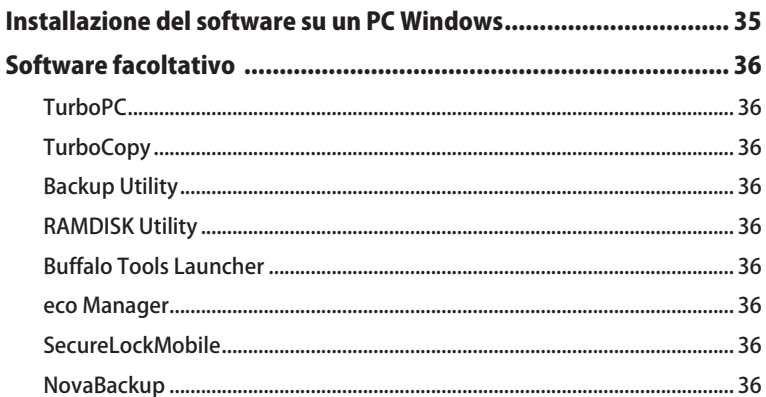

## $\overline{6}$

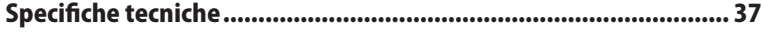

# **Struttura**

## **LED e collegamenti**

#### Pannello anteriore

<span id="page-155-0"></span>**1**

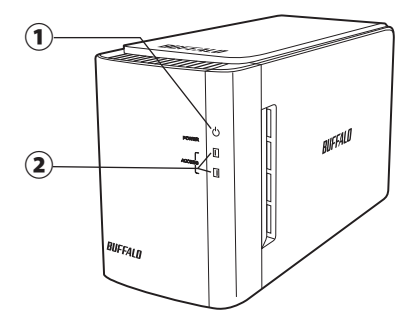

#### Pannello posteriore

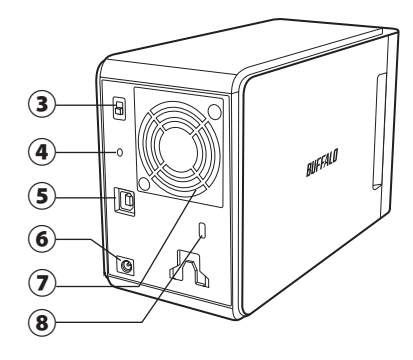

#### ① **LED Power**

Alimentazione attiva: blu Manutenzione RAID: viola

#### ② **LED di accesso**

Indicano lo stato degli hard disk integrati. Il LED in alto indica lo stato del Disco 1, il LED in basso indica lo stato del Disco 2.

Accesso: verde lampeggiante Ricostruzione: rosso lampeggiante Errore: rosso (si veda la sezione Risoluzione dei problemi)

#### ③ **Modalità alimentazione**

Consultare la pagina seguente.

#### ④ **Tasto modalità RAID**

Usare questo pulsante per cambiare le modalità RAID. Non è necessaria la connessione ad Internet per questa operazione.

Predefinito: RAID 1

#### ⑤ **USB**

Collegarsi al computer con il cavo USB in dotazione.

#### ⑥ **Entrata CC**

Collegare l'adattatore CA qui.

#### ⑦ **Ventola**

Installare in un ambiente in cui la ventola non venga ostruita.

#### ⑧ **Slot di sicurezza**

Non impedire il passaggio dell'aria dalla ventola.

## **Pulsante On/Off**

<span id="page-156-0"></span>La modalità di auto-alimentazione consente l'accensione e lo spegnimento automatico della DriveStation con il computer; è anche possibile spegnere manualmente la DriveStation.

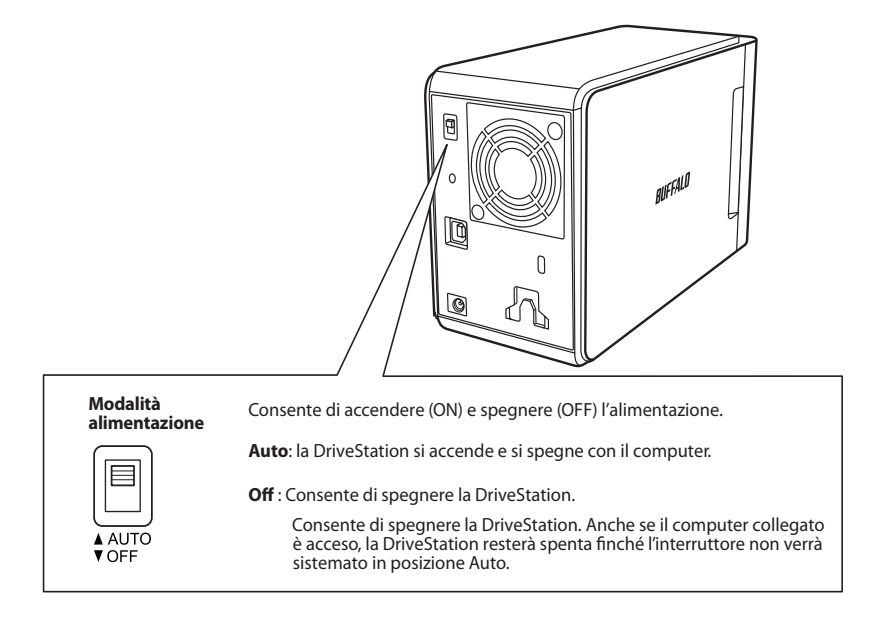

#### Note:

- In modalità Automatica, dopo lo spegnimento del computer, è possibile che la DriveStation si spenga in breve ritardo.
- Se la DriveStation è collegata ad un hub USB con la propria alimentazione, è possibile che non si spenga automaticamente in seguito allo spegnimento del computer. In questo caso, usare l'interruttore per spegnerla manualmente.

<span id="page-157-0"></span>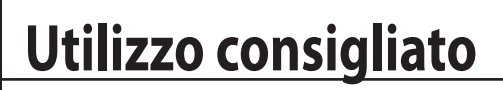

## **Avvertenza**

Per evitare di danneggiare i propri dati si prega di attenersi alle seguenti precauzioni:

> Non configurare mai questa unità come destinazione per la propria memoria virtuale. Non eseguire mai nessuna delle seguenti operazioni se il LED di accesso lampeggia:

- Scollegare i cavi
- Spegnere il computer
- Mettere il computer in modalità standby, ibernazione o sospensione
- FAT32 è limitato a file da 4 GB. Riformattando la DriveStation con FAT32, non sarà più possibile salvare sulla stessa file superiori a 4 GB. Per usare l'unità con file più grandi di 4 GB, formattarla con NTFS o Mac OS esteso.
- Mac OS potrebbe non riconoscere questo dispositivo all'avvio. Nel caso in cui ciò si verifichi, scollegare i cavi e ricollegarli dopo alcuni secondi.
- L'unità supporta le connessioni a caldo. Sarà possibile collegare o scollegare il cavo dati mentre la DriveStation e il PC sono accesi. Consigliamo comunque di non scollegare in alcun caso i cavi mentre il LED Alimentazione/Accesso sta lampeggiando; questa operazione potrebbe comportare una perdita o un danneggiamento dei dati.
- Non appoggiare oggetti sull'unità. Questa operazione potrebbe provocare delle anomalie di funzionamento.
- Nel caso in cui si utilizzi il dispositivo con Windows 7, Vista, o XP su un computer con una porta USB 2.0 o 1.1, si potrebbe ricevere un messaggio che informa del fatto che un hub USB ad alta velocità è collegato a un dispositivo USB non ad alta velocità. Per continuare fare clic su [X].
- Durante il funzionamento dell'unità si potrebbero sentire alcuni rumori, in particolare in fase di avvio o di accesso. Non si tratta di un'anomalia.
- Fare sempre riferimento ai manuali del computer e delle periferiche.
- In seguito ad un arresto anomalo del sistema, Mac OS potrebbe richiedere l'inserimento del disco di sistema OS X per ripristinare il sistema operativo. Scollegare la DriveStation dal Mac prima di avviare il processo di ripristino.
- Per utenti Macintosh, si consiglia di riformattare la DriveStation prima di usarla. Per maggiori informazioni, consultare il manuale "Guida alla formattazione".
- Collegare la DriveStation ad una porta USB 3.0 o USB 2.0.

## **Attenzione!**

Questo dispositivo è stato progettato per emettere calore dal case. La superficie del case potrebbe surriscaldarsi durante il normale utilizzo.

- Non accostare tra loro più DriveStation.
- Non coprire la DriveStation con oggetti che potrebbero ostruire il passaggio di calore.
- Windows XP e Windows Server 2003 non supportano capacità di unità superiori a 2 TB senza service pack o altri software aggiuntivi. Per riformattare DriveStation superiori a 2 TB in più partizioni da 2 TB o inferiori, in modo che possano essere usate facilmente con Windows XP o Windows Server 2003, servirsi dell'Utility RAID (Utility di gestione RAID) in "NTFS-Compatible Mode (Modalità compatibile con NTFS)" o "FAT32-Compatible Mode (Modalità compatibile con FAT32)".
- Con Windows 7, Vista, Windows Server 2008 R2, Windows Server 2008, Windows Server 2003 R2, o Windows Server 2003 SP1 o versioni successive, è possibile usare matrici più grandi di 2 TB.
- Se l'antivirus o qualsiasi altro programma di protezione includono un firewall di software, registrare l'Utility RAID (C:\Program Files\BUFFALO\HD-xLU3\RaidUtility.exe) come un'eccezione per il firewall. Questa operazione non è necessaria con i firewall di software integrati in Windows. Per maggiori informazioni su come aggiungere un'eccezione al firewall di software, contattare il produttore del proprio software di protezione.
- Nel momento in cui viene installato il driver per questa unità, i dispositivi vengono aggiunti a [Gestione Periferiche].

Per visualizzare Gestione Periferiche, attenersi alle seguenti istruzioni:

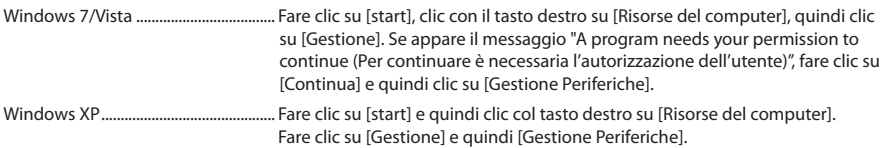

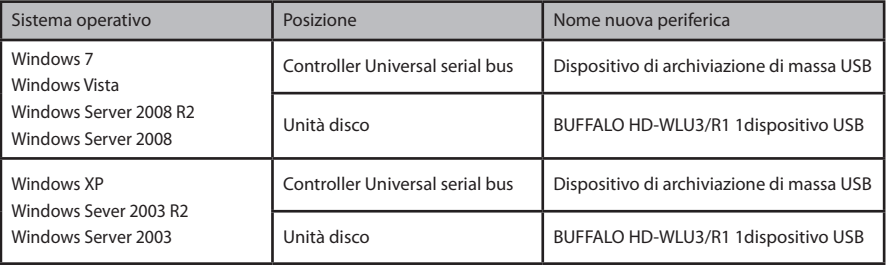

## **Disinstallare la DriveStation**

### **Per Windows**

Lo scollegamento non corretto della DriveStation può compromettere i dati contenuti al suo interno. Attenzione! Se il dispositivo è spento, è sempre opportuno scollegare la DriveStation per sicurezza.

Se il computer è acceso, si prega di attenersi alla seguente procedura per scollegare la DriveStation. Questo esempio presenta il caso di Vista, ma lo stesso principio vale per le altre versioni di Windows.

- 1 Cliccare sull' icona (Windows 7 / Vista / Server 2008 R2 / Server 2008) o (Windows XP / Server 2003 R2 / Server 2003) nella barra delle applicazioni.
- **2** Quando il menu si apre, fare clic sul nome del dispositivo.

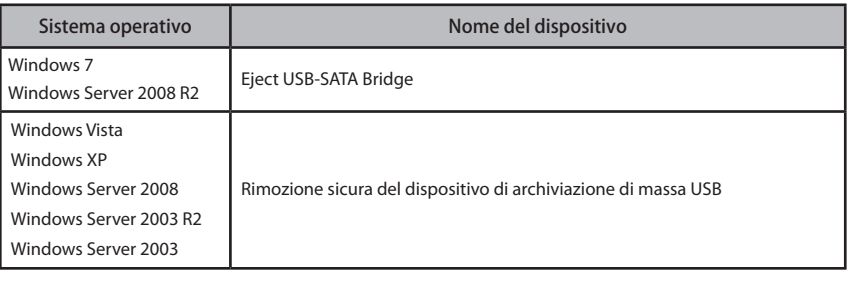

#### Safely remove USB Mass Storage Device

 $\bigoplus$  (v) 5:15 PM **AST** 

#### Nota:

se TurboPC è abilitato, è possibile che "TurboPC" faccia parte del nome dispositivo.

**3** Verrà visualizzato un messaggio che indica che è possibile procedere alla rimozione dell'unità in modo sicuro. Fare clic su [OK], quindi scollegare la DriveStation.

#### Nota:

Non sarà necessario fare clic su [OK] se il sistema operativo in uso è Windows 7 o Windows XP. Il messaggio sparirà in modo automatico.

•**Il messaggio verrà visualizzato per poco tempo.**

•**Se l'Utility RAID è in esecuzione ed appare un messaggio di errore, probabilmente non sarà possibile disinstallare la DriveStation. In questo caso, uscire dall'Utility RAID prima di eseguire la procedura suddetta. Per uscire dall'Utility RAID dal menu start, selezionare [Tutti i programmi]-[BUFFALO]-[HD-xLU3]-[RAID Utility[EXIT]].**

#### **Per Mac**

**1** Trascinare l'icona della DriveStation nel cestino per disinstallare l'unità.

Nota:

Se l'utente ha creato più partizioni sulla DriveStation dovrà disinstallare separatamente ogni partizione prima di scollegare l'unità.

**2** Al termine di questa operazione sarà possibile scollegare in modo sicuro la DriveStation dal proprio Mac.

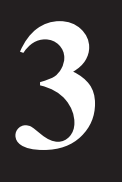

# **3 Formattazione**

# ATTENZIONE

#### **NTFS è adatto per i moderni computer Windows.**

Per dividere la DriveStation in più partizioni, consultare la "Guida alla formattazione/ manutenzione" sul CD Navigator.

**Collegando la DriveStation ad una TeraStation, sarà necessaria una formattazione compatibile con Linux. Per maggiori informazioni consultare il manuale utente della TeraStation.**

- **Non spegnere mai, né resettare il computer o la TeraStation durante il processo di formattazione.** Questa operazione potrebbe danneggiare l'unità o comportare altri problemi. Potrebbe inoltre compromettere la corretta esecuzione di operazioni successive.
- **Quando l'hard disk viene formattato, tutti i dati contenuti sull'unità vengono persi. Prima di formattare, controllare attentamente più di una volta l'ambiente operativo dell'hard disk.**

Il cliente si assume tutte le responsabilità relative al processo di formattazione dell'hard disk. Per esser certi di non cancellare accidentalmente file o programmi importanti, sottoporre a backup tutti i dati.

# <span id="page-162-0"></span>**4 Manutenzione**

## **Backup**

## **L'importanza del backup**

Con il termine "backup" si fa riferimento ad un processo che consente di proteggere tutti i dati importanti presenti su un hard disk, copiandoli su un dispositivo esterno di archiviazione. Gli hard disk di grande capacità archiviano ogni giorno un enorme volume di dati. La perdita di questi dati a causa di incidente, errore umano o evento imprevisto potrebbe comportare notevoli problemi per le operazioni commerciali.

Il backup consente di salvare gli stessi dati su più strumenti di archiviazione (come un hard disk). Ne consegue che, nel caso in cui i dati salvati su un dispositivo vengano danneggiati o persi, gli stessi dati danneggiati o persi possono essere recuperati da un altro dispositivo di archiviazione.

#### Nota: **quando si usa un hard disk, si consiglia di effettuare backup in maniera regolare.**

## **Supporti di archiviazione per il backup**

Molti dei seguenti tipi di strumenti di archiviazione possono essere usati per il backup.

• BD-R/RE • DVD±R/RW • DVD-RAM • CD-R/RW

• Disco magneto-ottico (MO) • Hard disk di espansione • Server di rete (LAN)

## **Ripristino dei dati di backup**

L'operazione di recupero dei dati di backup sull'hard disk di origine è chiamata ripristino.

# Controllo errori (ScanDisk)

<span id="page-163-0"></span>Windows include uno strumento che consente di rilevare e risolvere gli errori presenti sull'hard disk. Per garantire operazioni affidabili, si consiglia di eseguire regolarmente controlli del disco.

Note: • per maggiori informazioni su ScanDisk, consultare la Guida di Windows.

• Mac OS non include un utility di controllo errori dell'hard disk. Per eseguire un controllo disco da un computer Mac, servirsi di utility di parti terze.

## **Ottimizzazione (Defrag)**

Quando un hard disk viene usato per un periodo di tempo prolungato, la scrittura e l'eliminazione continua di file provoca la separazione e frammentazione graduale dei pezzi di file archiviati sull'hard disk. Questo fenomeno è chiamato frammentazione. Il computer impiega più tempo per leggere o scrivere un file frammentato poiché deve accedere a molte posizioni differenti sull'unità.

Il processo di riorganizzazione di un file frammentato viene chiamato deframmentazione. L'ottimizzazione di un hard disk comporta una accelerazione delle velocità di accesso all'unità.

Windows include uno strumento che consente di ottimizzare gli hard disk frammentati. Al fine di assicurare la massima prestazione degli hard disk, si consiglia di eseguire periodicamente il processo di ottimizzazione.

- Note: Per informazioni sulla procedura di ottimizzazione, consultare la Guida di Windows o il manuale.
	- Mac OS non include uno strumento di ottimizzazione dell'hard disk. per cui si consiglia l'uso di un'utility di parti terze che consente l'esecuzione di tale procedura.

## **Quando un software specifico non funziona**

I software progettati per normali hard disk interni potrebbero non funzionare con la DriveStation. Verificare le specifiche del proprio software per essere certi che sia compatibile con gli hard disk USB. <span id="page-164-0"></span>I 2 hard disk interni della DriveStation possono essere configurati in una matrice RAID per essere usati come hard disk singolo. La matrice RAID può anche essere resettata e ricostruita mediante le seguenti procedure.

## **Note sulla Costruzione di una matrice RAID**

- Per costruire una matrice RAID, collegare la DriveStation ad un cavo USB e scollegare tutti gli altri dispositivi USB. Se altre periferiche USB sono collegate, potrebbero esserci problemi nella costruzione della matrice RAID.
- Quando si crea una matrice RAID, tutti i dati archiviati sulla DriveStation vanno persi. Eseguire il backup di tutti i dati prima di costruire la matrice RAID.

## **Cosa è il RAID?**

Il RAID è un sistema che unisce più hard disk da usare come unità singola, consentendo quindi una velocizzazione del sistema e un ripristino facilitato in caso di guasto dell'hard disk. La DriveStation si serve di 2 hard disk per costruire il RAID. Il livello di RAID viene determinato a seconda della combinazione degli hard disk. I livelli di RAID supportati dalla DriveStation sono elencati di seguito.

## ■ **Modalità RAID 0 (consente l'uso come hard disk ad alta velocità e di grande capacità)**

Questa modalità si serve di 2 hard disk intesi come unico hard disk di grande capacità. I dati vengono distribuiti e scritti simultaneamente sui 2 hard disk per un accesso più rapido.

Il sistema operativo lo riconosce come singola unità grande con una capacità pari alla somma dei 2 hard disk. RAID 0 non offre un meccanismo di protezione dei dati. Ne risulta che, in caso di guasto di uno degli hard disk, tutti i dati sulla matrice andranno persi.

#### • **Esempio di configurazione dell'hard disk**

Configurazione mediante HD-WL2TU3R1: Riconosciuto come hard disk da 2 TB (1 TB×2)

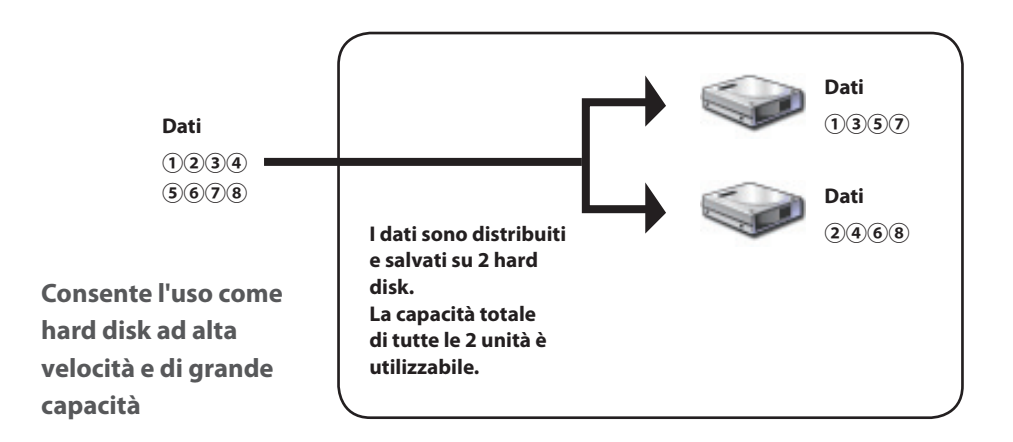

## ■ **Modalità Spanning (consente l'uso dell'unità come hard disk di grande capacità )**

In questa modalità, i 2 hard disk sono uniti in una singola unità la cui capacità è pari alla somma dei 2 singoli hard disk. I dati vengono salvati senza essere distribuiti alle unità, per cui la velocità di accesso è uguale a quella di una singola unità. La modalità spanning non prevede meccanismi di protezione dei dati. Di conseguenza, il guasto di una singola unità comporta la perdita di tutti i dati sulle unità.

#### • **Esempio di configurazione dell'hard disk**

Configurazione mediante HD-WL2TU3R1: Riconosciuto come hard disk da 2 TB (1 TB×2)

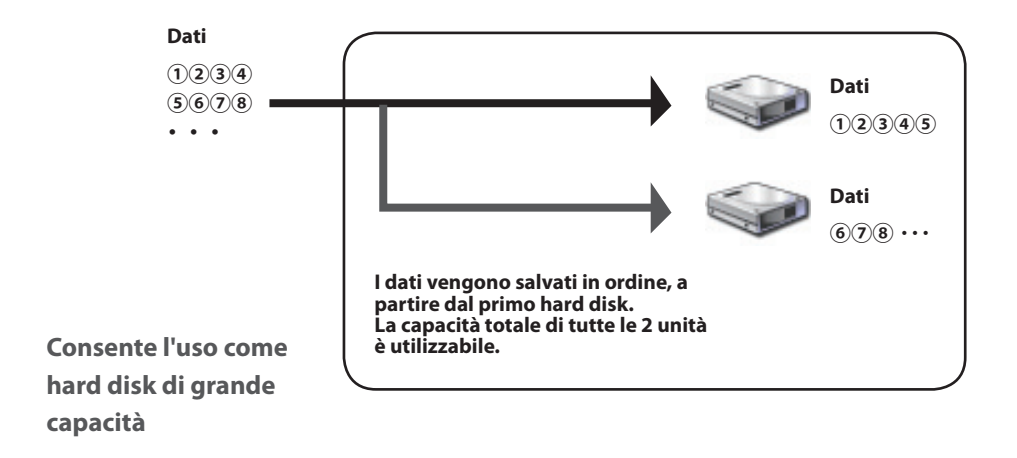

## ■ **Modalità RAID 1 (consente l'archiviazione protetta dei dati)**

Le unità sono combinate in coppie speculari. Lo spazio totale utilizzabile equivale alla capacità di un'unica unità. Tutti i dati vengono scritti simultaneamente su un'unica unità. In caso di guasto di una delle unità della coppia, è possibile recuperare tutti i dati sostituendo l'unità. Tuttavia, se l'errore riguarda entrambe le unità di una coppia, non sarà possibile recuperare i dati.

#### • **Esempio di configurazione dell'hard disk**

Configurazione mediante HD-WL2TU3R1: Riconosciuto come hard disk da 1 TB (1 TB×1)

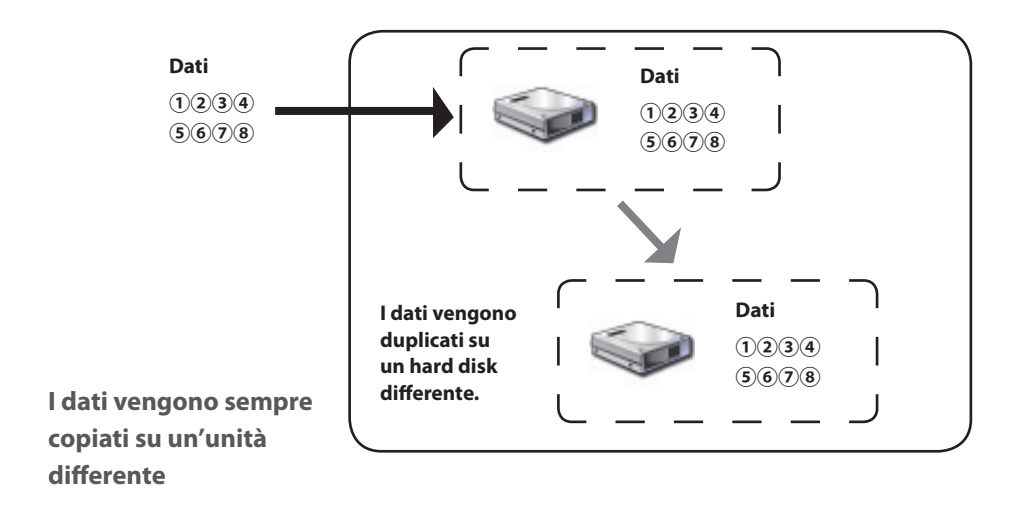

## ■ **Modalità Normale (consente l'uso dell'unità come 2 hard disk)**

In questa modalità, gli hard disk vengono usati senza bisogno di costruire una matrice RAID. La DriveStation è riconosciuta come 2 hard disk, su ciascuno dei quali è possibile salvare dati differenti.

#### • **Esempio di configurazione dell'hard disk**

Configurazione mediante HD-WL2TU3R1: Riconosciuto come 2 hard disk da 1 TB

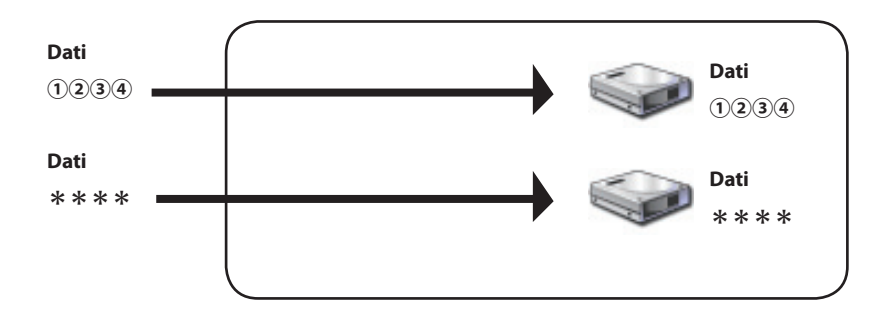

**Consente l'accesso separato ai 2 hard disk**

## <span id="page-168-0"></span>**Installazione dell'Utility RAID**

L'Utility serve per costruire una matrice RAID. Se l'Utility RAID non è installata, attenersi alla seguente procedura di installazione.

**Nota: la seguente procedura non è necessaria se l'Utility RAID è già installata.**

## ■ **Windows**

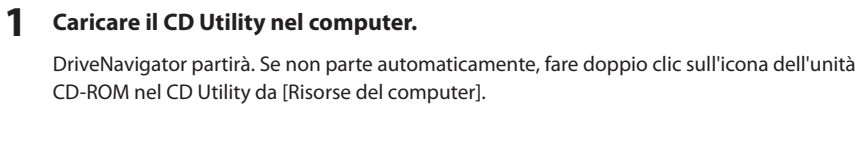

- **2 Fare clic su [Begin Installation (Inizio installazione)].**
- **3 Apparirà la finestra relativa al Contratto di Licenza. Fare clic su [I accept (Accetto)] per procedere.**
- **4 Fare clic su [Additional Software installation (Installazione di software aggiuntivo)].**
- **5 Selezionare [RAID Utility (Utility RAID)], quindi cliccare su [Install (Installa)].**

**Seguire le istruzioni su schermo per completare il processo di installazione.**

## ■ **Mac OS** Ⅹ

- **1 Fare doppio clic su "RaidUtility.dmg" nella cartella "Mac" del CD Utility.**
- **2 Doppio clic sul disco RaidUtility che è stato estratto sul Desktop.**

**3 Copiare (RaidUtility) dal disco RaidUtility sul Desktop.**

Il processo di installazione è ora completo.

Per avviare l'Utility di configurazione RAID, fare doppio clic su (RaidUtility) sul Desktop.

Attenzione **Non eliminare (RaidUtility) che è stato copiato sul Desktop. Eliminandolo, non sarà più possibile eseguire l'Utility di configurazione RAID. In caso di eliminazione accidentale, ricopiarlo dal CD Utility.**

## <span id="page-169-0"></span>**Costruzione di una matrice RAID**

Servirsi della seguente procedura per costruire una matrice RAID.

Attenzione **Leggere attentamente "Note sulla costruzione di una matrice RAID" a pagina 12.**

**Nota: l'esempio seguente si riferisce a Windows 7. Le schermate dell'utente possono essere leggermente diverse.**

#### **1 Avviare l'Utility RAID.**

Su Windows, fare clic col tasto destro sull' icona nella barra delle applicazioni, e

selezionare [Open Utility (Apri Utility)].

Su Macintosh, fare doppio clic su (RaidUtility) copiato sul Desktop.

#### **2 Fare clic su [Config (Configurazione)], e quindi su [Disk Config (Configurazione disco)].**

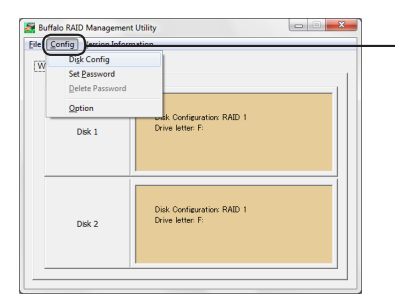

**Fare clic su [Config (Configurazione)], e selezionare [Disk Config (Configurazione disco)].**

#### **Cosa devo fare se appare la seguente schermata?**

La seguente schermata viene visualizzata quando c'è una password preimpostata. Inserire la password, quindi fare clic su [OK].

#### Attenzione **Se si dimentica la password non è possibile costruire la matrice RAID. Contattare il Centro Assistenza Buffalo.**

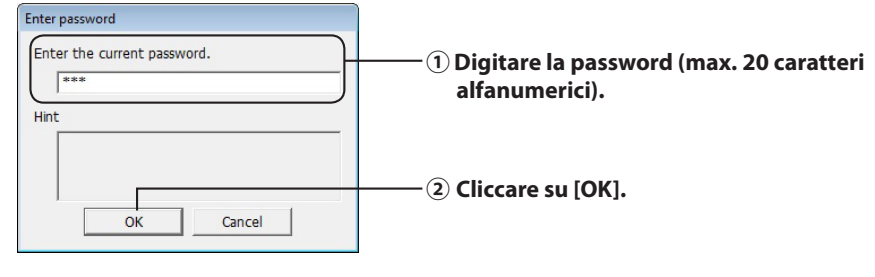

Vai alla pagina successiva

# **3 Selezionare la matrice RAID da costruire, quindi fare clic su [Next (Avanti)].**<br>Disk configuration setting

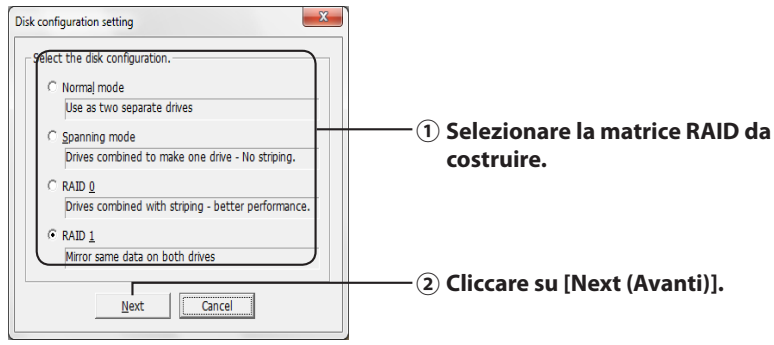

#### **4 Selezionare il sistema di formattazione (solo Windows7/Vista/XP).**

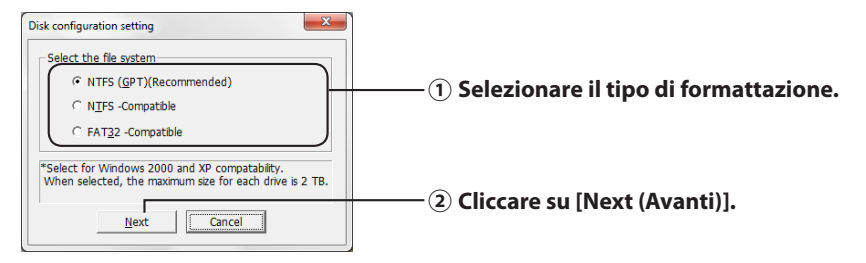

- **Note:** ・**Con Windows Server 2003 o Macintosh la schermata precedente non verrà visualizzata. Passare alla fase successiva.**
	- ・**Per risultati ottimali, servirsi della formattazione NTFS. La formattazione FAT 32 non supporta i file superiori a 4 GB.**
	- ・**Windows XP non supporta unità di dimensioni superiori a 2 TB.**

**Se si formatta DriveStation con una capacità superiore a 2 TB, selezionare "NTFS Compatible (Compatibile con NTFS)" oppure "FAT32-Compatible (Compatibile con FAT32)". Questa operazione consente di dividere l'area dell'unità in partizioni che non superano i 2 TB per la formattazione.**

- ・**Se si formatta una capacità superiore a 2 TB in Windows Vista, selezionare "NTFS (GPT)(Recommended) (NTFS (GPT)(Consigliato))" che consente la creazione di aree dell'unità superiori a 2 TB. Tuttavia in questo caso, non è possibile usare l'area dell'unità in Windows XP.**
- **5 Se appare il messaggio "If the disk configuration is changed, all data on the drive will be erased. Are you sure you want to proceed? (Se la configurazione del disco è stata modificata, tutti i dati sull'unità saranno eliminati. Procedere?)", fare clic su [Yes (Sì)].**

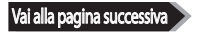

**6 Quando appare il messaggio "Check again that there is no important data on the target drive. Are you sure you want to proceed? (Verificare nuovamente che non ci siano dati importanti sull'unità di destinazione. Procedere?)", fare clic su [Yes (Sì)].**

La costruzione della matrice RAID è iniziata.

**Quando appare il messaggio "RAID Management drive is registered. Please connect HD-xLU3 again. (L'unità di gestione RAID è stata registrata. Collegare nuovamente HDxLU3.)", scollegare la DriveStation dal computer, quindi ricollegarla.**

**7 Quando appare il messaggio "The setting was successfully changed. (Impostazione modificata con successo.)" oppure "The operation mode was changed. (Modalità operativa modificata.)", fare clic su [OK].**

La costruzione della matrice RAID è ora completa.

#### **Note: per gli utenti di Windows Server 2003**

Dopo aver costruito la matrice RAID, è necessario inizializzare la DriveStation servendosi della formattazione NTFS. Formattare la DriveStation facendo riferimento al manuale su video "Guida alla formattazione".

#### **Per utenti Macintosh**

Dopo aver costruito la matrice RAID, è necessario inizializzare la DriveStation servendosi della formattazione Mac OS Esteso. Inizializzare la DriveStation facendo riferimento al manuale su video "Guida alla formattazione".

Se la DriveStation viene collegata ad un computer dopo la costruzione della matrice RAID, è possibile che le spie di accesso si accendano in verde e la DriveStation non venga riconosciuta correttamente. In questo caso, spegnere e riaccendere la DriveStation.

### <span id="page-172-0"></span>**Ricostruire o reimpostare una matrice RAID**

Per ricostruire una matrice RAID o cambiare la modalità RAID, seguire la procedura descritta in "Costruzione di una matrice RAID".

## **Impostare una password per la costruzione RAID**

È possibile proteggere la matrice RAID con una password. La password configurata sarà richiesta per modificare la matrice RAID.

- Attenzione **Prestare attenzione a questa impostazione! Se si imposta una password e la si perde o dimentica, non sarà possibile modificare le impostazioni RAID.**
- **Nota: l'esempio seguente si riferisce a Windows 7. Le schermate dell'utente possono essere leggermente diverse.**

#### **1 Avviare l'Utility RAID.**

Su Windows, fare clic col tasto destro sull' icona nell'area di notifica, e selezionare

[Open Utility (Apri Utility)].

Su Mac OS, fare doppio clic su (RaidUtility) copiato sul Desktop.

Vai alla pagina success

#### **2 Fare clic su [Config (Configurazione)], e quindi su [Set Password (Imposta password)].**

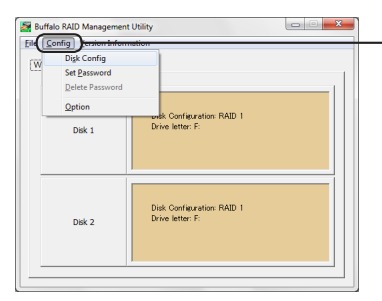

**Fare clic su [Config (Configurazione)], e quindi su [Set Password (Imposta password)].**

#### **Se si configura una password RAID**

Se una password per il RAID è già impostata, inserirla e cliccare [OK].

#### **Nota: se l'utente dimentica la password RAID non potrà modificare la matrice RAID.**

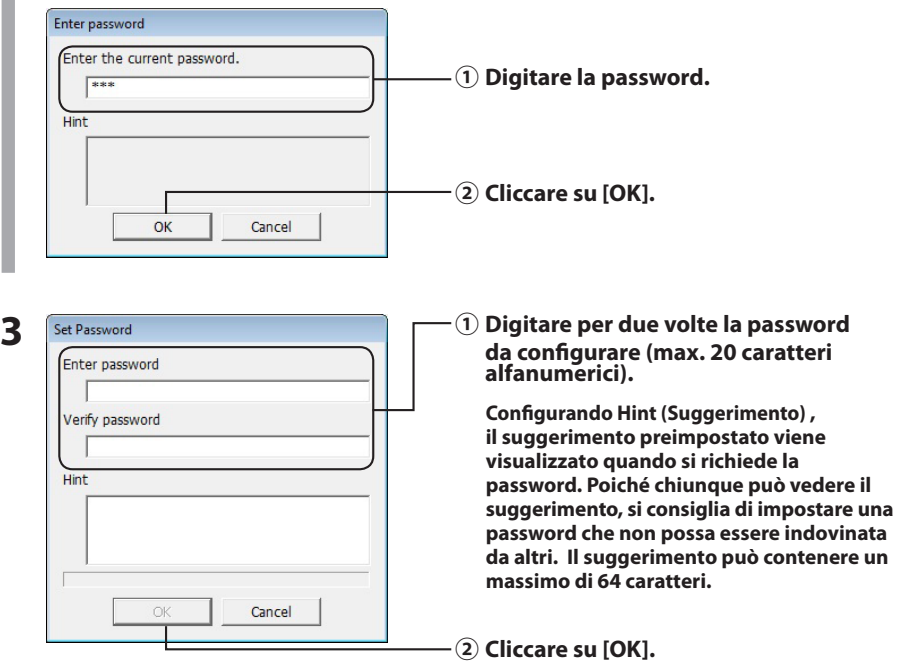

#### **4 Quando appare il messaggio "The password was set (Password impostata)" cliccare [OK].**

La procedura di configurazione della password è ora completa.

## <span id="page-174-0"></span>**Notifica tramite posta elettronica (solo su Windows)**

L'Utility RAID può informare l'utente tramite posta elettronica in caso di determinate situazioni. Per configurare questa opzione, attenersi ai seguenti passaggi.

- **Nota: l'esempio seguente si riferisce a Windows 7. Le schermate dell'utente possono essere leggermente diverse.**
	- **1 Clic col tasto destro sull'icona nella barra delle applicazioni, quindi selezionare [Option (Opzioni)].**
	- **2 Fare clic sulla scheda [Monitoring config (Configurazione monitoraggio)].**

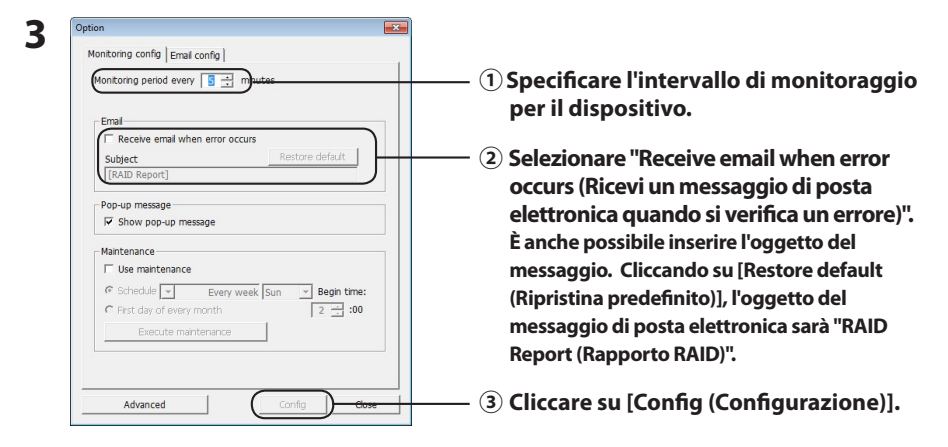

- **4 Fare clic sulla scheda [Email config (Configurazione posta elettronica)].**
- **5 Inserire indirizzo, account e password del server di posta elettronica usato, e indicare l'indirizzo di posta elettronica del mittente e dei destinatari.**

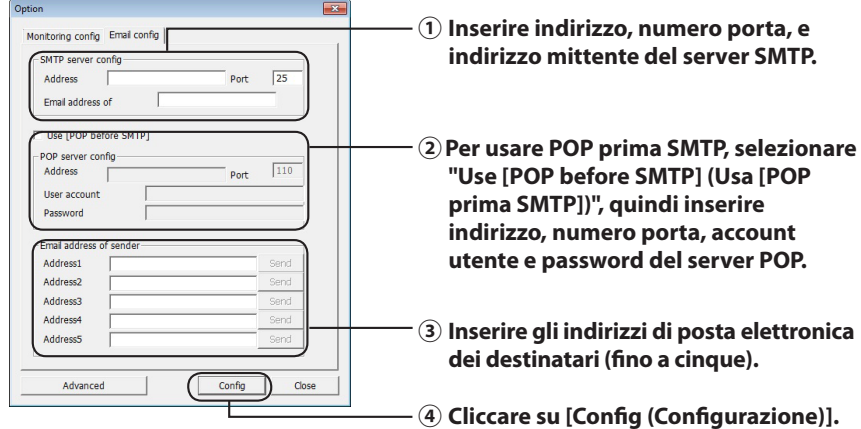

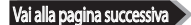

**Un messaggio di posta elettronica viene inviato agli indirizzi specificati nel caso in cui si verifichi una delle seguenti situazioni.**

- **・Errore hard disk**
- **・Malfunzionamento ventola**
- **・Surriscaldamento dell'hard disk**
- **・Aumento del numero di sostituzioni dell'hard disk**
- **・Errore durante la manutenzione RAID**

La notifica tramite posta elettronica è stata configurata.

 **Nota: in modalità Avanzata, è possibile scegliere i casi in cui inviare una notifica tramite posta elettronica.**

- **1 Cliccare su [Advanced (Avanzate)].**
- **2 Cliccare su [Email and Message display events (Eventi visualizzazione messaggio e posta elettronica)].**
- **3 Specificare i casi in cui inviare una notifica tramite posta elettronica.**

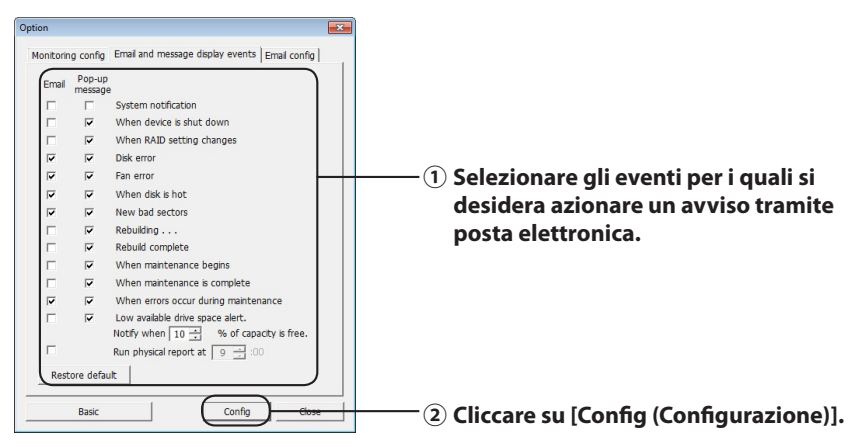

Gli eventi che azionano la notifica tramite posta elettronica sono stati indicati.

## **Visualizzazione messaggio (solo Windows)**

<span id="page-176-0"></span>L'Utility RAID consente la visualizzazione di messaggi, come indicato di seguito.

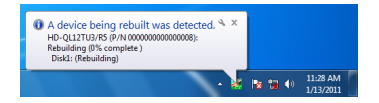

La funzione di visualizzazione messaggio viene impostata secondo la procedura seguente.

 **Nota: le finestre di visualizzazione possono variare a seconda del sistema operativo in uso.**

- **1 Clic col tasto destro sull'icona nella barra delle applicazioni, quindi selezionare [Option (Opzioni)].**
- **2 Fare clic sulla scheda [Monitoring config (Configurazione monitoraggio)].**

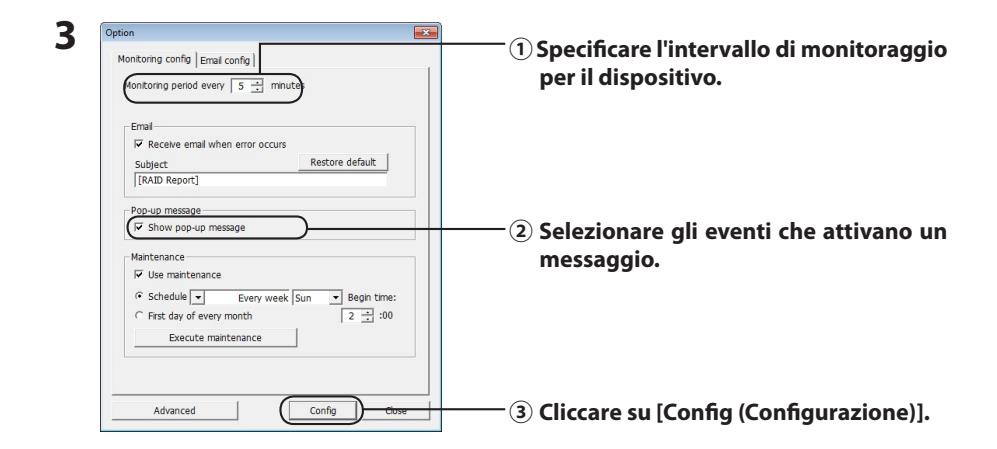

#### **I messaggi vengono visualizzati quando si verifica uno dei seguenti eventi.**

- Collegamento o scollegamento dispositivo Modifica della matrice RAID
- 
- 
- 
- 
- 
- 
- Errore hard disk  **Malfunzionamento ventola**
- ・Surriscaldamento dell'hard disk ・Aumento del numero di sostituzioni dell'hard disk
- La ricostruzione è in corso. <br>• La ricostruzione è in corso.
- Manutenzione RAID avviata and the second state of Manutenzione RAID completata
- ・Errore durante la manutenzione RAID ・Lo spazio disponibile sull'hard disk è scarso (meno del 10%)

Le impostazioni di visualizzazione messaggio sono ora configurate.

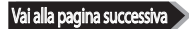

- <span id="page-177-0"></span>**1 Cliccare su [Advanced (Avanzate)] nella finestra di Impostazione opzioni.**
- **2 Cliccare su [Email and Message display events (Eventi visualizzazione messaggio e posta elettronica)].**
- **3 Indicare i casi in cui verranno visualizzati i messaggi.**

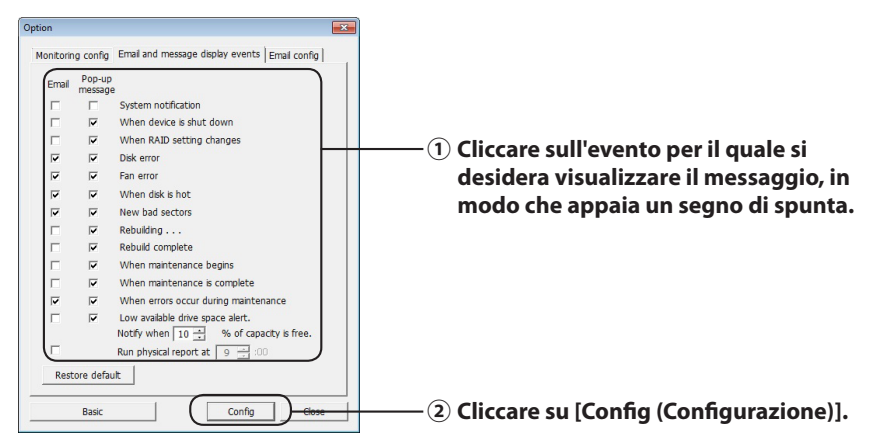

Le impostazioni di visualizzazione messaggio sono ora configurate.

## **Registrazione log (solo Windows)**

Il file "RaidUtility.(\*1).(\*2).log" viene creato automaticamente nella cartella all'installazione dell'Utility RAID (la directory di installazione predefinita è C:\Programmi\BUFFALO\HD-xLU3). \*1: Viene inserito un numero per la data. \*2: Vengono inseriti numeri da 0 a 9.

Le seguenti informazioni sono contenute nel file registro.

#### **Record del registro di sistema**

[2010/xx/xx xx:xx:xx] [Etichetta informazioni] [Contenuto record registro]

Data di registrazione log INFO=Informazioni WARN=Attenzione ERR=Errore

#### **Record del registro dispositivo**

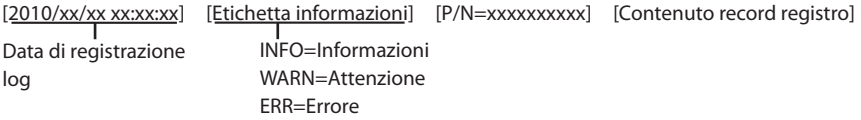

Il periodo di archiviazione dei file registro è di 6 mesi.

## **Manutenzione RAID (solo Windows)**

<span id="page-178-0"></span>Nell'Utility RAID, è possibile impostare la funzione di manutenzione RAID affinché controlli periodicamente la presenza di errori causati da settori danneggiati, e proceda con la ricostruzione n caso di errore. La funzione di manutenzione RAID viene impostata secondo la procedura seguente.

**Nota: le finestre di visualizzazione possono variare a seconda del sistema operativo in uso.**

- **1 Clic col tasto destro sull'icona nella barra delle applicazioni, quindi selezionare [Option (Opzioni)].**
- **2 Fare clic sulla scheda [Monitoring config (Configurazione monitoraggio)].**

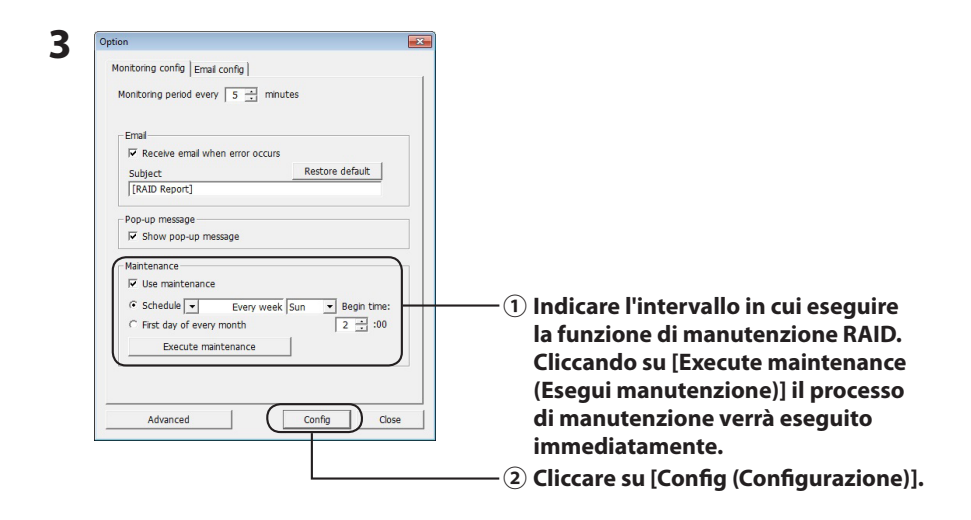

- **Note: ・Durante la manutenzione RAID, il LED di alimentazione è viola e i LED di accesso lampeggiano in verde. È possibile continuare a usare la DriveStation durante la manutenzione RAID, ma in questo modo aumenta il tempo necessario per il completamento del processo.**
	- **・Per vedere il tempo restante, passare il cursore del mouse sull'icona relativa alla manutenzione RAID. Tuttavia, se il tempo restante è superiore a 24 ore, non sarà visualizzato.**

La manutenzione RAID è ora configurata.

#### **Note: la Manutenzione RAID non verrà eseguita nelle seguenti condizioni.**

- ・ Se durante la Manutenzione RAID si è verificato un errore in precedenza.
- ・ Durante la ricostruzione
- ・ Se è già in esecuzione una manutenzione RAID

#### **Pianificazione manutenzione RAID**

Le impostazioni disponibili per la pianificazione della Manutenzione RAID sono mostrate di seguito.

・ Ogni settimana (il giorno della settimana può essere indicato tra domenica, lunedì, martedì, mercoledì, giovedì, venerdì e sabato.)

・ Settimana (1, 2, 3, 4) (il giorno della settimana può essere indicato tra domenica, lunedì, martedì, mercoledì, giovedì, venerdì e sabato.)

・ Settimane 1 e 3 (il giorno della settimana può essere indicato tra domenica, lunedì, martedì, mercoledì, giovedì, venerdì e sabato.)

・ Settimane 2 e 4 (il giorno della settimana può essere indicato tra domenica, lunedì, martedì, mercoledì, giovedì, venerdì e sabato.)

・ il 1° giorno di ogni mese

Il periodo di esecuzione può essere specificato in intervalli di un'ora da 00:00 alle 23:00. Cliccando su [Config (Configurazione)] nella finestra di Impostazione opzioni, l'ora e la data dell'esecuzione successiva vengono calcolate in base all'ora corrente. Se l'esecuzione successiva è prevista per più di 30 minuti dopo, verrà configurata solo quella. Se l'esecuzione successiva è prevista entro 30 minuti, anche la seconda esecuzione verrà calcolata e configurata.

Esempio: Se i valori "Every week Sun. (Ogni domenica)" e "00:00" vengono impostati il sabato alle 23:30 o prima, la Manutenzione RAID viene attivata 30 minuti più tardi. Se impostata alle 23:31 o più tardi, la funzione viene configurata per la settimana successiva.

#### **Controllo dettagli di DriveStation e hard disk**

È possibile controllare le informazioni dettagliate della DriveStation (come il numero degli hard disk, lo stato dell'hard disk, lo stato della ventola e il tipo di connessione) cliccando su [File]-[Info] dal menu dell'Utility RAID.

Inoltre, dopo aver cliccato su [Advanced (Avanzate)] nella finestra di Impostazione Opzioni, selezionando [File]-[Info] dal menu dell'Utility RAID apparirà il tasto [Device Info (Info dispositivo)]. Cliccando su [Device Info (Info dispositivo)] si attiva il controllo delle informazioni dettagliate dei singoli hard disk.
# **Tasto modalità RAID**

Tramite il tasto di modalità RAID che si trova sul retro della DriveStation è possibile modificare la modalità RAID.

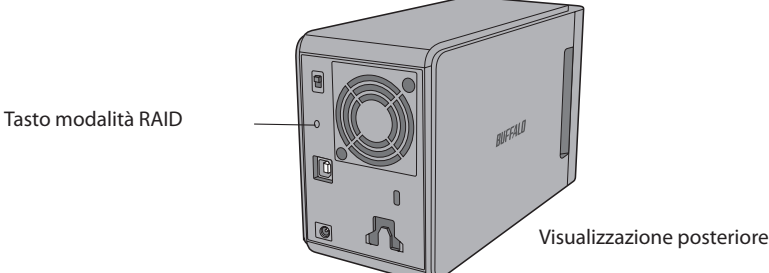

### **Modificare la modalità RAID**

- Attenzione **Se si modifica la modalità RAID, tutti i dati archiviati nella DriveStation vengono eliminati. Se sono stati salvati dei dati importanti, sottoporli a backup su un computer o su un altro dispositivo prima di procedere con la seguente operazione.**
	- **1 Scollegare DriveStation dal computer.**
	- **2 Spostare l'interruttore di alimentazione su OFF, quindi impostarlo su AUTO.** Attendere lo spegnimento dei LED di alimentazione e accesso.
	- **3 Tenere premuto per cinque secondi il tasto di modalità RAID.**

La DriveStation emetterà un segnale acustico.

**4 Premere il tasto di modalità RAID per scorrere le diverse modalità RAID.**

La modalità RAID in uso viene indicata dai colori dei LED di accesso, secondo quanto indicato di seguito. Se DriveStation è in modalità di compatibilità con Windows XP, i LED di accesso lampeggeranno. Ogni volta che si preme il tasto di modalità RAID, quest'ultima cambia e la DriveStation emette un segnale acustico.

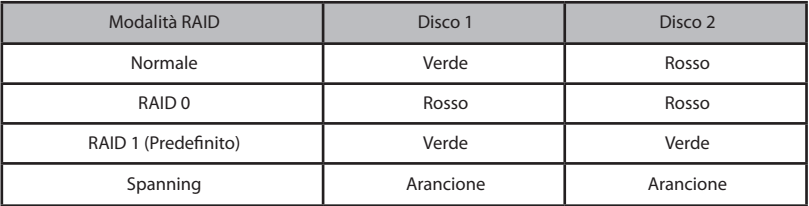

**Questa è l'ultima possibilità per interrompere l'operazione! Dopo la fase successiva, l'utente dovrà modificare la modalità RAID. Per annullare la modifica della modalità RAID, spostare l'interruttore su OFF in questo momento.**

**Sul lato posteriore del coperchio anteriore è anche disponibile una tabella di colori LED relativa a ciascuna modalità RAID.**

#### **5 Tenere premuto per cinque secondi il tasto di modalità RAID.**

La DriveStation emetterà un segnale acustico per una volta, il LED di accesso si spegnerà e il LED di alimentazione lampeggerà viola non appena la modalità RAID della DriveStation viene modificata.

Attenzione **Mentre il LED di alimentazione lampeggia viola, non spegnere l'alimentazione né scollegare la DriveStation. Una perdita di corrente durante la modifica RAID potrebbe causare danni al dispositivo.**

- **6 Una volta completata la modifica, la DriveStation emetterà un segnale acustico per tre volte e il LED di alimentazione smetterà di lampeggiare.**
	- **7 I LED di accesso ora indicano la nuova modalità RAID.**

#### **8 Premere il tasto di modalità RAID.**

La DriveStation emetterà un segnale acustico e si spegnerà.

La modalità RAID è stata ora modificata. La nuova matrice RAID non è ancora stata formattata; collegare l'unità al computer e formattarla.

## **Controllare la Modalità RAID**

- **1 Scollegare DriveStation dal computer.**
- **2 Spostare l'interruttore di alimentazione su OFF, quindi impostarlo su AUTO.** Attendere lo spegnimento dei LED di alimentazione e accesso.
- **3 Premere il tasto di modalità RAID che si trova sul lato posteriore.**

La DriveStation emetterà un segnale acustico.

#### **4 Il LED di alimentazione si illuminerà di viola, e i LED di accesso indicheranno la modalità RAID in uso.**

La modalità RAID in uso viene indicata dai colori dei LED di accesso, secondo quanto indicato di seguito. Se DriveStation è in modalità di compatibilità con Windows XP, i LED di accesso lampeggeranno.

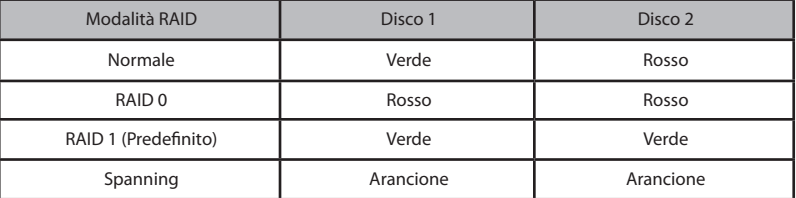

**Sul lato posteriore del coperchio anteriore è anche disponibile una tabella di colori LED relativa a ciascuna modalità RAID.**

Dopo aver confermato, premere il tasto di modalità RAID. La DriveStation emetterà un segnale acustico e si spegnerà.

# **Risoluzione problemi**

La DriveStation indica gli errori con dei segnali acustici, e con LED intermittenti. Questi segnali acustici e visivi possono aiutare l'utente a rintracciare e risolvere i problemi.

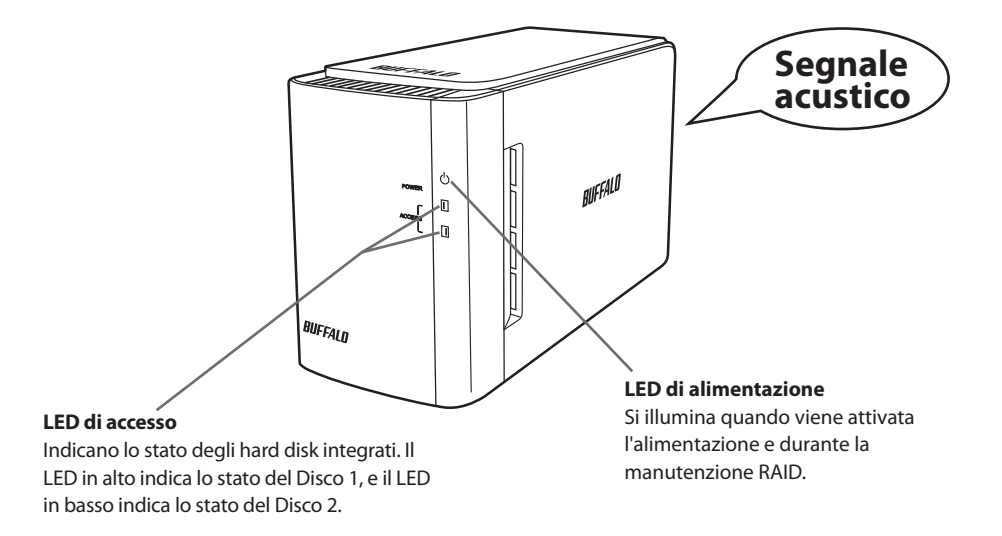

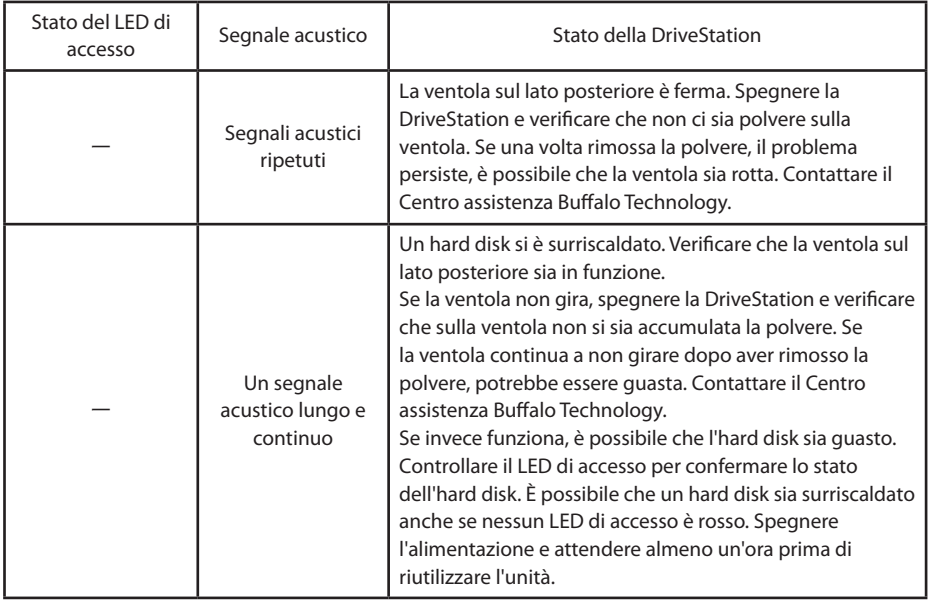

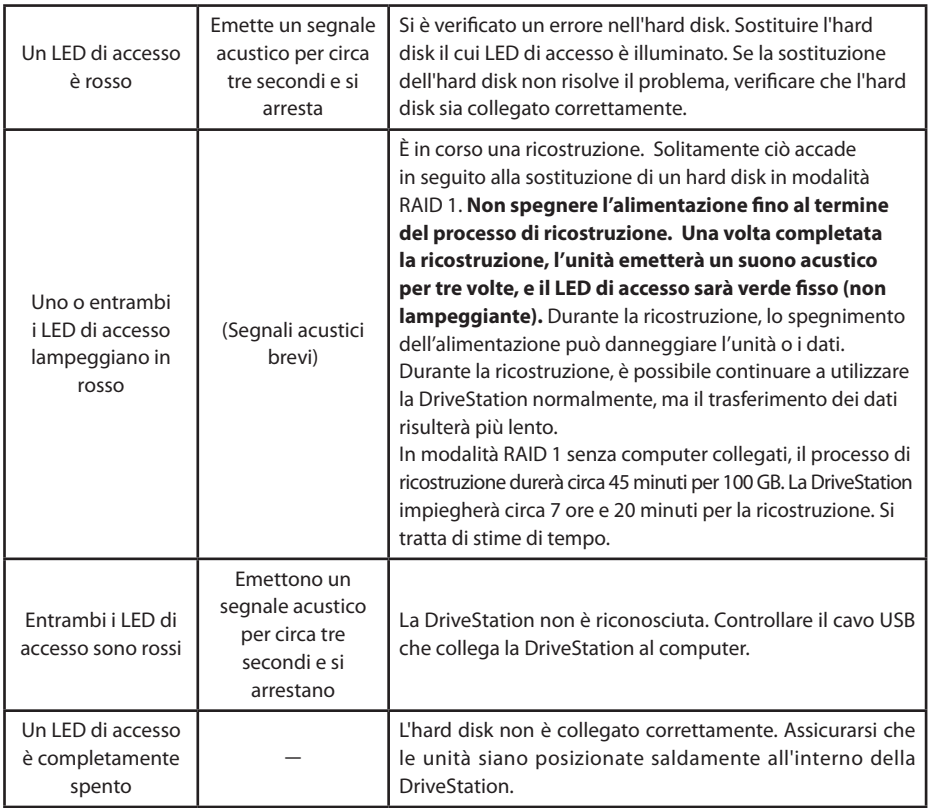

Il LED di accesso corrispondente lampeggia in verde quando si accede ad un'unità. Durante la manutenzione RAID, il LED di alimentazione è viola.

# **Sostituzione degli hard disk**

Se un hard disk presenta errori, il LED di accesso del disco corrispondente che si trova sulla parte anteriore della DriveStation si accende ed è rosso. Per sostituire l'hard disk guasto, procurarsene un altro che abbia la stessa capacità.

# ■ **Utilizzare in modalità RAID 1**

Nel campo "Status (Stato)" relativo al numero dell'unità guasta, apparirà il testo "Error occurred (Si è verificato un errore)". Spegnere la DriveStation e sostituire l'hard disk guasto.

## ■ **Usare in modalità RAID0, Spanning, Normale**

Se un hard disk si guasta in modalità RAID0, Spanning, o Normale, i dati nella matrice RAID e quelli nell'hard disk andranno persi, e non potranno essere recuperati nemmeno sostituendo l'hard disk.

Nel campo "Status (Stato)" relativo al numero dell'unità guasta, apparirà il testo "Error occurred (Si è verificato un errore)". Spegnere la DriveStation e sostituire l'hard disk guasto.

# **Note relative alla sostituzione dell'hard disk**

- ・Non sollevare questo prodotto afferrandolo solo dalla parte del pannello anteriore. Quest'ultimo infatti potrebbe staccarsi provocando la caduta del prodotto.
- ・Questo prodotto è un dispositivo elettronico di precisione. Durante l'esecuzione del lavoro, prestare attenzione a non farlo cadere, né a sottoporlo a urti o colpi improvvisi.
- ・Questo prodotto pesa all'incirca 3kg. Quando si sostituisce l'unità, prestare attenzione a non farlo cadere per non provocare lesioni materiali o personali.
- ・Attenzione! Il prodotto presenta al suo interno angoli appuntiti.
- ・Durante la sostituzione dell'hard disk, smontare solo le sezioni descritte specificamente nel manuale. Eventuali danni causati da uno smontaggio improprio renderanno nulla la garanzia.
- ・ Al fine di evitare danni provocati dall'elettricità statica, toccare oggetti metallici nelle vicinanze (come la maniglia di una porta o la cornice di una finestra) per scaricare dal corpo eventuali cariche elettrostatiche accumulate.
- ・Non rimuovere mai gli hard disk che funzionano correttamente.
- ・Non cambiare l'ordine degli hard disk. La modifica delle posizioni degli hard disk può provocare il danneggiamento o la perdita dei dati. Ad esempio, non estrarre l'hard disk a sinistra sostituendolo con quello che si trova a destra.
- ・Sostituzione degli hard disk

Per sostituire un hard disk in questo prodotto, acquistare un nuovo hard disk interno Buffalo che abbia la stessa capacità di quello guasto.

Non sostituire un'unità guasta con una utilizzata precedentemente su un altro prodotto o computer. Infatti, è possibile che una volta ricostruita, non funzioni correttamente.

# **Sostituzione di un hard disk**

La procedura di rimozione di un hard disk è mostrata di seguito. Dopo aver rimosso l'hard disk, eseguire la procedura di rimozione al contrario per installare un nuovo hard disk.

**1 Spegnere il dispositivo e rimuovere tutti i cavi collegati.**

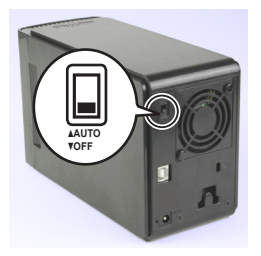

**2 Tenendo premuto il rientro sul lato sinistro (visto dalla parte frontale), tirare in avanti il pannello anteriore.**

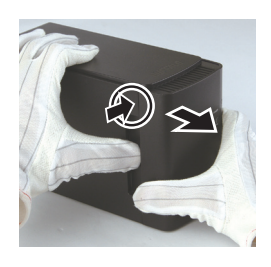

**3 Rimuovere il pannello anteriore.**

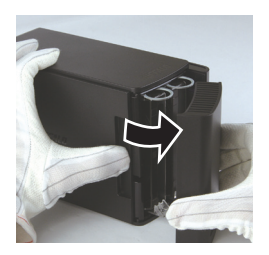

**4 Tenendo premuta la linguetta in basso dell'hard disk guasto, tirare in avanti la linguetta superiore di circa 2 cm.**

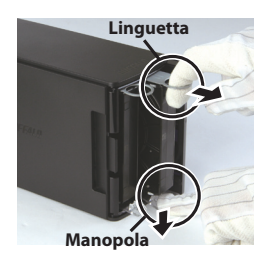

**Prestare attenzione a non pizzicarsi le dita tra la linguetta, la manopola o l'hard disk.**

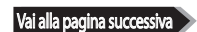

**Estrarre l'hard disk guasto dal prodotto.**

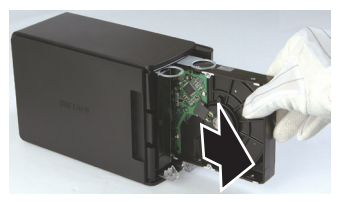

**Inserire il nuovo hard disk nel prodotto finché non scatta in posizione.**

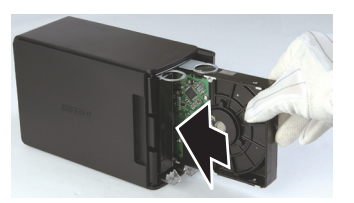

 **Sistemare il pannello anteriore sul corpo allineando la parte sporgente del pannello con la fessura sul corpo principale.**

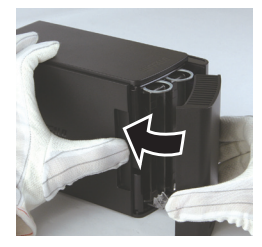

 **Ricollegare i cavi staccati e accendere il dispositivo.** I LED di accesso lampeggiano in rosso per indicare che il processo di ricostruzione è iniziato.

Questa operazione completa la sostituzione dell'hard disk.

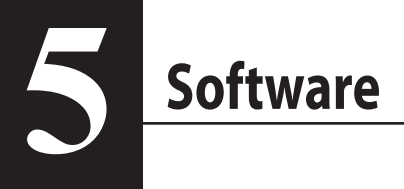

# **Installazione del software su un PC Windows**

**1** Inserire il CD DriveNavigator nel computer.

DriveNavigator partirà in modo automatico. Se su Windows appare il messaggio "Do you want to allow the following program to make changes to this computer? (Consentire al programma seguente di apportare modifiche al computer? )", fare clic su [Continue (Continua)] o [Yes (Si)].

- 2 Fare clic su [Begin Installation (Inizio installazione)].
- **3** Si aprirà il Contratto di Licenza. Fare clic su [I accept (Accetto)].
- **4** Fare clic su [Additional Software Installation (Installazione di Software Aggiuntivo)].
- 5 Selezionare il software desiderato e cliccare su [Install (Installa)].

La procedura guidata assisterà l'utente nell'installazione.

# **Software facoltativo**

# **TurboPC**

TurboPC consente di aumentare le velocità di trasferimento dati per questo prodotto Buffalo.

# **TurboCopy**

TurboCopy si serve della memoria cache per aumentare le velocità di trasferimento dati.

### Backup Utility

Backup Utility è un software che consente di eseguire il backup e il ripristino dei dati dal PC. Per utilizzarlo, selezionare un'unità sorgente di cui eseguire il back-up, e una destinazione su cui salvare il back-up.

### RAMDISK Utility

Questo software si serve della memoria presente nel computer come un hard disk virtuale.

### Buffalo Tools Launcher

Buffalo Tools Launcher consente di avviare facilmente un software dal gruppo di utility Buffalo. Basta fare clic sull'icona per lanciare lo strumento o l'utility Buffalo adatta.

### eco Manager

eco Manager consente di mettere la DriveStation in modalità sospensione per risparmiare energia.

### SecureLockMobile

SecureLockMobile crittografa i dati sulla DriveStation, impedendone l'accesso da parte di utenti non autorizzati.

### **NovaBackup**

NovaBackup è un programma di backup.

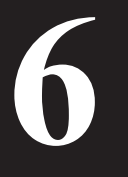

# **6 Specifiche tecniche**

# **Specifiche tecniche**

※ Per le ultime informazioni e i nuovi prodotti, visitare il sito www.buffalotech.com.

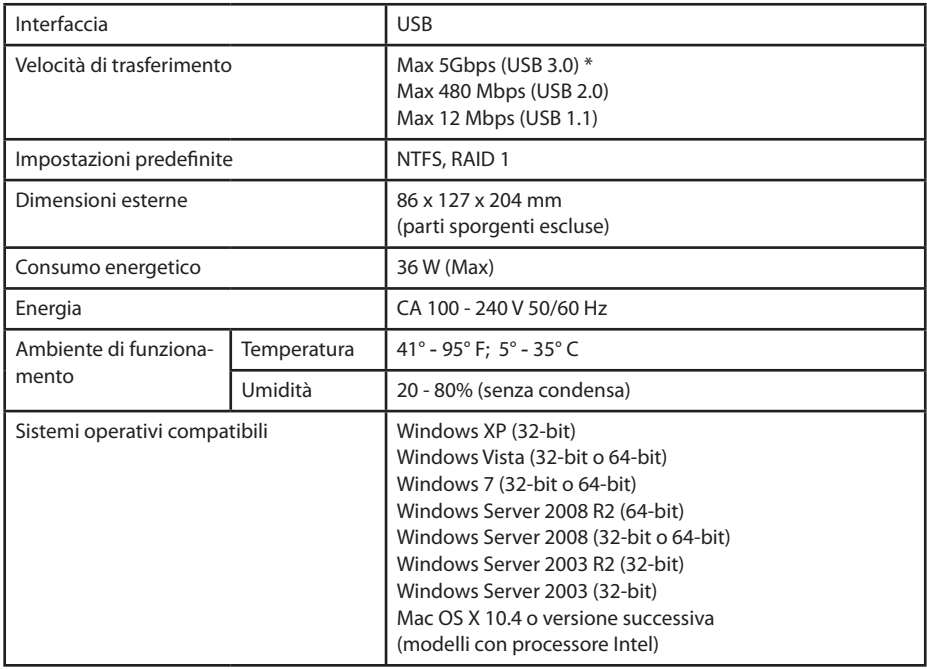

\* Per risultati ottimali, si consiglia di collegare questa unità ad una porta USB 3.0 ad alta velocità. Utilizzando questa unità con un'interfaccia USB 2.0 o 1.1 a bassa velocità, il trasferimento di dati sarà molto più lento.

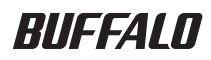

# **USB Sabit Sürücü HD-WLU3R1**

# **Kullanıcı Kılavuzu**

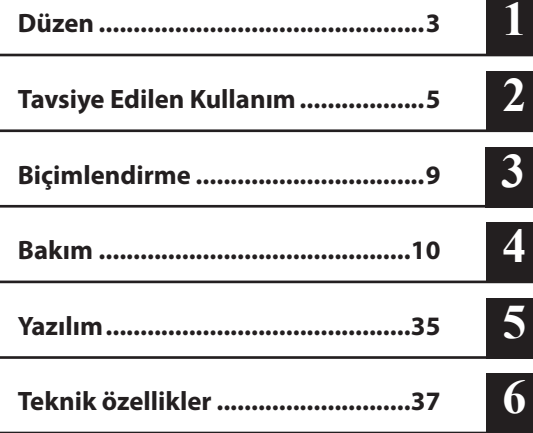

# İçindekiler

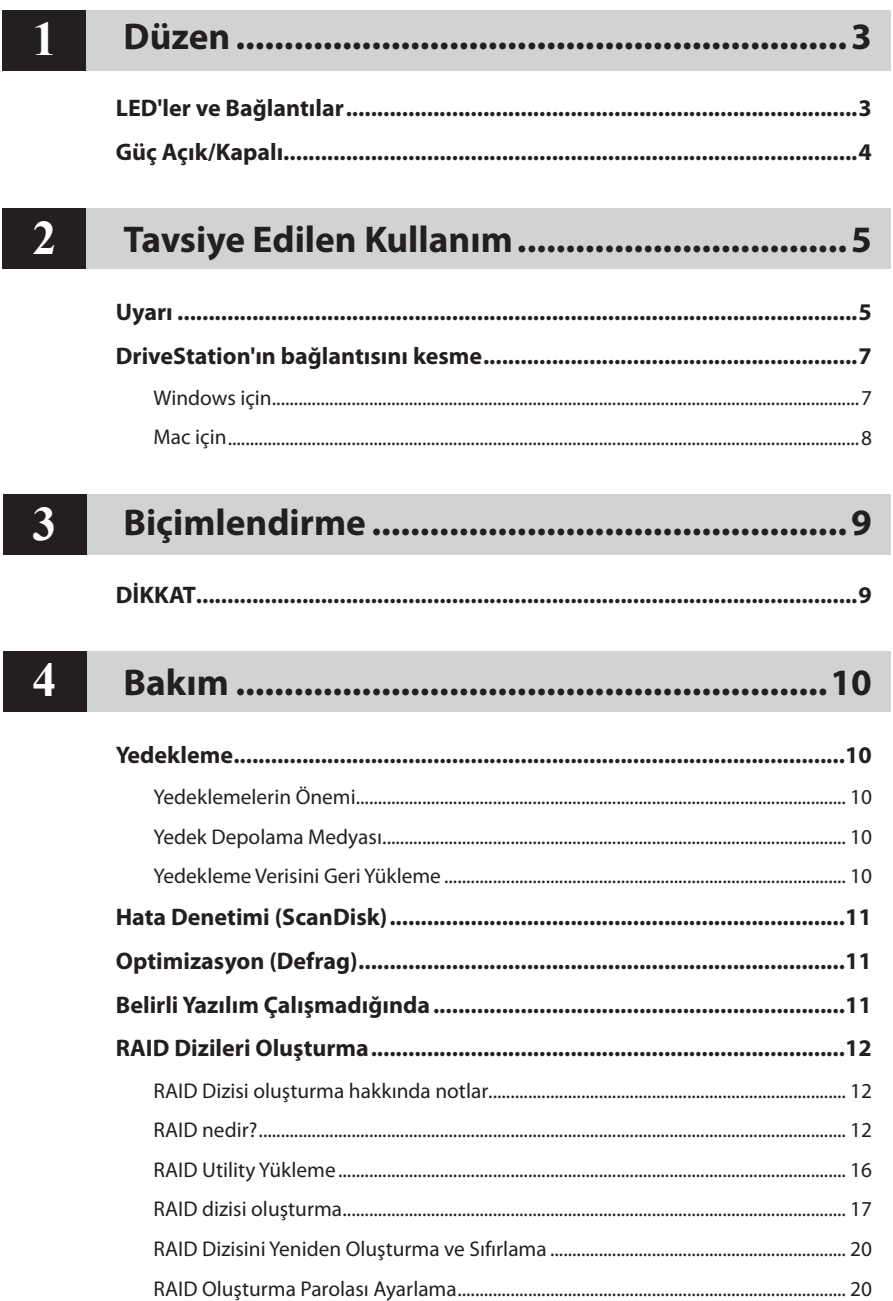

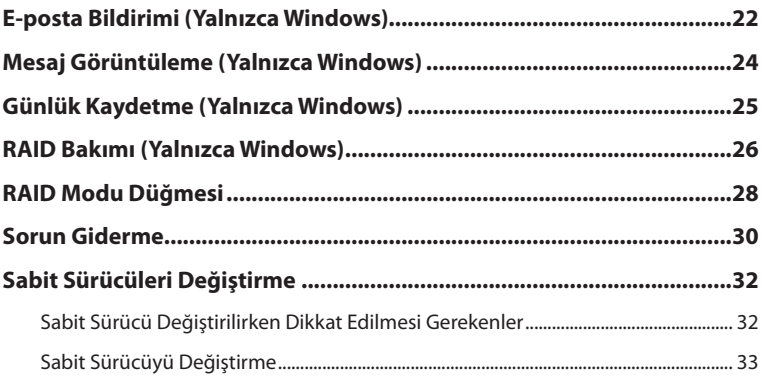

# $\overline{5}$

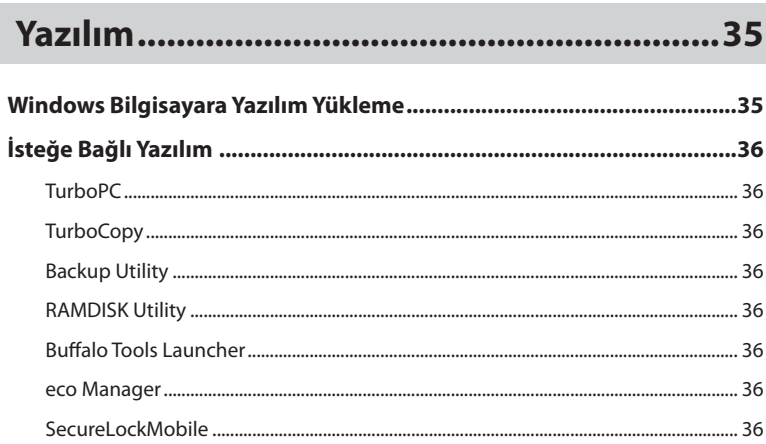

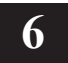

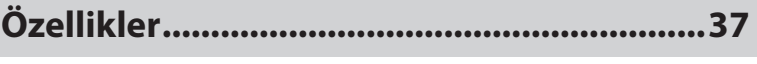

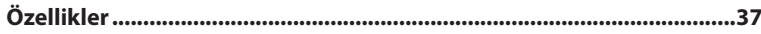

# **Düzen**

# **LED'ler ve Bağlantılar**

#### Ön Panel

<span id="page-193-0"></span>**1**

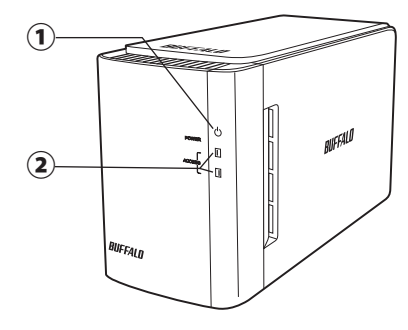

Arka Panel

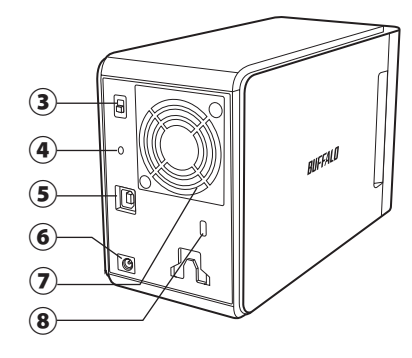

#### ① **Güç LED'i**

Güç Açık: mavi RAID Bakımı: mor

#### ② **Erişim LED'leri**

Bu LED'ler yerleşik sabit sürücülerin durumunu gösterir. En üstteki LED Disk 1'in durumunu, en alttaki LED ise Disk 2'nin durumunu gösterir.

Erişiliyor: yeşil yanıp sönüyor Yeniden oluşturuluyor: yanıp sönen kırmızı Hata: kırmızı (bkz. Sorun Giderme)

#### ③ **Güç Modu**

Sonraki sayfaya bakın.

#### ④ **RAID Modu Düğmesi**

Bu düğmeyi RAID modlarını değiştirmek için kullanın. Bağlı bir bilgisayar gerekmez.

Varsayılan: RAID 1

#### ⑤ **USB**

Ürünle birlikte gelen USB kablosuyla bilgisayarınıza bağlayın.

#### ⑥ **DC girişi**

AC adaptörü buraya takın.

⑦ **Pervane**

Pervanenin engellenmediği bir ortama kurun.

#### ⑧ **Güvenlik yuvası**

Pervanenin hava akışını engellenemeyin.

# **Güç Açık/Kapalı**

<span id="page-194-0"></span>Otomatik güç modu DriveStation'ı bilgisayarınızla birlikte otomatik olarak açıp kapatır. DriveStation'ı el ile de kapatabilirsiniz.

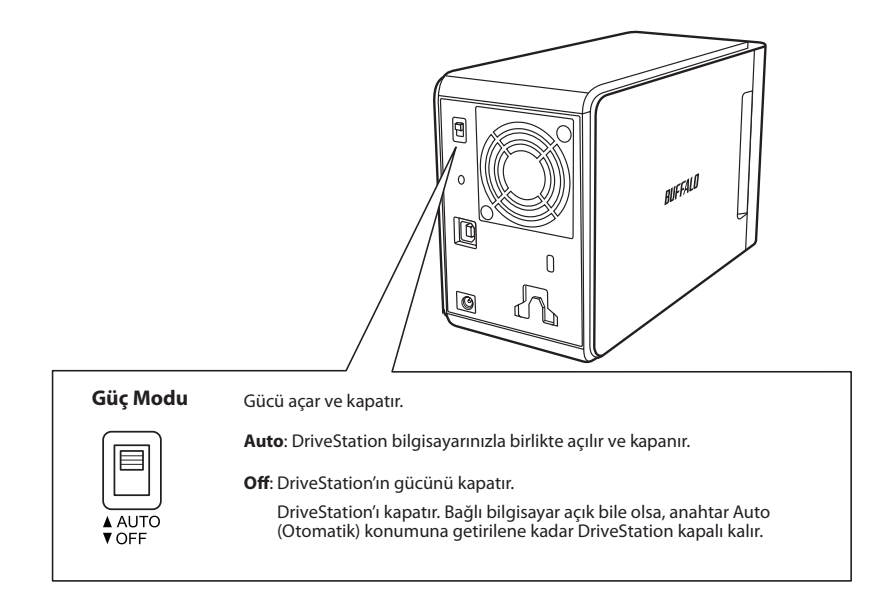

#### **Notlar:**

- Otomatik modda, bilgisayar kapandıktan sonra DriveStation'ın kapanması kısa bir süre gecikebilir.
- DriveStation kendi güç kaynağı olan bir USB hub'ına bağlıysa, bilgisayar kapandığında otomatik olarak kapanmayabilir. Bu durumda el ile kapatmak için anahtarı kullanın.

<span id="page-195-0"></span>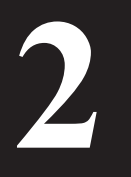

# **2 Tavsiye Edilen Kullanım**

# **Uyarı**

#### Verilerinizin zarar görmesini engellemek için şu önlemleri uygulayın:

Bu birimi asla sanal disk için hedef olarak yapılandırmayın.

- Erişim LED'i yanıp sönerken aşağıdaki işlemlerden hiçbirini yapmayın:
	- Kabloları çıkarma
	- Bilgisayarınızı kapatma
	- Bilgisayarınızı bekleme, hazırda bekletme veya uyku moduna alma
- FAT32, 4 GB'lik dosyalarla sınırlıdır. DriveStation'ı FAT32 olarak yeniden biçimlendirirseniz, bu sürücüye 4 GB'den büyük dosyaları kaydedemezsiniz. Sürücüyü 4 GB'den büyük dosyalarla kullanabilmek için bunun yerine NTFS veya Mac OS Extended ile biçimlendirin.
- Mac OS önyükleme sırasında bu aygıtı tanımayabilir. Böyle bir durum gerçekleşirse, kabloları çıkartın ve birkaç saniye sonra tekrar takın.
- Bu birim çalışırken takılan bağlantıları destekler. DriveStation ve bilgisayarınız açıkken veri kablosunu takabilir veya çıkarabilirsiniz. Ancak kabloları asla güç/erişim LED'i yanıp sönerken çıkarmayın. Aksi takdirde verileriniz kaybolabilir veya zarar görebilir.
- Bu birime hiçbir nesneyi yaslamayın. Birimin yanlış çalışmasına neden olabilir.
- Bu birimi USB 2.0 veya 1.1 bağlantı noktası bulunan bir bilgisayarda Windows 7, Vista veya XP'yle kullanıyorsanız, yüksek hıza sahip bir USB aygıtının yüksek hızda olmayan bir USB hub'ına bağlandığı mesajını görebilirsiniz. Devam etmek için [X] düğmesini tıklatın.
- Birim çalışırken, özellikle önyüklenirken veya erişim sağlanırken bazı sesler duyabilirsiniz. Bu normaldir.
- Her zaman bilgisayarınızın ve çevre birimi aygıtlarının kılavuzlarına bakın.
- Bir sistem kilitlenmesi sonrasında, işletim sistemini kurtarmak için Mac OS sizden Mac OS sistem diskinizi takmanızı isteyebilir. Kurtarma sürecini başlatmadan önce DriveStation aygıtının Mac bilgisayarınızla bağlantısını kesin.
- Macintosh kullanıcısıysanız DriveStation'ı kullanmadan önce yeniden biçimlendirin. Daha fazla bilgi için bkz. "Formatting Guide (Biçimlendirme Kılavuzu)".
- DriveStation'ı USB 3.0 veya USB 2.0 bağlantı noktasına takın.
- Windows XP ve Windows Server 2003, hizmet paketleri veya ek yazılım olmadan 2 TB'den büyük sürücü kapasitelerini desteklemez. 2 TB'den büyük DriveStation'ları, Windows XP veya Windows Server 2003'te kolayca kullanılabilmek üzere birden çok, 2 TB'lik veya daha az bölüme yeniden biçimlendirmek için "NTFS-Compatible Mode (NTFS Uyumlu Mod)" veya "FAT32-Compatible Mode (FAT32 Uyumlu Mod)"da yer alan RAID Utility (RAID Yönetimi Yardımcı Programı)'yi kullanın.

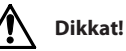

Bu aygıt kutusundan dışarı ısı verecek şekilde tasarlanmıştır. Normal kullanımda kutunun yüzeyi çok ısınabilir.

- Birden fazla DriveStation'ı üst üste koymayın.
- DriveStation'ı ısı çıkışını engelleyebilecek herhangi bir şeyle örtmeyin.
- • Windows 7, Vista, Windows Server 2008 R2, Windows Server 2008, Windows Server 2003 R2 ya da Windows Server 2003 SP1 veya üzeri ile 2 TB'den büyük dizileri kullanabilirsiniz.
- • Antivirüs programınız veya başka bir güvenlik yazılımınız yazılım güvenlik duvarı içeriyorsa, RAID Utility'yi (C:\Program Files\BUFFALO\HD-xLU3\RaidUtility.exe) güvenlik duvarı için bir istisna olarak kaydedin. Bu, Windows'a yerleşik yazılım güvenlik duvarı için gerekli değildir. Yazılım güvenlik duvarınıza bir istisna ekleme hakkında daha fazla bilgi için güvenlik yazılımınızın üreticisiyle iletişime geçin.
- Bu birimin sürücüsü yüklendiğinde, aygıtlar [Device Manager (Aygıt Yöneticisi)] öğesine eklenir. Aygıt Yöneticisi'ni görüntülemek için aşağıdaki yönergeleri izleyin:

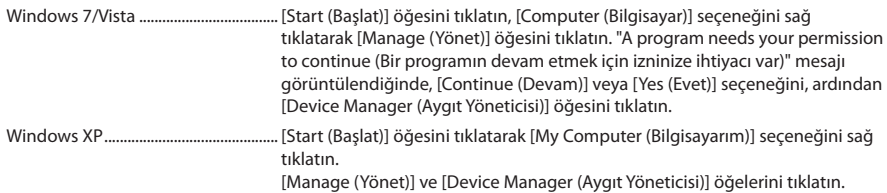

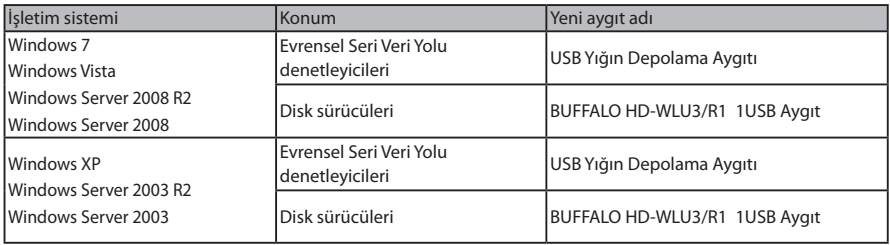

### **Windows için**

DriveStation'ın yanlış çıkarılması verilerin bozulmasına neden olabilir. Lütfen dikkatli olun! Bilgisayarınız kapalıysa, DriveStation'ı her zaman güvenle çıkarabilirsiniz.

Bilgisayarınız açıksa, DriveStation aygıtınızı çıkarmak için lütfen aşağıdaki yordamı izleyin. Bu örnekte Vista gösterilmektedir, ancak Windows'un diğer sürümleri de buna benzer.

**1** Sistem tepsisindeki **ka** simgesini tıklatın (Windows 7 / Vista / Server 2008 R2 / Server 2008) veya (Windows XP / Server 2003 R2 / Server 2003).

#### **2** Menü açıldığında, aygıtın adını tıklatın.

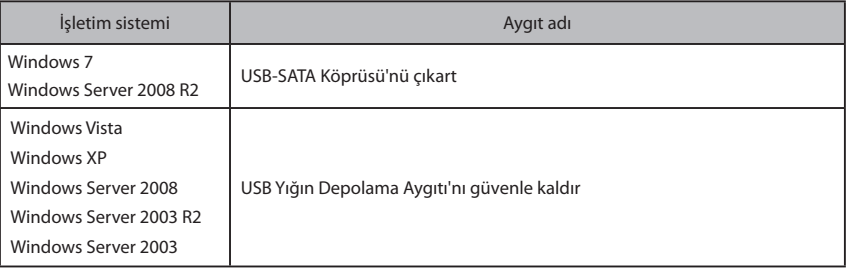

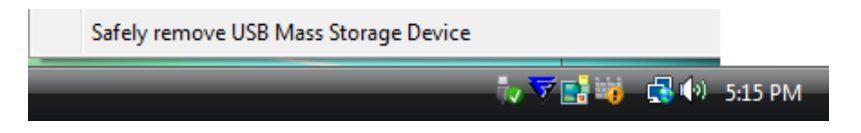

#### **Not:**

TurboPC etkinse, "TurboPC" aygıt adının bir bölümü olabilir.

**3** Birimi güvenle kaldırabileceğinizi belirten bir mesaj gösterilir. [OK (Tamam)] düğmesini tıklatın ve DriveStation'ı çıkarın.

#### **Not:**

İşletim sisteminiz Windows 7 veya Windows XP olduğunda [OK (Tamam)] düğmesini tıklatmanız gerekmez. Mesaj otomatik olarak kaybolur.

- **Mesajın görüntülenmesi kısa bir süre alabilir.**
- **RAID Utility çalışırken bir hata mesajı görüntülenebilir ve DriveStation'ı çıkartmak mümkün olmayabilir. Bu durumda yukarıdaki yordamı gerçekleştirmeden önce RAID Utility'den çıkın. RAID Utility'den çıkmak için Başlat menüsünden [All Programs (Tüm Programlar)]-[BUFFALO]-[HD-xLU3]-[RAID Utility[EXIT (ÇIKIŞ)]] öğelerini seçin.**

### **Mac için**

**1** Sürücüyü çıkartmak için DriveStation simgesini çöp kutusuna sürükleyin.

**Not:** 

DriveStation'da birden çok bölüm oluşturduysanız, sürücüyü çıkarmadan önce her bölümün ayrı ayrı bağlantısını kesin.

**2** Artık DriveStation'ınızı Mac bilgisayarınızdan güvenle çıkarabilirsiniz.

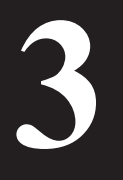

# **3 Biçimlendirme**

# **DİKKAT**

#### **NTFS, modern Windows bilgisayarlarda kullanıma uygundur.**

DriveStation'ı birden çok bölüme ayırmak için Navigator CD'nizdeki "Format/ Maintenance Guide (Biçimlendirme/Bakım Kılavuzu)"na başvurun.

#### **DriveStation bir TeraStation'a bağlanacaksa Linux uyumlu biçimlendirme gerekir. Daha fazla bilgi için TeraStation'ın kullanıcı kılavuzuna başvurun.**

• **Biçimlendirme işlemi sırasında bilgisayarı veya TeraStation'ı asla kapatmayın veya yeniden başlatmayın.**

Bunu yapmanız sürücüye zarar verebilir veya başka sorunlara yol açabilir. Ayrıca düzgün çalışması gereken işlemlerin daha sonra hata vermesine de neden olabilir.

• **Sabit sürücü biçimlendirildiğinde, sürücüde bulunan tüm veriler kaybedilir. Biçimlendirmeden önce sabit sürücünün çalışma ortamını dikkatli bir şekilde bir kere daha kontrol ettiğinizden emin olun.**

Müşterinin, sabit sürücüyü biçimlendirme işleminin bütün sorumluluklarını üstlendiğini kabul edilir. Önemli verileri veya programları yanlışlıkla silmemek için verilerinizi yedekleyin.

**Yedekleme**

## **Yedeklemelerin Önemi**

<span id="page-200-0"></span>**4 Bakım**

Bir sabit sürücüde bulunan önemli verileri korumak için, veriyi harici depolama medyasına kopyalama işlemine "yedekleme" denir. Büyük kapasiteli sabit sürücüler, her gün büyük hacimli veriler depolar. Bir kaza, insan hatası veya beklenmedik olay yüzünden veri kaybedilmesi, iş operasyonları için ciddi kayıplara neden olabilir.

Yedeklemek, aynı veriyi birden çok depolama medyasına (sabit sürücü gibi) kaydeder. Sonuç olarak, bir medyaya kaydedilmiş verinin bozulması veya kaybolması durumunda, bozulan veya kaybolan veri başka bir depolama aygıtından geri alınabilir.

#### **Not: Bir sabit sürücü kullanırken düzenli olarak yedeklemeler oluşturun.**

### **Yedek Depolama Medyası**

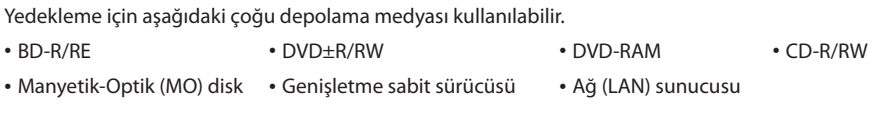

### **Yedekleme Verisini Geri Yükleme**

Daha fazla bilgi için bkz. Navigator CD'nizdeki yedekleme kılavuzu.

# **Hata Denetimi (ScanDisk)**

<span id="page-201-0"></span>Windows, sabit sürücü hatalarını bulan ve düzelten bir araç içerir. Güvenli çalışma sağlamak için düzenli sürücü denetimi önerilir.

**Notlar:** • ScanDisk hakkında daha fazla bilgi için bkz. Windows Yardım.

• Mac OS sabit sürücü hata denetimi yardımcı programı içermez. Mac bilgisayarda hata denetimi gerçekleştirmek için üçüncü parti bir yardımcı program kullanın.

# **Optimizasyon (Defrag)**

Bir sabit sürücü uzun süre boyunca kullanıldığında, dosyaların tekrar tekrar yazılması ve silinmesi, sabit sürücüde bulunan dosya parçalarının gitgide ayrılmasına ve dağılmasına neden olur. Buna dağılma denir. Sürücüde birçok farklı konuma erişilmesi gerektiği için, dağılmış bir dosyanın okunması veya yazılması daha uzun sürer.

Bu şekilde dağılmış bir dosyanın uygun şekilde yeniden düzenlenmesi işlemine disk birleştirme denir. Sabit sürücü optimizasyonu daha hızlı sürücü erişimi sağlar.

Windows, dağılmış sabit sürücüleri optimize eden bir araç içerir. Sabit sürücülerinizden en yüksek performansı almak için periyodik optimizasyon önerilir.

**Notlar:** • Optimizasyon işlemi için bkz. Windows Yardım veya kullanıcı kılavuzu.

• Mac OS, sabit sürücüyü optimize eden bir araç içermez. Sabit sürücü optimizasyonu gerçekleştirmek için üçüncü parti bir yardımcı program kullanın.

# **Belirli Yazılım Çalışmadığında**

Standart dahili sabit sürücüler için tasarlanan yazılım, DriveStation'la birlikte çalışmayabilir. USB sabit sürücülerle uyumlu olduğundan emin olmak için yazılım özelliklerinizi kontrol edin.

# **RAID Dizileri Oluşturma**

<span id="page-202-0"></span>DriveStation'ın iki dahili sabit sürücüsü, tek bir sabit sürücü olarak kullanmak üzere RAID dizisi olarak yapılandırılabilir. RAID dizisi, aşağıdaki işlemler kullanılarak da sıfırlanabilir ve yeniden oluşturulabilir.

# **RAID Dizisi oluşturma hakkında notlar**

- Bir RAID dizisi oluştururken, DriveStation'ı USB kabloyla bağlayın ve diğer tüm USB aygıtların bağlantısını kesin. Başka USB aygıtlar bağlı olursa RAID dizisi düzgün şekilde oluşturulmayabilir.
- Bir RAID dizisi oluştururken, DriveStation'daki tüm veriler kaybedilir. RAID dizisi oluşturmadan önce verilerinizi yedekleyin.

## **RAID nedir?**

RAID, birden çok sabit sürücüyü, sabit sürücü hızını artıran ve sürücü arızası durumunda kolay kurtarma sağlayan tek bir sabit sürücü olarak kullanmak üzere birleştirme sistemidir. DriveStation, RAID oluşturmak için iki sabit sürücü kullanır. RAID düzeyi, sabit sürücülerin nasıl birleştirileceğine bağlı olarak belirlenir. DriveStation'ın desteklediği RAID düzeyleri aşağıda gösterilmiştir.

# **■ RAID 0 Modu (Yüksek hızlı, büyük kapasiteli bir sürücü olarak kullanma olanağı sağlar)**

Bu mod, iki sabit sürücüyü yüksek kapasiteli tek bir sabit sürücü olarak kullanır. Veri, daha hızlı erişim için iki sabit sürücüye eş zamanlı olarak dağıtılır ve yazılır.

İşletim sistemi, bunu, kapasitesi iki sabit sürücünün toplamına eşit tek bir büyük sürücü olarak tanır. RAID 0, verileri koruma mekanizması sunmaz. Sonuç olarak, herhangi bir sürücü arızası dizideki tüm verinin kaybına neden olabilir.

#### • **Sabit Sürücü Yapılandırma Örneği**

HD-WL2TU3R1 kullanan yapılandırma: 2 TB (1 TB×2) sabit sürücü olarak tanınır

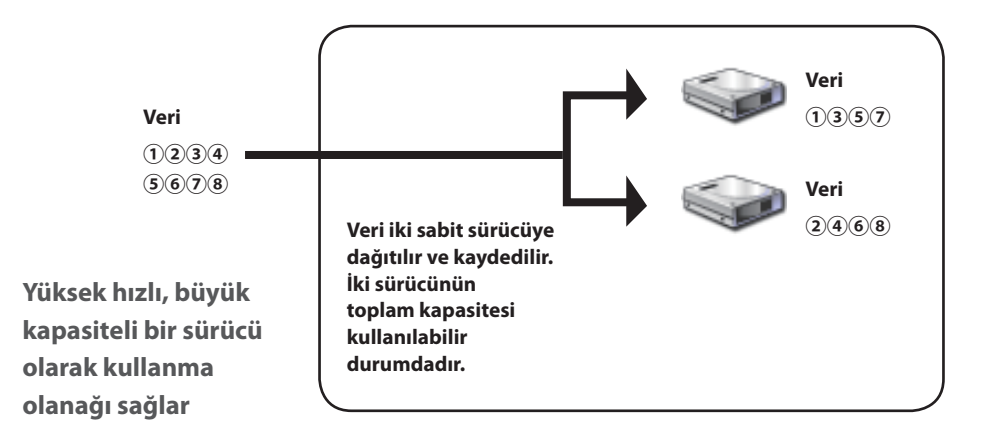

# ■ **Kapsama Modu (Büyük kapasiteli bir sürücü olarak kullanma olanağı sağlar)**

Bu modda, iki sabit sürücü, kapasitesi iki bağımsız diskin toplamına eşit tek bir büyük sürücü olarak birleştirilir. Veri sürücülere dağıtılmadan kaydedildiği için, veri erişim hızı bağımsız bir disktekiyle aynıdır. Kapsama modunda veriyi koruma mekanizması bulunmaz. Sonuç olarak, tek bir diskin arızalanması sürücülerdeki tüm verilerinin kaybedilmesi anlamına gelir.

#### • **Sabit Sürücü Yapılandırma Örneği**

HD-WL2TU3R1 kullanan yapılandırma: 2 TB (1 TB×2) sabit sürücü olarak tanınır

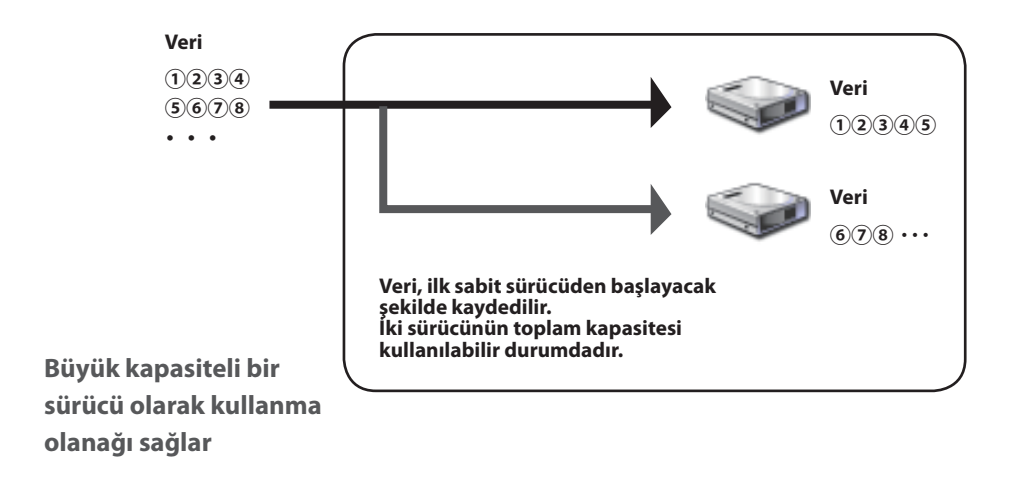

# **■ RAID 1 Modu (Güvenli veri depolanması sağlar)**

Sürücüler, yansıtılmış çiftler olarak birleştirilir. Toplam kullanılabilir alan, bağımsız bir diskin kapasitesidir. Tüm veriler sürücüye eş zamanlı olarak yazılır. Çiftteki sürücülerden biri arızalanırsa, sürücü değiştirilerek tüm veri kurtarılabilir. Ancak çiftteki her iki sürücü de arızalanırsa veri kurtarılamaz.

#### • **Sabit Sürücü Yapılandırma Örneği**

HD-WL2TU3R1 kullanan yapılandırma: 1 TB (1 TB×1) sabit sürücü olarak tanınır

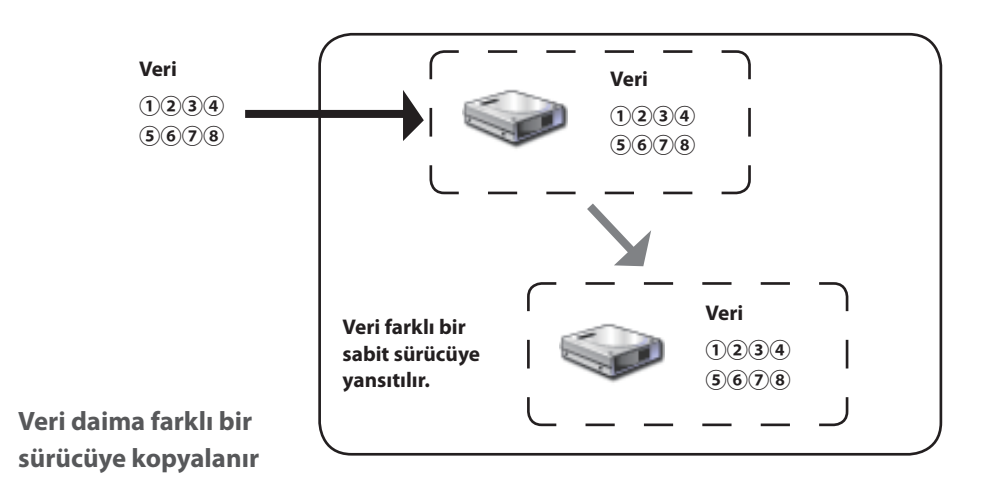

# **■ Normal Modu (İki sabit sürücü olarak kullanma olanağı sağlar)**

Bu modda, sabit sürücüler bir RAID dizisi oluşturmadan kullanılır. DriveStation iki sabit sürücü olarak tanınır ve her bir sürücüye farklı veri kaydedilebilir.

#### • **Sabit Sürücü Yapılandırma Örneği**

HD-WL2TU3R1 kullanan yapılandırma: 1 TB'lik iki sabit sürücü olarak tanınır

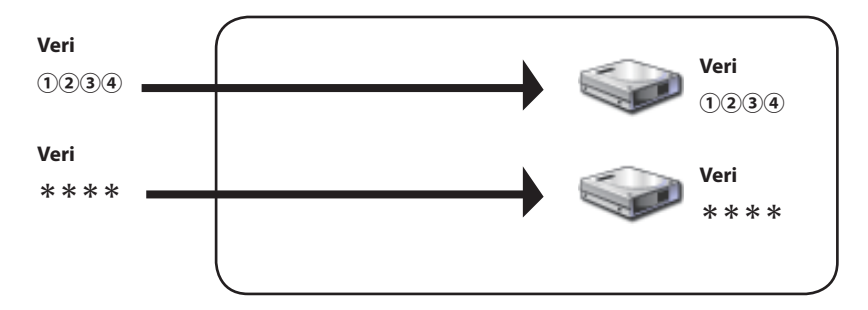

**İki sabit sürücüye ayrı ayrı erişim olanağı sağlar**

## <span id="page-206-0"></span>**RAID Utility Yükleme**

Utility, bir RAID dizisi oluşturmak için kullanılır. RAID Utility yüklenmemişse, aşağıdaki yordamları takip ederek yükleyin.

**Not: RAID Utility daha önce yüklenmişse aşağıdaki yordamı uygulamak gerekli değildir.**

### ■ **Windows**

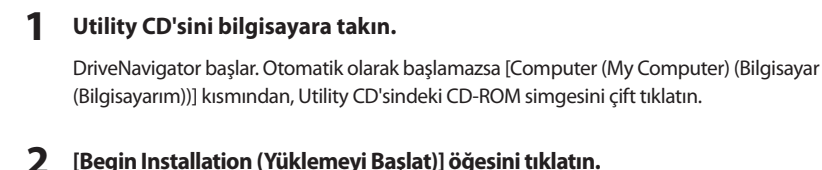

- **3 Lisans sözleşmesi ekranı görüntülenir. Devam etmek için [I accept (Kabul ediyorum)] öğesini tıklatın.**
- **4 [Additional Software installation (Ek Yazılım Yüklemesi)] seçeneğini tıklatın.**
- **5 [RAID Utility] öğesini seçin ve ardından [Install (Yükle)] seçeneğini tıklatın.**

**Yükleme işlemini tamamlamak için ekrandaki yönergeleri izleyin.**

### **■ Mac OS X**

- **1 Yardımcı Utility CD'sindeki "Mac" klasöründe bulunan "RaidUtility.dmg" dosyasını çift tıklatın.**
- **2 Masaüstüne çıkartılmış olan RaidUtility'yi çift tıklatın.**
- **3 (RaidUtility) öğesini RaidUtility diskinden Masaüstüne kopyalayın.**

Yükleme işlemi artık tamamlanmıştır.

RAID Setting Utility'yi başlatmak için Masaüstündeki (RaidUtility) simgesini çift tıklatın.

Dikkat **Masaüstüne kopyalanan (RaidUtility) öğesini silmeyin. Silinirse, RAID Setting** 

**Utility'yi bir daha çalıştıramazsınız. Yanlışlıkla silerseniz Utility CD'sinden tekrar kopyalayın.**

### <span id="page-207-0"></span>**RAID dizisi oluşturma**

Bir RAID dizisi oluşturmak için aşağıdaki işlemi gerçekleştirin.

Dikkat **12 sayfada bulunan "Notes on Building a RAID Array (RAID Dizisi Oluşturma Hakkında Notlar)" bölümünü okuyun.**

**Not: Aşağıdaki örnek Windows 7'yi göstermektedir. Ekranlarınız biraz farklı görünebilir.**

#### **1 RAID Utility'yi başlatın.**

Windows'da, görev çubuğunda yer alan simgesini sağ tıklatın ve [Open Utility (Utility'yi

Aç)] öğesini seçin.

Macintosh'ta Masaüstüne kopyalanan (RaidUtility) simgesini çift tıklatın.

#### **2 [Config (Yapılandır)] ve [Disk Config (Disk Yapılandırması)] öğelerini tıklatın.**

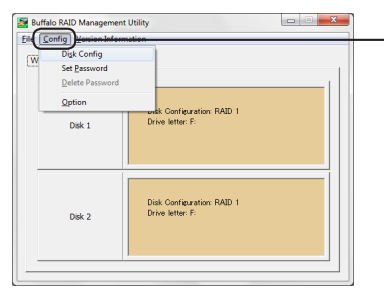

**[Config (Yapılandır)] öğesini tıklatın ve [Disk Config (Disk Yapılandırması)] öğesini seçin.**

#### **Aşağıdaki ekran göründüğünde ne yapmalıyım?**

Önceden ayarlanmış bir parola varsa aşağıdaki ekran görüntülenir. Parolayı gidip [OK (Tamam)] öğesini tıklatın.

#### Dikkat **Parolayı unuttuysanız RAID dizisi oluşturulamaz. Lütfen Buffalo Destek Merkezi'yle iletişime geçin.**

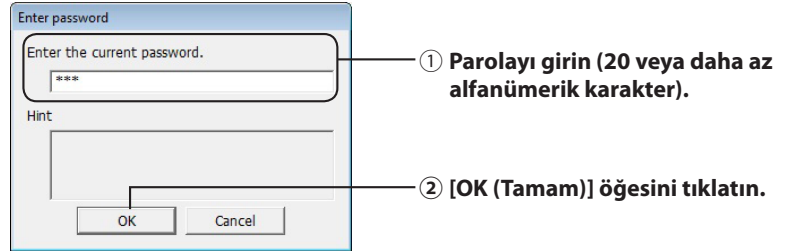

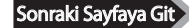

#### **3 Oluşturulacak RAID dizisini seçin ve [Next (İleri)] öğesini tıklatın.**

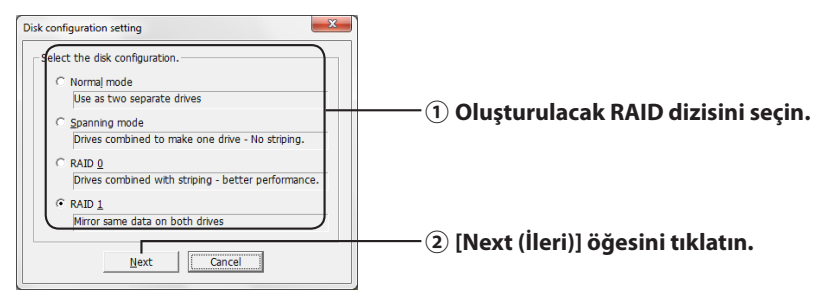

#### **4 Biçimlendirme sistemini seçin (yalnızca Windows 7/Vista/XP).**

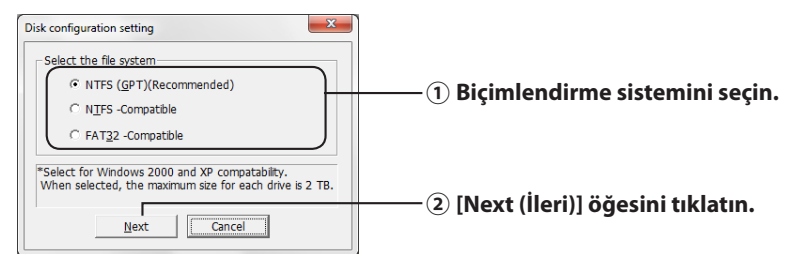

- **Notlar: ・Windows Server 2003 veya Macintosh kullanıyorsanız yukarıdaki ekran görüntülenmez. Sonraki adıma geçin.**
	- **・En iyi sonuçlar için NTFS biçimlendirmeyi seçin. FAT32 biçimlendirme 4 GB'den büyük dosyaları desteklemez.**
	- **・Windows XP, 2 TB'den büyük sürücüleri desteklemez.**

**DriveStation'ı 2 TB'den büyük bir kapasiteyle biçimlendirirken "NTFS Compatible (NTFS Uyumlu)" veya "FAT32-Compatible (FAT32 Uyumlu)" öğesini seçin. Bu, sürücü alanını, biçimlendirme için 2 TB'yi geçmeyen bölümlere ayırır.**

**・Windows Vista'da 2 TB'den büyük kapasitede biçimlendirirken, "NTFS (GPT) (Recommended) (NTFS (GPT)(Önerilir))" seçeneği 2 TB'den büyük sürücü alanları oluşturulmasını sağlar. Ancak bu durumda sürücü alanı Windows XP'de kullanılamaz.**

**5 "If the disk configuration is changed, all data on the drive will be erased. Are you sure you want to proceed? (Disk yapılandırması değiştirilirse, sürücüdeki tüm veriler silinecek. Devam etmek istediğinize emin misiniz?)" mesajı görüntülendiğinde, [Yes (Evet)] öğesini tıklatın.**

Sonraki Sayfaya Git

**6 "Check again that there is no important data on the target drive. Are you sure you want to proceed? (Hedef sürücüde önemli veriler olmadığını tekrar kontrol edin. Devam etmek istediğinize emin misiniz?)" mesajı görüntülendiğinde, [Yes (Evet)] öğesini tıklatın.**

#### RAID dizisi oluşturulması başlar.

**"RAID Management drive is registered. Please connect HD-xLU3 again. (RAID Yönetim sürücüsü kaydedildi. Lütfen HD-xLU3'ü tekrar bağlayın.)" mesajı görüntülendiğinde, DriveStation'ın bilgisayar bağlantısını kesin ve tekrar bağlayın.**

**7 "The setting was successfully changed. (Ayarlar başarılı olarak değişti.)" veya "The operation mode was changed. (İşletim modu değişti.)" mesajı görüntülendiğinde [OK (Tamam)] öğesini tıklatın.**

RAID dizisi yapılandırması artık tamamlanmıştır.

#### **Notlar: Windows Server 2003 kullanıcıları için**

RAID dizisi oluşturduktan sonra, DriveStation, NTFS biçimlendirilmesi kullanılarak başlatılmalıdır. DriveStation'ı ekrandaki "Formatting Guide (Biçimlendirme Kılavuzu)" referansını takip ederek biçimlendirin.

#### **Macintosh kullanıcıları için**

RAID dizisi oluşturulduktan sonra, DriveStation, Mac OS Extended biçimlendirmesi kullanılarak başlatılmalıdır. DriveStation'ı ekrandaki "Formatting Guide (Biçimlendirme Kılavuzu)" referansını takip ederek başlatın.

DriveStation, RAID dizisi oluşturulduktan sonra bir bilgisayara bağlanırsa, erişim lambası yeşil yanabilir ve DriveStation düzgün bir şekilde tanınmayabilir. Bu durumda DriveStation'ın gücünü kapatın ve tekrar açın.

# <span id="page-210-0"></span>**RAID Dizisini Yeniden Oluşturma ve Sıfırlama**

Bir RAID dizisi oluşturmak veya RAID modunuzu değiştirmek için "Building a RAID Array (Bir RAID Dizisi Oluşturma)" konusunda anlatılan işlemi uygulayın.

## **RAID Oluşturma Parolası Ayarlama**

RAID dizisini parolayla koruyabilirsiniz. Bir parola yapılandırılmışsa, bu parola RAID dizisini değiştirmek için gerekir.

Dikkat **Bu ayarları değiştirirken dikkatli olun! Bir parola ayarlarsanız ama daha sonra parolayı kaybeder veya unutursanız RAID ayarlarınızı değiştiremezsiniz.**

**Not: Aşağıdaki örnek Windows 7'yi göstermektedir. Ekranlarınız biraz farklı görünebilir.**

### **1 RAID Utility'yi başlatın.**

Windows'da, bildirim alanındaki simgesini sağ tıklatın ve [Open Utility (Utility'i Aç)]

öğesini seçin.

Mac OS ortamında, masaüstüne kopyalanmış olan (RaidUtility) simgesini çift tıklatın.

Sonraki Sayfaya Git

**2 [Config (Yapılandır)] ve [Set Password (Parola Ayarla)] öğelerini tıklatın.**

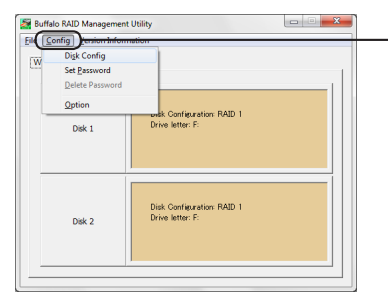

**[Config (Yapılandır)] öğesini tıklatın ve ardından [Set Password (Parola Ayarla)] öğesini seçin.**

#### **Bir RAID Parolası Yapılandırılmışsa**

Daha önce Bir RAID parolası ayarlanmışsa bu parolayı girin ve [OK (Tamam)] öğesini tıklatın.

#### **Not: RAID parolasını unuttuysanız RAID dizisi değiştirilemez.**

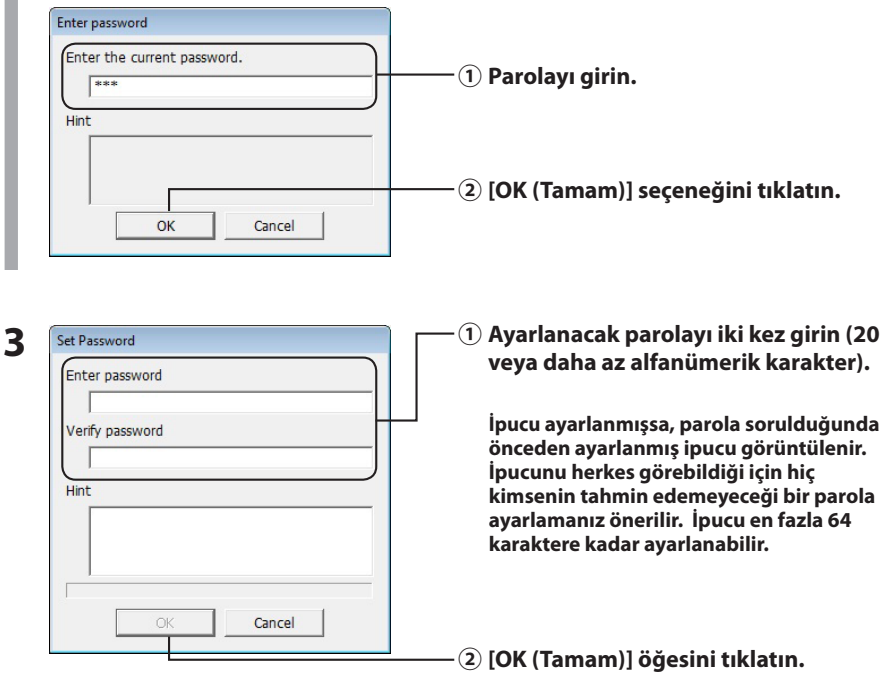

**4 "The password was set (Parola ayarlandı)" mesajı görüntülenince [OK (Tamam)] öğesini tıklatın.**

Parolanın ayarlanması artık tamamlanmıştır.

<span id="page-212-0"></span>RAID Utility belli olaylar gerçekleştiğinde size e-posta ile bildirimde bulunabilir. Bunu yapılandırmak için aşağıdaki adımları uygulayın.

**Not: Aşağıdaki örnek Windows 7'yi göstermektedir. Ekranlarınız biraz farklı görünebilir.**

- **1** Görev çubuğundaki simgesini sağ tıklatın ve ardından [Option (Seçenek)] **öğesini seçin.**
- **2 [Monitoring config (İzleme yapılandırması)] sekmesini tıklatın.**

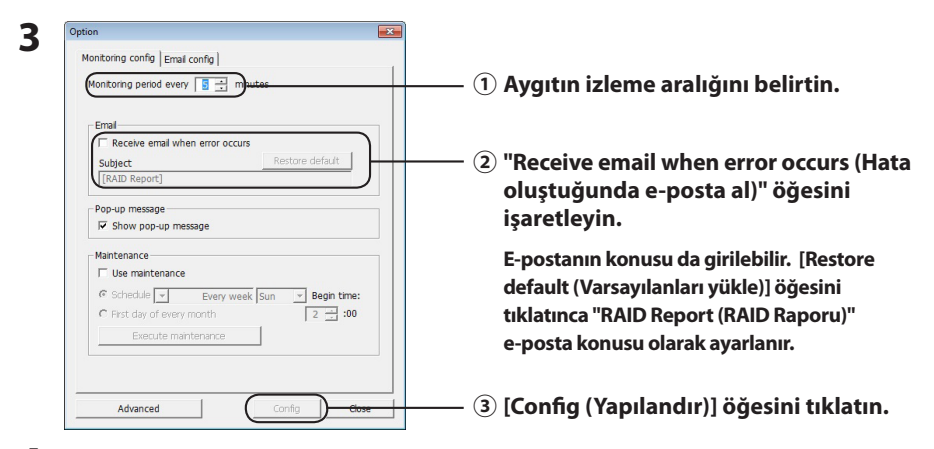

- **4 [Email config (E-posta yapılandırması)] sekmesini tıklatın.**
- **5 Kullanılan e-posta sunucusunun adres, hesap ve parola bilgilerini girip, gönderen ve alıcıların e-posta adreslerini belirtin.**

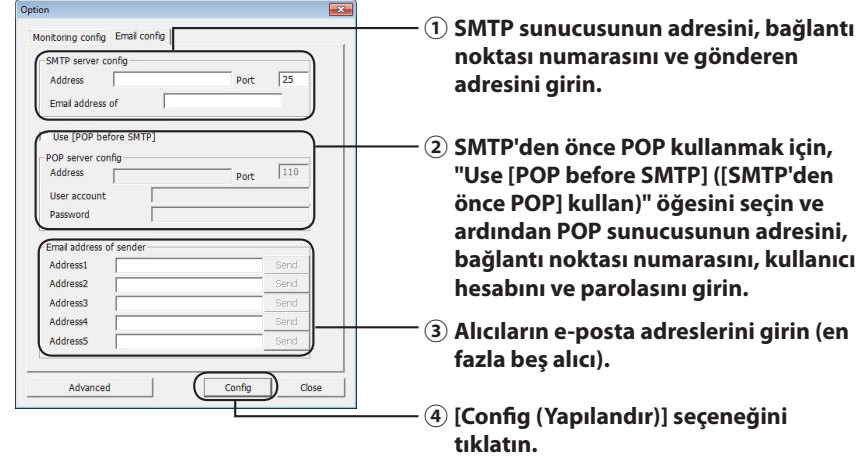

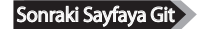

**Aşağıdaki olaylardan herhangi biri gerçekleştiğinde belirtilen adreslere bir e-posta gönderilir.**

- **・Sabit sürücü hatası**
- **・Pervane arızası**
- **・Sabit sürücünün aşırı ısınması**
- **・Sabit sürücü değiştirme sayısında artış**
- **・RAID bakımı sırasında hata**

E-posta bildirimi artık yapılandırılmıştır.

- **Not: Gelişmiş modda, hangi olayların bir e-posta bildirimi gönderilmesine neden olacağını seçebilirsiniz.**
	- **1 [Advanced (Gelişmiş)] öğesini tıklatın.**
	- **2 [Email and Message display events (E-posta ve Mesaj görüntüleme olayları)] öğesini tıklatın.**

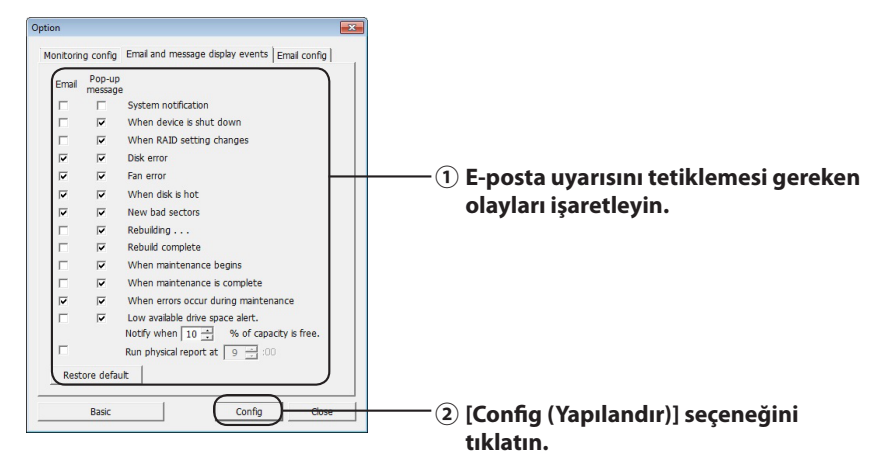

**3 E-posta bildirimi gönderilecek olayları belirtin.**

E-posta bildirimini tetikleyen olaylar belirtilmiştir.

# **Mesaj Görüntüleme (Yalnızca Windows)**

<span id="page-214-0"></span>RAID Utility aşağıda gösterildiği gibi mesajlar görüntüleyebilir.

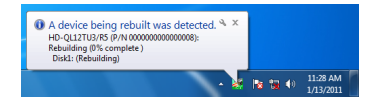

Mesaj görüntüleme işlevi aşağıda gösterildiği gibi ayarlanır.

 **Not: Ekranlar kullandığınız işletim sistemine göre değişebilir.**

- **1** Görev çubuğundaki simgesini sağ tıklatın ve [Option (Seçenek)] öğesini **tıklatın.**
- **2 [Monitoring config (İzleme yapılandırması)] sekmesini tıklatın.**

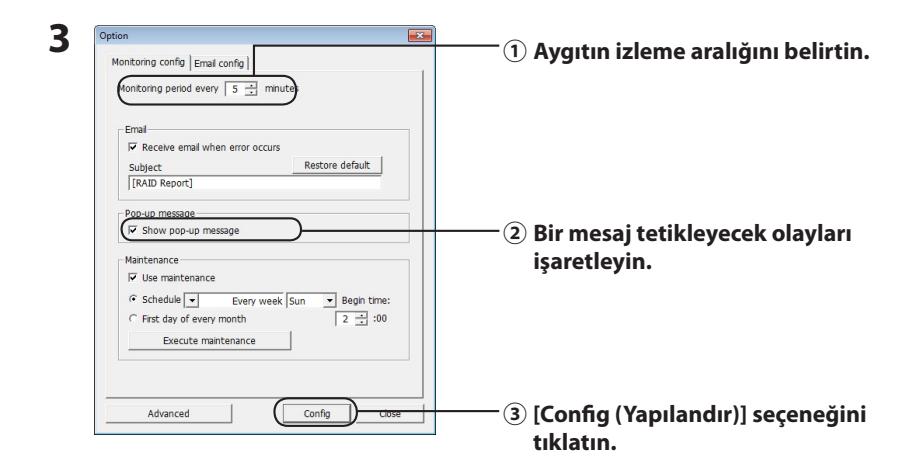

#### **Mesajlar aşağıdaki olaylardan herhangi biri gerçekleştiğinde görüntülenir.**

- ・Aygıt bağlantısı ve aygıt bağlantısının kesilmesi ・RAID dizisinde değişiklik
- Sabit sürücü hatası **\*** \* Pervane arızası
- 
- 
- 
- 
- 
- 
- ・Sabit sürücünün aşırı ısınması ・Sabit sürücü değiştirme sayısında artış
- \* Yeniden olusturmanın sürmesi \* \* \* \* \* \* \* \* \* Yeniden oluşturmanın tamamlanması
- RAID bakımının başlaması \* \* \* \* \* \* \* \* \* RAID bakımının tamamlanması
- ・RAID bakımı sırasında hata ・Kullanılabilir sabit sürücü alanının düşük olması (%10'dan az)
- Mesaj görüntüleme ayarları artık yapılandırılmıştır.

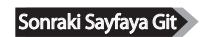

- <span id="page-215-0"></span> **Not: Gelişmiş modda, hangi olayların bir mesaj görüntülenmesine neden olacağını seçebilirsiniz.**
	- **1 Seçenek Ayarları ekranında [Advanced (Gelişmiş)] öğesini tıklatın.**
	- **2 [Email and Message display events (E-posta ve Mesaj görüntüleme olayları)] seçeneğini tıklatın.**
	- **3 Mesajların görüntüleneceği zamanki olayları belirtin.**

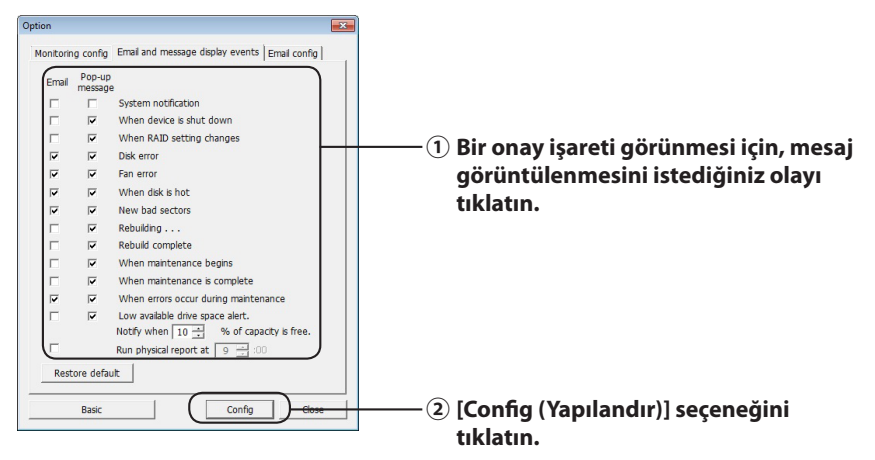

Mesaj görüntüleme ayarları artık yapılandırılmıştır.

# **Günlük Kaydetme (Yalnızca Windows)**

"RaidUtility.(\*1).(\*2).log" dosyası, otomatik olarak RAID Utility'nin yüklendiği olduğu klasörde oluşturulur (varsayılan yükleme klasörü C:\Program Files\BUFFALO\HD-xLU3). \*1: Tarih için bir sayı eklenir. \*2: Eklenen sayılar 0-9 arasındadır.

Günlük dosyasında aşağıdaki bilgi yer alır.

**Sistem günlük kayıtları**

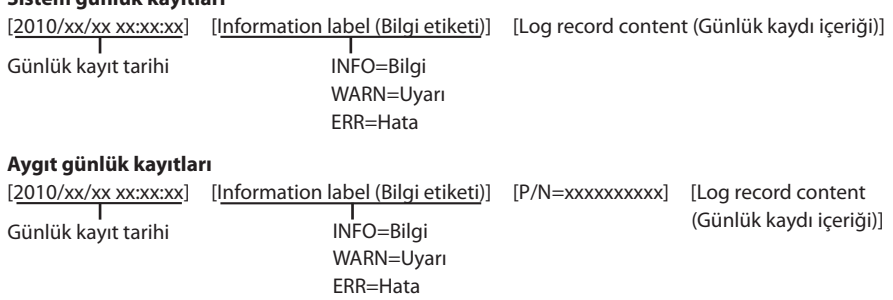

Günlük dosyası saklama süresi 6 aydır.
## **RAID Bakımı (Yalnızca Windows)**

RAID Utility'de, RAID Bakımı işlevi bozuk kesimlerden kaynaklanan hataları periyodik olarak kontrol etmek ve bir hata bulunduğunda otomatik olarak yeniden oluşturmak üzere ayarlanabilir. RAID Bakımı işlevi aşağıda gösterildiği gibi ayarlanır.

**Not: Ekranlar kullandığınız işletim sistemine göre değişebilir.**

- **1** Görev çubuğundaki simgesini sağ tıklatın ve [Option (Secenek)] öğesini **seçin.**
- **2 [Monitoring config (İzleme yapılandırması)] sekmesini tıklatın.**

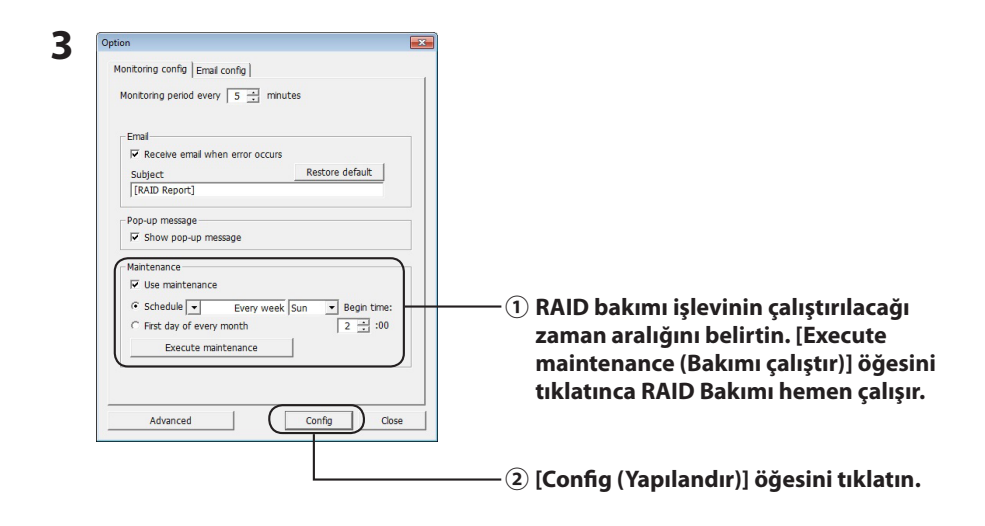

- **Notlar:・ RAID bakımı sırasında güç LED'i mor renkli yanar ve erişim LED'leri yeşil renkli yanıp söner. RAID bakımı sırasında DriveStation'ı kullanmaya devam edebilirsiniz ancak bu durum RAID bakımının tamamlanması için gereken süreyi uzatır.**
	- **・ Kalan süreyi görmek için fare imlecini RAID bakımı simgesinin üzerine getirin. Ancak kalan süre, 24 saatten fazlaysa görüntülenmez.**

RAID bakımı artık yapılandırılmıştır.

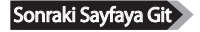

#### **Notlar: RAID Bakımı aşağıdaki şartlarda çalışmaz.**

- ・ RAID Bakımı sırasında daha önce bir hata oluşmuşsa
- ・ Yeniden oluşturma sırasında
- ・ RAID bakımı zaten çalışıyorsa

#### **RAID bakımı çalıştırma zamanlaması**

RAID Bakımının kullanılabilir çalıştırma zamanlaması ayarları aşağıda gösterilmiştir.

・ Her hafta (Hafta Pazar, Pazartesi, Salı, Çarşamba, Perşembe, Cuma ve Cumartesi'den başlayacak şekilde belirtilebilir.)

・ Hafta (1, 2, 3, 4) (Hafta Pazar, Pazartesi, Salı, Çarşamba, Perşembe, Cuma ve Cumartesi'den başlayacak şekilde belirtilebilir.)

・ 1. ve 3. hafta (Hafta Pazar, Pazartesi, Salı, Çarşamba, Perşembe, Cuma ve Cumartesi'den başlayacak şekilde belirtilebilir.)

・ 2. ve 4. hafta (Hafta Pazar, Pazartesi, Salı, Çarşamba, Perşembe, Cuma ve Cumartesi'den başlayacak şekilde belirtilebilir.)

・ Her ayın ilk günü

Çalıştırma zamanı 00:00'dan 23:00'e kadar birer saatlik aralıklarla belirlenebilir.

Seçenek Ayarı ekranındaki [config (yapılandır)] tıklatıldığında, bir sonraki çalıştırma tarihi ve saati o anki saate göre hesaplanır. Bir sonraki çalıştırma 30 dakikadan uzun bir süre sonraysa, yalnızca bir sonraki çalıştırma ayarlanır. Bir sonraki çalıştırma 30 dakika içindeyse, ikinci çalıştırma da hesaplanır ve ayarlanır.

Örnek: Cumartesi günü Saat 23:30'da veya daha erken bir saatte "Every week Sun. (Her hafta Pazar)" ve "0:00" ayarlandıysa, RAID Bakımı 30 dakika sonra etkinleştirilir. 23:31'de veya daha geç bir saatte ayarlandıysa, işlev bir sonraki haftaya ayarlanır.

### **DriveStation ve Sabit Sürücü Ayrıntılarını Denetleme**

DriveStation hakkında ayrıntılı bilgi (sabit sürücü sayısı, sabit sürücü durumu, pervane durumu ve bağlantı türü gibi) RAID Utility menüsünden [File (Dosya)]-[Info (Bilgi)] tıklatılarak denetlenebilir. Ayrıca, Seçenek Ayarı ekranındaki [Advanced (Gelişmiş)] tıklatıldıktan sonra RAID Utility menüsünden [File (Dosya)]-[Info (Bilgi)] öğesini tıklatınca da [Device Info (Aygıt Bilgisi)] düğmesi görünür. [Device Info (Aygıt Bilgisi)] seçeneğini tıklatınca, bağımsız sabit sürücülerin ayrıntılı bilgilerinin denetlenmesi etkinleştirilir.

## **RAID Modu Düğmesi**

RAID modu, DriveStation'ın arkasında yer alan RAID modu düğmesiyle değiştirilebilir.

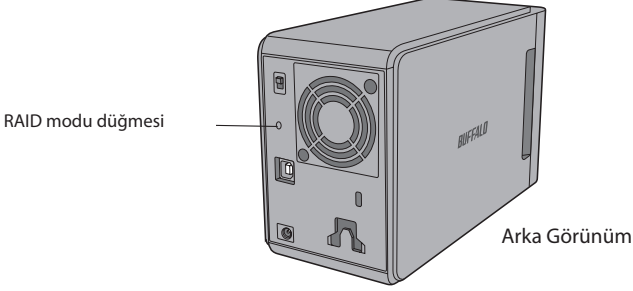

## **RAID Modunu Değiştirme**

- Dikkat **RAID modu değiştirildiğinde DriveStation'da saklanan tüm veriler silinir. Önemli verileriniz kayıtlıysa, aşağıdaki işlemi gerçekleştirmeden önce verilerinizi bir bilgisayara veya başka bir aygıta yedekleyin.**
	- **1 DriveStation'ın bilgisayar bağlantısını kesin.**
	- **2 Güç düğmesini OFF (KAPALI) konuma getirin ve ardından AUTO (OTOMATİK)'e ayarlayın.**

Güç ve erişim LED'lerinin kapanmasını bekleyin.

**3 RAID modu düğmesini beş saniye boyunca basılı tutun.**

DriveStation sesli uyarı verir.

#### **4 Farklı RAID modları arasında geçiş yapmak için RAID modu düğmesine basın.**

Geçerli RAID modu, erişim LED'lerinin renkleri tarafından aşağıda belirtildiği şekilde gösterilir. DriveStation, Windows XP uyumluluk modundaysa erişim LED'leri yanıp söner. RAID modu düğmesine her basıldığında RAID modu değişir ve DriveStation sesli uyarı verir.

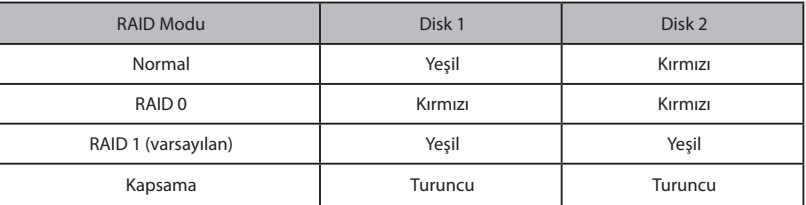

**Bu iptal etmek için son şansınız! Sıradaki adımın ardından RAID modunu değiştirmekte olduğunuz kabul edilecektir. RAID modunu değiştirmeyi iptal etmek için güç düğmesini şimdi OFF (KAPALI)'ya getirin.**

**Ön kapağın arka tarafında da her RAID modu için bir LED renkleri tablosu bulunur.**

### **5 RAID modu düğmesini beş saniye boyunca basılı tutun.**

DriveStation bir kere sesli uyarı verir, erişim LED'i kapanır ve DriveStation RAID modunu değiştirdiği için güç LED'i mor renkli yanıp söner.

Dikkat **Güç LED'i mor renkli yanıp sönerken, DriveStation'ınızın gücünü kapatmayın veya fişini çekmeyin. RAID değişikliği sırasında güç kesilirse hasar görebilir.**

- **6 Değişiklik tamamlanınca DriveStation üç kere sesli uyarı verir ve güç LED'inin yanıp sönmesi durur.**
- **7 Erişim LED'leri artık yeni RAID modunu gösterir.**

#### **8 RAID modu düğmesine basın.**

DriveStation sesli uyarı verir ve kapanır.

RAID modu artık değişmiştir. Yeni RAID diziniz henüz biçimlendirilmemiş olduğundan, sürücüyü bilgisayarınıza bağlayıp biçimlendirin.

### **RAID Modu'nu denetleme**

- **1 DriveStation'ın bilgisayar bağlantısını kesin.**
- **2 Güç düğmesini OFF (KAPALI) konuma getirin ve ardından AUTO (OTOMATİK)'e ayarlayın.**

Güç ve erişim LED'lerinin kapanmasını bekleyin.

#### **3 Arka taraftaki RAID modu düğmesine basın.**

DriveStation sesli uyarı verir.

#### **4 Güç LED'i mor renge döner ve erişim LED'leri geçerli RAID modunu gösterir.**

Geçerli RAID modu, erişim LED'lerinin renkleri tarafından aşağıda belirtildiği şekilde gösterilir. DriveStation, Windows XP uyumluluk modundaysa erişim LED'leri yanıp söner.

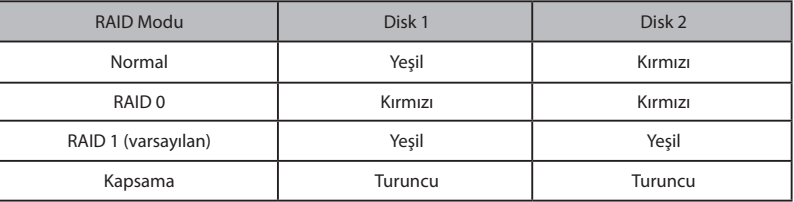

#### **Ön kapağın arka tarafında da her RAID modu için bir LED renkleri tablosu bulunur.**

Doğrulama tamamlandıktan sonra RAID modu düğmesine basın. DriveStation sesli uyarı verir ve kapanır.

## **Sorun Giderme**

DriveStation hataları sesli uyarılarla ve yanıp sönen LED'lerle gösterir. Bu sesli uyarılar ve yanıp sönen LED'ler sorunları gidermenize yardımcı olabilir.

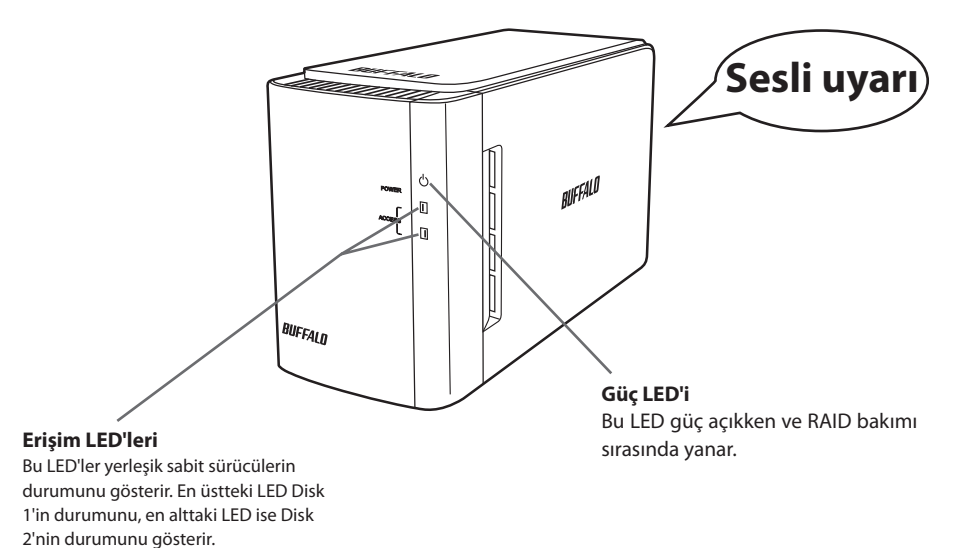

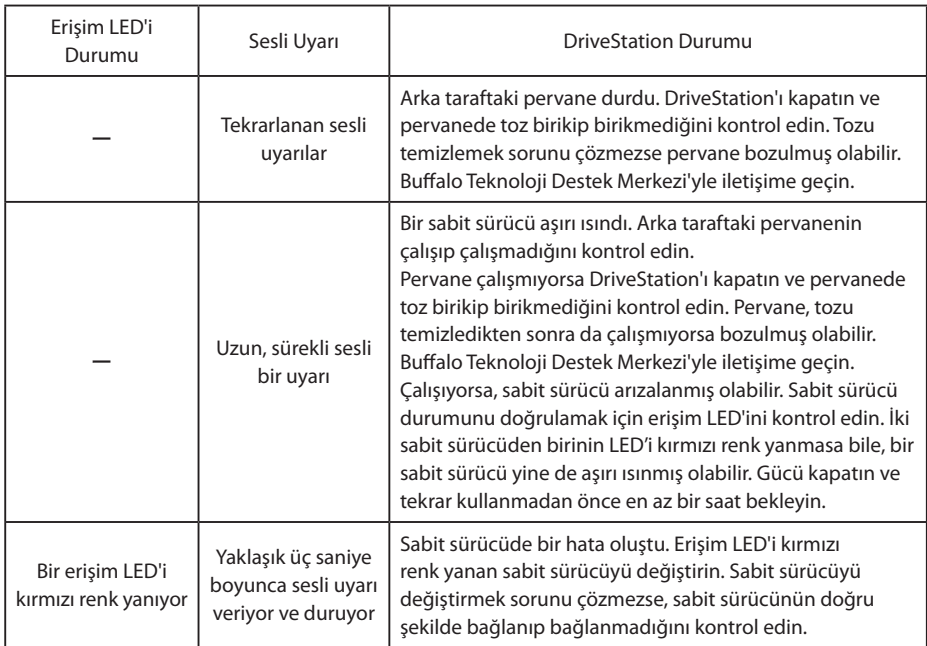

Sonraki Sayfaya Git

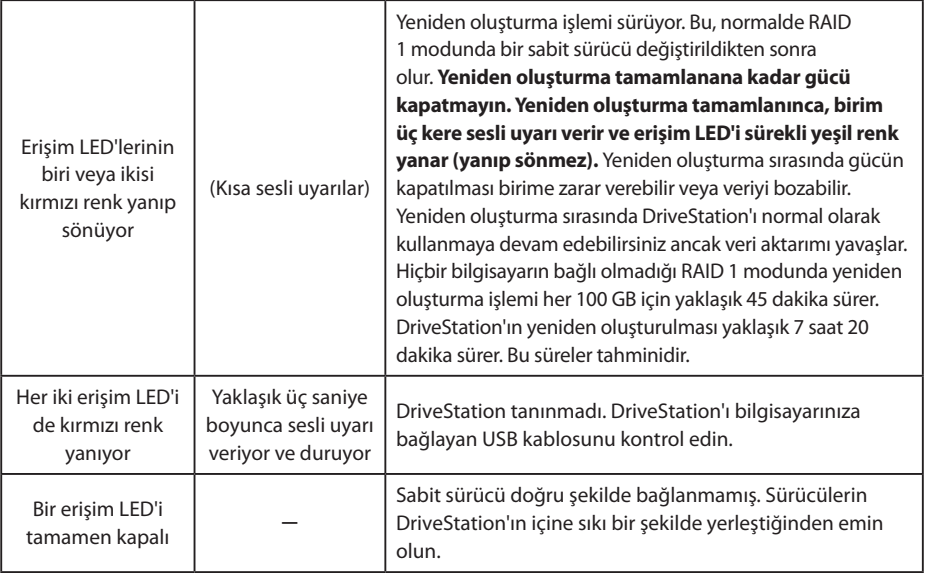

Bir sürücüye erişildiğinde ilgili erişim LED'i yeşil renk yanıp söner. Güç LED'i RAID bakımı sırasında mor renk yanar.

## **Sabit Sürücüleri Değiştirme**

Bir sabit sürücü arızalanırsa DriveStation'ın önündeki ilgili disk erişim LED'i kırmızı renk yanar. Arızalı sabit sürücüyü değiştirmek için aynı kapasitede başka bir disk edinin.

## ■ **RAID 1 Modundan Kullanma**

Arızalanan sürücü numarasının "Status (Durum)" bilgisi altında "Error occurred (Hata oluştu)" metni görüntülenir. DriveStation'ı kapatın ve arızalı sabit sürücüyü değiştirin.

## **■ RAID 0 modunda, Kapsama modunda veya Normal Modda kullanma**

Bir sürücü RAID 0 Modunda, Kapsama Modunda ve Normal Modda arızalanırsa, RAID dizisindeki ve sabit sürücüdeki veri kaybolur. Arızalı sabit sürücü değiştirilse bile diziden hiçbir veri kurtarılamaz.

Arızalanan sürücü numarasının "Status (Durum)" bilgisi altında "Error occurred (Hata oluştu)" metni görüntülenir. DriveStation'ı kapatın ve arızalı sabit sürücüyü değiştirin.

## **Sabit Sürücü Değiştirilirken Dikkat Edilmesi Gerekenler**

- Bu ürünü yalnızca ön kapak kısmından tutarak kaldırmayın. Ön kapak çıkıp, ürünün düşmesine neden olabilir.
- Bu ürün hassas bir elektronik aygıttır. Çalışırken düşürmemeye veya ani çarpma ya da darbelere maruz bırakmamaya dikkat edin.
- Bu ürünün ağırlığı yaklaşık 3 kg'dır. Sürücüyü değiştirirken düşürüp yaralanmaya neden olmamaya dikkat edin.
- Dikkat edin! Ürünün içinde keskin köşeler bulunmaktadır.
- Sabit sürücüyü değiştirirken yalnızca kullanma kılavuzunda özellikle söylenilen bölümleri sökün. Yanlış sökme işleminden kaynaklanan hasarlar garanti kapsamı dışındadır.
- Statik elektrikten kaynaklanan hasarı önlemek üzere, elektrostatik yükü vücudunuzdan boşaltmak için yakınınızda bulunan metal bir nesneye dokunun (kapı kolu veya pencere çerçevesi gibi).
- Düzgün çalışan sabit sürücüleri asla çıkartmayın.
- Sabit sürücülerin sırasını değiştirmeyin. Sabit sürücülerin konumunu değiştirmek veri bozulmasına veya kaybına neden olabilir. Örneğin, soldaki sabit sürücüyü çıkartıp, onun yerine sağdaki sabit sürücüyü takmayın.
- Yedek Sabit Sürücüler

Bu üründeki bir sabit sürücüyü değiştirirken lütfen arızalı sürücüyle aynı kapasitede yeni bir Buffalo dahili sabit sürücü satın alın.

Arızalı bir sürücüyü daha önce başka bir üründe veya bilgisayarda kullanılmış sürücüyle değiştirmeyin. Yeniden oluşturma beklenildiği gibi çalışmayabilir.

## **Sabit Sürücüyü Değiştirme**

Sabit sürücüyü çıkartma işlemi aşağıda gösterilmiştir. Sabit sürücüyü çıkarttıktan sonra, yeni bir sürücü takmak için çıkartma işlemini tersten gerçekleştirin.

**1 Ürünün gücünü kapatın ve bağlı olan tüm kabloları sökün.**

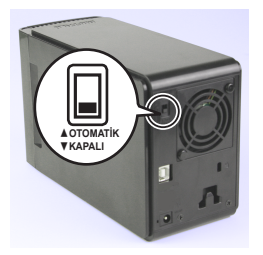

**2 Önden görünen soldaki girintiye basarken ön kapağı öne doğru çekin.**

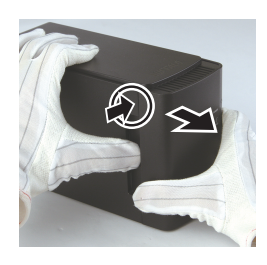

**3 Ön kapağı çıkartın.**

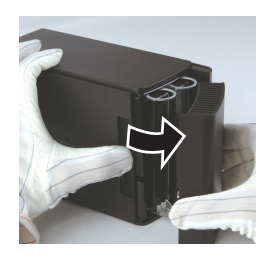

**4 Arızalı sabit sürücünün altındaki çıkıntıya basarken üstteki çıkıntıyı 2 cm kadar çekin.**

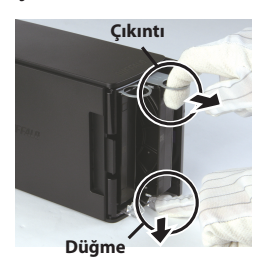

**Parmaklarınızı çıkıntıların, düğmelerin veya sabit sürücünün arasına sıkıştırmamaya dikkat edin.**

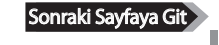

**Arızalı sabit sürücüyü üründen çıkartın.**

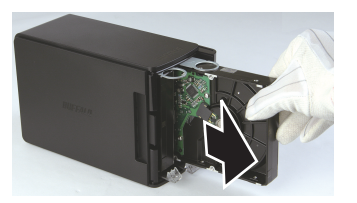

**Yeni sabit sürücüyü yerine oturana kadar ürünün içine doğru itin.**

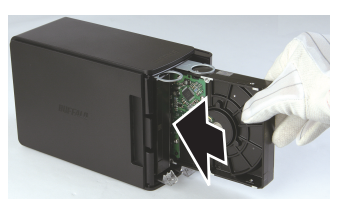

 **Çıkıntılı bölümü, ana gövdedeki yarığın bulunduğu ön kapağa hizalayarak gövdeye oturtun.**

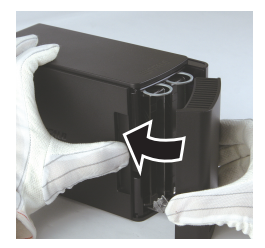

 **Sökülen kabloları yeniden bağlayın ve ürünün gücünü açın.** Erişim LED'i, yeniden oluşturma işleminin başladığını göstermek için kırmızı renk yanıp söner.

Bu, sabit sürücünün değiştirilme işlemini tamamlar.

**5 Yazılım**

## **Windows Bilgisayara Yazılım Yükleme**

**1** DriveNavigator CD'sini bilgisayarınıza takın.

DriveNavigator otomatik olarak başlatılır. Windows "Do you want to allow the following program to make changes to this computer? (Aşağıdaki programın bu bilgisayarda değişiklik yapmasına izin vermek istiyor musunuz?)" mesajını görüntülerse [Continue (Devam)] veya [Yes (Evet)] düğmesini tıklatın.

- **2** [Begin Installation (Yüklemeyi Başlat)] öğesini tıklatın.
- **3** Lisans Sözleşmesi açılır. [I accept (Kabul ediyorum)] öğesini tıklatın.
- **4** [Additional Software Installation (Ek Yazılım Yükleme)] seçeneğini tıklatın.
- **5** İstenen yazılımı seçin ve [Install (Yükle)] öğesini tıklatın.

Sihirbaz size yükleme boyunca rehberlik edecektir.

## **İsteğe Bağlı Yazılım**

## **TurboPC**

TurboPC, Buffalo ürününüz için veri aktarım hızını artırabilir.

## **TurboCopy**

TurboCopy, veri aktarım hızını artırmak için önbelleği kullanır.

### Backup Utility

Backup Utility, bilgisayarınızdaki verileri yedeklemek ve geri yüklemek için kullanılan bir yazılımdır. Kullanmak için yedeklenecek kaynak sürücüyü ve yedek veriler için hedef konumu seçin.

## RAMDISK Utility

Bu yazılım bilgisayarınızdaki belleğin bir bölümünü sanal bir sabit sürücü olarak kullanır.

## Buffalo Tools Launcher

Buffalo Tools Launcher, Buffalo yardımcı program paketinden yazılımları kolaylıkla başlatmanıza izin verir. İstediğiniz Buffalo aracını veya yardımcı programını başlatmak için simgeyi tıklatmanız yeterlidir.

### eco Manager

eco Manager, güç tasarrufu için DriveStation'ı uyku moduna almanıza olanak tanır.

### SecureLockMobile

SecureLockMobile, DriveStation'ınızdaki verileri şifreler ve yetkisiz erişimden korur.

### **NovaBackup**

NovaBackup yedekleme yazılımıdır.

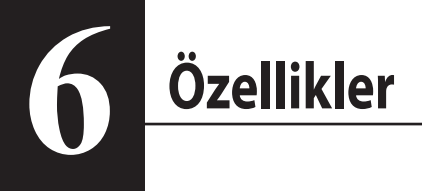

## **Özellikler**

※ En güncel bilgiler ve en yeni ürünler için www.buffalotech.com adresine gidin.

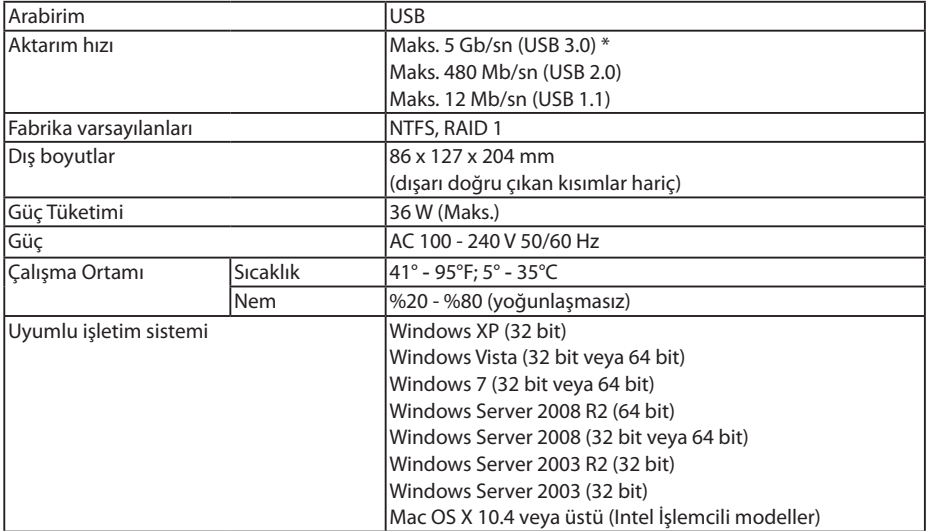

\* En iyi sonuçlar için bu sürücü yüksek hızlı bir USB 3.0 bağlantı noktasına takılmalıdır. Bu sürücüyü düşük hızlı USB 2.0 veya 1.1 arabiriminde kullanırsanız, veri aktarım hızı çok daha yavaş olur.

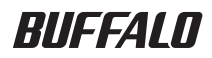

**Жесткий диск USB**

# **HD-WLU3R1**

## **Руководство пользователя**

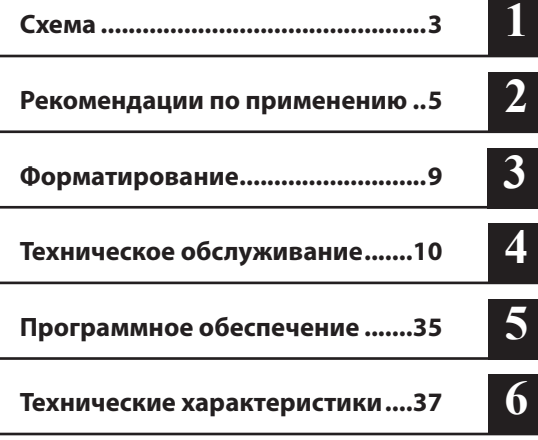

## Содержание

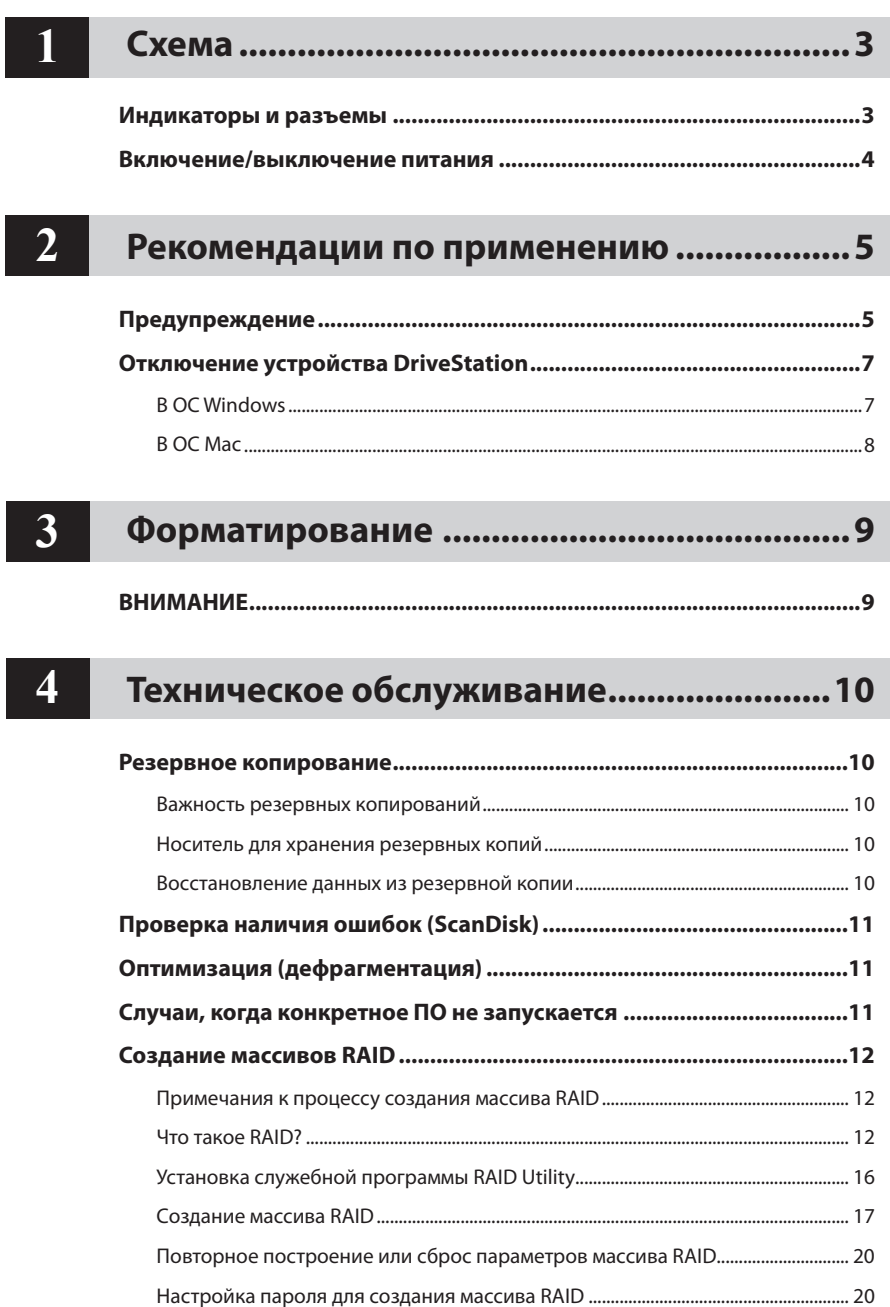

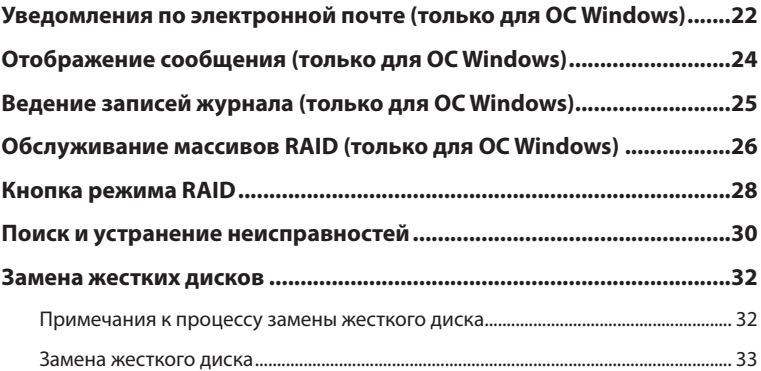

### Программное обеспечение ........................35  $5<sub>5</sub>$

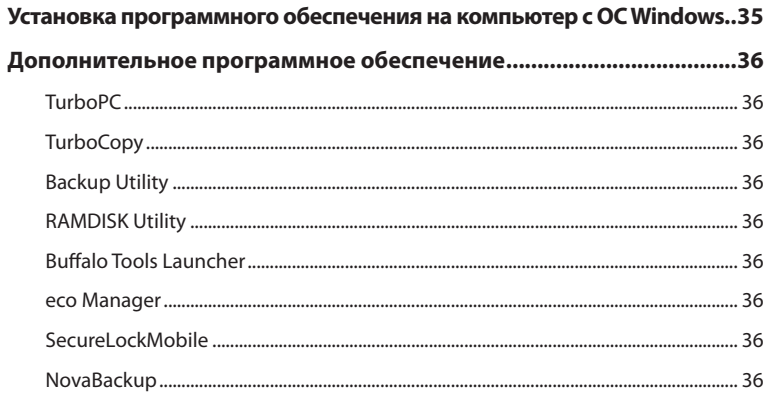

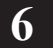

## Технические характеристики.....................37

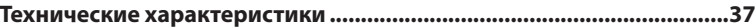

## **Схема**

## **Индикаторы и разъемы**

#### Передняя панель

<span id="page-231-0"></span>**1**

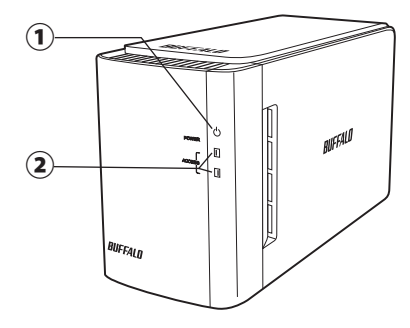

#### Задняя панель

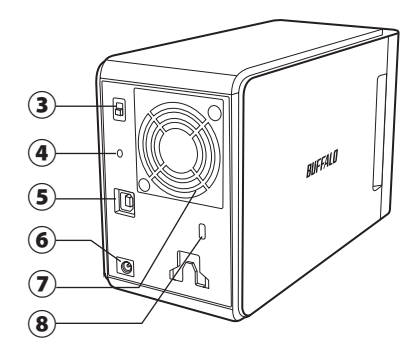

#### ① **Светодиодный индикатор питания**

Питание вкл.: синий Массив RAID в режиме обслуживания: фиолетовый

### ② **Светодиодные индикаторы доступа**

Они указывают состояние несъемных жестких дисков. Верхний светодиодный индикатор указывает состояние диска 1, а нижний — диска 2.

Доступ к данным: мигает зеленым Восстановление: мигает красным Ошибка: красный (см. раздел Поиск и устранение неисправностей)

#### ③ **Режим питания**

См. следующую страницу.

#### ④ **Кнопка режима RAID**

Указанная кнопка используется для смены режимов RAID. Подключенный компьютер не требуется.

Значение по умолчанию: RAID 1

#### ⑤ **USB**

Используется для подключения к компьютеру с помощью прилагающегося USB-кабеля.

#### ⑥ **Вход для источника питания**

К нему подключается адаптер переменного тока.

#### ⑦ **Вентилятор**

Установку следует выполнять в среде, где вентилятор не блокируется.

#### ⑧ **Гнездо для защитного замка**

Не блокируйте воздушный поток, поступающий из вентилятора.

## **Включение/выключение питания**

<span id="page-232-0"></span>Автоматический режим питания будет автоматически включать и выключать устройство DriveStation вместе с компьютером. Можно также выключать DriveStation вручную.

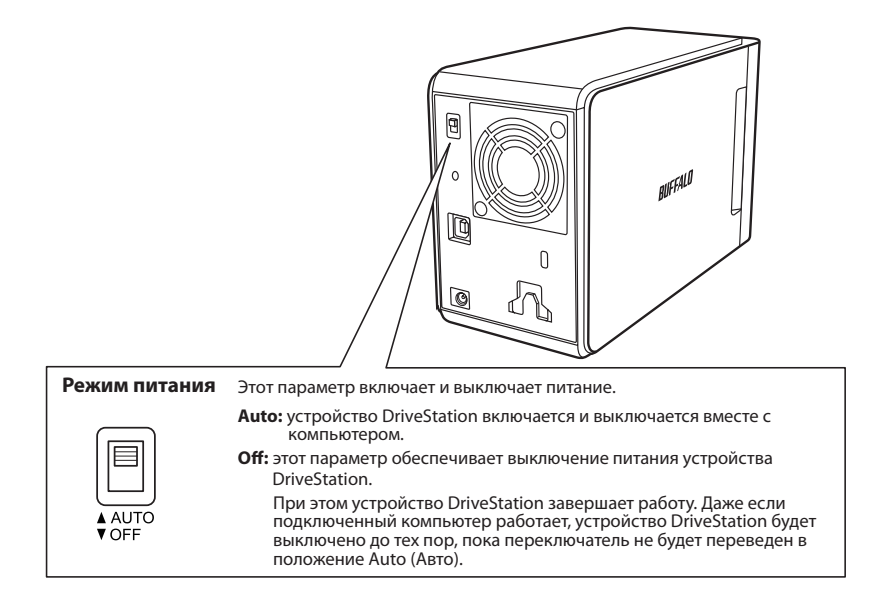

#### **Примечания.**

- После выключения компьютера в автоматическом режиме может возникнуть небольшая задержка перед тем, как устройство DriveStation завершит работу.
- Если устройство DriveStation подключено к USB-концентратору с собственным источником питания, при выключении компьютера его работа, возможно, не будет завершаться автоматически. В этом случае для выключения устройства вручную необходимо использовать коммутатор.

<span id="page-233-0"></span>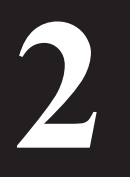

## Рекомендации по применению

## Предупреждение

Во избежание повреждения данных соблюдайте следующие меры предосторожности:

> Не настраивайте данное устройство в качестве назначения для виртуальной памяти. Не выполняйте следующие действия при мигании индикатора доступа:

- отсоединение кабелей
- выключение компьютера
- перевод компьютера в режим ожидания, гибернации или в спящий режим
- Размер файлов в формате FAT32 ограничен 4 ГБ. Если устройство DriveStation  $\bullet$ переформатировано в файловой системе FAT32, на нем невозможно сохранять файлы размером более 4 ГБ. Чтобы размещать на диске файлы, размер которых превышает 4 ГБ, отформатируйте его в файловой системе NTFS или Mac OS Extended.
- Операционная система Mac OS может не распознать это устройство как загрузочное. В этом случае отсоедините кабели и через несколько секунд снова подсоедините их.
- Это устройство поддерживает горячие подключения. Можно подсоединять и отсоединять кабель для передачи данных при включенном компьютере и устройстве DriveStation. Однако никогда не отсоединяйте кабели во время мигания индикатора питания и доступа, иначе данные могут быть утеряны или повреждены.
- Не прислоняйте к устройству посторонних объектов. Это может привести к сбою в его работе.
- При использовании этого устройства вместе с компьютером, работающим под управлением ОС Windows 7, Windows Vista или Windows XP и оснащенным портом USB 2.0 или USB 1.1, может появиться сообщение, указывающее на подключение высокоскоростного USB-концентратора к низкоскоростному USB-устройству. Чтобы продолжить, нажмите [X].
- При работе устройства, особенно во время загрузки и доступа к нему, могут быть слышны шумы. Это свойственно устройству.
- Всегда сверяйтесь с руководствами по работе компьютера и периферийных устройств.
- После полного отказа системы на экране компьютера под управлением Mac OS может появиться сообщение о том, что для восстановления операционной системы необходимо вставить системный диск Mac OS. Перед тем как начать процесс восстановления, отключите **VCTDOЙСТВО DriveStation от компьютера Mac.**
- Пользователям компьютеров Macintosh необходимо переформатировать устройство DriveStation перед началом работы. Дополнительные сведения см. в документе "Formatting Guide (Руководство по форматированию)".
- Подключите устройство DriveStation к порту USB 3.0 или USB 2.0.

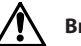

#### Внимание!

Тепло, вырабатываемое этим устройством, выволится через корпус. Поверхность корпуса может стать довольно теплой даже в режиме нормальной эксплуатации.

• При использовании нескольких устройств DriveStation не кладите их друг на друга.

- Не накрывайте устройство DriveStation предметами, которые могут препятствовать теплоотдаче.
- OC Windows XP и Windows Server 2003 не поддерживают диски емкостью более 2 ТБ без пакетов обновления или другого дополнительного программного обеспечения. Чтобы переформатировать устройство DriveStation емкостью более 2 ТБ в несколько разделов размером не более 2 ТБ для непосредственной работы в ОС Windows XP или Windows Server 2003, используйте RAID Utility (служебную программу управления массивами RAID) в режимах "NTFS-Compatible Mode (Режим совместимости с NTFS)" или "FAT32-Compatible Mode (Режим совместимости с FAT32)".
- . B OC Windows 7, Windows Vista, Windows Server 2008 R2, Windows Server 2008, Windows Server 2003 R2 или Windows Server 2003 SP1 или более поздних версий можно использовать массивы емкостью более 2 ТБ.
- Если в состав имеющейся антивирусной программы или другого ПО для обеспечения безопасности входит программный брандмауэр, зарегистрируйте служебную программу RAID Utility (C:\Program Files\BUFFALO\HD-xLU3\RaidUtility.exe) в качестве исключения для брандмауэра. В отношении программного брандмауэра, входящего в состав ОС Windows, это необязательно. Для получения дополнительных сведений о том, как добавить исключение в программный брандмауэр, обратитесь к производителю программы по обеспечению безопасности.
- При установке соответствующего драйвера это устройство будет добавлено в [Device Manager (Диспетчер устройств)].

Чтобы отобразить диспетчер устройств, следуйте инструкциям ниже:

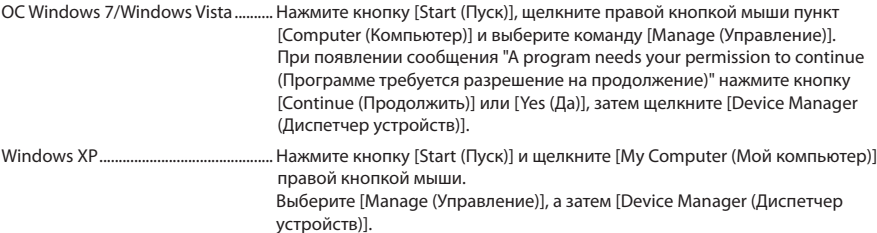

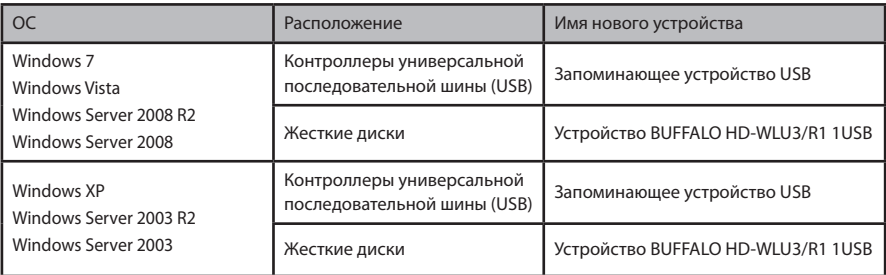

## **B OC Windows**

Неправильное отключение устройства DriveStation может привести к повреждению данных. Соблюдайте осторожность! Если компьютер выключен, то отключение устройства DriveStation безопасно в любом случае.

Если компьютер включен, выполните указанные ниже действия для отключения устройства DriveStation. В данном примере речь идет об ОС Windows Vista, однако в других версиях Windows действия будут аналогичными.

1 Щелкните изначок (Windows 7/ Vista/Server 2008 R2/Server 2008) или (Windows XP/Server 2003 R2/Server 2003) в области уведомлений.

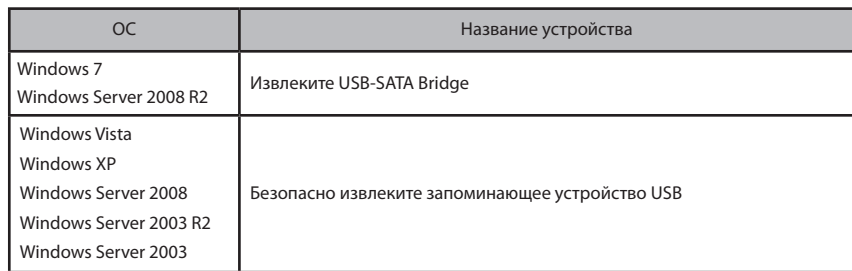

#### Когда откроется меню, щелкните название устройства.

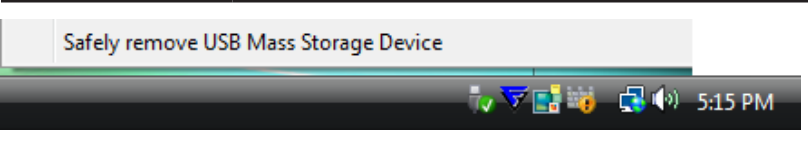

#### Примечание.

Если включен TurboPC, в имени устройства может содержаться надпись "TurboPC".

#### 3 Отобразится сообщение о том, что устройство можно безопасно извлечь. Нажмите кнопку [OK] и извлеките устройство DriveStation.

#### Примечание.

Нет необходимости нажимать кнопку [OK] при работе в ОС Windows 7 или Windows XP. Сообщение автоматически исчезнет.

- Для отображения сообщения может потребоваться некоторое время.
- При запуске служебной программы RAID Utility может появиться сообщение об ошибке и отключить устройство DriveStation, возможно, не удастся. В этом случае перед выполнением указанной выше процедуры закройте служебную программу RAID Utility. Чтобы закрыть служебную программу RAID Utility в меню Пуск, выберите [All Programs (Все программы)]-[BUFFALO]-[HD-xLU3]-[RAID Utility[EXIT (ВЫХОД)]].

## **В ОС Mac**

**1** Перетащите значок DriveStation в корзину для отключения диска.

#### **Примечание.**

При создании на устройстве DriveStation нескольких разделов, отключите каждый раздел по отдельности, прежде чем отключить диск.

**2** Теперь устройство DriveStation можно безопасно отключить от компьютера Mac.

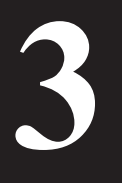

## Форматирование

## **ВНИМАНИЕ**

#### NTFS подходит для использования в современных компьютерах с ОС **Windows.**

Чтобы создать несколько разделов на устройстве DriveStation, ознакомьтесь с документом "Format/Maintenance Guide (Руководство по форматированию и обслуживанию)" на компакт-диске Navigator.

Формат, совместимый с ОС Linux, потребуется, если устройство DriveStation будет подключено к TeraStation. Дополнительные сведения см. в руководстве пользователя TeraStation.

• Не перезагружайте и не выключайте компьютер или устройство TeraStation во время форматирования.

Это может привести к повреждению диска или возникновению других проблем. Кроме того, это может повлиять на правильность выполнения операций в дальнейшем.

• При форматировании жесткого диска все содержащиеся на нем данные будут потеряны. Перед выполнением форматирования еще раз тщательно проверьте рабочую среду жесткого диска.

Пользователь принимает всю ответственность за результаты процесса форматирования жесткого диска.

Чтобы предотвратить случайное удаление важных данных или программ, сохраните их резервные копии.

<span id="page-238-0"></span>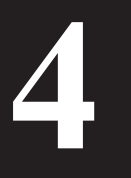

# **4 Техническое обслуживание**

## **Резервное копирование**

### **Важность резервных копирований**

Процесс копирования на внешний носитель важных данных, хранящихся на жестком диске, для их защиты называется "резервным копированием". Жесткие диски с высокой емкостью ежедневно сохраняют большие объемы данных. Потеря данных вследствие случайности, человеческой ошибки или непредвиденного события может привести к значительным убыткам для бизнес-операций. При создании резервных копий одни и те же данные сохраняются на нескольких носителях (например, на жестком диске). В случае если данные, сохраненные на одном носителе, повреждаются или теряются, их можно восстановить с другого носителя.

**Примечание. При использовании жесткого диска регулярно создавайте резервные копии.**

### **Носитель для хранения резервных копий**

Для резервного копирования можно использовать различные типы носителей, перечисленных ниже.

- 
- BD-R/RE DVD±R/RW DVD-RAM CD-R/RW
	-

- Магнитооптический (МО) диск Дополнительный
- жесткий диск
- Сетевой сервер (для локальной сети)

### **Восстановление данных из резервной копии**

Дополнительные сведения см. в руководстве по резервному копированию на компакт-диске Navigator.

<span id="page-239-0"></span>ОС Windows содержит инструмент для поиска и устранения ошибок на жестком диске. Чтобы обеспечить стабильную работу, рекомендуется регулярно проверять диск.

**Примечания.** • Дополнительные сведения о программе ScanDisk см. в справке по ОС Windows.

 • В состав ОС Mac OS не входит служебная программа для проверки наличия ошибок на жестком диске. Чтобы выполнить проверку диска в ОС Mac, используйте служебную программу стороннего производителя.

## **Оптимизация (дефрагментация)**

Когда жесткий диск используется в течение длительного периода времени, повторяющиеся операции записи и удаления файлов приводят к постепенному разделению на фрагменты файлов, хранящихся на жестком диске. Такой процесс называется фрагментацией. Для чтения или записи фрагментированного файла требуется больше времени, так как при этом необходимо получить доступ к нескольким различным расположениям на диске.

Процесс правильного упорядочения фрагментированного указанным образом файла называется дефрагментацией. Оптимизация жесткого диска позволяет быстрее получать к нему доступ.

ОС Windows содержит инструмент для оптимизации фрагментированных жестких дисков. Чтобы обеспечить максимальную производительность жестких дисков, рекомендуется регулярно проводить оптимизацию.

**Примечания.** • Процедура оптимизации описана в руководстве или справке по ОС Windows.

 • В ОС Mac OS отсутствует инструмент оптимизации жесткого диска. Чтобы выполнить оптимизацию жесткого диска, используйте служебную программу стороннего производителя.

## **Случаи, когда конкретное ПО не запускается**

Программное обеспечение, предназначенное для стандартных внутренних жестких дисков, может не работать с устройством DriveStation. Проверьте технические характеристики ПО, чтобы убедиться в его совместимости с жесткими USB-дисками.

## Создание массивов RAID

<span id="page-240-0"></span>Два внутренних жестких диска устройства DriveStation можно настроить как массив RAID для использования в качестве единого жесткого диска. Массив RAID также поддерживает сброс своих параметров и повторное построение с помощью указанных ниже процедур.

### Примечания к процессу создания массива RAID

- При создании массива RAID подключите устройство DriveStation с помощью USB-кабеля и отсоедините все остальные USB-устройства. Если подключены другие USB-устройства, массив RAID может быть создан неправильно.
- При создании массива RAID все данные, сохраненные на устройстве DriveStation, будут потеряны. Перед тем как создать массив RAID, обязательно выполните резервное копирование данных.

## Что такое RAID?

RAID — это система механизмов объединения нескольких жестких дисков для использования в качестве единого жесткого диска, что повышает скорость его работы и обеспечивает удобное восстановление данных в случае сбоя на диске. DriveStation использует два жестких диска для создания массива RAID. Уровень RAID определяется на основе способа объединения жестких дисков. Уровни RAID, поддерживаемые DriveStation, перечислены ниже.

### **• Режим RAID 0 (возможно использование в качестве**

### высокоскоростного жесткого диска повышенной емкости)

В этом режиме используется два жестких диска в качестве одного жесткого диска повышенной емкости. Для обеспечения ускоренного доступа данные распределяются и записываются на двух жестких дисках одновременно.

ОС распознает его в качестве одного большого диска емкостью, равной сумме емкостей двух жестких дисков. На уровне RAID 0 отсутствует механизм для защиты данных. В результате сбой любого жесткого диска приведет к потере всех данных массива.

#### • Пример конфигурации жестких дисков

Конфигурация с использованием HD-WL2TU3R1: распознается в качестве жесткого диска емкостью 2 ТБ (1 ТБ×2)

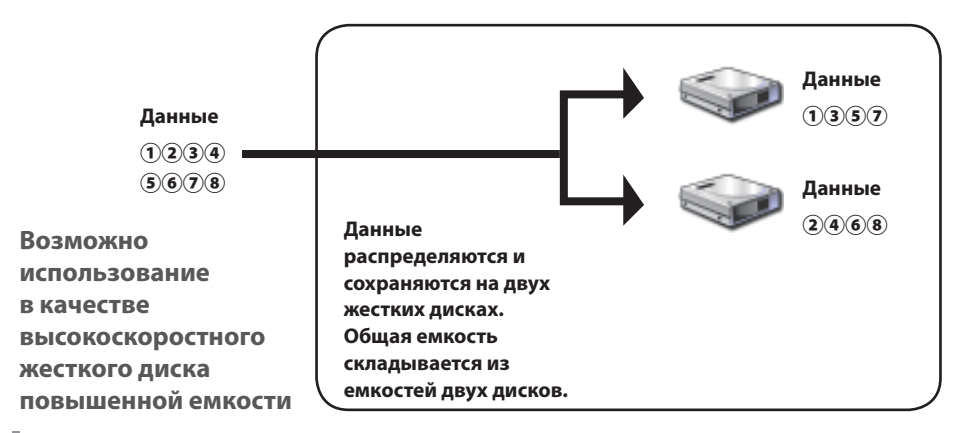

## ■ **Режим объединения (возможно использование в качестве жесткого диска повышенной емкости)**

В этом режиме два жестких диска объединяются в один большой диск емкостью, равной сумме емкостей двух отдельных дисков. Так как данные сохраняются без распределения по дискам, скорость доступа к ним соответствует скорости для отдельного диска. В режиме объединения отсутствуют механизмы защиты данных. В результате сбой одного диска означает, что все данные на дисках будут утеряны.

#### • **Пример конфигурации жестких дисков**

Конфигурация с использованием HD-WL2TU3R1: распознается в качестве жесткого диска емкостью 2 ТБ (1 ТБ×2)

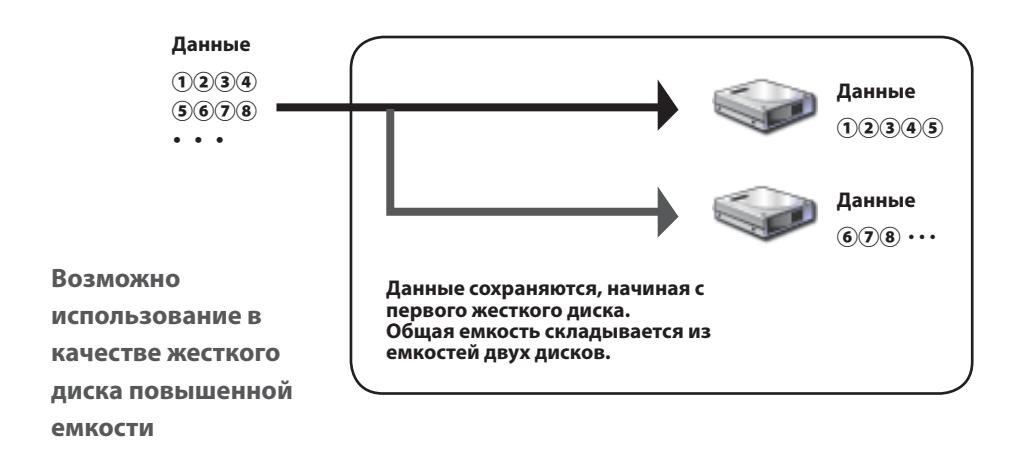

## ■ **Режим RAID 1 (возможность безопасного сохранения данных)**

Диски объединяются в зеркально дублируемые пары. Общее используемое пространство соответствует емкости отдельного диска. Все данные записываются на диск одновременно. При сбое на каком-либо диске в паре все данные можно восстановить путем его замены. Однако в случае сбоя обоих дисков в паре данные восстановить невозможно.

#### • **Пример конфигурации жестких дисков**

Конфигурация с использованием HD-WL2TU3R1: распознается в качестве жесткого диска емкостью 1 ТБ (1 ТБ×1)

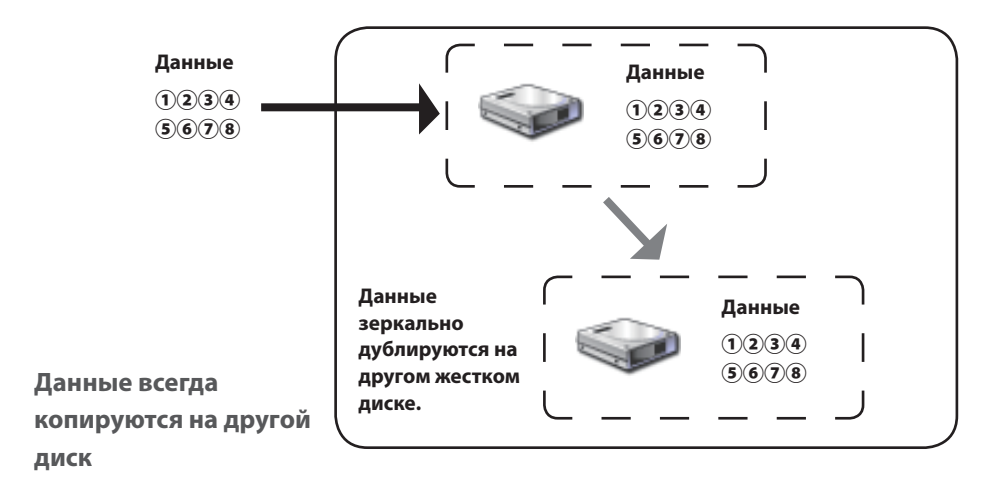

## ■ **Обычный режим (возможность использования в качестве двух жестких дисков)**

В этом режиме жесткие диски используются без создания массива RAID. Устройство DriveStation распознается в качестве двух жестких дисков, на каждом из которых можно сохранить различные данные.

#### • **Пример конфигурации жестких дисков**

Конфигурация с использованием HD-WL2TU3R1: распознается в качестве двух жестких дисков емкостью 1 ТБ

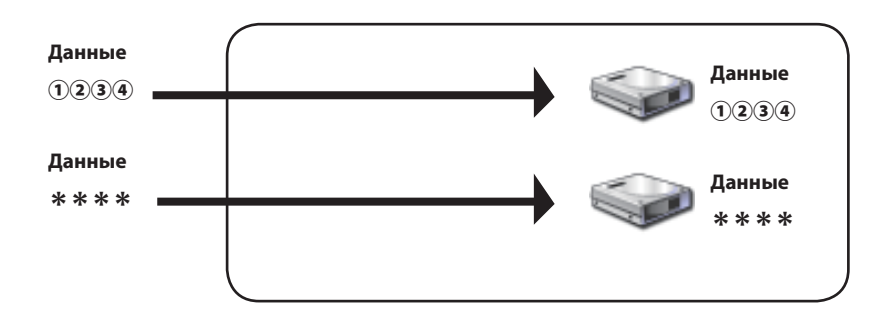

**Возможность изолированного доступа к двум жестким дискам**

## <span id="page-244-0"></span>**Установка служебной программы RAID Utility**

Указанная служебная программа используется для создания массива RAID. Если RAID Utility отсутствует, установите ее, выполнив процедуру ниже.

**Примечание. Если служебная программа RAID Utility уже установлена, выполнять следующую процедуру необязательно.**

## ■ **OC** Windows

**1 Вставьте компакт-диск со служебной программой в компьютер.**

Запустится программа DriveNavigator. Если она не открылась автоматически, дважды щелкните значок дисковода CD-ROM на компакт-диске с программой, выбрав [Computer (My Computer) (Компьютер (Мой компьютер))].

- **2 Нажмите [Begin Installation (Начать установку)].**
- **3 Отобразится окно лицензионного соглашения. Выберите пункт [I accept (Я принимаю)] для продолжения.**
- **4 Нажмите [Additional Software installation (Установка дополнительного программного обеспечения)].**
- **5 Выберите [RAID Utility] и щелкните [Install (Установить)].**

**Чтобы выполнить установку, следуйте инструкциям на экране.**

## ■ **OC Mac OS X**

- **1 Дважды щелкните файл "RaidUtility.dmg" в папке "Mac" на компакт-диске со служебной программой.**
- **2 Дважды щелкните диск RaidUtility, извлеченный на рабочий стол.**

### **3 Скопируйте (RaidUtility) с диска RaidUtility на рабочий стол.**

Процесс установки завершен.

Чтобы запустить служебную программу настройки массивов RAID Setting Utility, дважды щелкните (RaidUtility) на рабочем столе.

Внимание! **Не удаляйте компонент (RaidUtility), скопированный на рабочий стол. Если он** 

**будет удален, запустить программу RAID Setting Utility будет невозможно. Если он удален случайно, снова скопируйте его с компакт-диска, содержащего служебную программу.**

### <span id="page-245-0"></span>**Создание массива RAID**

Для создания массива RAID используйте следующую процедуру.

Внимание! **Обязательно прочитайте раздел "Notes on Building a RAID Array (Примечания к процессу создания массива RAID)" на странице 12.**

**Примечание. В примере ниже демонстрируется ОС Windows 7. Окна программы на вашем компьютере могут слегка отличаться.**

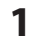

#### **1 Запустите служебную программу RAID Utility.**

В ОС Windows щелкните правой кнопкой мыши значок на панели задач и выберите команду [Open Utility (Открыть программу)].

На компьютере Macintosh дважды щелкните компонент (RaidUtility), скопированный на рабочий стол.

**2 Выберите [Config (Настройка)], а затем — [Disk Config (Настройка диска)].**

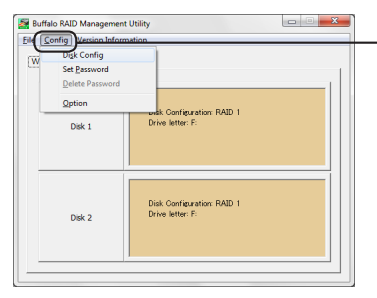

**Выберите [Config (Настройка)], а затем — [Disk Config (Настройка диска)].**

#### **Что следует сделать, когда появится представленный ниже экран?**

Экран, представленный ниже, отображается при наличии заранее установленного пароля. Введите пароль, а затем нажмите кнопку [OK].

Внимание! **Если пароль не удается вспомнить, создать массив RAID невозможно. Обратитесь в центр поддержки Buffalo.**

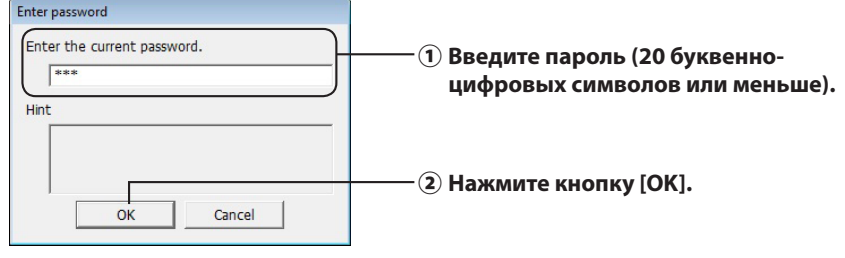

Следующая страниц

#### Выберите массив RAID для создания и нажмите кнопку [Next (Далее)].

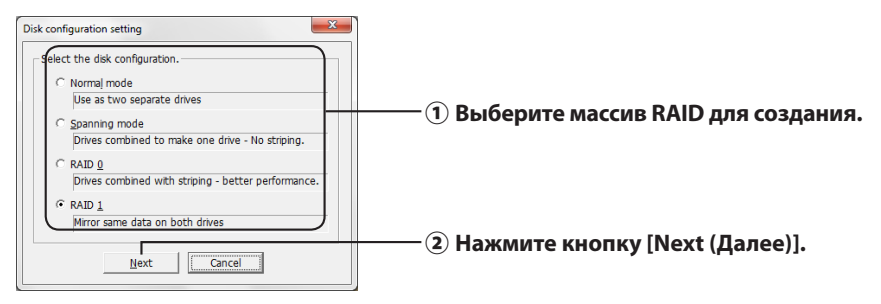

#### 4 Выберите систему форматирования (только для Windows 7/Windows Vista/ Windows XP).

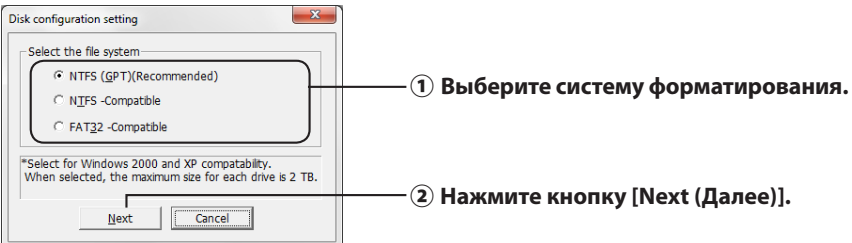

#### Примечания. • Если используется ОС Windows Server 2003 или Macintosh, экран, представленный выше, не отображается. Перейдите к следующему этапу.

- Для достижения наилучших результатов используйте формат NTFS. Формат FAT32 не поддерживает файлы размером более 4 ГБ.
- ОС Windows XP не поддерживает диски емкостью более 2 ТБ.

При форматировании устройства DriveStation емкостью более 2 ТБ выберите "NTFS Compatible (Совместимость с NTFS)" или "FAT32-Compatible (Совместимость с FAT32)". В результате пространство диска разделяется на части для форматирования, размер которых не превышает 2 ТБ.

- В случае форматирования пространства размером более 2 ТБ в OC Windows Vista выбор параметра "NTFS (GPT)(Recommended) (NTFS (GPT)(рекомендуется))" позволяет создавать области диска размером более 2 ТБ. Однако в этом случае пространство диска невозможно использовать в ОС Windows XP.
- 5. При отображении сообщения "If the disk configuration is changed, all data on the drive will be erased. Are you sure you want to proceed? (Если изменить конфигурацию диска, все данные на нем будут удалены. Продолжить?)" нажмите кнопку [Yes (Да)].

Следующая страница

### **6 При отображении сообщения "Check again that there is no important data on the target drive. Are you sure you want to proceed? (Убедитесь еще раз, что важные данные на целевом диске отсутствуют. Продолжить?)" нажмите кнопку [Yes (Да)].**

#### Начнется процесс создания массива RAID.

**При отображении сообщения "RAID Management drive is registered. Please connect HD-xLU3 again. (Зарегистрирован диск управления RAID. Подключите HD-xLU3 снова.)" отключите устройство DriveStation от компьютера, а затем подключите его снова.**

### **7 При отображении сообщения "The setting was successfully changed. (Параметр успешно изменен.)" или "The operation mode was changed. (Рабочий режим изменен.)" нажмите [OK].**

Теперь процесс создания массива RAID завершен.

#### **Примечания. Для пользователей ОС Windows Server 2003**

После создания массива RAID устройство DriveStation необходимо инициализировать с применением формата NTFS. При форматировании DriveStation используйте в качестве справки электронное руководство "Formatting Guide (Руководство по форматированию)".

#### **Для пользователей Macintosh**

После создания массива RAID устройство DriveStation необходимо инициализировать с применением формата Mac OS Extended. При инициализации DriveStation используйте в качестве справки электронное руководство "Formatting Guide (Руководство по форматированию)".

Если устройство DriveStation подключается к компьютеру после создания массива RAID, возможно, индикатор доступа загорится зеленым светом и DriveStation будет распознано неправильно. В этом случае отключите питание DriveStation и включите его снова.

### <span id="page-248-0"></span>Повторное построение или сброс параметров массива RAID

Чтобы выполнить повторное построение массива RAID или изменить режим RAID, используйте процедуру, описанную в разделе "Building a RAID Array (Создание массива RAID)".

### Настройка пароля для создания массива RAID

Массив RAID можно защитить паролем. Если пароль задан, его потребуется вводить при изменении массива RAID.

**Двимане! Будьте внимательны, задавая этот параметр! Если задать пароль, а потом потерять** или забыть его, изменить параметры RAID будет невозможно.

#### Примечание. В примере ниже демонстрируется ОС Windows 7. Окна программы на вашем компьютере могут слегка отличаться.

#### 1 Запустите служебную программу RAID Utility.

В ОС Windows щелкните правой кнопкой мыши значок в области уведомлений и выберите команду [Open Utility (Открыть программу)].

В ОС Мас OS дважды щелкните компонент RaidUtility), скопированный на рабочий стол.

Следующая страница

**2 Выберите [Config (Настройка)], а затем — [Set Password (Задать пароль)].**

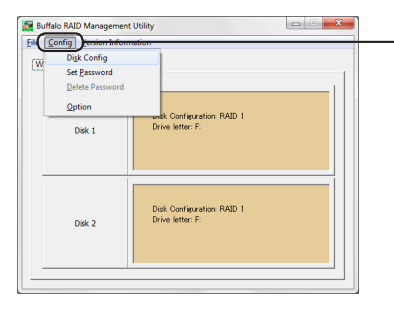

**Выберите [Config (Настройка)], а затем — [Set Password (Задать пароль)].**

#### **Если пароль RAID настроен**

Если пароль RAID уже настроен, введите его и нажмите кнопку [OK].

**Примечание. Если пароль RAID не удается вспомнить, изменить массив RAID невозможно.**

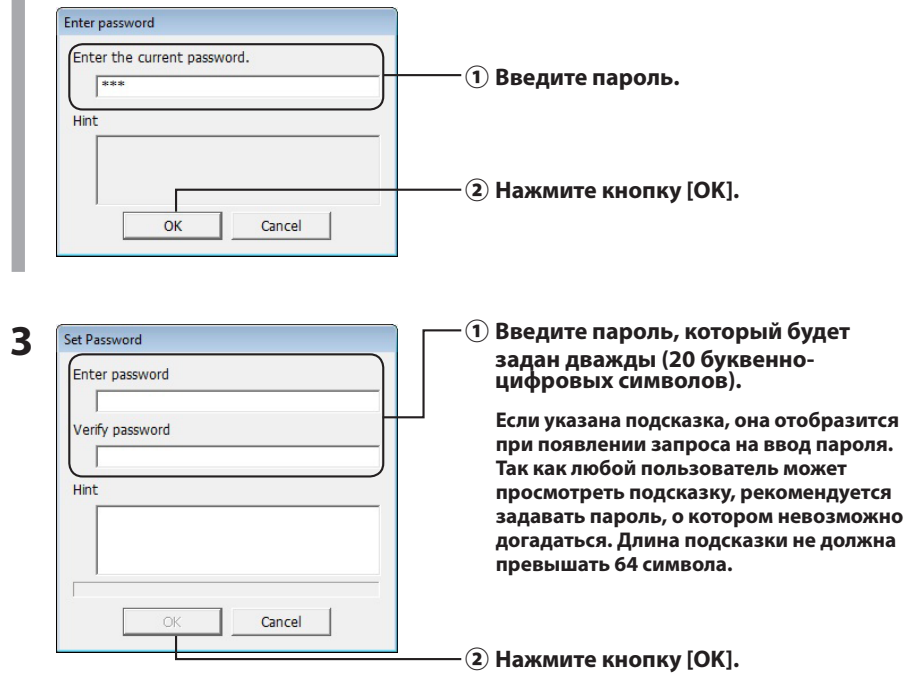

**4 При отображении сообщения "The password was set (Пароль установлен)" нажмите кнопку [OK].**

## <span id="page-250-0"></span>**Уведомления по электронной почте (только для ОС Windows)**

Служебная программа RAID Utility позволяет уведомлять пользователя по электронной почте при возникновении определенных событий. Чтобы настроить эту возможность, выполните действия, перечисленные ниже.

**Примечание. В примере ниже демонстрируется ОС Windows 7. Окна программы на вашем компьютере могут слегка отличаться.**

**1 Щелкните правой кнопкой мыши значок на панели задач, а затем выберите [Option (Параметр)].**

**2 Перейдите на вкладку [Monitoring config (Настройка мониторинга)].**

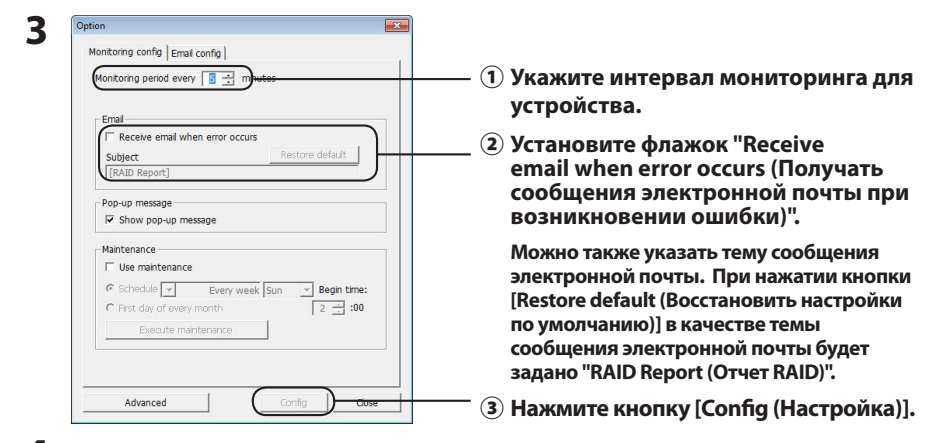

- **4 Перейдите на вкладку [Email config (Настройка электронной почты)].**
- **5 Укажите адрес, учетную запись и пароль используемого сервера электронной почты, а также адрес электронной почты отправителя и получателей.**

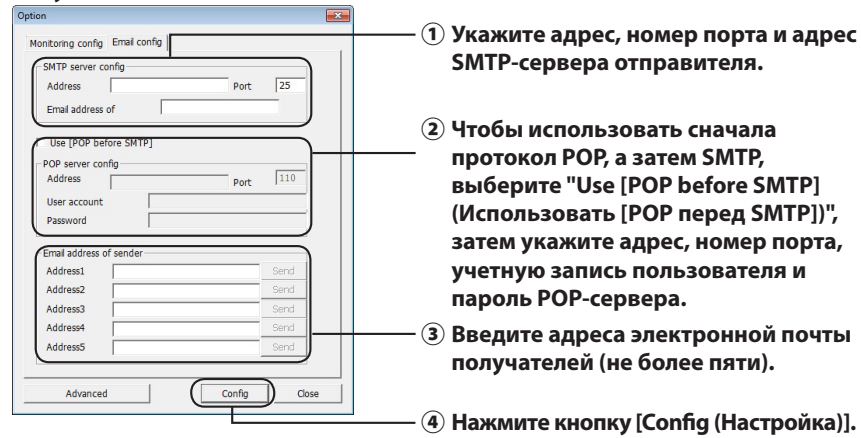

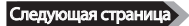

**По указанным адресам отправляется сообщение электронной почты, если возникает любое из следующих событий:**

- ・**ошибка жесткого диска**
- ・**сбой вентилятора**
- ・**перегрев жесткого диска**
- ・**превышение числа замен жесткого диска**
- ・**ошибка во время обслуживания массива RAID**

Настройка отправки уведомлений по электронной почте завершена.

 **Примечание. В режиме расширенной настройки можно выбрать, какие события будут вызывать отправку уведомлений по электронной почте.**

- **1 Нажмите кнопку [Advanced (Расширенные настройки)].**
- **2 Выберите [Email and Message display events (События, отображаемые в сообщениях и по электронной почте)].**
- **3 Укажите события для отправки уведомлений по электронной почте.**

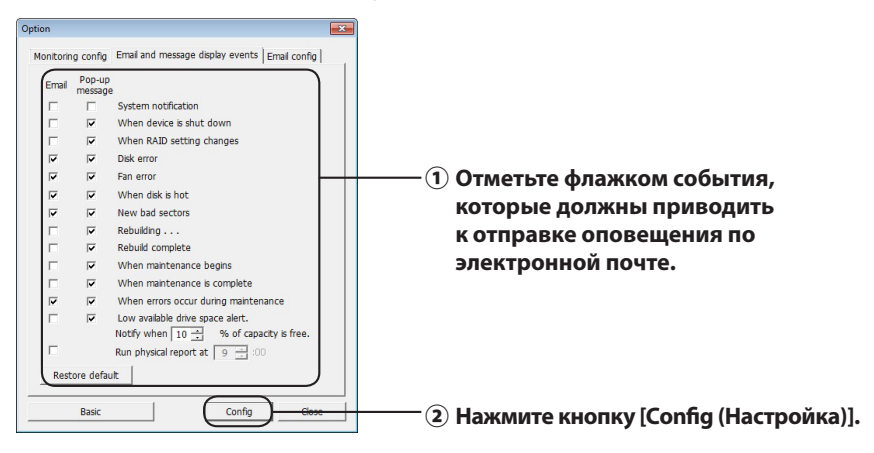

Указаны события, приводящие к отправке уведомления по электронной почте.
# Отображение сообщений (только для ОС **Windows**)

Служебная программа RAID Utility может отображать сообщения, как показано ниже.

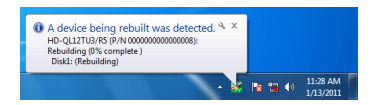

Функция отображения сообщений настроена в соответствии со следующим примером.

Примечание. Отображаемые окна могут различаться в зависимости от используемой ОС.

1 Щелкните правой кнопкой мыши значок на панели задач, а затем выберите [Option (Параметр)].

Перейдите на вкладку [Monitoring config (Настройка мониторинга)].

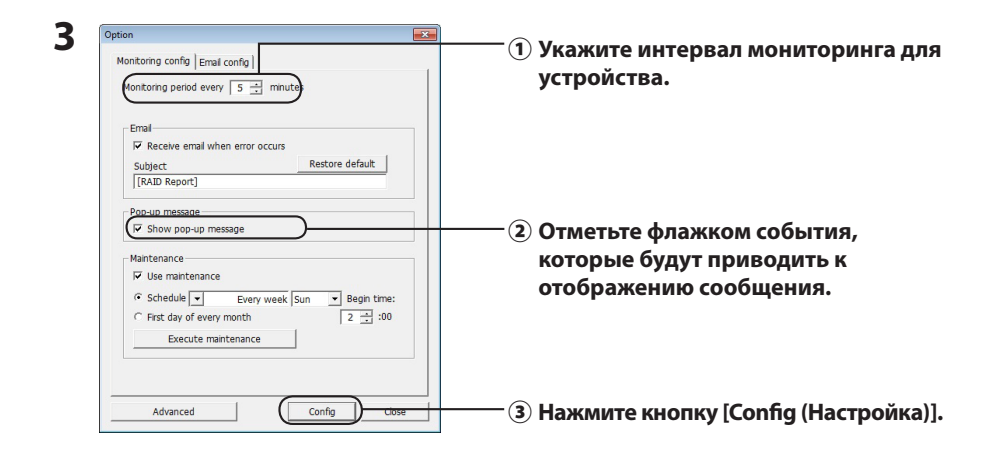

#### Сообщения отображаются при возникновении любого из следующих событий.

- подключение или отключение устройства
- ошибка жесткого диска
- перегрев жесткого диска
- выполнение повторного построения
- запуск обслуживания массива RAID
- ошибка во время обслуживания массива RAID
- изменение массива RAID
- сбой вентилятора
- превышение числа замен жесткого диска
- завершение повторного построения
- завершение обслуживания массива RAID
- недостаточный объем доступного места на жестком диске (менее 10%)

Настройка параметров отображения сообщений завершена.

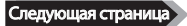

 **Примечание. В режиме расширенной настройки можно выбрать, какие события будут вызывать отображение сообщения.**

- **1 Нажмите [Advanced (Расширенные настройки)] в окне настройки параметров.**
- **2 Выберите [Email and Message display events (События, отображаемые в сообщениях и по электронной почте)].**
- **3 Укажите события, при возникновении которых отобразятся сообщения.**

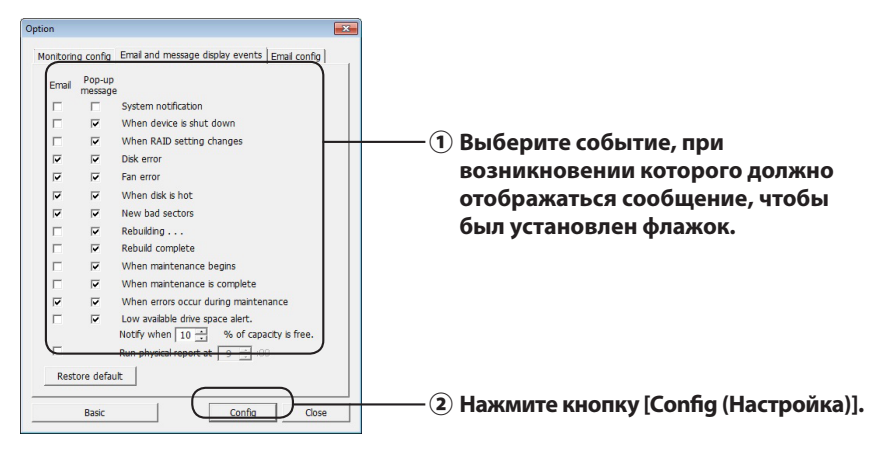

Настройка параметров отображения сообщений завершена.

# **Ведение записей журнала (только для ОС Windows)**

Файл "RaidUtility.(\*1).(\*2).log" создается автоматически в папке установки служебной программы RAID Utility (каталогом установки по умолчанию является C:\Program Files\BUFFALO\HD-xLU3).  $*1$ : вводится число для указания даты.  $*2$ : вводятся числа от 0 до 9.

Сведения, указанные ниже, содержатся в файле журнала.

#### **Записи системного журнала**

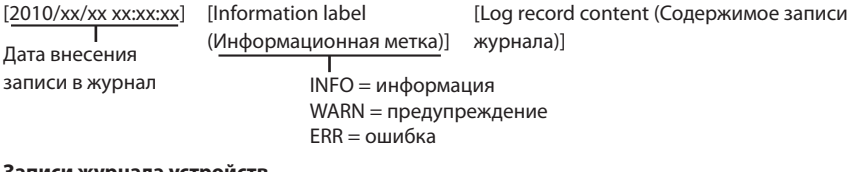

#### **Записи журнала устройств**

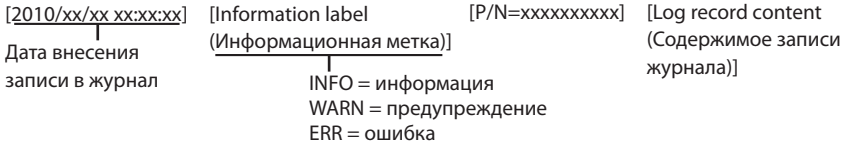

Период хранения файла журнала составляет 6 месяцев.

# **Обслуживание массивов RAID (только для ОС Windows)**

В служебной программе RAID Utility функцию обслуживания массивов RAID можно настроить для регулярных проверок наличия ошибок, вызванных поврежденными секторами, и автоматического повторного построения в случае, если ошибка будет обнаружена. Функция обслуживания массивов RAID настроена в соответствии со следующим примером.

**Примечание. Отображаемые окна могут различаться в зависимости от используемой ОС.**

- **1 Щелкните правой кнопкой мыши на панели задач, а затем выберите [Option (Параметр)].**
- **2 Перейдите на вкладку [Monitoring config (Настройка мониторинга)].**

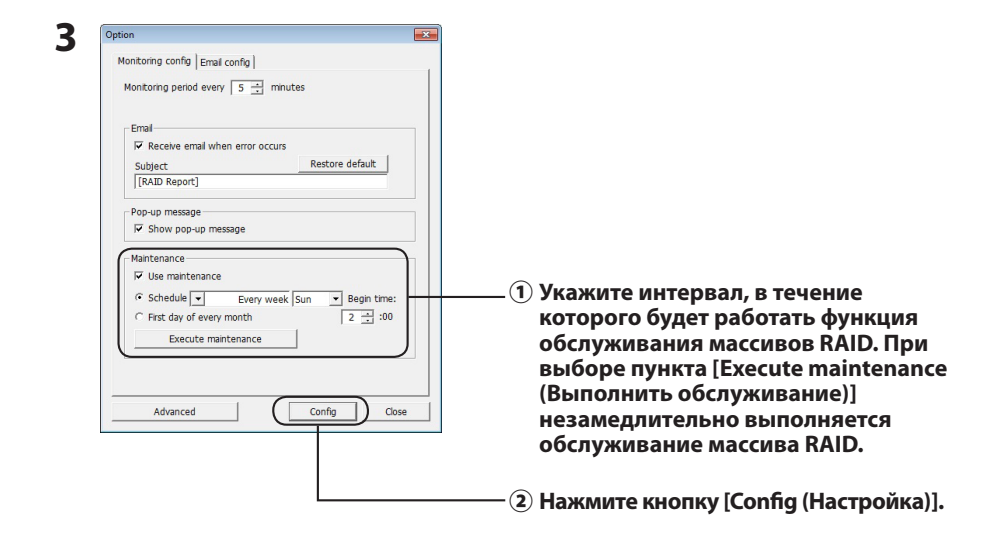

- **Примечания.** ・ **Во время обслуживания массива RAID светодиодный индикатор питания горит фиолетовым цветом, а индикаторы доступа мигают зеленым цветом. При обслуживании массива RAID можно продолжить использование устройства DriveStation, однако это увеличивает время, необходимое для выполнения указанной операции обслуживания.**
	- ・ **Чтобы узнать, сколько времени осталось, наведите курсор мыши на значок функции обслуживания массивов RAID. Однако если осталось более 24 часов, этот показатель не будет отображаться.**

Обслуживание массива RAID завершено.

#### **Примечания. Обслуживание массива RAID не будет выполняться при наличии следующих условий.**

- ・ Если во время предыдущей операции обслуживания массива RAID возникла ошибка
- ・ Во время повторного построения
- ・ Если обслуживание массива RAID уже выполняется

#### **Расписание обслуживания массивов RAID**

Доступные параметры расписания обслуживания массивов RAID перечислены ниже.

・ Каждая неделя (в качестве дня недели можно указать понедельник, вторник,

среду, четверг, пятницу, субботу и воскресенье.)

・ Неделя (1, 2, 3, 4) (в качестве дня недели можно указать понедельник, вторник, среду, четверг, пятницу, субботу и воскресенье.)

・ Недели 1 и 3 (в качестве дня недели можно указать понедельник, вторник, среду, четверг, пятницу, субботу и воскресенье.)

・ Недели 2 и 4 (в качестве дня недели можно указать понедельник, вторник, среду, четверг, пятницу, субботу и воскресенье.)

・ Первый день каждого месяца

Время выполнения можно задать с интервалами в один час с 00:00 до 23:00. Когда в окне настройки параметров выбирается пункт [config (Настройка)], дата и время следующего выполнения рассчитываются исходя из текущего времени. Если следующее выполнение запланировано не раньше чем через 30 минут, задается только следующая операция выполнения. Если следующее выполнение запланировано в течение 30 минут, также рассчитывается и задается вторая операция выполнения.

Пример. Если параметры "Every week Sun. (Каждую неделю в воскресенье)"

и "0:00" настроены со значениями 23:30 или раньше в воскресенье, процедура обслуживания RAID начнется на 30 минут позднее. Если начало запланировано в 23:31 или позднее, функция настраивается на следующую неделю.

#### **Проверка сведений об устройстве DriveStation и жестком диске**

Подробные сведения об устройстве DriveStation (такие как количество жестких дисков, их состояние, состояние вентиляторов и тип подключения) можно просмотреть, выбрав [File (Файл)] – [Info (Информация)] в меню служебной программы RAID Utility. Кроме того, после выбора пункта [Advanced (Расширенные настройки)] в окне настройки параметров и перехода в раздел [File (Файл)] – [Info (Информация)] меню служебной программы RAID Utility будет отображена кнопка [Device Info (Информация об устройствах)]. При выборе пункта [Device Info (Информация об устройствах)] запускается проверка

подробных сведений об отдельных жестких дисках.

# **Кнопка режима RAID**

Режим RAID можно изменить с помощью кнопки режима RAID, расположенной на задней панели устройства DriveStation.

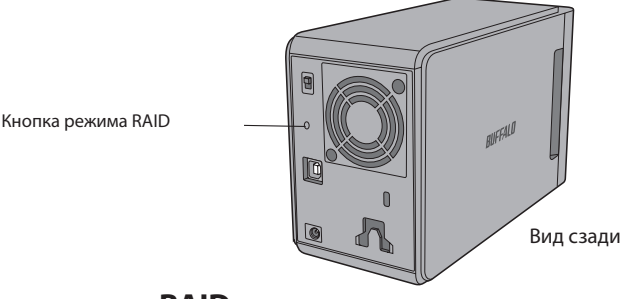

#### **Изменение режима RAID**

- Внимание! **При изменении режима RAID все данные, сохраненные на устройстве DriveStation, будут потеряны. Если сохранены важные данные, перед выполнением описанной ниже процедуры следует обязательно создать их резервную копию на компьютере или другом устройстве.**
	- **1 Отключите устройство DriveStation от компьютера.**
	- **2 Переведите переключатель режима питания в положение OFF (ВЫКЛ. ), а затем в положение AUTO (АВТО).**

Дождитесь выключения светодиодных индикаторов питания и доступа.

**3 Удерживайте кнопку режима RAID нажатой в течение пяти секунд.**

Устройство DriveStation подаст звуковой сигнал.

**4 Нажмите кнопку режима RAID для переключения между различными режимами RAID.**

Текущий режим RAID определяется цветами светодиодных индикаторов доступа, как показано ниже. Если устройство DriveStation находится в режиме совместимости с ОС Windows XP, светодиодные индикаторы доступа будут мигать. При каждом нажатии кнопки режима RAID текущий режим изменяется и устройство DriveStation подает звуковой сигнал.

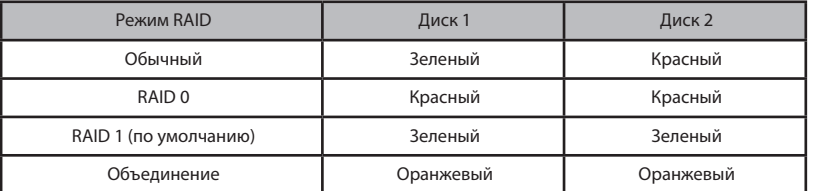

**Это ваша последняя возможность прервать операцию! По окончании следующего этапа потребуется изменить режим RAID. Чтобы отменить изменение режима RAID, переведите переключатель питания в положение OFF (ВЫКЛ. ).**

**Таблица цветов светодиодных индикаторов для каждого режима RAID также доступна на обратной стороне передней крышки.**

#### **5 Удерживайте кнопку режима RAID нажатой в течение пяти секунд.**

При изменении режима RAID устройство DriveStation один раз подаст звуковой сигнал, светодиодный индикатор доступа выключится, а индикатор питания начнет мигать фиолетовым цветом.

Внимание! **Пока светодиодный индикатор питания продолжает мигать фиолетовым цветом, не выключайте питание и не отсоединяйте устройство DriveStation. Если во время смены режима RAID питание будет отсутствовать, устройство может быть повреждено.**

- **6 По окончании процедуры изменения устройство DriveStation три раза подаст звуковой сигнал и светодиодный индикатор питания прекратит мигать.**
- **7 После этого индикаторы доступа будут показывать новый режим RAID.**

#### **8 Нажмите кнопку режима RAID.**

Устройство DriveStation подаст звуковой сигнал и завершит работу.

Режим RAID изменен. Новый массив RAID еще не отформатирован, поэтому подключите диск к компьютеру и отформатируйте его.

#### **Проверка режима RAID**

- **1 Отключите устройство DriveStation от компьютера.**
- **2 Переведите переключатель режима питания в положение OFF (ВЫКЛ. ), а затем в положение AUTO (АВТО).**

Дождитесь выключения светодиодных индикаторов питания и доступа.

## **3 Нажмите кнопку режима RAID на обратной стороне устройства.**

Устройство DriveStation подаст звуковой сигнал.

**4 Светодиодный индикатор питания начнет светиться фиолетовым цветом, и текущий режим RAID будет обозначен индикаторами доступа.**

Текущий режим RAID определяется цветами светодиодных индикаторов доступа, как показано ниже. Если устройство DriveStation находится в режиме совместимости с ОС Windows XP, светодиодные индикаторы доступа будут мигать.

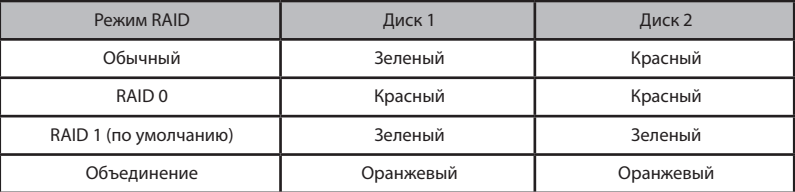

**Таблица цветов светодиодных индикаторов для каждого режима RAID также доступна на обратной стороне передней крышки.**

После подтверждения нажмите кнопку режима RAID. Устройство DriveStation подаст звуковой сигнал и завершит работу.

# **Поиск и устранение неисправностей**

На наличие ошибок указывают звуковые сигналы устройства DriveStation и мигание светодиодных индикаторов. Эти звуковые сигналы и мигание помогают устранить проблемы.

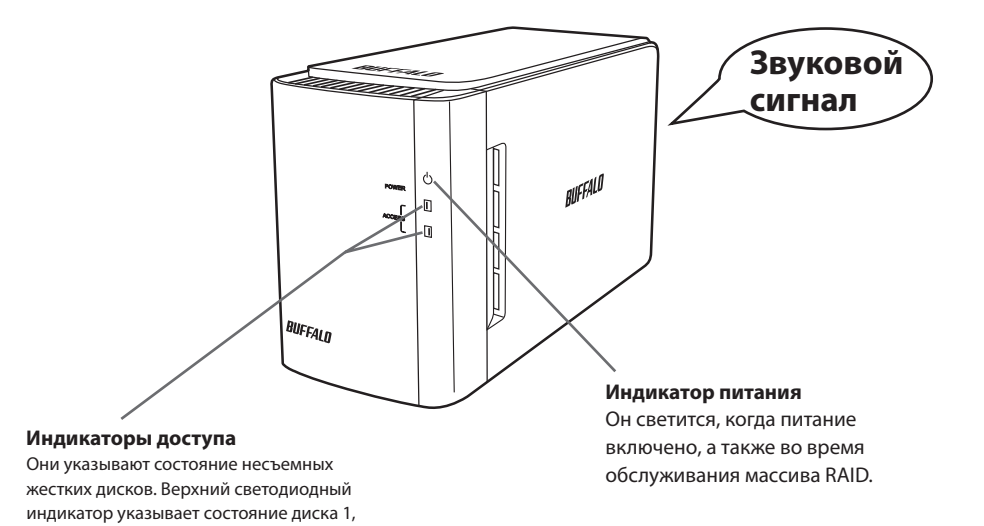

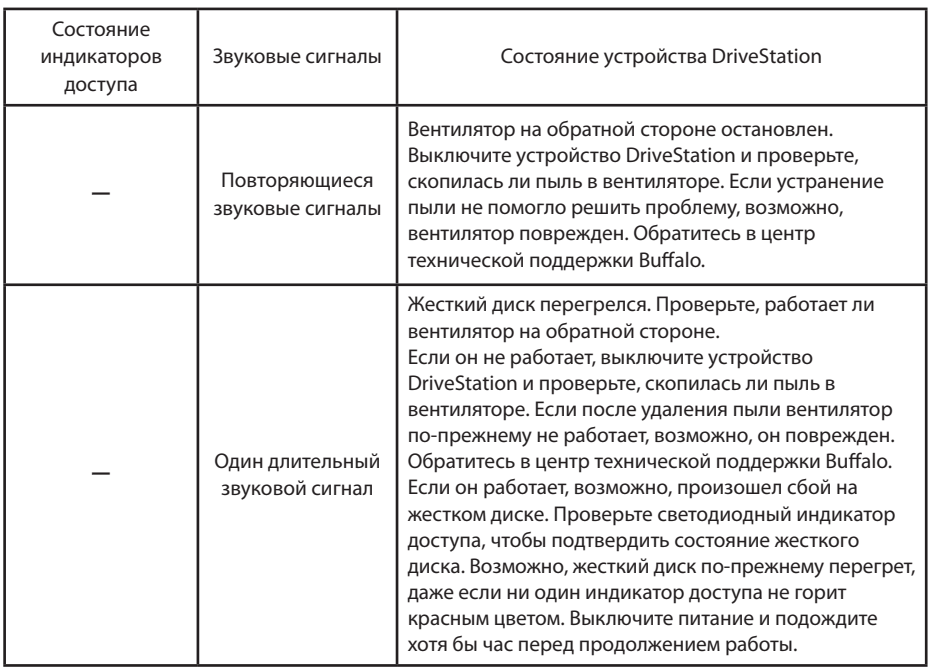

Следующая страница

а нижний — диска 2.

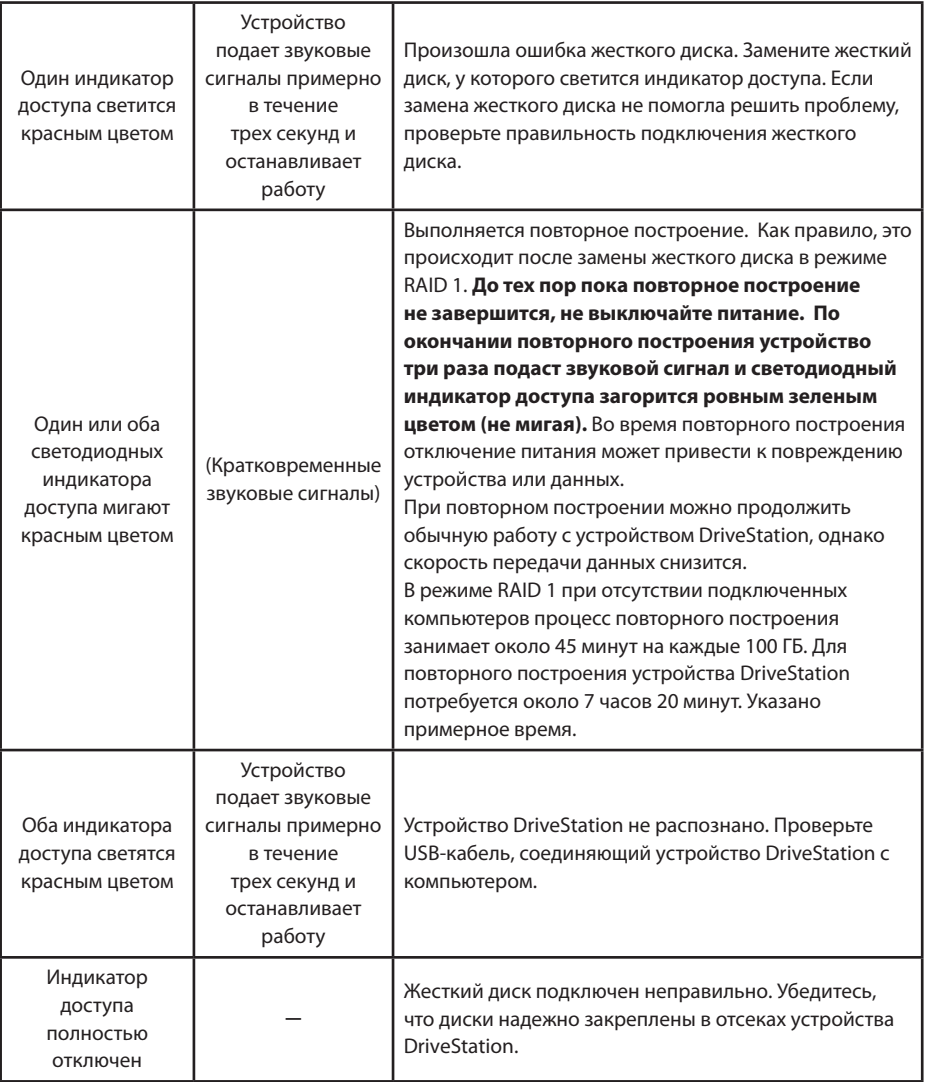

При доступе к диску соответствующий индикатор доступа мигает зеленым цветом. Во время обслуживания RAID индикатор питания светится фиолетовым цветом.

# **Замена жестких дисков**

В случае сбоя на жестком диске соответствующий индикатор доступа на передней панели устройства DriveStation будет светиться красным цветом. Для замены неисправного жесткого диска приобретите другой жесткий диск аналогичной емкости.

## ■ **Использование в режиме RAID 1**

В разделе "Status (Состояние)" для номера неисправного диска отображается текст "Error occurred (Произошла ошибка)". Выключите устройство DriveStation и замените неисправный жесткий диск.

## ■ Использование устройства в режиме RAID 0, режиме **объединения или обычном режиме**

Если на диске происходит сбой при использовании режима RAID 0, режима объединения или обычного режима, данные в массиве RAID и на жестком диске будут потеряны. Восстановить данные из массива невозможно, даже если неисправный жесткий диск заменен.

В разделе "Status (Состояние)" для номера неисправного диска отображается текст "Error occurred (Произошла ошибка)". Выключите устройство DriveStation и замените неисправный жесткий диск.

#### **Примечания к процессу замены жесткого диска**

- Не поднимайте устройство, удерживая его только за переднюю крышку. Передняя крышка может отсоединиться, что приведет к падению устройства.
- Данный продукт является точным электронным устройством. При выполнении операций не следует допускать его падения, случайного воздействия или ударов.
- Масса этого устройства составляет около 3 кг. При замене диска не допускайте его падения и связанных с этим травм.
- Будьте внимательны! Внутренние поверхности устройства содержат острые края.
- При замене жесткого диска следует разбирать только те части, которые отдельно указаны в руководстве. Любые повреждения вследствие неправильной разборки аннулируют гарантию.
- Чтобы предотвратить повреждения из-за статического электричества, коснитесь расположенного поблизости металлического объекта (например, дверной ручки или рамы окна) для устранения всех образовавшихся в теле электростатических зарядов.
- Никогда не вынимайте исправные жесткие диски.
- Не меняйте местами жесткие диски. Изменение положений жестких дисков может привести к повреждению или потере данных. Например, не извлекайте жесткий диск слева и не устанавливайте на его место жесткий диск, находившийся справа.
- Жесткие диски для замены

Для замены жесткого диска в этом устройстве приобретите новый внутренний жесткий диск Buffalo с такой же емкостью, что и у неисправного диска.

Не заменяйте неисправный диск диском, который ранее использовался в другом устройстве или компьютере. Его повторное построение может выполняться с ошибками.

#### **Замена жесткого диска**

Процедура извлечения жесткого диска описана ниже. После извлечения жесткого диска выполните процедуру извлечения в обратном порядке, чтобы установить новый жесткий диск.

**1 Отключите питание устройства и извлеките все подсоединенные кабели.**

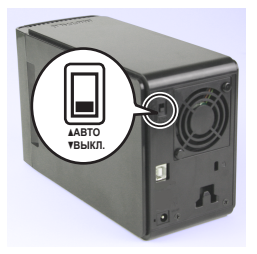

**2 Надавливая на выемку с левой стороны (при виде спереди), потяните переднюю крышку вперед.**

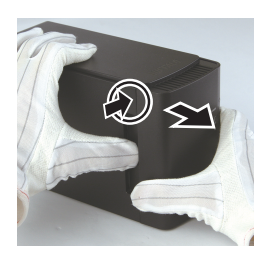

**3 Снимите переднюю крышку.**

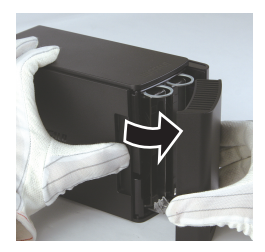

**4 Надавливая нижнюю вкладку неисправного жесткого диска, вытяните верхнюю вкладку примерно на 2 см.**

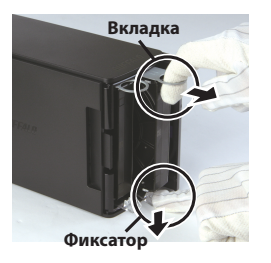

**Выполняйте эти действия осторожно, чтобы не прищемить пальцы между вкладкой, фиксатором или жестким диском.**

Следующая страница

**5 Вытяните неисправный жесткий диск из устройства.**

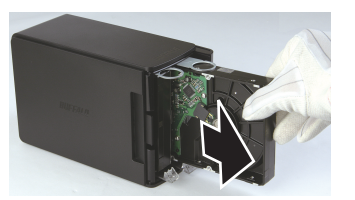

**6 Установите новый жесткий диск в отсек устройства до щелчка.**

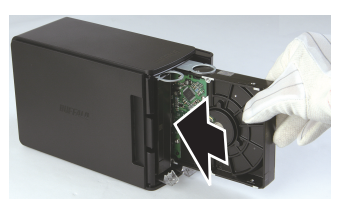

**7 Установите переднюю крышку на место, совместив ее выступающую часть с прорезью на корпусе устройства.**

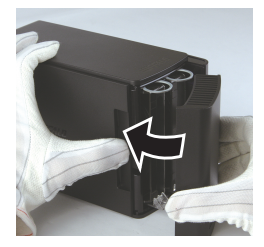

**8 Заново подсоедините кабели и включите питание устройства.** Светодиодный индикатор доступа начнет мигать красным цветом, указывая на запуск процесса повторного построения.

Процедура замены жесткого диска завершена.

# **5 Программное обеспечение**

# **Установка программного обеспечения на компьютер c ОС Windows**

**1** Вставьте компакт-диск DriveNavigator в компьютер.

Программа DriveNavigator запустится автоматически. В ОС Windows отобразится сообщение "Do you want to allow the following program to make changes to this computer? (Разрешить следующей программе внести изменения на этом компьютере?)". Нажмите [Continue (Продолжить)] или [Yes (Да)].

- **2** Нажмите [Begin Installation (Начать установку)].
- **3** Появится лицензионное соглашение. Выберите пункт [I accept (Я принимаю)].
- **4** Нажмите [Additional Software Installation (Установка дополнительного программного обеспечения)].
- **5** Выберите требуемое ПО и щелкните [Install (Установить)].

Следуйте инструкциям мастера установки.

# Дополнительное программное обеспечение

## TurboPC

TurboPC позволяет повысить скорость передачи данных при работе с устройством Buffalo.

## TurboCopy

TurboCopy повышает скорость передачи данных за счет кэширования.

## **Backup Utility**

Backup Utility — это программа для резервного копирования и восстановления данных на компьютере. Чтобы воспользоваться ею, выберите исходный жесткий диск для резервного копирования и целевое местоположение для резервной копии данных.

## **RAMDISK Utility**

Эта программа использует некоторую часть памяти компьютера в качестве виртуального жесткого диска.

## **Buffalo Tools Launcher**

Buffalo Tools Launcher позволяет легко запускать программы из программного пакета Buffalo. Для запуска нужного средства или служебной программы Buffalo просто щелкните соответствующий значок.

#### eco Manager

есо Manager позволяет переводить устройство DriveStation в режим сна для экономии электроэнергии.

## SecureLockMobile

SecureLockMobile служит для шифрования данных на устройстве DriveStation, что позволит предотвратить несанкционированный доступ.

#### NovaBackup

NovaBackup — это программное обеспечение для резервного копирования.

# Технические характеристики

# Технические характеристики

※ Самую свежую информацию и данные о новых продуктах см. на веб-сайте www.buffalotech.com.

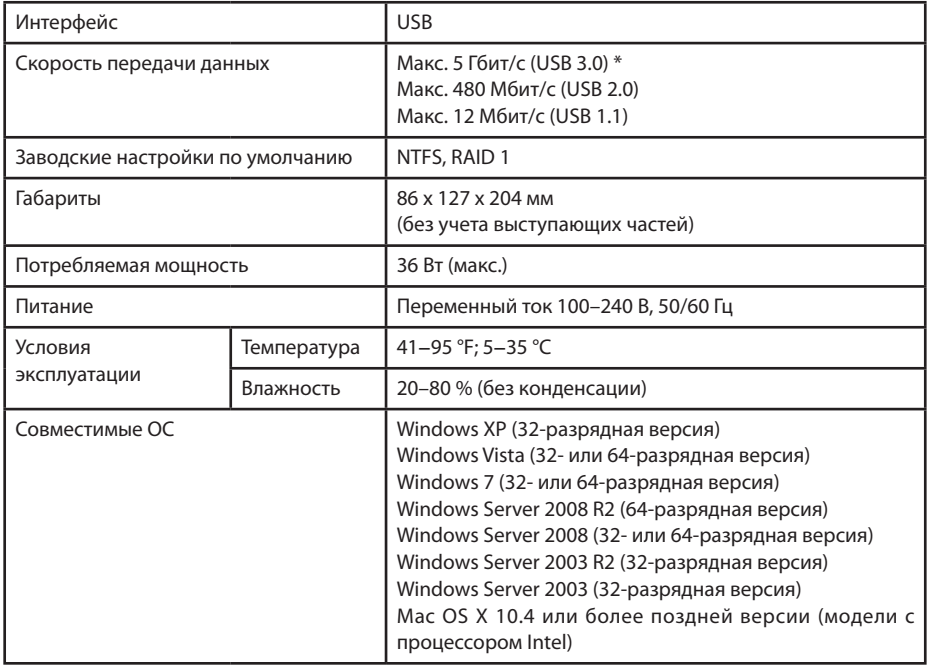

\* Для получения оптимальных результатов следует подключить этот диск к высокоскоростному порту USB 3.0. При использовании этого диска на низкоскоростном интерфейсе USB 2.0 или USB 1.1 скорость передачи будет значительно ниже.

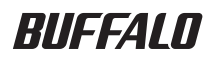

## USB 硬盘

# HD-WLU3R1 用户手册

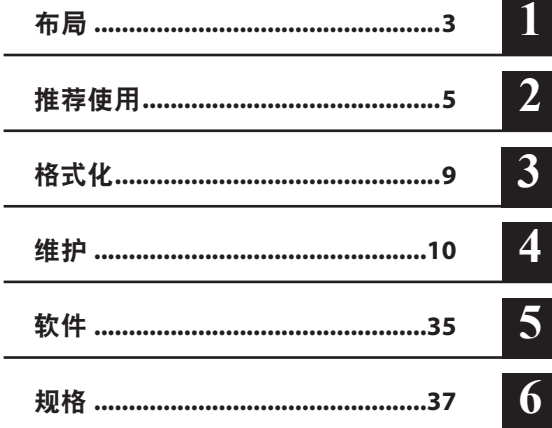

# 目录

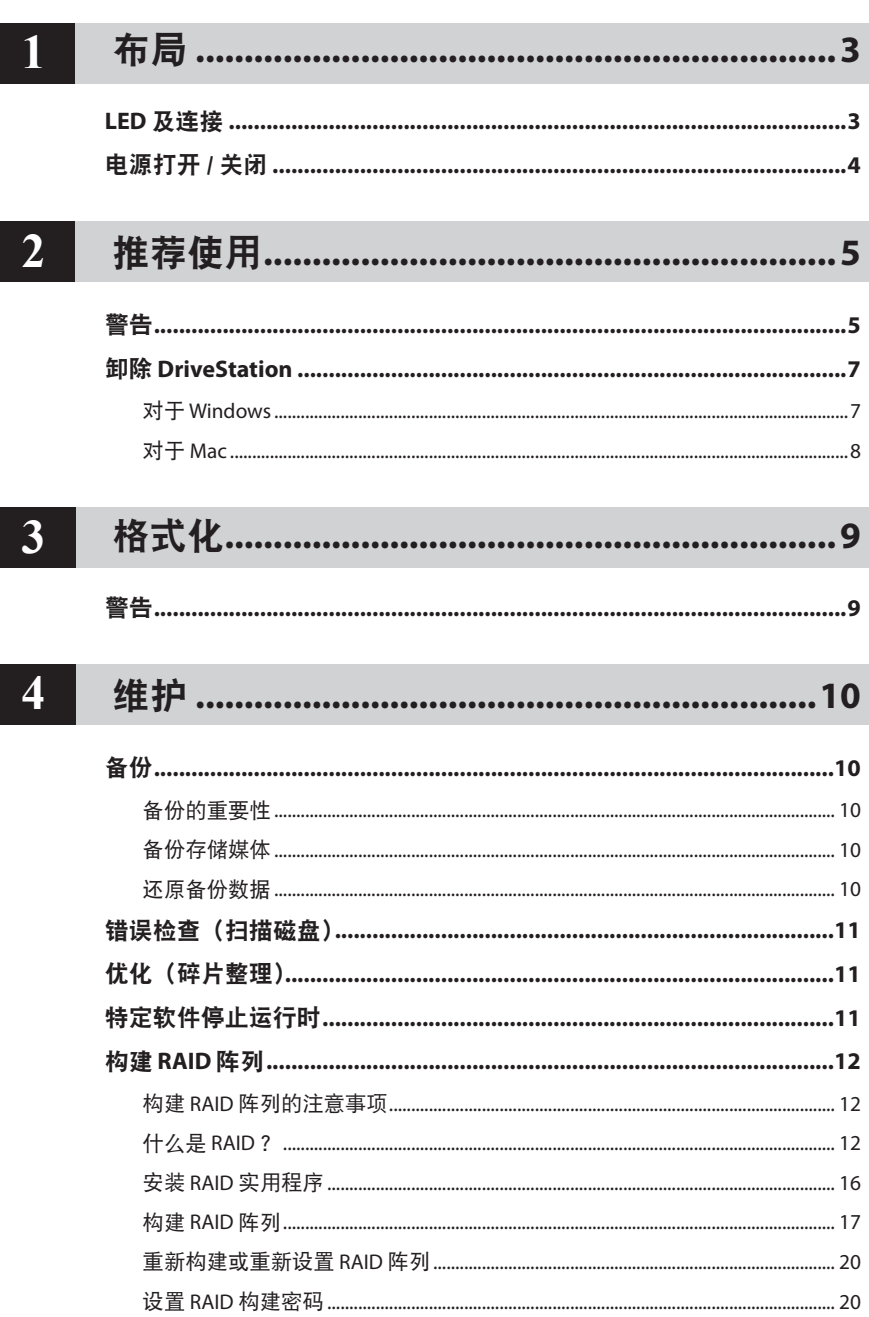

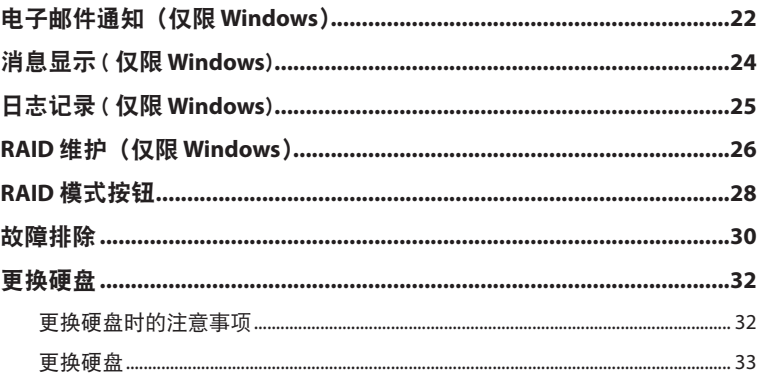

# $\overline{5}$

┃

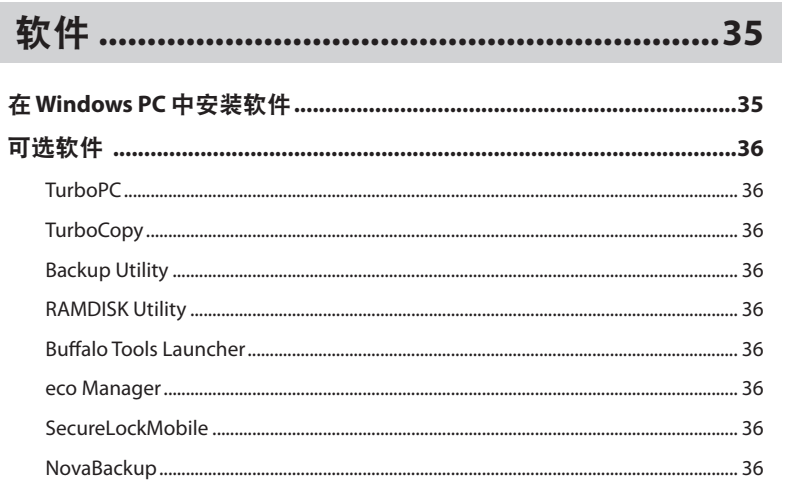

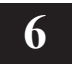

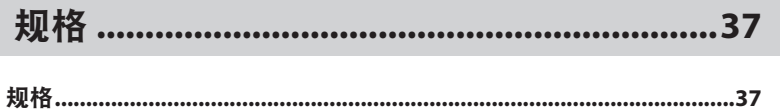

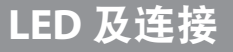

#### 前面板

<span id="page-269-0"></span>**1**

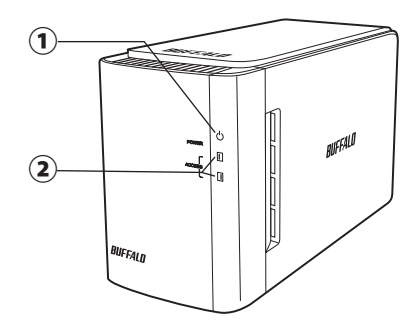

布局

后面板

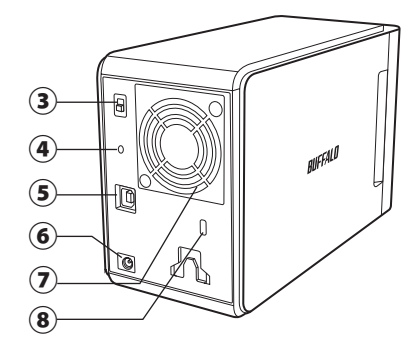

#### ① 电源 **LED**

电源打开 :蓝色 RAID 维护 : 紫色

② **LED** 存取灯 指示内置硬盘的状态。 顶部 LED 指示磁盘 1 的状态,底部 LED 指示磁盘 2 的状态。

正在访问 : 闪烁绿灯 正在重建 :闪烁红灯 错误 :红灯(参阅"疑难解答")

③ 电源模式 查看下一页。

④ **RAID** 模式按钮 使用此按钮更改 RAID 模式。不需要已连接 的计算机。

默认: RAID 1

- ⑤ **USB** 使用随附的 USB 电缆连接至您的计算机。
- ⑥ 直流电插口 将交流电源适配器连接至此处。
- ⑦ 风扇 安装至畅通的环境中,确保风扇不会受堵塞。
- ⑧ 安全锁孔 确保风扇的气流不会受阻。

# 电源打开 / 关闭

<span id="page-270-0"></span>自动电源模式将随着您的计算机自动开启或关闭 DriveStation, 或者您也可以手动关闭 DriveStation。

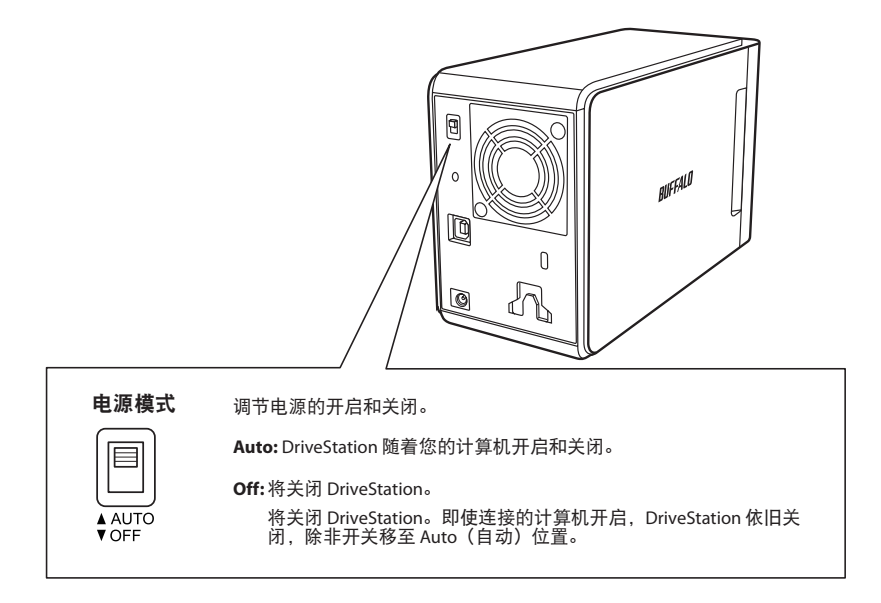

#### 注意:

- 自动模式时, 关闭计算机后, DriveStation 可能会延迟几分钟关闭。
- 若 DriveStation 通过自带电源与 USB 集线器相连接, 关闭计算机时它将不会自动关闭。如 果是这种情况, 请使用开关进行手动关闭。

<span id="page-271-0"></span>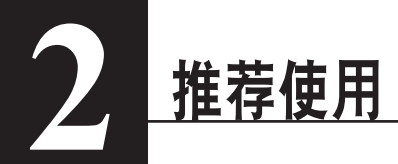

# 警告

为避免数据受到破坏,请采取以下预防措施 : 切勿将本设备配置为虚拟内存位置。

访问 LED 闪烁时,切勿执行以下任何操作:

- 拔出电缆
- 关闭计算机
- 将您的计算机设为待机、休眠或睡眠模式
- FAT32 格式限制文件大小不得超过 4 GB。如果您使用 FAT32 来重新格式化 DriveStation,则不可 将超过 4 GB 的文件保存至此设备。若要使用硬盘保存大于 4 GB 的文件, 请改用 NTFS 或 Mac OS extended 进行格式化。
- Mac OS 可能不会在启动时识别该设备。如果发生这种情况,请拔出电缆,数秒之后将其再次插入。
- 本设备支持热插入连接。您可以在 DriveStation 及 PC 打开时,插入或拔出电缆。但是,切勿在 电源 / 访问 LED 闪烁时拔出电缆,否则数据可能会丢失或受到破坏。
- 请勿将任何物件倚靠在本设备上。这可能会导致本设备发生故障。
- 如果您在配备 USB 2.0 或 1.1 端口目运行 Windows 7、Vista 或 XP 的计算机上使用本设备, 您可能 会收到一则信息,指示一个高速的 USB 集线器连接至一个非高速的 USB 设备。如果要继续,请单 击 [X]。
- 在本设备运作时,尤其是在启动或接受外部访问时,会发出一些响声。这是正常情况。
- 请始终参阅您计算机和外部设备的使用手册。
- 系统受损时,Mac OS 会要求您插入 OS X 系统磁盘进行 OS 恢复。启动恢复程序前,请断开 DriveStation 与 Mac 的连接。
- 对于 Macintosh 的使用者,请先重新格式化 DriveStation,然后使用。有关详情,请参阅"格式 化指南"用户手册。
- 连接 DriveStation 到 USB 3.0 或 USB 2.0 端口。
- 若没有 Service Pack 或其他附加软件, Windows XP 及 Windows Server 2003 将不支持容量大于 2 TB 的硬盘。在"NTFS-Compatible Mode (NTFS- 兼容模式)"或"FAT32-Compatible Mode (FAT32-兼容模式)"下,使用 RAID 实用程序 (RAID 管理实用程序) 对容量大于 2 TB 的 DriveStations 进 行重新格式化, 划分为多个容量小于 2 TB 的分区, 便于在 Windows XP 或 Windows Server 2003 使用。

# 警告!

此设备专门设计为通过机箱散热。正常使用时,机箱表面可能会变热。

- 请勿堆叠多个 DriveStation。
- 请勿使用任何东西覆盖 DriveStation,以免阻碍散热。
- • 使用 Windows 7、Vista、Windows Server 2008 R2、Windows Server 2008、Windows Server 2003 R2、Windows Server 2003 SP1 或更高版本,您也许可以使用容量大于 2 TB 的阵列。
- • 如果您的防病毒软件或安全性软件包含有防火墙软件,请将 RAID 实用程序 (C:\Program Files\ BUFFALO\HD-xLU3\RaidUtility.exe) 注册为防火墙的例外程序。对于 Windows 内置的防火墙软件, 无需进行此操作。有关如何添加例外程序到防火墙软件的详情,请联系安全性软件的制造商。

• 如果已安装本设备的驱动器, 那么系统会将设备添加至 [ 设备管理器 ]。

要显示设备管理器,请按照以下说明进行操作 :

Windows 7/Vista .................................... 单击 [ 开始 ],右键单击 [ 计算机 ],然后单击 [ 管理 ]。显示信息"A program needs your permission to continue(程序需要您的许可才能继续)" 时,请单击 [ 继续 ] 或 [ 是 ] 然后单击 [ 设备管理器 ]。

Windows XP ............................................. 单击 [ 开始 ],然后右键单击 [ 我的计算机 ]。 依次单击 [ 管理 ]、[ 设备管理器 ]。

| <b>OS</b>                                                                          | 位置        | 新增设备名称                     |
|------------------------------------------------------------------------------------|-----------|----------------------------|
| Windows 7<br><b>Windows Vista</b><br>Windows Server 2008 R2<br>Windows Server 2008 | 通用串行总线控制器 | USB 大容量存储设备                |
|                                                                                    | 磁盘驱动器     | BUFFALO HD-WLU3/R1 1USB 设备 |
| Windows XP<br>Windows Server 2003 R2<br>Windows Server 2003                        | 通用串行总线控制器 | USB 大容量存储设备                |
|                                                                                    | 磁盘驱动器     | BUFFALO HD-WLU3/R1 1USB 设备 |

# 卸除 **DriveStation**

## 对于 **Windows**

拔出 DriveStation 的方法不当,可能会捐毁数据。请小心操作! 如果计算机处于关闭状态,随时都 可安全地拔出 DriveStation。

如果计算机处于打开状态,请按照以下步骤拔出 DriveStation。此处仅为 Vista 系统的操作示例, 但 是 Windows 其他版本的操作与其相似。

1 单击系统任务栏中的 ● 图标 (Windows 7 / Vista / Server 2008 R2 / Server 2008) 或 (Windows XP / Server 2003 R2 / Server 2003)。

#### **2** 菜单打开后,单击设备名称。

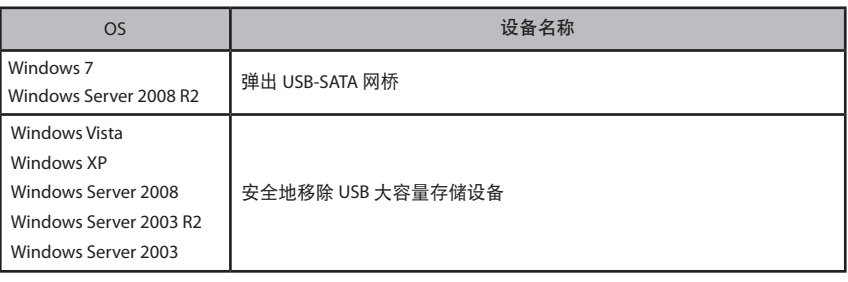

Safely remove USB Mass Storage Device

 $\bigoplus$  (v) 5:15 PM - マロー

#### 注意:

如果启用 TurboPC, "TurboPC" 将成为设备名称的一部分。

**3** 系统会出现可安全移除设备的信息。单击 [OK(确定)],然后拔出 DriveStation。

#### 注意:

如果您使用的 OS 为 Windows 7 或 Windows XP, 那么您无需单击 [OK (确定) ]。提示信息 会自动消失。

- 显示此信息可能会花费一段时间。
- 运行 **RAID** 实用程序时,可能会显示出现错误,此时将无法卸除 **DriveStation**。如果是这 种情况,退出 **RAID** 实用程序后再执行以上步骤。若要从开始菜单中退出 **RAID** 实用程序, 选择 [ 所有程序 ]-[**BUFFALO**]-[**HD**-**xLU3**]-[**RAID Utility**(**RAID** 实用程序)[**EXIT**(退出)]]。

## 对于 **Mac**

- **1** <sup>将</sup> DriveStation 的图标拖至垃圾桶以卸除硬盘。 注意: 若已在 DriveStation 中创建多个分区, 先逐个卸除分区, 然后拔出硬盘。
- **2** 现在您可以从 Mac 中安全地拔出 DriveStation。

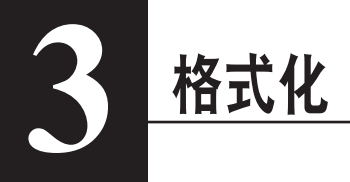

# 警告

#### **NTFS** 在当今运行 **Windows** 的计算机中均适用。

若要将 DriveStation 划分为多个分区,请参考 Navigator CD 中的"格式化 / 维护指南"。

#### 若要连接 **DriveStation** 至 **TeraStation**,需进行 **Linux**-兼容格式化。有关详情, 请参阅 **TeraStation** 的用户手册。

- 格式化过程中,切勿关闭或重置计算机及 **TeraStation**。 这将损坏硬盘或造成其他问题。同时也可导致无法正确执行后续操作。
- 硬盘格式化后,将丢失硬盘中的所有数据。格式化前,请再次仔细确认硬盘的操作环境。 硬盘格式化过程中的所有责任均应由客户承担。 请备份您的数据,以免意外删除重要数据或程序。

<span id="page-276-0"></span>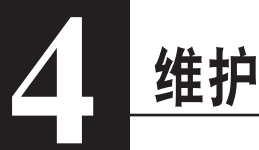

# 备份

## 备份的重要性

复制数据到外部存储媒体的过程叫"备份",其作用是保护硬盘中储存的重要数据。大容量的硬盘 每天都会储存大量数据。由于偶然事故、人为错误或意外事件而造成的数据丢失可能会对商业操作 造成严重损失。

通过备份可以将相同数据保留到多个存储媒体中(如硬盘)。这样一来,当某一媒体中储存的数据 受损或丢失,即可通过其他存储媒体来还原数据。

注意:使用硬盘时请定期创建备份。

## 备份存储媒体

以下各类存储媒体均可用于备份。

- 
- BD-R/RE DVD±R/RW DVD-RAM CD-R/RW

- •磁光盘 (MO) 扩展硬盘 • 网络 (LAN) 服务器
- 

### 还原备份数据

将备份数据恢复到原始硬盘中的过程叫做还原。

# 错误检查 (扫描磁盘)

<span id="page-277-0"></span>Windows 中包含有查找及修复硬盘错误的工具。为保证操作的可靠性,建议您定期检查磁盘。

- 注意: · 有关扫描磁盘的详情, 请参阅 Windows 帮助。
	- Mac 的 OS 中不包含硬盘错误检查实用程序。若要在 Mac 中讲行硬盘检查,请使用第三方 实用程序。

# 优化(碎片整理)

长期使用硬盘时,反复写入或删除文件将导致硬盘中的文件片段逐渐出现分离并产生碎片。这就叫 碎片。这将导致读取或写入文件片段时要花费更长时间,因为需要访问很多不同位置的数据。

针对这种现象而对相应文件进行适当整理的过程叫碎片整理。优化硬盘可以方便您更快速地访问 硬盘。

Windows 中包含有优化工具,可对硬盘中的碎片进行整理。建议您定期优化以保证硬盘发挥最佳 性能。

- 注意: 有关优化操作步骤的详情, 请参阅 Windows 帮助或手册。
	- • Mac 的 OS 中不包含有优化硬盘的工具。若要进行硬盘优化,请使用第三方实用程序。

# 特定软件停止运行时

为标准内部硬盘专门设计的软件可能无法与 DriveStation 配合使用。请检查软件规格,确保软件与 USB 硬盘兼容。

# 构建 **RAID** 阵列

<span id="page-278-0"></span>DriveStation 的 2 个内部硬盘可配置至一个 RAID 阵列中,作为一个硬盘使用。也可通过以下操作步 骤对 RAID 阵列进行重置及重建。

### 构建 **RAID** 阵列的注意事项

- 构建 RAID 阵列时,请连接 DriveStation 至 USB 电缆线,同时断开其他 USB 设备。若不断开其他 USB 设备,可能将导致无法正确构建 RAID 阵列。
- 构建 RAID 阵列时,DriveStation 中储存的数据将全部丢失。构建 RAID 阵列时,请确保已备份数据。

## 什么是 **RAID** ?

RAID 是将多个硬盘合并为一个硬盘使用的系统,可以用来提高硬盘传输速度,并帮助硬盘在出现故 障时能够轻松恢复。DriveStation 使用 2 个硬盘来构建一个 RAID。根据不同的硬盘合并方式, RAID 可划分为不同的等级。以下是 DriveStation 支持的 RAID 等级。

## ■ **RAID 0** 模式 ( 作为一个高速大容量的硬盘使用 )

此模式将 2 个硬盘作为一个大容量硬盘使用。为保证快速访问,系统将数据同时写入 2 个硬盘。 OS 识别为一个硬盘, 容量为 2 个硬盘容量的总和。RAID 0 不提供保护数据服务。因此, 仟何一个 硬盘出现故障,都将导致阵列中所有数据的丢失。

#### • 硬盘配置示例

使用 HD-WL2TU3R1 的配置 :识别为一个 2 TB (1 TB×2) 的硬盘

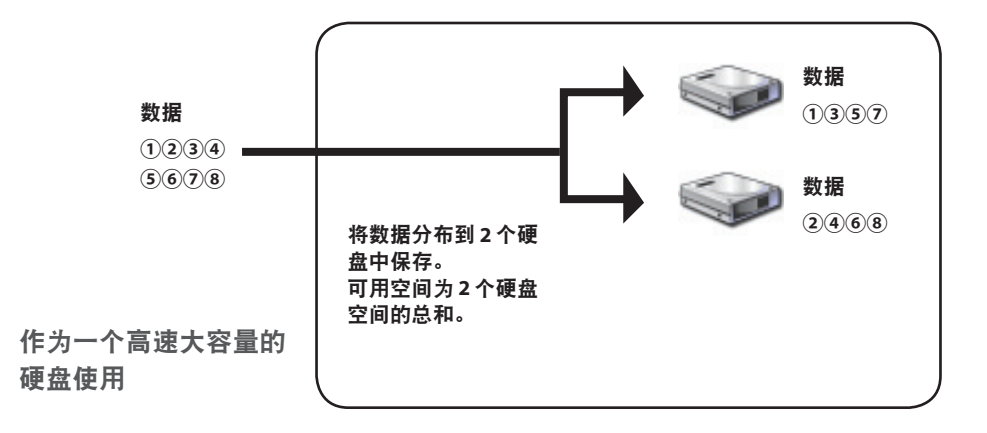

## ■跨越模式(作为一个大容量的硬盘使用)

在这种模式下,2 个硬盘合并为一个大容量硬盘,容量为 2 个硬盘容量的总和。由于数据没有分布 到不同硬盘中,数据的访问速度将与单独访问一个硬盘时相同。跨越模式不提供保护数据服务。因 此,任何一个硬盘出现故障,都将导致所有硬盘中数据的丢失。

#### • 硬盘配置示例

使用 HD-WL2TU3R1 的配置:识别为一个 2 TB (1 TB×2) 的硬盘

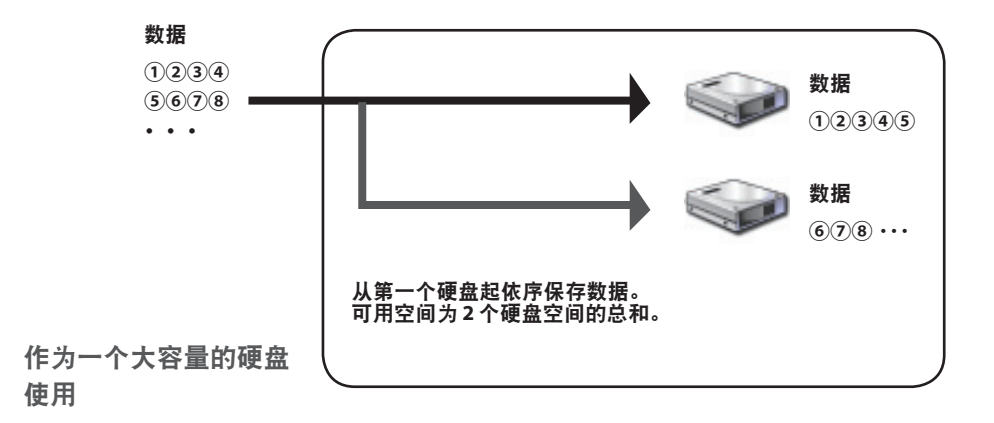

## ■ RAID 1 模式 (实现安全储存数据)

磁盘已合并为镜像对。总可用空间为单个磁盘的容量。将所有数据同时写入一个硬盘。若镜像对中 任一硬盘出现故障,可通过更换硬盘来恢复数据。然而,如果镜像对中两个硬盘都出现故障,将无 法恢复数据。

#### • 硬盘配置示例

使用 HD-WL2TU3R1 的配置:识别为一个 1 TB (1 TB×1) 的硬盘

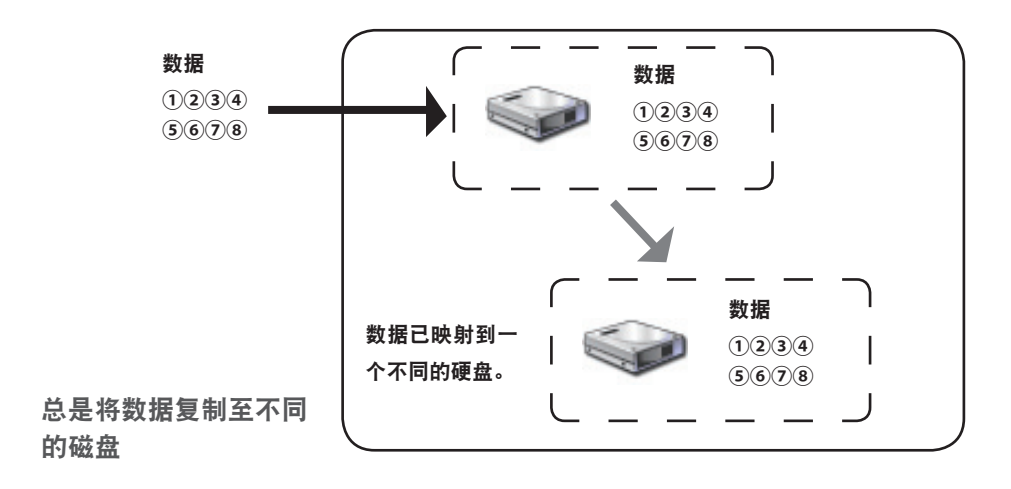

## ■普通模式(作为2个硬盘使用)

在此模式下使用硬盘时,不构建 RAID 阵列。DriveStation 可识别为 2 个硬盘, 将不同的数据储存至 不同的硬盘中。

#### • 硬盘配置示例

使用 HD-WL2TU3R1 的配置 :识别为 2 个 1 TB 的硬盘

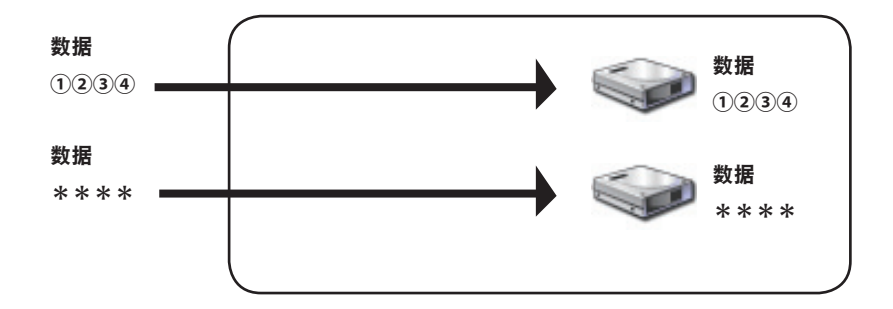

实现对 **2** 个硬盘的单独访问

#### <span id="page-282-0"></span>安装 **RAID** 实用程序

使用此应用程序构建 RAID 阵列。如果未安装 RAID 实用程序,请按照以下操作步骤进行安装。

注意 :如果已安装 **RAID** 应用程序,则无需进行以下操作。

#### ■ **Windows**

**1** 加载实用程序 **CD** 至计算机里。

DriveNavigator 将启动。如果没有自动启动,请在 [ 计算机 (我的计算机) ] 中双击实用程序 CD 的 CD-ROM 驱动器图标。

**2** 单击[**Begin Installation**(开始安装)]。

**3** 将显示许可协议屏幕。单击 [**I accept**(我接受)] 继续。

**4** 单击[**Additional Software Installation**(其他软件安装)]。

**5** 选择 [**RAID Utility**(**RAID** 实用程序)],然后单击 [**Install**(安装)]。

按照屏幕上的说明完成安装程序。

#### ■ **Mac OS** Ⅹ

- **1** 在实用程序 **CD** 中,双击 "**Mac**" 文件夹中的"**RaidUtility**.**dmg**"。
- **2** 双击桌面上显示的 **Raid** 实用程序磁盘。

**3** <sup>从</sup> **Raid** 实用程序磁盘中复制 (**RaidUtility**) 至桌面。

安装现已完成。

若要启动 RAID 设置实用程序,请双击桌面上的 (RaidUtility)。

**△警告 请勿将复制至桌面的 ◆ ◇ (RaidUtility) 删除。如果删除,将无法运行 RAID 设置应用程序。** 如果意外删除,请从实用程序 **CD** 中重新复制。

## <span id="page-283-0"></span>构建 **RAID** 阵列

按照以下操作步骤构建 RAID 阵列。

ࡻ 请确定已阅读第 **12** 页中的"有关构建 **RAID** 阵列的注意事项"。

注意 :以下示例显示的是 **Windows 7**。屏幕看上去可能稍显不同。

#### **1** 启动 **RAID** 实用程序。

在 Windows 中,右键单击任务栏中的<br>图标,然后选择 [Open Utility (打开实用程序) ]。

在 Macintosh 中,双击复制到桌面的 (RaidUtility)。

**2** 单击 [Config (配置) ], 然后单击 [Disk Config (磁盘配置) ]。

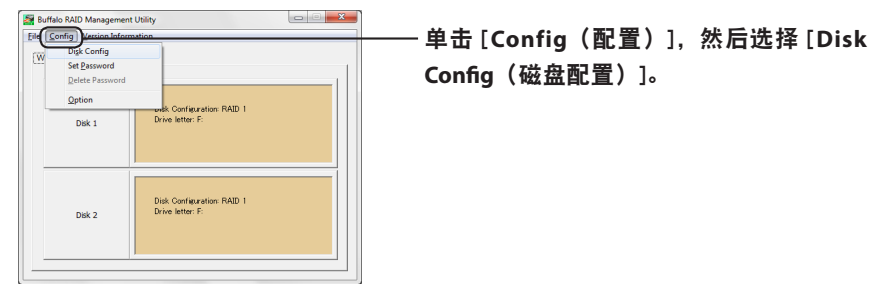

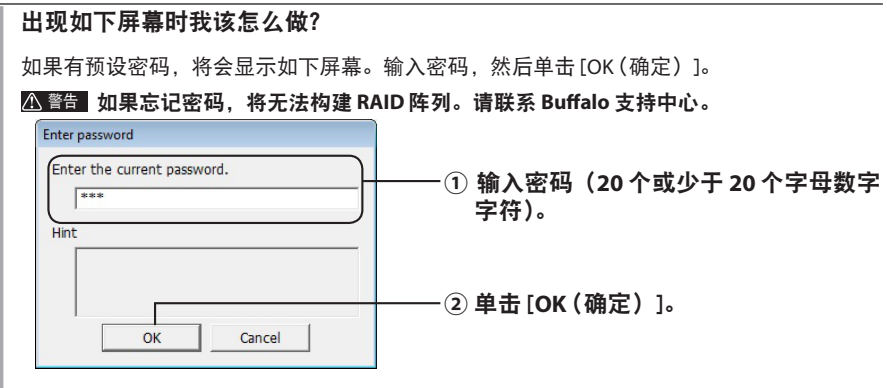

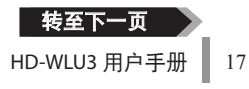

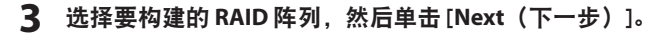

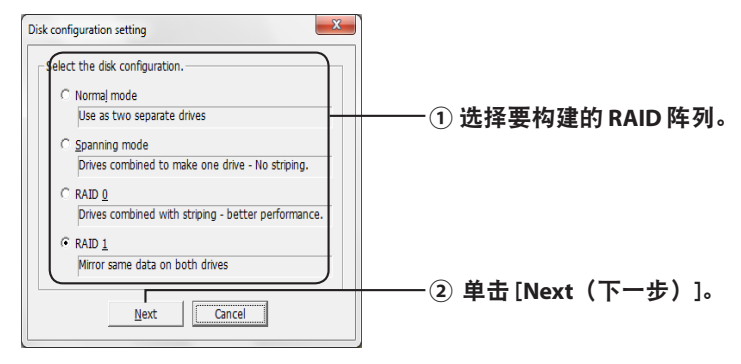

**4** 选择格式系统(仅适用于 **Windows 7**/**Vista**/**XP**)。

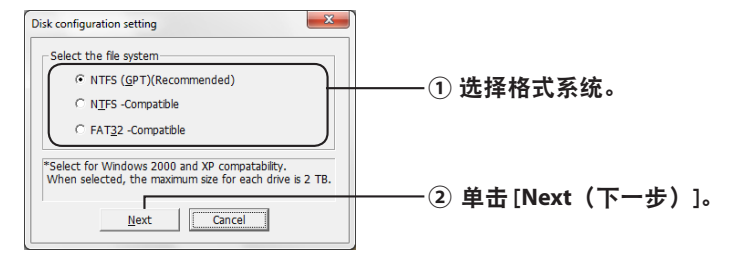

- 注意 :・如果使用的是 **Windows Server 2003** 或 **Macintosh**,将不会显示如上屏幕。跳至 下一步。
	- ・为取得最佳效果,请选用 **NTFS** 格式。**FAT 32** 格式不支持大于 **4 GB** 的文件。
	- ・**Windows XP** 不支持大于 **2 TB** 的硬盘。 若要格式化容量大于 **2 TB** 的 **DriveStation** 时,请选择"**NTFS Compatible**(**NTFS**  兼容)"或"**FAT32**-**Compatible**(**FAT32**- 兼容)"。通过将硬盘区域划分为不超过 **2 TB** 的几个分区来实现格式化。
	- ・在 **Windows Vista** 中对容量大于 **2 TB** 的进行格式化时,请选择"**NTFS** (**GPT**)(推 荐使用)",由此可以创建大于 **2 TB** 的硬盘区域。然而,此种情况下创建的硬盘区 域在 **Windows XP** 中不适用。
- **5** 出现信息"**If the disk configuration is changed, all data on the drive will be erased. Are you sure you want to proceed?**(更改磁盘配置将擦除硬盘中的所有 数据。确定要继续吗?)"时,请单击 [**Yes**(是)]。

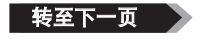

**6** 出现信息"**Check again that there is no important data on the target drive. Are you sure you want to proceed?**(请再次检查,确保目标硬盘中没有重要数据。 确定要继续吗?)"时,请单击 [**Yes**(是)]。

#### 开始构建 RAID 阵列。

出现信息"**RAID Management drive is registered. Please connect HD-xLU3 again.**(已 注册 **RAID** 管理硬盘。请再次连接 **HD-xLU3**。)",请断开 **DriveStation** 与计算机的连接, 然后重新连接。

**7** 出现信息"**The setting was successfully changed.**(成功更改设置。)"或"**The operation mode was changed.**(操作模式已更改。)"时,请单击 [**OK**(确定)]。

构建 RAID 阵列现已完成。

#### 注意 : 对于 **Windows Server 2003** 的用户

构建 RAID 阵列后, 必须将 DriveStation 初始化为 NTFS 格式。格式化 DriveStation 时, 请参 照屏幕上的"格式化指南"手册。

#### 对于 **Macintosh** 的用户

构建 RAID 阵列后,必须将 DriveStation 初始化为 Mac OS 扩展格式。格式化 DriveStation 时, 请参照屏幕上的"格式化指南"手册。

如果在构建 RAID 后将 DriveStation 连接至计算机, 访问灯可能会闪烁绿光, 表示未能正确 识别 DriveStation。请关闭 DriveStation 电源, 然后再次打开。

### <span id="page-286-0"></span>重新构建或重新设置 **RAID** 阵列

按照"构建 RAID 阵列"中描述的操作步骤,重新构建 RAID 或更改 RAID 模式。

#### 设置 **RAID** 构建密码

设置密码可以保护 RAID 阵列。要配置密码,需更改 RAID 阵列。

ࡻ 进行此设置时请小心操作!如果忘记或丢失已设置的密码,您将无法更改 **RAID** 设置。

注意 :以下示例显示的是 **Windows 7**。屏幕看上去可能稍显不同。

#### **1** 启动 **RAID** 实用程序。

对于 Windows,右键单击通知区域的ASA 图标,然后选择 [Open Utility(打开实用程序)]。

对于 Mac OS, 双击复制到桌面的 (RaidUtility)。

转至下一面

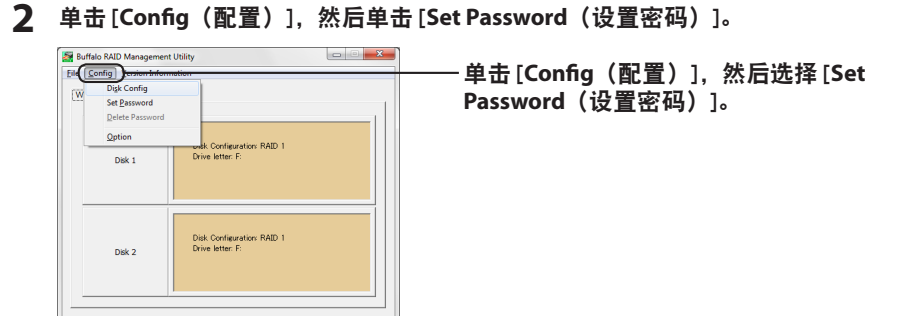

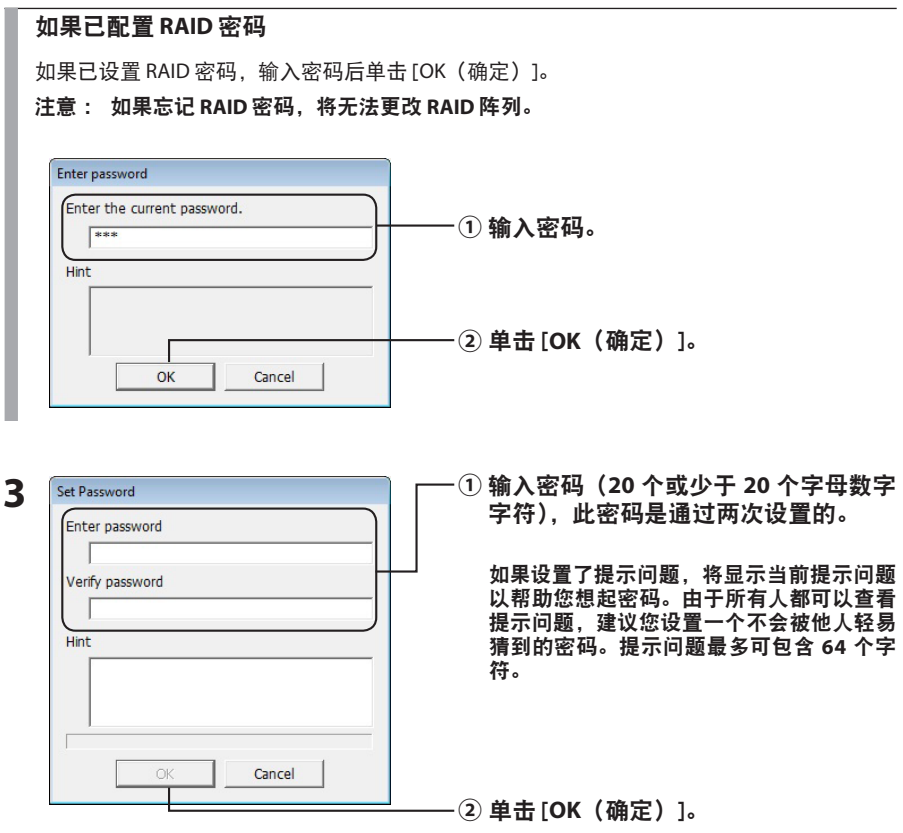

**4** 出现信息"**The password was set**(已设置密码)"时,单击 [**OK**(确定)]。

密码设置现已完成。
# 电子邮件通知(仅限 **Windows**)

出现特定状况时,RAID 实用程序可通过电子邮件通知您。按照以下步骤,进行此项配置。

注意 :以下示例显示的是 **Windows 7**。屏幕看上去可能稍显不同。

- 1 右键单击任务栏中的 图标,然后选择 [Option(选项)]。
- **2** 单击 [**Monitoring config**(监视配置)] 选项卡。

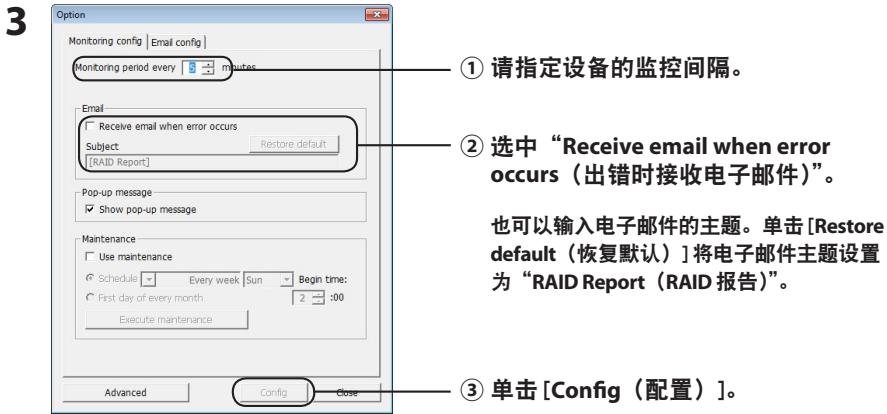

- **4** 单击 [**Email config**(电子邮件配置)] 选项卡。
- **5** 请输入电子邮件服务器的地址、帐户和密码,用于指定发件人和收件人的电子邮 件地址。

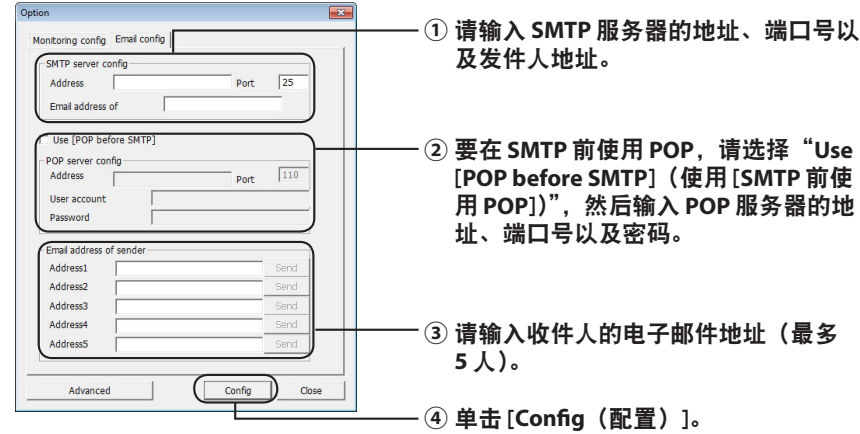

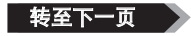

一旦发生下列事件,电子邮件将发送至指定地址。

- **・**硬盘错误
- **・**风扇故障
- **・**硬盘过热
- **・**增加硬盘更换次数
- **・RAID** 维护期间错误

正在配置电子邮件通知。

注意 :处于高级模式时,您可以选择需要发送电子邮件通知的具体事件。

- **1** 单击 [**Advanced**(高级)]。
- **2** 单击 [**Email and Message display events**(电子邮件和消息显示事件)]。

**3** 请指定要发送电子邮件通知的事件。

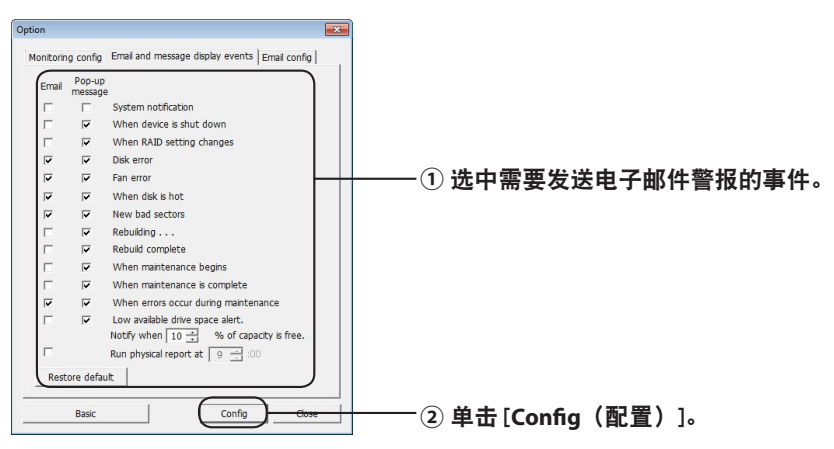

已指定要发送电子邮件通知的事件。

# 消息显示 ( 仅限 **Windows**)

RAID 实用工具可显示下列消息。

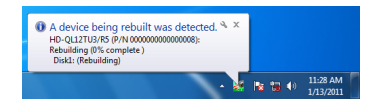

如下所述设置消息显示功能。

注意 :屏幕会根据您使用的 **OS** 的不同而有所不同。

- 1 右键单击任务栏中的 图标,然后选择 [Option (选项) ]。
- **2** 单击 [**Monitoring config**(监控配置)] 选项卡。

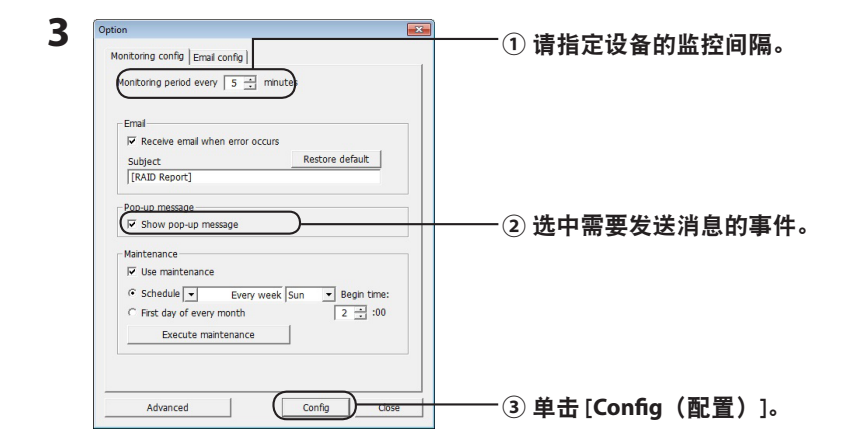

#### 下列任一事件发生时,均会显示消息。

- ・设备连接或者断开连接 ・在 RAID 阵列中更改
- •硬盘错误 キング すいこく トロン トロン トロン トロン トロン マンス マンス しゅうしゃ
- 
- •正在进行重建 すままをする
- ·开始进行 RAID 维护 キ RAID 维护宗成
- 

现在配置消息显示设置。

- 
- 
- •硬盘过热 • 增加硬盘更换次数
	-
	-
- ・RAID 维护期间错误 キア 硬盘的可用空间不足 (低于 10%)

转至下一页

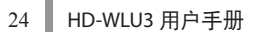

注意 :处于高级模式时,您可以选择需要使用消息显示的具体事件。

**1** 单击选项设置屏幕上的 [**Advanced**(高级)]。

- **2** 单击 [**Email and Message display events**(电子邮件和消息显示事件)]。
- **3** 指定需要消息显示的事件。

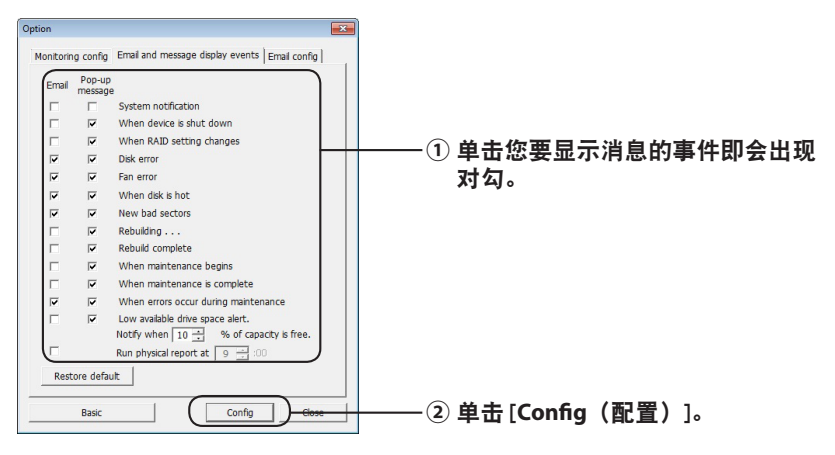

现在配置消息显示设置。

# 日志记录 ( 仅限 **Windows**)

The "RaidUtility.(\*1).(\*2).log" 文件将在 RAID 实用工具安装的文件夹中自动创建(默认安装目录是 C:\ Program Files\BUFFALO\HD-xLU3)。 \*1: 插入日期。 \*2: 插入 0 到 9 的数字。

日志文件中将包含下列信息。

#### 系统日志记录

[2010/xx/xx xx:xx:xx] [信息标签] [日志记录内容] 设备日志记录 [2010/xx/xx xx:xx:xx] [信息标签] [P/N=xxxxxxxxxx] [日志记录内容] 日志记录日期 INFO= 信息 WARN= 警告 ERR= 错误

日志记录日期 INFO= 信息 WARN= 警告 ERR= 错误

日志文件的存储期为 6 个月。

# **RAID** 维护(仅限 **Windows**)

在 RAID 实用工具中,可将 RAID 维护功能设置为定期检查由于损坏扇区造成的错误,以及在发现错 误后进行自动重建。如下所述设置 RAID 维护功能。

- 注意 :屏幕会根据您使用的 **OS** 的不同而有所不同。
- **1** 右键单击任务栏中的 图标,然后选择 [**Option**(选项)]。
- **2** 单击 [**Monitoring config**(监控配置)] 选项卡。

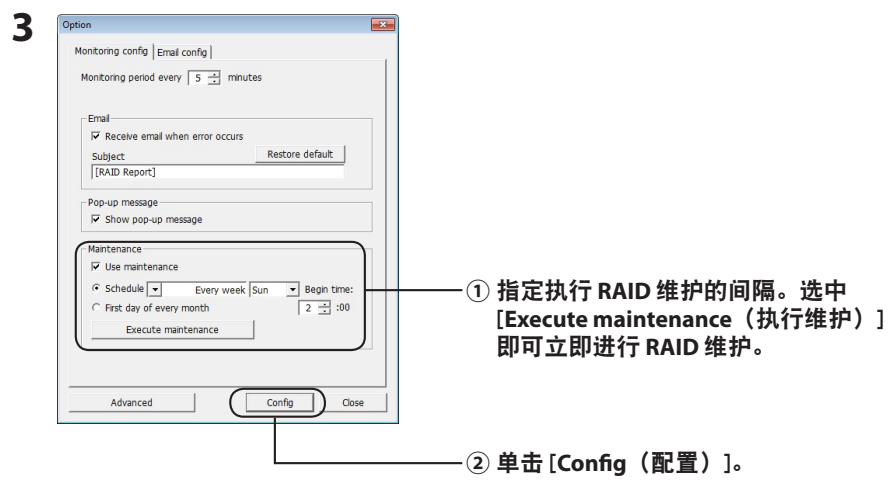

 注意 :**・ RAID** 维护期间,电源 **LED** 亮紫灯而且访问 **LED** 闪烁绿灯。虽然在 **RAID** 维护期间您可以 继续使用 **DriveStation**,但是这将延长 **RAID** 维护的完成时间。

 **・** 要查看剩余时间,请将鼠标的光标悬浮在 **RAID** 维护图标之上。但是如果剩余时间超过 **24** 小时,将不会显示。

现在正在配置 RAID 维护。

#### 注意 :处于以下条件时,不可执行 **RAID** 维护。

- ・在 RAID 维护期间发生之前的错误
- ・重建期间
- ・RAID 维护已经运行时

#### **RAID** 维护执行计划

下列为 RAID 维护执行计划可用的设置。

- ・每周(从周日、周一、周二、周三、周四、周五和周六中指定一天。)
- ・周(1、2、3、4)(从周日、周一、周二、周三、周四、周五和周六中指定一天。)
- ・周 1 和 3(从周日、周一、周二、周三、周四、周五和周六中指定一天。)
- ・周 2 和 4(从周日、周一、周二、周三、周四、周五和周六中指定一天。)
- ・每月的第一天

从 00:00 到 23:00 每隔一小时指定执行时间。

在选项设置屏幕中单击 [config(配置)] 后,根据目前的时间可计算出下一次执行的日期和 时间。如果下一次执行时间超出 30 分钟, 则仅可以设置下一次执行。如果下一次执行时间 在 30 分钟之内, 则仅可以计算并设置下一次执行。

例如 :如果在周六将"Every week Sun.(每周日)"和"0:00"设置为 23:30 或者更早, RAID 维护将在 30 分钟之后启用。如果设置为 23:31 或者更晚,下周的功能即已设置。

#### 检查 **DriveStation** 和硬盘的细节

关于 DriveStation 的细节信息(例如硬盘编号、硬盘状态、风扇状态和连接类型)可以从 RAID 实用工具菜单中单击 [File(文件)]-[Info(信息)] 进行检查。 另外,单击选项设置屏幕的 [Advanced (高级) ] 后, 依次单击 RAID 实用工具菜单的 [File (文 件)]-[Info(信息)] 即可显示 [Device Info(设备信息)] 按钮。单击 [Device Info(设备信息)] 即可检查每个硬盘的细节信息。

## **RAID** 模式按钮

RAID 模式可以使用 DriveStation 背后的 RAID 模式按钮进行更改。

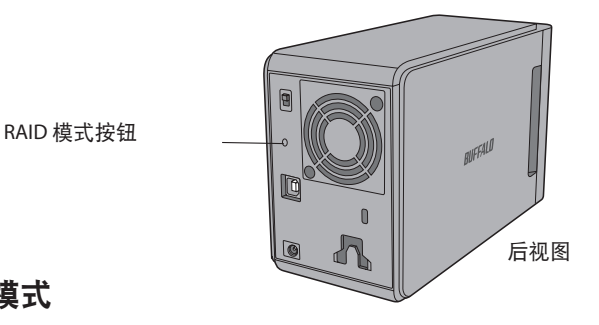

## 变更 **RAID** 模式

- ࡻ 更改 **RAID** 模式时,**DriveStation** 上存储的所有数据都将被清除。如果您存储了重要的数据, 在执行下列步骤前,请确保将其备份至计算机或者其他设备上。
	- **1** 断开 **DriveStation** 与计算机的连接。
	- **2** 将电源开关移至 **OFF**(关闭),然后设置为 **AUTO**(自动)。 请等待电源和访问 LED 熄灭。
	- **3** 按住 **RAID** 模式按钮 **5** 秒钟。

DriveStation 将发出蜂鸣声。

**4** <sup>按</sup> **RAID** 模式按钮即可循环显示不同的 **RAID** 模式。

以下所示的访问 LED 的颜色可以表示目前的 RAID 模式。如果 DriveStation 处于 Windows XP 的兼容模式中, 访问 LED 将闪烁。每按一次 RAID 模式按钮, RAID 模式都会改变, 同时 DriveStation 也会发出蜂鸣声。

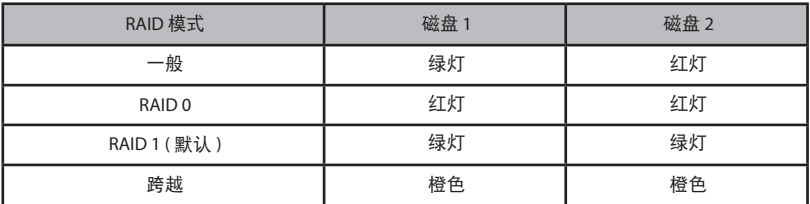

这是您的最后一次中止机会!下一步后,您可以更改 **RAID** 模式。要取消更改 **RAID** 模式, 现在可将电源开关移至 **OFF**(关闭)。

前盖的后面可见每种 **RAID** 模式的 **LED** 颜色表。

#### **5** 按住 **RAID** 模式按钮 **5** 秒钟。

当 DriveStation 更改其 RAID 模式时, DriveStation 将发出一次蜂鸣声, 访问 LED 将熄灭, 而 且电源 LED 将闪烁紫灯。

ࡻ 当电源 **LED** 闪烁紫灯时,请勿关闭电源或者拔掉您的 **DriveStation**。如果在 **RAID**  更改期间断电,设备将受损。

**6** 更改完成时,**DriveStation** 将发出三次蜂鸣声,同时电源 **LED** 将停止闪烁。

**7** 现在访问 **LED** 将显示新的 **RAID** 模式。

#### **8** <sup>按</sup> **RAID** 模式按钮。

DriveStation 将发出蜂鸣声, 然后关机。

RAID 模式更改完毕。您的新 RAID 阵列尚未进行格式化,所以请将您的设备连接至计算机并进行 格式化。

#### 检查 **RAID** 模式

- **1** 断开 **DriveStation** 与计算机的连接。
- **2** 将电源开关移至 **OFF**(关闭),然后设置为 **AUTO**(自动)。 请等待电源和访问 LED 熄灭。

**3** 按后侧的 **RAID** 模式按钮。

DriveStation 将发出蜂鸣声。

**4** 电源 **LED** 将变成紫灯,并且访问 **LED** 可表示目前的 **RAID** 模式。

以下所示的访问 LED 的颜色可以表示目前的 RAID 模式。如果 DriveStation 处于 Windows XP 的兼容模式中,访问 LED 将闪烁。

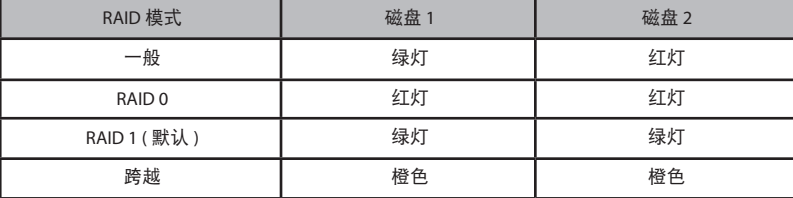

前盖后面也可见每种 **RAID** 模式的 **LED** 颜色表。

确认后, 请按 RAID 模式按钮。

DriveStation 将发出蜂鸣声, 然后关机。

# 故障排除

DriveStation 可通过发出蜂鸣声以及 LED 闪烁来表示出现错误。这些蜂鸣声和闪烁可以帮助您解决 问题。

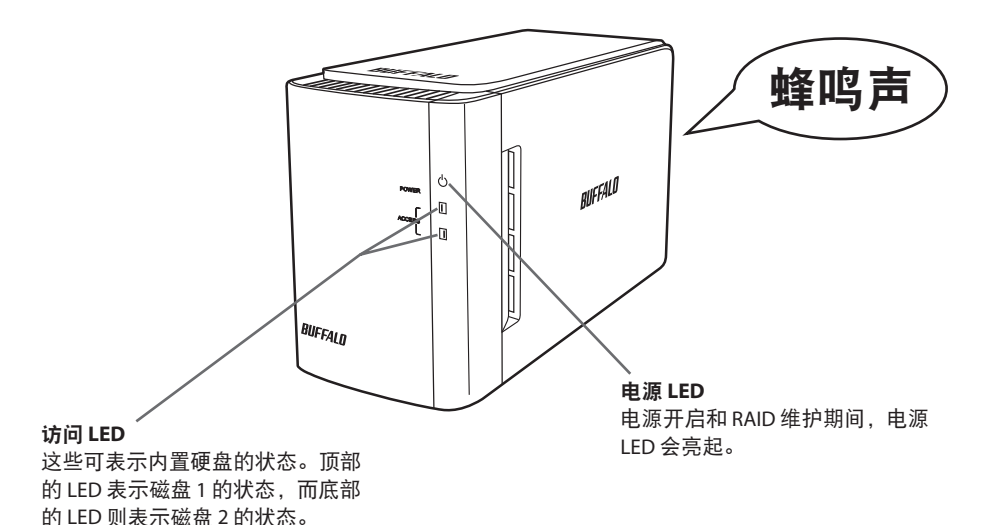

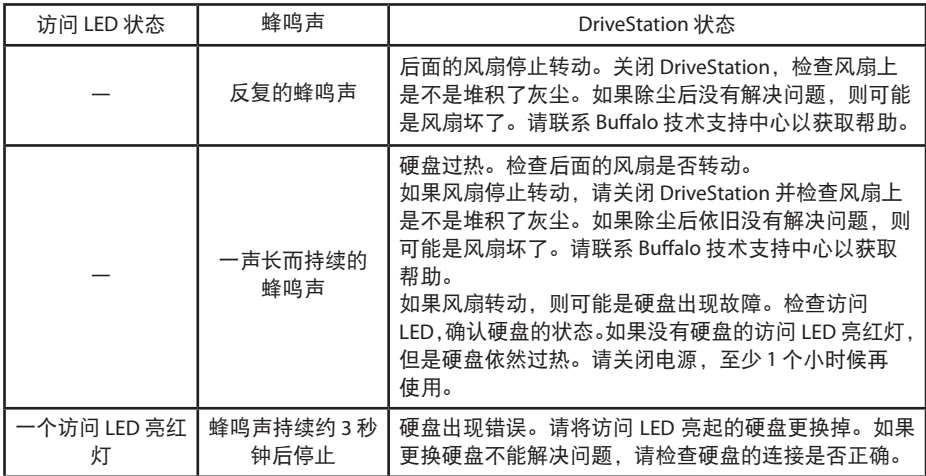

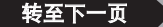

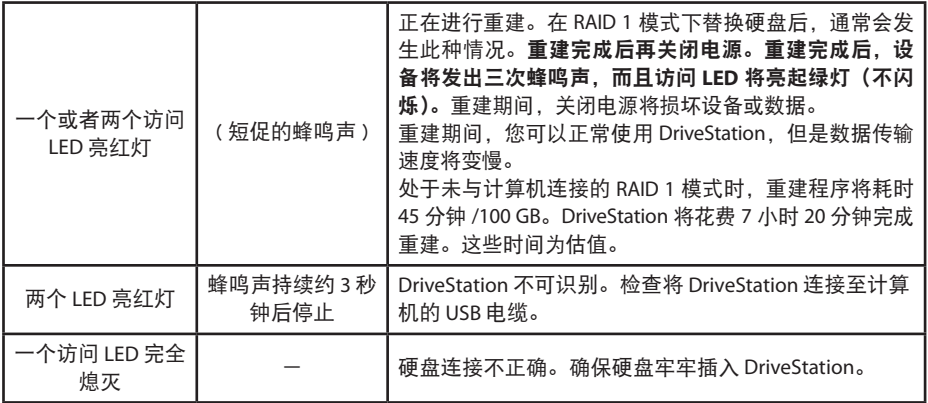

当访问一个设备时,相应的访问 LED 将闪烁。RAID 维护期间,电源 LED 亮紫灯。

## 更换硬盘

如果硬盘出现故障,DriveStation 前面的相应的磁盘访问 LED 将亮红灯。获取另一块容量相同的硬 盘来更换故障硬盘。

#### ■在 **RAID 1** 模式中使用

处于故障硬盘编号的"Status(状态)"下,会显示"Error occurred(出现错误)"。关闭 DriveStation 并更换故障硬盘。

#### ■在 **RAID 0**、跨越或者正常模式中使用

如果在 RAID 0 模式、跨越模式或者正常模式中使用时硬盘出现故障,RAID 阵列中的数据以及硬盘 中的数据都将丢失。即使更换硬盘,数据也无法还原。

处于故障硬盘编号的"Status(状态)"下,会显示"Error occurred(出现错误)"。关闭 DriveStation 并更换故障硬盘。

#### 更换硬盘时的注意事项

- 请不要仅抓住该产品的前盖部分以将其抬起。前盖有可能会掉落,导致产品掉落。
- ・ 此产品为精度电子仪器。在执行工作时,请小心不要使其掉落或让其受到突然的冲击或摇晃。
- ・ 此产品的重量大约为 3 kg。在替换磁盘时,请注意不要将其掉落并至其损伤。
- ・ 小心!产品内部边缘锐利。
- ・ 在替换硬盘时,请仅拆解手册中特别指示的部分。任何由不当拆解所造成的损坏不受保修。
- 为避免静电造成的损坏,请先轻触一下附近的金属物体(如门把手或窗框)以释放您身体上的任 何静电荷。
- ・ 绝对不要移除正在正常运转的硬盘。
- ・ 不要变更硬盘的顺序。变更磁盘的位置可能会导致数据损坏或丢失。例如,请不要取出左侧的硬 盘并将其插入右侧的位置。
- ・ 用于替换的硬盘

在替换此产品中的硬盘时,请购买与故障盘具有相同容量的新 Buffalo 内部硬盘。

请不要用曾在其他产品或电脑中使用过的磁盘替换故障磁盘。 重新生成可能会不如预期。

## 更换硬盘

移除硬盘的步骤如下所示。在移除硬盘之后,请按相反顺序执行移除步骤,以安装新硬盘。

**1** 关闭产品电源并移除所有已连接的缆线。

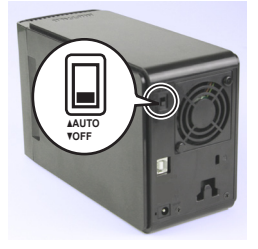

**2** 按下前端可见的左侧凹痕,将前盖拉至前端。

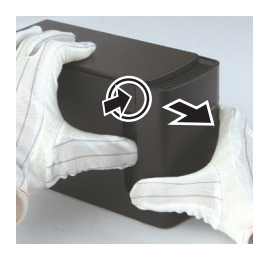

**3** 移除前盖。

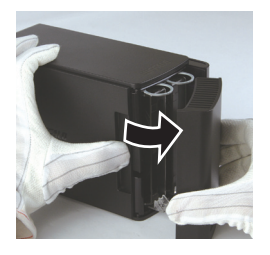

**4** 按下故障硬盘的底部拉环,将顶部拉环抽出大约 **2 cm**。

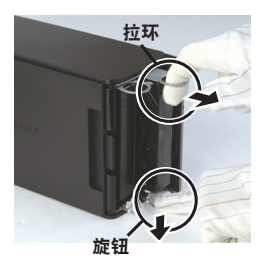

请小心不要让拉环、旋钮或硬盘夹住您的 手指。

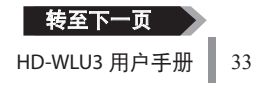

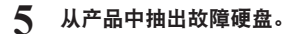

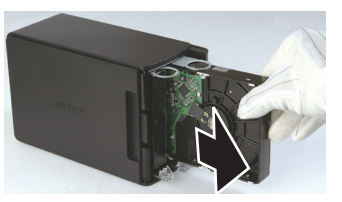

**6** 将新硬盘插入产品中,直到发出咔哒声,即表示位置正确。

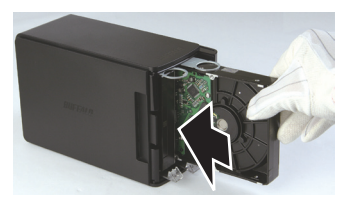

**7** 将前盖上突出的部分与主体上狭缝对齐,以将前盖安装在机体上。

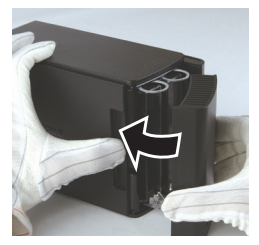

**8** 重新连接已移除的缆线,并打开产品电源。 LED 存取灯闪烁为红色, 指示重新生成流程已开始。

这样即完成了硬盘的替换。

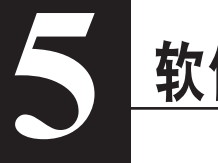

# 在 **Windows PC** 中安装软件

**1** <sup>将</sup> DriveNavigator CD 插入您的计算机。

DriveNavigator 将会自动启动。如果 Windows 中显示信息"Do you want to allow the following program to make changes to this computer?(是否允许以下程序对此计算机进行更 改?)",请单击 [Continue (继续) ] 或 [Yes (是) ]。

- **2** 单击 [Begin Installation(开始安装)]。
- **3** 许可协议将会打开。单击 [I accept(我接受)]。
- **4** 单击 [Additional Software Installation(其他软件安装)]。
- **5** 选取需要安装的软件然后单击 [Install(安装)]。

向导将全程指导您完成安装。

# 可选软件

## **TurboPC**

TurboPC 可提高您 Buffalo 产品的数据传输速度。

## **TurboCopy**

TurboCopy 通过使用缓存以提高数据的传输速度。

### Backup Utility

Backup Utility 是一种从 PC 备份及还原数据的软件。要使用此实用程序,请选择要备份的源硬盘和 保存备份数据的目标位置。

## RAMDISK Utility

该软件将您计算机中的部分内存用作虚拟硬盘。

### Buffalo Tools Launcher

使用 Buffalo Tools Launcher,您可以轻松地从 Buffalo 实用程序套件中启动软件。仅需单击软件图标, 即可启动所需的 Buffalo 工具或实用程序。

#### eco Manager

使用 eco Manager,您可以将 DriveStation 设为睡眠模式,以节省电力 .

### SecureLockMobile

SecureLockMobile 可对 DriveStation 中的数据进行加密,防止非法访问数据。

#### **NovaBackup**

NovaBackup 是备份软件。

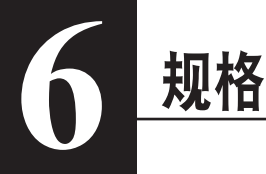

## 规格

※ 如需最新更新及产品信息,请浏览网站 www.buffalotech.com。

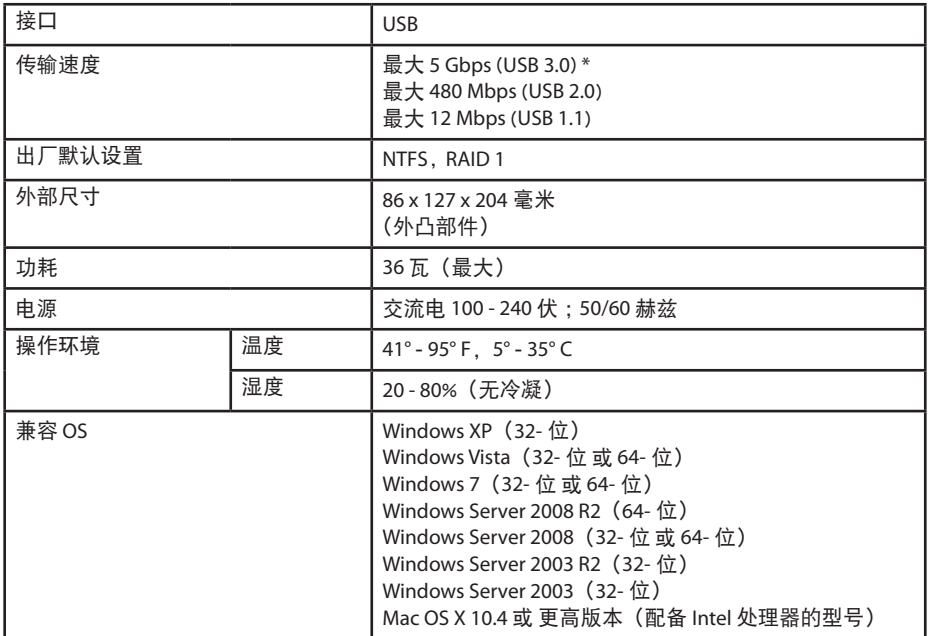

\* 为获取最佳结果,请连接此硬盘至高速的 USB 3.0 端口。若使用低速的 USB 2.0 或 1.1 接口连接此硬盘 , 传输速 度将变慢很多。

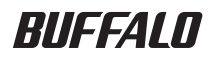

## USB 硬碟

# HD-WLU3R1 使用者手冊

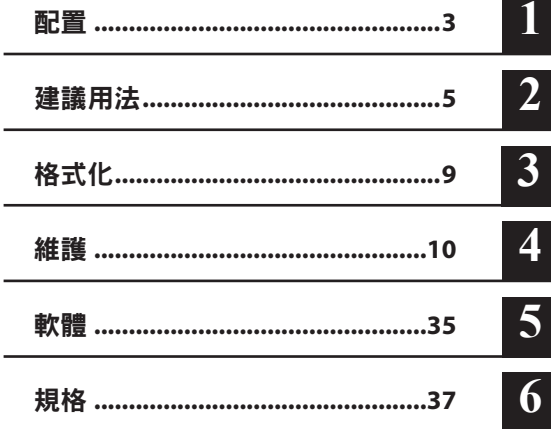

# 目錄

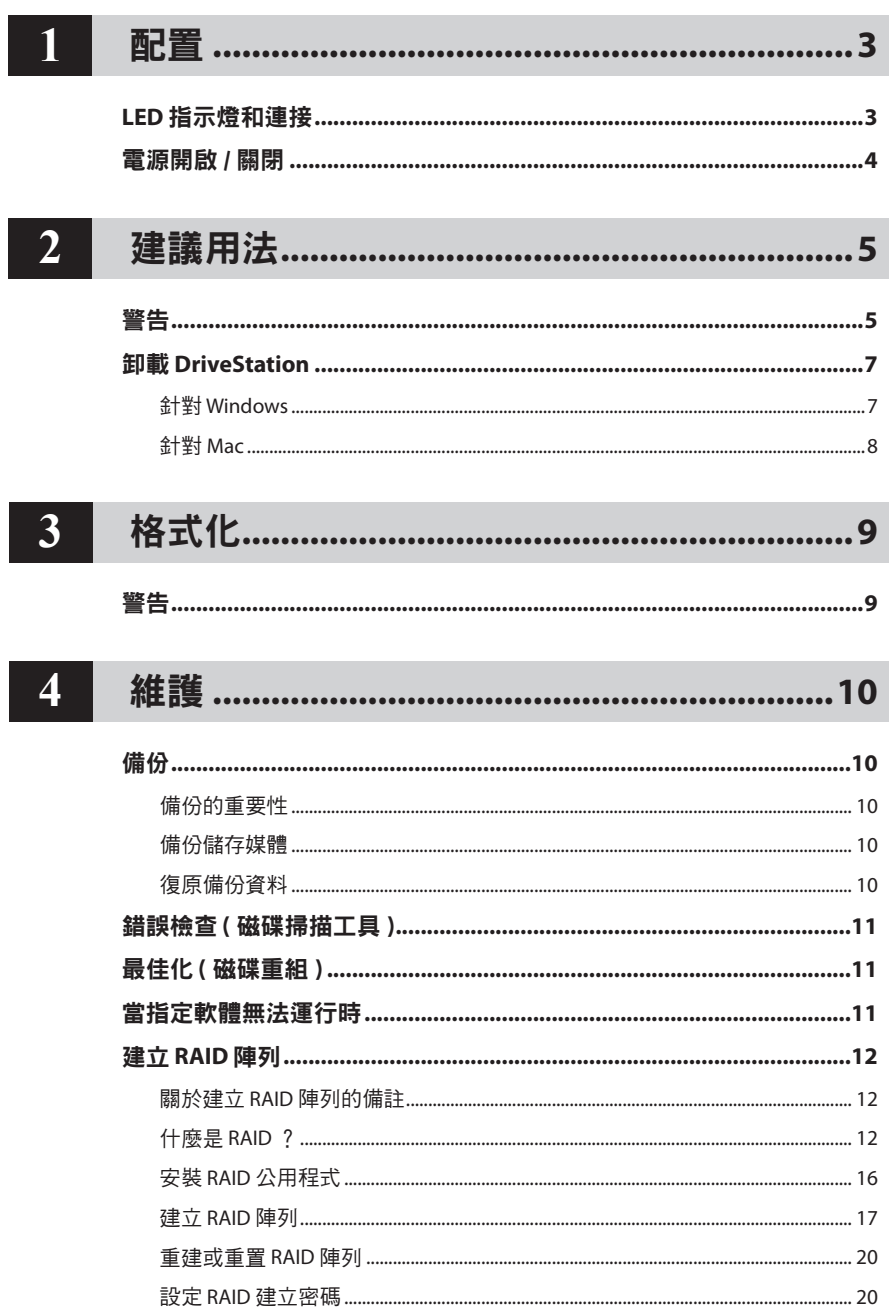

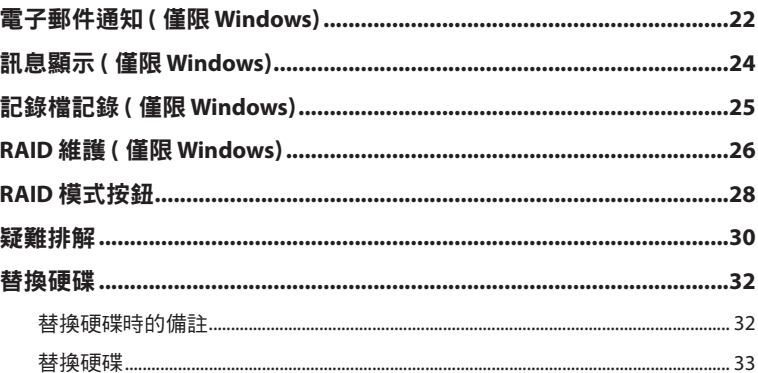

# $\overline{\phantom{a}}$

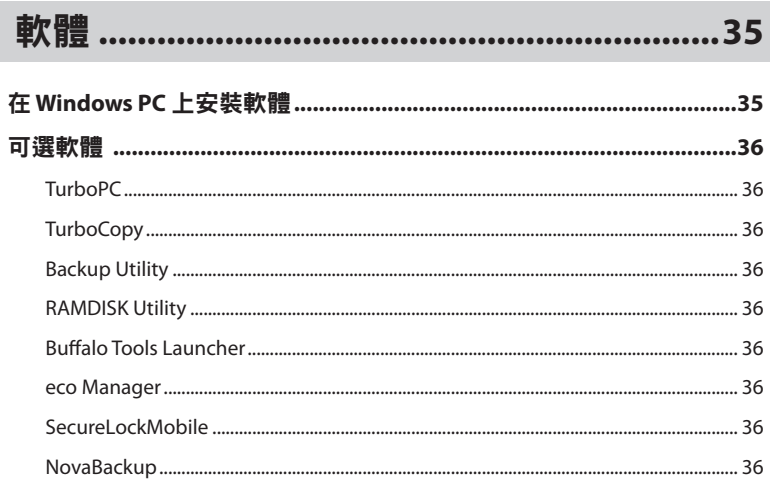

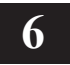

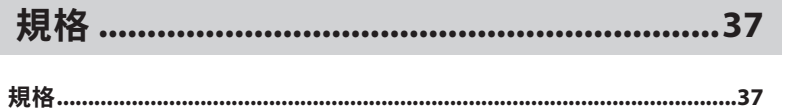

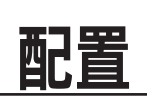

# **LED** 指示燈和連接

#### 前面板

<span id="page-307-0"></span>**1**

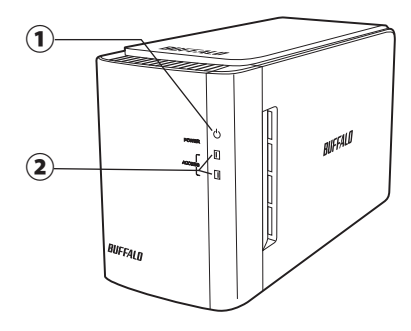

後面板

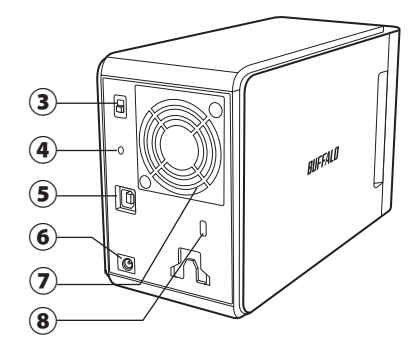

① 電源 **LED** 指示燈 電源開啟:藍色 RAID 維護:紫色

② 存取 **LED**

指示內置硬碟的狀態。頂部 LED 指示磁碟 1 的狀態,底部 LED 指示磁碟 2 的狀態。 正在存取:閃爍綠燈 正在重建:閃爍紅燈 錯誤:紅燈 ( 查看「疑難排解」)

③ 電源模式 查看下一頁。

④ **RAID** 模式按鈕 使用此按鈕即可變更 RAID 模式。無需已連 接的電腦。

預設: RAID 1

- ⑤ **USB** 透過隨附的 USB 纜線即可連接至您的電腦。
- ⑥ 直流電插口 請在此處連接交流電變壓器。
- ⑦ 風扇 請將風扇安裝在氣流不受封堵的地方。
- ⑧ 安全插槽 請勿擋住風扇的氣流。

# 電源開啟 / 關閉

<span id="page-308-0"></span>自動電源模式將透過您的電腦自動啟動和關閉 DriveStation, 或者您也可以手動關閉 DriveStation。

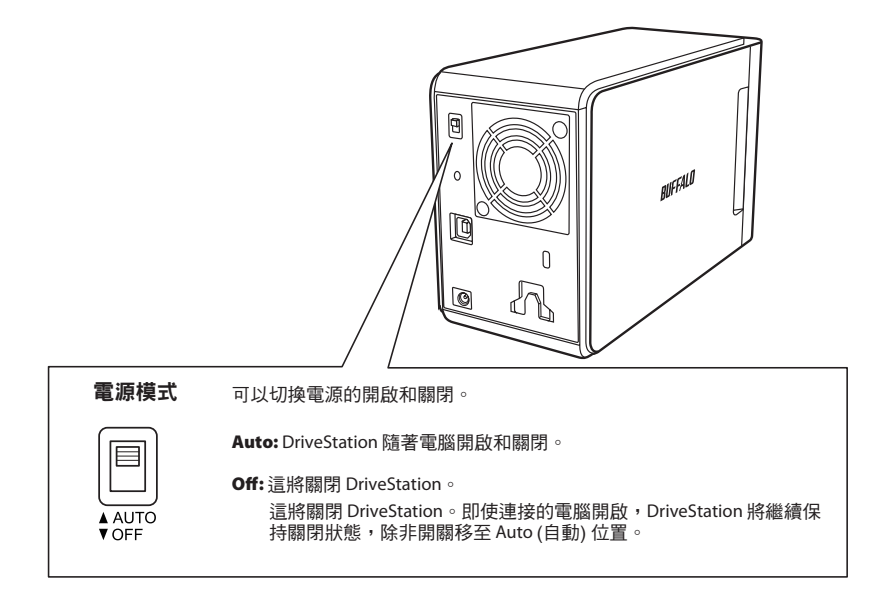

#### 注意:

- 處於自動模式時,電腦關閉後,DriveStation 會在短暫延遲後關閉。
- 如果 DriveStation 透過自己的電源連接至 USB 集線器,則此裝置不會再電腦關閉後自動關 閉。在這種情況下,請使用開關手動關閉。

<span id="page-309-0"></span>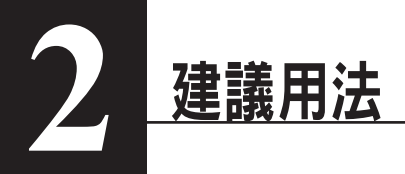

警告

若要避免資料損壞,請遵循以下預防措施:

切勿將此裝置組態為虛擬記憶體的目的地。

存取 LED 指示燈閃爍時切勿執行以下任何作業:

- 拔除纜線
- 關閉電腦
- 將電腦切換為待命、休眠或睡眠模式
- FAT32 格式限制檔案大小不得超過 4 GB。如果您想透過 FAT32 重新格式化 DriveStation,那麼 您將不可儲存超過 4 GB 的檔案。若要使用硬碟儲存大於 4 GB 的檔案,請改用 NTFS 或 Mac OS extended 來進行格式化。
- Mac OS 可能無法在啟動時識別此裝置。若發生此種情況,請拔除纜線,幾秒鐘後再次連接。
- 此裝置支援熱插拔連接。當 DriveStation 或您的電腦開啟時,您可以連接或拔除數據線。但切勿 在電源 / 存取 LED 指示燈閃爍時拔除纜線,否則您的資料可能會遺失或損壞。
- 請勿將任何物件靠置於此裝置上。這可能會導致裝置發生故障。
- 如果您在配備 USB 2.0 或 1.1 連接埠並且執行 Windows 7、Vista 或 XP 的電腦上使用此裝置,您可 能會收到一條訊息,顯示高速 USB 集線器已連接至非高速 USB 裝置。若要繼續,請按一下 [X]。
- 此裝置運作時,尤其是開機或正在執行存取作業時,可能會發出噪音。這是正常情況。
- 請始終參閱您電腦和周邊裝置的使用者手冊。
- 系統捐毀後,Mac OS 會提醒您插入 OS X 系統磁碟,復原 OS。啟動復原程序前,請斷開 DriveStation 與 Mac 的連接。
- Macintosh 使用者在使用前需要對 DriveStation 重新格式化。請杳看「格式化指南」手冊,瞭解 更多資訊。
- 將 DriveStation 連接至 USB 3.0 或者 USB 2.0 連接埠。
- Windows XP 和 Windows Server 2003 在未安裝 service pack 或者其他軟體的情況下,無法支援大 於 2 TB 的硬碟容量。要將硬碟容量大於 2 TB 的 DriveStation 重新格式化為容量是 2 TB 或者小於 2 TB 的多個分區,以便 Windows XP 或 Windows Server 2003 使用起來更方便,請使用處於「NTFS-Compatible Mode (NTFS- 相容模式 )」或者「FAT32-Compatible Mode (FAT32- 相容模式 )」的 RAID 公用程式 (RAID 管理公用程式 )。

## 警告!

此裝置的機殼可以散熱。正常使用的情況下,機殼表面會變得微熱。

- 請勿將多個 DriveStation 堆疊起來。
- 請不要使用任何可能會阻礙傳熱的物品蓋住 DriveStation。
- • 使用 Windows 7、Vista、Windows Server 2008 R2、Windows Server 2008、Windows Server 2003 R2 或者 Windows Server 2003 SP1 或更高版本,您就可以使用大於 2 TB 的陣列。
- • 如果您的防毒或者其他安全軟體含有軟體防火牆,請將 RAID 公用程式 (C:\Program Files\BUFFALO\ HD-xLU3\RaidUtility.exe) 註冊為免除防火牆。沒有必要為 Windows 配備內置軟體防火牆。更多有 關如何將免除軟體防火牆的資訊,請聯絡您的安全軟體製造廠商。
- 安裝此裝置的驅動程式後,會將裝置新增至 [ 裝置管理員 ]。

若要顯示 [ 裝置管理員 ],請遵循以下指示進行作業:

Windows 7/Vista ..................................... 按一下 [ 開始 ],在 [ 電腦 ] 上按一下滑鼠右鍵,然後按一下 [ 管理 ]。當顯 示訊息「A program needs your permission to continue ( 程式需要您的授權 才能繼續作業)」時,請按一下 [繼續] 或 [ 是 ], 然後按一下 [ 裝置管理員 ]。 Windows XP ............................................. 按一下 [ 開始 ] 並在 [ 我的電腦 ] 上按一下滑鼠右鍵。 依次按 [ 管理 ] 和 [ 裝置管理員 ]。

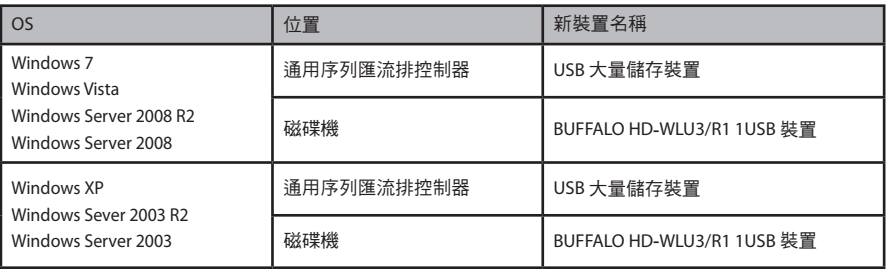

# 卸載 **DriveStation**

## 針對 **Windows**

若未能正確拔除 DriveStation,會導致資料損毀。請當心!在關閉電腦的情況下,您可安全拔除 DriveStation。

如果電腦開啟,請導循以下程序拔除 DriveStation。此範例顯示的是 Vista,但 Windows 的其他版本 與之類似。

- **1** 按一下系統匣中的 圖示 (Windows 7 / Vista / Server 2008 R2 / Server 2008) 或者 (Windows XP / Server 2003 R2 / Server 2003)。
- **2** 功能表開啟後,請按一下裝置名稱。

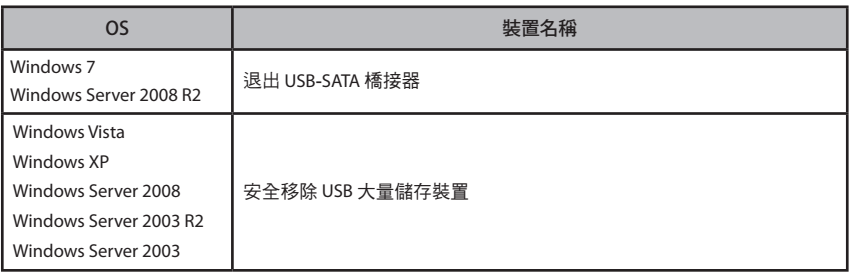

Safely remove USB Mass Storage Device

 $\bigoplus$  (v) 5:15 PM - マロー

#### 注意:

啟用 TurboPC 後,「TurboPC」可能會出現在裝置名稱內。

**3** 隨即會出現一條顯示您可安全移除此裝置的訊息。按一下 [OK ( 確定 )] 並拔除 DriveStation。

#### 注意:

如果您的作業系統為 Windows 7 或 Windows XP,您無須按 [OK ( 確定 )]。該訊息即會自動 消失。

- 短暫時間渦後,訊息將會顯示。
- 當 **RAID** 公用程式運行時出錯,可能無法卸載 **DriveStation**。在這種情況下,請在執行以 上操作前,從 RAID 公用程式中退出。要從「開始」功能表中退出 RAID 公用程式,請依 次選取 [ 所有程式 ]-[**BUFFALO**]-[**HD**-**xLU3**]-[**RAID Utility**[**EXIT**] (**RAID** 公用程式 [ 退出 ])]。

## 針對 **Mac**

**1** <sup>將</sup> DriveStation 的圖示拖曳至垃圾筒,即可卸載該磁碟。

#### 注意:

如果您已在 DriveStation 上建立了多個分割,請在拔除該磁碟前分別卸載各個分割。

**2** 現在您可安全地將 DriveStation 從 Mac 拔除。

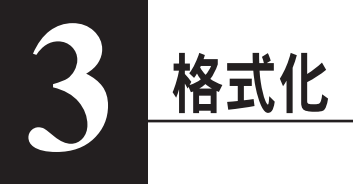

警告

#### **NTFS** 適用於現代的 **Windows** 電腦。

要將 DriveStation 分成多個分割,請諮詢 Navigator CD 上的「格式化 / 維護指南」。

#### 如果 **DriveStation** 要與 **TeraStation** 連接,則需要 **Linux**- 相容格式。更多相 關資訊,請諮詢 **TeraStation** 使用者手冊。

- 格式化程序執行期間,請勿關閉或者重置電腦或 **TeraStation**。 這會損毀裝置或者造成其他問題。也會造成餘下操作無法正常執行。
- 硬碟進行格式化時,其上的所有資料都將丟失。進行格式化前,請確保再一次仔細檢查硬碟的作 業環境。

客戶對硬碟格式化造成的一切後果負責。 為了確保您不會意外清除重要資料或者程式,請備份您的資料。

<span id="page-314-0"></span>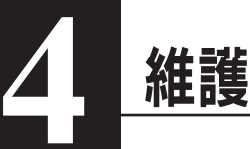

# 備份

## 備份的重要性

為了保護硬碟中已儲存的重要資料而將此資料複製到外部儲存媒體的程序稱為「備份」。大容量的 硬碟每天可儲存大量的資料。由於意外、人為或者突發事件造成的資料遺失可能導致經營的巨大損 失。

製作備份,將相同的資料儲存至多個儲存媒體 ( 如硬碟 )。因此,一旦一個媒體中已儲存的資料被 損毀或者丟失,可以從另一個儲存媒體中將這些資料復原。

注意:使用硬碟時,請定期建立備份。

## 備份儲存媒體

下列多種類型的儲存媒體可用作備份。

- 
- BD-R/RE DVD R/RW DVD-RAM CD-R/RW

- 電磁光 (MO) 光碟 擴充硬碟 網路 (LAN) 伺服器
- 

### 復原備份資料

將備份資料復原至原始硬碟的程序稱為還原。

# 錯誤檢查 ( 磁碟掃描工具 )

<span id="page-315-0"></span>Windows 包括一個用於搜尋和修復硬碟錯誤的工具。要確保操作穩定,建議您定期檢查硬碟。

- 注意: • 有關磁碟掃描工具的更多資訊,請查看 Windows 說明。
	- Mac OS 不包括硬碟錯誤檢查公用程式。透過第三方公用程式,即可對 Mac 上的硬碟進行 檢查。

# 最佳化 ( 磁碟重組 )

當硬碟使用時間過長時,反復寫入和刪除檔案會導致硬碟中儲存的檔案片段逐漸分離以及分散。這 就是所謂的分散。因為要在硬碟上存取大量不同位置,所以讀取或寫入一個已分散的檔案需要耗費 更長時間。

採用這種方法正確識別已分散的檔案,這一程序稱為磁碟重組。硬碟最佳化可以加速硬碟的存取速 度。

Windows 包括一個使分散硬碟最佳化的工具。建議您採用调期性最佳化, 以確保您的硬碟保持最高 性能。

- 注意: 有關最佳化的更多資訊,請查看 Windows 說明或者本手冊。
	- Mac OS 不包括硬碟最佳化工具。透過第三方公用程式,即可執行硬碟最佳化。

## 當指定軟體無法運行時

針對便準的內部硬碟設計的軟體不支援 DriveStation。檢查您的軟體規格,即可確保其余 USB 硬碟 相容。

## 建立 RAID 陣列

<span id="page-316-0"></span>DriveStation 的 2 個硬碟可以組態成為一個 RAID 陣列,來作為單個硬碟使用。RAID 陣列還可以透過 下列步驟重置以及重建。

## 關於建立 **RAID** 陣列的備註

- 當建立 RAID 陣列時,請使用 USB 纜線連接 DriveStation 並斷開所有其他 USB 裝置的連接。如果 其他 USB 裝置未斷開連接,則 RAID 陣列無法正確連接。
- 當建立 RAID 陣列時,DriveStation 上已儲存的所有資料將丟失。請確保建立 RAID 陣列前,先將 您的資料備份。

## 什麼是 **RAID** ?

RAID 是將多個硬碟結合為單個硬碟的一個系統,可用來提高硬碟速度,並在硬碟出現故障的時候進 行簡單地還原。DriveStation 使用 2 個硬碟來建立 RAID。RAID 等級取決於硬碟的結合方式。以下是 DriveStation 支援的 RAID 等級。

### ■ **RAID 0** 模式 ( 啟用高速和大容量的硬碟 )

該模式將 2 個硬碟用作一個單一的大容量硬碟。為了使其存取速度更快,資料可同時分配和寫入 2 個硬碟。

OS 將其辨識為容量為 2 個硬碟總和的一個大容量單個硬碟。RAID 0 無法提供資料保護機制。所以, 任何硬碟的故障均將造成陣列上所有資料的丟失。

#### • 硬碟組態範例

透過 HD-WL2TU3R1 組態 : 辨識為 2 TB (1 TB 2) 的硬碟

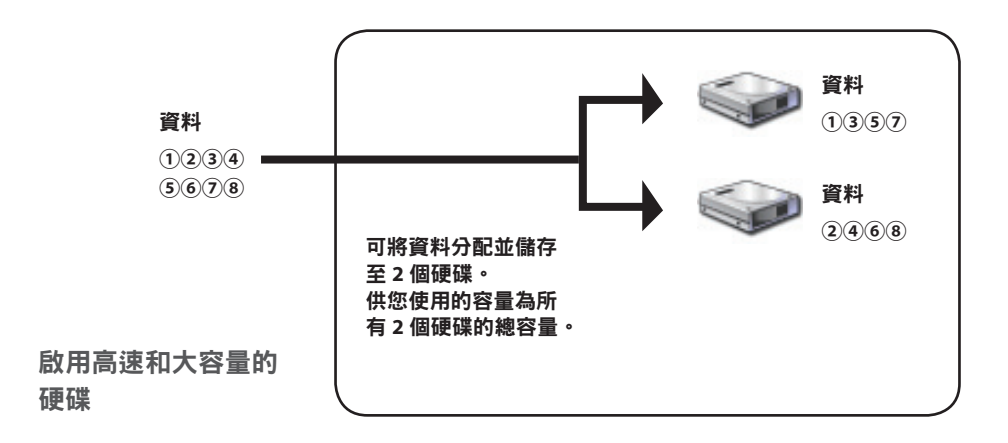

## ■跨越模式 ( 用於一個大容量硬碟 )

在此模式中,所有 2 個硬碟將被結合為一個容量為 2 個獨立硬碟容量總和的單個大容量硬碟。因為 硬碟儲存時未分配至硬碟,所以資料存取速度與單個硬碟的速度相同。跨越模式不包含可保護資料 的機制。所以,單個硬碟出現故障就意味著硬碟上的所有資料均將丟失。

#### • 硬碟組態範例

透過 HD-WL2TU3R1 組態 : 辨識為 2 TB (1 TB 2) 的硬碟

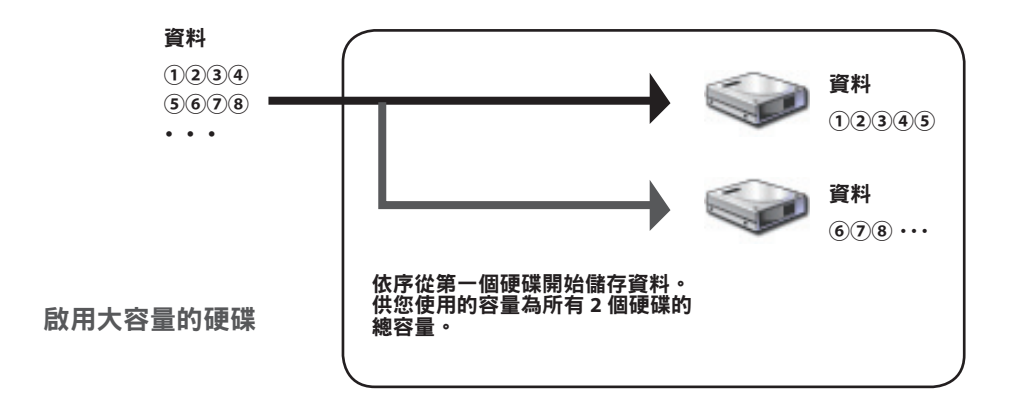

## ■ RAID 1 模式 ( 啟用資料的安全儲存 )

磁碟已合並為鏡像對。總可用空間為單個磁碟的容量。所有資料可同時寫入單個硬碟。如果任何一 個硬碟在執行時失敗,可透過更換硬碟來復原所有資料。然而,如果兩個硬碟同時出現故障,則資 料將無法復原。

#### • 硬碟組態範例

透過 HD-WL2TU3R1 組態 : 辨識為 1 TB (1 TB 1) 的硬碟

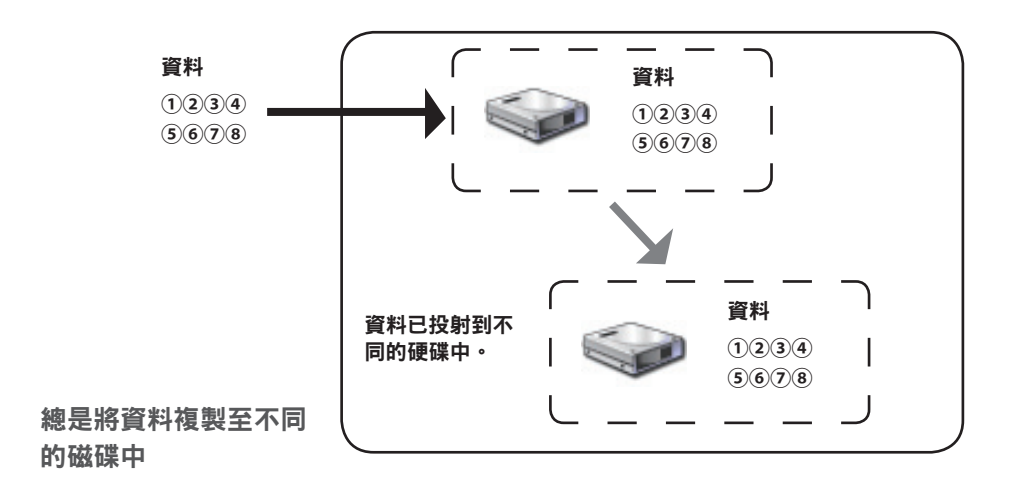

## ■標準模式 ( 用於 2 個硬碟)

在這種模式中,無需建立 RAID 陣列即可使用硬碟。DriveStation 辨識為 2 個硬碟,並且不同的資料 可以儲存至相應的硬碟。

#### • 硬碟組態範例

透過 HD-WL2TU3R1 組態 : 辨識為 2 個容量為 1 TB 的硬碟

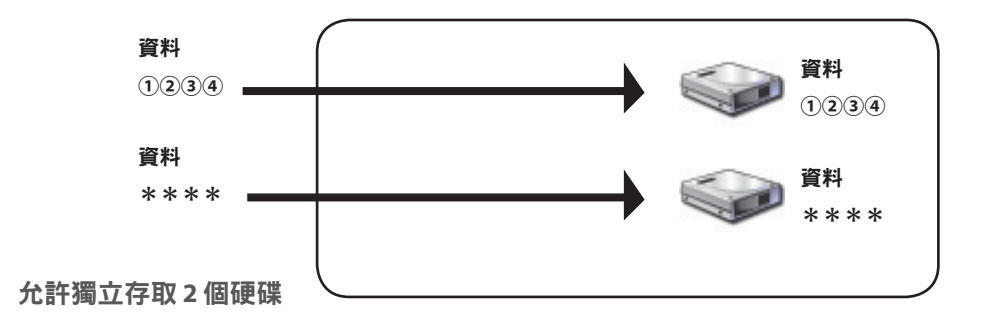

## <span id="page-320-0"></span>安裝 **RAID** 公用程式

公用程式可用於建立 RAID 陣列。如果未安裝 RAID 公用程式,請按照下列步驟來進行安裝。

注意:如果已安裝 **RAID** 公用程式,則無需執行下列步驟。

#### ■ **Windows**

**1** 將公用程式 **CD** 插入電腦。

DriveNavigator 隨即啟動。如果沒有自動啟動,請從 [ 電腦 ( 我的電腦 )] 處按兩下公用程式 CD 上的 CD-ROM 光碟機圖示。

**2** 按一下[**Begin Installation** ( 開始安裝 )]。

**3** 隨即顯示授權協議畫面。按一下 [**I accept** ( 我接受 )],繼續操作。

**4** 按一下[**Additional Software Installation** ( 其他軟體安裝 )]。

**5** 請選取 [**RAID Utility** (**RAID** 公用程式 )],然後按一下 [**Install** ( 安裝 )]。

請根據螢幕上的指示完成安裝程序。

#### ■ **Mac OS** Ⅹ

- **1** 按兩下公用程式 **CD** 中「**Mac**」資料夾里的「**RaidUtility**.**dmg**」。
- **2** 按兩下已解壓至桌面的 **RaidUtility** 硬碟。
- **3** <sup>將</sup> **RaidUtility** 硬碟的 (**RaidUtility**) 複製到桌面。

現在完成安裝。

要啟動 RAID 設定公用程式,請按兩下桌面上的 <>>> ( RaidUtility)。

ឌ֙ 請勿刪除已複製到桌面上的 (**RaidUtility**)。如果刪除,您將無法再運行 **RAID** 設定公 用程式。如果您不小心將其刪除,可從公用程式 **CD** 上重新複製。

## <span id="page-321-0"></span>建立 **RAID** 陣列

請透過下列步驟來建立 RAID 陣列。

ឌ֙ 確保已認真閱讀第 **12** 頁上的「有關建立 **RAID** 陣列的備註」。

注意:這裡以 **Windows 7** 為例。您的畫面可能會稍有不同。

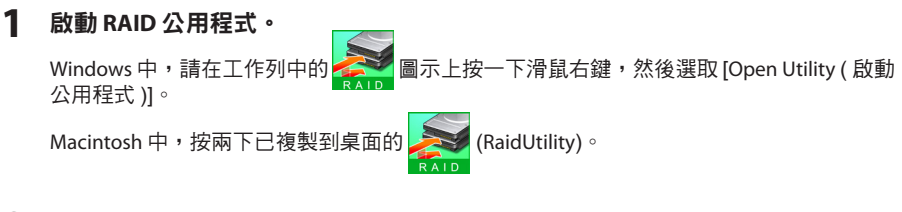

#### **2** 依次按一下 [**Config** ( 組態 )] <sup>和</sup> [**Disk Config** ( 硬碟組態 )]。

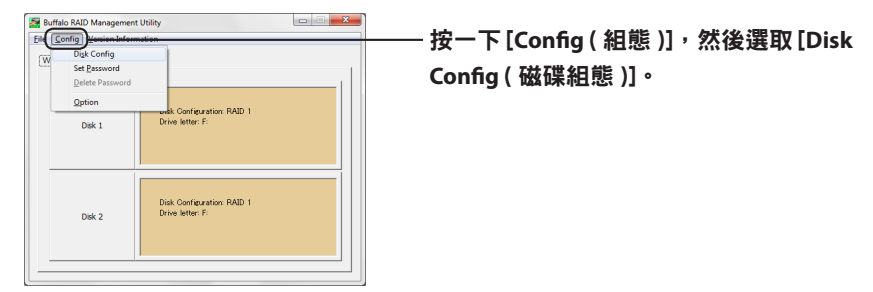

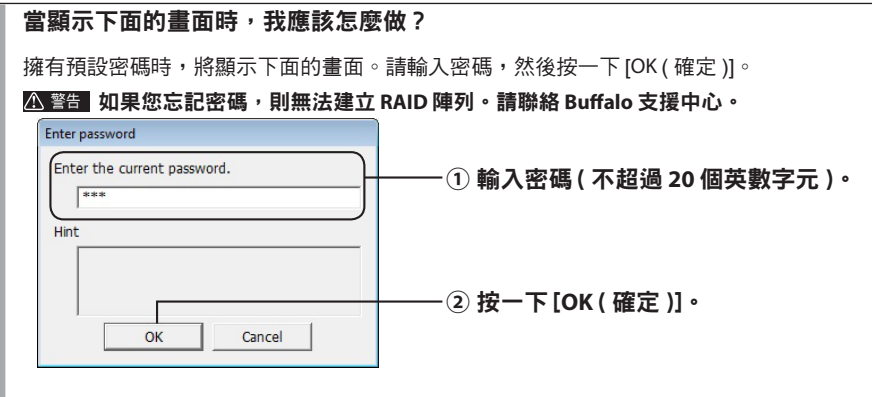

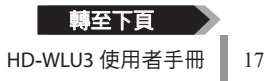

#### **3** 請選取要建立的 **RAID** 陣列,然後按一下 [**Next** ( 下一步 )]。

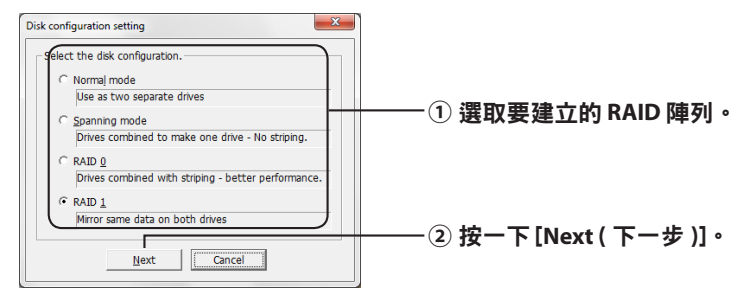

#### **4** 選取格式系統 ( 僅限 **Windows 7**/**Vista**/**XP**)。

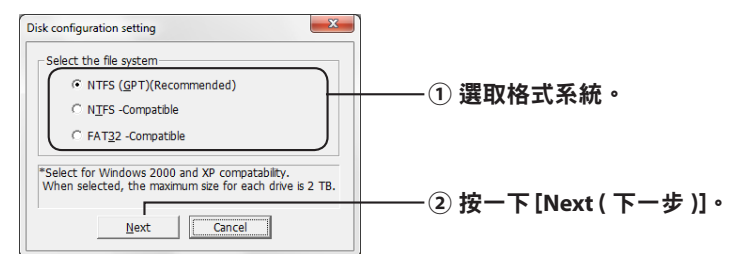

- 注意:・如果使用 **Windows Server 2003** 或者 **Macintosh**,則不會顯示上面的畫面。跳至 下一步。
	- ・為獲得最佳效果,請使用 **NTFS** 格式。**FAT 32** 格式無法支援容量超過 **4 GB** 的檔案。
	- ・**Windows XP** 無法支容量大於 **2 TB** 的硬碟。 當格式化一個容量大於 **2 TB** 的 **DriveStation** 時,請選取「**NTFS Compatible** (**NTFS**  相容 )」 **or** 「**FAT32**-**Compatible** (**FAT32**- 相容 )」。這樣就可以將硬碟區域劃分為可 格式化的低於 **2 TB** 的分割。
	- ・當在 **Windows Vista** 中格式化容量大於 **2 TB** 的硬碟時,選取「**NTFS** (**GPT**)( 建議 )」 即可使用建立大於 **2 TB** 的硬碟區域。但是,在這種情況下,**Windows XP** 無法使 用硬碟區域。
- **5** 當顯示「**If the disk configuration is changed**, **all data on the drive will be erased**. **Are you sure you want to proceed**? ( 如果硬碟組態已變更,則硬碟上的所有資料 將被清除。您確定要繼續嗎? )」訊息時,請按一下 [**Yes** ( 是 )]。

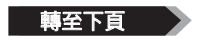

**6** 當顯示「**Check again that there is no important data on the target drive**. **Are**  you sure you want to proceed? ( 如果硬碟組態已變更, 則硬碟上的所有資料將 被清除。您確定要繼續嗎? )」訊息時,請按一下 [**Yes** ( 是 )]。

#### 開始建立 RAID 陣列。

當顯示「**RAID Management drive is registered**. **Please connect HD**-**xLU3 again**. (**RAID**  管理硬碟已註冊。請重新連接 **HD**-**xLU3**。)」訊息時, 請斷開 **DriveStation** 與電腦的連接, 然後重新連接。

**7** 當顯示「**The setting was successfully changed**. ( 已成功變更設定。)」或者「**The operation mode was changed**. ( 作業模式已變更。)」的訊息時, 請按一下 [**OK** ( 確 定 )]。

RAID 陣列的建立隨即完成。

注意: 針對 **Windows Server 2003** 的使用者

建立完 RAID 陣列後,必須透過 NTFS 格式啟動 DriveStation。請參閱畫面上的「格式化指南」 手冊,對 DriveStation 進行格式化。

#### 針對 **Macintosh** 的使用者

建立完 RAID 陣列後,必須透過 Mac OS 擴展格式啟動 DriveStation。請參閱畫面上的「格式 化指南」手冊,啟動 DriveStation。

建立宗 RAID 陣列後,如果將 DriveStation 連接至電腦,存取指示燈可能會亮起綠燈並無法 識別 DriveStation。在這種情況下,請關閉 DriveStation 的電源,然後再重新啟動。
### 重建或重置 **RAID** 陣列

要重建 RAID 陣列或者變更您的 RAID 模式,請按照「建立 RAID 陣列」中描述的步驟執行。

### 設定 **RAID** 建立密碼

您可以透過密碼保護 RAID 陣列。密碼設定後,即可用其來變更 RAID 陣列。

△ 警』透過密碼設定時請小心!如果您設定好密碼,但是之後丟失或忘記了此密碼,您將無法變 更您的 **RAID** 設定。

注意:這裡以 **Windows 7** 為例。您的畫面可能會稍有不同。

#### **1** 啟動 **RAID** 公用程式。

Windows 中,請在通知區域中的 第一 圖示上按一下滑鼠右鍵,然後選取 [Open Utility ( 啟 動公用程式 )]。

Mac OS 中,按兩下已複製到桌面的 (RaidUtility)。

轻下百

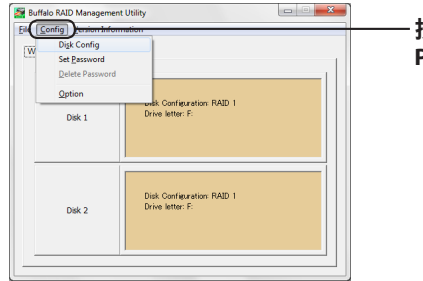

**2** 按一下 [**Config** ( 組態 )],然後按一下 [**Set Password** ( 設定密碼 )]。

按一下 [**Config** ( 組態 )],然後按一下 [**Set Password** ( 設定密碼 )]。

#### 如果 **RAID** 密碼已組態

如果 RAID 密碼已組態,則輸入並按一下 [OK ( 確定 )]。 注意: 如果您忘記了 **RAID** 密碼,則 **RAID** 陣列無法變更。 Enter password Enter the current password. **①** 輸入密碼。  $\sqrt{ }$ Hint **②** 按一下 [**OK** ( 確定 )]。  $\alpha$ Cancel **①** 輸入兩次您設定的密碼 ( 最多 **20** 個英 **3** Set Password 數字元 )。 Enter password 如果已設好提示當系統提醒您輸入密碼時, Verify password 該預設提示將顯示。由於任何人都可以看到 該提示,所以建議您設定一個他人猜不出的 Hint 密碼。提示內容不得超過 **64** 個字元。 $\cap$ k Cancel **②** 按一下 [**OK** ( 確定 )]。

**4** 當顯示「**The password was set** ( 密碼已設定 )」訊息時,請按一下 [**OK** ( 確定 )]。

密碼設定隨即完成。

# 電子郵件通知 ( 僅限 **Windows**)

當發生某些事件時,RAID 公用程式即可透過電子郵件通知您。請按照下列步驟進行組態。

注意:這裡以 **Windows 7** 為例。您的畫面可能會稍有不同。

- **1** 在工作列上的 圖示上按一下滑鼠右鍵,然後選取 [**Option** ( 選項 )]。
- **2** 按一下 [**Monitoring config** ( 監控組態 )] 標籤。

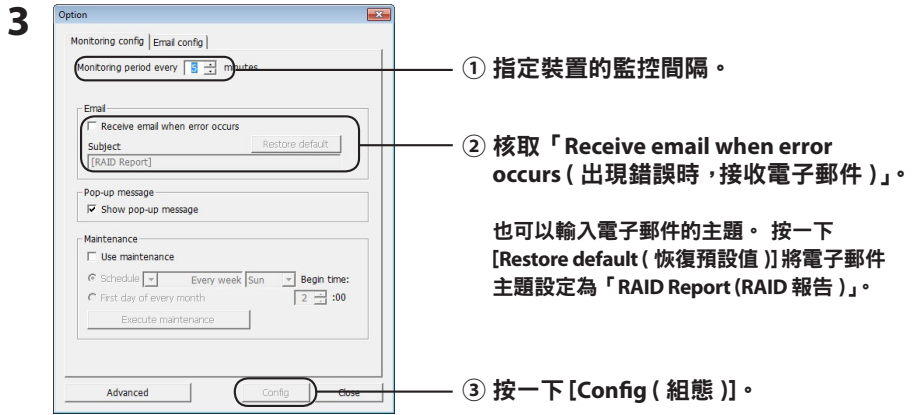

- **4** 按一下 [**Email config** ( 電子郵件組態 )] 標籤。
- **5** 輸入用於指定發件人和收件人地址的電子郵件伺服器之地址、帳戶以及密碼。

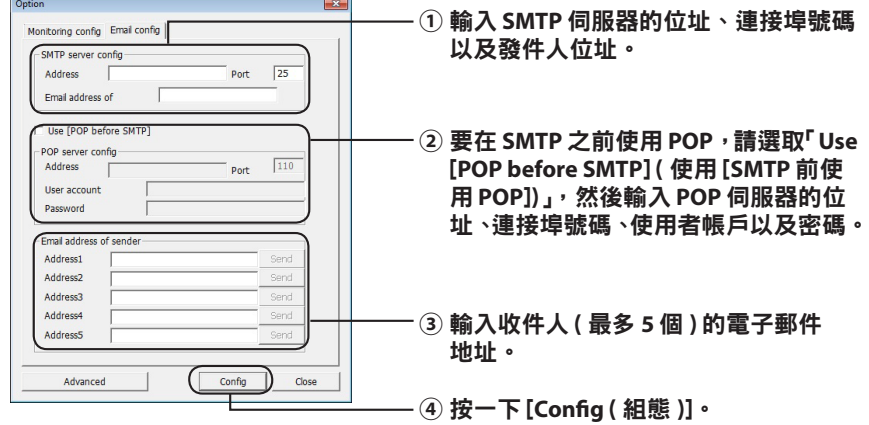

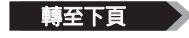

當發生下列事件時,電子郵件將傳送至指定地址。

- **・**硬碟錯誤
- **・**風扇故障
- **・**硬碟過熱
- **・**硬碟替換次數增加
- **・RAID** 維護期間出錯

電子郵件通知組態完畢。

注意:在進階模式中,您可以選取需要電子郵件通知的特定事件。

- **1** 按一下 [**Advanced** ( 進階 )]。
- **2** 按一下 [**Email and Message display events** ( 電子郵件和訊息顯示事件 )]。

**3** 指定需要傳送電子郵件通知的時間。

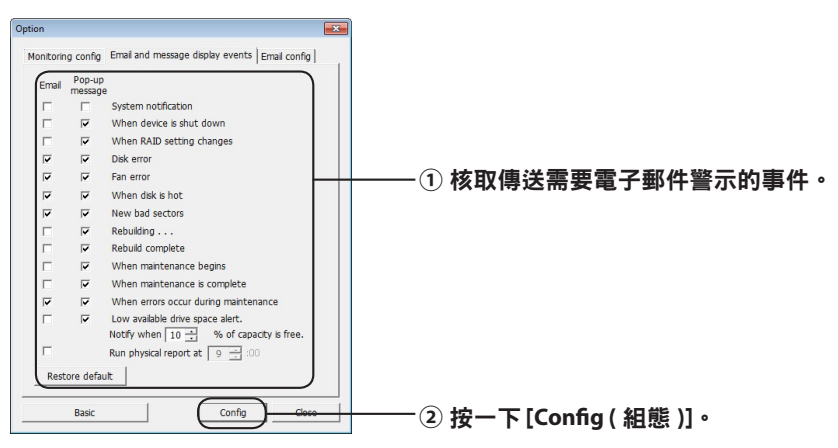

已指定需要傳送電子郵件通知的事件。

# 訊息顯示 ( 僅限 **Windows**)

RAID 公用程式可以顯示下列訊息。

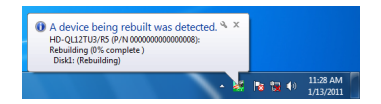

#### 如下所述,設定訊息顯示功能。

注意:根據您使用的 **OS** 的不同,畫面會有所不同。

- **1** 在工作列的 圖示上按一下滑鼠右鍵,然後選取 [**Option** ( 選項 )]。
- **2** 按一下 [**Monitoring config** ( 監控組態 )] 標籤。

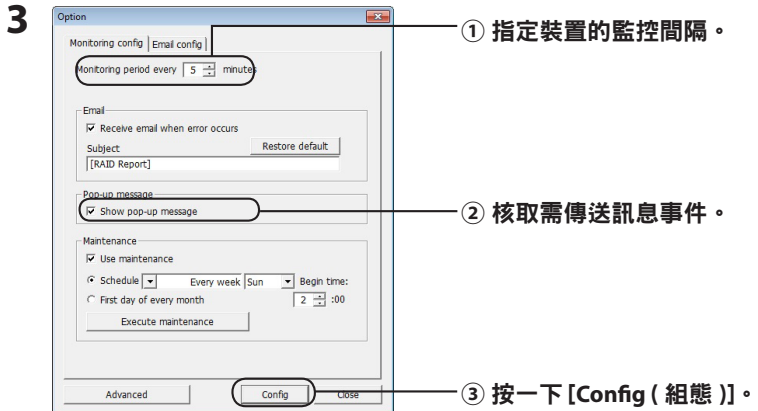

#### 發生下列事件時,會顯示訊息。

- ・裝置連接或斷開連接 キング・イエ RAID 陣列中變更
- •硬碟錯誤 すいしゃ すいしゃ 風扇故障
- 
- •正在進行重建 すずまの
- ・開始進行 RAID 維護 キング・RAID 維護完成
- 

訊息顯示設定組態完畢。

- 
- 
- •硬碟過熱 きょうしょう キング ・硬碟替換次數増加
	-
	-
- ・RAID 維護期間出錯 キング ・硬碟的可用空間不足 ( 低於 10%)

轉至下百

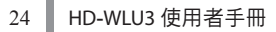

- **1** 按一下選項設定畫面中的 [**Advanced** ( 進階 )]。
- **2** 按一下 [**Email and Message display events** ( 電子郵件和訊息顯示事件 )]。
- **3** 指定需要訊息顯示的事件。

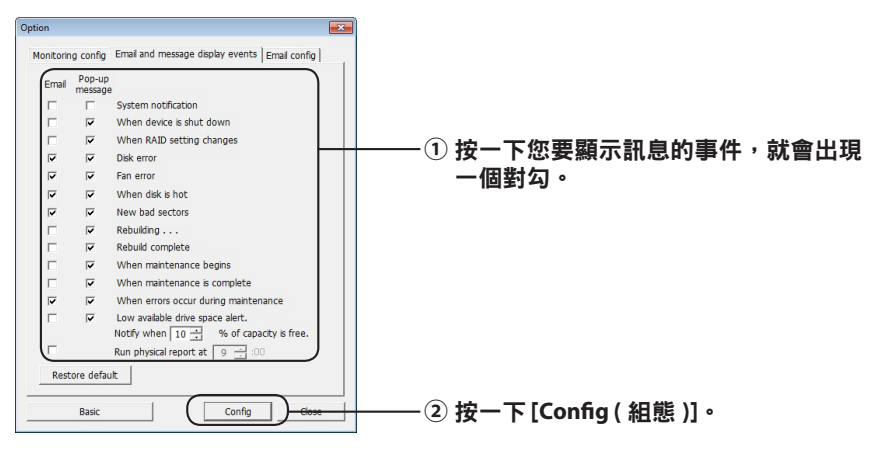

訊息顯示設定組態完畢。

# 記錄檔記錄 ( 僅限 **Windows**)

「RaidUtility.(\*1).(\*2).log」檔案將在 RAID 公用程式安裝的資料夾中自動建立 ( 預設安裝目錄是 C:\ Program Files\BUFFALO\HD-xLU3)。 \*1: 將插入日期。 \*2: 插入 0 到 9 的數字。

下列資訊將包含在記錄檔的檔案中。

#### 系統記錄檔記錄

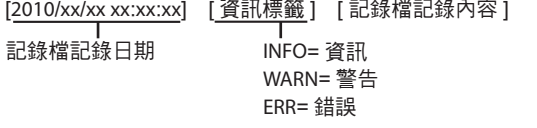

#### 裝置記錄檔記錄

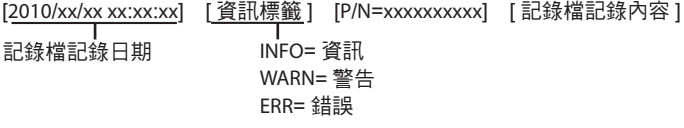

記錄檔檔案的儲存期限為 6 個月。

# **RAID** 維護 ( 僅限 **Windows**)

在 RAID 公用程式中,可將 RAID 維護功能設定為定期檢查由於磁區損毀而造成的錯誤,以及當發現 錯誤時自動重建。如下所述,設定 RAID 維護功能。

注意:根據您使用的 **OS** 的不同,畫面會有所不同。

- 1 在工作列的 **《 图示上按一下滑鼠右鍵,然後選取 [Option ( 選項 )]** 。
- **2** 按一下 [**Monitoring config** ( 監控組態 )] 標籤。

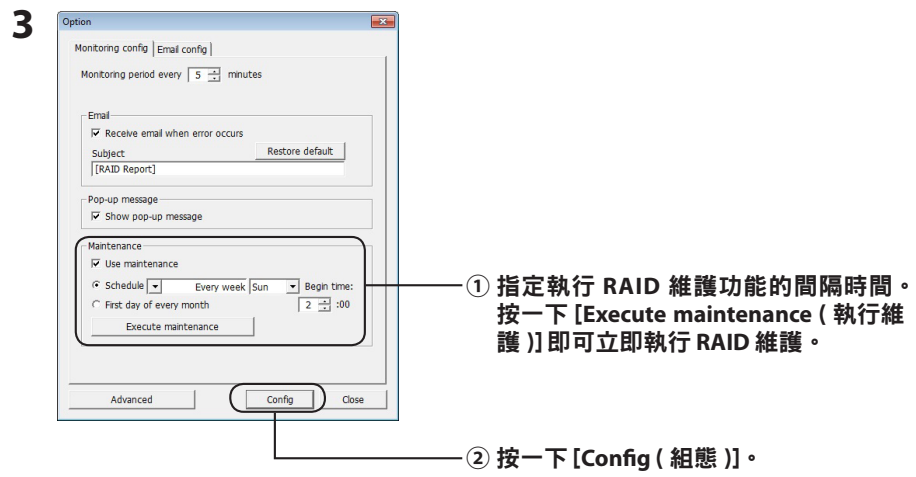

 注意: **・ RAID** 維護期間,電源 **LED** 指示燈亮起紫燈,而且存取 **LED** 指示燈將閃爍綠燈。雖然在 **RAID** 維護期間您可以繼續使用 **DriveStation**,但是這樣會增加維修時間。

 **・** 要查看剩餘時間,將滑鼠遊標懸停在 **RAID** 維護圖示上即可。然而,如果剩餘時間超過 **24** 小時,將不會顯示。

RAID 維護設定完畢。

#### 注意: 在下列條件下,**RAID** 維護將不會運行。

- ・如果在 RAID 維護期間出現之前的錯誤
- ・重建期間
- ・如果 RAID 維護已經在運行

#### **RAID** 維護執行排程

以下是 RAID 維護執行排程可用的設定。

- ・每调 ( 從调日、调一、调二、调四、调五以及调六中指定一天。)
- ・一週 (1、2、3、4) ( 從週日、週一、週二、週三、週四、週五以及週六中指定一天。)
- 调 1 和 3 ( 從调日、调一、调二、调三、调四、调五以及调六中指定一天。)
- 调 2 和 4 ( 從调日、调一、调二、调三、调四、调五以 及调六中指定一天。)
- 每月第 1 天

可以在 00:00 到 23:00 的每隔一小時指定執行時間。

按一下選項設定書面上的 [config ( 組態 )] 後,即可根據當前時間計算出下一個執行的日期 和時間。如果下一次執行時間超出 30 分鐘,則僅可設定下一次執行。如果下一次執行在 30 分鐘之內,則可以計算並設定之後的執行。

範例:如果在调六將「Every week Sun ( 每调日 ),和「0:00,設定為 23:30 或者更早,則 RAID 維護會在 30 分鐘後啟用。如果設定為 23:31 或者更晚,則下一调的功能就已設 定好。

#### 檢查 **DriveStation** 和硬碟的詳情

關於 DriveStation 的詳情資訊 ( 例如硬碟的編號、硬碟狀態、風扇狀態以及連接類型 ) 可以透 過按一下 RAID 公用程式功能表的 [File ( 檔案 )]-[Info ( 資訊 )] 來進行檢查。

另外,按一下選項設定畫面上的 [Advanced ( 進階 )],再按一下 RAID 公用程式的 [File ( 檔案 )]- [Info ( 資訊 )] 後, 將顯示 [Device Info ( 裝置資訊 )] 按鈕。按一下 [Device Info ( 裝置資訊 )] 即可 檢查各個硬碟的詳情資訊。

# **RAID** 模式按鈕

RAID 模式可透過位於 DriveStation 背後的 RAID 模式按鈕來進行變更。

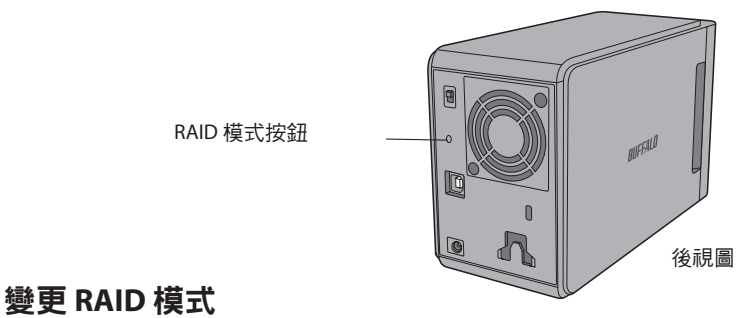

## ឌ֙ 變更 **RAID** 模式時, 儲存在 **DriveStation** 上的所有資料均將清除。 如果您儲存了重要的資 料,請確保在執行下列步驟前,將資料備份至電腦或者其他裝置。

**1** 斷開 **DriveStation** 與電腦的連接。

- **2** 將電源開關移到 **OFF** ( 關閉 ) 位置,然後設定為 **AUTO** ( 自動 )。 等待電源和存取 LED 指示燈關閉。
- **3** 按住 **RAID** 模式按鈕 **5** 秒鐘。

DriveStation 將發出嗶嗶聲。

**4** <sup>按</sup> **RAID** 模式按鈕即可循環顯示不同的 **RAID** 模式。

以下所示的存取 LED 指示燈的顏色可表明當前的 RAID 模式。如果 DriveStation 處於 Windows XP 的相容模式,則存取 LED 指示燈將閃爍。每按一次 RAID 模式按鈕,RAID 模式 將變更而且 DriveStation 會發出嗶嗶聲。

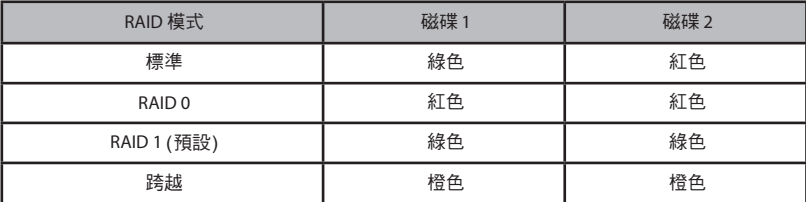

這是您的最後一次中止機會! 下一步操作後,您可以變更 **RAID** 模式。要取消變更 **RAID** 模 式,現在就請將電源開關移至 **OFF** ( 關閉 )。

每個 **RAID** 模式的 **LED** 指示燈顏色表也可以從前蓋後側上讀取。

#### **5** 按住 **RAID** 模式按鈕 **5** 秒鐘。

當 DriveStation 變更其 RAID 模式時,將發出一聲嗶嗶聲,存取 LED 指示燈將關閉,以及雷 源 IFD 指示燈將閃爍紫燈。

ឌ֙ 當電源 **LED** 指示燈閃爍紫燈時,請勿關閉電源或者拔出您的 **DriveStation**。**RAID**  變更期間,沒有電源將損毀裝置。

**6** 變更完成後,**DriveStation** 將發出三次嗶嗶聲,**LED** 指示燈將停止閃爍。

**7** 存取 **LED** 指示燈現在將顯示新的 **RAID** 模式。

#### **8** <sup>按</sup> **RAID** 模式按鈕。

DriveStation 將發出蜂鳴聲,然後關閉。

RAID 模式已變更。您的新 RAID 陣列尚未進行格式化,所以請將硬碟連接至您的電腦並進行格 式化。

### 檢查 **RAID** 模式

- **1** 斷開 **DriveStation** 與電腦的連接。
- **2** 將電源開關移到 **OFF** ( 關閉 ) 位置,然後設定為 **AUTO** ( 自動 )。 等待電源和存取 LED 指示燈關閉。
- **3** 按後側的 **RAID** 模式按鈕。

DriveStation 將發出嗶嗶聲。

#### **4** 電源 **LED** 指示燈將變成紫燈,並透過存取 **LED** 指示燈來指示當前的 **RAID** 模式。

以下所示的存取 LED 指示燈的顏色可表明當前的 RAID 模式。如果 DriveStation 處於 Windows XP 的相容模式,則存取 LED 指示燈將閃爍。

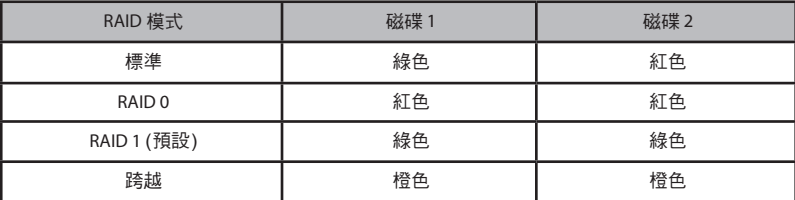

#### 每個 **RAID** 模式的 **LED** 指示燈顏色表也可以從前蓋後側上讀取。

確認完後,請按 RAID 模式按鈕。 DriveStation 將發出蜂鳴聲,然後關閉。

# 疑難排解

DriveStation 透過嗶嗶聲以及 LED 指示燈的閃爍來表示出現錯誤。這些嗶嗶聲和閃爍可以幫助您檢 查問題。

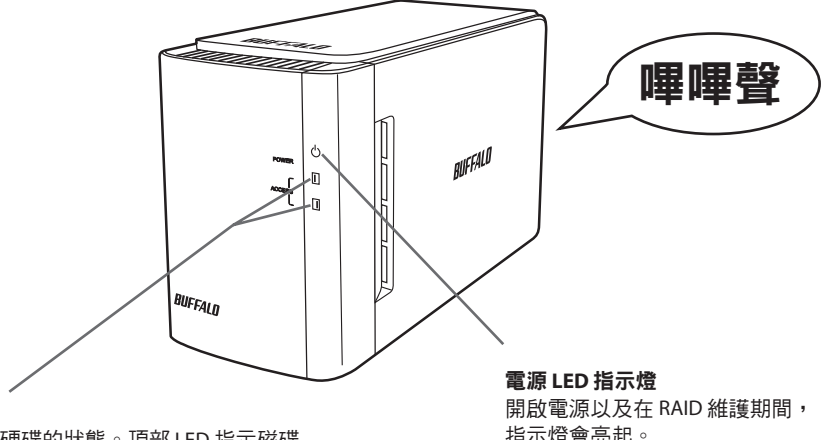

#### 存取 **LED**

指示內置硬碟的狀態。頂部 LED 指示磁碟 1 的狀態,底部 LED 指示磁碟 2 的狀態。

指示燈會亮起。

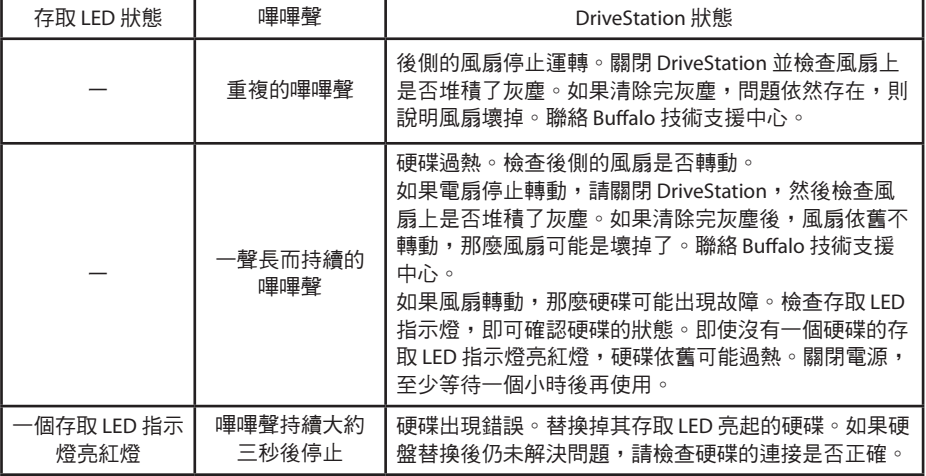

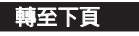

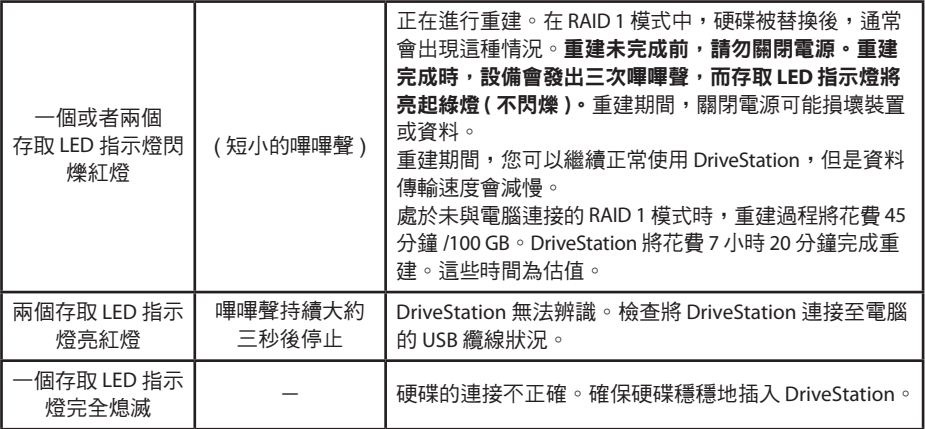

存取硬碟時,相應的存取 LED 指示燈將閃爍綠燈。RAID 維護期間,電源 LED 指示燈亮紫燈。

# 替換硬碟

如果硬碟出現故障,DriveStation 前面相對應的磁碟存取 LED 指示燈將亮紅燈。使用一個相同容量 的硬碟來替換出故障的硬碟。

## ■在 **RAID 1** 模式中使用

處於故障硬碟編號「Status ( 狀態 )」下,會顯示「Error occurred ( 出現錯誤 )」文字。關閉 DriveStation, 並替換故障硬碟。

### ■在 **RAID 0**、跨越或者標準模式中使用

當在 RAID 0 模式、跨越模式或者標準模式中使用時硬碟出現故障,RAID 陣列中的資料以及硬碟上 的資料將丟失。即使硬碟已替換,資料依舊無法復原。

處於故障硬碟編號「Status ( 狀態 )」下,會顯示「Error occurred ( 出現錯誤 )」文字。關閉 DriveStation,並替換故障硬碟。

## 替換硬碟時的備註

- ・ 不要僅抓住前蓋部份將此產品提起。前蓋可能掉落,導致產品掉落。
- ・ 此產品為精確度電子裝置。在執行工作時,請注意不要讓其掉落或讓其受到突然的衝擊或搖晃。
- ・ 此產品的重量大約為 3 kg。在替換磁碟時,請注意不要將其掉落從而導致損傷。
- 小心 ! 產品內部邊緣尖銳。
- ・ 在替換硬碟時,請僅拆解手冊中特別指示的區塊。任何由不當拆解所導致的損壞都不予保修。
- ・ 為了防止由靜電所導致的損壞,請輕觸附近的金屬物體 ( 如門把手或窗框 ) 以釋放您身體上的任 何靜電荷。
- ・ 絕對不要移除正在正常運轉的硬碟。
- ・ 請不要變更硬碟的順序。變更硬碟的位置可能導致資料損壞或丟失。例如,不要將左側的硬碟抽 出并插入右側的位置。
- ・ 用於替換的硬碟 替換此產品中的硬碟時,請購買與故障磁碟具有相同容量的新 Buffalo 內部硬碟。 請不要用已在其他產品或電腦上使用過的磁碟替換故障磁碟。重建可能不如預期。

## 替換硬碟

移除硬碟的流程如下所示。在移除硬碟后,請以相反順序執行移除流程,以安裝新硬碟。

**1** 關閉產品電源并移除所有已連接的纜線。

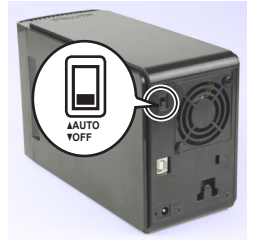

**2** 按住前端可見的左側凹痕,將前蓋拉至前端。

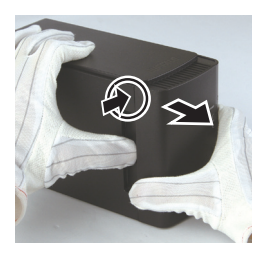

**3** 移除前蓋。

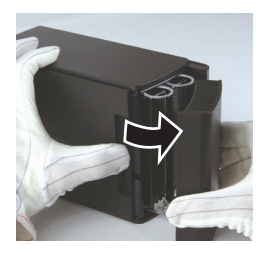

**4** 按住故障硬碟的底部拉鈕,將頂部拉鈕拉出大約 **2 cm**。

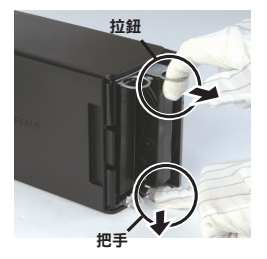

小心不要讓拉鈕、把手或硬碟夾住您的 手指。

### 轉至下頁

從產品中抽出故障硬碟。

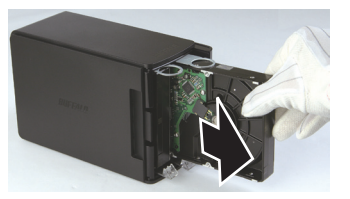

將新硬碟插入產品中,直到發出咔嗒聲,即表示位置正確。

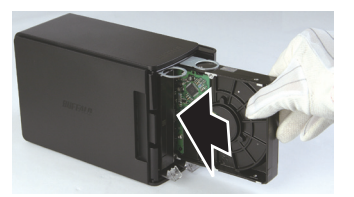

將前蓋上的突出區塊與主機上的狹縫對齊,將前蓋安裝到機體上。

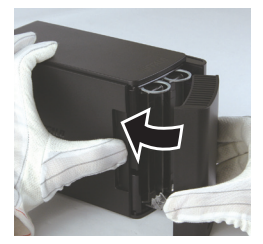

 重新連接已移除的纜線并打開產品電源。 存取 LED 閃爍紅光,即表明重建流程已開始。

這樣就完成了硬碟的替換。

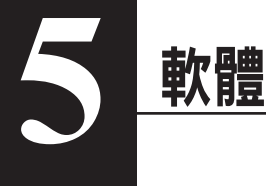

# 在 **Windows PC** 上安裝軟體

**1** <sup>將</sup> DriveNavigator CD 插入您的電腦。

DriveNavigator 會自動啟動。如果 Windows 顯示「Do you want to allow the following program to make changes to this computer? (是否允許以下程式變更此電腦的設定?) , 訊息, 請按一下 [Continue ( 繼續 )] 或者 [Yes ( 是 )]。

- **2** 按一下 [Begin Installation (開始安裝)]。
- **3** 隨即會開啟授權協議。按一下 [I accept (我接受)]。
- **4** 按一下 [Additional Software Installation ( 其他軟體安裝 )]。
- **5** 選取目標軟體並按一下 [Install ( 安裝 )]。

精靈會指導您逐步完成安裝。

# 可選軟體

## **TurboPC**

TurboPC 可提升 Buffalo 產品的資料傳輸速度。

## **TurboCopy**

TurboCopy 透過快取提升資料傳輸速度。

## Backup Utility

Backup Utility 是可從電腦備份並復原資料的軟體。若要使用該公用程式,請選取要備份的來源硬碟 和目標位置。

## RAMDISK Utility

此軟體將您電腦內的一些記憶體用作虛擬硬碟。

## Buffalo Tools Launcher

使用 Buffalo Tools Launcher,您可輕鬆地從 Buffalo 公用程式套件啟動軟體。僅需按一下圖示即可啟 動所需的 Buffalo 工具或公用程式。

#### eco Manager

使用 eco Manager,您可將 DriveStation 切換為休眠模式以節省電力。

## SecureLockMobile

SecureLockMobile 可對 DriveStation 上的資料進行加密,防止他人未經授權隨意存取。

## **NovaBackup**

NovaBackup 為備份軟體。

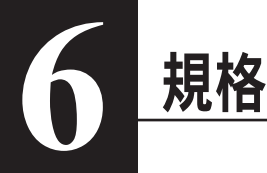

# 規格

※ 更多及時資訊和最新產品,請瀏覽 www.buffalotech.com。

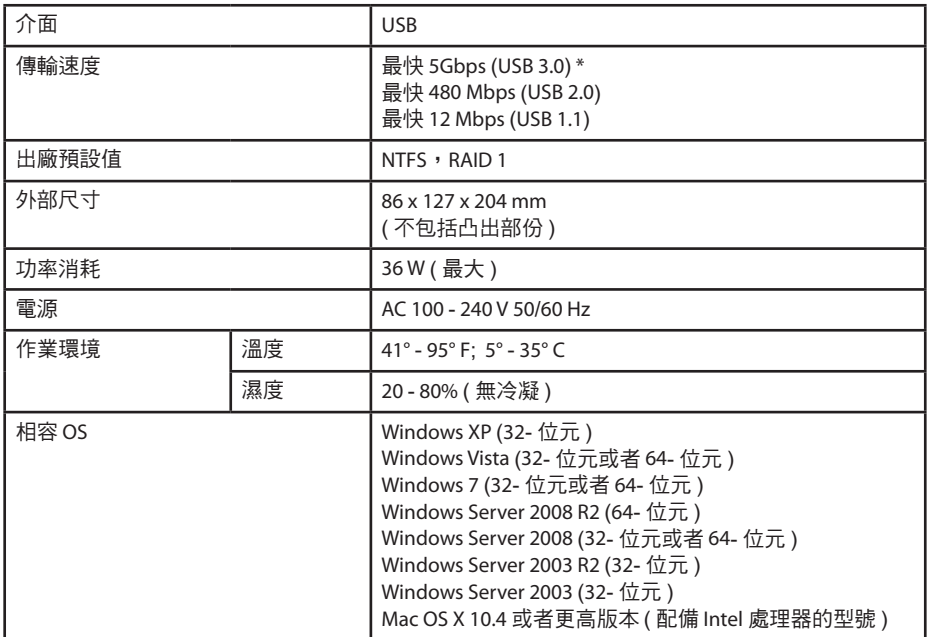

 $*$  若要達到最佳效能,請將此硬碟連接至高速 USB 3.0 連接埠。如果您將此硬碟連接至低速 USB 2.0 或 1.1 介面, 傳輸速度將會慢得多。

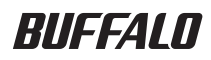

# USB 하드 드라이브 HD-WLU3R1 사용 설명서

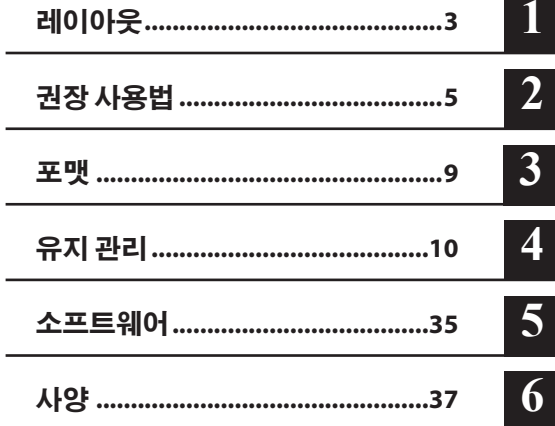

# 목차

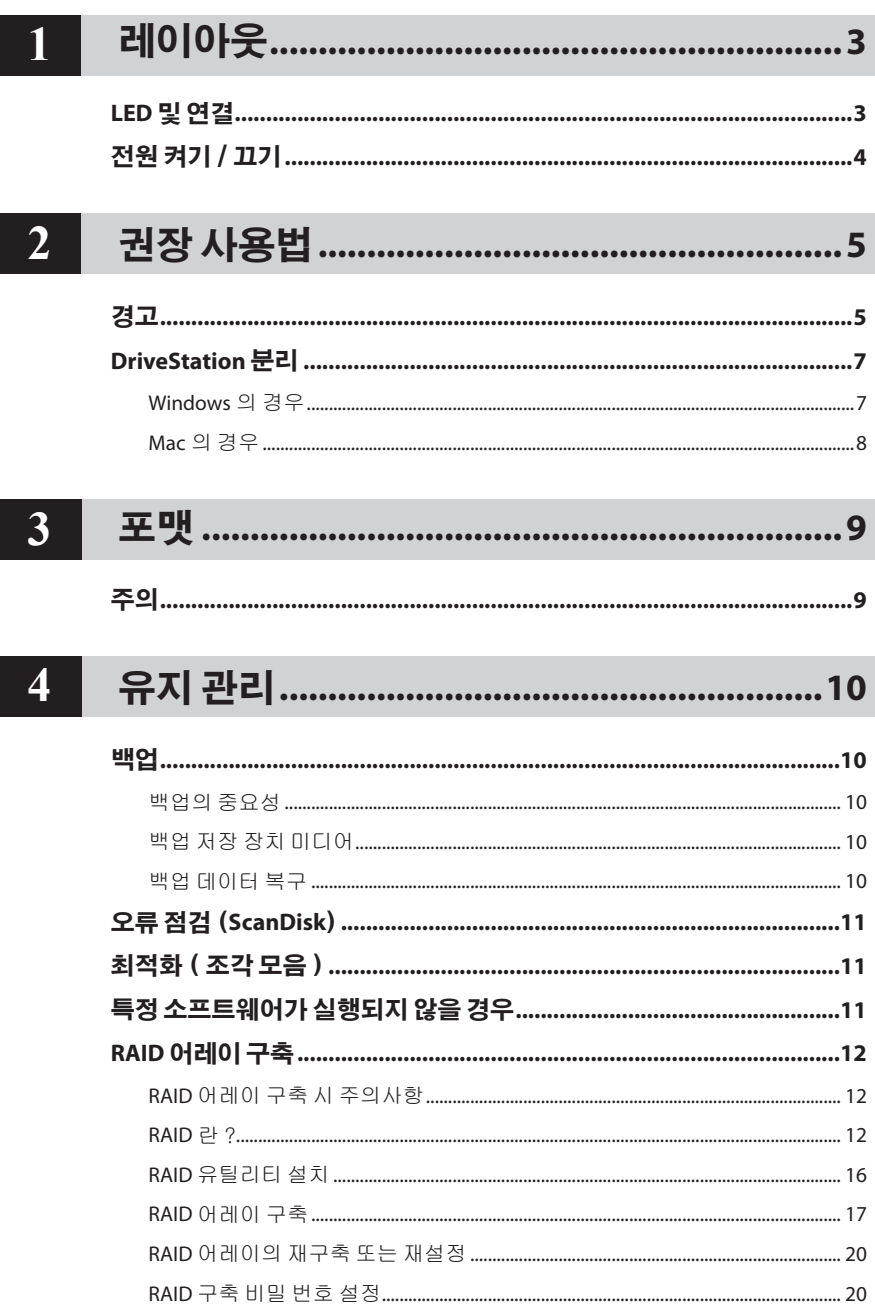

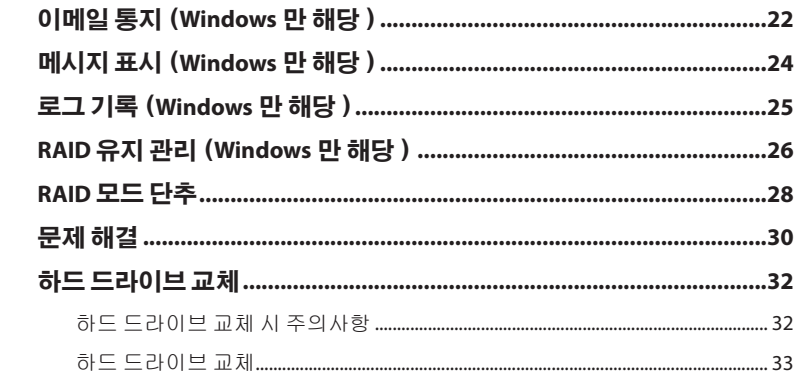

# $\boxed{5}$

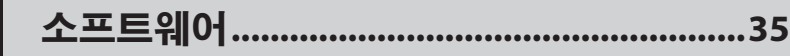

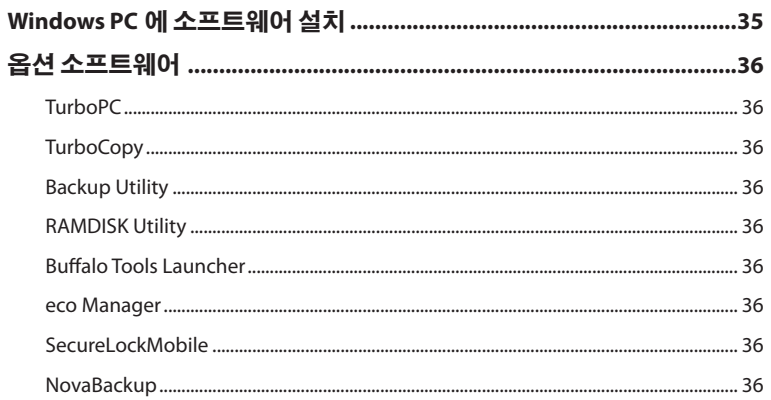

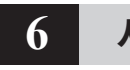

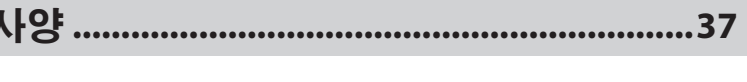

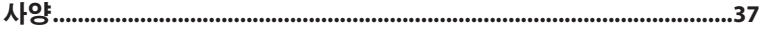

# **LED** 및 연결

전면 패널

<span id="page-345-0"></span>**1**

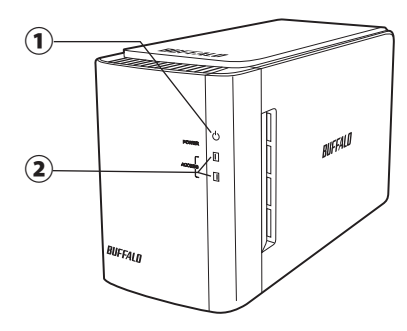

레이아웃

후면 패널

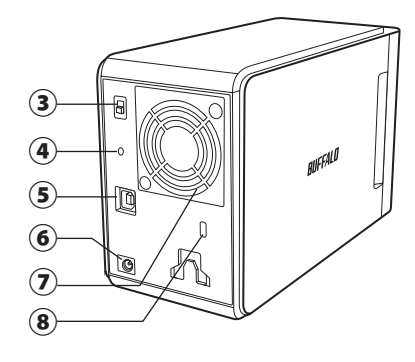

#### ① 전원 **LED**

전원 켜짐: 파란색 RAID 유지 관리: 보라색

### ② 액 세 스 **LED**

내장된 하드 드라이브의 상태를 나타냅니다. 위쪽 LED는 디스크 1의 상태를 나타내고, 아래쪽 LED는 디스크 2 의 상태를 나타냅니다. 액세스 중: 초록색 깜박임 재구축 중: 빨간색 깜박임 오류: 빨간색(문제 해결 참조)

#### ③ 전원 모드

다음 페이지를 참조하십시오.

#### ④ **RAID** 모드 단추

이 단추를 사용하여 RAID 모드를 변경합니 다. 장치를 컴퓨터에 연결하지 않고도 모드 를 변경할 수 있습니다.

기본: RAID 1

#### ⑤ **USB**

함께 제공된 USB 케이블을 사용하여 컴퓨터 에 연결합니다.

#### ⑥ **DC** 입력

여기에 AC 어댑터를 연결합니다.

⑦ 팬

팬의 통풍이 원활한 위치에 장치를 설치합니 다.

#### ⑧ 보안 슬롯

팬의 통풍을 막지 않도록 주의합니다.

# <u>김 켜기/11기</u>

<span id="page-346-0"></span>자동 전원 모드를 사용하면 컴퓨터에서 자동으로 DriveStation 전원이 켜지고 꺼지며, 수동으로 DriveStation 전원을 끌 수도 있습니다.

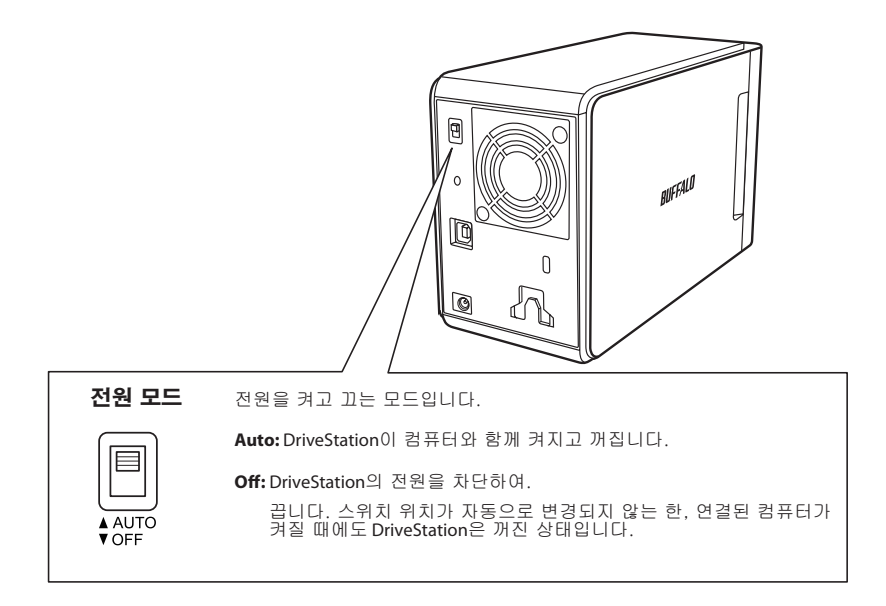

#### 참고:

- 자동 모드에서 컴퓨터 전원을 끈 후 DriveStation이 종료되기까지 약간의 시간이 소요될 수 있습니다.
- 별도의 전원 공급 장치를 사용하는 USB 허브에 DriveStation이 연결되어 있는 경우에는 컴퓨터 전원을 꺼도 자동으로 종료되지 않을 수 있습니다. 이 경우 전원 스위치를 눌러 장치를 종료하십시오.

<span id="page-347-0"></span>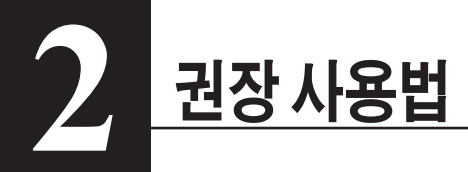

# 경고

### 데이터의 손상을 방지하려면 다음과 같은 예방 조치를 따라야 합니다: 이 장치를 가상 메모리의 대상으로 구성하지 않습니다 .

LED 가 깜박이는 동안 다음과 같은 행동을 하지 않습니다 :

- 케이블을 분리합니다
- 컴퓨터를 끕니다
- 컴퓨터를 대기 또는 절전 모드로 전환합니다
- FAT32에서는 파일 크기가 4GB로 제한됩니다. DriveStation을 FAT32로 다시 포맷하면 4GB보다 큰 파일은 저장할 수 없게 됩니다. 4GB보다 큰 파일을 저장할 수 있는 드라이브를 사용하려면 대신 NTFS 또는 Mac OS extended로 포맷하십시오.
- Mac OS에서 부팅 시 이 장치를 인식하지 못할 수 있습니다. 이 경우 케이블을 분리한 후 몇 초 뒤 다시 연결하십시오.
- 이 장치는 핫플러깅 연결을 지원하므로 DriveStation과 PC가 켜져 있는 동안 데이터 케이블을 연결하거나 분리할 수 있습니다. 그러나 전원 및 액세스 LED가 깜박이는 동안에는 케이블을 분리하지 마십시오. 이때 분리하면 데이터가 손실 또는 손상될 수 있습니다.
- 장치에 다른 물건을 기대지 마십시오. 장치가 오작동할 수 있습니다.
- USB 2.0 또는 1.1 포트를 장착한 컴퓨터에서 Windows 7, Vista 또는 XP와 함께 이 장치를 사용하는 경우 고속 USB 허브가 저속 USB 장치에 연결되었다는 메시지가 표시될 수 있습니다. 계속하려면 [X]를 클릭하십시오.
- 장치가 작동할 때 특히 부팅하거나 액세스하는 동안 약간의 소음이 날 수 있으며, 이는 정상적인 현상입니다.
- 컴퓨터 및 주변 기기에 대한 설명서를 항상 참조하십시오.
- 시스템이 중단된 후 Mac OS에서 OS를 복구하기 위해 OS X 시스템 디스크를 삽입하라는 메시지가 표시될 수 있습니다. 이 경우 복구 절차를 시작하기 전 Mac에서 DriveStation을 분리하십시오.
- Macintosh에서 사용하려면 먼저 DriveStation을 다시 포맷해야 합니다. 자세한 내용은 "포맷 가이드" 설명서를 참조하십시오.
- DriveStation을 USB 3.0 또는 USB 2.0 포트에 연결하십시오.
- • 서비스 팩 또는 기타 추가 소프트웨어를 사용하지 않을 경우 Windows XP 및 Windows Server 2003은 2TB 이하의드라이브용량만지원합니다. 따라서 Windows XP 또는 Windows Server 2003에서사용하기 위해 2TB를초과하는 DriveStation을 2TB 이하의여러파티션으로다시포맷하려면"NTFS-Compatible Mode(NTFS 호환모드)"또는"FAT32-Compatible Mode(FAT32 호환모드)"에서 RAID 유틸리티(RAID

# 주의!

이 장치는 케이스를 통해 열을 발산하도록 설계되었습니다. 따라서 케이스 표면은 사용 중에 다소 온도가 상승할 수 있으며, 이는 정상적인 현상입니다.

- 여러 대의 DriveStation을 쌓지 마십시오.
- 열 전도를 차단할 수 있는 어떠한 물체로도 DriveStation을 덮지 마십시오.

관리 유틸리티)를 사용하십시오.

- Windows 7, Vista, Windows Server 2008 R2, Windows Server 2008, Windows Server 2003 R2 또는 Windows Server 2003 SP1 이상에서는 2TB를 초과하는 어레이를 사용할 수 있습니다.
- • 소프트웨어 방화벽이 포함된 바이러스 백신 소프트웨어 또는 기타 보안 소프트웨어를 사용할 경우 RAID 유틸리티(C:\Program Files\BUFFALO\HD-xLU3\RaidUtility.exe)를 방화벽에 대한 예외로 등록하십시오. Windows에서기본제공되는소프트웨어방화벽을사용할경우에는예외로등록하지 않아도 됩니다. 소프트웨어 방화벽에 예외를 등록하는 자세한 방법은 보안 소프트웨어 제조업체에 문의하십시오.
- 이 장치의 드라이버를 설치하면 장치가 [장치 관리자]에 추가됩니다.

 장치 관리자를 표시하려면 아래 지침을 따르십시오. Windows 7/Vista .................................... [시작]을 클릭하고 [컴퓨터]를 마우스 오른쪽 단추로 클릭한 다음 [관리] 를 클릭합니다. "A program needs your permission to continue (계속하려면 사용 권한이 필요합니다)"라는 메시지가 표시되면 [계속] 또는 [예]를 클릭한 다음 [장치 관리자]를 클릭합니다. Windows XP ............................................. [시작]을 클릭하고 [내 컴퓨터]를 마우스 오른쪽 단추로 클릭합니다. [관리]를 클릭한 다음 [장치 관리자]를 클릭합니다.

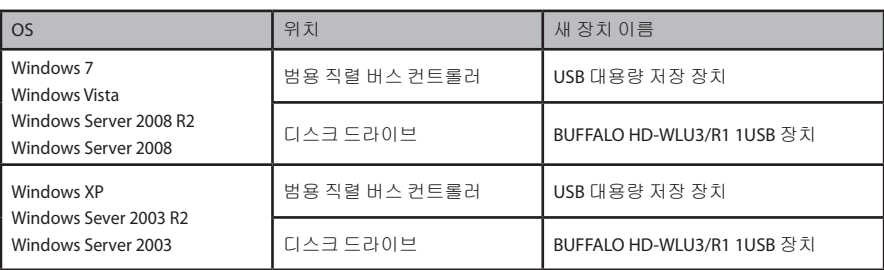

# **DriveStation** 분리

## **Windows** 의 경우

DriveStation을 잘못 분리할 경우 데이터가 손상될 수 있으므로 주의해서 작업하십시오. 컴퓨터를 끈 경우에는 언제든 안전하게 DriveStation을 분리할 수 있습니다.

컴퓨터가 켜져 있는 경우에는 아래와 같은 절차에 따라 DriveStation을 분리하십시오. 다음 예에서는 Vista를 사용하고 있지만 다른 버전의 Windows에서도 이와 유사한 절차가 적용됩니다.

**1** 시스템 트레이에서 아이콘 (Windows 7 / Vista/Server 2008 R2/Server 2008) 또는 아이콘 (Windows XP/Server 2003 R2/Server 2003) 을 클릭합니다.

#### **2** 메뉴가 표시되면 해당 장치 이름을 클릭합니다.

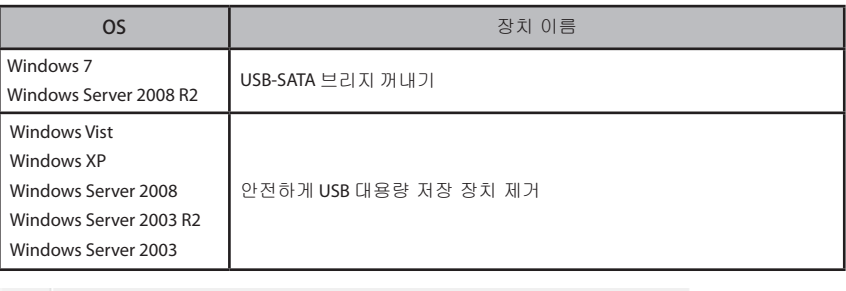

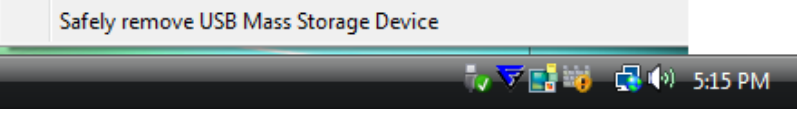

#### 참고 :

TurboPC 가 설정된 경우 장치 이름에 "TurboPC" 가 포함될 수 있습니다.

**3** 장치를 안전하게 제거할 <sup>수</sup> 있다는 메시지가 표시됩니다 . [OK(확인)] 을 클릭하고 DriveStation 을 분리합니다 .

#### 참고 :

OS 가 Windows 7 또는 Windows XP 인 경우에는 [OK(확인)] 을 클릭할 필요가 없습니다 . 메시지가 자동으로 사라집니다.

- 메시지가 표시되는 데 약간의 시간이 걸릴 수 있습니다.
- **RAID** 유틸리티가실행중일경우에는오류메시지가표시되고 **DriveStation**을분리하지못 할 수 있습니다. **RAID** 유틸리티를 종료한 후 위 절차를 수행하십시오. **RAID** 유틸리티를 종 료하려면[시작]메뉴에서[모든프로그램]-[**BUFFALO**]-[**HD**-**xLU3**]-[**RAID Utility**(**RAID**  유틸리티)[**EXIT**(끝내기)]]를 선택하십시오.

## **Mac** 의 경우

**1** DriveStation <sup>의</sup> 아이콘을 휴지통으로 끌어 놓아 드라이브를 분리합니다.

참고 :

DriveStation 에 파티션을 여러 개 만든 경우 먼저 각 파티션을 개별적으로 분리한 후 드라이브를 분리하십시오.

**2** 이제 Mac 에서 DriveStation <sup>의</sup> 전원 플러그를 뽑습니다.

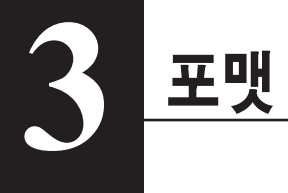

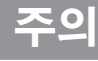

## **NTFS**는 최신 **Windows** 컴퓨터에서 사용하기에 적합합니다.

DriveStation을 여러 파티션으로 나누려면 Navigator CD에서 "포맷/유지 관리 가이드" 를 참조하십시오.

## **DriveStation**을 **TeraStation**에 연결하려면 **Linux** 호환 포맷을 사용해야 합니 다. 자세한 내용은 **TeraStation**의 사용 설명서를 참조하십시오.

• 포맷하는 동안에는 컴퓨터 또는 **TeraStation**을 끄거나 재설정하지 마십시오.

드라이브가 손상되거나 다른 문제가 발생할 수 있습니다. 또한 이로 인해 나중에 다른 작업이 제대 로 실행되지 못할 수도 있습니다.

• 하드 드라이브를 포맷하면 드라이브에 저장된 모든 데이터가 사라집니다. 따라서 포맷하기 전 하 드 드라이브의 운영 환경을 다시 한 번 확인해 보십시오.

하드 드라이브 포맷 과정에서 발생하는 모든 문제는 고객의 책임입니다. 중요한 데이터나 프로그램을 실수로 삭제하지 않도록 데이터를 백업하십시오.

<span id="page-352-0"></span>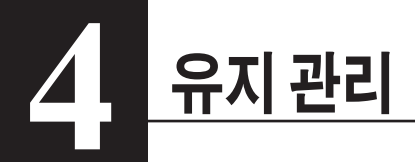

# 배언

# 백업의 중요성

하드 드라이브에 저장되어 있는 중요한 데이터를 보호하기 위해 외부 저장 장치 미디어로 데이터를 복사하는 절차를 "백업" 이라고 합니다 . 대용량 하드 드라이브에는 매일 엄청난 양의 데이터가 저장됩니다 . 갑작스러운 사고나 사용자의 실수 , 기타 예기치 못한 이유로 인해 이러한 데이터가 손실되면 업무 운영에 막대한 손해를 초래할 수 있습니다 .

그러나 데이터 백업을 통해 동일한 데이터를 하드 드라이브와 같은 여러 저장 장치 미디어에 분산 저장하면 , 한 미디어에 저장된 데이터가 손상 또는 손실되어도 다른 미디어에 저장된 데이터에서 데이터를 복구할 수 있습니다 .

#### 참고 : 하드 드라이브를 사용할 때 정기적으로 백업을 수행하십시오 .

## 백업 저장 장치 미디어

다음과 같은 여러 유형의 저장 장치 미디어를 백업용으로 사용할 수 있습니다 .

- 
- $BDR/RE$   $DVD \pm R/RW$   $DVD \pm R/RW$   $DVD \pm R/RW$   $CD+R/M$ 
	-
- 광자기 (MO) 디스크 •확장 하드 드라이브 네트워크 (LAN) 서버

# 백업 데이터 복구

백업 데이터를 원래 하드 드라이브로 복원하는 것을 복구라고 합니다 .

# 오류 점검 (**ScanDisk**)

<span id="page-353-0"></span>Windows 는 하드 드라이브의 오류를 찾아 수정하는 도구를 기본 제공합니다 . 하드 드라이브의 안정적인 작동을 위해 이 도구를 사용하여 정기적으로 드라이브를 점검하는 것이 좋습니다 .

- 참고 : • ScanDisk 에 대한 자세한 내용은 Windows 도움말을 참조하십시오 .
	- • Mac OS 는 하드 드라이브 오류를 검사하는 유틸리티를 제공하지 않으므로 Mac 에서 드라이브를 점검하려면 타사 유틸리티를 사용하십시오 .

# 최적화 ( 조각 모음 )

장기간 하드 드라이브를 사용할 경우 반복된 파일 저장 및 삭제로 인해 하드 드라이브에 파일이 여러 조각으로 분리되어 저장되는 현상이 증가하게 됩니다 . 이를 단편화라고 하며 , 단편화된 파일은 드라이브 상의 여러 위치를 액세스해야 하므로 읽거나 쓸 때 시간이 오래 걸리는 문제가 있습니다 . 이와 같이 단편화된 파일을 다시 올바른 순서로 재정렬하는 절차를 디스크 조각 모음 모음이라고 합니다 . 하드 드라이브를 최적화하면 드라이브 액세스 속도가 향상됩니다 .

Windows 는 단편화된 하드 드라이브를 최적화하기 위한 도구를 제공합니다 . 이 도구를 사용하여 정기적으로 최적화를 수행하면 하드 드라이브의 성능을 극대화할 수 있습니다 .

- 참고 : 최적화 절차에 대한 자세한 내용은 Windows 도움말이나 설명서를 참조하십시오 .
	- • Mac OS 에는 하드 드라이브 최적화 도구가 포함되어 있지 않으므로 하드 드라이브를 최적화하려면 타사 유틸리티를 사용하십시오 .

# 프트웨어가 식행되지 않을 경

표준 내장 하드 드라이브를 사용하도록 설계된 소프트웨어의 경우 DriveStation 에서 작동하지 않을 수 있습니다 . 소프트웨어 사양을 확인하여 USB 하드 드라이브와 호환되는지 알아보십시오 .

# **RAID** 어레이 구축

<span id="page-354-0"></span>2 개의 DriveStation 내부 하드 드라이브를 RAID 어레이로 구성하여 단일 하드 드라이브로 사용할 수 있습니다 . 또한 아래 절차를 사용하여 RAID 어레이를 재설정 및 재구축할 수도 있습니다 .

## **RAID** 어레이 구축 시 주의사항

- RAID 어레이를 구축할 때 USB 케이블을 사용하여 DriveStation 을 연결하고 그 외 모든 USB 장치는 분리하십시오 . 다른 USB 장치가 연결되어 있으면 RAID 어레이를 구축하지 못할 수 있습니다 .
- RAID 어레이를 구축하면 DriveStation 에 저장된 모든 데이터가 삭제되므로 RAID 어레이를 구축하기 전에 데이터를 백업하십시오 .

## **RAID** 란 ?

RAID 란 여러 하드 드라이브가 결합되어 하나의 하드 드라이브로 사용되는 시스템으로 , 하드 드라이브의 속도가 증가하고 하드 드라이브 장애 발생 시 간편하게 복구할 수 있다는 장점이 있습니다 . DriveStation 은 2 개의 하드 드라이브를 사용하여 RAID 를 구축할 수 있습니다 . 하드 드라이브의 결합 방식에 따라 RAID 수준이 달라지며 , DriveStation 은 다음과 같은 RAID 수준을 지원합니다 .

## ■ **RAID 0** 모드 ( 고속 액세스 , 대용량 하드 드라이브 )

이 모드에서는 2 개의 하드 드라이브를 단일 대용량 하드 드라이브로 인식합니다 . 데이터는 동시에 2 개의 하드 드라이브에 분산 저장되므로 액세스 속도가 증가합니다 . OS 에서는 이 어레이를 2 개의 하드 드라이브 용량을 합친 용량의 단일 드라이브로 인식합니다 . RAID 0 모드는 데이터 보호 기능을 제공하지 않습니다 . 따라서 하드 드라이브 중 하나에 장애가 발생하면 어레이에 저장된 모든 데이터가 손실됩니다 .

#### • 하드 드라이브 구성 예제

HD-WL2TU3R1 를 사용한 구성 : 2TB(1TB×2) 하드 드라이브로 인식

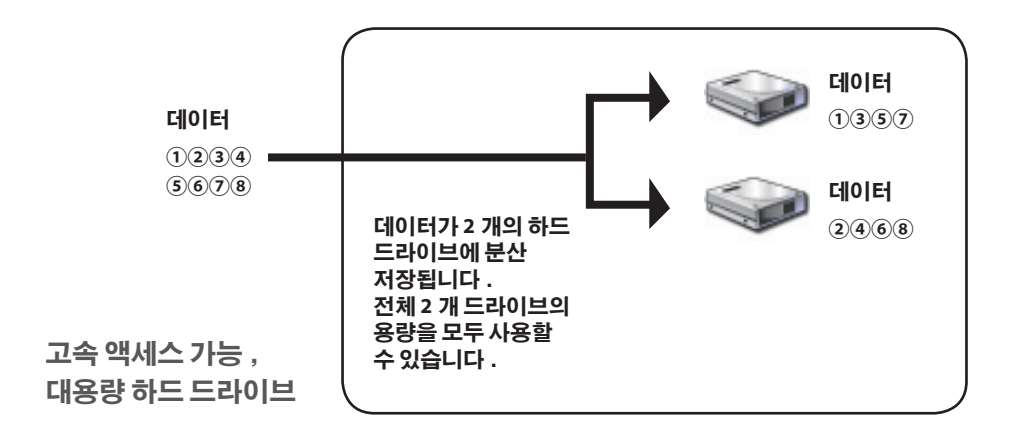

# ■스패닝 모드 ( 단일 대용량 하드 드라이브로 사용 )

이 모드에서는 2 개의 하드 드라이브를 하나의 대용량 드라이브로 결합하여 각 드라이브 용량을 더한 총 용량을 모두 사용할 수 있습니다 . 데이터가 드라이브에 분산 저장되지 않으므로 데이터 액세스 속도는 개별 드라이브와 동일합니다 . 스패닝 모드에서는 데이터 보호 기능을 제공하지 않습니다 . 따라서 단일 드라이브에 장애가 발생하면 해당 드라이브의 모든 데이터가 손실됩니다 .

#### • 하드 드라이브 구성 예제

HD-WL2TU3R1 를 사용한 구성 : 2TB(1TB×2) 하드 드라이브로 인식

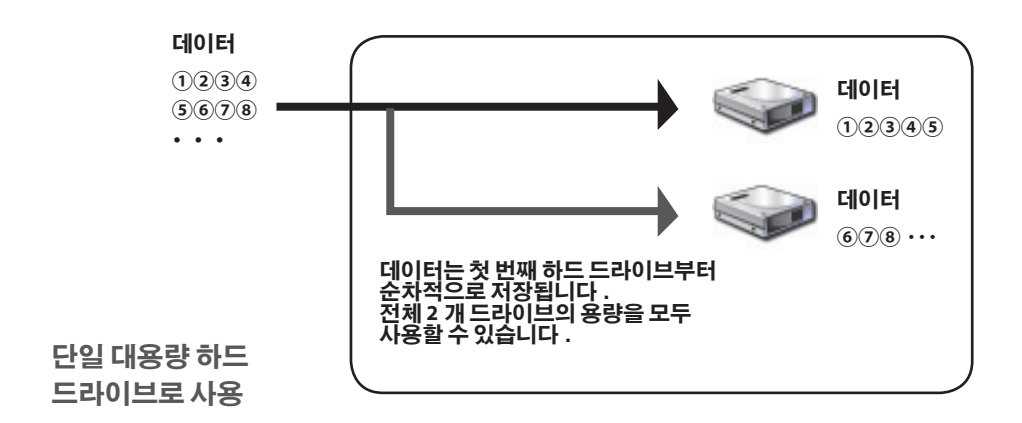

# ■ **RAID 1 모드 ( 데이터 보안 저장 가**능 )

드라이브가 미러링된 쌍으로 결합됩니다 . 총 사용 가능 공간은 개별 드라이브의 용량입니다 . 모든 데이터는 하나 드라이브에 동시에 저장되므로 미러링된 쌍의 드라이브 하나에 장애가 발생해도 드라이브를 교체하면 모든 데이터가 복구됩니다 . 그러나 한 쌍에서 두 드라이브에 모두 장애가 발생하면 데이터를 복구할 수 없습니다 .

#### • 하드 드라이브 구성 예제

HD-WL2TU3R1 를 사용한 구성 : 1TB(1TB×1) 하드 드라이브로 인식

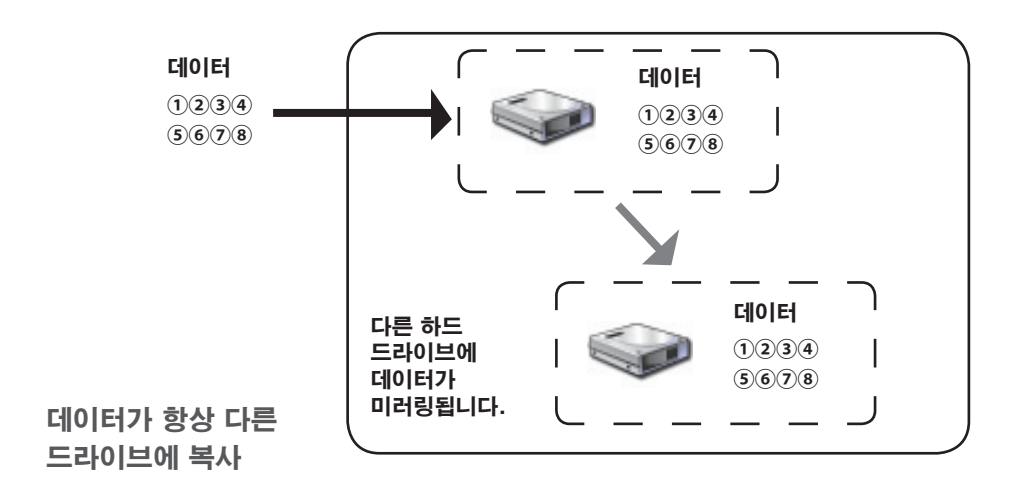

## ■일반 모드 (**2** 개의 하드 드라이브로 사용 )

이 모드에서는 하드 드라이브로 RAID 어레이를 구축하지 않습니다 . DriveStation 은 2 개의 하드 드라이브로 인식되며 각 드라이브에는 다른 데이터가 저장됩니다 .

#### • 하드 드라이브 구성 예제

HD-WL2TU3R1 를 사용한 구성 : 2 개의 1TB 하드 드라이브로 인식

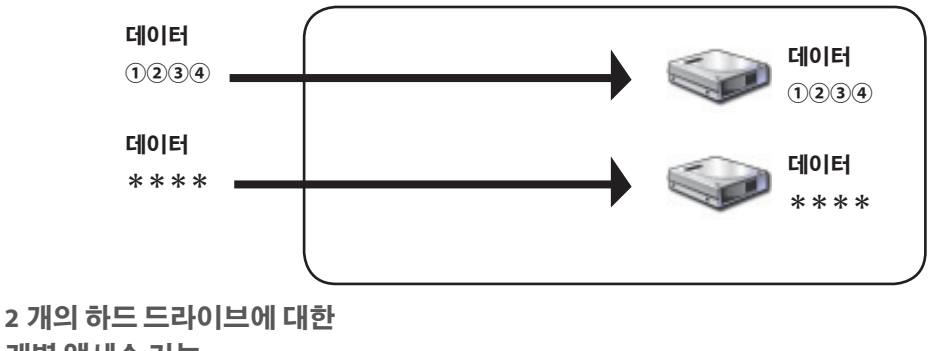

개별 액세스 가능

## <span id="page-358-0"></span>**RAID** 유틸리티 설치

RAID 어레이를 구축하는 데 사용되는 유틸리티입니다 . RAID 유틸리티가 설치되어 있지 않으면 다음 절차에 따라 설치하십시오 .

참고 : **RAID** 유틸리티가 이미 설치되어 있지 않을 경우에만 다음 절차를 수행하십시오 .

## ■ **Windows**

**1** 유틸리티 **CD** <sup>를</sup> 컴퓨터에 로드합니다 .

DriveNavigator 가 시작됩니다 . DriveNavigator 가 시작되지 않으면 [ 컴퓨터 (내 컴퓨터 )] 의 유틸리티 CD 에서 CD-ROM 드라이브 아이콘을 두 번 클릭하십시오 .

- **2** [**Begin Installation**(설치시작 )] 을클릭합니다 .
- **3** 사용권 계약 창이 표시되면 [**I accept**(동의함)] 를 클릭합니다 .
- **4** [**Additional Software Installation**(추가소프트웨어설치)] 을클릭합니다 .
- **5** [**RAID Utility**(**RAID** 유틸리티)] 를 선택한 <sup>후</sup> [**Install**(설치)] 을 클릭합니다 .

화면의 지침에 따라 설치 절차를 완료합니다 .

## ■ **Mac OS** Ⅹ

- **1** 유틸리티 **CD** 에서 **"Mac"** 폴더의 **"RaidUtility**.**dmg"** <sup>를</sup> <sup>두</sup> <sup>번</sup> 클릭합니다 .
- **2** 바탕 화면에 표시된 **RaidUtility** 디스크를 <sup>두</sup> <sup>번</sup> 클릭합니다 .

**3 RaidUtility** 디스크에서 (**RaidUtility**) 를 바탕 화면으로 복사합니다 .

설치 절차가 시작됩니다 .

RAID 설정 유틸리티를 시작하려면 바탕 화면의 <>>> (RaidUtility) 를 두 번 클릭합니다 .

㨰㢌 바탕 화면에 복사된 (**RaidUtility**) 를 삭제하지 마십시오 . 삭제하면 **RAID** 설정 유틸리티를 실행할 수 없습니다 . 실수로 삭제한 경우 유틸리티 **CD** 에서 다시 복사하십시오 .

## <span id="page-359-0"></span>**RAID** 어레이 구축

다음 절차에 따라 RAID 어레이를 구축하십시오 .

㨰㢌 **12** 페이지의 **"RAID** 어레이 구축 시 주의사항 **"** 을 참조하십시오 .

참고 :다음 예제에서는 **Windows 7** 을 사용하고 있으므로 사용자에게 표시되는 화면과 다를 수 있습니다 .

### **1 RAID** 유틸리티를 시작합니다 .

Windows 의 경우 작업 표시줄에서 나는 아이콘을 마우스 오른쪽 단추로 클릭한 후 [Open Utility( 유틸리티 열기 )] 를 선택합니다 . Macintosh 에서는 바탕 화면에 복사된 (RaidUtility) 를 두 번 클릭합니다 .

**2** [**Config**( 구성 )] <sup>및</sup> [**Disk Config**( 디스크 구성 )] 를 차례로 클릭합니다 .

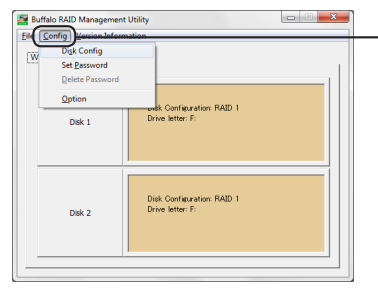

[**Config**(구성)]를 클릭한 후 [**Disk Config** (디스크 구성)]를 선택합니다.

### 다음 화면이 표시되면 어떻게 해야 합니까 ?

비밀 번호가 사전 설정되어 있으면 아래와 같은 화면이 표시되며 , 비밀 번호를 입력한 후 [OK( 확인 )] 를 클릭합니다 .

#### 㨰㢌 비밀 번호를 모르면 **RAID** 어레이를 구축할 수 없습니다 . 이 경우 **Buffalo** 지원 센터에 문의하십시오 .

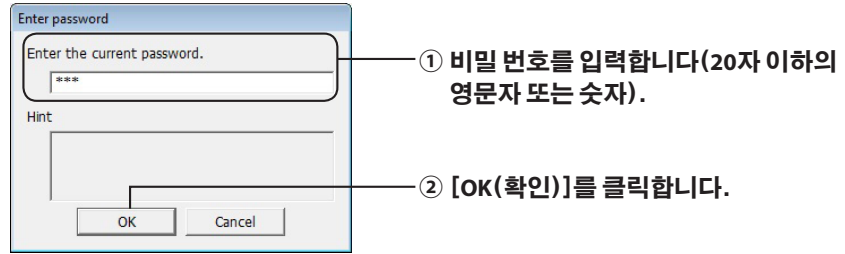

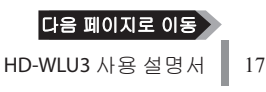
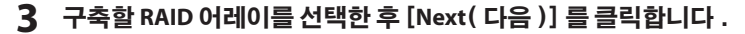

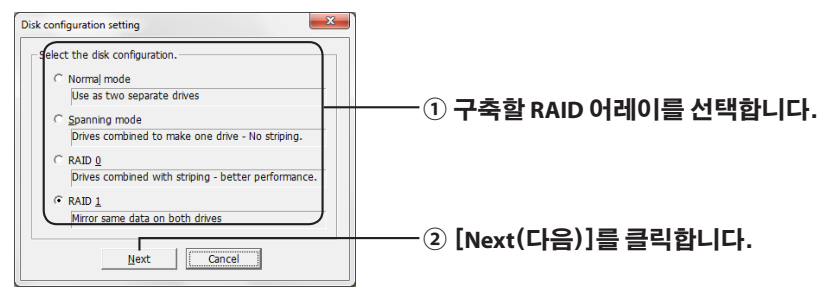

#### **4** 포맷 시스템을 선택합니다 (**Windows 7**/**Vista**/**XP** <sup>만</sup> 해당 ).

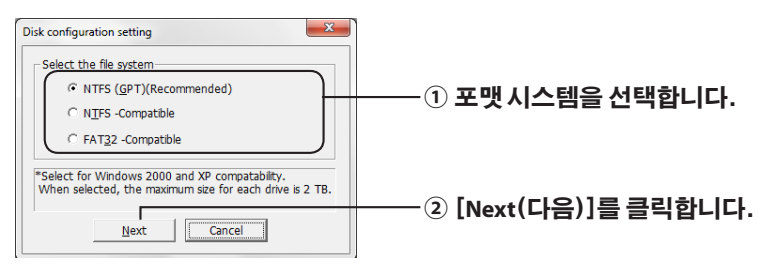

- 참고 :・**Windows Server 2003** 또는 **Macintosh** 를 사용할 경우 위 화면이 표시되지 않습니다 . 다음 단계로 이동하십시오 .
	- ・**NTFS** 포맷 형식을 사용할 것을 권장합니다 . **FAT 32** 포맷은 **4GB** 를 초과하는 파일을 지원하지 않습니다 .
	- ・**Windows XP** 에서는 **2TB** 이하의 드라이브 용량만 지원됩니다 . **2TB** 보다 큰 용량의 **DriveStation** 을 포맷하려면 **"NTFS Compatible**(**NTFS** 호환 )**"**  또는 **"FAT32**-**Compatible**(**FAT32** 호환 )**"** 을 선택합니다 . 이렇게 하면 **2TB** 이하의 파티션으로 드라이브 영역을 나누어 포맷합니다 .
	- ・**Windows Vista** 에서 **2TB** 보다 큰 용량을 포맷할 경우 **"NTFS**  (**GPT**)(**Recommended**( 권장 ))**"** 를 선택하면 **2TB** 를 초과하는 용량의 드라이브를 만들 수 있습니다 . 단 , **Windows XP** 에서는 이 드라이브 영역을 사용할 수 없습니다 .
- **5 "If the disk configuration is changed**, **all data on the drive will be erased**. **Are you sure you want to proceed**?( 디스크 구성이 변경되면 드라이브의 모든 데이터가 삭제됩니다 . 계속 하시겠습니까 ?)**"** 라는 메시지가 표시되면 [**Yes**( 예 )] 를 클릭합니다 .

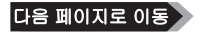

**6 "Check again that there is no important data on the target drive**. **Are you sure you want to proceed**?( 대상 드라이브에 중요한 데이터가 없는지 다시 확인하십시오 . 계속 하시겠습니까 ?)**"** 라는 메시지가 표시되면 [**Yes**( 예 )] 를 클릭합니다 .

#### RAID 어레이 구축 작업이 시작됩니다 .

**"RAID Management drive is registered**. **Please connect HD**-**xLU3 again**.(**RAID** 관리 드라이브가 등록되었습니다 . **HD**-**xLU3** 에 다시 연결하십시오 .)**"** 라는 메시지가 표시되면 컴퓨터에서 **DriveStation** 을 분리한 후 다시 연결합니다 .

**7 "The setting was successfully changed**.( 설정이 올바르게 변경되었습니다 .)**"**  또는 **"The operation mode was changed**.( 작동 모드가 변경되었습니다 .)**"** 와 같은 메시지가 표시되면 [**OK**( 확인 )] 를 클릭합니다 .

RAID 어레이 구축이 완료되었습니다 .

#### 참고 : **Windows Server 2003** 사용자의 경우

RAID 어레이 구축 후 NTFS 포맷으로 DriveStation 을 초기화해야 합니다 . 화면에 표시되는 "포맷 가이드" 설명서를 참조하여 DriveStation 을 포맷하십시오 .

#### **Macintosh** 사용자의 경우

RAID 어레이 구축 후 Mac OS Extended 포맷으로 DriveStation 을 초기화해야 합니다 . 화면에 표시되는 "포맷 가이드" 설명서를 참조하여 DriveStation 을 초기화하십시오 .

RAID 어레이 구축 후 DriveStation 을 컴퓨터에 연결하면 액세스 LED 가 초록색으로 표시되면서 DriveStation 이 올바르게 인식되지 않을 수 있습니다 . 이 경우 DriveStation 의 전원을 껐다가 다시 켜 보십시오 .

### **RAID** 어레이의 재구축 또는 재설정

RAID 어레이를 재구축하거나 RAID 모드를 변경하려면 "RAID 어레이 구축" 에 나온 절차에 따르십시오 .

### **RAID** 구축 비밀 번호 설정

비밀 번호를 사용하여 RAID 어레이를 보호할 수 있습니다. 비밀 번호가 지정되면 이후 RAID 어레이를 변경할 때 비밀 번호를 입력해야 합니다 .

㨰㢌 비밀 번호를 설정한 후잊어버리면 **RAID** 설정을 변경할 수 없으므로 주의해야 합니다 .

#### 참고 :다음 예제에서는 **Windows 7** 을 사용하고 있으므로 사용자에게 표시되는 화면과 다를 수 있습니다 .

### **1 RAID** 유틸리티를 시작합니다 .

Windows 의 경우 알림 영역에서 <mark>기술에</mark> 아이콘을 마우스 오른쪽 단추로 클릭한 후 [Open

Utility( 유틸리티 열기 )] 를 선택합니다 .

Mac OS 에서는 바탕 화면에 복사된 (RaidUtility) 를 두 번 클릭합니다 .

|다음 페이지로 이동

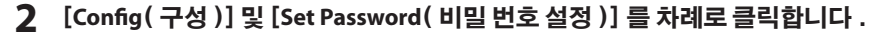

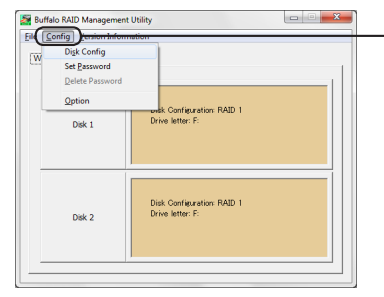

[**Config**(구성)]를 클릭한 후 [**Set Password** (비밀 번호 설정)]를 선택합니다.

### **RAID** 비밀 번호가 구성된 경우

RAID 비밀 번호가 이미 설정되어 있으면 비밀 번호를 입력한 후 [OK( 확인 )] 를 클릭합니다 .

#### 참고 : **RAID** 비밀 번호를 모르면 **RAID** 어레이 설정을 변경할 수 없습니다 .

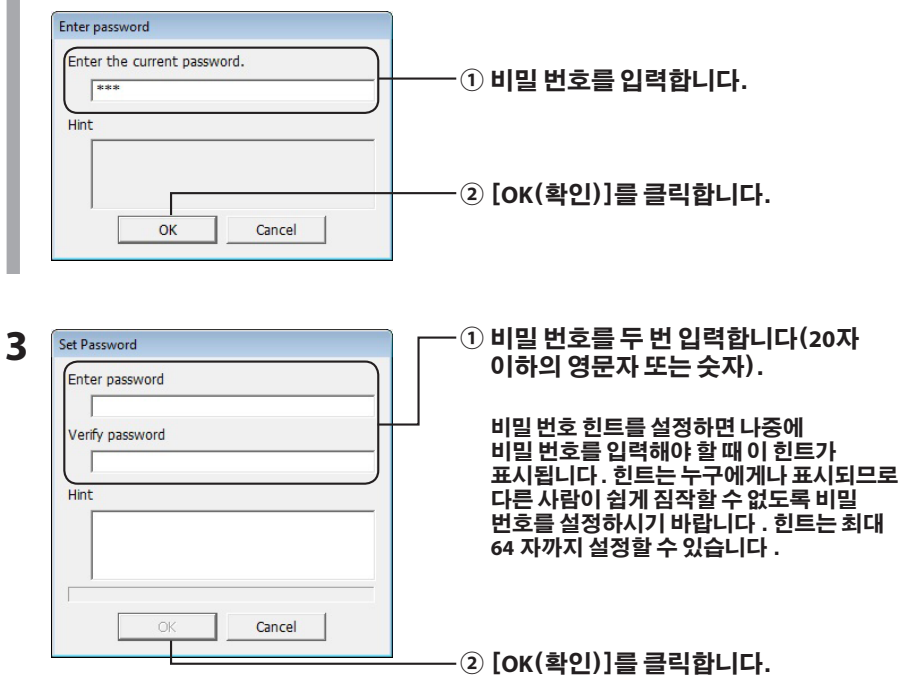

### **4 "The password was set**(비밀 번호 설정 완료)**"** 메시지가 표시되면 [**OK**(확인)]를 클릭합니다 .

비밀 번호 설정이 완료되었습니다 .

# 이메일 통지 (**Windows** 만 해당 )

특정 이벤트가 발생하면 RAID 유틸리티에서 이메일로 통지하도록 설정할 수 있습니다 . 이메일 통지를 구성하려면 다음 단계에 따르십시오 .

- 참고 :다음 예제에서는 **Windows 7** 을 사용하고 있으므로 사용자에게 표시되는 화면과 다를 수 있습니다 .
	- 1 작업 표시줄에서 <mark>좋아.</mark> 아이콘을 마우스 오른쪽 단추로 클릭한 후 [**Option**( 옵션 )] 을 선택합니다 .
	- **2** [**Monitoring config**( 모니터링 구성 )] 탭을 클릭합니다 .

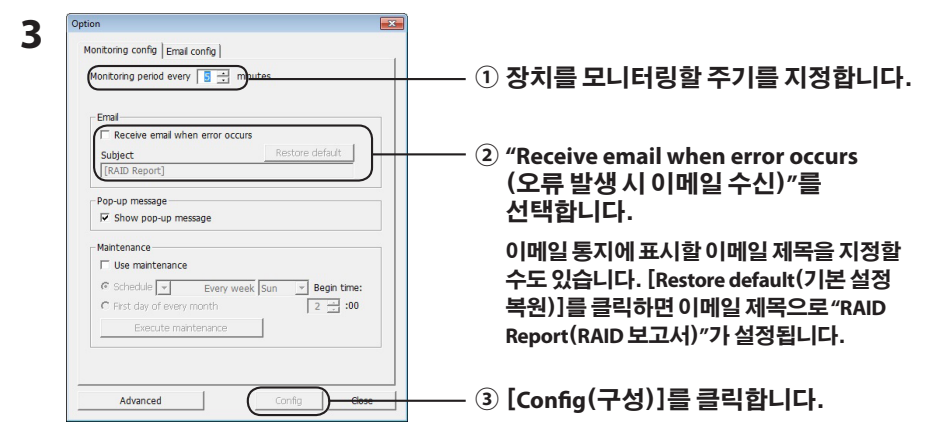

- **4** [**Email config**( 이메일 구성 )] 탭을 클릭합니다 .
- **5** 이메일 서버의 주소와 계정 , 비밀 번호를 입력한 <sup>후</sup> 발신자와 수신자의 이메일 주소를 지정합니다 .

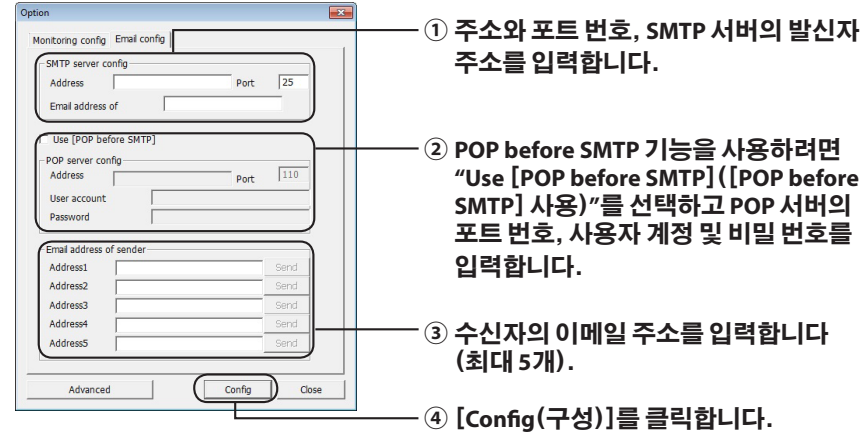

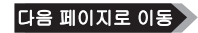

다음과 같은 이벤트가 발생하면 지정된 주소 ( 여러 개 가능 ) 로 이메일이 전송됩니다 .

- **・**하드 드라이브 오류
- **・**팬 오작동
- **・**하드 드라이브 과열
- **・**하드 드라이브 교체 횟수 증가
- **・RAID** 유지 관리 오류

이메일 통지가 구성되었습니다 .

참고 :고급 모드에서는 이메일 통지를 전송할 이벤트를 선택할 수 있습니다 .

- **1** [**Advanced**( 고급 )] 를 클릭합니다 .
- **2** [**Email and Message display events**( 이메일 <sup>및</sup> 메시지 표시 이벤트 )] 를 클릭합니다 .
- **3** 이메일 통지를 전송할 이벤트를 지정합니다 .

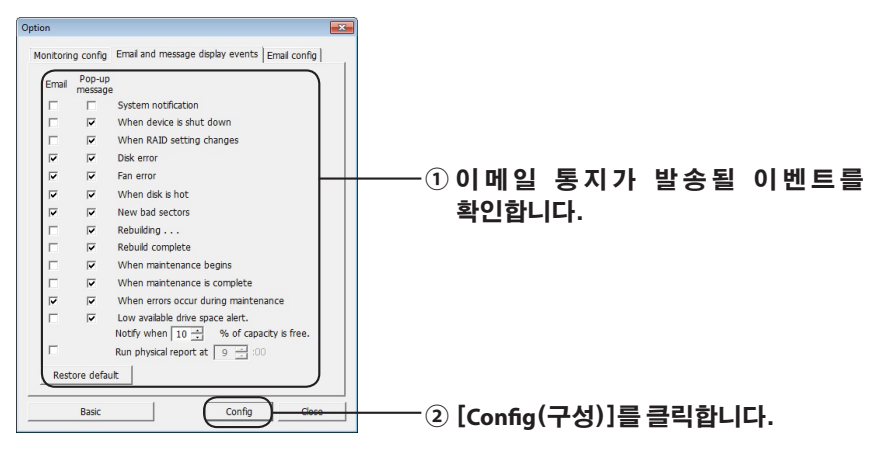

이메일 통지가 전송될 이벤트가 지정되었습니다 .

# 메시지 표시 (**Windows** 만 해당 )

RAID 유틸리티에서 다음과 같은 메시지를 표시할 수 있습니다 .

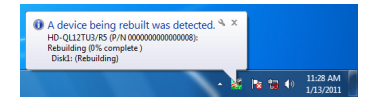

다음과 같이 메시지 표시 기능을 설정합니다 .

- 참고 :사용하는 **OS** 에 따라 화면의 내용이 달라질 수 있습니다 .
- 1 작업 표시줄에서 <mark>좋아</mark> 아이콘을 마우스 오른쪽 단추로 클릭한 후 [**Option**( 옵션 )] 을 선택합니다 .
- **2** [**Monitoring config**( 모니터링 구성 )] 탭을 클릭합니다 .

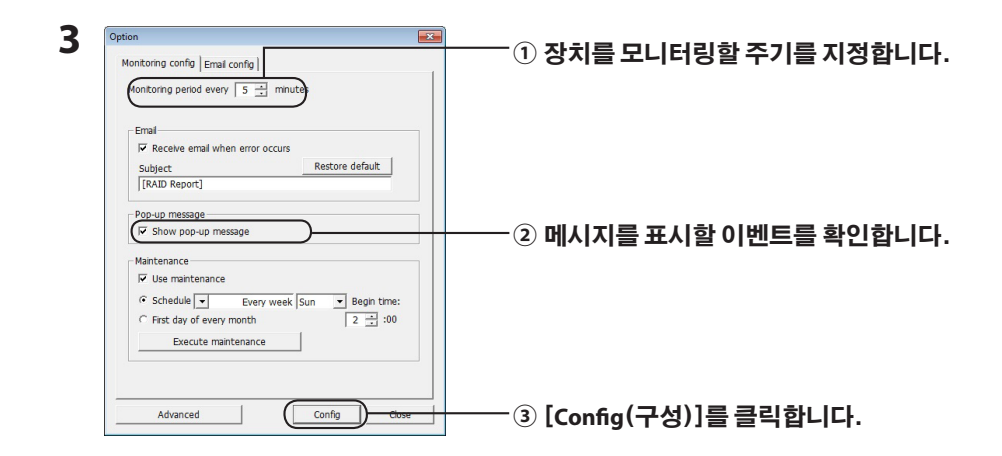

#### 다음과 같은 이벤트가 발생하면 메시지가 표시됩니다 .

- ・장치 연결 또는 분리 ・RAID 어레이의 변경
- 하드 드라이브 오류 ٠ ٠ ٠ ٠ ٠ ٠ 개 오작동
- ・하드 드라이브 과열 ・하드 드라이브 교체 횟수 증가
- 
- ・RAID 유지관리작업시작 ・RAID 유지 관리 작업 완료
- 
- •재구축 시작 キャッシュ キャッシュ キャッシュ・バイ きょうきょう
	-
- ・RAID 유지 관리 오류 ・사용 가능한 하드 드라이브 공간 부족 (10% 미만 )

메시지 표시 설정이 구성되었습니다 .

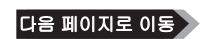

#### 참고 : 고급 모드에서는 메시지를 표시할 이벤트를 선택할 수 있습니다 .

- **1 Option Setting**( 옵션 설정 ) 화면에서 [**Advanced**( 고급 )] 를 클릭합니다 .
- **2** [**Email and Message display events**( 이메일및메시지표시이벤트 )] 를클릭합니다 .
- **3** 메시지를 표시할 이벤트를 지정합니다 .

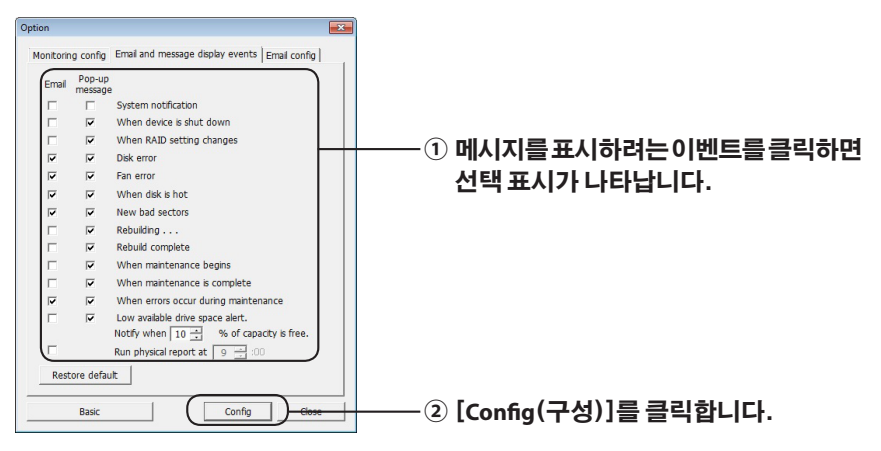

메시지 표시 설정이 구성되었습니다 .

# 로그 기록 (**Windows** 만 해당 )

"RaidUtility.(\*1).(\*2).log" 파일이 RAID 유틸리티 설치 폴더 ( 기본 설치 디렉터리 : C:\Program Files\ BUFFALO\HD-xLU3) 에 자동 생성됩니다 . \*1: 날짜가 삽입됩니다 . \*2: 0 ~ 9 사이의 번호가 삽입됩니다 .

로그 파일에는 다음과 같은 정보가 기록됩니다 .

#### 시스템 로그 기록

[2010/xx/xx xx:xx:xx] [정보 라벨] [로그 기록 내용] 로그 기록일 INFO= 정보 WARN= 경고 ERR= 오류

#### 장치 로그 기록

[2010/xx/xx xx:xx ːxx] [정보 라벨] [P/N=xxxxxxxxxxx] [로그 기록 내용] 로그 기록일 INFO= 정보 WARN= 경고 ERR= 오류

로그 파일은 6 개월간 보관됩니다 .

# **RAID** 유지 관리 (**Windows** 만 해당 )

RAID 유틸리티에서 정기적으로 어레이를 검사하여 불량 섹터로 인한 오류가 발견되면 자동 재구축하도록 RAID 유지 관리 기능을 설정할 수 있습니다 . 다음과 같이 RAID 유지 관리 기능을 설정합니다 .

참고 :사용하는 **OS** 에 따라 화면의 내용이 달라질 수 있습니다 .

- 1 작업 표시줄에서 <mark>수록</mark> 아이콘을 마우스 오른쪽 단추로 클릭한 후 [**Option**( 옵션 )] 을 선택합니다 .
- **2** [**Monitoring config**( 모니터링 구성 )] 탭을 클릭합니다 .

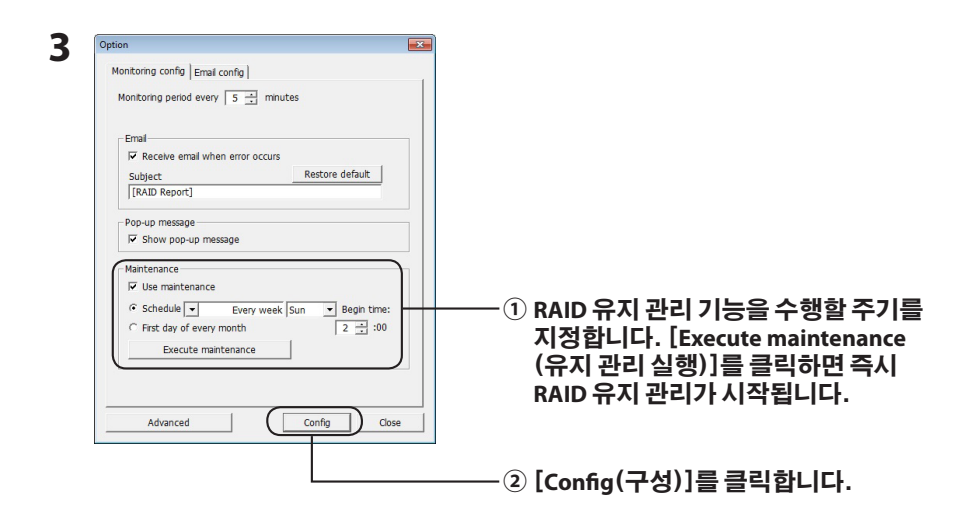

- 참고 : **・ RAID** 유지 관리 시 전원 **LED** 는 보라색 빛을 내고 액세스 **LED** 는 초록색으로 깜박입니다 . **RAID** 를 유지 관리할 동안에도 **DriveStation** 을 사용할 수 있지만 **RAID** 유지 관리 작업을 완료하는 데 걸리는 시간이 증가할 수 있습니다 .
	- **・** 남은 시간을 확인하려면 **RAID** 유지 관리 아이콘 위로 마우스를 이동합니다 . 단 , **24** 시간 이상 남은 경우에는 시간이 표시되지 않습니다 .

RAID 유지 관리 구성이 완료되었습니다 .

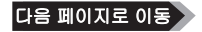

#### 참고 : 다음과 같은 경우 **RAID** 유지 관리 기능이 실행되지 않습니다 .

- ・ RAID 유지 관리 시 이전의 오류가 발생한 경우
- ・ RAID 를 재구축할 경우
- ・ RAID 유지 관리가 이미 실행 중인 경우

#### **RAID** 유지 관리 실행 일정 예약

다음과 같은 설정으로 RAID 유지 관리 실행 일정을 예약할 수 있습니다 .

- ・ Every week( 매주 ): 일요일 ~ 토요일 중 한 요일을 지정할 수 있습니다 .
- ・ Week (1, 2, 3, 4)( 주 (1, 2, 3, 4)): 일요일 ~ 토요일 중 한 요일을 지정할 수 있습니다 .
- ・ Weeks 1 and 3( 첫째 및 셋째 주 ): 일요일 ~ 토요일 중 한 요일을 지정할 수 있습니다 .
- ・ Weeks 2 and 4( 둘째 및 넷째 주 ): 일요일 ~ 토요일 중 한 요일을 지정할 수 있습니다 .
- ・ 1st of every month( 매월 1 일 )

00:00 ~ 23:00 사이 1 시간 간격으로 실행 시간을 지정할 수 있습니다 .

Option Setting( 옵션 설정 ) 화면에서 [config( 구성 )] 를 클릭하면 현재 시간을 기준으로 실행 날짜 및 시간이 계산됩니다 . 실행 시간이 30 분 이상 남은 경우에만 다음 실행을 설정할 수 있으며 , 다음 실행까지 남은 시간이 30 분 미만이면 그 다음 회의 실행 시간이 계산되어 설정됩니다 .

예제 : 토요일 밤 11 시 30 분 이전에 "Every week Sun( 매주 일요일 )" 및 "0:00" 으로 설정하면 다음 RAID 유지 관리까지 30 분 이상 남아 있으므로 유지 관리 실행이 예약됩니다 . 그러나 밤 11 시 31 분 이후에 설정하면 다음 주 일요일로 유지 관리 작업이 예약됩니다 .

#### **DriveStation** 및 하드 드라이브의 세부 정보 확인

RAID 유틸리티의 [File(파일)]-[Info(정보)] 메뉴를 사용하여 하드 드라이브 개수, 하드 드라이브 상태, 팬 상태 및 연결 유형과 같은 DriveStation에 관한 세부 정보를 확인할 수 있습니다. 또한 Option Setting(옵션 설정) 화면에서 [Advanced(고급)]를 클릭한 후 RAID 유틸리티의 [File(파일)]-[Info(정보)] 메뉴를 클릭하면 [Device Info(장치 정보)] 단추가 표시됩니다. [Device Info(장치 정보)]를 클릭하면 개별 하드 드라이브에 대한 세부 정보를 확인할 수 있습니다.

# **RAID** 모드 단추

RAID 모드는 DriveStation 뒷면에 있는 RAID 모드 단추로 변경할 수 있습니다 .

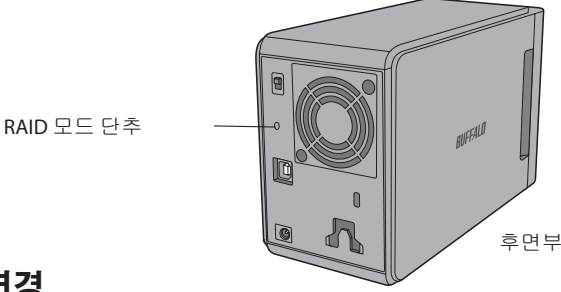

# **RAID** 모드 변경

- 㨰㢌 **RAID** 모드를 변경하면 **DriveStation** 에 저장되어 있는 모든 데이터가 지워집니다 . 따라서 중요 데이터를 저장한 경우에는 다음 절차를 수행하기 전에 컴퓨터나 기타 장치로 데이터를 백업해 두십시오 .
	- **1** 컴퓨터에서 **DriveStation** <sup>을</sup> 분리합니다 .
	- **2** 전원 스위치를 **OFF**( 끄기 ) 위치로 이동한 다음 **AUTO**( 자동 ) 로 설정합니다 . 전원 및 액세스 LED 가 꺼질 때까지 기다립니다 .

### **3 RAID** 모드 단추를**<sup>5</sup>** <sup>초</sup> 정도 길게 누릅니다 .

DriveStation 에서 경고음이 울립니다 .

#### **4 RAID** 모드 단추를 눌러 다른 **RAID** 모드를 둘러볼 <sup>수</sup> 있습니다 .

아래와 같이 액세스 LED 의 색상으로 현재 RAID 모드를 알 수 있습니다 . DriveStation 이 Windows XP 호환 모드인 경우에는 액세스 LED 가 깜박입니다 . RAID 모드 단추를 누를 때마다 RAID 모드가 변경되고 DriveStation 에서 경고음이 울립니다 .

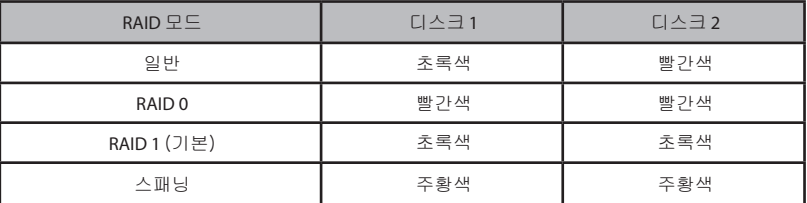

**RAID** 모드 변경을 취소할 수 있는 단계는 이 단계가 마지막입니다 . 다음 단계로 넘어가면 **RAID** 모드 변경이 시작됩니다 . **RAID** 모드 변경을 취소하려면 지금 전원 스위치를 **OFF**( 끄기 ) 로 이동하십시오 .

각 **RAID** 모드의 **LED** 색상 표는 전면 커버 뒤쪽에서도 확인할 수 있습니다 .

#### **5 RAID** 모드 단추를**<sup>5</sup>** <sup>초</sup> 정도 길게 누릅니다 .

DriveStation 에서 경고음이 한 번 울리고 LED 가 꺼진 다음 , 전원 LED 가 보라색으로 깜박이면서 DriveStation 의 RAID 모드가 변경됩니다 .

㨰㢌 전원 **LED** 가 보라색으로 깜박이는 동안 전원을 끄거나 **DriveStation** 의 플러그를 뽑지 마십시오 . **RAID** 변경 도중 전원이 꺼지면 **DriveStation** 이 손상될 수 있습니다 .

**6** 변경이 완료되면 **DriveStation** 에서 경고음이 <sup>세</sup> <sup>번</sup> 울리고 전원 **LED** <sup>의</sup> 깜박임이 멈춥니다 .

**7** 이제 액세스 **LED** 에서 새로운 **RAID** 모드를 표시합니다 .

#### **8 RAID** 모드 단추를 누릅니다 .

경고음이 울리고 DriveStation 이 종료됩니다 .

이제 RAID 모드가 변경되었습니다 . 새로운 RAID 어레이는 아직 포맷되지 않았으므로 드라이브를 컴퓨터에 연결하여 포맷하십시오 .

### **RAID** 모드 확인

- **1** 컴퓨터에서 **DriveStation** <sup>을</sup> 분리합니다 .
- **2** 전원 스위치를 **OFF**( 끄기 ) 위치로 이동한 다음 **AUTO**( 자동 ) 로 설정합니다 . 전원 및 액세스 LED 가 꺼질 때까지 기다립니다 .
- **3** 뒷면의 **RAID** 모드 단추를 누릅니다 .

DriveStation 에서 경고음이 울립니다 .

**4** 전원 **LED** <sup>가</sup> 보라색으로 바뀌고 현재 **RAID** 모드가 액세스 **LED** <sup>에</sup> 표시됩니다 .

아래와 같이 액세스 LED 의 색상으로 현재 RAID 모드를 알 수 있습니다 . DriveStation 이 Windows XP 호환 모드인 경우에는 액세스 LED 가 깜박입니다 .

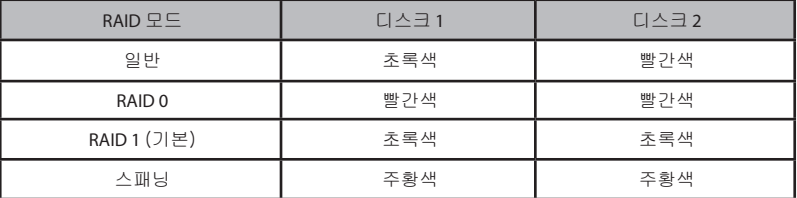

#### 각 **RAID** 모드의 **LED** 색상 표는 전면 커버 뒤쪽에서도 확인할 수 있습니다 .

확인이 완료되면 RAID 모드 단추를 누릅니다 . 경고음이 울리고 DriveStation 이 종료됩니다 .

# 문제 해결

DriveStation 에서는 경고음 및 LED 깜박임으로 오류를 표시합니다 . 이를 통해 DriveStation 의 문제를 진단하고 해결할 수 있습니다 .

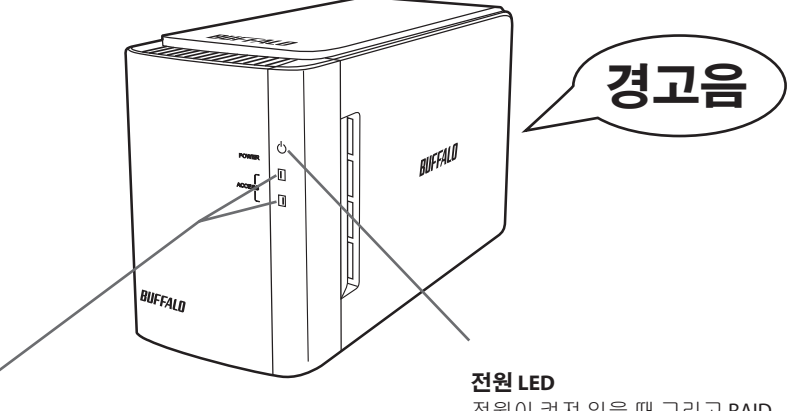

#### 액세스 **LED**

내장된 하드 드라이브의 상태를 나타냅 니다. 위쪽 LED는 디스크 1의 상태를 나 타내고, 아래쪽 LED는 디스크 2의 상태를 나타냅니다.

전원이 켜져 있을 때 그리고 RAID 유지 관리 시 이 LED가 켜집니다.

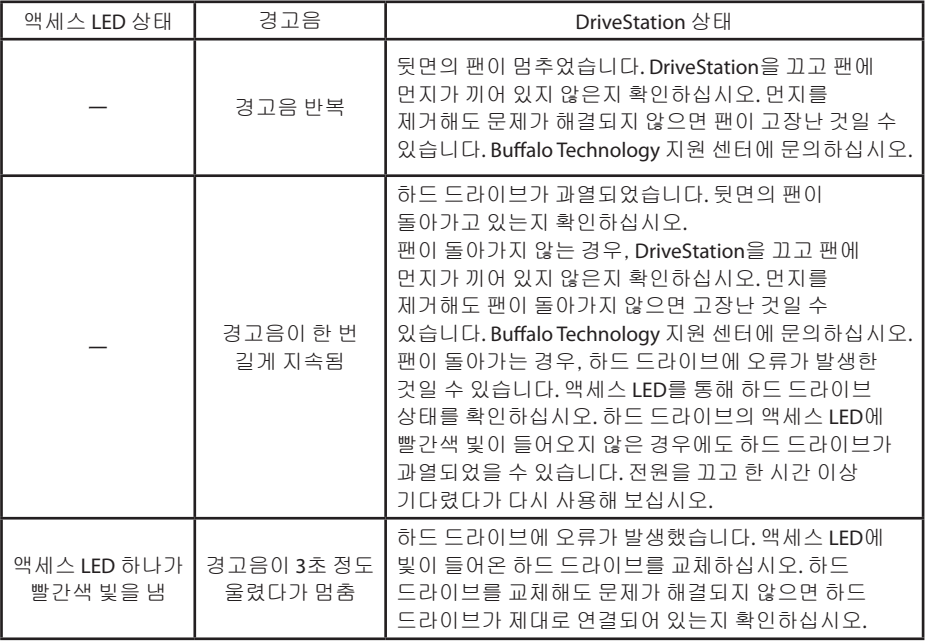

**LE 페이지로 이동** 

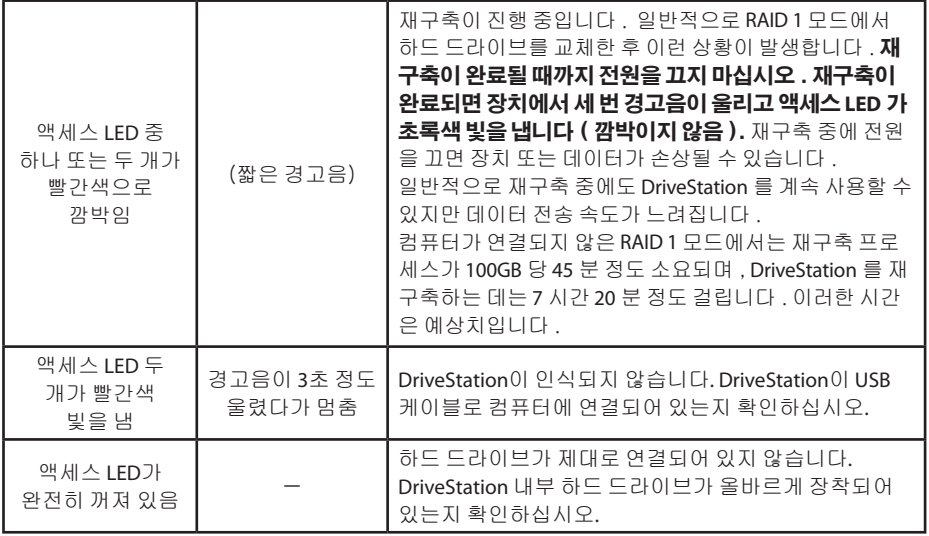

드라이브에 액세스하는 동안에는 해당 액세스 LED 가 초록색으로 깜박입니다 . RAID 유지 관리 중에는 전원 LED 가 보라색 빛을 냅니다 .

# 하드 드라이브 교체

하드 드라이브가 고장나면 DriveStation 전면에 있는 해당 디스크의 액세스 LED 가 빨간색이 됩니다 . 동일한 용량의 다른 하드 드라이브를 가져와 고장난 하드 드라이브를 교체하십시오 .

### ■ RAID 1 모드에서 사용

고장난 드라이브 번호의 "Status(상태)" 에 "Error occurred(오류 발생)" 라는 메시지가 표시됩니다 . DriveStation 의 전원을 끄고 고장난 하드 드라이브를 교체합니다 .

### ■ **RAID 0**, 스패닝 또는 일반 모드 사용

RAID 0, 스패닝 또는 일반 모드를 사용할 경우 드라이브가 고장나면 RAID 어레이의 데이터와 하드 드라이브의 데이터가 손실됩니다 . 하드 드라이브를 교체해도 이렇게 손실된 데이터는 복구할 수 없습니다 .

고장난 드라이브 번호의 "Status(상태)" 에 "Error occurred(오류 발생)" 이라는 메시지가 표시됩니다 . DriveStation 의 전원을 끄고 고장난 하드 드라이브를 교체합니다 .

### 하드 드라이브 교체 시 주의사항

- ・ 전면 커버 부분만을 잡고 이 제품을 들어올리지 마십시오. 전면 커버가 분리되어 제품을 떨어뜨릴 수 있습니다 .
- ・ 이 제품은 정교한 전자 장치입니다 . 제품을 다룰 때 떨어뜨리거나 충격을 가하지 않도록 주의하십시오 .
- ・ 이 제품의 무게는 약 3kg 입니다 . 드라이브를 교체할 때 제품을 떨어뜨려 부상을 입는 일이 없도록 주의하십시오 .
- ・ 제품 내부에 날카로운 모서리가 있으니 조심하십시오 .
- ・ 하드 드라이브를 교체할 때는 설명서에 나와 있는 부분만 분해하십시오 . 잘못된 분해로 인한 손상은 보증을 받을 수 없습니다.
- ・ 정전기로 인한 손상을 방지하려면 문고리 , 창틀 등과 같은 주변의 금속 물체를 만져 몸에 있는 정전기를 방전시키십시오 .
- ・ 정상적으로 작동하는 하드 드라이브는 제거하지 마십시오 .
- ・ 하드 드라이브의 순서를 변경하지 마십시오 . 하드 드라이브의 위치를 변경하면 데이터가 손상되거나 손실될 수 있습니다 . 예를 들어 왼쪽의 하드 드라이브를 꺼내고 오른쪽에 있던 하드 드라이브를 대신 삽입하지 마십시오 .
- ・ 교체용 하드 드라이브

이 제품의 하드 드라이브를 교체할 때는 고장 난 하드 드라이브와 똑같은 용량의 Buffalo 내장 하드 드라이브를 새로 구매하십시오 . 고장 난 드라이브를 다른 제품 또는 컴퓨터에 사용한 적이 있는 드라이브로 교체하지 마십시오 . 재구축 후 예상치 못한 방법으로 작동될 수 있습니다 .

### 하드 드라이브 교체

아래에 하드 드라이브를 제거하는 절차가 나와 있습니다 . 하드 드라이브를 제거한 후에는 제거 절차를 반대 순서로 수행하여 새 하드 드라이브를 설치하십시오 .

**1** 제품 전원을 끄고 연결된 모든 케이블을 제거합니다 .

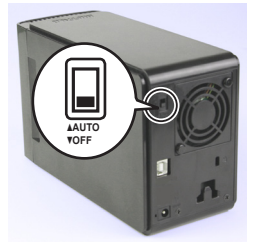

**2** 정면에서 볼 때 왼쪽에 있는 오목한 부분을 눌러 전면 커버를 앞으로 당깁니다 .

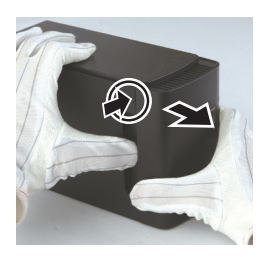

**3** 전면 커버를 제거합니다 .

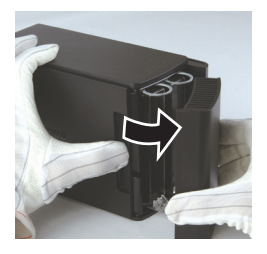

**4** 고장 <sup>난</sup> 하드 드라이브의 아래쪽 탭을 누른 상태에서 위쪽 탭을 **2cm** 정도 잡아당 깁니다 .

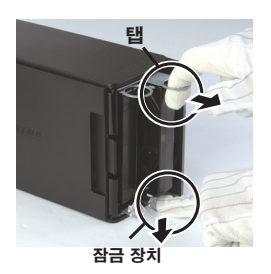

탭 , 손잡이 또는 하드 드라이브에 손가락 이 끼지 않도록 주의하십시오 .

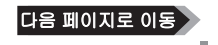

고장 난 하드 드라이브를 제품에서 꺼냅니다 .

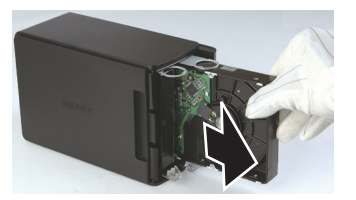

새 드라이브를 제품에 삽입하고 "찰칵" 소리가 나면서 고정될 때까지 넣습니다.

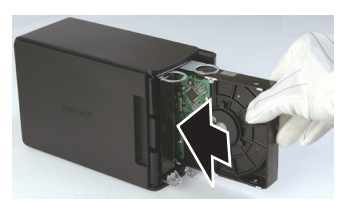

 전면 커버의 돌출된 부분을 본체의 틈에 잘 맞춰 넣어 전면 커버를 본체에 부착 합니다 .

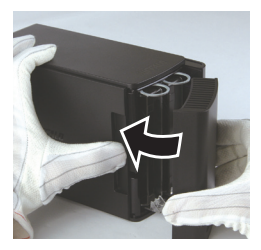

 제거된 케이블을 다시 연결하고 제품 전원을 켭니다 . 액세스 LED 가 빨간색으로 깜박이며 재구축 프로세스가 시작됩니다 .

그러면 하드 드라이브 교체가 완료된 것입니다 .

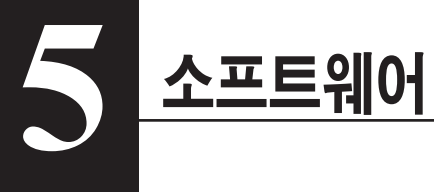

# **Windows PC 에 소프트웨어**

**1** DriveNavigator CD <sup>를</sup> 컴퓨터에 넣습니다.

DriveNavigator 가 자동으로 실행됩니다 . Windows 에서 "Do you want to allow the following program to make changes to this computer?(다음 프로그램이 이 컴퓨터를 변경할 수 있도록 허용하시겠습니까 ?)" 라는 메시지가 표시되면 [계속] 또는 [예] 를 클릭합니다.

- **2** [Begin Installation(설치 시작)]을 클릭합니다.
- **3** 사용권 계약 창이 열리면 [I accept(동의함)]를 클릭합니다.
- **4** [Additional Software Installation(추가 소프트웨어 설치)] 을 클릭합니다.
- **5** 원하는 소프트웨어를 선택하고 [Install(설치)] 을 클릭합니다.

마법사의 안내에 따라 설치를 완료합니다.

# 옵션 소프트웨어

### **TurboPC**

TurboPC 를 사용하면 Buffalo 제품의 데이터 전송 속도가 증가합니다 .

### **TurboCopy**

TurboCopy 는 캐싱 기능을 사용하여 데이터 전송 속도를 높입니다 .

### Backup Utility

Backup Utility 는 PC 의 데이터를 백업 및 복원하는 소프트웨어입니다 . 이 소프트웨어를 사용하려면 백업할 소스 드라이브를 선택하고 데이터를 백업할 대상 위치를 선택하십시오 .

### RAMDISK Utility

이 소프트웨어는 컴퓨터의 메모리 일부를 가상 하드 드라이브로 사용합니다 .

### Buffalo Tools Launcher

Buffalo Tools Launcher 를 사용하면 Buffalo 유틸리티 그룹의 소프트웨어를 쉽게 실행할 수 있습니다 . 아이콘을 클릭하기만 하면 원하는 Buffalo 도구 또는 유틸리티를 실행할 수 있습니다 .

#### eco Manager

eco Manager 를 사용하면 DriveStation 을 절전 모드로 지정하여 전력을 절약할 수 있습니다 .

### SecureLockMobile

SecureLockMobile 은 DriveStation 의 데이터를 암호화하여 무단 사용으로부터 데이터를 보호합니다 .

### **NovaBackup**

NovaBackup 은 백업 소프트웨어입니다 .

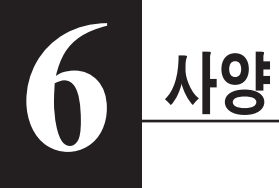

# 사양

※ 최신 정보 및 제품에 대해서는 www.buffalotech.com 을 참조하십시오 .

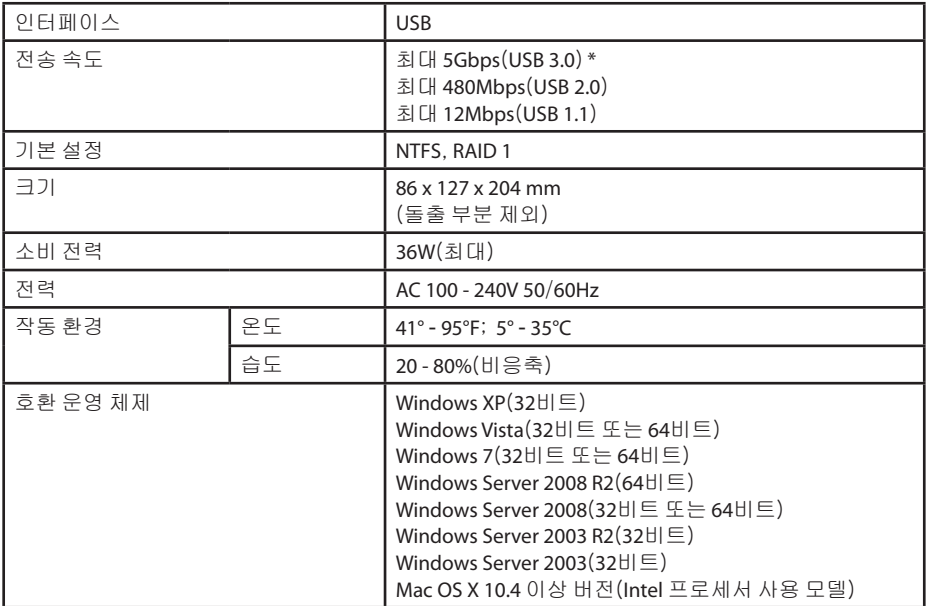

\* 최상의 성능을 위해서는 드라이브를 고속 USB 3.0 포트에 연결해야 합니다 . 저속 USB 2.0 또는 1.1 인터페이스로 이 드라이브를 사용하면 전송 속도가 크게 저하됩니다 .

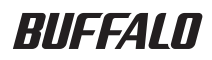

# ฮาร์ดไดรฟ์แบบ USB HD-WLU3R1 คู่มือผู้ใช้

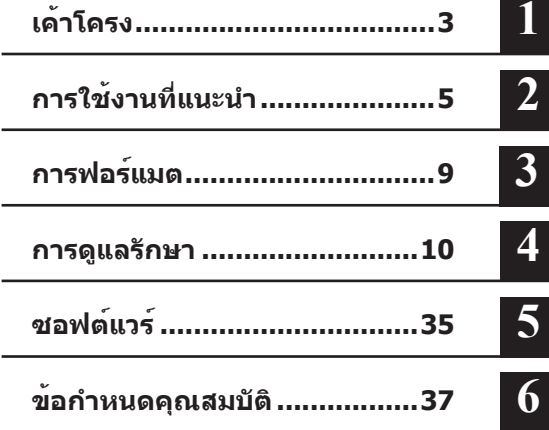

# สารบัญ

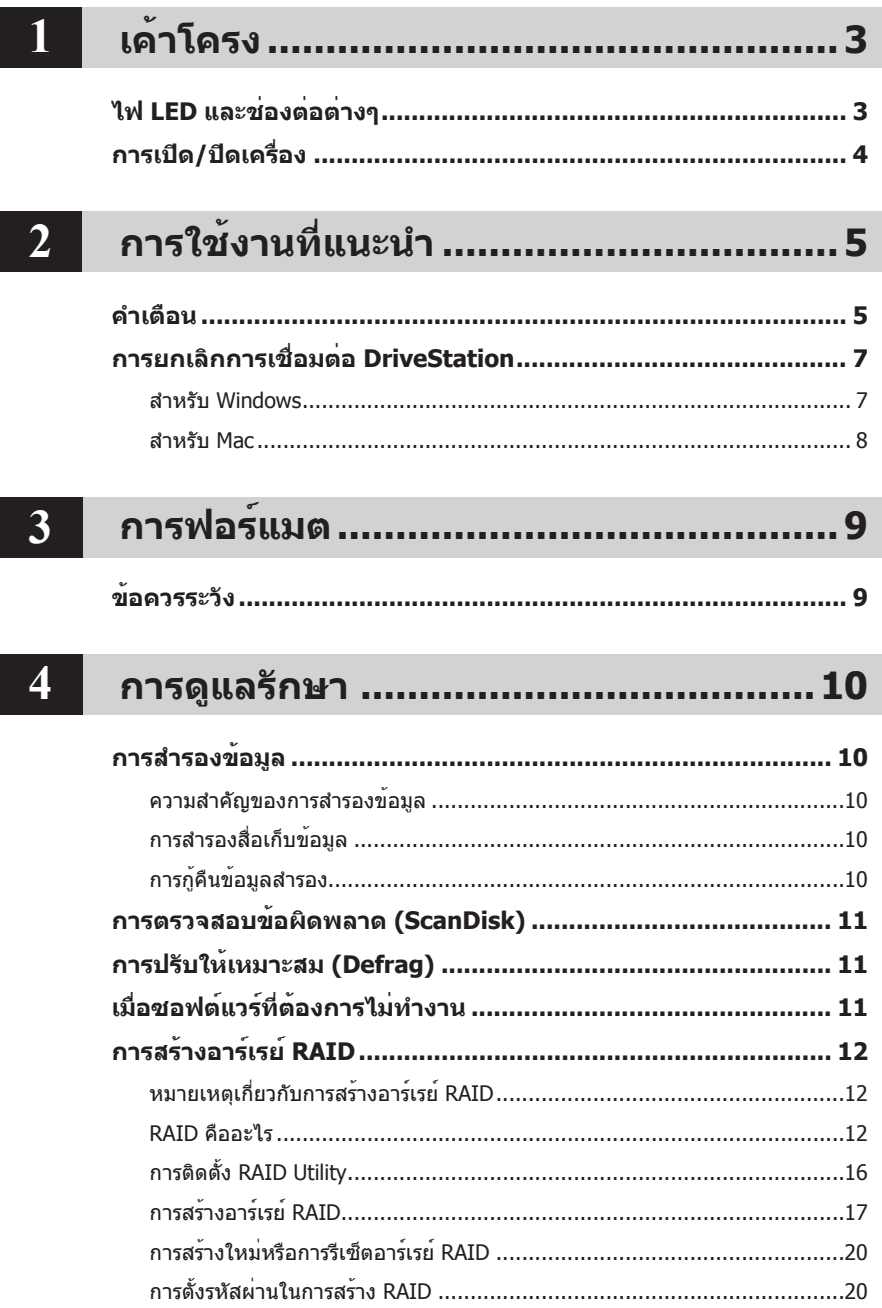

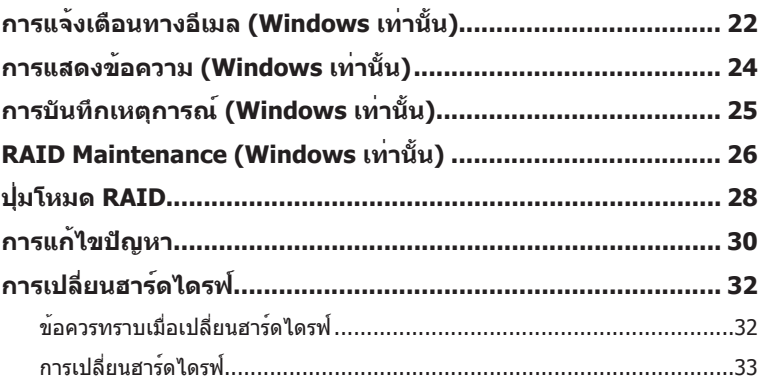

# $\overline{5}$

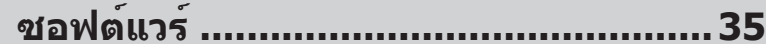

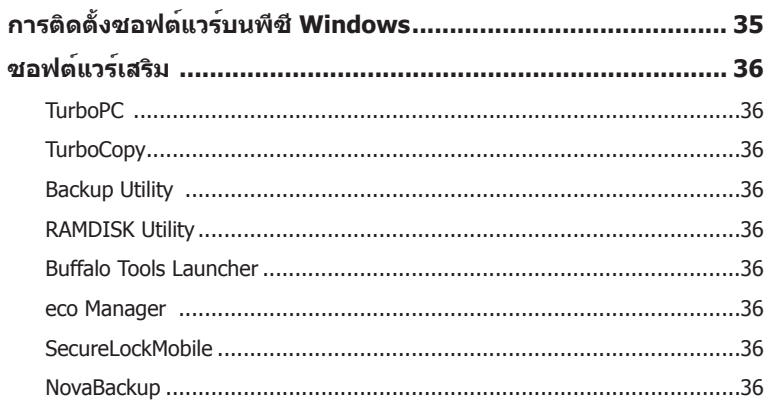

### ข้อกำหนดคุณสมบัติ ................................37  $6 \mid$

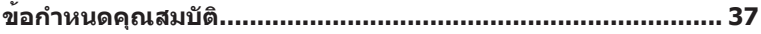

# **ไฟ LED และช่องต่อต่างๆ**

### แผงด้านหน้า

<span id="page-383-0"></span>**1**

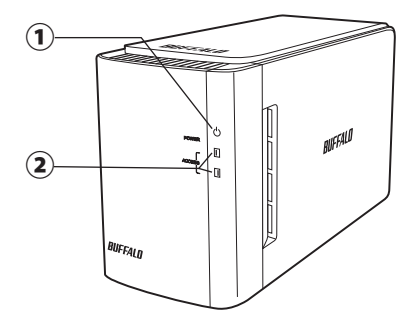

**เค้าโครง**

#### แผงด้านหลัง

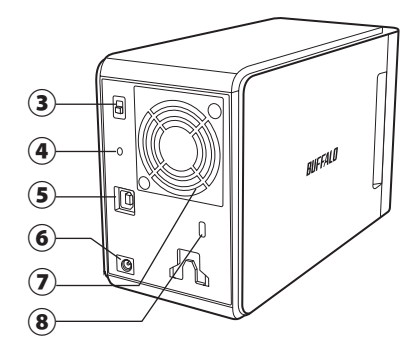

- ① **ไฟ LED แสดงการทำ งาน** เปิดเครื่อง: สีน้ำ�เงิน การดูแลรักษา RAID: สีม่วง
- ② **ไฟ LED แสดงการเข้าใช้งาน** ไฟทั้ง 2 ดวงนี้จะแสดงสถานะของฮาร์ดไดรฟ์ภ ายในที่มีมาพร้อมกับเครื่อง ไฟ LED ดวงบนจะ แสดงสถานะของดิสก์ 1 และไฟ LED ดวงล่างจะแสดงสถานะของดิสก์ 2 กำ�ลังเข้าใช้งาน: กะพริบเป็นสีเขียว กำ�ลังจัดทำ�อาร์เรย์ใหม่: กะพริบเป็นสีแดง

มีข้อผิดพลาด: สีแดง (ดูการแก้ไขปัญหา)

③ **โหมดเปิดปิดเครื่อง**

ดูหน้าถัดไป

#### ④ **ปุ่มโหมด RAID**

ใช้ปุ่มนี้เพื่อเปลี่ยนโหมด RAID โดยไม่จำ�เป็นต้องเชื่อมต่อคอมพิวเตอร์ ค่าจากโรงงาน: RAID 1

⑤ **USB**

เชื่อมต่อกับคอมพิวเตอร์ของคุณด้วยสาย USB ที่ให้มา

## ⑥ **ช่องเสียบปลั๊กไฟ DC**

เสียบอะแดปเตอร์ AC ที่นี่

⑦ **พัดลม**

ติดตั้งในบริเวณที่ไม่มีสิ่งกีดขวางช่องระบายลม

⑧ **สล็อตป้องกันการโจรกรรม** อย่าขวางทางระบายลม

# **การเปิด/ปิดเครื่อง**

<span id="page-384-0"></span>โหมดเปิดทำ�งานอัตโนมัติจะเปิดและปิด DriveStation โดยอัตโนมัติผ่านเครื่องคอมพิวเตอร์ของคุณ หรือคุณสามารถปิด DriveStation ด้วยตนเองก็ได้

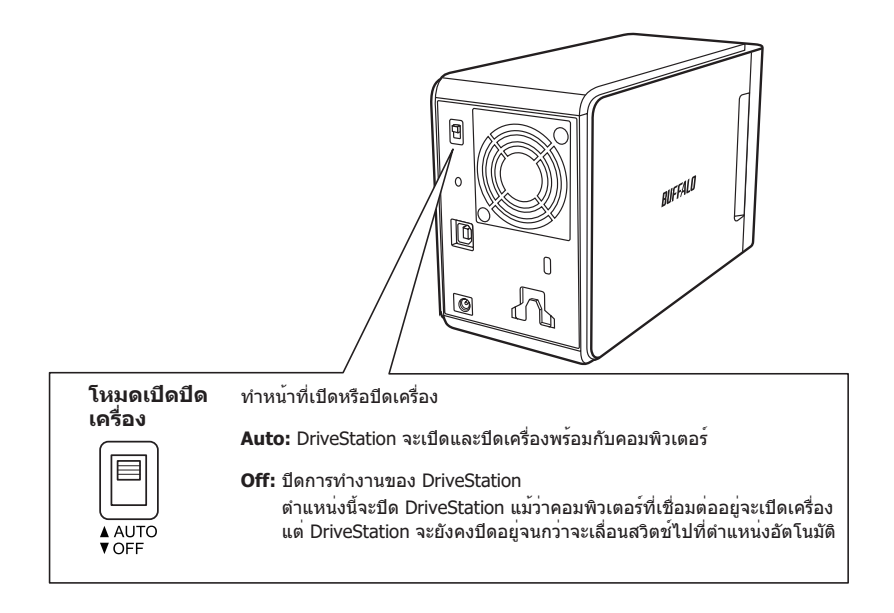

#### **หมายเหตุ:**

- ในโหมดอัตโนมัตินั้น หลังจากที่ปิดคอมพิวเตอร์แล้ว อาจใช้เวลาสั้นๆ อีกสักครู่ก่อนที่ DriveStation จะปิดลง
- ถ้าคุณเชื่อมต่อ DriveStation เข้ากับฮับ USB ที่มีการจ่ายไฟแยกต่างหาก DriveStation อาจไม่ปิดโดยอัตโนมัติเมื่อปิดคอมพิวเตอร์แล้ว ในกรณีนี้ ให้กดสวิตช์เพื่อปิดเครื่องด้วยตนเอง

# <span id="page-385-0"></span>**2 การใช้งานที่แนะนำ**

# **คำ เตือน**

### เพื่อหลีกเลี่ยงความเสียหายของข้อมูล โปรดปฏิบัติตามข้อควรระวังต่อไปนี้ ้ห้ามกำหนดค่าอุปกรณ์นี้ให้เป็นตำแหน่งปลายทางสำหรับหน่วยความจำเสมือน ห้ามดำเนินการใดๆ ต่อไปนี้ขณะที่ไฟ LED การเข้าใช้งานกำลังกะพริบอย<sup>ู</sup>่

- ถอดสายเชื่อมต่อใดๆ
- ปิดคอมพิวเตอร์
- ทำ�ให้คอมพิวเตอร์อยู่ในโหมดสแตนด์บาย ไฮเบอร์เนต หรือสลีป
- FAT32 รองรับไฟล์ได้ไม่เกิน 4 กิกกะไบต์ ถ้าคุณทำ�การฟอร์แม็ท DriveStation ใหม่ด้วย FAT32 คุณจะไม่สามารถบันทึกไฟล์ขนาดใหญ่กว่า 4 กิกกะไบต์ได้ หากต้องการไดรฟ์ที่มีขนาดใหญ่กว่า 4 กิกกะไบต์ ให้ทำ�การฟอร์แม็ทด้วย NTFS หรือ Mac OS extended แทน
- Mac OS อาจไม่รู้จักอุปกรณ์นี้ขณะบูตเครื่อง ในกรณีนี้ ให้ถอดสายเชื่อมต่อ จากนั้นรอสองถึงสามวินาทีแล้วจึงเสียบสายอีกครั้ง
- อุปกรณ์นี้รองรับการเชื่อมต่ออุปกรณ์ขณะเปิดเครื่อง คุณสามารถเสียบหรือถอดสายข้อมูลในระหว่างที่ DriveStation และพีซีของคุณเปิดอยู่ได้ อย่างไรก็ตาม ้ห้ามถอดสายออกในขณะที่ไฟ LED แสดงการทำงานหรือไฟ LED การเข้าใช้งานกำลังกะพริบอยู่ ไม่เช่นนั้นข้อมูลของคุณอาจสูญหายหรือเสียหาย
- อย่าวางพิงวัตถุใดๆ กับอุปกรณ์นี้ เนื่องจากอาจทำ�ให้อุปกรณ์ทำ�งานผิดปกติ
- ถ้าคุณใช้อุปกรณ์นี้กับ Windows 7, Vista หรือ XP บนคอมพิวเตอร์ที่มีพอร์ต USB 2.0 หรือ 1.1 คุณอาจได้รับข้อความแจ้งว่ามีการเชื่อมต่อฮับ USB แบบความเร็วสูงกับอุปกรณ์ USB ที่ไม่ใช่ชนิดความเร็วสูง เมื่อต้องการดำ�เนินการต่อ ให้คลิก [X]
- คุณอาจได้ยินเสียงขณะที่อุปกรณ์นี้กำลังทำงาน โดยเฉพาะในขณะบุตเครื่องหรือกำลังมีการเข้าใช<sup>้</sup>ไดรฟ<sup>์</sup> ซึ่งเป็นการทำ�งานที่ปกติ
- ควรดูคู่มือต่างๆ ของคอมพิวเตอร์และอุปกรณ์ต่อพ่วงของคุณประกอบเสมอ
- หลังจากระบบหยุดการทำ�งานอย่างผิดปกติ Mac OS อาจขอให้คุณใส่แผ่นดิสก์ระบบ OS X เพื่อกู้คืนระบบปฏิบัติการ ในกรณีนี้ ให้ถอด DriveStation ออกจาก Mac ก่อนเริ่มขั้นตอนการกู้คืน
- สำ�หรับผู้ใช้ Macintosh ให้ฟอร์แมต DriveStation ใหม่ก่อนใช้งาน โปรดดูข้อมูลเพิ่มเติมใน "คู่มือการฟอร์แมต"
- เสียบ DriveStation เข้ากับพอร์ต USB 3.0 หรือ USB 2.0
- • Windows XP และ Windows Server 2003 ไม่รองรับเนื้อที่ของไดรฟ์ส่วนที่เกิน 2 TB หากไม่ได้ติดตั้ง Service Pack หรือซอฟต์แวร์เพิ่มเติมอื่นๆ เมื่อต้องการฟอร์แมต DriveStation ที่มีขนาดใหญ่กว่า 2 TB ให้ประกอบด้วยพาร์ติชันขนาดไม่เกิน 2 TB หลายๆ พาร์ติชัน เพื่อให้สามารถใช้งานได้อย่างง่ายดายกับ Windows XP หรือ Windows Server 2003 ให้ใช้ RAID Utility (ยูทิลิตี้การจัดการ RAID) ใน "NTFS-Compatible Mode (โหมดใช้ร่วมกับ NTFS)" หรือ "FAT32-Compatible Mode (โหมดใช้ร่วมกับ FAT32)"

### ข้อดวรระวัง!

้อุปกรณ์นี้ได้รับการออกแบบให้ระบายความร้อนผ่านทางตัวเครื่อง ผิวสัมผัสของตัวเครื่องอาจเกิดความ ร้อนในระหว่างการใช้งานตามปกติ

- ห้ามวาง DriveStation หลายไดรฟ์ซ้อนกัน
- หามปิดคลม DriveStation ด้วยวัสดใดๆ ที่อาจปิดกั้นการระบายความร้อน
- ในการใช้งานกับ Windows 7, Vista, Windows Server 2008 R2, Windows Server 2008, Windows Server 2003 R2 หรือ Windows Server 2003 SP1 หรือรุ่นที่ใหม่กว่า คุณสามารถใช้อาร์เรย์ที่ใหญ่กว่า 2 TB ได้
- ถ้าโปรแกรมป้องกันไวรัสหรือโปรแกรมรักษาความปลอดภัยอื่นๆ ของคณมีไฟร์วอลล์แบซอฟต์แวร์รวมอยู่ด้วย ให้ลงทะเบียน RAID Utility (C:\Program Files\BUFFALO\HD-xLU3\RaidUtility.exe) เป็นข้อยกเว้นสำหรับไฟร์วอลล์ดังกล่าว ่ ทั้งนี้คุณไม่จำเป็นต<sup>้</sup>องดำเนินการนี้สำหรับไฟร**์วอลล**์แบบชอฟต์แวร์ที่มีมาพร้อมกับ Windows สำหรับข้อมูลเพิ่มเติมเกี่ยวกับวิธีเพิ่มข้อยกเว้นให้กับไฟร์วอลล์แบบซอฟต์แวร์ของคุณ โปรดติดต่อผู้ผลิตซอฟต์แวร์รักษาความปลอดภัยของคณ
- เมื่อมีการติดตั้งไดรเวอร์สำหรับอปกรณ์นี้ อปกรณ์จะถกเพิ่มลงใน [ตัวจัดการอปกรณ์] ้เมื่อต้องการแสดงตัวจัดการอปกรณ์ ให้ทำตามคำแนะนำต่อไปนี้

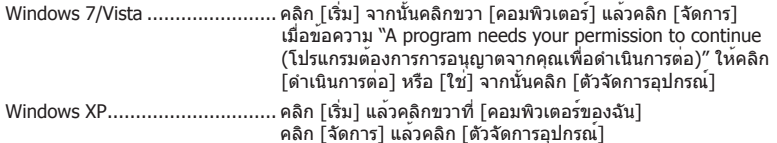

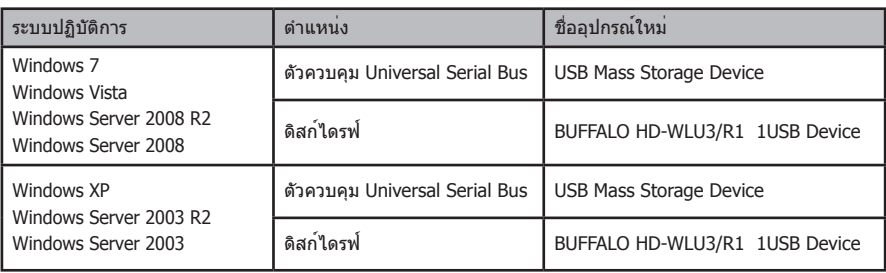

# **การยกเลิกการเชื่อมต่อ DriveStation**

### **สำ หรับ Windows**

การถอดสาย DriveStation อย่างไม่ถูกต้องอาจทำให้ข้อมูลเสียหายได้ โปรดระมัดระวัง! ถ้าคอมพิวเตอร์ของคุณปิดอยู่ คุณสามารถถอดสาย DriveStation ออกได้อย่างปลอดภัยเสมอ

ถ้าคอมพิวเตอร์ของคุณเปิดอยู่ โปรดทำตามขั้นตอนต่อไปนี้ในการถอดสาย DriveStation ออก ตัวอย่างนี้นำ�มาจาก Vista ทั้งนี้ Windows รุ่นอื่นๆ จะคล้ายคลึงกัน

 $1$  คลิก ไอคอน ไอ (Windows 7 / Vista / Server 2008 R2 / Server 2008) หรือ (Windows XP / Server 2003 R2 / Server 2003) ในถาดระบบ

### **2** เมื่อเมนูเปิดขึ้น ให้คลิกชื่ออุปกรณ์

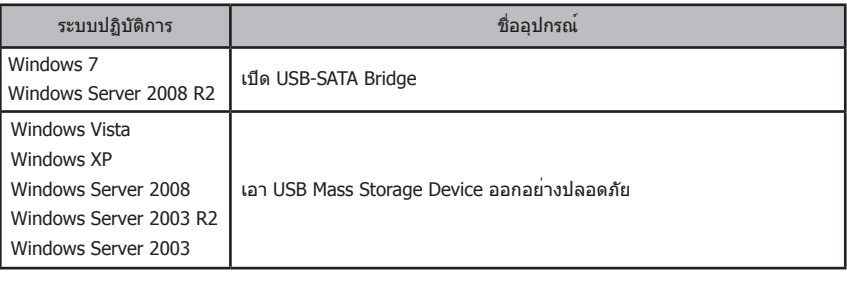

Safely remove USB Mass Storage Device

### $\nabla \nabla$   $\mathbf{E}$  and  $\mathbf{E}$  (a) 5:15 PM

#### **หมายเหตุ:**

้ถ้าเปิดใช้งาน TurboPC คำว่า "TurboPC" อาจปรากภเป็นส่วนหนึ่งของชื่ออุปกรณ์

**3** ข้อความที่แจ้งว่าคุณสามารถถอดอุปกรณ์ออกได้อย่างปลอดภัยจะปรากฏขึ้น คลิก [OK (ตกลง)] แล้วถอดสาย DriveStation

#### **หมายเหตุ:**

คุณไม่จำ�เป็นต้องคลิก [OK (ตกลง)] ถ้าคุณใช้ระบบปฏิบัติการ Windows 7 หรือ Windows XP ข้อความจะปรากฏขึ้นโดยอัตโนมัติ

- **อาจใช้เวลาชั่วครู่ก่อนที่ข้อความจะแสดงขึ้น**
- **ขณะที่ RAID Utility กำ ลังทำ งานอยู่ อาจมีข้อผิดพลาดแสดงขขึ้นและอาจไม่สามารถยกเลิกการเชื่อมต่อกับ DriveStation ได้ ในกรณีนี้ ให้ออกจาก RAID Utility ก่อนจะดำ เนินการตามขั้นตอนข้างต้น เมื่อต้องการออกจาก RAID Utility จากเมนูเริ่ม ให้เลือก [โปรแกรมทั้งหมด]- [BUFFALO]-[HD-xLU3]-[RAID Utility[EXIT] (RAID Utility[ออก])]**

### **สำ หรับ Mac**

**1** ลากไอคอน DriveStation ไปยังถังขยะเพื่อยกเลิกการเชื่อมต่อกับไดรฟ์

#### **หมายเหตุ:**

ถ้าคุณสร้างพาร์ติชันบน DriveStation ไว้หลายพาร์ติชัน ให้ยกเลิกการเชื่อมต่อแต่ละพาร์ติชันแยกจากกันก่อนถอดสายไดรฟ์

**2** คุณสามารถถอดสาย DriveStation จาก Mac อย่างปลอดภัย

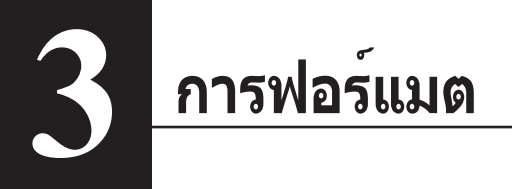

# **ข้อควรระวัง**

### **NTFS เหมาะสำ หรับใช้งานกับคอมพิวเตอร์ Windows รุ่นใหม่ๆ**

เมื่อต้องการแบ่ง DriveStation ออกเป็นหลายพาร์ติชัน โปรดศึกษา "คู่มือการฟอร์แมต/ ดูแลรักษา" จา่กแผ่นซีดี Navigator ของคุณ

### **ถ้าต้องการเชื่อมต่อ DriveStation เข้ากับ TeraStation จะต้องใช้ฟอร์แมตที่ใช้งานได้บน Linux โปรดศึกษาข้อมูลเพิ่มเติมจากคู่มือผู้ใช้ของ TeraStation**

- **ห้ามปิดหรือรีเซ็ตคอมพิวเตอร์หรือ TeraStation ในระหว่างขั้นตอนการฟอร์แมต** เนื่องจากอาจทำ�ให้ไดรฟ์เสียหายหรือทำ�ให้เกิดปัญหาอื่นๆ และยังอาจเป็นสาเหตุให้การทำ�งานหลังจากนั้นไม่สามารถดำ�เนินการได้อย่างถูกต้อง
- **เมื่อฟอร์แมตฮาร์ดไดรฟ์ ข้อมูลทั้งหมดบนไดรฟ์จะสูญหายไป ก่อนเริ่มฟอร์แมต โปรดตรวจสอบสภาพแวดล้อมการทำ งานของฮาร์ดไดรฟ์อย่างรอบคอบอีกครั้ง** ลูกค้าเป็นผู้รับผิดชอบขั้นตอนการฟอร์แมตฮาร์ดไดรฟ์เองทั้งหมด

้เพื่อให้แน่ใจว่าคุณจะไม่ลบข้อมูลหรือโปรแกรมที่สำคัญไปโดยไม่ได้ตั้งใจ โปรดสำรองข้อมูลของคุณ

<span id="page-390-0"></span>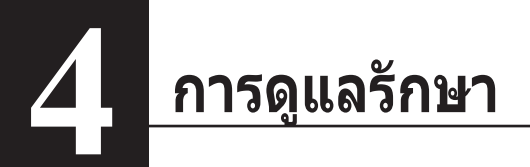

# **การสำ รองข้อมูล**

### **ความสำ คัญของการสำ รองข้อมูล**

กระบวนการคัดลอกข้อมูลไปยังสื่อเก็บข้อมูลภายนอกเพื่อปกป้อง ข้อมูลสำ�คัญที่เก็บอยู่ในฮาร์ดดิสก์นี้เรียกว่า "การสำ�รองข้อมูล" ฮาร์ดไดรฟ์ที่มีความจุมากจะเก็บข้อมูลเป็นจำ�นวนมากทุกๆ วัน การสูญหายของข้อมูลเนื่องมาจากอุบัติเหตุ ความผิดพลาดของผู้ใช้ หรือเหตุการณ์ที่ไม่คาดคิดอาจส่งผลให้เกิดความสูญเสียครั้งสำคัญต่อการดำเนินธุรกิจ การสำรองข้อมูลจะบันทึกข้อมูลเดียวกันลงในสื่อเก็บข้อมูลหลายชุด (เช่น ฮาร์ดไดรฟ์) ผลที่ได้ก็คือ ในกรณีที่ข้อมูลซึ่งบันทึกไว้ในสื่อชุดหนึ่งเกิดเสียหายหรือสูญหาย ก็สามารถกูคืนข้อมูลที่เสียหายหรือสูญหายนั้นจากสื่อเก็บข้อมูลชุดอื่น

### **หมายเหตุ: ควรสร้างข้อมูลสำ รองเป็นประจำ เมื่อใช้ฮาร์ดไดรฟ์**

# **การสำ รองสื่อเก็บข้อมูล**

สื่อเก็บข้อมูลที่สามารถใช้ในการสำรองข้อมูลมีหลายชนิดดังต่อไปนี้

- 
- BD-R/RE DVD±R/RW DVD-RAM CD-R/RW
- ดิสก์ Magneto-Optical (MO) ฮาร์ดไดรฟ์เพิ่มเติม เซิร์ฟเวอร์เครือข่าย (LAN)
- 
- 

# **การกู้คืนข้อมูลสำ รอง**

ึการนำข้อมูลที่สำรองไว้กลับไปยังฮาร์ดไดรฟ์ต้นฉบับเรียกว่า การก์คืน

<span id="page-391-0"></span>Windows มีเครื่องมือสำ�หรับการค้นหาและแก้ไขข้อผิดพลาดของฮาร์ดไดรฟ์ เพื่อให้มั่นใจในการทำ�งานที่เชื่อถือได้ ขอแนะนำ�ให้ตรวจสอบไดรฟ์เป็นประจำ�

**หมายเหตุ:** • สำ�หรับข้อมูลเพิ่มเติมเกี่ยวกับ ScanDisk โปรดดูวิธีใช้ Windows

 • Mac OS ไม่มียูทิลิตี้การตรวจสอบข้อผิดพลาดของฮาร์ดไดรฟ์ เมื่อต้องการตรวจสอบไดรฟ์จาก Mac ให้ใช้ยูทิลิตี้ของบริษัทอื่น

# **การปรับให้เหมาะสม (Defrag)**

เมื่อใช้ฮาร์ดไดรฟ์ไประยะหนึ่ง การเขียนและลบไฟล์ซ้ำๆ จะทำให้ไฟล์ที่เก็บบนฮาร์ดไดรฟ์ แตกออกเป็นส่วนเล็กๆ แยกจากกันมากขึ้นเรื่อยๆ สิ่งที่เกิดขึ้นนี้เรียกว่าการกระจายตัวของไฟล์ คอมพิวเตอร์จะใช้เวลานานขึ้นในการอ่านและเขียนไฟล์ที่กระจายตัวนี้เนื่องจากต้องเข้าถึงตำ�แหน่งต่างๆ บนไดรฟ์หลายตำ�แหน่ง

กระบวนการจัดระเบียบไฟล์ที่กระจายตัวในลักษณะนี้เสียใหม่ให้เหมาะสมเรียกว่า การจัดเรียงข้อมูล การปรับฮาร์ดไดรฟ์ให้เหมาะสมจะทำ�ให้ความเร็วในการเข้าถึงไดรฟ์เพิ่มขึ้น

Windows มีเครื่องมือสำ�หรับการปรับฮาร์ดไดรฟ์ที่เกิดการกระจายตัวให้มีความเหมาะสม ขอแนะนำ�ให้ดำ�เนิน การปรับให<sup>้</sup>เหมาะสมเป็นระยะๆ เพื่อให<sup>้</sup>มั่นใจว่าฮาร์ดไดรฟ์ของคุณจะมีประสิทธิภาพการทำงานสูงสุด

**หมายเหตุ:** • สำ�หรับขั้นตอนการปรับให้เหมาะสม โปรดดูคู่มือหรือวิธีใช้ Windows

 • Mac OS ไม่มีเครื่องมือสำ�หรับปรับฮาร์ดไดรฟ์ให้เหมาะสม ้ เมื่อต้องการดำเนินการปรับฮาร์ดไดรฟ์ให้เหมาะสม ให้ใช้ยทิลิตี้ของบริษัทอื่น

# **เมื่อซอฟต์แวร์ที่ต้องการไม่ทำ งาน**

ซอฟต์แวร์ที่ออกแบบสำ�หรับฮาร์ดไดรฟ์ภายในทั่วไปนั้นอาจไม่ทำ�งานกับ DriveStation โปรดตรวจสอบข้อกำ�หนดคุณสมบัติซอฟต์แวร์ของคุณเพื่อให้แน่ใจว่าสามารถใช้ได้กับฮาร์ดไดรฟ์แบบ USB

# **การสร้างอาร์เรย์ RAID**

<span id="page-392-0"></span>คุณสามารถกำ�หนดค่าฮาร์ดไดรฟ์ภายใน 2 ของ DriveStation ให้เป็นอาร์เรย์ RAID เพื่อใช้เสมือนเป็นฮาร์ดไดรฟ์เพียงตัวเดียวได้ ทั้งนี้คุณยังสามารถรีเซ็ตหรือสร้างอาร์เรย์ RAID ใหม่ได้โดยทำ�ตามขั้นตอนด้านล่าง

## **หมายเหตุเกี่ยวกับการสร้างอาร์เรย์ RAID**

- ในขณะสร้างอาร์เรย์ RAID ให้เชื่อมต่อ DriveStation ด้วยสาย USB แล้วถอดอุปกรณ์ USB อื่นๆ ออกทั้งหมด อาร์เรย์ RAID อาจไม่สามารถสร้างได้อย่างถูกต้องถ้าเสียบอุปกรณ์ USB อื่นๆ ไว้
- ในขณะสร้างอาร์เรย์ RAID ข้อมูลทั้งหมดที่เก็บบน DriveStation จะสูญหาย โปรดแน่ใจว่าได้สำ�รองข้อมูลของคุณก่อนจะสร้างอาร์เรย์ RAID

# **RAID คืออะไร**

RAID คือระบบในการรวมฮาร์ดไดรฟ์หลายๆ ตัวเพื่อใช้เป็นฮาร์ดไดรฟ์ตัวเดียว ชื่งเป็นการเพิ่มความเร็วของฮาร์ดไดรฟ์และช่วยให้ก<sup>ู</sup>้คืนข้อมูลได้อย่างง่ายดายในกรณีที่ฮาร์ดไดรฟ์เกิดปัญหา DriveStation จะใช้ฮาร์ดไดรฟ์ 2 ในการสร้าง RAID ระดับของ RAID จะกำ�หนดจากวิธีการผนวกรวมฮาร์ดไดรฟ์ ระดับของ RAID ที่ DriveStation รองรับมีดังต่อไปนี้

# ■ **โหมด RAID 0 (ใช้งานเป็นฮาร์ดไดรฟ์ความเร็วสูง ที่มีความจุขนาดใหญ่หนึ่งไดรฟ์)**

โหมดนี้ใช้ฮาร์ดไดรฟ์ 2 เป็นเสมือนฮาร์ดไดรฟ์ที่มีความจุขนาดใหญ่หนึ่งตัว ข้อมูลจะถูกกระจายและเขียนลงในฮาร์ดไดรฟ์ 2 พร้อมกันเพื่อการเข้าถึงที่รวดเร็วยิ่งขึ้น ระบบปฏิบัติการจะรับรู้ว่าไดรฟ์นี้คือไดรฟ์เดียวที่มีขนาดใหญ่ โดยมีความจุเท่ากับฮาร์ดไดรฟ์ 2 รวมกัน ทั้งนี้ RAID 0 ไม่มีกลไกในการป้องกันข้อมูล ผลที่เกิดขึ้นคือ หากฮาร์ดไดรฟ์ตัวใดตัวหนึ่งมีปัญหาจะทำให้ข้อมูลทั้งหมดบนอาร์เรย์สูญหาย

### • **ตัวอย่างการกำ หนดค่าฮาร์ดไดรฟ์**

การกำ�หนดค่าโดยใช้ HD-WL2TU3R1: รับรู้ว่าเป็นฮาร์ดไดรฟ์ 2 TB (1 TB×2)

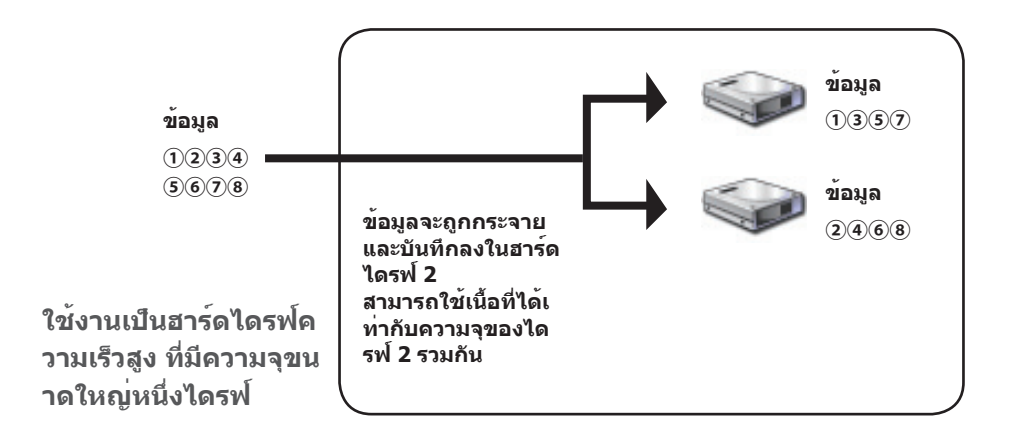

# ■ **โหมดขยาย (ใช้งานเป็นฮาร์ดไดรฟ์ความจุสูงหนึ่งไดรฟ์)**

ในโหมดนี้ ฮาร์ดไดรฟ์ 2 จะถูกรวมเข้าเป็นไดรฟ์เดียวที่มีขนาดใหญ่

โดยมีความจุเท่ากับไดรฟ์ 2 รวมกัน เนื่องจากข้อมูลจะถูกบันทึกโดยไม่มีการกระจายไปยังไดรฟ์ต่างๆ ความเร็วในการเข้าถึงข้อมูลจะเท่ากับการเข้าถึงในไดรฟ์แต่ละตัว ทั้งนี้โหมดขยายไม่มีกลไกในการปกป้องข้อมูล ผลที่เกิดขึ้นคือ หากไดรฟ์หนึ่งตัวเกิดปัญหา ข้อมูลทั้งหมดบนไดรฟ์ต่างๆ จะสูญหาย

#### • **ตัวอย่างการกำ หนดค่าฮาร์ดไดรฟ์**

การกำ�หนดค่าโดยใช้ HD-WL2TU3R1: รับรู้ว่าเป็นฮาร์ดไดรฟ์ 2 TB (1 TB×2)

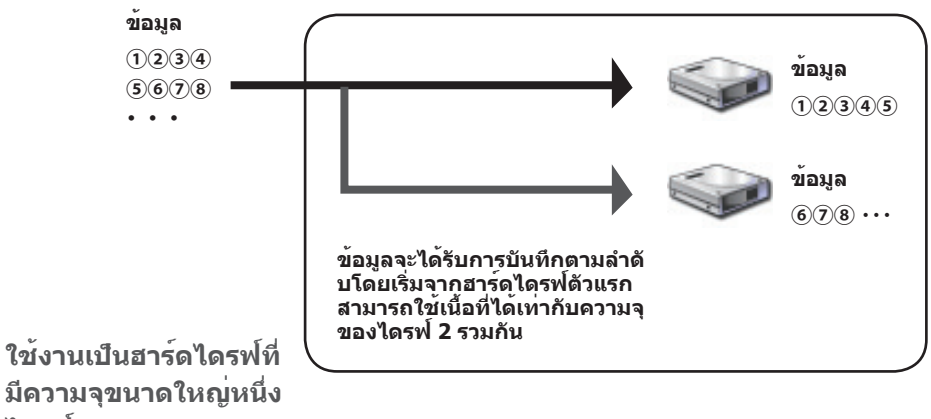

**ไดรฟ์**

# ■ **โหมด RAID 1 (ใช้งานเป็นที่เก็บข้อมูลที่ปลอดภัย)**

ไดรฟ์ต่างๆ จะรวมกันเป็นคู่ที่เหมือนกันทุกประการ เนื้อที่ที่ใช้ได้ทั้งหมดจะเท่ากับความจุของไดรฟ์หนึ่งตัว โดยข้อมูลทั้งหมดจะเขียนลงในไดรฟ์หนึ่งพร้อมๆ กัน ในกรณีที่ไดรฟ์ตัวใดตัวหนึ่งในคู่เกิดปัญหา ้จะสามารถกู้คืนข้อมูลทั้งหมดได้โดยการเปลี่ยนไดรฟ์นั้น อย่างไรก็ตาม หากทั้งสองไดรฟ์ในคู่มีปัญหา จะไม่สามารถกู้คืนข้อมูลได้

#### • **ตัวอย่างการกำ หนดค่าฮาร์ดไดรฟ์**

การกำ�หนดค่าโดยใช้ HD-WL2TU3R1: รับรู้ว่าเป็นฮาร์ดไดรฟ์ 1 TB (1 TB×1)

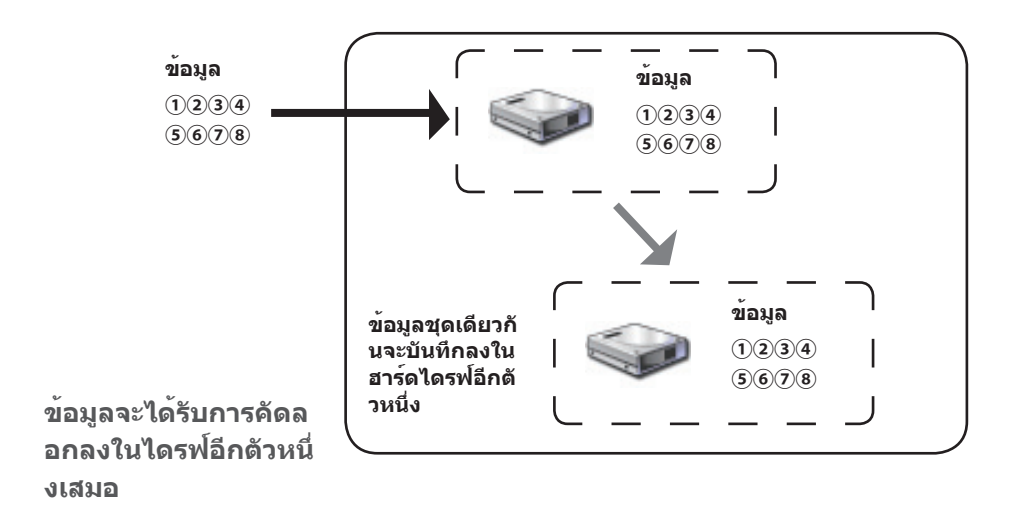

# ■ **โหมดปกติ (ใช้งานเป็นฮาร์ดไดรฟ์สี่ตัว)**

ในโหมดนี้ ฮาร์ดไดรฟ์ต่างๆ จะถูกใช้โดยไม่มีการสร้างเป็นอาร์เรย์ RAID DriveStation จะรับรู้เป็นฮาร์ดไดรฟ์ 2 และสามารถบันทึกข้อมูลที่แตกต่างกันลงในไดรฟ์แต่ละตัวได้

### • **ตัวอย่างการกำ หนดค่าฮาร์ดไดรฟ์**

การกำ�หนดค่าโดยใช้ HD-WL2TU3R1: รับรู้เป็นฮาร์ดไดรฟ์ขนาด 1 TB สองตัว

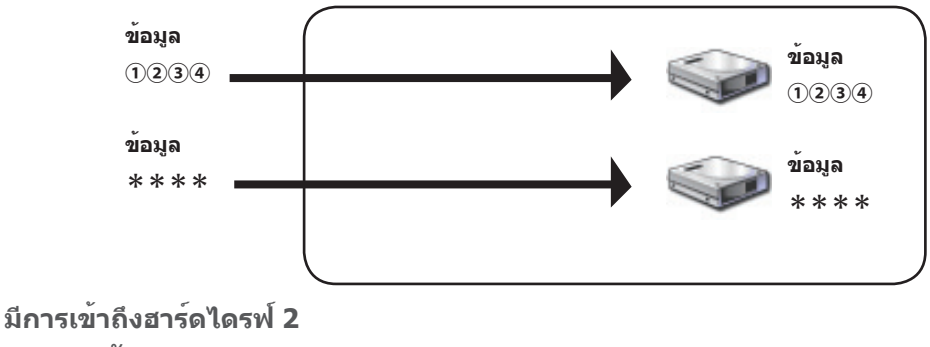

**แยกจากกัน**
# **การติดตั้ง RAID Utility**

ยูทิลิตี้นี้ใช้สำ�หรับสร้างอาร์เรย์ RAID ถ้ายังไม่ได้ติดตั้ง RAID Utility สามารถติดตั้งโดยทำ�ตามขั้นตอนต่อไปนี้ **หมายเหตุ: คุณไม่จำ เป็นต้องทำ ตามขั้นตอนต่อไปนี้ถ้ามีการติดตั้ง RAID Utility ไว้แล้ว**

### ■ **Windows**

- **1 ใส่แผ่นซีดียูทิลิตี้ลงในคอมพิวเตอร์** DriveNavigator จะเริ่มทำ�งาน ถ้าโปรแกรมไม่เริ่มทำ�งานโดยอัตโนมัติ ให้ดับเบิลคลิกที่ไอคอนของไดรฟ์ CD-ROM ในซีดียูทิลิตี้จาก [คอมพิวเตอร์ (คอมพิวเตอร์ของฉัน)]
- **2 คลิก [Begin Installation (เริ่มการติดตั้ง)]**
- **3 หน้าจอข้อตกลงสิทธิ์การใช้งานจะแสดงขึ้น คลิก [I accept (ฉันยอมรับ)] เพื่อดำ เนินการต่อ**
- **4 คลิก [Additional Software Installation (การติดตั้งซอฟต์แวร์เพิ่มเติม)]**
- **5 เลือก [RAID Utility] แล้วคลิก [Install (ติดตั้ง)]**

**ทำ ตามคำ แนะนำ บนหน้าจอเพื่อดำ เนินขั้นตอนการติดตั้งให้เสร็จสมบูรณ์**

# ■ **Mac OS** Ⅹ

- **1 ดับเบิลคลิก "RaidUtility.dmg" ในโฟลเดอร์ "Mac" ในซีดียูทิลิตี้**
- **2 ดับเบิลคลิกที่แผ่นดิสก์ RaidUtility ที่ถูกแยกไฟล์ไว้บนเดสก์ท็อป**

**3 คัดลอ**ก **(RaidUtility) จากแผ่นดิสก์ RaidUtility ไปยังเดสก์ท็อป**

ขั้นตอนการติดตั้งเสร็จสมบูรณ์แล้ว

เมื่อต้องการเริ่มโปรแกรม RAID Setting Utility ให้ดับเบิลคลิก (RaidUtility) บนเดสก์ท็อป

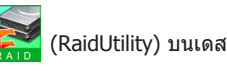

ข้อควรระวัง **ห้ามลบ (RaidUtility)** 

**ที่ถูกคัดลอกไว้บนเดสก์ท็อป เนื่องจากคุณจะไม่สามารถเรียกใช้ RAID Setting Utility ได้อีก ในกรณีที่คุณลบไปโดยไม่ตั้งใจ ให้คัดลอกมาจากแผ่นซีดียูทิลิตี้อีกครั้ง**

# **การสร้างอาร์เรย์ RAID**

ใช้ขั้นตอนด้านล่างนี้ในการสร้างอาร์เรย์ RAID

ข้อควรระวัง **โปรดอย่าลืมอ่าน "หมายเหตุเกี่ยวกับการสร้างอาร์เรย์ RAID" ที่หน้า 12**

**หมายเหตุ: ตัวอย่างด้านล่างนี้นำ มาจาก Windows 7 ซึ่งหน้าจอของคุณอาจแตกต่างจากนี้เล็กน้อย**

### **1 เริ่ม RAID Utility**

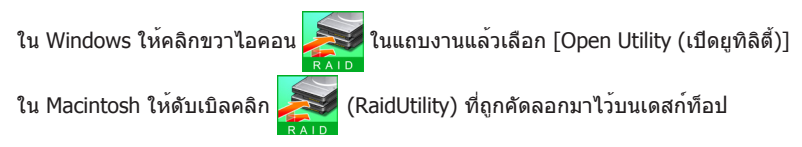

### **2 คลิก [Config (กำ หนดค่า)] แล้วคลิก [Disk Config (กำ หนดค่าดิสก์)]**

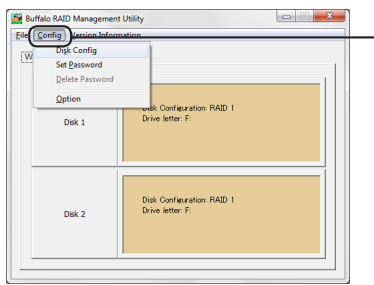

**คลิก [Config (กำ หนดค่า)] แล้วเลือก [Disk Config (กำ หนดค่าดิสก์)]**

### **ฉันต้องทำ อย่างไรเมื่อหน้าจอด้านล่างนี้ปรากฏขึ้น** หน้าจอด้านล่างจะแสดงขึ้นหากมีการตั้งรหัสผ่านไว้ ให้ป้อนรหัสผ่านแล้วคลิก [OK (ตกลง)] ข้อควรระวัง **ถ้าคุณลืมรหัสผ่าน จะไม่สามารถสร้างอาร์เรย์ RAID ได้ โปรดติดต่อศูนย์บริการ Buffalo** Enter password Enter the current password. ① **ป้อนรหัสผ่าน (ตัวอักษรผสมตัวเลขไม่เกิน 20 ตัว) Hint** ② **คลิก [OK (ตกลง)]** $\alpha$ Cancel

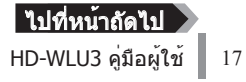

### **3 เลือกอาร์เรย์ RAID ที่จะสร้าง แล้วคลิก [Next (ถัดไป)]**

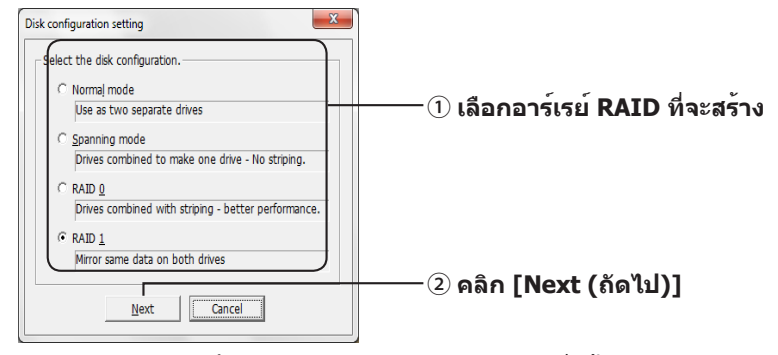

#### **4 เลือกระบบการฟอร์แมต (Windows 7/Vista/XP เท่านั้น)**

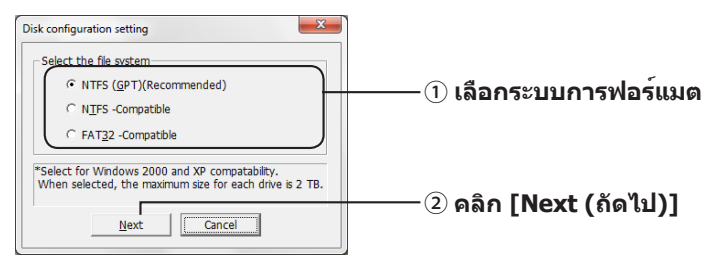

#### **หมายเหตุ:** ・**ในกรณีที่ใช้ Windows Server 2003 หรือ Macintosh หน้าจอด้านบนจะไม่แสดงขึ้น ให้ข้ามไปยังขั้นตอนถัดไป**

- ・**ให้ใช้รูปแบบ NTFS ทั้งนี้รูปแบบ FAT 32 ไม่สนับสนุนไฟล์ที่ใหญ่กว่า 4 GB**
- ・**Windows XP ไม่สนับสนุนไดรฟ์ที่มีขนาดใหญ่กว่า 2 TB เมื่อฟอร์แมต DriveStation ที่มีความจุมากกว่า 2 TB ให้เลือก "NTFS Compatible (ใช้ร่วมกับ NTFS)" หรือ "FAT32-Compatible (ใช้ร่วมกับ FAT32)" การดำ เนินการนี้จะแบ่งพื้นที่ในไดรฟ์ออกเป็นพาร์ติชันที่มีขนาดไม่เกิน 2 TB เพื่อฟอร์แมต**
- ・**เมื่อฟอร์แมตที่ความจุมากกว่า 2 TB ใน Windows Vista การเลือก "NTFS (GPT)(Recommended) (NTFS (GPT) (แนะนำ ))" จะอนุญาตให้สร้างพื้นที่ไดรฟ์ที่มีขนาดใหญ่กว่า 2 TB ได้ อย่างไรก็ตาม ในกรณีนี้จะไม่สามารถใช้พื้นที่ไดรฟ์นั้นใน Windows XP ได้**
- **5 เมื่อข้อความ "If the disk configuration is changed, all data on the drive will be erased. Are you sure you want to proceed? (ถ้าการกำ หนดค่าดิสก์เปลี่ยนแปลง ข้อมูลทั้งหมดบนไดรฟ์จะถูกลบ คุณแน่ใจหรือไม่ว่าต้องการทำ ต่อ)" แสดงขึ้น ให้คลิก [Yes (ใช่)]**

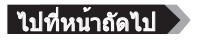

**6 เมื่อข้อความ "Check again that there is no important data on the target drive. Are you sure you want to proceed? (ถ้าการกำ หนดค่าดิสก์เปลี่ยนแปลง ข้อมูลทั้งหมดบนไดรฟ์จะถูกลบ คุณแน่ใจหรือไม่ว่าต้องการทำ ต่อ)" แสดงขึ้น ให้คลิก [Yes (ใช่)]**

#### การสร้างอาร์เรย์ RAID จะเริ่มต้นขึ้น

**เมื่อข้อความ "RAID Management drive is registered. Please connect HD-xLU3 again. (ลงทะเบียนไดรฟ์การจัดการ RAID แล้ว โปรดเชื่อมต่อ HD-xLU3 อีกครั้ง)" แสดงขึ้น ให้ถอดสาย DriveStation ออกจากคอมพิวเตอร์ แล้วเสียบสายอีกครั้ง**

**7 เมื่อข้อความ "The setting was successfully changed (เปลี่ยนแปลงการตั้งค่าเรียบร้อยแล้ว)" หรือ "The operation mode was changed. (เปลี่ยนแปลงโหมดการทำ งานแล้ว)" แสดงขึ้น ให้คลิก [OK (ตกลง)]**

การสร้างอาร์เรย์ RAID เสร็จสมบูรณ์แล้ว

#### **หมายเหตุ: สำ หรับผู้ใช้ Windows Server 2003**

หลังจากสร้างอาร์เรย์ RAID แล้ว จะต้องเตรียมใช้งาน DriveStation โดยใช้รูปแบบ NTFS ฟอร์แมต DriveStation โดยอ้างอิงจากคู่มือ "คู่มือการฟอร์แมต" ที่ปรากฏบนหน้าจอ

#### **สำ หรับผู้ใช้ Macintosh**

หลังจากสร้างอาร์เรย์ RAID แล้ว จะต้องเตรียมใช้งาน DriveStation โดยใช้รูปแบบ Mac OS Extended เตรียมใช้งาน DriveStation โดยอ้างอิงจากคู่มือ "คู่มือการฟอร์แมต" ที่ปรากฏบนหน้าจอ

ถ้ามีการเชื่อมต่อ DriveStation เข้ากับคอมพิวเตอร์หลังจากสร้างอาร์เรย์ RAID แล้ว ไฟการเข้าใช้งานอาจติดสว่างสีเขียวและคอมพิวเตอร์อาจไม่รับรู้ DriveStation ได้อย่างถูกต้อง ในกรณีนี้ ให้ปิด DriveStation แล้วเปิดใหม่อีกครั้ง

# **การสร้างใหม่หรือการรีเซ็ตอาร์เรย์ RAID**

เมื่อต้องการสร้างอาร์เรย์ RAID ใหม่ หรือเปลี่ยนแปลงโหมด RAID ของคุณ ให้ทำ�ตามขั้นตอนที่อธิบายไว้ใน "การสร้างอาร์เรย์ RAID"

# **การตั้งรหัสผ่านในการสร้าง RAID**

คุณสามารถปกป้องอาร์เรย์ RAID ได้โดยใช้รหัสผ่าน ถ้ามีการกำ�หนดรหัสผ่านไว้ จะต้องใส่รหัสผ่านนี้เพื่อเปลี่ยนแปลงอาร์เรย์ RAID

#### ข้อควรระวัง **โปรดตั้งค่านี้ด้วยความระมัดระวัง! ถ้าคุณตั้งรหัสผ่านไว้แล้วทำ รหัสผ่านสูญหายหรือลืมรหัสผ่าน คุณจะไม่สามารถเปลี่ยนแปลงการตั้งค่า RAID ของคุณได้**

**หมายเหตุ: ตัวอย่างด้านล่างนี้นำ มาจาก Windows 7 ซึ่งหน้าจอของคุณอาจแตกต่างจากนี้เล็กน้อย**

## **1 เริ่ม RAID Utility**

สำ�หรับ Windows ให้คลิกขวาไอคอน ในพื้นที่แจ้งให้ทราบแล้วเลือก [Open Utility

(เปิดยูทิลิตี้)]

ใน Mac OS ให้ดับเบิลคลิก (RaidUtility) ที่ถูกคัดลอกมาไว้บนเดสก์ท็อป

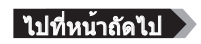

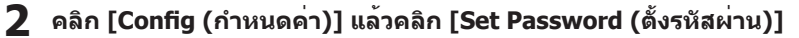

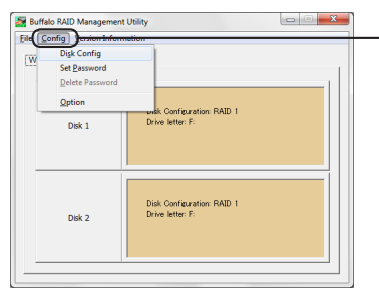

**คลิก [Config (กำ หนดค่า)] แล้วเลือก [Set Password (ตั้งรหัสผ่าน)]**

#### **ถ้ามีการกำ หนดรหัสผ่าน RAID ไว้**

ถ้ามีการตั้งรหัสผ่าน RAID ไว้อยู่แล้ว ให้ป้อนรหัสผ่านนั้นแล้วคลิก [OK (ตกลง)] **หมายเหตุ: ถ้าคุณลืมรหัสผ่าน RAID จะไม่สามารถเปลี่ยนแปลงอาร์เรย์ RAID ได้**

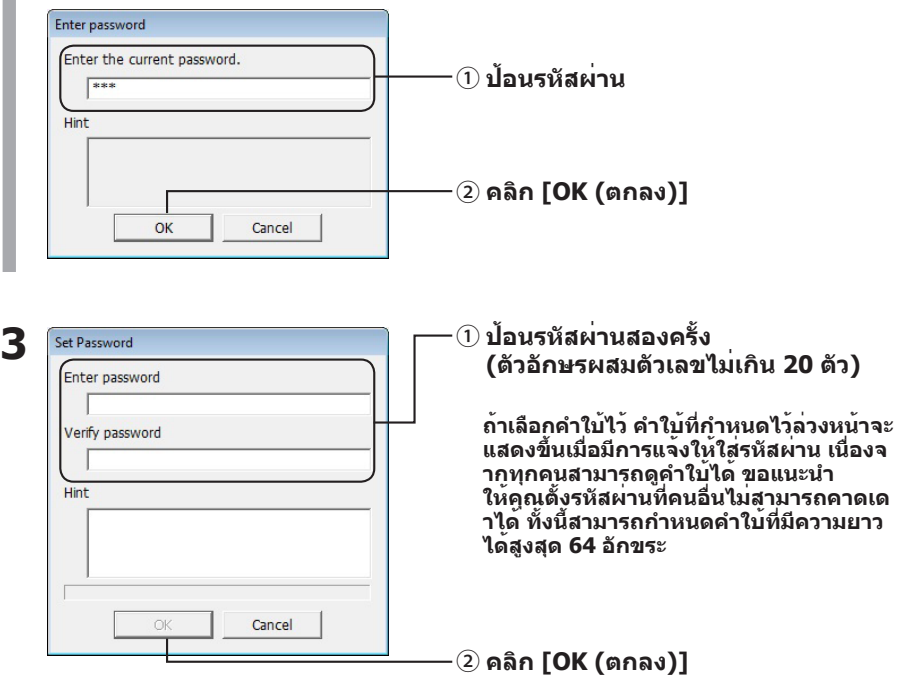

**4 เมื่อข้อความ "The password was set (ตั้งรหัสผ่านแล้ว)" แสดงขึ้น ให้คลิก [OK (ตกลง)]**

การตั้งรหัสผ่านเสร็จสมบูรณ์แล้ว

# **การแจ้งเตือนทางอีเมล (Windows เท่านั้น)**

RAID Utility สามารถส่งอีเมลแจ้งเตือนคุณเพื่อมีเหตุการณ์บางอย่างเกิดขึ้น เมื่อต้องการกำ�หนดค่า ให้ทำ�ตามขั้นตอนด้านล่าง

**หมายเหตุ: ตัวอย่างด้านล่างนี้นำ มาจาก Windows 7 ซึ่งหน้าจอของคุณอาจแตกต่างจากนี้เล็กน้อย**

**1 คลิกขวาไอคอน บนแถบงาน แล้วเลือก [Option (ตัวเลือก)]**

**2 คลิกแท็บ [Monitoring config (กำ หนดค่าการตรวจสอบ)]**

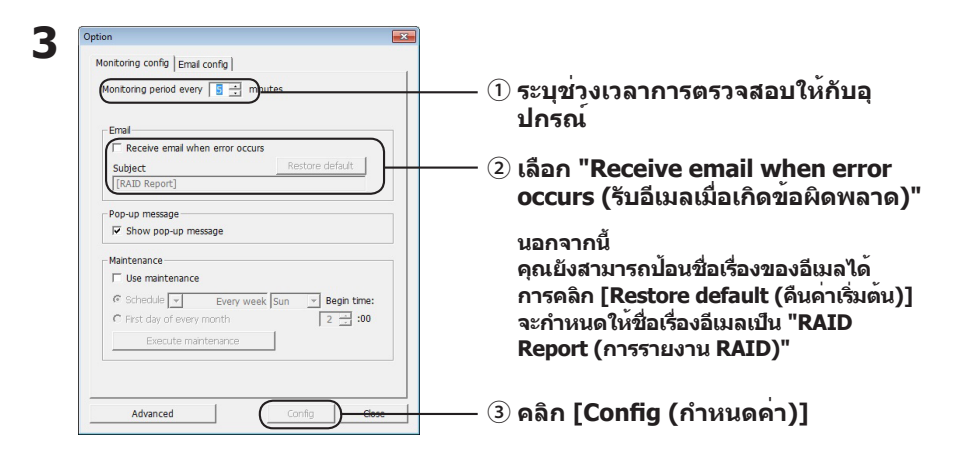

**4 คลิกแท็บ [Email config (กำ หนดค่าอีเมล)]**

### **5 ป้อนที่อยู่ บัญชี**

**และรหัสผ่านของเซิร์ฟเวอร์อีเมลที่ใช้แล้วระบุที่อยู่อีเมลของผู้ส่งและผู้รับ**

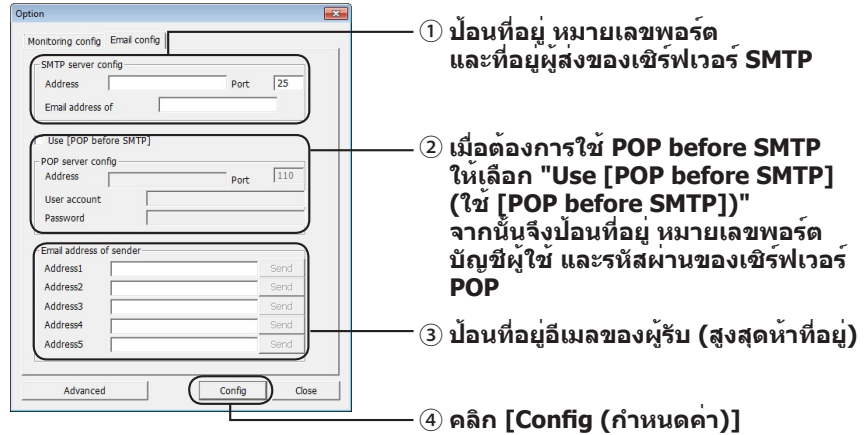

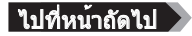

**เมื่อเกิดเหตุการณ์ข้อใดข้อหนึ่งดังต่อไปนี้ จะมีการส่งอีเมลถึงที่อยู่ที่ระบุ**

- ・**ข้อผิดพลาดของฮาร์ดไดรฟ์**
- ・**พัดลมทำ งานผิดปกติ**
- ・**ฮาร์ดไดรฟ์มีความร้อนสูงเกิน**
- ・**จำ นวนนับการเปลี่ยนฮาร์ดไดรฟ์เพิ่มขึ้น**
- ・**ข้อผิดพลาดในระหว่างการดูแลรักษา RAID**

การแจ้งเตือนทางอีเมลได้รับการกำ�หนดค่าแล้ว

 **หมายเหตุ: ในโหมดขั้นสูง คุณสามารถเลือกเหตุการณ์ที่ต้องการให้ส่งการแจ้งเตือนทางอีเมลได้**

- **1 คลิก [Advanced (ขั้นสูง)]**
- **2 คลิก [Email and Message display events (เหตุการณ์สำ หรับส่งอีเมลและแสดงข้อความ)]**

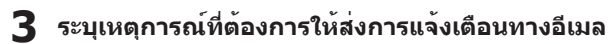

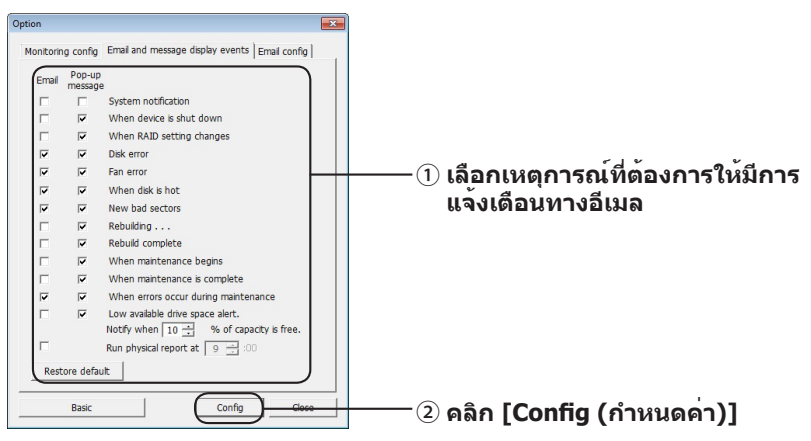

เหตุการณ์ที่ต้องการให้แจ้งเตือนทางอีเมลได้รับการระบุแล้ว

# **การแสดงข้อความ (Windows เท่านั้น)**

RAID Utility สามารถแสดงข้อความต่างๆ เช่นที่แสดงด้านล่างนี้

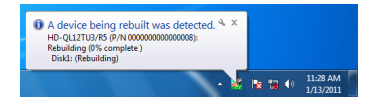

สามารถตั้งค่าฟังก์ชันการแสดงข้อความได้ดังต่อไปนี้

 **หมายเหตุ: หน้าจออาจแตกต่างกันไปขึ้นอยู่กับระบบปฏิบัติการที่คุณใช้งานอยู่**

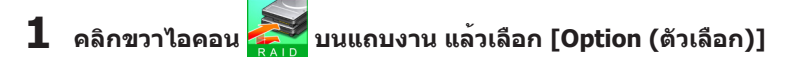

**2 คลิกแท็บ [Monitoring config (กำ หนดค่าการตรวจสอบ)]**

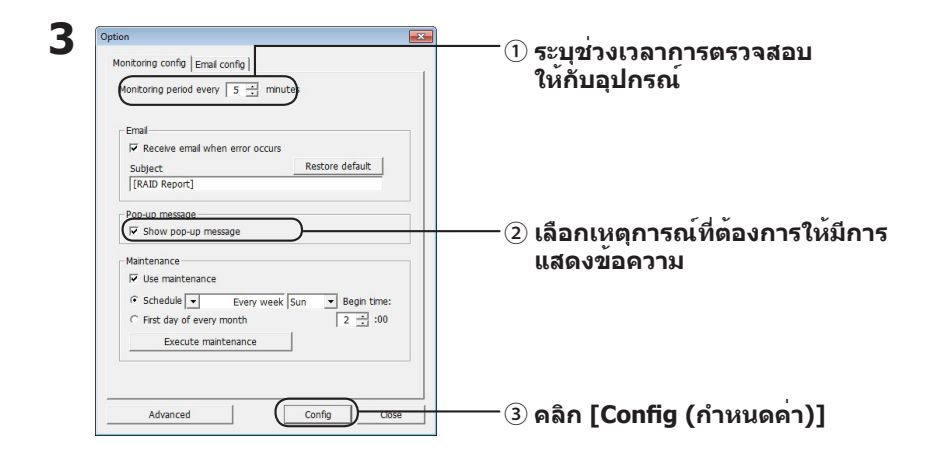

#### **เมื่อเกิดเหตุการณ์ข้อใดข้อหนึ่งดังต่อไปนี้ จะมีการแสดงข้อความขึ้น**

- $\cdot$  การเชื่อมต่อหรือยกเลิกการเชื่อมต่ออุปกรณ์  $\qquad \cdot$  การเปลี่ยนแปลงในอาร์เรย์ RAID
- ・ข้อผิดพลาดของฮาร์ดไดรฟ์ ・พัดลมทำ�งานผิดปกติ
- ・ฮาร์ดไดรฟ์มีความร้อนสูงเกิน ・จำ�นวนนับการเปลี่ยนฮาร์ดไดรฟ์เพิ่มขึ้น
- ・กำลังมีการสร้างไดรฟ์ใหม่ ・การสร้างไดรฟ์ใหม่เสร็จสมบูรณ์แล้ว
- ・การดูแลรักษา RAID เริ่มต้นแล้ว ・การดูแลรักษา RAID เสร็จสมบูรณ์แล้ว
- 
- -
	-
	-
	-
- $\cdot$  ข้อผิดพลาดในระหว่างการดูแลรักษา RAID  $\qquad \cdot$  เนื้อที่ที่ใช้ได้บนฮาร์ดไดรฟ์เหลือน้อย (น้อยกว่า 10%)

การตั้งค่าการแสดงข้อความได้รับการกำ�หนดค่าแล้ว

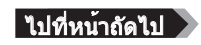

 **หมายเหตุ: ในโหมดขั้นสูง คุณสามารถเลือกเหตุการณ์ที่ต้องการให้แสดงข้อความได้**

**1 คลิก [Advanced (ขั้นสูง)] ในหน้าจอการตั้งค่าตัวเลือก**

**2 คลิก [Email and Message display events (เหตุการณ์สำ หรับส่งอีเมลและแสดงข้อความ)]**

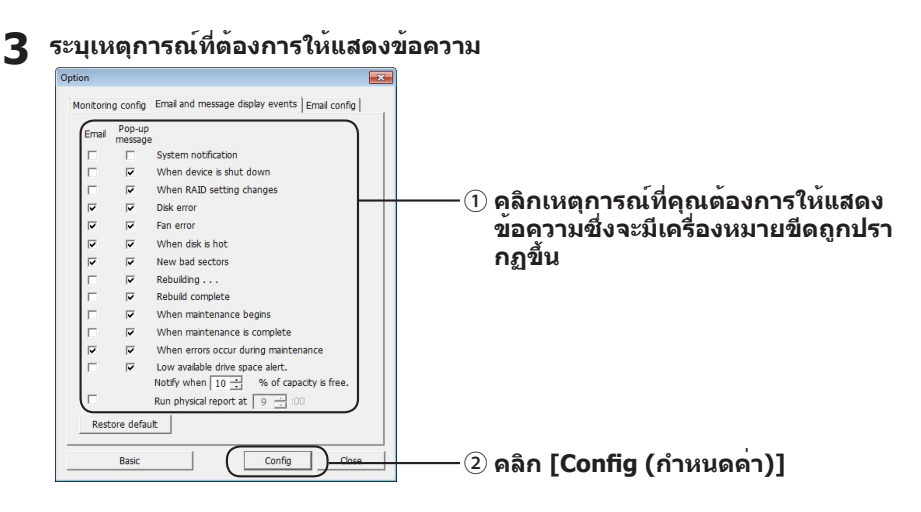

การตั้งค่าการแสดงข้อความได้รับการกำ�หนดค่าแล้ว

# **การบันทึกเหตุการณ์ (Windows เท่านั้น)**

ไฟล์ "RaidUtility.(\*1).(\*2).log" จะถูกสร้างขึ้นโดยอัตโนมัติในโฟลเดอร์ที่ติดตั้ง RAID Utility (ไดเรกทอรีการติดตั้งเริ่มต้นคือ C:\Program Files\BUFFALO\HD-xLU3)  $*1$ · ระบบจะแทรกตัวเลขระบุวันที่  $*2$ · ระบบจะแทรกตัวเลข 0 ถึง 9

ไฟล์บันทึกเหตุการณ์จะมีข้อมูลดังต่อไปนี้

**บันทึกเหตุการณ์ระบบ**

[2010/xx/xx xx:xx:xx] [ป้ายชื่อข้อมูล] [เนื้อหาของบันทึกเหตุการณ์] วันที่บันทึกเหตุการณ์ INFO=ข้อมูล WARN=คำ�เตือน ERR=ข้อผิดพลาด

#### **บันทึกเหตุการณ์ของอุปกรณ์**

 $[2010/xx/xx xx:xx]$   $[i]$ ายชื่อข้อมูล $] [P/N=xxxxxxxxxx]$   $[i$ นื้อหาของบันทึกเหตุการณ์ $]$ т วันที่บันทึกเหตุการณ์ INFO=ข้อมูล WARN=คำ�เตือน  $FRR = \tilde{\eta}$ อผิดพลาด

ระยะเวลาในการเก็บข้อมูลของไฟล์บันทึกเหตุการณ์คือ 6 เดือน

# **RAID Maintenance (Windows เท่านั้น)**

ใน RAID Utility คุณสามารถตั้งค่าฟังก์ชัน RAID Maintenance

ให้ตรวจหาข้อผิดพลาดจากเซคเตอร์เสียเป็นระยะๆ ได้ พร้อมทั้งสร้างอาร์เรย์ใหม่เมื่อพบข้อผิดพลาด โดยสามารถตั้งค่าฟังก์ชัน RAID Maintenance ได้ดังต่อไปนี้

**หมายเหตุ: หน้าจออาจแตกต่างกันไปขึ้นอยู่กับระบบปฏิบัติการที่คุณใช้งานอยู่**

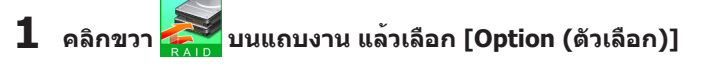

**2 คลิกแท็บ [Monitoring config (กำ หนดค่าการตรวจสอบ)]**

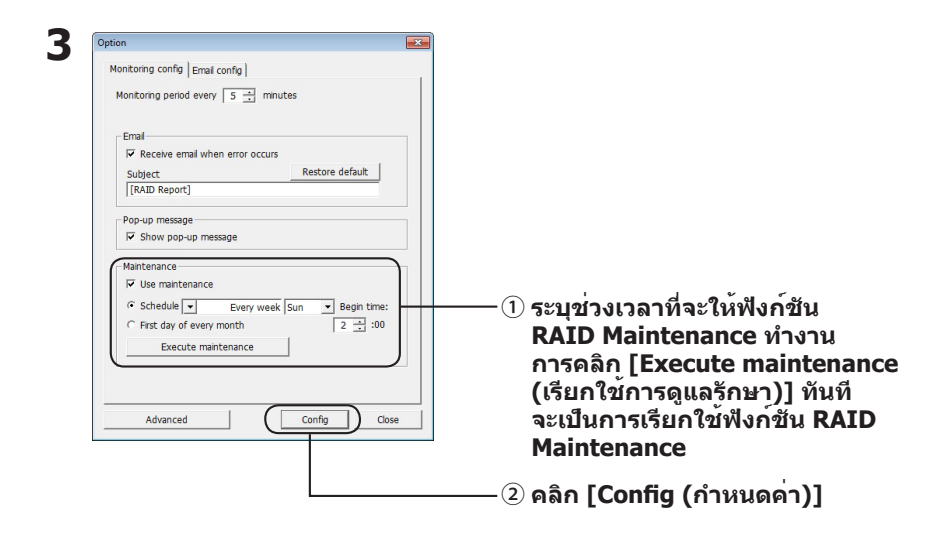

- **หมายเหตุ:** ・**ในระหว่าง RAID Maintenance ไฟ LED แสดงการทำ งานจะติดสว่างสีม่วงและไฟ LED การเข้าใช้งานจะกะพริบสีเขียว คุณสามารถใช้ DriveStation ต่อไปได้ในระหว่าง RAID Maintenance แต่จะทำ ให้เวลาใน RAID Maintenance ยาวนานขึ้น**
	- ・**เมื่อต้องการดูเวลาที่เหลือ ให้เลื่อนเคอร์เซอร์เมาส์ไปไว้บนไอคอน RAID Maintenance อย่างไรก็ตาม ถ้าเหลือเวลาอีกนานกว่า 24 ชั่วโมง เวลาจะไม่แสดงขึ้น**

RAID Maintenance ได้รับการกำ�หนดค่าแล้ว

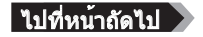

#### **หมายเหตุ: RAID Maintenance จะไม่ทำ งานในสภาวะต่อไปนี้**

- ・ ถ้ามีข้อผิดพลาดเกิดขึ้นก่อนหน้าในระหว่างการเรียกใช้ RAID Maintenance
- ・ ในระหว่างการสร้างอาร์เรย์ใหม่
- ・ ถ้า RAID Maintenance ทำ�งานอยู่แล้ว

#### **ตารางการเรียกใช้ RAID Maintenance**

การตั้งค่าที่มีทั้งหมดสำ�หรับกำ�หนดการเรียกใช้ RAID Maintenance มีดังต่อไปนี้

・ Every week (ทุกสัปดาห์) (สามารถระบุวันของสัปดาห์ได้คือ Sunday, Monday, Tuesday, Wednesday, Thursday, Friday และ Saturday)

・ Week (1, 2, 3, 4) (สัปดาห์ 1, 2, 3, 4) (สามารถระบุวันของสัปดาห์ได้คือ Sunday, Monday, Tuesday, Wednesday, Thursday, Friday และ Saturday)

・ Weeks 1 and 3 (สัปดาห์ที่ 1 และ 3) (สามารถระบุวันของสัปดาห์ได้คือ Sunday, Monday, Tuesday, Wednesday, Thursday, Friday และ Saturday)

・ Weeks 2 and 4 (สัปดาห์ที่ 2 และ 4) (สามารถระบุวันของสัปดาห์ได้คือ Sunday, Monday, Tuesday, Wednesday, Thursday, Friday และ Saturday)

・ 1st of every month (วันที่ 1 ของทุกเดือน)

ี่ สามารถระบุเวลาเรียกใช้ฟังก์ชันได้ในช่วงหนึ่งชั่วโมงจาก 00:00 ถึง 23:00

เมื่อคลิก [config (กำ�หนดค่า)] ในหน้าจอการตั้งค่าตัวเลือก

วันที่และเวลาที่จะเรียกใช้ถัดไปจะคำ�นวณจากเวลาปัจจุบัน ถ้าเวลาที่จะเรียกใช้ครั้งถัดไปนานกว่า 30 นาที จะมีการกำ�หนดเวลาการเรียกใช้ครั้งถัดไปเท่านั้น ถ้าเวลาที่จะเรียกใช้ครั้งถัดไปไม่เกิน 30 นาที จะมีการคำ�นวณและกำ�หนดเวลาการเรียกใช้ครั้งที่สองด้วย

ตัวอย่าง: ถ้ามีการตั้งค่า "Every week Sun. (ทุกสัปดาห์ วันอาทิตย์)" และ "0:00" ไว้ที่ 23:30 หรือก่อนหน้านั้นในวันเสาร์ ฟังก์ชัน RAID Maintenance จะทำ�งาน 30 หลังจากนั้น ้แต่ถ้าตั้งค่าไว้ที่ 23:31 หรือหลังจากนั้น ฟังก์ชันจะกำหนดให้เป็นสัปดาห์หน้า

#### **การตรวจสอบรายละเอียดของ DriveStation และฮาร์ดไดรฟ์**

ี่สามารถตรวจสอบข้อมูลรายละเอียดเกี่ยวกับ DriveStation (เช่นจำนวนฮาร์ดไดรฟ์ สถานะของฮาร์ดไดรฟ์ สถานะของพัดลม และประเภทการเชื่อมต่อ) ได้โดยการคลิก [File (ไฟล์)]-[Info (ข้อมูล)] จากเมนู RAID Utility

นอกจากนั้น หลังจากคลิก [Advanced (ขั้นสูง)] ในหน้าจอการตั้งค่าตัวเลือกแล้ว การคลิก [File (ไฟล์)]-[Info (ข้อมูล)] จากเมนู RAID Utility จะแสดงปุ่ม [Device Info (ข้อมูลอุปกรณ์)] การคลิก [Device Info (ข้อมูลอุปกรณ์)] จะทำ�ให้สามารถตรวจสอบข้อมูลรายละเอียดของฮาร์ดไดรฟ์แต่ละตัวได้

# **ปุ่มโหมด RAID**

คุณสามารถเปลี่ยนโหมด RAID ได้โดยการใช้ปุ่มโหมด RAID ซึ่งอยู่ที่ด้านหลังของ DriveStation

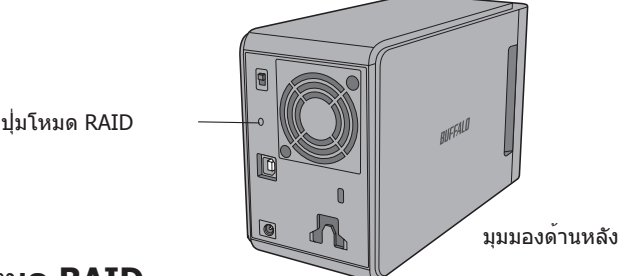

# **การเปลี่ยนโหมด RAID**

- ข้อควรระวัง **เมื่อโหมด RAID ถูกเปลี่ยนแล้ว ข้อมูลทั้งหมดที่เก็บไว้ใน DriveStation จะถูกลบออก ถ้าคุณเก็บข้อมูลที่สำ คัญไว้ใน DriveStation อย่าลืมสำ รองข้อมูลไปยังคอมพิวเตอร์หรืออุปกรณ์อื่นก่อนที่จะปฏิบัติตามขั้นตอนด้านล่าง**
	- **1 ยกเลิกการเชื่อมต่อ DriveStation กับคอมพิวเตอร์**
	- **2 ปรับสวิชต์เปิดปิดไปที่ตำ แหน่ง OFF (ปิด) จากนั้นปรับไปที่ตำ <sup>ำ</sup> แหน่ง AUTO (อัตโนมัติ)** รอให้ไฟ LED แสดงการทำ�งาน และไฟ LED แสดงการเข้าใช้งานดับลง

### **3 กดปุ่มโหมด RAID ค้างไว้ห้าวินาที**

DriveStation จะส่งเสียงบี๊บ

### **4 กดปุ่ม RAID เพื่อเลือกดูโหมด RAID ต่างๆ**

โหมด RAID ที่ใช้อยู่ในปัจจุบันจะบ่งชี้ด้วยไฟสีเดียวกับไฟ LED แสดงการเข้าใช้งานดังที่แสดงด้านล่าง ถ้า DriveStation อยู่ในโหมดที่ทำ�งานร่วมกับ Windows XP ไฟ LED แสดงการเข้าใช้งานจะกะพริบ เมื่อกดปุ่มโหมด RAID แต่ละครั้ง โหมด RAID จะเปลี่ยนไปและ DriveStation จะส่งเสียงบี๊บ

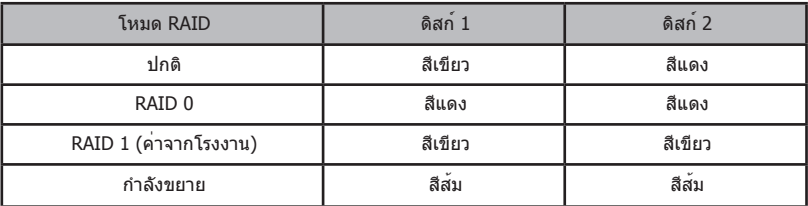

**นี่คือโอกาสสุดท้ายที่คุณจะสามารถยกเลิกการดำ เนินการ! เมื่อผ่านขั้นตอนต่อไปแล้ว คุณจะถูกบังคับให้เปลี่ยนโหมด RAID เมื่อต้องการยกเลิกการเปลี่ยนโหมด RAID ให้เลื่อนสวิตช์เปิดปิดไปที่ OFF (ปิด) ในตอนนี้**

**คุณสามารถดูตารางแสดงสีของไฟ LED สำ หรับโหมด RAID แต่ละโหมดที่หลังฝาเครื่องด้านหน้าได้เช่นกัน**

### **5 กดปุ่มโหมด RAID ค้างไว้ห้าวินาที**

DriveStation จะส่งเสียงบี๊บ 1 ครั้ง ไฟ LED แสดงการเข้าใช้งานจะดับลง และไฟ LED แสดงการทำ�งานจะกะพริบเป็นสีม่วงในขณะที่ DriveStation ทำ�การเปลี่ยนโหมด RAID

#### ข้อควรระวัง **ในขณะที่ไฟ LED แสดงการทำ งานกะพริบเป็นสีม่วง อย่าปิดเครื่องหรือถอดปลั๊ก DriveStation เนื่องจากเครื่องอาจได้รับความเสียหายหากขาดพลังงาน ไฟฟ้าระหว่างทำ การเปลี่ยน RAID**

- **6 เมื่อการเปลี่ยนโหมดเสร็จสมบูรณ์ DriveStation จะส่งเสียงบี๊บ 3 ครั้งและไฟ LED แสดงการทำ งานจะหยุดกะพริบ**
- **7 เมื่อถึงตอนนี้ ไฟ LED แสดงการเข้าใช้งานจะแสดงโหมด RAID ใหม่**

#### **8 ให้กดปุ่มโหมด RAID**

จากนั้น DriveStation จะส่งเสียงบี๊บและปิดเครื่อง

คุณได้เปลี่ยนโหมด RAID เรียบร้อยแล้ว อาร์เรย์ RAID ใหม่ของคุณยังไม่ได้ฟอร์แมต ให้ต่อไดรฟ์เข้ากับคอมพิวเตอร์ของคุณเพื่อทำการฟอร์แมต

### **การตรวจสอบ โหมด RAID**

- **1 ยกเลิกการเชื่อมต่อ DriveStation กับคอมพิวเตอร์**
- **2 ปรับสวิชต์เปิดปิดไปที่ตำ แหน่ง OFF (ปิด) จากนั้นปรับไปที่ตำ <sup>ำ</sup> แหน่ง AUTO (อัตโนมัติ)** รอให้ไฟ LED แสดงการทำ�งาน และไฟ LED แสดงการเข้าใช้งานดับลง
- **3 กดปุ่มโหมด RAID ที่ ด้านหลังเครื่อง**

DriveStation จะส่งเสียงบี๊บ

**4 ไฟ LED แสดงการทำ งานจะเปลี่ยนเป็นสีม่วงและไฟ LED แสดงการเข้าใช้งานจะแสดงโหมด RAID ที่ใช้งานอยู่ในปัจจุบัน**

โหมด RAID ที่ใช้อยู่ในปัจจุบันจะบ่งชี้ด้วยไฟสีเดียวกับไฟ LED แสดงการเข้าใช้งานดังที่แสดงด้านล่าง ถ้า DriveStation อยู่ในโหมดที่ทำ�งานร่วมกับ Windows XP ไฟ LED แสดงการเข้าใช้งานจะกะพริบ

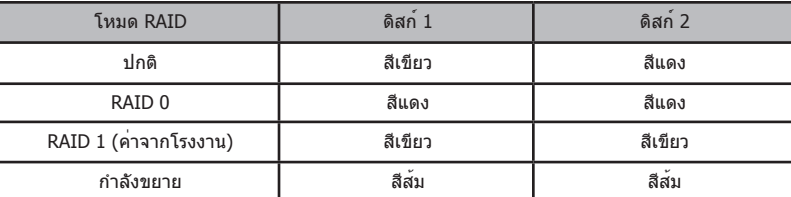

#### **คุณยังสามารถดูตารางแสดงสีของไฟ LED สำ หรับโหมด RAID แต่ละโหมดได้ที่หลัง ฝาเครื่องด้านหน้า**

เมื่อการยืนยันสมบูรณ์แล้ว ให้กดปุ่มโหมด RAID จากนั้น DriveStation จะส่งเสียงบี๊บและปิดเครื่อง

# **การแก้ไขปัญหา**

DriveStation จะบ่งชี้ปัญหาด้วยเสียงบี๊บและไฟกระพริบ LED เสียงบี๊บและไฟกะพริบเหล่าั้นี้จะช่วยคุณในการแก้ไขปัญหา

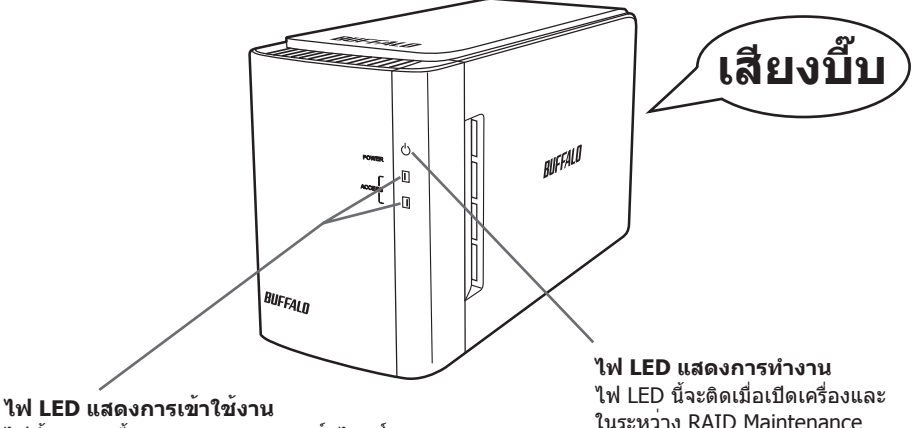

ไฟทั้ง 2 ดวงนี้จะแสดงสถานะของฮาร์ดไดรฟ์ภ ายในที่มีมาพร้อมกับเครื่อง ไฟ LED ดวงบนจะแสดงสถานะของดิสก์ 1 และไฟ LED ดวงล่างจะแสดงสถานะของดิสก์ 2

ในระหว่าง RAID Maintenance

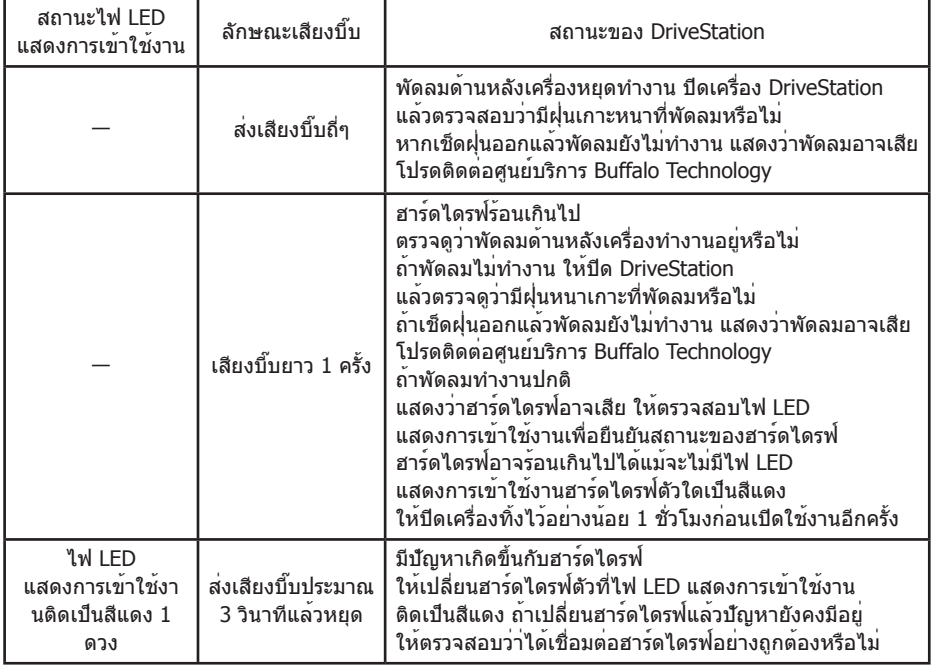

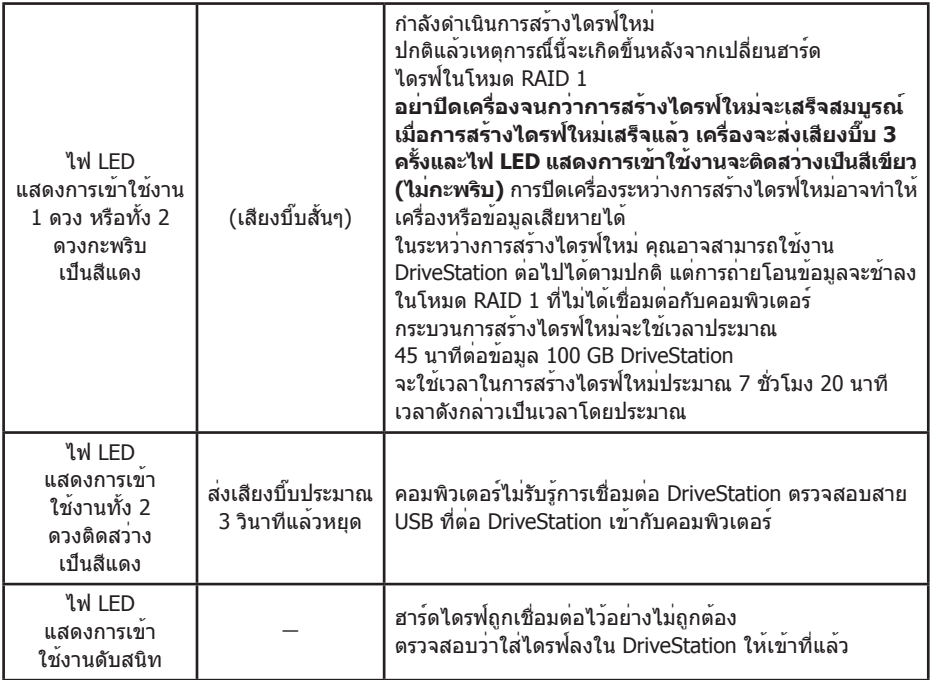

ไฟ LED ที่เกี่ยวของจะกะพริบเมื่อมีการเขาใชงานไดรฟ ระหวาง RAID Maintenance ไฟ LED แสดงการทำ�งานจะติดสว่างเป็นสีม่วง

# **การเปลี่ยนฮาร์ดไดรฟ์**

ถ้าฮาร์ดไดรฟ์มีข้อผิดพลาด ไฟ LED แสดงการเข้าใช้งานดิสก์ที่เกี่ยวข้องที่อยู่ด้านหน้าของ DriveStation ้จะติดสว่างสีแดง ให้นำฮาร์ดไดรฟ์ตัวใหม่ที่มีความจุเท่าเดิมมาเปลี่ยนแทนฮาร์ดไดรฟ์ที่มีปัญหา

# ■ **การใช้งานในโหมด RAID 1**

ภายใต้ "Status (สถานะ)" ของหมายเลขไดรฟ์ที่มีปัญหา ข้อความ "Error occurred (เกิดข้อผิดพลาดขึ้น)" จะแสดงขึ้น ให้ปิด DriveStation และเปลี่ยนฮาร์ดไดรฟ์ที่มีปัญหา

# ■ **การใช้งานในโหมด RAID0, โหมดขยาย หรือโหมดปกติ**

ถ้าไดรฟ์เกิดปัญหาขณะใช้งานในโหมด RAID0, โหมดขยาย หรือโหมดปกติ ข้อมูลในอาร์เรย์ RAID ู้และข้อมูลในฮาร์ไดรฟ์จะสูญหาย ทั้งนี้จะไม่สามารถกู้คืนข้อมูลได้แม้ว่าจะมีการเปลี่ยนฮาร์ดไดรฟ์ตัวใหม่ก็ตาม

ภายใต้ "Status (สถานะ)" ของหมายเลขไดรฟ์ที่มีปัญหา ข้อความ "Error occurred (เกิดข้อผิดพลาดขึ้น)" จะแสดงขึ้น ปิด DriveStation และเปลี่ยนฮาร์ดไดรฟ์ที่มีปัญหา

# **ข้อควรทราบเมื่อเปลี่ยนฮาร์ดไดรฟ์**

- ・ ห้ามยกผลิตภัณฑ์นี้ด้วยการจับเฉพาะที่แผงด้านหน้า เนื่องจากแผงด้านหน้าอาจหลุดออกและทำ�ให้ผลิตภัณฑ์ร่วงหล่น
- ・ ผลิตภัณฑ์นี้เป็นอุปกรณ์อิเล็กทรอนิกส์ที่มีความเที่ยงตรง ขณะใช้งาน โปรดระวังอย่าทำ�ผลิตภัณฑ์ตกหล่นหรือถูกกระแทก
- ・ ผลิตภัณฑ์นี้มีน้ำ�หนักประมาณ 3 กก. ในขณะเปลี่ยนไดรฟ์ ระวังอย่าให้ผลิตภัณฑ์ตกหล่นซึ่งอาจทำ�ให้ได้รับบาดเจ็บ
- ・ โปรดระวัง! มีขอบแหลมคมอยู่ภายในตัวเครื่อง
- ・ ขณะเปลี่ยนฮาร์ดไดรฟ์ ให้ถอดแยกเฉพาะชิ้นส่วนที่ระบุไว้อย่างชัดเจนในคู่มือเท่านั้น ความเสียหายใดๆ ที่เกิดจากการถอดแยกชิ้นส่วนอย่างไม่ถูกต้องจะทำ�ให้หมดสิทธิ์รับประกัน
- ・ เพื่อป้องกันความเสียหายจากไฟฟ้าสถิต ให้จับต้องวัตถุโลหะที่อยู่ใกล้เคียง (เช่น ลูกบิดประตูหรือกรอบหน้าต่าง) เพื่อคลายประจุไฟฟ้าสถิตที่สะสมอยู่ในร่างกาย
- ・ ห้ามถอดฮาร์ดไดรฟ์ที่ใช้งานเป็นปกติออกเด็ดขาด
- ・ ห้ามเปลี่ยนลำ�ดับของฮาร์ดไดรฟ์ การเปลี่ยนตำ�แหน่งของฮาร์ดไดรฟ์อาจทำ�ให้ข้อมูลเสียหายหรือสูญหาย ตัวอย่างเช่น ห้ามดึงฮาร์ดไดรฟ์ที่อยู่ทางด้านซ้ายออก แล้วนำฮาร์ดไดรฟ์ที่อยู่ทางด้านขวาไปใส่แทน
- ・ ฮาร์ดไดรฟ์สำ�หรับเปลี่ยน ในการเปลี่ยนฮาร์ดไดรฟ์ของผลิตภัณฑ์นี้ โปรดซื้อฮาร์ดไดรฟ์แบบใช้ภายในอุปกรณ์ตัวใหม่จาก Buffalo ที่มีความจุเท่ากับไดรฟ์ตัวที่มีปัญหา ห้ามเปลี่ยนไดร์ฟที่มีปัญหาด้วยไดรฟ์ที่เคยใช้งานในผลิตภัณฑ์หรือคอมพิวเตอร์เครื่องอื่นมาก่อน

เนื่องจากการสร้างอาร์เรย์ใหม่อาจไม่ได้ผลอย่างที่ต้องการ

# **การเปลี่ยนฮาร์ดไดรฟ์**

ขั้นตอนการถอดฮาร์ดไดรฟ์มีดังต่อไปนี้ หลังจากถอดฮาร์ดไดรฟ์ออกแล้ว ให้ย้อนกลับขั้นตอนการถอดไดรฟ์เพื่อติดตั้งฮาร์ดไดรฟ์ตัวใหม่

**1 ปิดเครื่องและถอดสายทั้งหมดที่เสียบอยู่กับเครื่องออก**

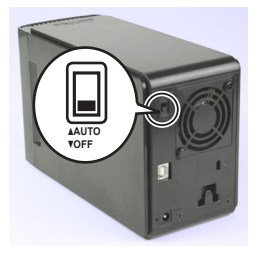

**2 ดึงแผงด้านหน้าออกมาตรงๆ โดยกดตรงรอยเว้าทางด้านซ้ายมือเมื่อมองจากด้านหน้า**

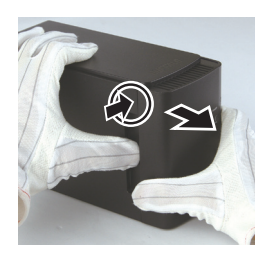

**3 นำ แผงด้านหน้าออก**

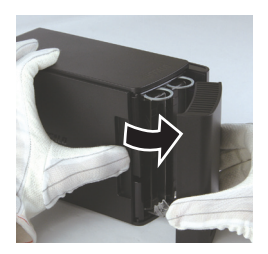

**4 ขณะกดก้านล็อคทางด้านล่างของฮาร์ดไดรฟ์ที่มีปัญหา ให้ดึงก้านล็อคด้านบนออกมาประมาณ 2 ซม**

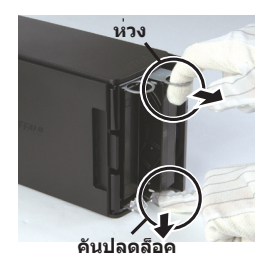

**โปรดระวังเนื่องจากก้านล็อค ปุ่มจับ หรือฮาร์ดไดรฟ์อาจหนีบทับนิ้ว**

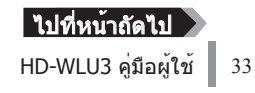

**ดึงฮาร์ดไดรฟ์ที่มีปัญหาออกจากตัวผลิตภัณฑ์**

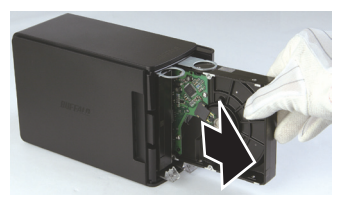

**ใส่ฮาร์ดไดรฟ์ตัวใหม่เข้าไปในผลิตภัณฑ์จนกระทั่งคลิกเข้าที่**

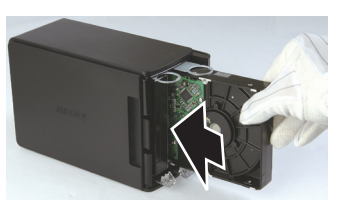

 **ประกอบแผงด้านหน้าเข้ากับตัวเครื่องโดยเล็งให้ก้านล็อคบนแผงด้านหน้าตรงกับ ช่องเสียบบนตัวเครื่อง**

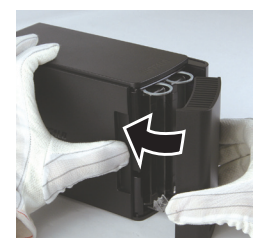

 **นำ สายต่างๆ เสียบกลับเข้าที่เดิมแล้วเปิดเครื่อง** ไฟ LED แสดงการเข้าใช้งานจะกะพริบสีแดงเพื่อบ่งบอกว่ากระบวนการสร้างอาร์เรย์ใหม่ได้เริ่มต้นแล้ว

คุณเปลี่ยนฮาร์ดไดรฟ์เสร็จเรียบร้อยแล้ว

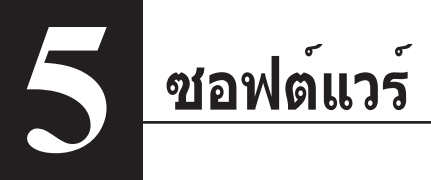

# **การติดตั้งซอฟต์แวร์บนพีซี Windows**

**1** ใส่แผ่นซีดี DriveNavigator ในคอมพิวเตอร์ของคุณ

DriveNavigator จะเริ่มทำ�งานโดยอัตโนมัติ ถ้า Windows แสดงข้อความ "Do you want to allow the following program to make changes to this computer? (คุณต้องการอนุญาตโปรแกรมต่อไปนี้ให้ทำการเปลี่ยนแปลงกับคอมพิวเตอร์เครื่องนี้หรือไม่)″ ให้คลิก [Continue (ดำ�เนินการต่อ)] หรือ [Yes (ใช่)]

- **2** คลิก [Begin Installation (เริ่มการติดตั้ง)]
- **3** ข้อตกลงสิทธิ์การใช้งานจะเปิดขึ้น คลิก [I accept (ฉันยอมรับ)]
- **4** คลิก [Additional Software Installation (การติดตั้งซอฟต์แวร์เพิ่มเติม)]
- **5** เลือกซอฟต์แวร์ที่ต้องการแล้วคลิก [Install (ติดตั้ง)]

ตัวช่วยดำ�เนินการจะแนะนำ�คุณตลอดการติดตั้ง

# **ซอฟต์แวร์เสริม**

### **TurboPC**

TurboPC จะช่วยเพิ่มความเร็วในการถ่ายโอนข<sup>้</sup>อมูลสำหรับผลิตภัณฑ์ Buffalo ของคุณ

### **TurboCopy**

TurboCopy จะใช้การแคชเพื่อเพิ่มความเร็วในการถ่ายโอนข้อมูล

### Backup Utility

Backup Utility คือซอฟต์แวร์สำหรับใช้ในการสำรองและกู้คืนข้อมูลจากพีซีของคุณ ในการใช้งาน ้ ให**้เลือกไดรฟ์ต**้นฉบับสำหรับสำรองข<sup>้</sup>อมูลและตำแหน่งที่ตั้งเป้าหมายเพื่อเก็บข้อมูลที่สำรอง

### RAMDISK Utility

ซอฟต์แวร์นี้จะใช้หน่วยความจำ�บางส่วนในคอมพิวเตอร์ของคุณเป็นฮาร์ดไดรฟ์เสมือน

### Buffalo Tools Launcher

Buffalo Tools Launcher ทำ�ให้คุณสามารถเริ่มใช้งานซอฟต์แวร์จากชุดยูทิลิตี้ของ Buffalo ได้โดยง่าย เพียงคลิกไอคอนเพื่อเริ่มใช้เครื่องมือหรือยูทิลิตี้ของ Buffalo ที่ต้องการ

### eco Manager

eco Manager ทำ�ให้คุณสามารถกำ�หนดให้ DriveStation อยู่ในโหมดสลีปได้เพื่อประหยัดพลังงาน

### SecureLockMobile

SecureLockMobile จะเข้ารหัสข้อมูลบน DriveStation ของคุณเพื่อป้องกันการเข้าใช้งานที่ไม่ได*้*รับอนุญาต

### **NovaBackup**

NovaBackup คือซอฟต์แวร์สำ�หรับสำ�รองข้อมูล

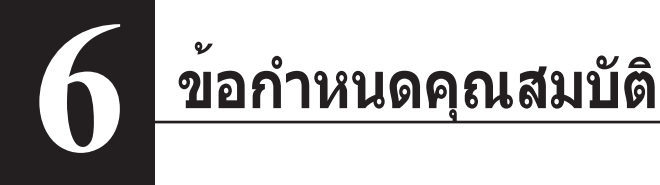

# **ข้อกำ หนดคุณสมบัติ**

 $\%$  ดูข้อมูลล่าสุดและรายละเอียดของผลิตภัณฑ์ใหม่ๆ ได้ที่ www.buffalotech.com

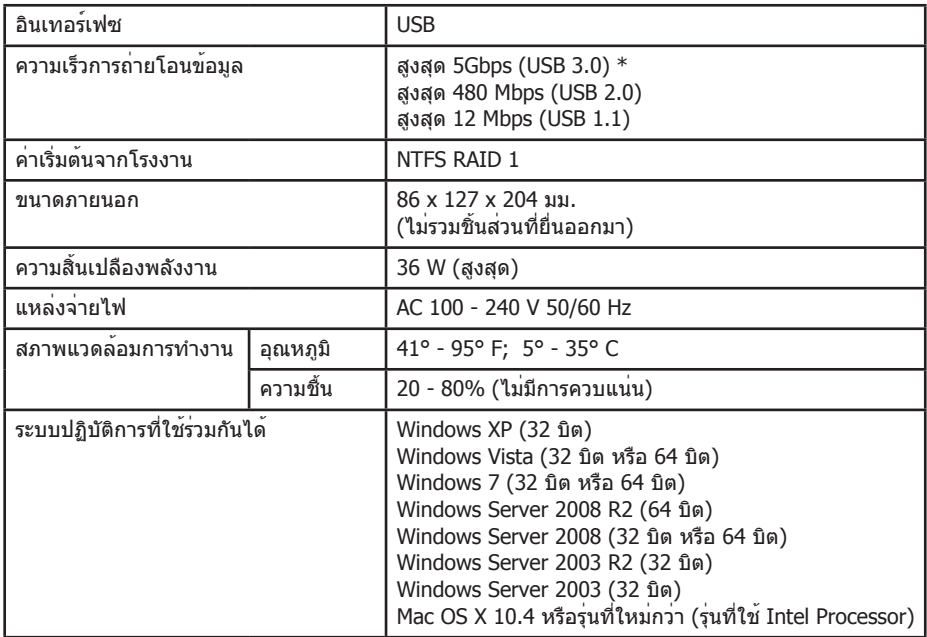

 $\,^*$  เพื่อให้ได้ผลดีที่สุด ไดรฟ์นี้ควรเชื่อมต่อกับพอร์ต USB 3.0 ความเร็วสูง ถ้าคุณใช้ไดรฟ์นี้กับอินเทอร์เฟซ USB 2.0 หรือ 1.1 ความเร็วต่ำ� ความเร็วในการถ่ายโอนข้อมูลจะลดลงอย่างมาก